# CONCORD<sup>(eye)</sup> 4060 AF **4 MEGAPIXELS**

# User's Guide

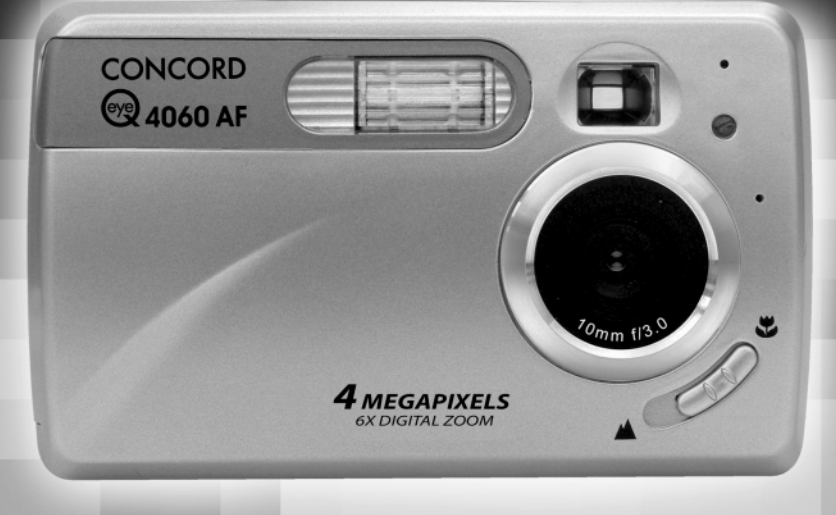

• ENGLISH • ESPAÑOL • FRANÇAIS • DEUTSCH • ITALIANO  $\bullet$  DUTCH

Download from Www.Someondeord calmerale Search And Download.

# **LANGUAGES**

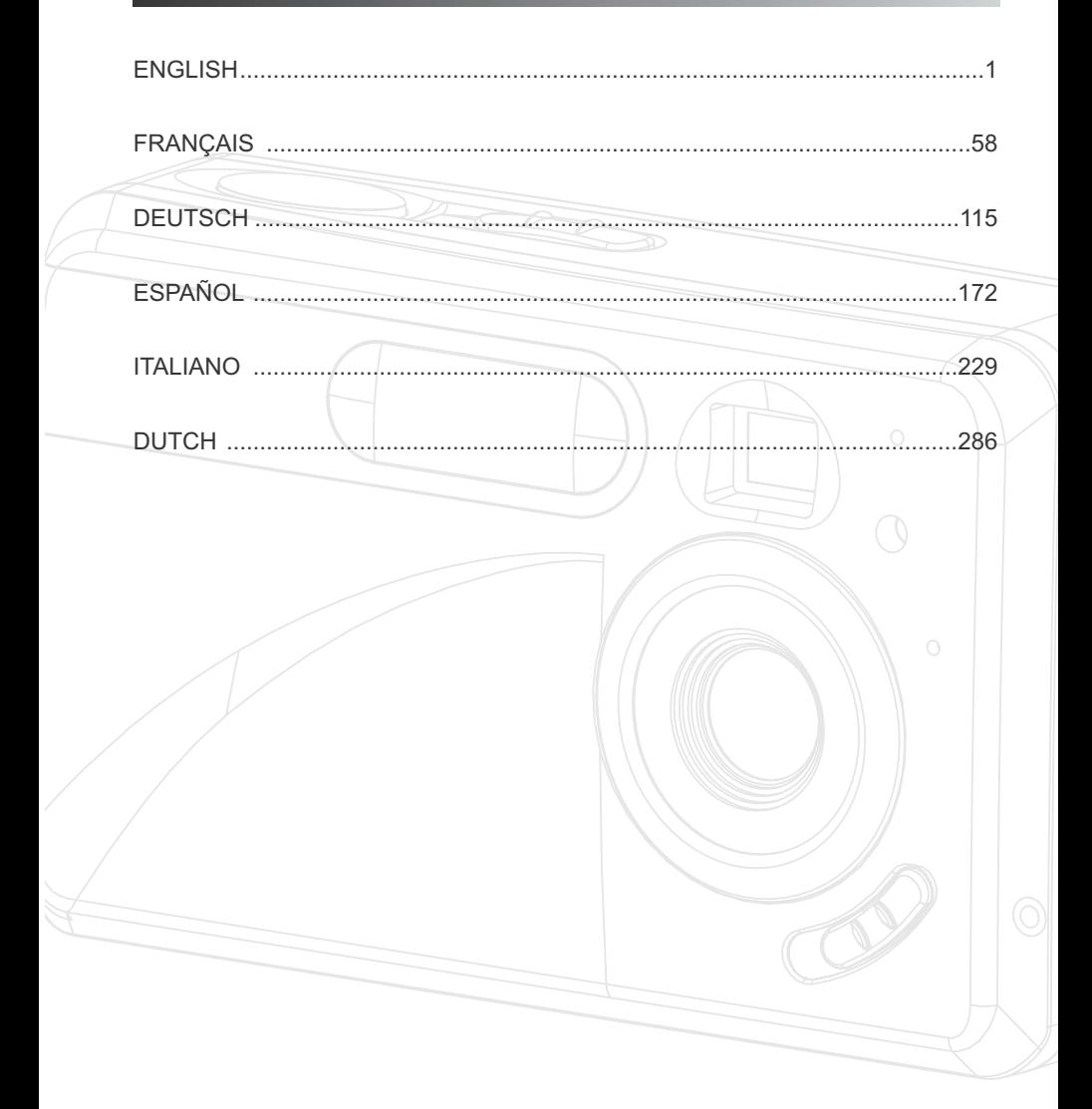

# **ENGLISH**

# **CONGRATULATIONS**

*Congratulations on the purchase of your new camera. Your camera has been carefully engineered and manufactured to give you dependable operation. Read this manual before operating the camera to become more familiar with it.*

*This manual has been written and formatted with depth and detail so that you can easily follow the instructions to maximize the features of your camera.*

# **CAMERA OVERVIEW**

#### **Top/Front**

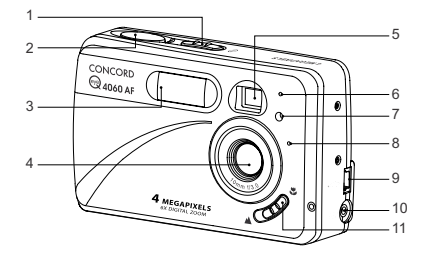

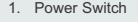

- 2. Shutter Button
- 3. Flash

**Bottom/Back**

- 4. Lens/ Lens Door
- 5. Viewfinder
- 6. Flash Sensor
- 7. Red-eye Reduction
- LED/Self-Timer LED
- 8. Microphone
- 9. Mini-USB port
- 10. TV-Out port
- 11. Macro Mode Switch

- 12. Flash Ready LED
- 13. Viewfinder
- 14. Auto-Focus LED
- 15. LCD
- 16. Tripod Socket
- 17. Battery/Memory
- Card Door
- 18. Mode Switch
- 19. Reset Button
- 20. Joystick/OK button/ Zoom button/Flash
- button
- 21. MENU Button
- 22. Speaker
- 23. LCD On/Off Button
- 24. Wrist Strap Holder
- 25. Memory Card Slot
- 26. Battery Compartment

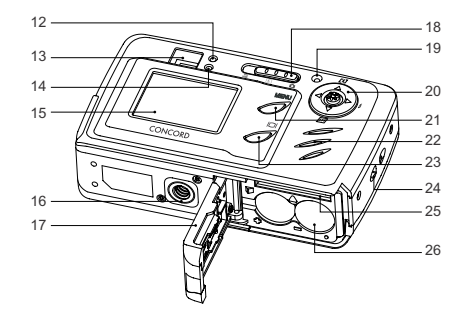

## **LCD ICONS**

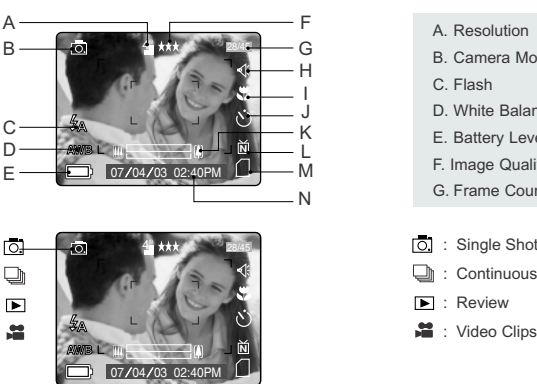

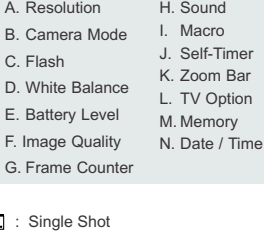

- **b**: Continuous Shot
- **E** : Review
- ■: Video Clips

# **TABLE OF CONTENTS**

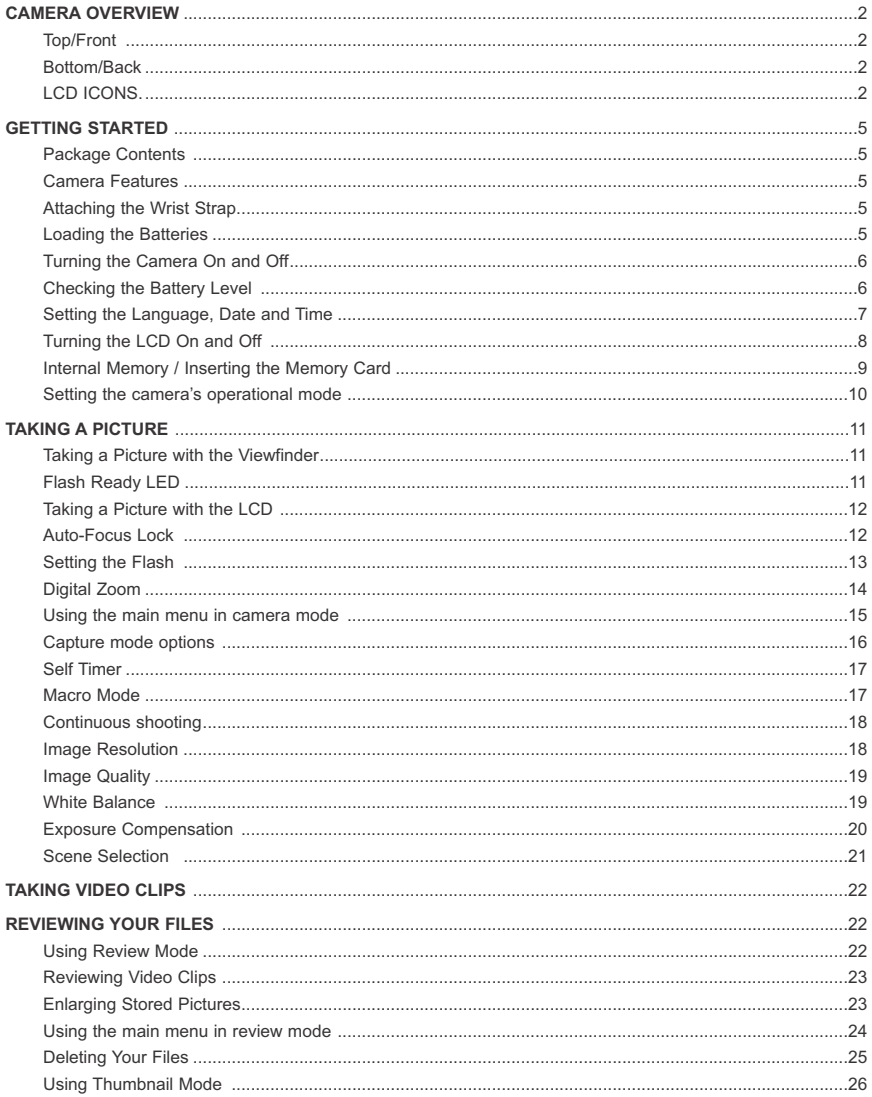

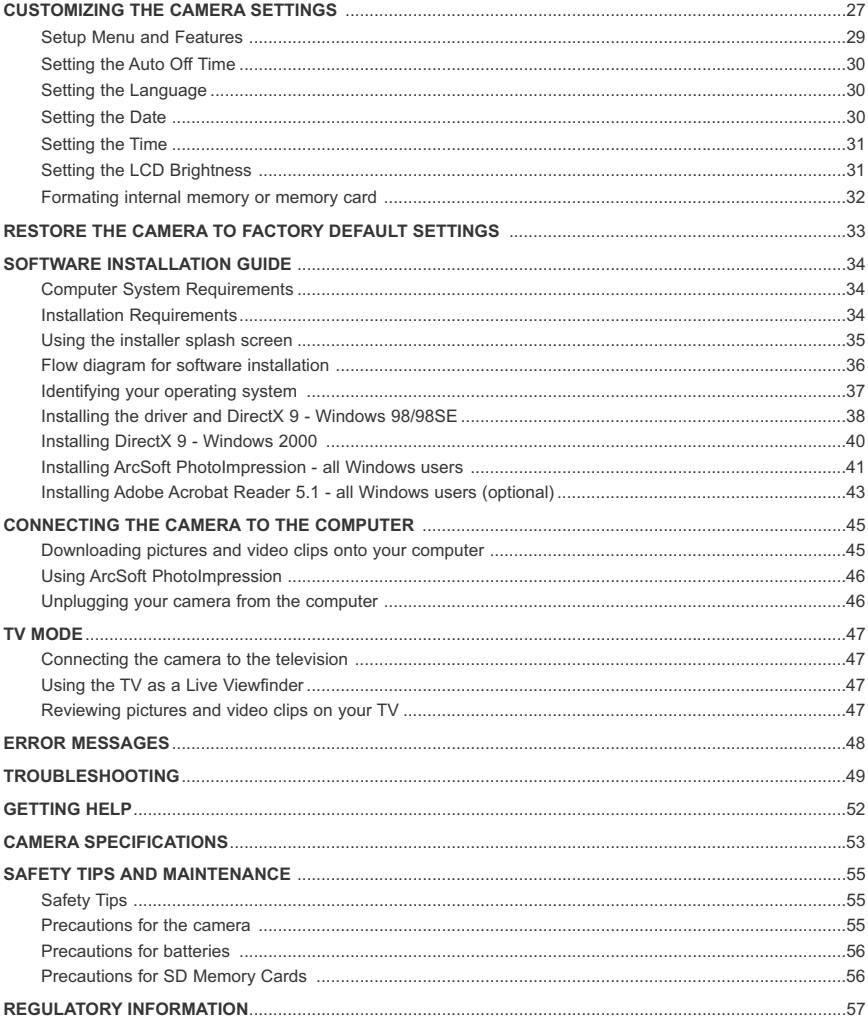

# **GETTING STARTED**

#### **Package Contents**

- Concord Eye-Q 4060AF
- Mini-USB Cable
- TV Out Cable
- User's Guide/Quick Start Guide/Warranty Card
- Camera Case
- Wrist Strap
- 2x AA Alkaline Batteries
- CD-ROM (for Windows users only)
- USB Mass Storage Driver
- ArcSoft PhotoImpression 2000
- Adobe Acrobat Reader 5.1
- Microsoft DirectX 9
- Multilingual User's Guide

#### **Camera Features**

- 4 Megapixels, 2272 x 1704 Resolution
- 1.5" Color LCD
- 6x Digital Zoom
- Video Clips
- 16MB Internal Memory
- Compatible with Secure Digital (SD) memory cards (not included)

#### **Attaching the Wrist Strap**

Please attach the wrist strap to prevent dropping the camera.

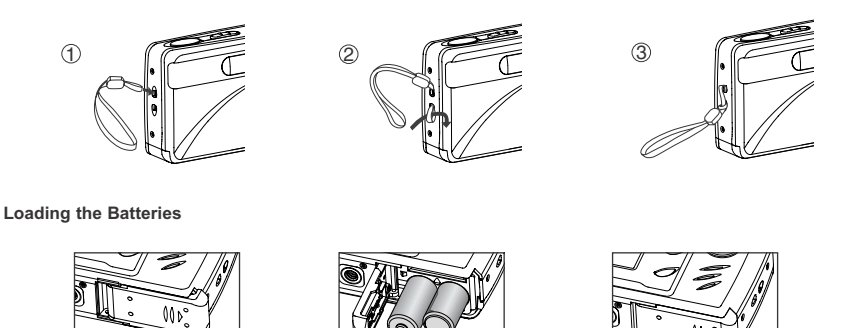

The camera can use 2x AA alkaline, lithium or rechargeable batteries to operate.

- 1. Open the Battery/Memory Card door. (fig.1.1)
- Slide the door in the direction of the arrow marked on it, and lift it open.
- 2. Insert the batteries according to the polarity indicators on the top edge of the battery compartment. (fig.1.2)
- 3. Shut the Battery/Memory Card door by sliding it in the opposite direction of the arrow marked on it, and close it securely. (fig.1.3)

# **TURNING THE CAMERA ON AND OFF**

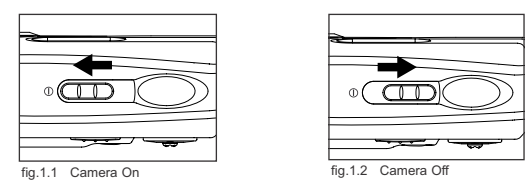

The Power Switch is located on the top of the camera.

- 1. Slide the Power Switch toward the  $( \oplus )$  icon to power the camera on. (fig.1.1)
	- The lens cover will open.
	- The LCD will turn on automatically
- 2. To turn the camera off, slide the Power Switch away from  $( \oplus )$ . (fig.1.2)

#### **Note:**

To extend battery life, the camera will automaticallypower off after 60 seconds of inactivity. Press the Shutter button to turn the camera back on.

#### **Checking the Battery Level**

There are 5 battery levels that are displayed on the LCD

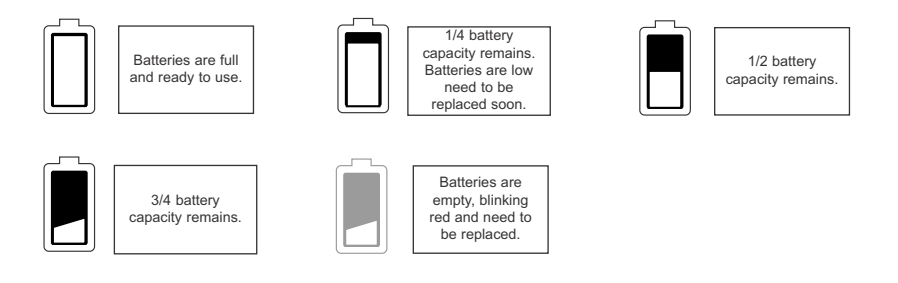

#### **Note:**

- The camera's battery level indicator may not accurately reflect the state of a rechargeable battery even the chargeable batteries have been fully recharged due to the inherent problem with rechargeable batteries.
- To extend battery life, the camera will automatically power off after 60 seconds of inactivity. To change this setting please refer to p.30.
- For better performance, please use NiMH rechargeable batteries.
- Remove the batteries from the camera if they will not be used for an extended period of time to prevent corrosion or battery leaks.

# **SETTING THE LANGUAGE, DATE AND TIME**

When the camera is powered on for the first time, the Language, Date and Time menus will appear.

#### **Setting the Language**

- 1. Turn the camera on.
	- The Language Setup screen will appear on the LCD.
- 2. Press the joystick  $\uparrow \downarrow$  to highlight the language you would like to use.
- 3. Press the **OK** button to select by pressing the joystick in.
- 4. The next screen will read "Are You Sure?" press the joystick ↑ ↓ to select No or **Yes**.
- 5. Press the **OK** button to confirm the selection by pressing the joystick in.
	- If you select **No**, you will return to the Language select screen.
	- If you select **Yes**, all menu screens will be displayed in the new language.

Each language will set the default setting for date format and TV option. To change these settings, please refer to the Customizing the Camera Settings section on page 30.

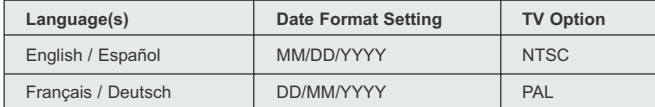

#### **Setting the Date**

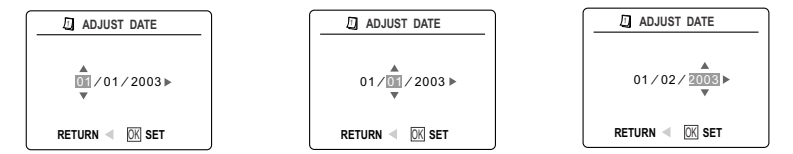

- 1. Press the joystick  $\rightarrow$  to change the number in the blinking position until you reach the desired setting.
- 2. Press the joystick  $\uparrow \downarrow$  to highlight the month, day or year. • The selection will blink when it is highlighted.
- 3. Repeat steps 1 and 2 until the date is set.
- 4. Press the **OK** button to set the date by pressing the joystick in.

#### **Note:**

• If the battery is removed or dead for more than 4 minutes, the date will return to its default setting.

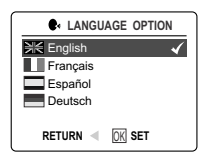

#### **Setting the Time**

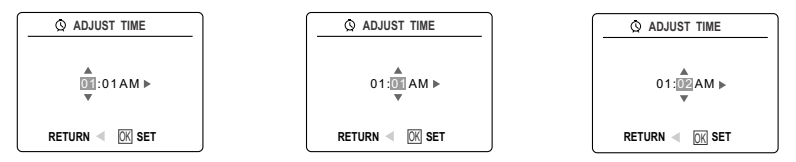

The time is displayed in hour, minute format.

- 1. Press the joystick  $\rightarrow$  to change the selection in the blinking position until you reach the desired setting.
- 2. Press the joystick  $\uparrow \downarrow$  to highlight the hour (HH), minutes (MM) or AM/PM.
- The selection will blink when it is highlighted.
- 3. Repeat steps 1 and 2 until the time is set.
- 4. Press the **OK** button to set the time by pressing the joystick in.

#### **Note:**

The time can be displayed in a 12-hour or 24-hour format. Please go to page.31 to change this setting. If the battery is removed or dead for more than 4 minutes, the time will return to its default setting.

## **TURNING THE LCD/ICONS ON AND OFF**

The camera has a 1.5" LCD which can frame subjects for image and video clip capture, review stored images and video clips and to display the current camera settings.

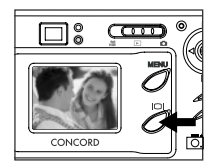

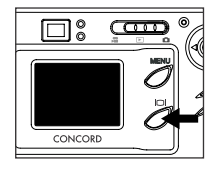

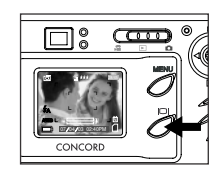

1. Use the ( ) button to toggle the LCD mode. The LCD mode changes each time the button is pressed as follows:

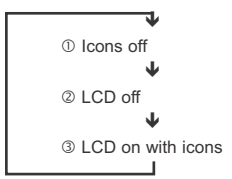

**Note:** In order to save battery power, you may turn off the LCD display in ( $\boxed{\bullet}$ ) Review Mode, only the LCD icons can be turned on or off.

# **INTERNAL MEMORY/INSERTING THE MEMORY CARD**

#### **Internal Memory**

The camera is equipped with 16MB of internal memory, which can be used right away.

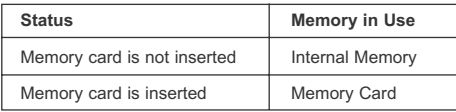

**NOTE!:** When the memory card is inserted, the images and video clips stored in the internal memory will be transferred automatically onto the memory card. Please insert a memory card with 16MB or greater of available memory.

#### **Inserting the Memory Card**

In addition to having a 16MB internal memory, the camera can use Secure Digital (SD) memory cards to store images and video clips.

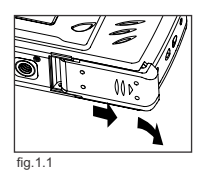

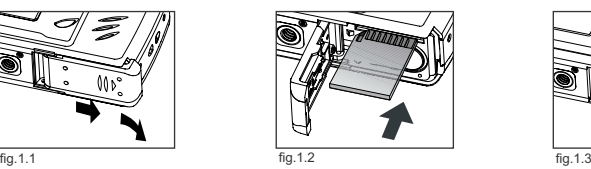

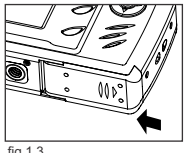

- 1. Open the Battery/Memory Card door.
	- Slide the door in the direction of the arrow marked on it, and lift it open. (fig.1.1)
- 2. Insert the memory card as indicated by the diagram. (fig.1.2)
- Please insert the card in straight, not on an angle.
- 3. Shut the Battery/Memory Card door by sliding it in the opposite direction of the arrow marked on it, and close it securely. (fig.1.3)

**Note:** The camera can support SD cards up to 512 MB.

If the memory card or internal memory is corrupted, the memory needs to be formatted. (p.32) **!**

# **SETTING THE CAMERA'S OPERATIONAL MODE**

The camera has 3 operational modes Camera Mode, Review Mode and Video Clip Mode.

1. To change the camera operational mode, slide the mode switch horizontally to the corresponding position.

#### **Camera Mode**

Use the camera mode setting to take pictures or to customize your camera settings for picture taking.

# **Review Mode**

Use the review mode setting to browse through images and video clips or to delete images from the internal memory or memory card.

#### **Video Clip Mode** Use video clip mode to capture video clips.

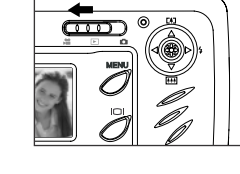

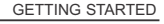

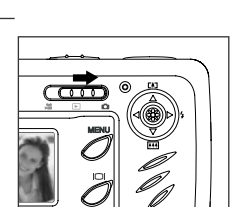

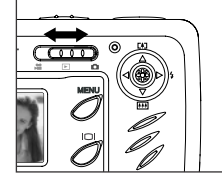

# **SINGLE SHOT**

#### **Taking a Picture with the Viewfinder at Distant Mode**

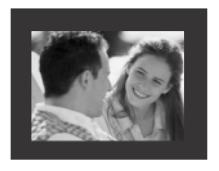

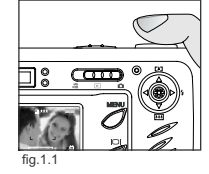

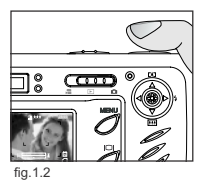

#### *Taking a picture with the viewfinder:*

- 1. Turn the camera on.
- 2. Set the camera to ( $\overline{5}$ ) Camera Mode and make sure the Macro Mode Switch is set to the ( $\blacktriangle$ ) Distant Mode.
	- The LCD can be switched off to conserve battery power by pressing the  $(|\Box|)$  button.
- 3. Frame the subject in the viewfinder.
- 4. Press the **shutter** button half-way to activate the auto-focus until the green AF LED lights up. (For information on Focus Lock, please go to page 12) (fig.1.1)
	- The camera will focus the lens at different distances to find the correct focus range, and you will hear a rapid click sound from the camera.
- 5. Press the **shutter** button fully to capture the image. (fig.1.2)
	- The camera will beep when the image is captured if sound is activated.
		- The camera will make a click sound.
		- When the image has been captured, the Flash Ready LED next to the viewfinder will blink to indicate that the image is being stored. (For more information on the Flash Ready LED status, please go to page 12)

# **FLASH READY LED**

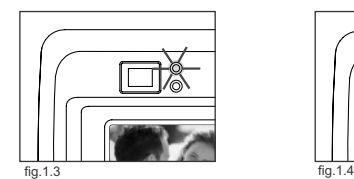

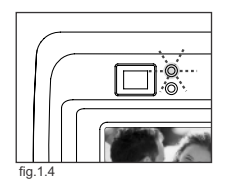

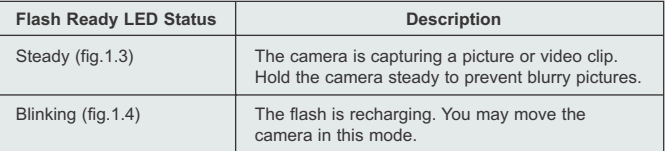

**Note:** Do not power the camera off or switch modes while the camera is capturing or storing a picture or video clip to prevent corrupting the picture or video clip being stored.

# **TAKING A PICTURE WITH THE LCD AT DISTANT MODE**

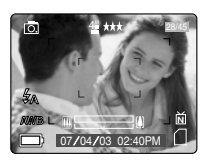

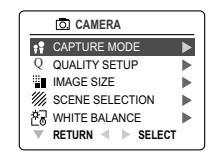

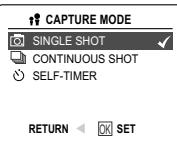

#### *Taking a picture with the LCD:*

- 1. Set the camera to  $($   $\circledcirc$   $)$  camera mode and make sure the Macro Switch is set to the  $($   $\blacktriangle$   $)$  Distant Mode.
- 2. Frame the subject in the LCD.
- 3. Press the shutter button half-way to activate the auto-focus lock until the green AF LED lights up. (For more information on Focus Lock, please go to page 12) (fig.1.1) TAKING A PICTURE WITH THE LCD AT DISTANT MODE<br>
TAKING A PICTURE WITH THE LCD AT DISTANT MODE<br>  $\frac{1}{2}$ <br>
The contract of the control the control of the control of the control of the control of the control of the control o
	- The camera will focus the lens at different distances to find the correct focus range, and you will hear a rapid click sound from the camera.
	- 4. Press the shutter button fully to capture the image. (fig.1.2)
		- The camera will beep when the image is captured if sound is activated.
		- The camera will make a click sound.
		- When the image has been captured, the Flash Ready LED next to the viewfinder will blink to indicate that the image is being stored.
		- A preview of the image will be displayed on the LCD for 1 second and the picture counter number displayed in the LCD will be updated.

# **AUTO-FOCUS LOCK**

This feature can be used to freeze the focus when the subject is not located in the center of the picture at  $($   $\blacktriangle$   $)$  Distant Mode.

#### *To use the focus lock:*

- 1. Position the subject in the center of the red frame located in the LCD. (fig.1.3)
- 2. Press the shutter button halfway until the green Auto Focus LED lights up. (fig.1.4)

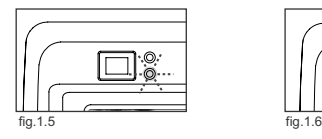

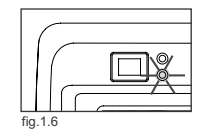

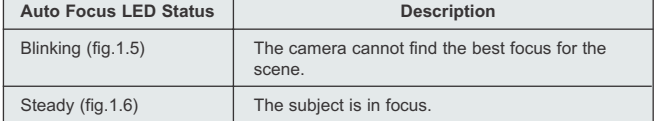

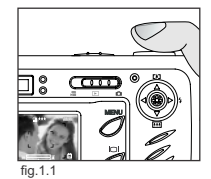

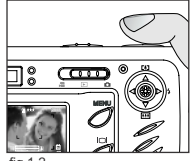

fig.1.2

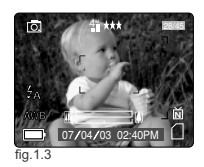

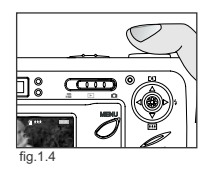

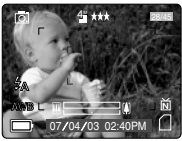

fig.1.7

#### TAKING PICTURES

- 3. Recompose your picture. (fig.1.7)
- Keep the shutter pressed half-way while recomposing the picture.
- 4. Press the **shutter** button fully to capture the picture. (fig.1.8)

**Note:** The AF LED will continue blinking in the following conditions:

- 1. There are several subjects at different distances within the focus lock area. Recompose the picture by moving the camera slightly.
- 2. There is no color contrast. Recompose the picture with a subject that contains more color.
- 3. There is insufficient lighting. Increase the lighting in the surrounding area.

## **SETTING THE FLASH**

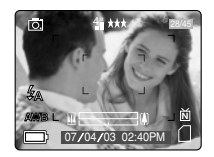

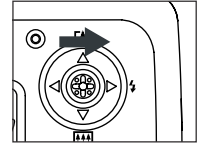

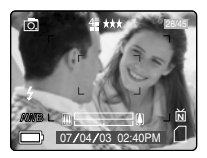

#### *How to set the flash:*

1. Press the joystick  $\rightarrow$  toward ( $\angle f$ ) repeatedly until the desired indicator appears on the LCD.

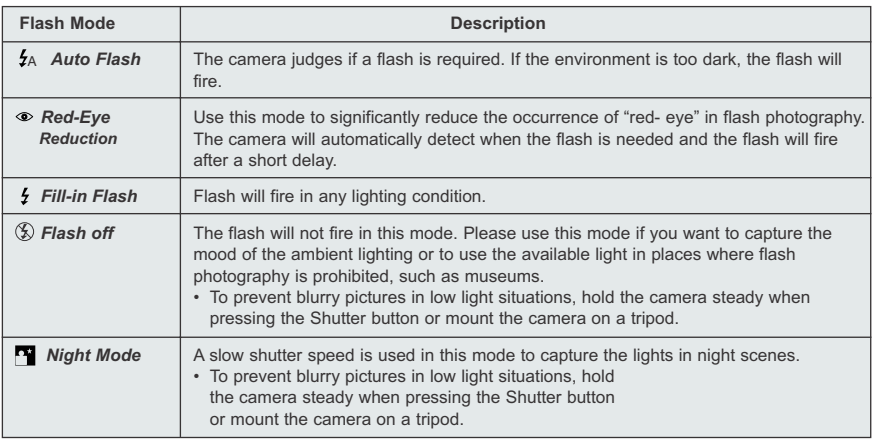

**Note:** The flash needs to recharge after it is fired. If the Shutter button is pressed while the flash is charging, the Flash Ready LED will blink. Please wait a few moments and press the Shutter button again to take a picture.

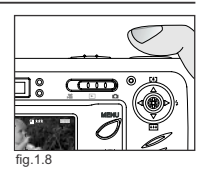

# **TAKING A PICTURE WITH DIGITAL ZOOM**

The camera can use up to 6x digital zoom to give your pictures up to 6x magnification.

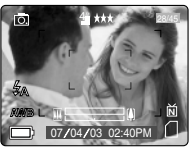

Normal Mode 4x Zoom 6x Zoom

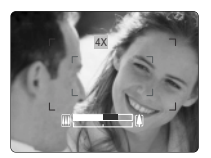

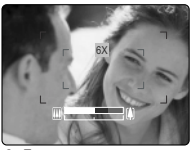

#### *How to use digital zoom:*

1. Press the joystick  $\uparrow \downarrow$  to use digital zoom.

- The digital zoom bar displayed on the LCD screen will indicate the scale of magnification by changing its color.
- 1x 3x zoom The white digital zoom bar will indicate digital zoom up to 3x.
- 4x zoom The blue digital zoom bar will appear and 4x wil be displayed on the LCD. The blue frame will display the area that will be captured. Use the blue frame to compose your picture.
- 6x zoom The red digital zoom bar will appear and 6x will be displayed on the LCD. The red frame will display the area that will be captured. Use the red frame to compose your picture.

#### **Photography Hints -**

Hold your camera steady while using Digital Zoom to prevent blurriness in the

photograph due to camera movement. It is recommended to either place your camera on a steady surface or use a tripod. Also, please note that the image quality may degrade slightly with digital zoom.

**Note:** The digital zoom can only be monitored with the LCD and not through the optical viewfinder.

**USING THE MAIN MENU IN CAMERA MODE**

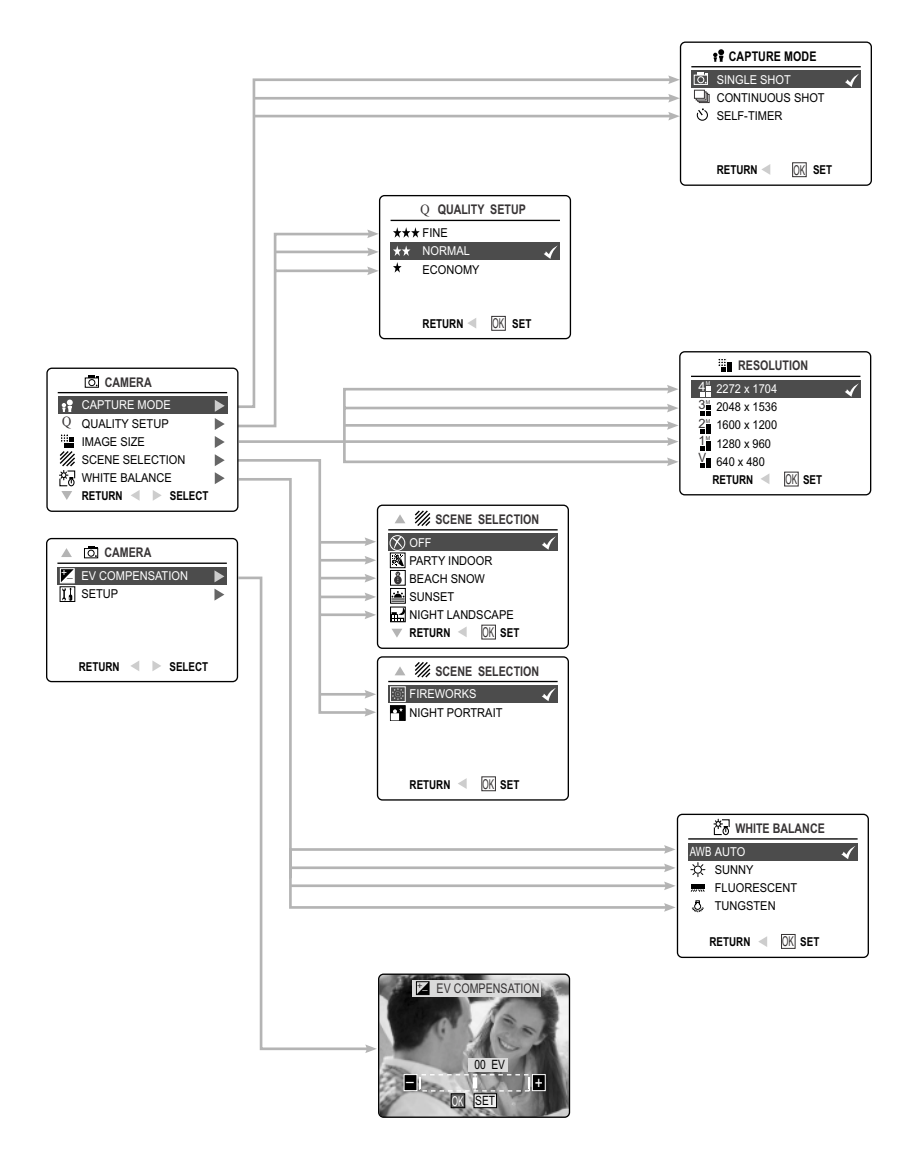

# **USING THE MAIN MENU IN CAMERA MODE**

Follow the steps below to set the advanced shooting options in the camera through the Main Menu.

#### *Using the ( ) Main Menu:*

- 1. Turn the camera on.
- 2. Set the mode switch to  $(\overline{0})$ .
- 3. Press the **MENU** button to display the main menu.
- 4. Press the joystick  $\uparrow \downarrow$  until the desired option is highlighted.
- 5. Press the joystick  $\rightarrow$  to enter the submenu.
- 6. Press the joystick  $\uparrow \downarrow$  in the submenu to toggle between the options.
- 7. Press the **OK** button to make a selection.
	- All selections will be marked by a red check mark.
- 8. To return to the previous menu, press the joystick  $\leftarrow$ .
- 9. To exit the menu at any time, press the **MENU** button.

# **CAPTURE MODE OPTIONS**

The capture mode menu has 3 features to choose from for taking pictures.

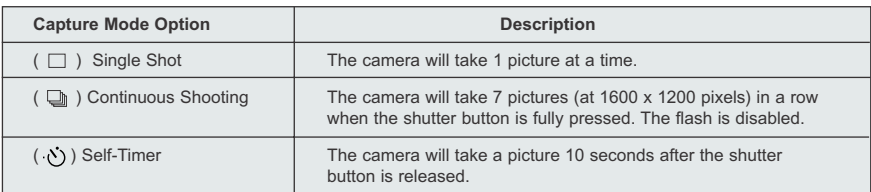

# **SELF-TIMER**

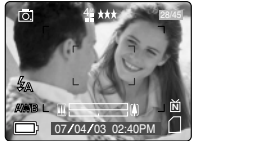

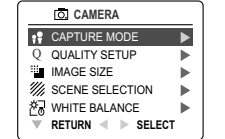

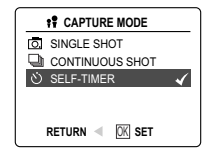

#### *How to use Self-Timer:*

- 1. In ( $[5]$ ) Camera Mode, press **MENU** to display the main menu.
- 2. Press the joystick  $\rightarrow$  to enter capture mode.
- 3. Press the joystick  $\bullet$  to highlight (  $\circ$ ) Self-Timer.
- 4. Press the **OK** button to set the (  $\land$  ) Self-Timer.
- 5. Place the camera on a flat surface or tripod.
- 6. Use the LCD to compose the picture, and then press the **Shutter** button to activate the Self-Timer. The Self -timer LED will blink slowly for 7 seconds, faster for the remaining 3 seconds and then the image will be captured.

#### **Note:**

- The Self-Timer is automatically deactivated once the image is taken.
- To deactivate the Self-Timer before taking a picture, follow the steps above and highlight another option in the Capture Mode menu.

#### **Photography Hints -**

Since the Self-Timer LED indicator on the front of the camera flashes, you have time to join in the photograph and know when the camera is done taking a picture when the Self-Timer LED light stops blinking.

## **MACRO MODE - CLOSE-UP SHOOTING**

This mode enables the camera to capture pictures in close distances.

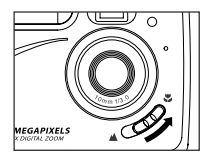

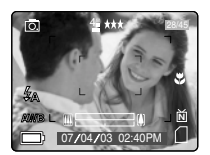

#### *Setting Macro Mode:*

- 1. The Macro Mode Switch is located in the front of the camera. Slide the Macro Mode Switch to ( $\bullet$ ) to set the Macro mode.
	- The Macro icon ( ) will be displayed on the LCD.

#### *Taking a picture in Macro Mode:*

- 1. Frame the subject in the LCD.
	- The best shooting distance is at 20 cm. (0.7 ft)
	- Auto-focus is not available in Macro Mode. You can monitor the focus range through the LCD.
- 2. Press the **Shutter** button fully to take the picture.

#### **CONTINUOUS SHOOTING**

This feature enables the camera to capture a continuous series of pictures while the shutter button is pressed down.

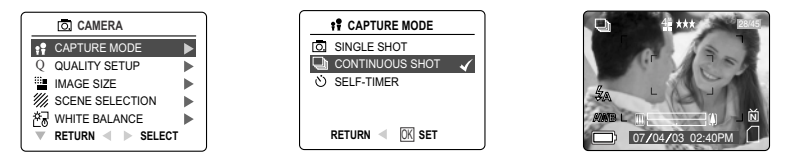

#### *Using Continuous shooting:*

- 1. In the ( $\overline{0}$ ) Main Menu, press the joystick  $\rightarrow$  to enter the Capture Mode submenu.
- 2. Press the joystick  $\blacklozenge$  until Continuous Shot is highlighted, then press the **OK** button to enter the mode.
- 3. Frame the subject in the LCD screen and press the **shutter** button half-way to activate the focus until the green AF LED lights up.
- 4. Press the **shutter** button fully to capture the pictures.
	- The camera will capture images at approximately 3 images per second for a maximum of 7 images in the 1600x1200 resolution setting.

#### **Note:**

- In continuous shooting mode the flash is disabled as the recharging time will slow it down.
- The camera will only capture the pictures in the 1600 x 1200 resolution setting in this mode.

#### **IMAGE RESOLUTION**

Image Resolution determines the size of a captured image. Higher resolution images contain more details and have larger file sizes.

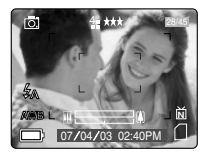

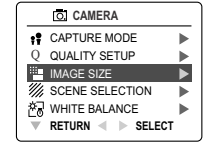

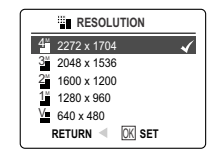

*Images Stored on 16MB memory (approx.):*

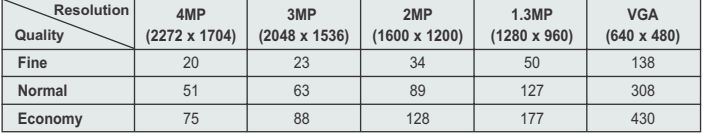

#### *How to change the resolution:*

- 1. When Resolution is highlighted in the ( $\sqrt{5}$ ) Main Menu, press the joystick  $\rightarrow$  to enter the ( $\sqrt{3}$ ) Resolution submenu.
- 2. Press the joystick  $\uparrow$  or  $\downarrow$  until the desired setting is highlighted.
- 3. Press the **OK** button to select the mode
- 4. Press the **MENU** button to return to picture taking mode.

Download from Www.Somanuals.com<sub>1</sub>All Manuals Search And Download.

# **IMAGE QUALITY**

The Image Quality setting determines the amount of compression used to reduce the size of the stored image file in order to economize the space in memory card.

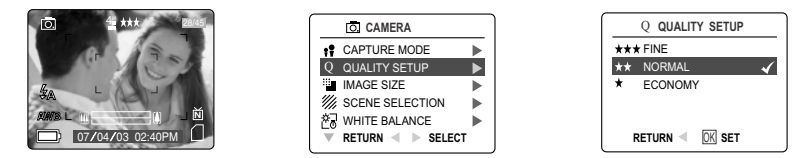

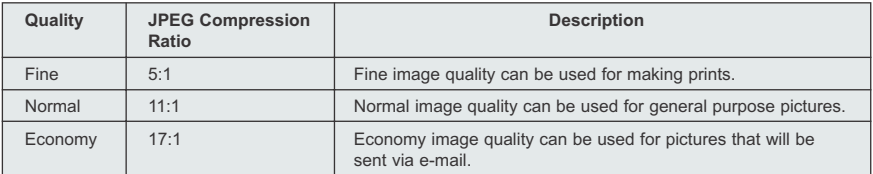

#### *How to change the quality:*

- 1. When (  $Q$  ) Quality is highlighted, press the joystick  $\rightarrow$  to enter the (  $Q$  ) Quality Setup submenu.
- 2. Press the joystick  $\uparrow$  or  $\downarrow$  until the desired setting is highlighted.
- 3. Press the **OK** button to select the Quality mode.
- 4. Press the **MENU** button to return to picture taking mode.

## **WHITE BALANCE**

By default the camera uses Auto White Balance to best reproduce colors under different lighting conditions. For mixed lighting conditions you can use the Auto White Balance.

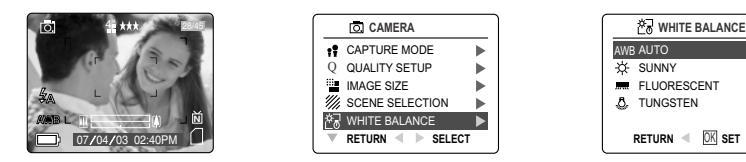

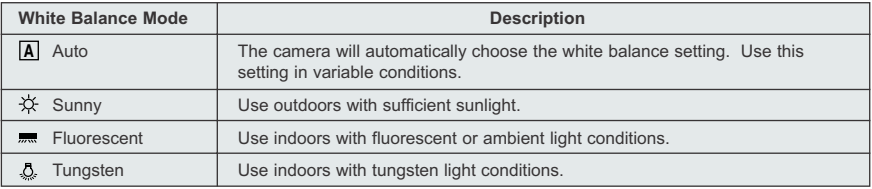

#### *How to change the White Balance:*

- 1. When White Balance is highlighted, press the joystick  $\rightarrow$  to enter its submenu.
- 2. Press the joystick  $\uparrow$  or  $\downarrow$  until the desired setting is highlighted.
- 3. Press the **OK** button to select the White Balance mode.
- 4. Press the **MENU** button to return to picture taking mode.

# **EXPOSURE COMPENSATION**

The camera uses Auto Exposure to give you well exposed pictures under most conditions. If the main subject turned out too light or too dark, you can use the Exposure Compensation feature to improve the result.

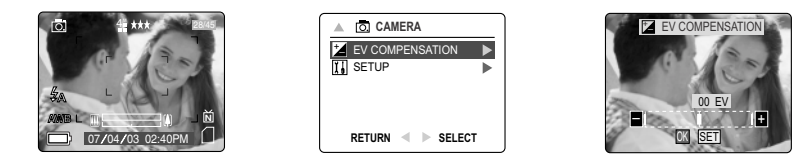

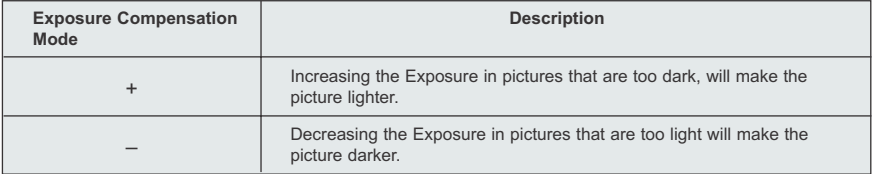

#### *How to use Exposure Compensation:*

- 1. Press the joystick  $\downarrow$  in the Main Menu until ( $\frac{1}{2}$ ) Exposure Compensation is highlighted.
- 2. Press the joystick  $\rightarrow$  to display the Exposure Compensation bar on the LCD.
- 3. Press the joystick  $\leftarrow \rightarrow$  to change the Exposure Compensation between 1.8 to +1.8.
- 4. Press the **OK** button to select the desired value
	- The camera will return to picture taking mode automatically after selecting.

# **SCENE SELECTION**

The default options in the camera can be used in most settings. The scene modes are helpful to quickly optimize the various settings to best capture specific scenes.

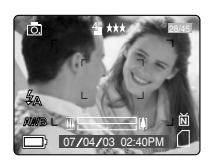

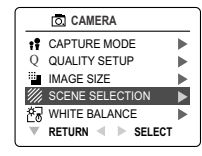

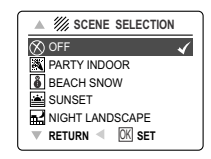

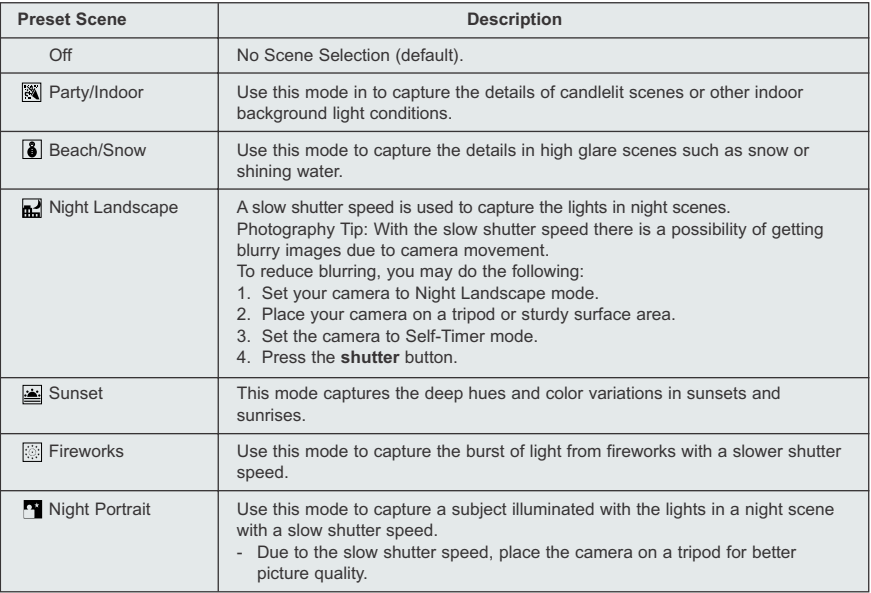

#### *How to set the scene selection:*

- 1. When Scenes Select is highlighted, press the joystick  $\rightarrow$  to enter its submenu.
- 2. In the Scene menu, press joystick  $\uparrow \downarrow$  to choose between the options.
- 3. Press the **OK** button to select the Scene mode.
- 4. Press the **MENU** button to return to picture taking mode.

**Note:** The Scene Selection Mode will override the flash setting set by the flash button for one picture only.

# **TAKING VIDEO CLIPS**

The camera can capture video clips.

**Note:** Video clips with audio feature is optional and it is available in some models only.

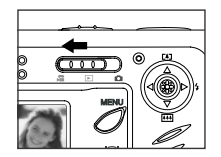

# 07 ⁄ 04 ⁄ 2003 02:40 Press Shutter to Record **28 SEC**

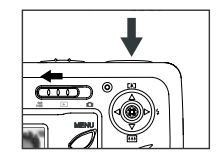

#### *To record a video clip:*

- 1. Slide the Mode Switch to ( ) Video Clip Mode.
- 2. Position the subject in the LCD.
- 3. Press the Shutter Button fully to capture a continuous video clip.
- 4. To stop recording, press the **shutter** button again.

**Note:** There is a time limit for each video clip. The time will vary depending on the amount of available memory space. The alloted amount of recording time will appear on the top right hand corner of the screen. The video clip capture will stop automatically when it reaches its time limit.

#### **Video Clip Information**

Resoluton: QVGA (320 x 240) Frame rate: 30fps File Format: AVI (Motion Picture)

**Note:** The Flash Ready LED will turn red when the camera is storing the video clip. Do not open the battery door or turn the camera off while recording, or the video clip may not be stored.

#### **Note:**

- Higher capacity memory cards can take longer video clips.
- The Flash, Menu and LCD on/off buttons are deactivated in this mode.
- The focus and the digital zoom cannot change during recording.

# **REVIEWING REVIEWING YOUR FILES**

#### **Using Review Mode**

In ( $\blacktriangleright$ ) review mode, you can review your stored pictures and video clips through the LCD.

#### *Using REVIEW mode:*

- 1. Slide the Mode Switch towards ( $\boxed{\blacktriangleright}$ ).
- 2. Press the joystick  $\leftarrow$  or  $\rightarrow$  to scroll through each file.
	- If a file is video clip, can be found in the upper right hand corner of the LCD.

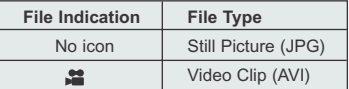

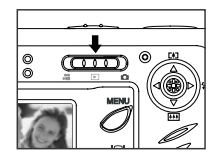

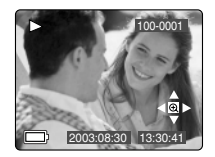

## **REVIEWING VIDEO CLIPS**

#### *How to review a video clip:*

- 1. In ( $\Box$ ) Review Mode, press the joystick  $\rightarrow$  and  $\rightarrow$  to scroll through the stored pictures and video clips.
- Only the first image of the video clip is shown.
- 2. When a video clip icon ( $\bullet$ ) is displayed on the LCD, press the OK button to play.

# **ENLARGING STORED PICTURES**

In ( $\Box$ ) Review Mode, you can enlarge a section of your stored picture to take a closer look at the subject on the LCD. This feature is for viewing purposes only and it will not enhance the stored picture.

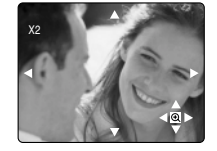

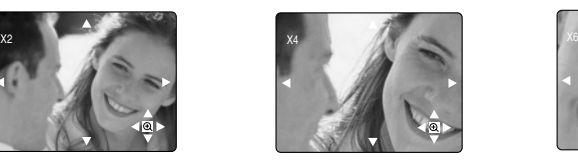

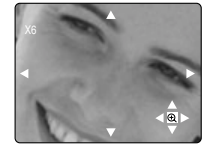

#### *How to enlarge:*

- 1. In ( $\Box$ ) Review Mode, press the joystick  $\leftarrow$  or  $\rightarrow$  to scroll through the stored pictures and video clips.
- 2. While viewing a stored still image, press the **OK** button to use the "Enlargement" feature. Press the **OK** button again to get different magnifications in the following order.

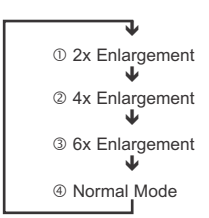

3. In 2x, 4x and 6x mode you may press the joystick  $\uparrow, \downarrow, \leftrightarrow$   $\rightarrow$  to navigate in the picture.

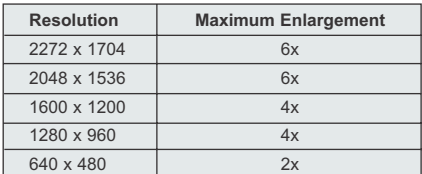

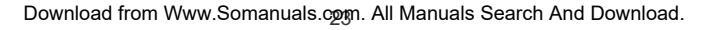

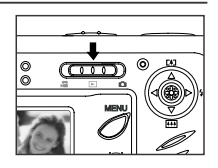

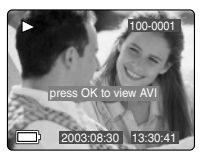

# **USING THE DELETE MENU**

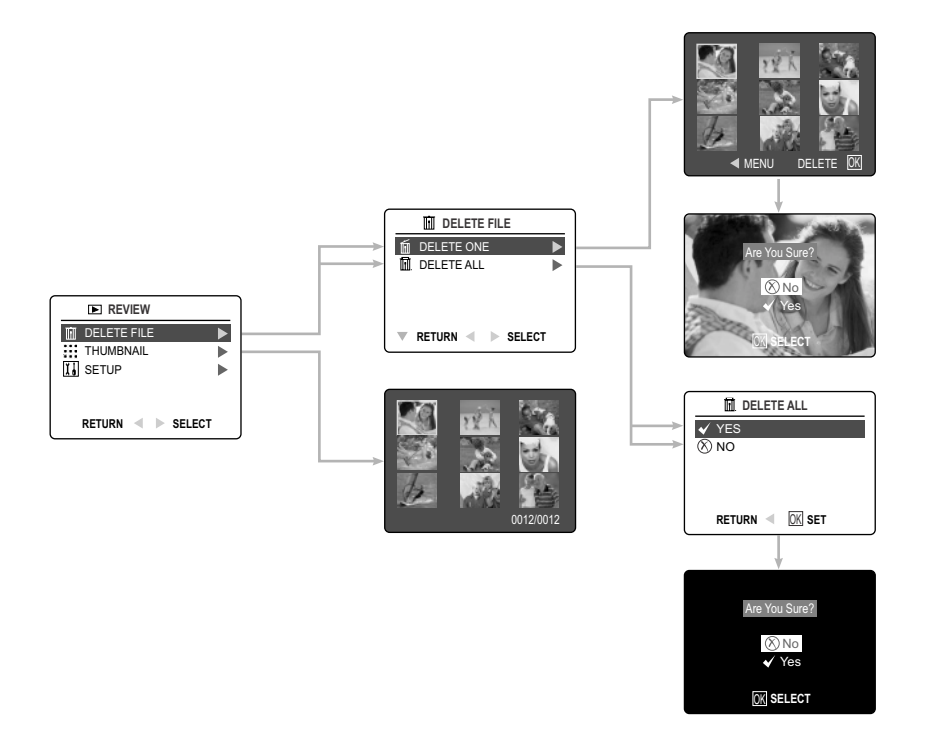

#### *Using the Delete Menu in Review mode:*

- 1. Turn the camera on.
- 2. Set the Mode Switch to  $($   $\blacksquare$ ).
- 3. Press the **MENU** button to display the main menu.
- 4. Press the joystick  $\rightarrow$  to enter the Delete submenu.
- 5. To exit the menu, press the joystick  $\leftarrow$ .
- 6. Press the **MENU** button to return to the ( **D** ) Main Menu.

# **DELETING YOUR FILES**

#### **Delete One**

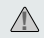

Once a file is deleted, it cannot be recovered. **!**

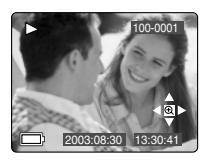

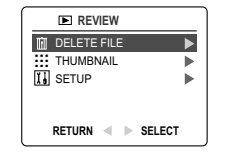

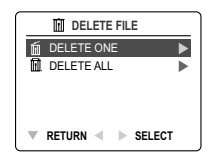

**MENU** DELETE

Are You Sure? No Yes OK **SELECT**

- 1. When Delete File is highlighted, press the joystick  $\rightarrow$  to enter the Delete File submenu.
- 2. In the Delete File menu, press the joystick  $\rightarrow$  when Delete One is highlighted.
- 3. The next screen will display the stored pictures and video clips as thumbnails. Press the joystick  $\uparrow$ ,  $\downarrow$ ,  $\leftarrow$ ,  $\rightarrow$  to highlight the file you want to delete.
- 4. Press the **OK** button to select.
- 5. The next screen will read "Are You Sure?" press the joystick  $\uparrow$  or  $\downarrow$  to highlight **No** or **Yes**.
- 6. Press the **OK** button to select.
	- If No is selected, no change will be made, and you will return to the Delete One thumbnail view.
	- If Yes is selected, the selected file will be deleted.
	- Press the Menu button to exit Delete Mode.

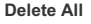

**1.** Once all files are deleted, they cannot be recovered.

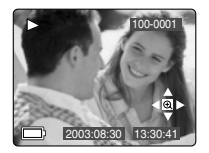

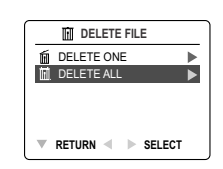

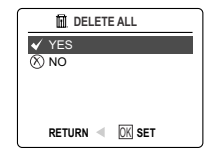

#### *How to delete all files:*

- 1. Press the joystick  $\rightarrow$  when Delete File is highlighted to enter the Delete File submenu.
- 2. In the Delete File menu, press the joystick  $\rightarrow$  when Delete All is highlighted.
- 3. The next screen will read "DELETE ALL?" press the joystick  $\uparrow$  or  $\downarrow$  to highlight **No** or **Yes**.
- 4. Press the **OK** button to select.
	- If **No** is selected, no change will be made, and you will return to the Delete File Menu.
	- If **Yes** is selected, the next screen will read, "Are you sure?"
- 5. Press the joystick ↑ ↓ to select No or Yes. Press OK to select.
	- If No is selected, no change will be made, and you will return to the Delete File Menu.
	- If Yes is selected, **ALL FILES** will be deleted.

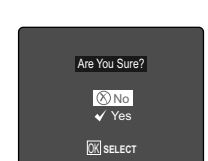

# **USING THUMBNAIL MODE**

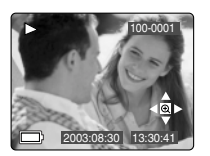

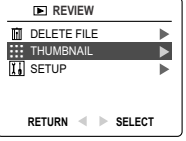

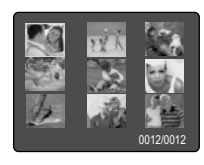

#### *How to view your files:*

- 1. When the thumbnail menu is highlighted in the  $( \Box )$  Review Mode, press the joystick  $\rightarrow$  button to have nine thumbnail images or video clips appear at once on the LCD display.
- 2. Press the joystick  $\uparrow \downarrow$  to highlight a picture or video clip.
	- When the joystick is pressed up in the top row of thumbnails, the previous 9 files will be displayed
	- When the joystick is pressed down in the bottom row of thumbnails, the next 9 files will be displayed.
- 3. Press the **OK** button to view the enlarged picture or video clip.

# **CUSTOMIZING THE CAMERA SETTINGS**

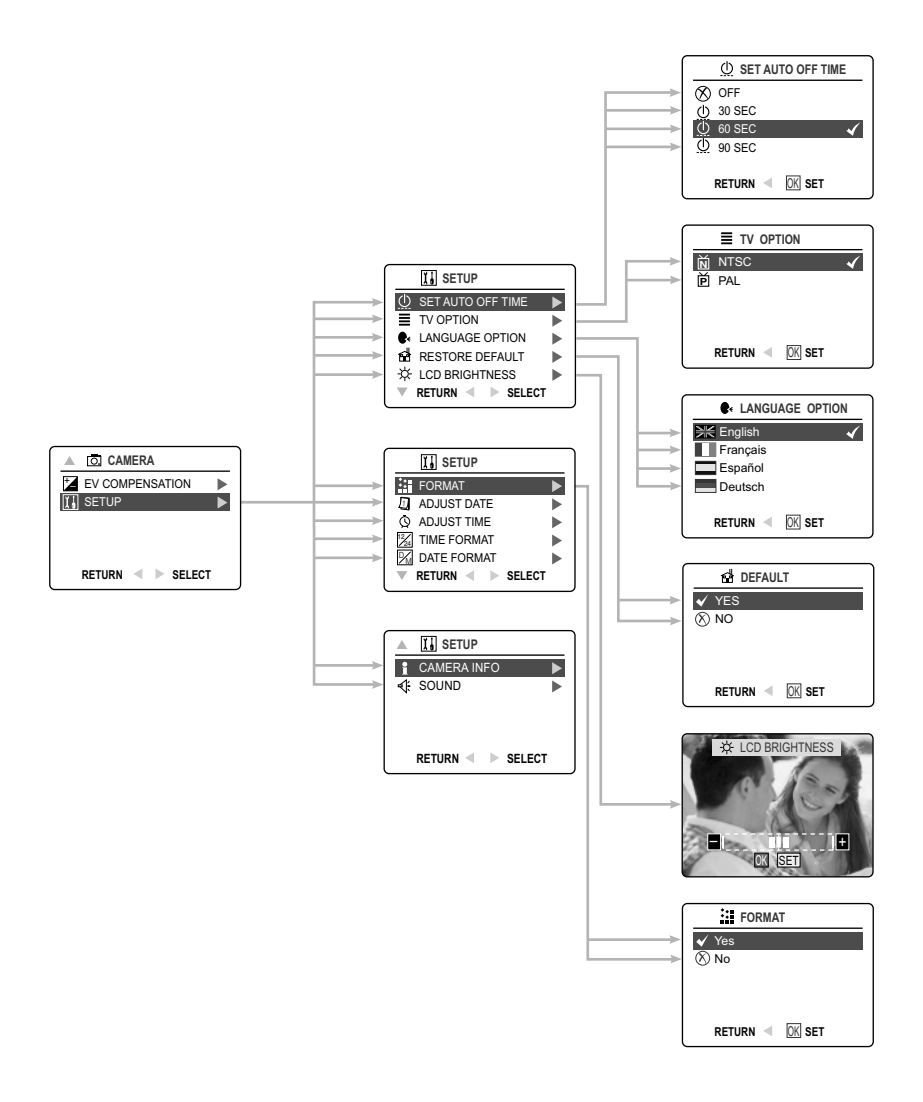

# **CUSTOMIZING THE CAMERA SETTINGS**

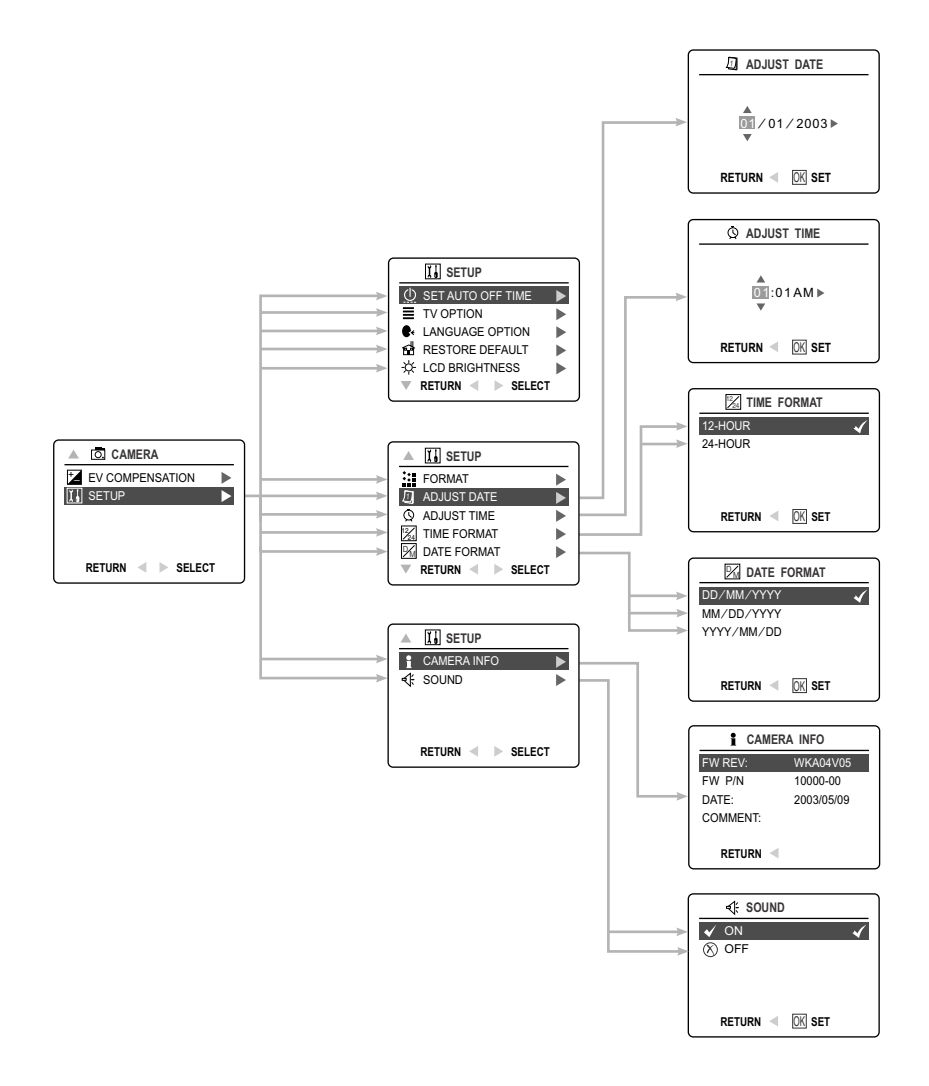

#### *Using the Setup menu:*

- 1. Turn the camera on.
- 2. Set the mode switch to  $\left(\begin{array}{c|c}\n\hline\n\odot\n\end{array}\right)$  or  $\left(\begin{array}{c}\n\hline\n\end{array}\right)$ .
- 3. Press the **MENU** button to display the main menu.
- 4. Press the joystick  $\bigstar$  until Setup is highlighted.
- 5. Press the joystick  $\rightarrow$  to enter the Setup submenu.
- 6. In the Setup menu, press the joystick  $\uparrow \downarrow$  to highlight the option you wish to customize.
- 7. Press the joystick  $\rightarrow$  to enter the submenu of the highlighted option.
- 8. Use the joystick to adjust the setting and press the **OK** button to select.
- 9. Press the joystick  $\leftarrow$  to return to the previous menu **OR** press the **MENU** button to exit.

#### **Setup Menu and Features**

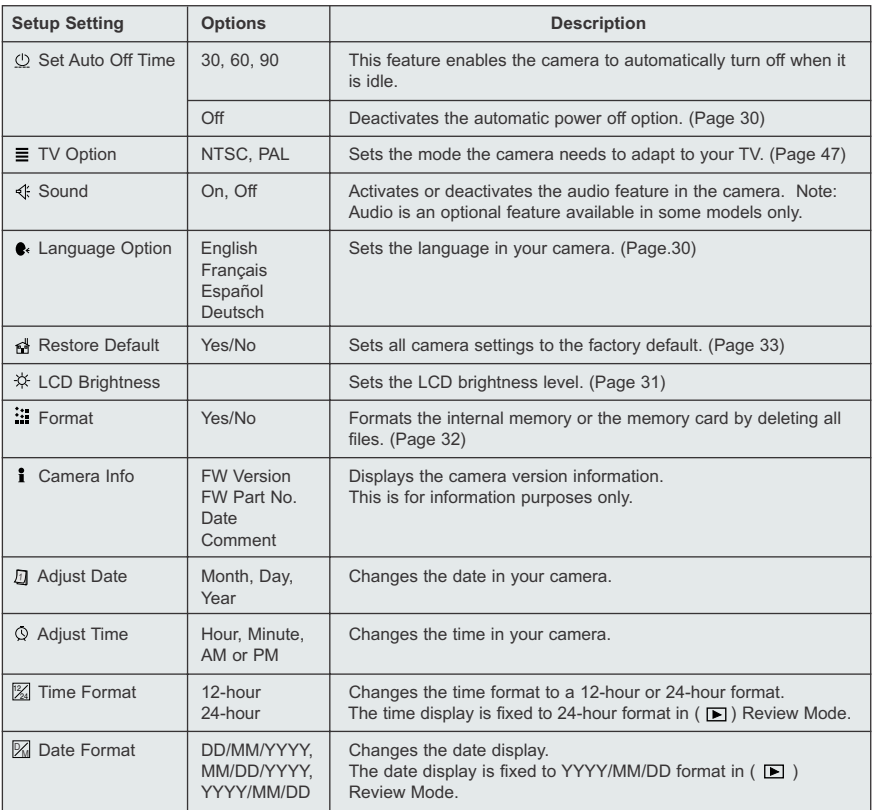

# **CUSTOMIZING THE CAMERA SETTINGS**

#### **SETTING THE AUTO OFF TIME**

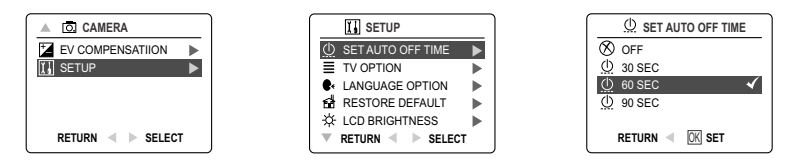

#### **Notes:**

- When the camera is in auto off mode, turn the camera off then back on.
- The default setting is 60 seconds to conserve battery power.

#### **SETTING THE LANGUAGE**

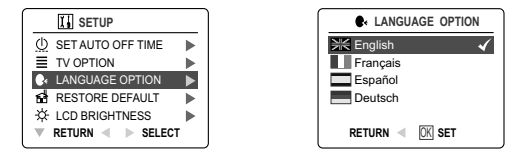

#### *To set the Language:*

- 1. In the Setup menu, press the joystick  $\bullet$  until Language is highlighted.
- 2. Press the joystick  $\rightarrow$  to enter the Language submenu.
- 3. Press the joystick  $\uparrow \downarrow$  to highlight the desired language.
- 4. Press the **OK** button to set.

#### **SETTING THE DATE**

- 1. In the Setup menu, press the joystick  $\downarrow$  until Adjust Date is highlighted.
- 2. Press the joystick  $\rightarrow$  to enter the options.
- 3. Press the joystick  $\rightarrow$  to highlight the month (MM), date (DD) or year (YYYY). • The selection will blink when it is highlighted.
- 4. Press the joystick  $\uparrow \downarrow$  to change the data in the blinking position until you reach the desired setting then press **OK**.

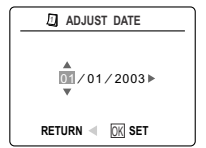

#### **Note:**

- The date can be displayed in MM/DD/YYYY; DD/MM/YYYY or YYYY/MM/DD in ( $\Box$ ) Review Mode, the date display is fixed to YYYY/MM/DD. Please go to page 28 to change this setting.
- If the battery is removed for more than 4 minutes, the date will return to its default setting.
- Set Date/Time! will appear on the LCD when the camera is turned on. Press the **Shutter** button slightly to turn the reminder off.

# **SETTING THE TIME**

- 1. In the Setup menu, press the joystick  $\bigvee$  until Adjust Time is highlighted.
- 2. Press the joystick  $\rightarrow$  to enter the options.
- 3. Press the joystick  $\rightarrow$  to highlight the hour (HH), minutes (MM) or AM/PM. • The selection will blink when it is highlighted.
- 4. Press the joystick  $\uparrow \downarrow$  to change the data in the blinking position until you reach the desired setting then press **OK**.

#### **Note:**

- The time can be displayed in a 12-hour or 24-hour format  $\ln$  ( $\boxed{)}$ ) Review Mode, the time display is fixed to 24-hour format. Please go to page 28 to change this setting.
- If the battery is removed for more than 4 minutes, the time will return to its default setting.
- Set Date/Time! will appear on the LCD when the camera is turned on. Press the **Shutter** button slightly to turn the reminder off.

# **SETTING THE LCD BRIGHTNESS**

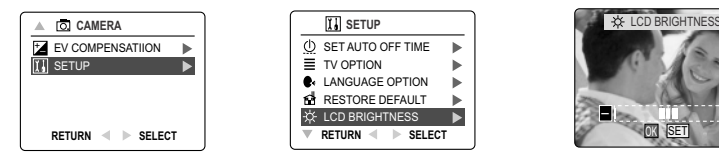

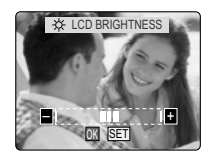

#### *How to set the LCD Brightness:*

- 1. In the Setup menu, press the joystick  $\downarrow$  until LCD Brightness is highlighted.
- 2. Press the joystick  $\rightarrow$  to display the LCD Brightness bar on the LCD.
- 3. Press the joystick  $\rightarrow$  /  $\leftarrow$  to adjust the brightness.
- 4. Press the **OK** button to select.
	- The camera will return to picture taking mode or review mode.

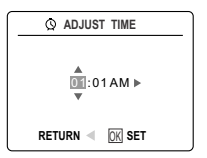

# **FORMATTING THE INTERNAL MEMORY OR THE MEMORY CARD**

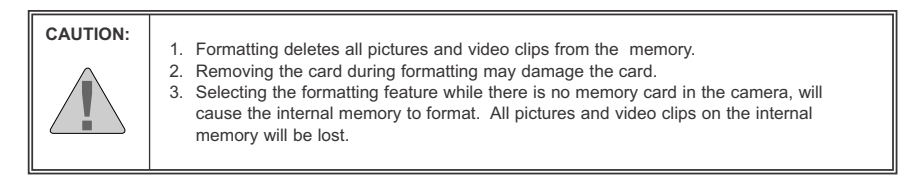

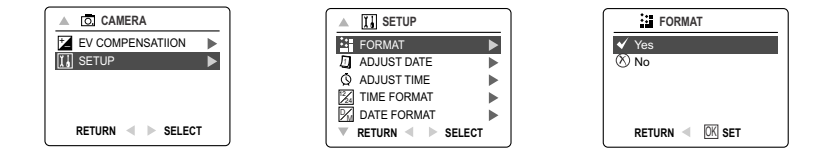

- 1. In the Setup menu, press the joystick  $\bigvee$  until Format is highlighted.
- 2. Press the joystick  $\rightarrow$  to enter the Format submenu.
- 3. Press the joystick  $\uparrow \downarrow$  to highlight No or Yes.
- 4. Press the **OK** button to select.

If No is selected, no change will be made, and you will return to the Main Menu. If Yes is selected, **ALL FILES** will be deleted.

**Note:** If MEMORY ERROR! is displayed on the LCD screen, this indicates that the internal memory or the memory card is corrupted. Please format the memory to continue.

# **RESTORE THE CAMERA TO FACTORY DEFAULT SETTINGS**

#### *To restore the default settings in your camera:*

- 1. Press the joystick  $\rightarrow$  when Restore Default is highlighted in the camera.
- 2. Press the joystick  $\uparrow \downarrow$  to select No or Yes.
	- When No is selected, no change is made.
	- When Yes is selected, the Default settings will be restored. Please refer to the table below for the default settings.

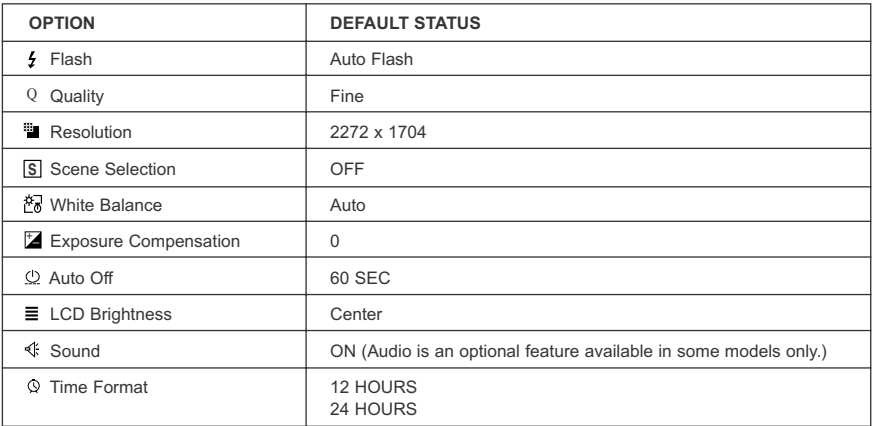

**Note:** After the camera is set to default, the Language, Date and Time menus will appear when the camera is turned on.

# **SOFTWARE INSTALLATION GUIDE**

The software that comes with the Concord Eye-Q 4060AF includes driver, reader, and photo editor programs. These programs transfer the pictures or video clips from your camera to your computer, and enable you to view them on your computer screen. The following are the computer system requirements for these programs to be installed.

#### **Computer System Requirements**

#### **Windows**

- 133MHz Pentium MMX processor or equivalent (300MHz Pentium II or better recommended)
- Microsoft Windows 98/98SE, Windows Me, Windows 2000 Professional, Windows XP Home / Professional / Media Center
- 275MB free hard disk space (extra 30MB for Adobe Acrobat Reader 5 and 65MB for Microsoft DirectX 9.0 if required)
- 64MB of RAM (128MB or more recommended)
- Minimum 800 x 600 display with 16-bit color (1024 x 768 with 24-bit color or better recommended)
- USB Port
- CD-ROM Drive

#### **Macintosh**

- Mac OS 9.0, 9.1, 9.2, 9.3 and X or later
- Power PC-based
- 32MB of RAM
- 640 x 480 display with Thousands of colors (Millions of colors recommended)
- Built-In USB Port

#### **Installation Requirements**

The installer will automatically detect which software applications need to be installed or if they are not necessary. Please read the installation requirements before proceeding with the installation process.

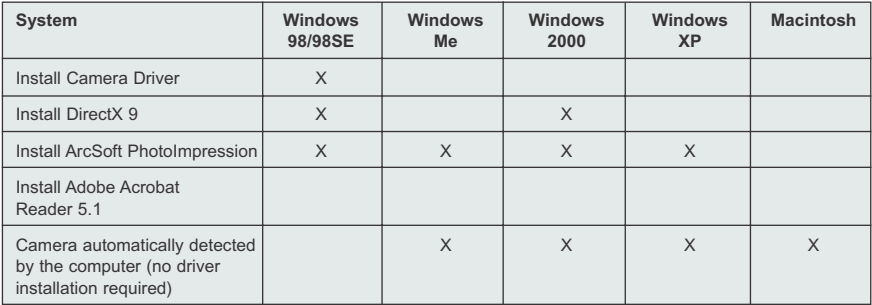
### **USING THE INSTALLER SPLASH SCREEN**

The installer will automatically detect which software applications need to be installed or if they are not necessary. This will be indicated by the buttons on the splash screen that appears when the CD-ROM is inserted into the computer:

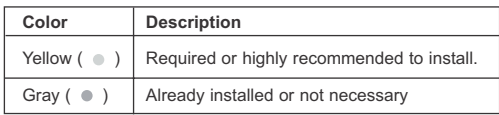

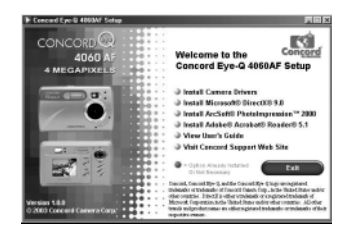

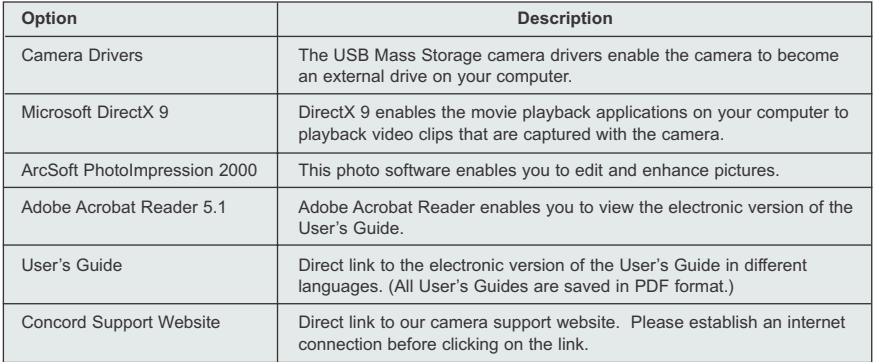

### **FLOW DIAGRAM FOR SOFTWARE INSTALLATION**

To transfer the pictures and video clips from the memory card, the camera must be connected to a computer with the provided Mini-USB cable. Additional setup maybe required by some operating systems before connecting the camera to the computer for the first time.

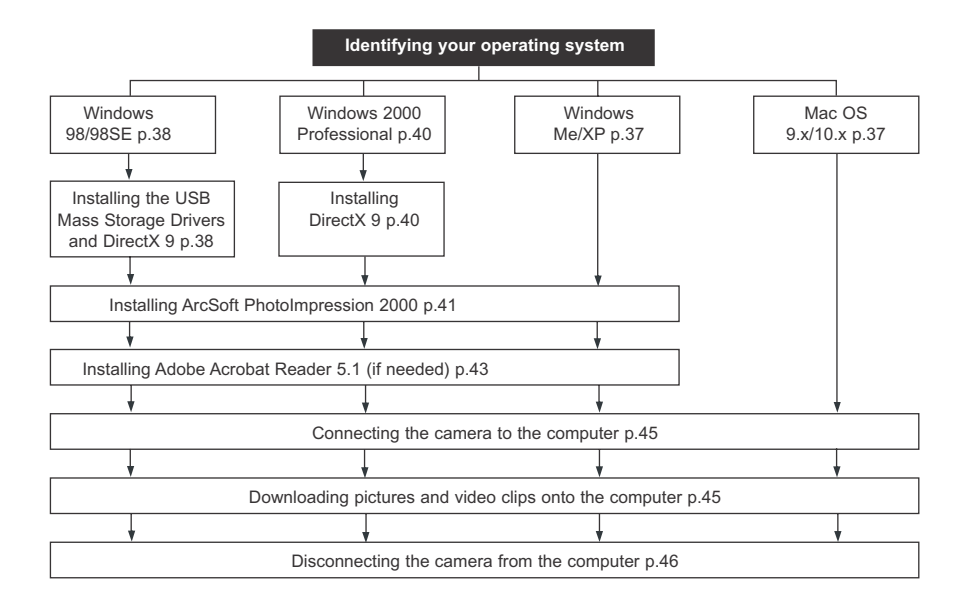

Data transfer may not function correctly if you have one of the operating systems listed below or you are using an add-on USB adapter or USB hub.

- Windows 95
- Windows NT 3.51/4.0
- Mac OS 8.6 or lower
- Home built computer systems or computer systems without a factory installed operating system
- Home installed operating system or upgrade to the operating system.

### **IDENTIFYING YOUR OPERATING SYSTEM**

### **Windows**

- 1. Right click the **My Computer** icon on your desktop, and go to Properties.
- 2. The System Properties Box will appear. The information about your computer is listed under the system area.
- 3. Confirm that your computer is running one of the following operating systems and proceed to the page in the chart for installation instructions:

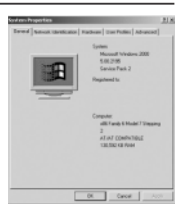

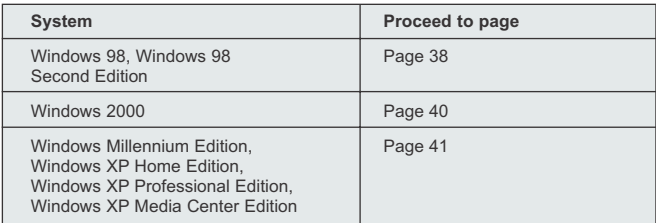

#### 4. Press **OK** to close the window

For Windows 98/98SE/Me/2000, if the **My Computer** icon is not on your desktop, click **Control Panel** icon from the Start Menu and double click on the **System** icon to open the System Property Box.

For Windows XP, if the My Computer icon is not on your desktop, click Control Panel icon from the Start Menu and click on the Performance and Maintenance icon, then click on the System icon to open the System Property Box.

#### **Macintosh**

- 1. In the Apple Menu on the Menu bar, select **About this Computer**.
- 2. A window will appear with the computers operating system version. Confirm that your computer is version 9 or higher.

No installation of software is necessary for Macintosh users, please go to Page 45 to connecting your camera to the computer.

### **INSTALLING THE DRIVER AND DIRECTX 9 – WINDOWS 98/98SE**

**NOTE:** Do not connect the camera to your computer before the camera drivers and Microsoft DirectX 9 installation is completed.

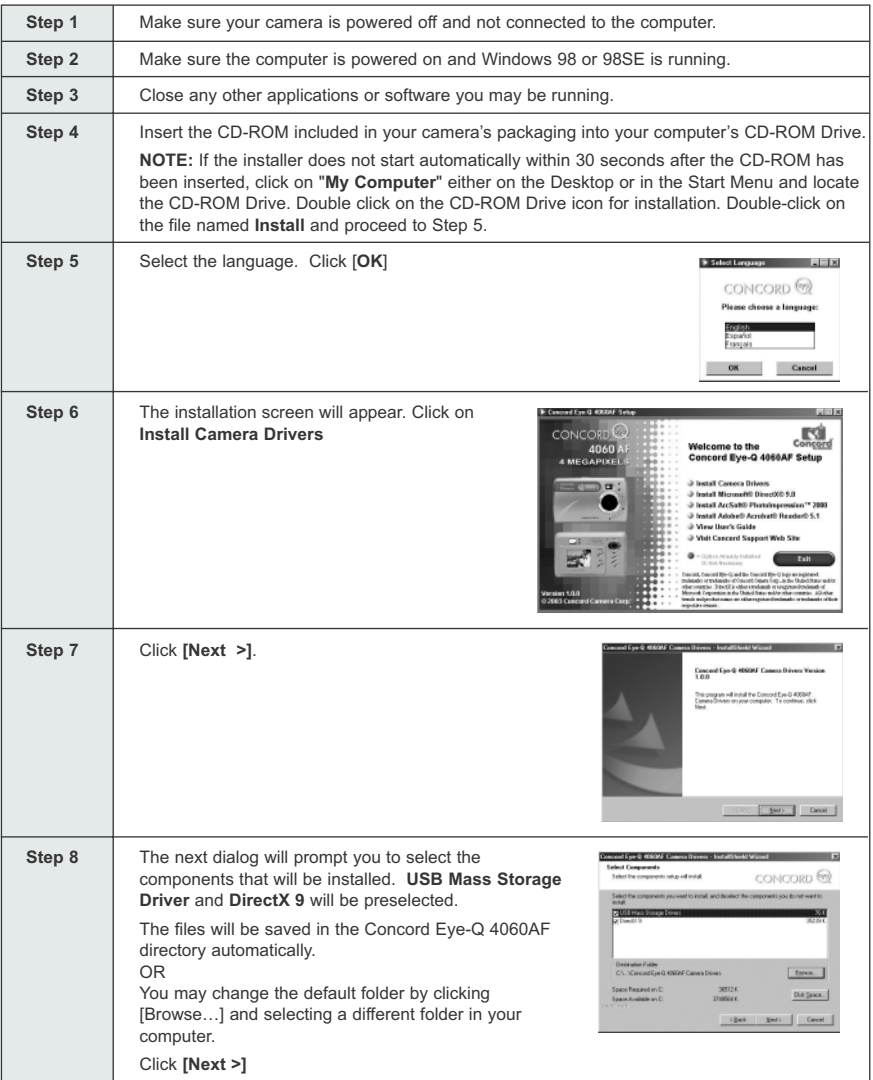

Download from Www.Somanuals.com $_3$ All Manuals Search And Download.

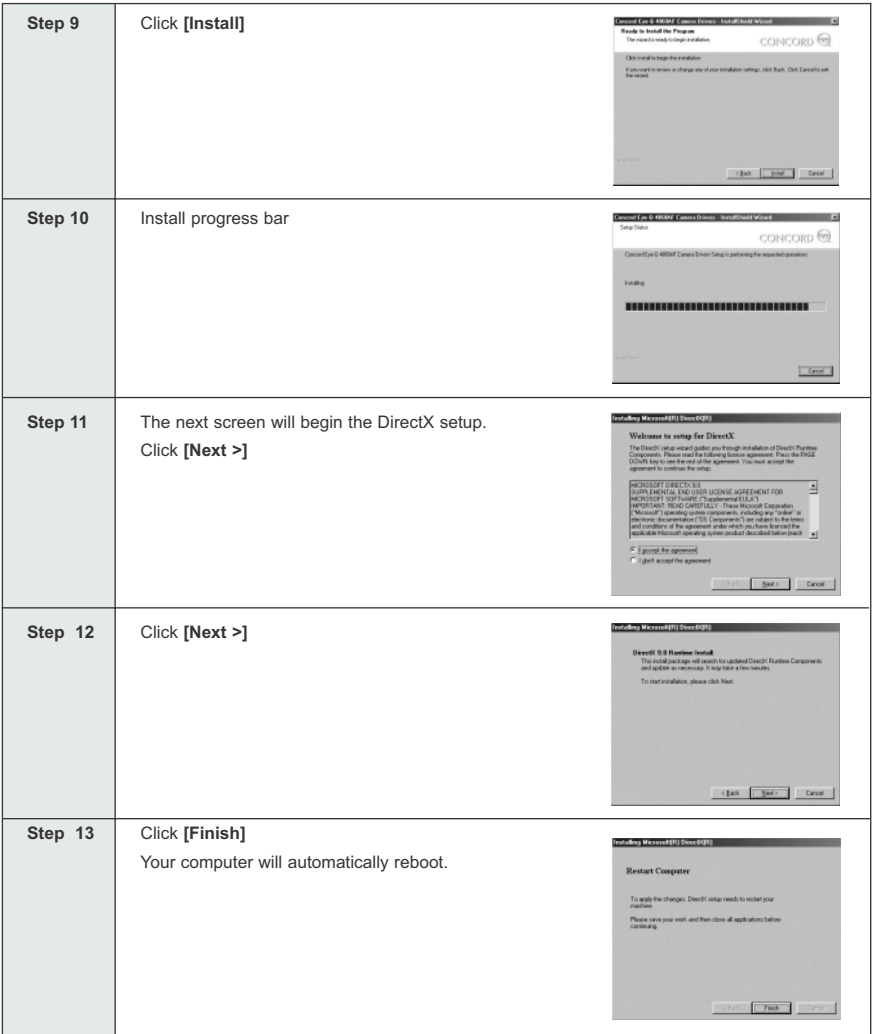

### **INSTALLING DIRECTX 9– WINDOWS 2000**

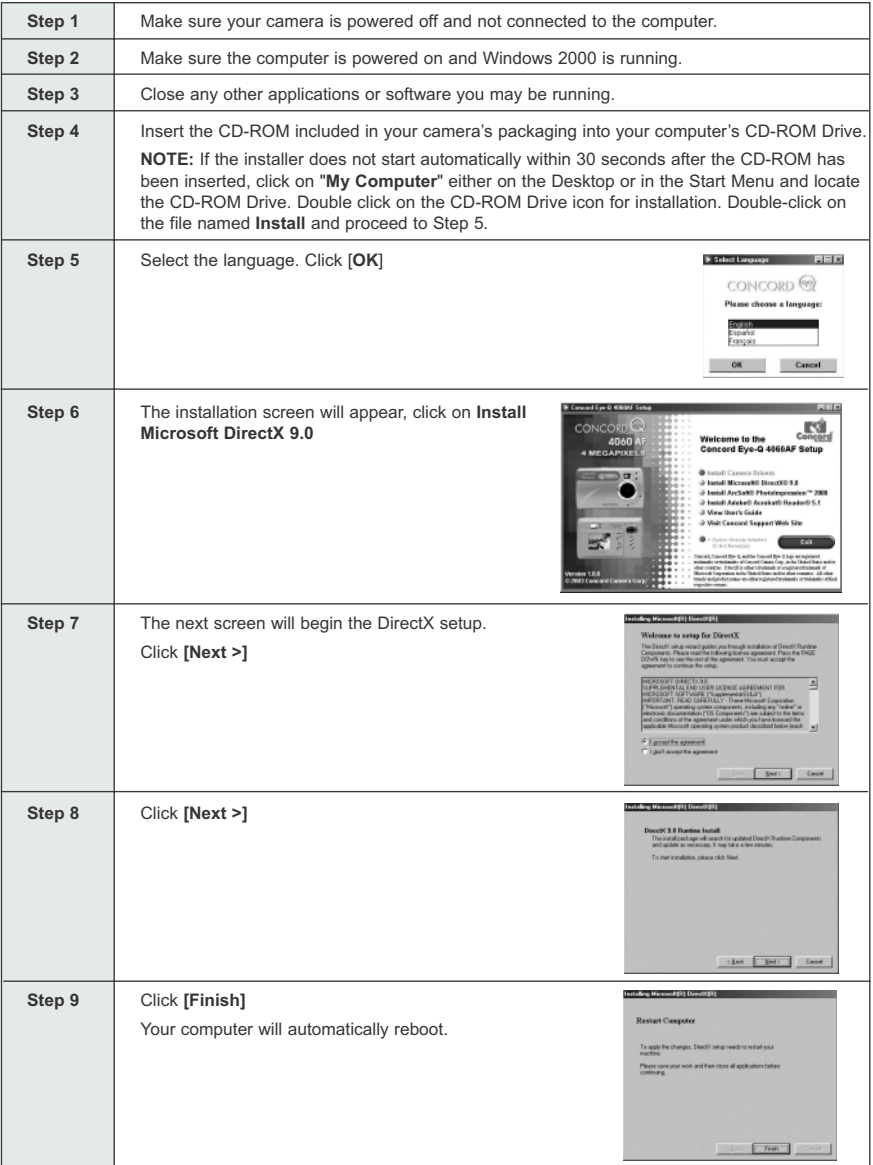

Download from Www.Somanuals.com $\mu$ All Manuals Search And Download.

### **INSTALLING ARCSOFT PHOTOIMPRESSION – ALL WINDOWS USERS**

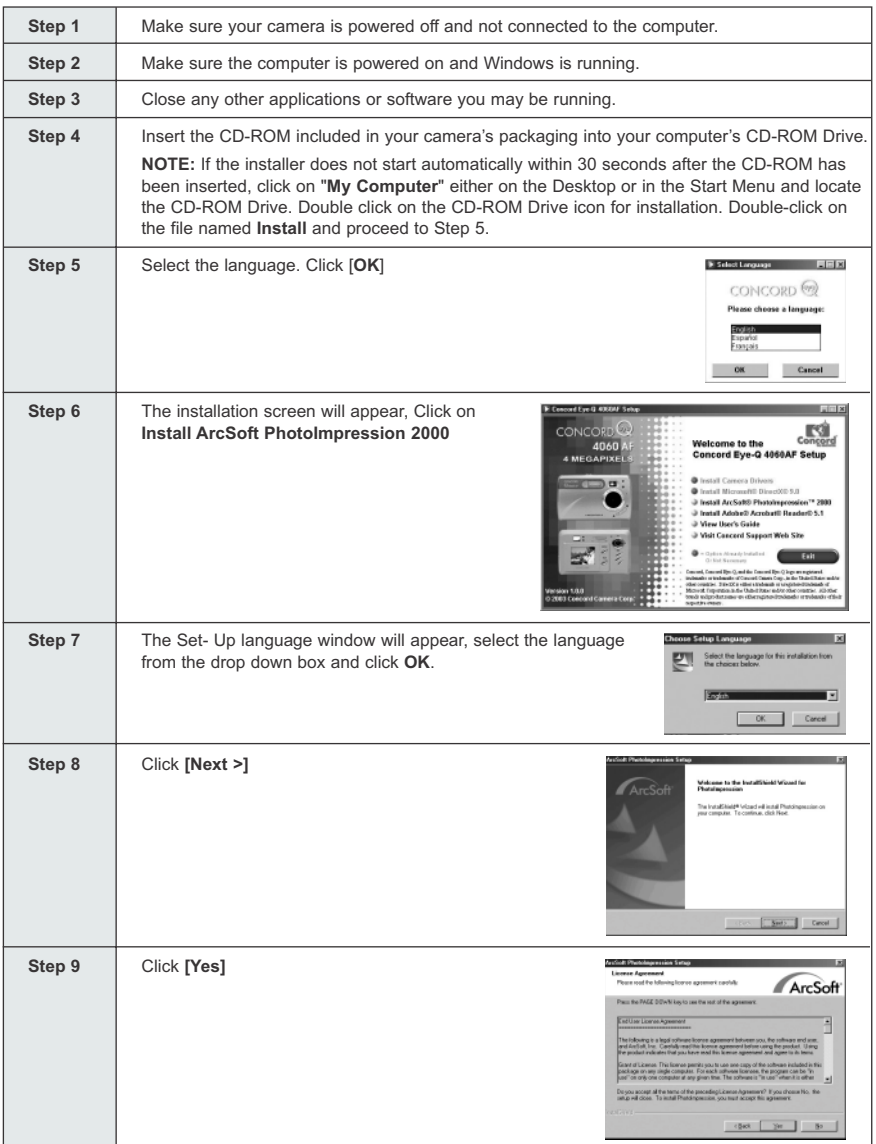

Download from Www.Somanuals.com. All Manuals Search And Download.

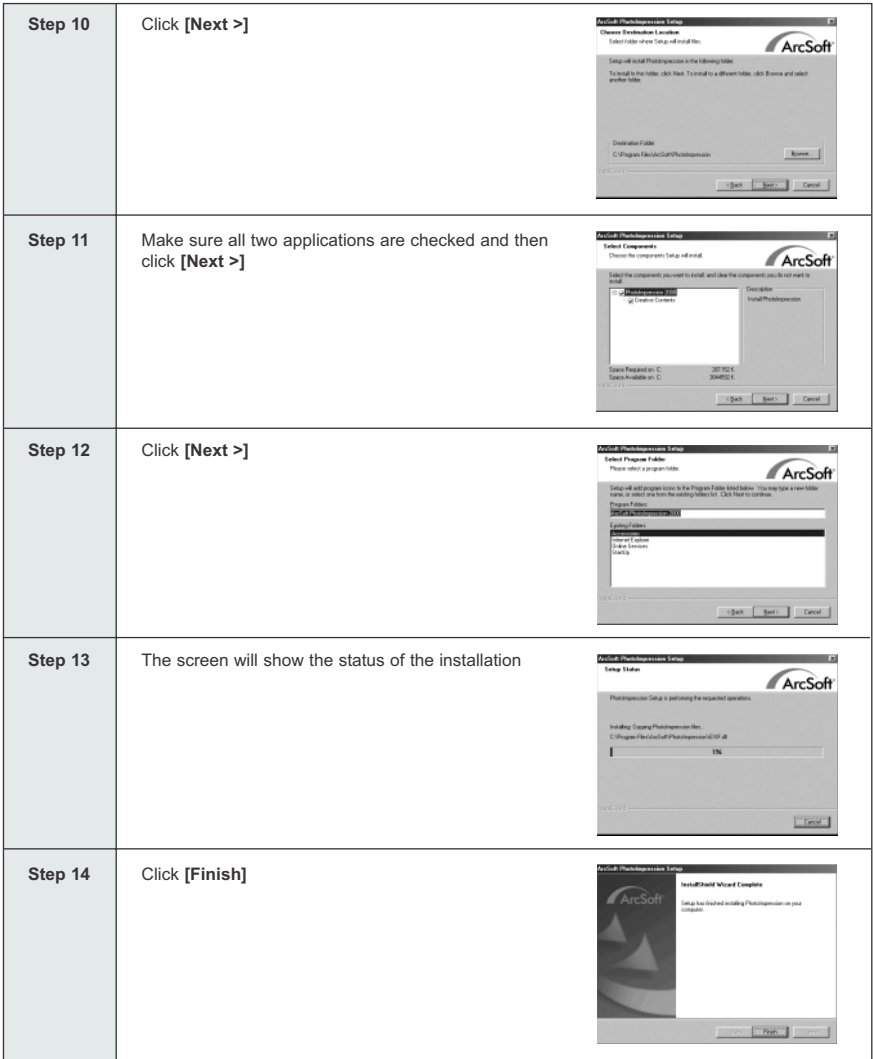

### **INSTALLING ADOBE ACROBAT READER 5.1- ALL WINDOWS USERS (OPTIONAL)**

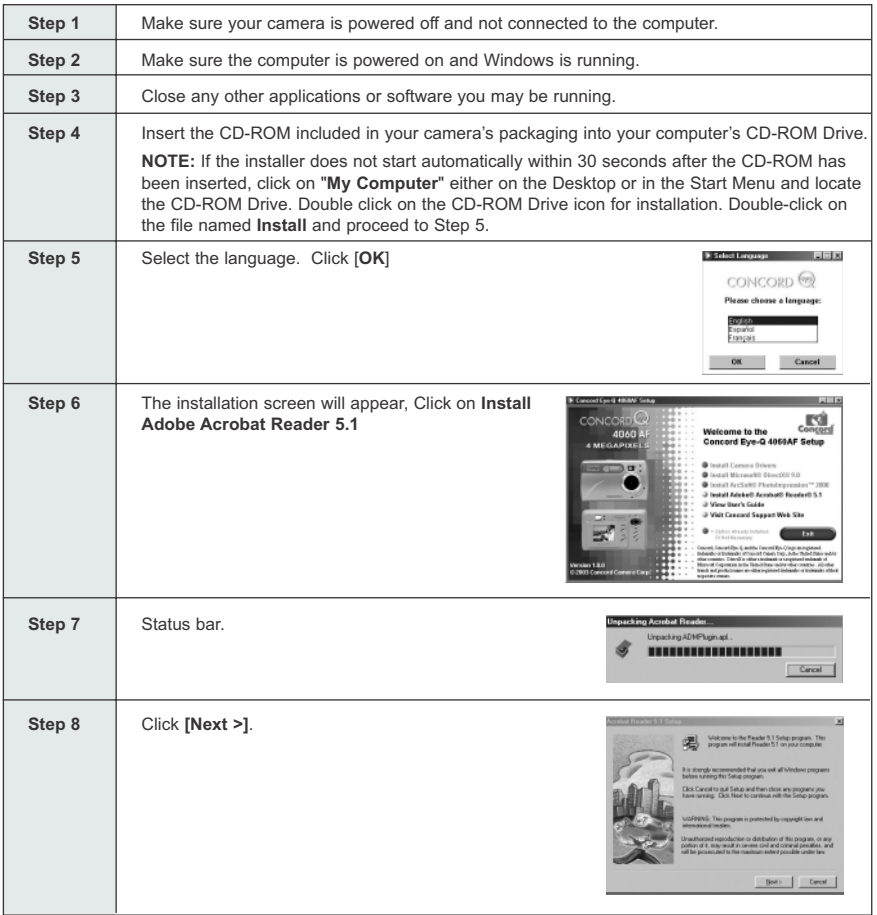

#### SOFTWARE INSTALLATION GUIDE

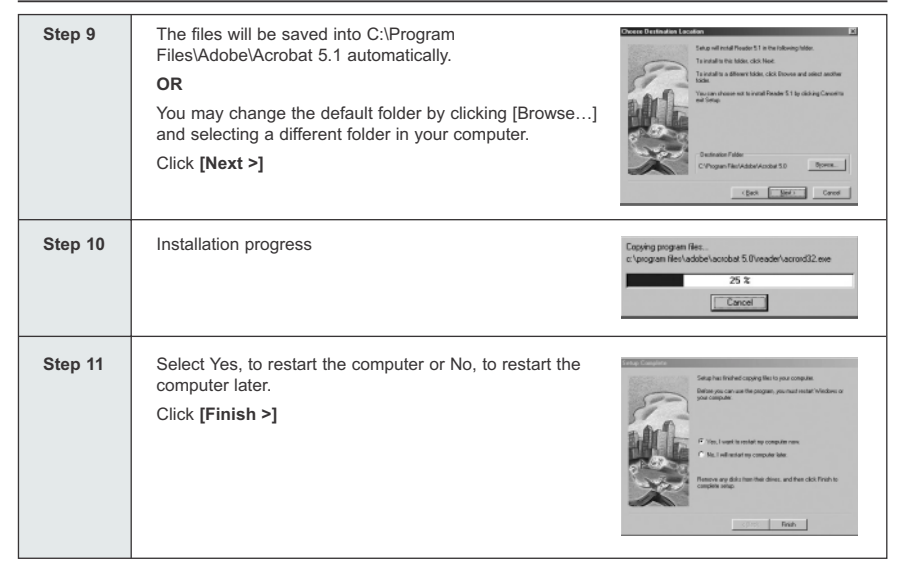

### **CONNECTING THE CAMERA TO THE COMPUTER**

**Note for Windows 98 and 98SE users:** Do not connect the camera to your computer before the camera drivers and Microsoft DirectX 9 installation is completed.

- 1. Power the camera on.
- 2. Connect the camera to the computer with the Mini-USB cable provided.
	- Plug the larger end of the Mini-USB cable that is included with the camera into your PC's USB port. (Please refer to your computer's documentation for more information on the location of the USB port.)
	- Plug the small end of the Mini-USB cable into the USB port located in the Cable Connection panel on the side of the camera.
- 3. When the camera is connected to the computer for the first time, the camera USB Mass Storage driver installation will begin. Please follow the on-screen instructions to complete the installation.

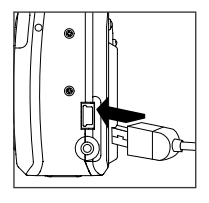

### **DOWNLOADING PICTURES AND VIDEO CLIPS ONTO YOUR COMPUTER**

**Note:** Windows 98/98SE users must install the camera driver first. (Page 38)

**Note:** Windows 2000 users must install DirectX 9 to view video clips on the computer. (Page 40)

#### *Downloading files from the camera:*

- Internal memory: Do not insert the memory card.
- Memory Card: Insert the memory card.

**Caution:** Do not attempt to open the battery/memory door to insert or remove the memory card and/or batteries when the camera is connected to the computer.

#### **FOR WINDOWS USERS**

#### *Downloading Pictures and Video Clips onto your computer:*

- 1. Connect the camera to the computer.
- 2. Double-click on My Computer.
- 3. Double-click Removable Disk.
- 4. Double-click DCIM.
- 5. Double-click 100\_4060.
	- The stored pictures (JPG) and video clips (AVI) stored in the memory card will be displayed
- 6. Click and drag the files into a directory in your computer to save them.
	- To select all files, click Edit > Select all.

#### **FOR MACINTOSH USERS**

- 1. Connect the camera to the computer.
- After a few moments, the external hard drive will appear on the desktop.
- 2. Double-click the "untitled" removable drive that is on your desktop.
- 3. Double-click DCIM.
- 4. Double-click 100\_4060.
- The stored pictures (JPG) and video clips (AVI) stored in the memory card will be displayed.
- 5. Drag and drop the image you want to save in the computer.
	- To select all files, click Edit > Select all.

**Note:** You may also transfer the stored pictures and video clips on your memory card onto your computer by using a memory card reader (sold separately.)

Download from Www.Somanuals.com. All Manuals Search And Download.

### **USING ARCSOFT PHOTOIMPRESSION**

### **Windows Only**

- 1. Connect the camera to the computer. (p.45)
- 2. Launch ArcSoft PhotoImpression software by clicking on Start-Programs-ArcSoft Camera Suite and choosing PhotoImpression from the application list on your screen.
- 3. When the Application opens.
- 4. Click on the [Camera/ Scanner] button.(a)
- 5. Click on the drop-down list under Select Source and choose Concord Camera.(b)
- 6. Click on the Camera/ Scanner Icon. (c)

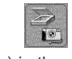

- A second window will appear showing the contents (pictures) in the memory card, and options on how to handle them. (d)
- 7. Select the picture you would like to view, edit or

save by clicking on it. The selected image will be highlighted by a border. You may also click on Select All (f) to choose all pictures.

- 8. Click on Get Photos (e).
- 9. The pictures will then be added to your album at the bottom of the application (g). To access these, click CLOSE on the Camera Controls windows. Double-clic on the thumbnail to open.
- 10.You may now edit, save, print or further enhance your pictures using the buttons on the left hand side of the screen. Please refer to ArcSoft's Software help secton for a tutorial on all the features PhotoImpression offers.

### **UNPLUGGING YOUR CAMERA FROM THE COMPUTER**

### *Windows 98/98SE:*

- 1. Double-click on My Computer
- 2. Right-click on Removable Disk to display the menu.
- 3. Click on Eject in the menu.
- 4. Unplug the Mini-USB from the camera.

#### *Windows ME/2000/XP:*

- 1. Turn the camera off.
- 2. Click once on the "Unplug or Eject Hardware" icon on the right hand side of your task bar. (fig.1.1)
- 3. Select "Stop Concord Eye-Q 4060AF USB Mass Storage Device"
- 4. Click [OK] in the "Safe to Remove Hardware" prompt.
- 5. Unplug the Mini-USB from the camera. (fig.1.2)

#### *Macintosh:*

- 1. Drag the "untitled" removable drive icon on the desktop to the Trash.
- 2. Unplug the Mini-USB cable from the camera.

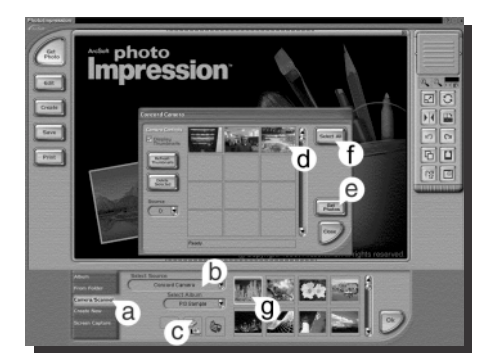

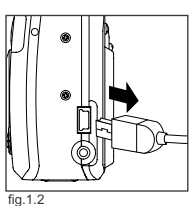

fig.1.1

呂 3:36 PM

### **TV MODE - VIEWING AND DELETING YOUR FILES ON TV**

The camera allows you to view individual files and record clips on the television. To begin, check your television documentation to determine what video standard you should set your camera to either NTSC or PAL.

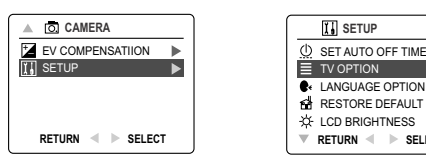

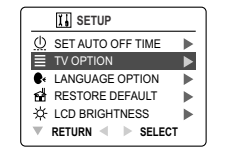

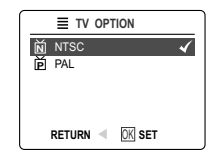

#### *Changing the TV Mode setting:*

- 1. Slide the Mode Switch to  $($   $\overline{0}$ .
- 2. Press the **MENU** button to view the  $(\overline{0})$  Main Menu.
- 3. Press the joystick  $\downarrow$  until Setup is highlighted.
- 4. Press the joystick  $\rightarrow$  to enter the Setup menu.
- 5. In the Setup menu press the joystick vuntil TV is highlighted
- 6. Press the joystick  $\rightarrow$  to enter the TV submenu.
- 7. Press the joystick  $\uparrow \downarrow$  to change the setting to NTSC or PAL and press **OK**.
- 8. Press the **MENU** button to exit.

### **CONNECTING THE CAMERA TO THE TELEVISION**

#### *Connecting the camera to the television:*

- 1. Connect the TV-Out cable into the jack marked **VIDEO** or **VIDEO IN** on your television.
- 2. Turn on your television.
- 3. Set the television to video mode according to the instructions in the owner's manual. (This is usually channel 3, 4 or AV).
- 4. Turn the camera on by sliding the On/Off Switch  $( \circled{0} )$ .
- 5. Connect the other end of the cable into the VIDEO port located in the cable connection panel. (fig.1.1)

#### *Using the TV as a Live Viewfinder:*

- 1. Connect the camera to the TV.
- 2. Turn the camera on.
- 3. Slide the Mode Switch to  $($   $\overline{0}$ .  $)$ .
- 4. The TV will become a live viewfinder.

**Note:** You may record your TV Mode session by using your VCR. Please refer to your VCR documentation to learn more about recording.

#### *Reviewing pictures and video clips on your TV:*

- 1. In TV Mode, slide the Mode Switch to  $( \Box)$ .
- 2. Press the joystick  $\leftrightarrow$  to scroll through the saved pictures and video clips.
- 3. To customize your camera settings and to view more options, press the **MENU** button to display the TV Menu on the TV screen.
	- The TV menu will display the same Delete menu and Setup menu used in the camera. Please refer to pages 24 and 27 for further information.

#### *Viewing video clips:*

1. When an AVI file is displayed on the TV, press the **OK** button to view.

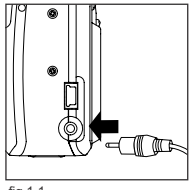

fig.1.1

### Download from Www.Somanuals.com. All Manuals Search And Download.

### **ERROR MESSAGES**

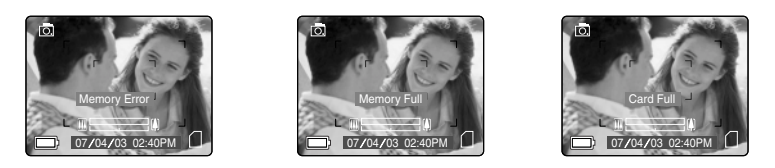

Error Messages on the LCD indicate if the memory is full or if there is a problem with the memory.

**Note:** If the internal memory or the memory card is corrupted, the LCD will read ERROR! The memory needs to be formatted. Please format all files to continue. (Page.32)

## **TROUBLESHOOTING**

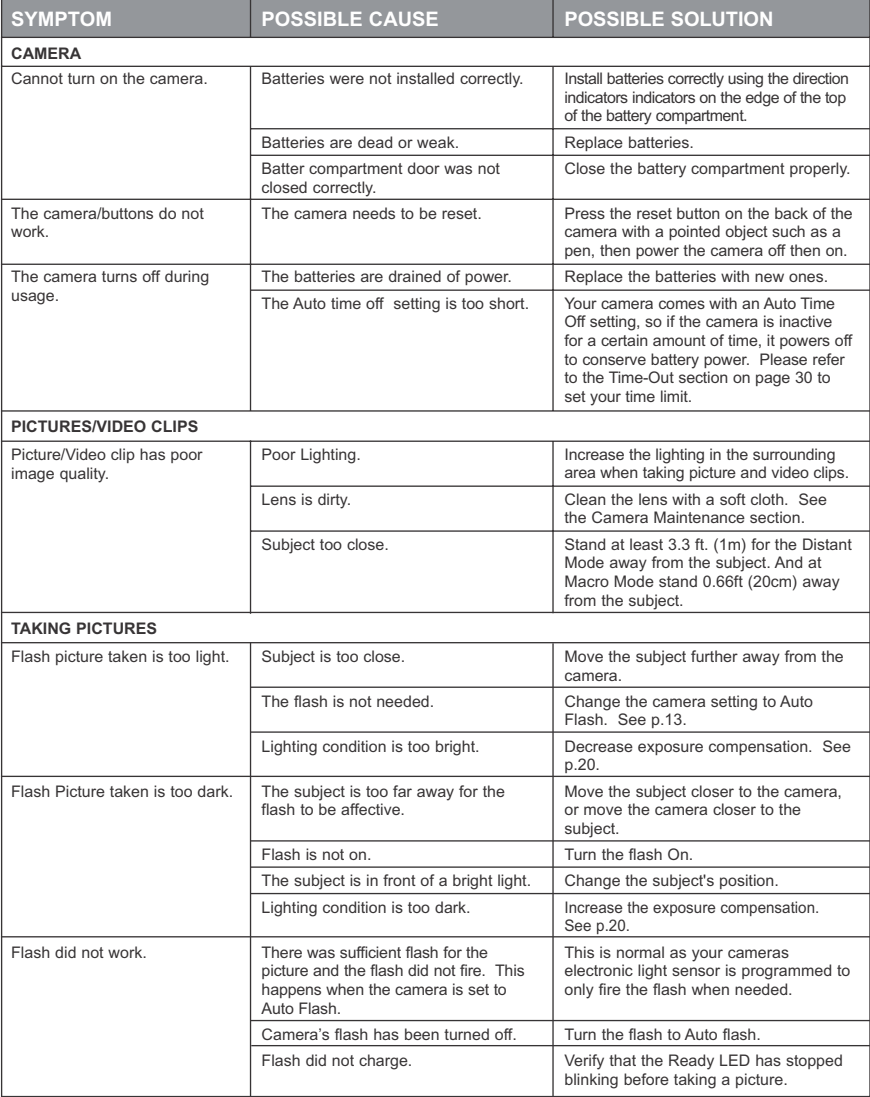

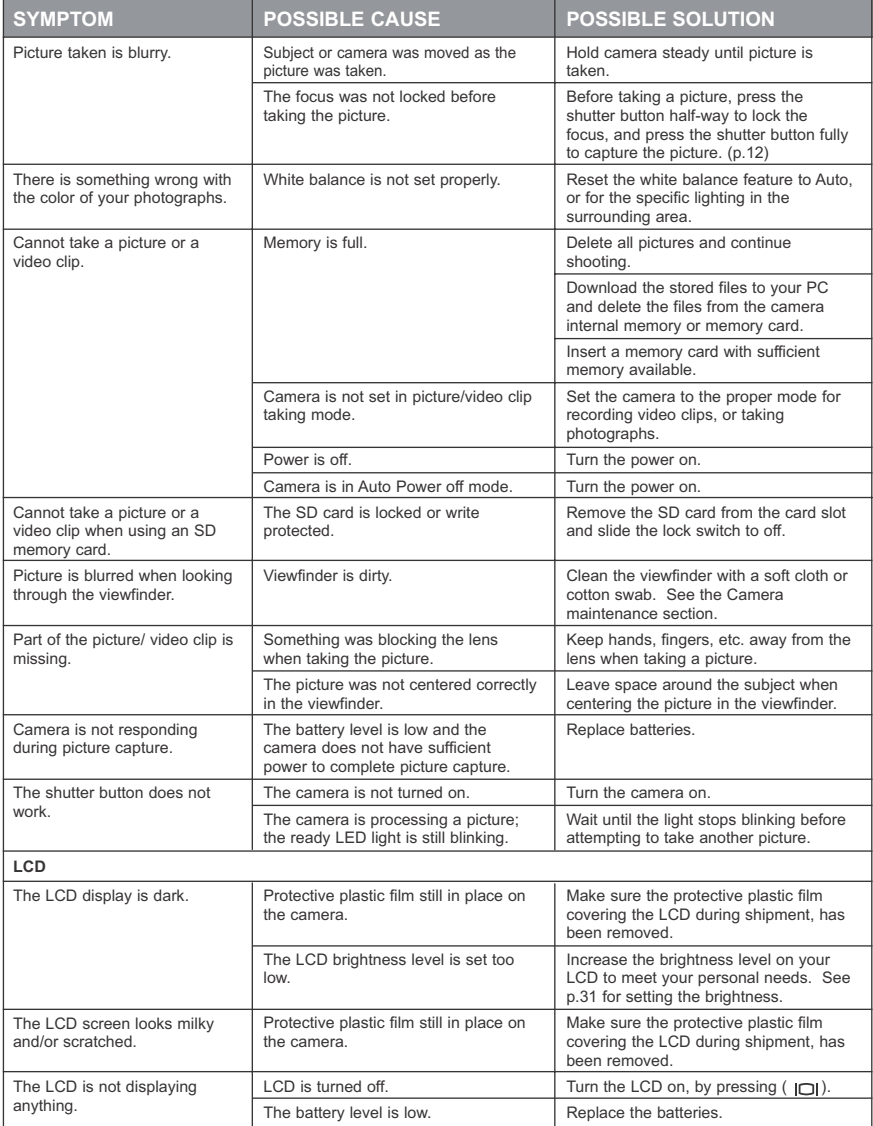

#### TROUBLESHOOTING

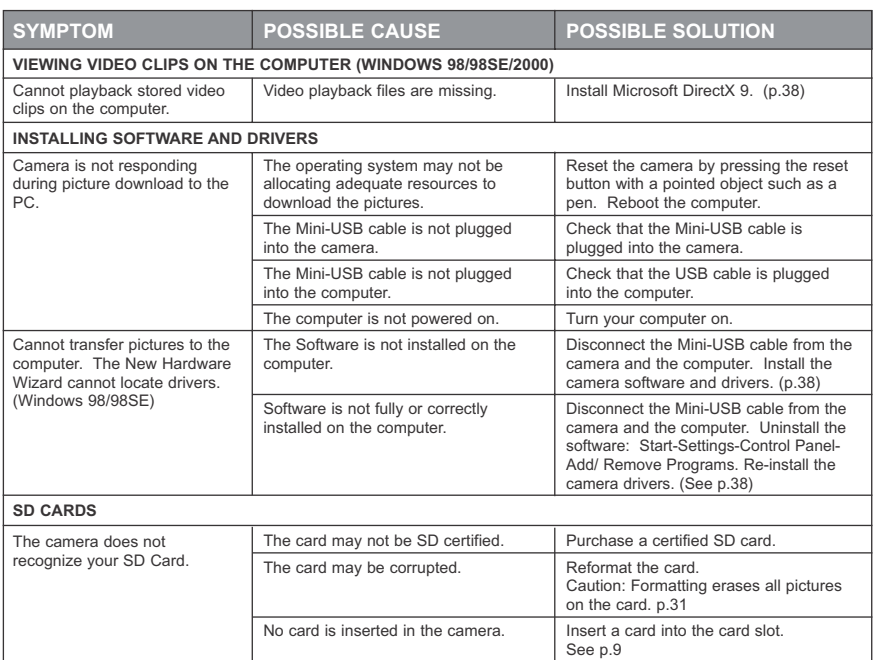

### **GETTING HELP**

You can get help from our troubleshooting section, FAQ on our website or by contacting a customer support representative.

#### **Troubleshooting Section**

If you need help with your camera, refer to the Troubleshooting section of this manual on page 49.

#### **Website Customer Support/FAQ**

Please visit our customer support website at: **www.support.concord-camera.com** to view the FAQ section. Most support issues are answered in the Frequently Asked Questions (FAQ) section.

#### **Customer Support**

#### **Before You E-mail or Call us**

If you have questions concerning the operation of the camera or software installation, you can speak to or email a customer service representative. Please have the following information available:

**Camera Information:** Computer Information:<br>
Name of camera model **Computer Computer Information:** Computer System Name of camera model<br>Camera Serial Number Camera Info in camera (page 29):<br>FW Version FW Part Number Exact Error message received Date CD-ROM Part Number Comment

### **For Camera Support please contact:**

**Toll Free in the US and Canada:** Toll Free in Europe:<br>  $\cdot$  (866) 522-6372 <br> **Toll Free in Europe:** (800-1) Monday – Friday 8:00am – 8:00pm • Spain: 900-973195 Saturday: 9am – 5pm • Germany: 0800-1800563 Sunday: 12pm – 4pm • Italy: 800-781883 Web: www.concord-camera.com Email: support@concord-camera.com

#### **Toll:**

• +31-53-4829779

Monday – Friday 09:00 – 18:00 Saturday & Sunday: closed (Central European Time) Email: support@concord-camera.com

Processor Speed (MHz)<br>Computer Make and Model Amount of memory

- 0800-1696482
- 
- 
- 
- 

**For ArcSoft Technical Support on Photo Editing Software, please contact:**

**In the USA and Canada: In Europe: In Europe:** ArcSoft, Inc. Arcsoft, Inc. Fremont, CA 94538<br>Monday – Friday 8:30AM - 5:30PM (PST) Tel: +353 (0) 61 702087 Tel: (510) 440-9901 Fax: +353 (0) 61 702001 Fax: (510) 440-1270 E-mail: europe@arcsoft.com Web: www.arcsoft.com E-mail: support@arcsoft.com

Unit, Shannon Industrial<br>Estate Shannon, Co. Clare, Ireland

**Note:** Working hours are subject to change without prior notice.

Download from Www.Somanuals.com<sub>5</sub>All Manuals Search And Download.

### **CAMERA SPECIFICATIONS**

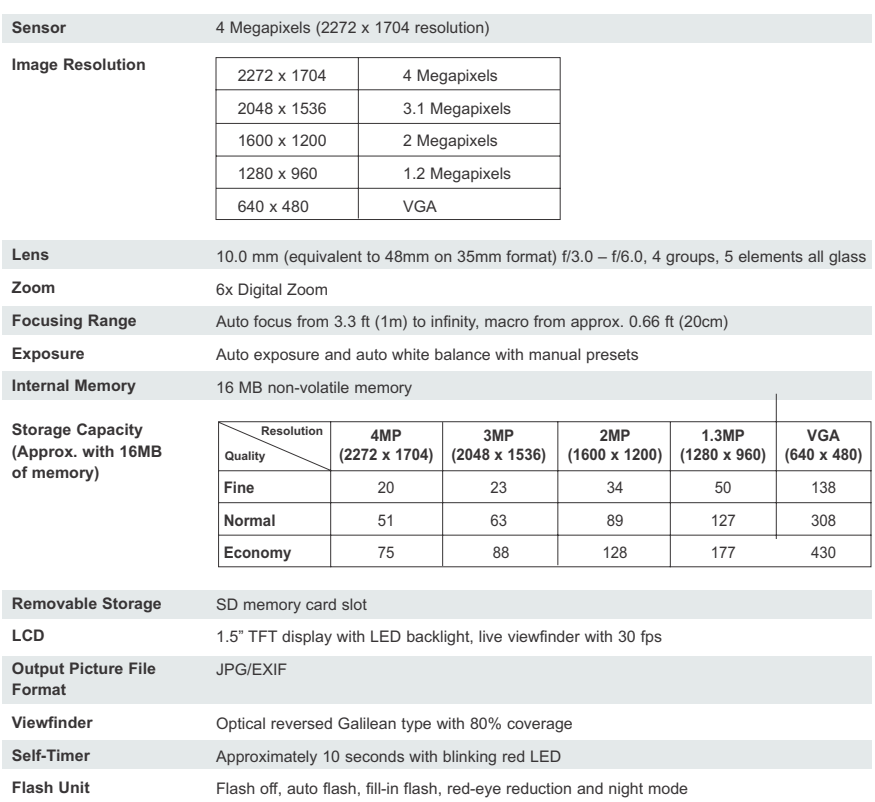

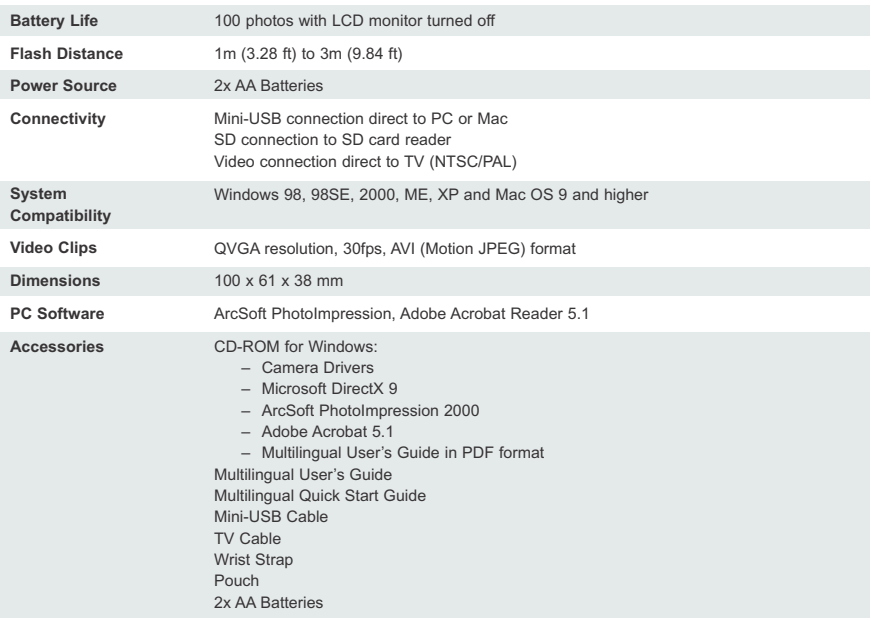

## **SAFETY TIPS AND MAINTENANCE**

### *Cleaning the camera body:*

1. Please use a soft dry cloth to clean the camera.

### *Cleaning the lens, viewfinder and LCD:*

- 1. Blow off dirt or dust with a blower or canned air.
- 2. Gently wipe the lens, viewfinder and/or LCD with a micro-fiber cloth.
- 3. To remove dirt or residue, moisten the cloth with lens cleaning fluid and gently wipe the lens, viewfinder and/or LCD.

**CAUTION:** Do not apply the fluid directly onto the lens, viewfinder or LCD.

### **SAFETY TIPS**

### *Precautions for the camera:*

- Do not attempt to modify this camera in any way. This may cause a fire or electric shock or severe damage to the camera.
- Do not use the flash in close proximity to people or animals. Positioning the flash too close to your subject's eyes may cause eyesight damage.
- When taking photographs, never point the lens of the camera directly into very strong light. This may result in permanent damage to the camera or your eyesight.
- Please do not use this product in close proximity to flammable or explosive gases as this could increase the risk of explosion.
- For safety reasons keep this product and accessories out of reach of children or animals to prevent accidents.
- Do not swallow batteries or small camera accessories.
- Keep the camera away from water and other liquids, and never let it get wet. Do not use outdoors when it is raining or snowing.
- Should any form of liquid enter the camera, do not use it. Switch the camera off, and then remove the batteries. Do not continue to use the camera as this may cause a fire or electric shock.
- Do not insert or drop metallic or inflammable foreign objects into the camera through access points e.g. card slot and battery chamber. This may cause a fire or electric shock.
- Do not operate this camera with wet hands. This could pose a risk of electric shock.
- Under the environment with electrostatic discharge, the camera may malfunction and require the user to reset the camera.
- Shielded cables must be used with this unit to ensure compliance with the Class B FCC limits.
- Please avoid using the camera in high or low temperature. Operation temperature range 32ºF 104ºF (0ºC  $-40^{\circ}$ C).
- It is normal that the temperature of the camera body rises after being in use for a long period.
- Do not leave this camera in places subject to extremely high temperatures such as in a sealed vehicle, direct sunlight or other places with extreme variances in temperature. Exposure to extreme temperatures may adversely affect the camera's internal components and could cause a fire.
- Always use the camera and its accessories in a well-ventilated area.

#### *Precautions for batteries:*

- Use 2x AA batteries only.
- Dispose of the batteries in a manner that complies with applicable laws.
- Leakage, overheating, or burst batteries could result in fire or injury.
- Do not short circuit, heat or dispose of batteries in fire.
- Do not use old batteries with new ones, or mix brands of batteries.
- Ensure the batteries are positioned correctly with regard to polarity (+/-).
- Allowing dust to accumulate in the camera over a long period is hazardous and in extreme circumstances may cause a fire. It is best to clean your camera prior to seasonal periods of high humidity.
- Batteries may lose power if kept inside the camera for a long time without using. Please remove the batteries while the camera is not in use.
- Do not use manganese batteries as they cannot supply sufficient power to support the camera's operations. Batteries may not work normally under 32ºF (0ºC).

#### *Precautions for SD Memory Cards:*

- In the event of malfunction or damage, it is possible that data may be lost. Concord Camera is not responsible in any way for such data loss.
- Do not touch the terminals with hands or metal objects.
- Keep dust, water and foreign objects away from the terminal section.
- Avoid heat, liquid and direct sunlight when using and for storage.
- Do not open the battery/card cover or remove the SD Memory Card while data is being read or written.
- Do not dismantle or modify.
- The recorded data may be lost if the card is affected by strong static electricity or electrical shock, or during card repair or malfunction.
- When using SD Memory Cards do not change the attributes (read-only, etc.) of the files (pictures (JPEG) or video clips (AVI) on the card. Doing so may prevent the camera from working properly when deleting, etc.
- Do not change the file names or the directory name of the pictures or video clips using a computer or save files other than pictures or video clips taken by this camera onto the SD memory card. Pictures or video clips that have been edited or added to the SD memory card with the computer may not play back and it may cause the camera to malfunction.
- The SD Memory Card includes a write-protect switch. Sliding this switch downward prevents data from being written to the card and pictures and video clips saved on the card are protected.
- Please note that pictures and video clips cannot be taken or deleted when the write-protect switch is on.
- When using a large-capacity card, writing, reading and deletion may take some time.
- Do not store the card in places with high humidity, dusty places or where static electricity or electromagnetic fields are likely to occur.
- Images stored in the memory card may be ruined or damaged if you turn off the camera while it is in process of reading, writing or formatting etc.
- SD cards are delicate electronic devices. Please do not bend or drop them
- Please do not place the SD card in or near to an environment of strong electronic or magnetic fields such as loud speakers or TV receivers.
- Please keep the SD card in its bag or case when not in use.
- It's normal that the SD card is warm after use.
- Please make sure you switch off the camera before you remove the SD card.
- Do not open the battery/memory card door or remove the SD Memory Card while the camera is reading, writing or formatting the card.

### **REGULATORY INFORMATION**

### **FCC INFORMATION**

**FCC WARNING:** This equipment meets the limits for a Class B digital device, pursuant to Part 15 of FCC rules. Only the cable supplied with the camera should be used. Operation with other cables is likely to result in interference to radio and TV reception and could void the user's authorization to operate this equipment. This device complies with Part 15 of the FCC Rules. Operation is subject to the following two conditions:

- This device may not cause harmful interference.
- This device must accept any interference received, including interference that may cause undesired operation.

#### *Tested to comply with FCC standards for HOME OR OFFICE USE*

Changes or modifications not expressly approved by the manufacturer may void the user's authority to operate this equipment.

#### **USER INFORMATION**

**NOTE:** This equipment has been tested and found to comply with the limits for a class B digital device, pursuant to Part 15 of the FCC Rules. These limits are designed to provide reasonable protection against harmful interference in a residential installation. This equipment generates, uses and can radiate radio frequency energy and, if not installed and used in accordance with the instructions, may cause harmful interference to radio communications. However, there is no guarantee that interference will not occur in a particular installation.

If this equipment does cause harmful interference to radio or television reception, which can be determined by turning the equipment on and off, the user is encouraged to try to correct the interference by one or more of the following measures:

- Reorient or relocate the receiving antenna.
- Increase the separation between the equipment and receiver.
- Connect the equipment into an outlet on a circuit different from that to which the receiver is connected.
- Consult the dealer or an experienced radio/TV technician for help.

### **WE VCCI INFORMATION**

This is a Class B product, to be used in a domestic environment, based on the Technical Requirement of the Voluntary Control Council for Interference (VCCI) from Information Technology Equipment. If this is used near a radio or television receiver in a domestic environment, it may cause radio interference. Please install and use the equipment according to this instruction manual.

- This product is in conformity with Directive 89/336/EEC.

Concord, Concord Eye-Q and the Concord Eye-Q logo are registered trademarks or trademarks of Concord Camera Corp., in the United States and/or other countries. Microsoft and Windows are either registered trademarks or trademarks of Microsoft Corporation in the United States and/or other countries. Mac and Macintosh are registered trademarks or trademarks of Apple Computer, Inc. in the U.S. and other countries. All other brands and product names are either registered trademarks or trademarks of their respective owners.

# **FRANÇAIS**

# **FELICITATIONS**

*Félicitations pour l'achat de votre nouvel appareil photo numérique. Votre appareil photo numérique a été soigneusement conçu et fabriqué pour un fonctionnement efficace sur lequel vous pouvez compter. Pour en connaître plus sur son fonctionnement, lisez ce guide avant d'utiliser votre appareil.*

*Ce guide a été rédigé en portant attention aux détails et il est présenté de manière à vous permettre de suivre aisément les directives qui y sont contenues, et ce, afin que vous puissez profiter au maximum des caractéristiques de votre appareil photo numérique.* 

### **VUE D'ENSEMBLE DE L'APPAREIL PHOTO**

### **Vue du haut/devant**

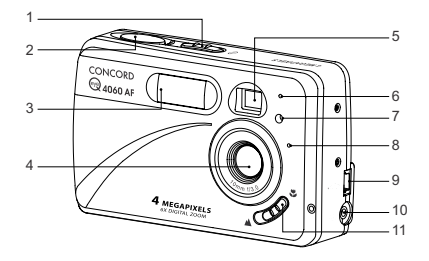

- 1. Bouton de mise en marche
- 2. Bouton de l'obturateur
- 3. Flash
- 4. Objectif et couvreobjectif
- 5. Viseur
- 6. Capteur du flash
- 7. DEL du retardateur / de du réducteur des yeux rouges
- 8. Microphone
- 9. Port USB
	- 10. Port Vidéo
	- 11. Commutateur de mode Macro

#### **Vue du dessous/ derrière**

- 12. DEL de flash
- 13. Viseur
- 14. DEL auto-focus
- 15. LCD
- 16. Écrou du trépied
- 17. Porte d'accès aux piles et à la carte mémoire
- 18. Cadran de sélection de mode 19. Bouton de remise à
- zéro
- 20. Bouton de navigation/ bouton OK/ bouton zoom/bouton Flash
- 21. Bouton du menu
- 22. Haut-parleur
- 23. Interrupteur arrêt/marche de l'ACL
- 24. Dragonne
- 25. Logement de la carte mémoire
- 26. Compartiment à piles

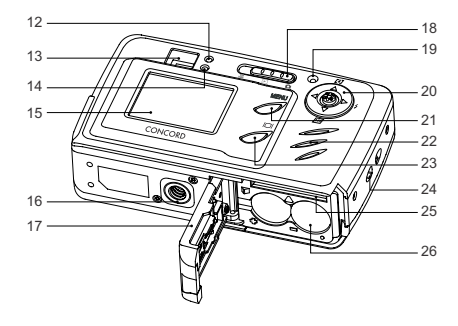

### **ICÔNES DE L'AFFICHAGE À CRISTAUX LIQUIDES**

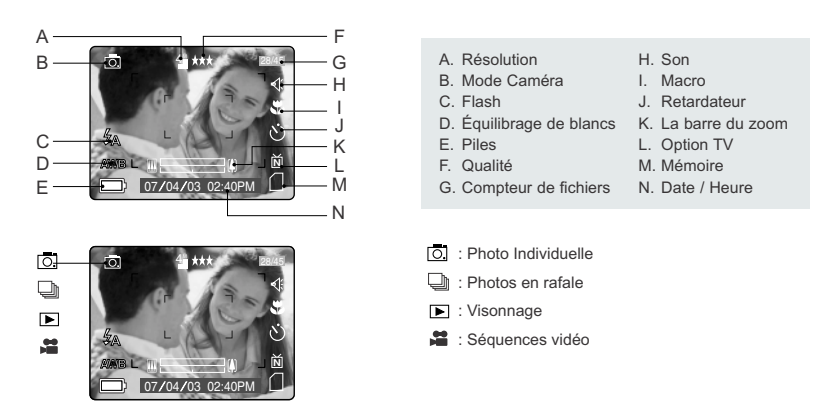

Download from Www.Somanuals.o<del>gg</del>n. All Manuals Search And Download.

## **TABLE DES MATIÈRES**

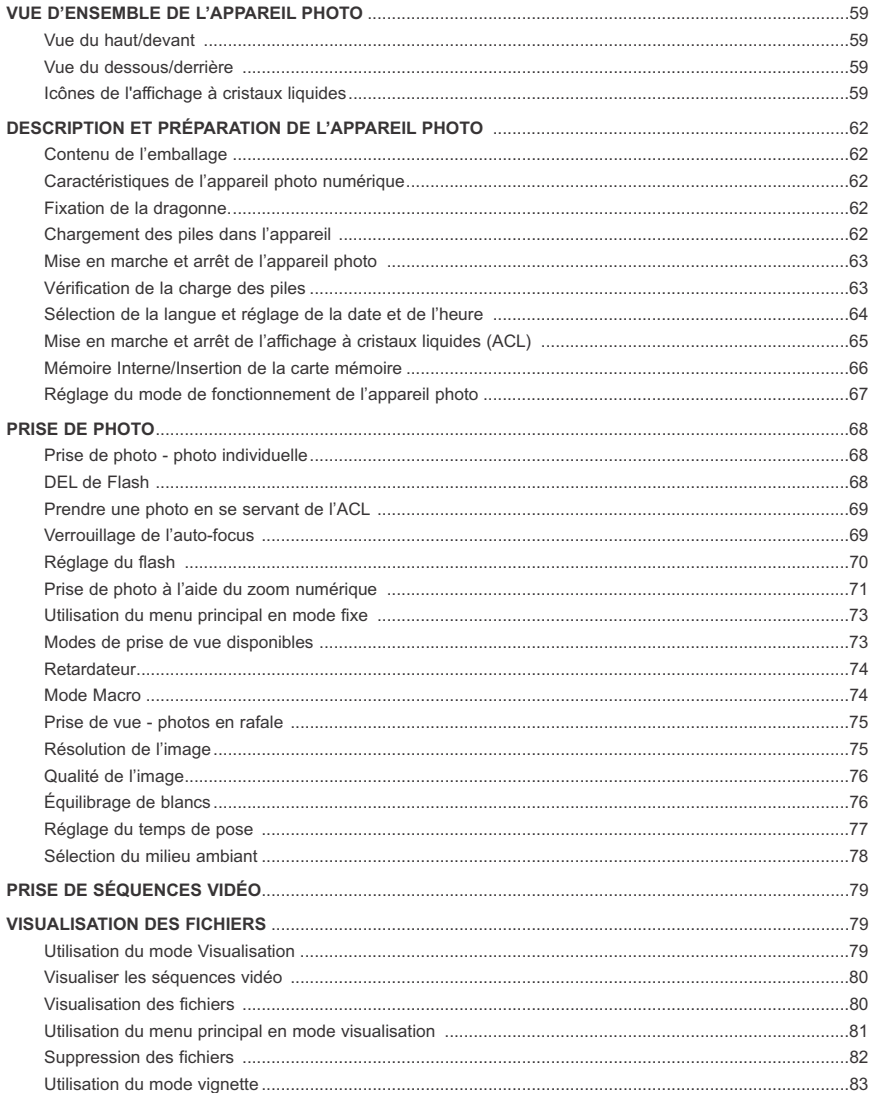

Download from Www.Somanuals.com 6All Manuals Search And Download.

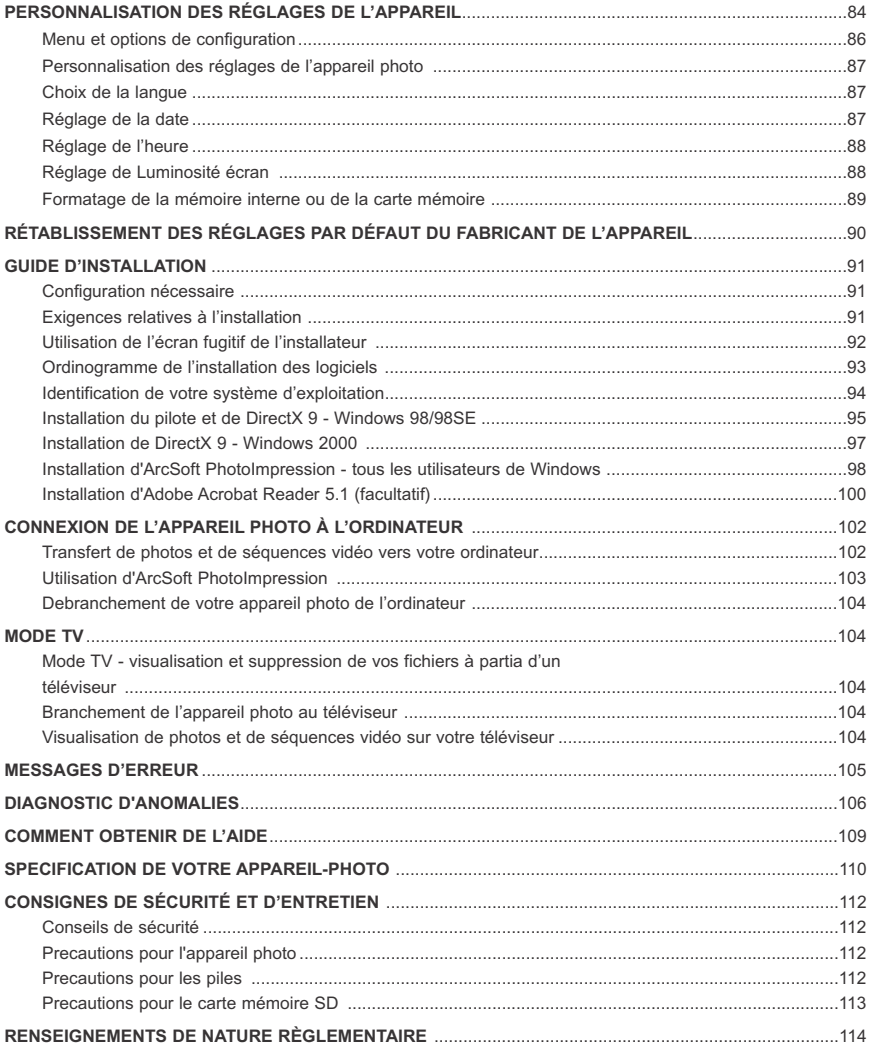

### **DESCRIPTION ET PRÉPARATION DE L'APPAREIL PHOTO**

#### **Contenu de l'emballage**

- Concord Eye-Q 4060AF
- Câble mini-USB
- Câble de sortie TV
- Guide de l'utilisateur/Guide pour un départ-éclair /Carte de garantie
- Étui pour l'appareil photo numérique
- Dragonne
- 2 piles alcalines AA
- CD-ROM (uniquement pour les utilisateurs de Windows)
	- Logiciel de pilotage USB à mémorisation de masse
	- ArcSoft PhotoImpression 2000
	- Adobe Acrobat Reader 5.1
	- Microsoft DirectX 9
	- Guide de l'utilisateur en plusieurs langues

#### **Caractéristiques de l'appareil photo numérique**

- Résolution de 4 mégapixels 2272 x 1704
- ACL couleur de 1,5 po (3,81 cm)
- Zoom numérique 6x
- Séquences vidéo
- Mémoire interne de 16 Mo
- Compatible avec les cartes mémoire numériques sécurisées SD (non incluses)

#### **Fixation de la dragonne**

Pour éviter d'échapper l'appareil, veuillez attacher la dragonne.

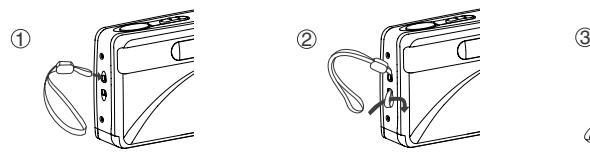

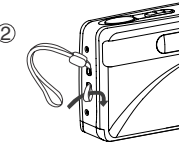

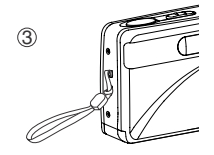

#### **Chargement des piles dans l'appareil**

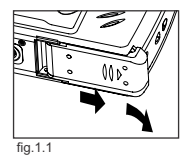

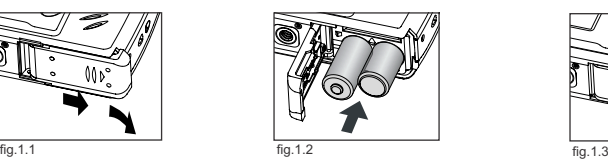

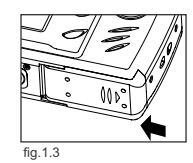

Pour utiliser l'appareil photo numérique, vous pouvez utiliser 2 piles alcalines, au lithium ou rechargeables. 1. Ouvrez la porte d'accès aux piles et à la carte mémoire. (fig.1.1)

- Pour ouvrir, déplacer le volet dans le sens indiqué par la flèche et le soulever.
- 2. Insérer les piles selon les indicateurs de polarité sur la partie supérieure du logement des piles. (1.2)
- 3. Bien fermer le volet de la carte mémoire et des piles en le déplaçant dans le sens opposé de la flèche. (fig.1.3)

### Download from Www.Somanuals.com<sub>6</sub>All Manuals Search And Download.

### **MISE EN MARCHE ET ARRÊT DE L'APPAREIL PHOTO**

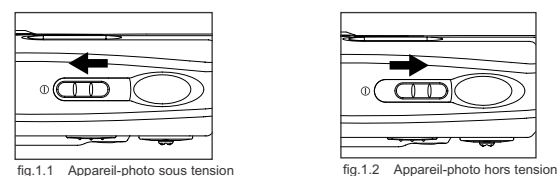

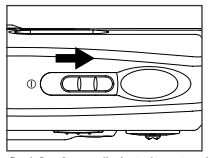

L'interrupteur marche/arrêt est situé sur le dessus de l'appareil photo.

- 1. Pour mettre l'appareil sous tension, déplacer le bouton de mise en marche de l'appareil vers l'icône. (fig.1.1)
	- La cache de l'objectif s'ouvrira.
	- L'ACL s'allumera automatiquement.
- 2. Pour mettre l'appareil hors tension, déplacer le bouton de mise en marche dans le sens opposé à l'icône. (fig.1.2)

#### **Remarque:**

Pour prolonger la vie de la pile, la caméra s'éteindra automatiquement au bout de 60 secondes d'inactivité. Appuyez sur le bouton de l'obturateur pour remettre l'appareil en marche.

#### **Vérification de la charge des piles**

L'écran ACL affiche cinq niveaux de charge des piles.

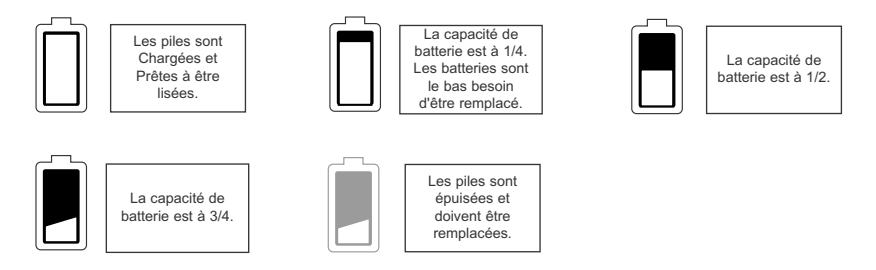

#### **Remarque:**

- Le témoin de charge des piles pourrait ne pas indiquer précisément l'état de la pile rechargeable même si les piles ont été entièrement rechargées en raison d'un problème inhérent aux piles rechargeables.
- Afin de prévenir la corrosion ou la fuite des piles, retirez les piles de l'appareil photo si vous prévoyez ne pas vous en servir pour toute période de temps prolongée.
- Afin de prolonger la durée de vie des piles, l'alimentation de l'appareil photo sera automatiquement coupée après 60 secondes de non-utilisation. Pour modifier ce réglage, veuillez consulter la p.87.
- Pour un meilleur rendement, veuillez utiliser des piles rechargeables NiMH.

### **SÉLECTION DE LA LANGUE ET RÉGLAGE DE LA DATE ET DE L'HEURE**

Lorsque l'appareil photo est mis sous tension pour la première fois, les menus se rapportant à la langue d'utilisation, à l'heure ainsi qu'à la date seront affichés.

#### **Sélection de la langue**

- 1. Mettez en marche l'appareil photo.
	- L'écran de sélection de la langue apparaîtra sur l'ACL.
- 2. Appuyez sur le bouton de navigation  $\uparrow \downarrow$ , afin de mettre en surbrillance la langue que vous désirez utiliser.
- 3. Appuyez sur le bouton de navigation dedans **OK** pour effectuer votre choix.
- 4. Le prochain écran qui apparaîtra se lira « Êtes-vous certain? » appuyez sur le bouton de navigation  $\uparrow \downarrow$  pour choisir entre Oui et Non.
- 5. Appuyez sur le bouton de navigation dedans **OK** pour effectuer votre choix.
	- Si vous avez indiqué Non, vous reviendrez à l'écran de sélection de la langue.
	- Si vous avez indiqué Oui, tous les écrans de menu seront dorénavant affichés dans la nouvelle langue choisie.

Chaque langue possède sa propre configuration par défaut pour le formatage de la date et l'option TV. Afin de modifier ces réglages, veuillez consulter la section Personnalisation des réglages de l'appareil photo à la p.87.

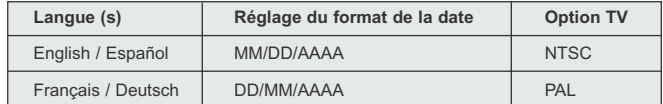

#### **Réglage de la date**

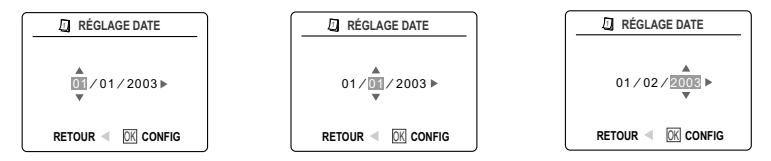

- 1. Appuyez sur le bouton de navigation  $\rightarrow$  pour changer le numéro clignotant jusqu'à ce que vous ayez atteint le réglage désiré.
- 2. Appuyez sur le bouton de navigation  $\uparrow \downarrow$  pour mettre en surbrillance le mois, la date et l'année.
- Le choix que vous avez fait clignotera lorsque mis en surbrillance.
- 3. Répétez les étapes 1 et 2 jusqu'à ce que la date soit placée.
- 4. Appuyez sur le bouton de navigation dedans **OK** pour programmer la date.

#### **Remarque:**

• Si une des piles est retirée pendant plus de 4 minutes, le réglage de la date reviendra à la configuration par défaut.

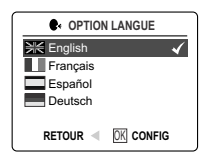

#### **Réglage de l'heure**

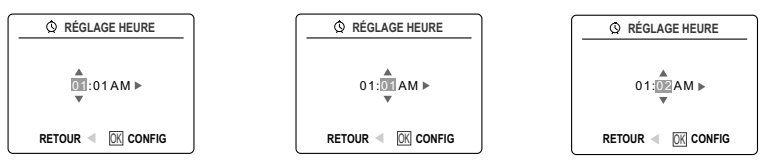

L'heure est affichée en heures et en minutes.

- 1. Appuyez sur le bouton de navigation  $\rightarrow$  pour changer le choix clignotant jusqu'à ce que vous ayez atteint le réglage désiré.
- 2. Appuyez sur le bouton de navigation  $\uparrow \downarrow$  pour mettre en surbrillance l'heure (HH), les minutes (MM) ou l'avant-midi ou l'après-midi (AM/PM), selon le cas.
	- Le choix que vous avez fait clignotera lorsque mis en surbrillance.
- 3. Répétez les étapes 1 et 2 jusqu'à ce que l'heure soit placée.
- 4. Appuyez sur le bouton de navigation dedans **OK** pour effectuer votre choix.

#### **Remarque:**

L'heure peut être affichée, au choix, par périodes de 12 heures ou de 24 heures. Veuillez consulter la p.88 afin de modifier ce réglage. Si une des piles est retirée pendant plus de 4 minutes, le réglage de l'heure reviendra à la configuration par défaut.

### **MISE EN MARCHE ET ARRÊT DE L'AFFICHAGE À CRISTAUX LIQUIDES (ACL)**

L'appareil photo est muni d'un ACL de 1,5 po (3,81 cm) pour vous permettre de cadrer vos sujets avant de prendre leur photo ou de les filmer tout en vous permettant d'examiner les photos et séquences vidéo que vous avez stockés. L'ACL affiche également les réglages, tels qu'ils se trouvent alors sur l'appareil.

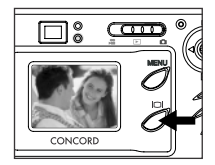

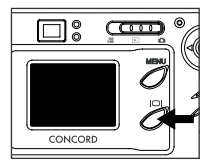

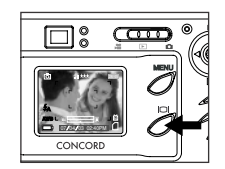

1. Utilisez le bouton (  $|O|$  ) pour alterner entre les divers modes affichés sur l'ACL. Le mode affiché par l'ACL change tel qu'indiqué ci-dessous chaque fois que vous appuyez sur le bouton :

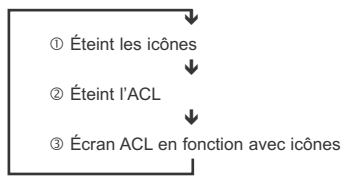

Remarque: Afin d'économiser la charge des piles, vous pouvez éteindre l'ACL. En ( $\Box$ ) mode Visualiser, seules les icônes LCD peuvent être allumées ou éteintes.

### **Mémoire interne - Insertion de la carte mémoire**

#### **Mémoire interne**

L'appareil photo dispose de 16 Mo de mémoire interne qui peuvent être utilisés immédiatement.

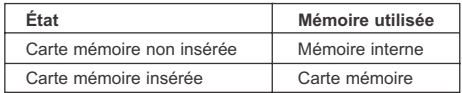

**REMARQUE:** les images et clips vidéo stockés dans la mémoire interne sont automatiquement transférés sur la carte mémoire dès qu'elle est insérée. Introduire une carte mémoire avec une mémoire disponible de 16 Mo ou plus.

#### **Insertion de la carte mémoire**

**!**

En plus de sa mémoire interne de 16 Mo, l'appareil photo peut utiliser des cartes de mémoire SD pour enregistrer des photos et des clips vidéo.

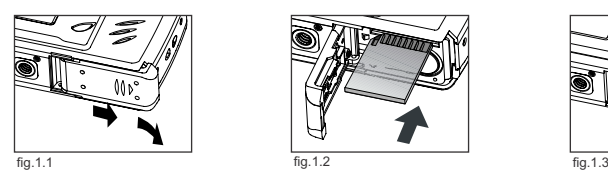

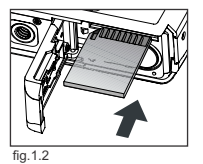

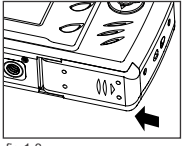

- 1. Ouvrez la porte d'accès aux piles/à la carte mémoire.
	- Pour ouvrir, déplacer le volet dans le sens indiqué par la flèche et le soulever.(fig.1.1)
- 2. Insérez la carte mémoire tel qu'indiqué sur le diagramme. (fig.1.2)
	- Lors de l'insertion de la carte, assurez-vous qu'elle soit parfaitement droite par rapport à l'ouverture et non pas en angle.
- 3. Refermez la porte d'accès aux piles/à la carte mémoire en le déplaçant dans le sens opposé de la flèche.(fig.1.3)

**Remarque:** L'appareil-photo peut soutenir les cartes de SD jusqu'à 512 Mo.

Si la carte de mémoire ou la mémoire interne est corrompue, la mémoire doit être composée

### **RÉGLAGE DU MODE DE FONCTIONNEMENT DE L'APPAREIL PHOTO**

Votre appareil photo est doté de 3 modes opérationnels, soit: le mode Fixe, le mode Visualisation et le mode Séquence vidéo.

1. Pour choisir un autre mode de fonctionnement, déplacer le commutateur de mode à l'horizontale jusqu'à la position correspondante

#### **Mode Fixe**

Servez-vous du mode Fixe pour prendre des photos ou afin de personnaliser les réglages pour la prise de vos photos.

#### **Mode Visualisation**

Utiliser ce paramètre pour visionner des photos et des clips vidéo ou pour supprimer des photos stockées dans la mémoire interne ou sur la carte mémoire.

### **Mode Séquence vidéo**

Servez-vous du mode Séquence vidéo pour filmer des séquences vidéo.

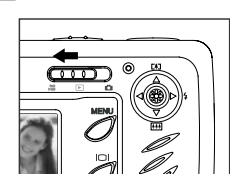

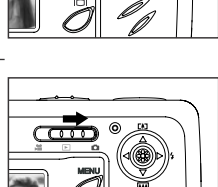

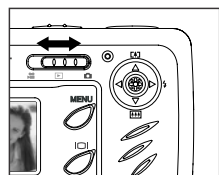

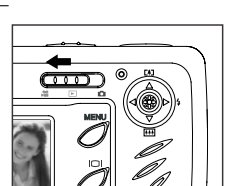

### **PHOTO INDIVIDUELLE**

#### **Prise de photo au moyen du viseur en mode Distant**

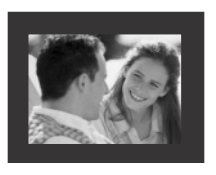

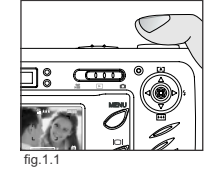

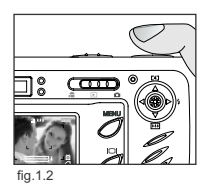

#### *Prise de photo avec le viseur :*

- 1. Mettez l'appareil en marche.
- 2. Régler l'appareil en mode Caméra ( $\overline{50}$ ) et s'assurer que le commutateur de mode Macro est réglé en mode Distant  $($   $\blacktriangle$   $).$ 
	- Afin d'économiser la charge des piles, l'ACL peut être éteint en appuyant sur le bouton  $( \Box)$ .
- 3. Cadrez le sujet à l'aide du viseur.
- 4. Pour effectuer la mise au point automatique, appuyer à mi-chemin sur le déclencheur jusqu'à ce que s'allume le témoin vert AF pour la mise au point automatique. (Pour obtenir des renseignements sur le verrouillage du focus, veuillez consulter la p.67) (fig.1.1)
	- L'appareil déplace la lentille à des distances variées pour établir la mise au point appropriée, puis émet un déclic.
- 5. Enfoncez à fond le bouton de l'obturateur afin de saisir l'image. (fig.1.2)
	- Si la fonction audio a été activée, l'appareil photo émettra un signal sonore une fois l'image saisie.
		- L'appareil émettra un son de déclic.
		- Une fois l'image saisie, le DEL rouge situé tout près du viseur et indiquant que le flash est prêt clignotera afin d'indiquer que l'image est en cours de mémorisation. (Pour obtenir des renseignements sur le DEL indiquant que le flash est prêt, veuillez consulter la p.68)

### **DEL DE FLASH**

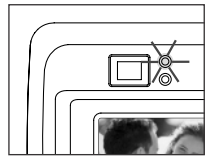

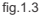

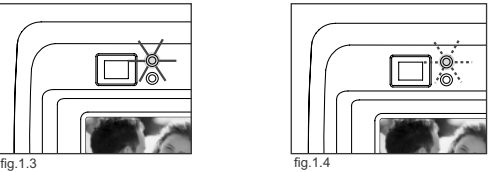

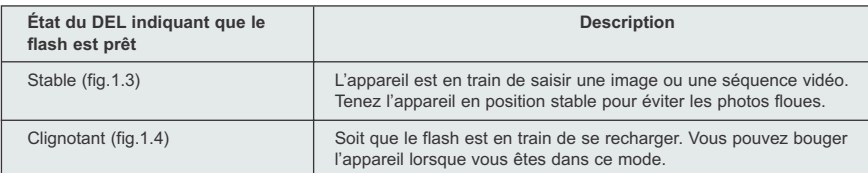

**Remarque:** Évitez d'interrompre l'alimentation de l'appareil ou de changer de mode lorsque l'appareil est en train de saisir ou mémoriser une photo ou séquence vidéo, à défaut de quoi l'image ou la séquence vidéo en cours de mémorisation pourrait être corrompue.

Download from Www.Somanuals.com<sub>6</sub>All Manuals Search And Download.

### **PRISE DE PHOTO AU MOYEN DE L'ÉCRAN ACL EN MODE DISTANT**

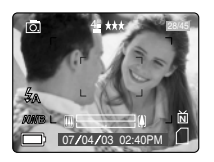

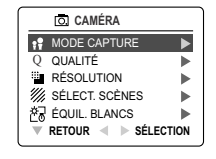

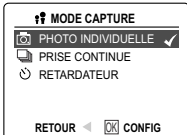

#### *Prise de photo avec l'écran ACL :*

- 1. Régler l'appareil en mode Caméra ( $\overline{0}$ ) et s'assurer que le commutateur de mode Macro est réglé en mode Distant ( ▲ ).
- 2. Cadrer le sujet à l'écran ACL.
- 3. Pour verrouiller la mise au point automatique, appuyer à mi-chemin sur le déclencheur jusqu'à ce que s'allume le témoin vert AF pour la mise au point automatique. (Pour obtenir plus de précisions sur le verrouillage de la mise au point, consulter la page 69). (fig.1.1) PRISE DE PHOTO AU MOYEN DE L'ÉGRAN ACLEN MODE DISTANT<br>
PRISE DE PHOTO AU MOYEN DE L'ÉGRAN ACLEN MODE DISTANT<br>
COMENCIAL<br>
COMENCIAL<br>
COMENCIAL<br>
COMENCIAL<br>
COMENCIAL<br>
COMENCIAL<br>
COMENCIAL<br>
COMENCIAL<br>
COMENCIAL<br>
COMENCIAL<br>
C
	- L'appareil déplace la lentille à des distances variées pour établir la mise au point appropriée, puis émet un déclic.
	- 4. Enfoncez complètement le bouton d'obturateur pour prendre votre photo. (fig.1.2)
		- Si la fonction audio a été activée, l'appareil photo émettra un signal sonore une fois l'image saisie.
		- L'appareil émettra un son de déclic.
		- Une fois l'image saisie, le DEL rouge situé tout près du viseur et indiquant que le flash est prêt clignotera afin d'indiquer que l'image est en cours de mémorisation.
		- L'image pourra être prévisualisée pendant 1 seconde sur l'ACL et le numéro du compteur d'images affiché sur l'ACL s'ajustera en conséquence.

### **VERROUILLAGE DE L'AUTO-FOCUS**

Cette fonction peut être utilisée pour figer la mise au point lorsque le sujet ne se situe pas au centre de la photo lorsqu'en mode ( $\blacktriangle$ ) Distant.

#### *Pour verrouiller l'auto-focus:*

- 1. Placez le sujet au centre du cadre qui se trouve dans le viseur. (fig.1.3)
- 2. Appuyer à mi-chemin sur le déclencheur jusqu'à ce que le témoin vert AF de mise au point automatique s'allume. (fig.1.4)

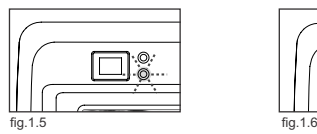

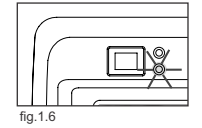

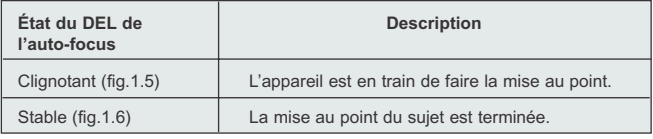

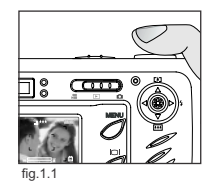

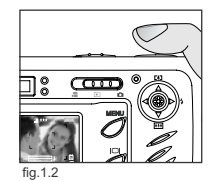

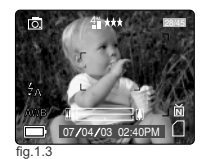

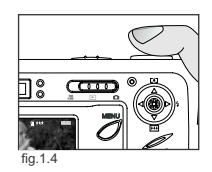

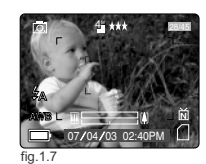

Download from Www.Somanuals.com. All Manuals Search And Download.

#### PRISE DE PHOTO

- 3. Recomposez votre image. (fig.1.7)
- Tenez le bouton d'obturateur enfoncé à mi-chemin pendant que vous recomposez l'image. 4. Recomposez votre image. (fig.1.7)<br>
• Tenez le bouton d'obturateur enfoncé à mi-chemin pendant que vous<br>
recomposez l'image.<br>
4. Enfoncez complètement le bouton d'obturateur afin de prendre votre photo. (fig.1.8)
	- 4. Enfoncez complètement le bouton d'obturateur afin de prendre votre photo. (fig.1.8)

**Note:** L'indicateur lumineux de I'auto-focus continuera de clignoter dans les conditions suivantes:

- 1. II y a à la fois des sujets proches et des sujets eloignés dans le même temps. Recomposez I'image avec le sujet qui est le plus proche ou le plus eloigné.
- 2. II y a seulement une couleur. Recomposez I'image avec un sujet qui contient plus de couleurs.

⊚

3. II n'y a pas assez de lumière. Augmentez I'éclairage autour le sujet.

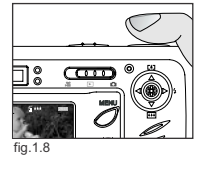

**AWB**

07 ⁄ 04 ⁄ 03 02:40PM

**N**

28/45

4M

### **RÉGLAGE DU FLASH**

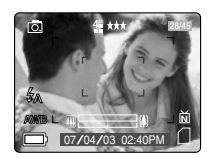

#### *Comment régler le flash:*

1. Appuyer à plusieurs reprises sur la manette  $\rightarrow$  dans le sens de la flèche ( $\frac{1}{2}$ ) jusqu'à ce que le mode souhaité s'affiche au moniteur ACL.

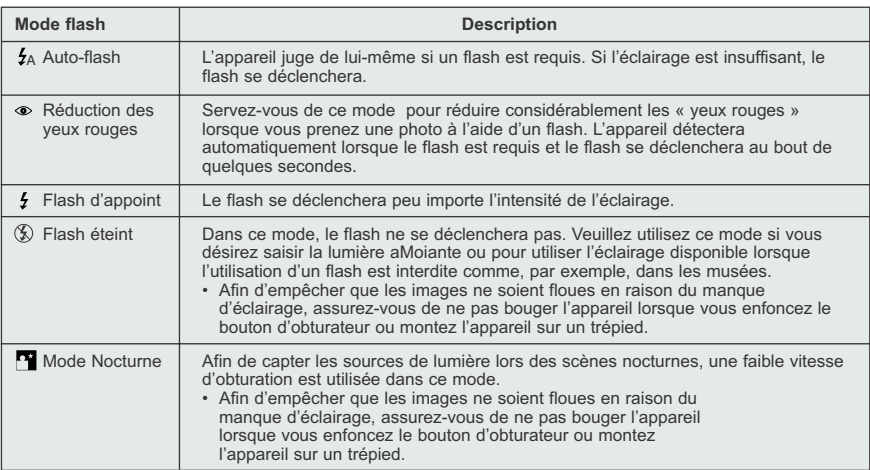

**Remarque:** Une fois qu'il a été déclenché, le flash doit se recharger. Si le bouchon d'obturateur est enfoncé pendant que le flash se recharge, le DEL indiquant que le flash est prêt se mettra à clignoter. Veuillez laisser quelques secondes s'écouler et enfoncez de nouveau le bouton d'obturateur afin de prendre une photo.

Download from Www.Somanuals.com<sub>.7</sub>All Manuals Search And Download.
## **PRISE DE PHOTO À L'AIDE DU ZOOM NUMÉRIQUE**

L'appareil photo permet d'utiliser un zoom numérique d'une puissance maximale de 6x et d'agrandir l'image jusqu'à six fois sa grandeur réelle.

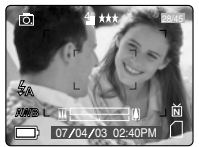

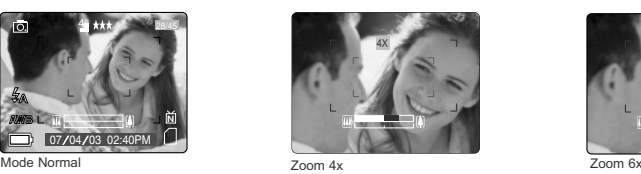

6X

#### *Comment utiliser le zoom numérique:*

1. Appuyez sur la manette ↑ ↓ pour vous servir du zoom numérique.

- La barre de zoom numérique affichée sur l'écran ACL indique l'échelle de grossissement en changeant de couleur.
- Zoom 1x à 3x La barre de zoom numérique blanche indique un grossissement numérique allant jusqu'à 3 fois.
- Zoom 4x La barre de zoom numérique bleue apparaît et affiche sur l'écran ACL un grossissement numérique de 4 fois. L'encadrement bleu indique l'étendue de ce qui a été pris en photo. Utilisez cet encadrement pour cadrer votre photo.
- 6x zoom La barre de zoom numérique rouge apparaît et affiche sur l'écran ACL un grossissement numérique de 6 fois. L'encadrement rouge indique l'étendue de ce qui a été pris en photo. Utilisez cet encadrement pour cadrer votre photo.

#### **Trucs de photographe -**

Lorsque vous utilisez le zoom numérique, assurez-vous que l'appareil soit stable afin d'empêcher que l'image ne soit floue en raison du mouvement de l'appareil. Il est recommandé de poser votre caméra sur une surface stable ou de vous servir d'un trépied.

Prenez note qu'il est également possible que la qualité de l'image soit légèrement inférieure, lorsque vous utilisez le zoom numérique.

**Remarque:** Vous ne pouvez vérifier le zoom numérique qu'au travers de l'ACL et non pas en regardant à travers le viseur.

## **UTILISATION DU MENU PRINCIPAL EN MODE FIXE**

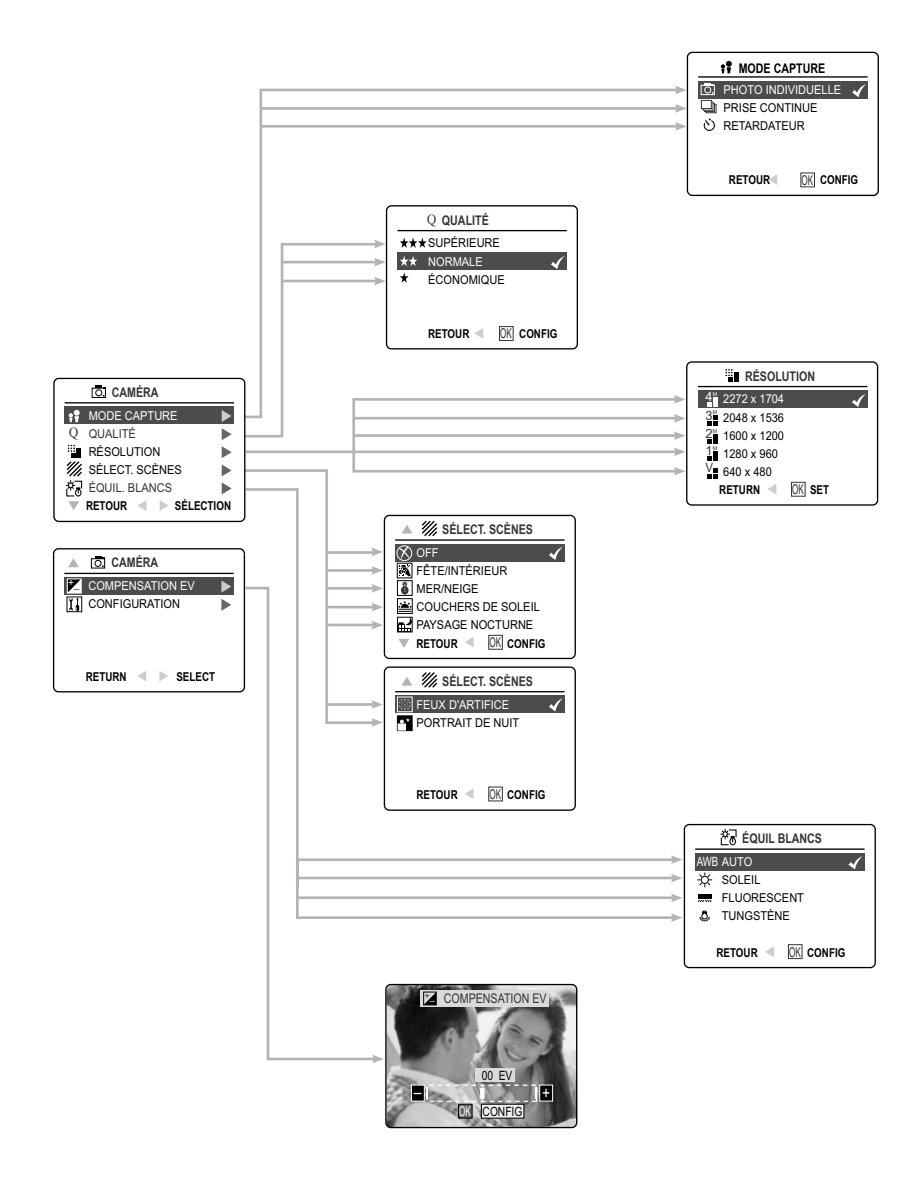

Download from Www.Somanuals.com<sub>.7</sub>All Manuals Search And Download.

## **UTILISATION DU MENU PRINCIPAL EN MODE FIXE**

Suivez les diverses étapes indiquées ci-dessous afin de programmer, à partir du menu principal, les options plus perfectionnées pour la prise de photos dont est doté votre appareil.

#### *À partir du ( ) menu principal:*

- 1. Mettre l'appareil en position Marche
- 2. Régler le commutateur de mode à (  $\overline{101}$ ).
- 3. Appuyez sur **MENU** pour afficher le menu principal.
- 4. Appuyez sur le bouton de navigation  $\uparrow \downarrow$  dans un mouvement de va-et-vient jusqu'à ce que l'option désirée ait été mise en surbrillance.
- 5. Appuyez sur le bouton de navigation  $\rightarrow$  à droite pour accéder au sous-menu.
- 6. À partir du sous-menu, appuyez sur le bouton de navigation  $\uparrow \downarrow$  pour alterner entre les diverses options.
- 7. Appuyer sur le bouton **OK** pour sélectionner.
- Toutes les sélections seront indiquées à l'aide d'un crochet rouge.
- 8. Pour revenir au menu précédent, appuyez sur le bouton de navigation  $\leftarrow$  vers la gauche.
- 9. Pour quitter le menu en tout temps, appuyez sur le bouton **MENU**.

## **MODES DE PRISE DE VUE DISPONIBLES**

Le menu de prise de vue comporte 3 modes parmi lesquels vous pouvez choisir lorsque vous prenez vos photos.

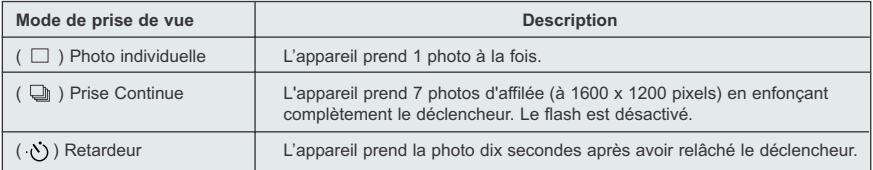

## **RETARDATEUR**

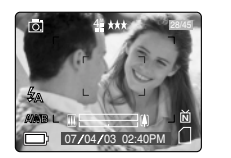

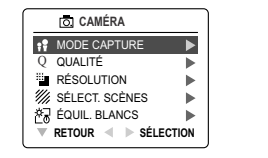

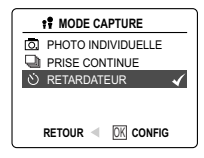

#### *Comment utiliser le retardateur:*

- 1. En mode ( $\overline{0}$ ) Caméra, appuyez sur **MENU** pour afficher le menu principal.
- 2. Appuyez sur le bouton de navigation  $\rightarrow$  pour accéder au mode de prise de vue.
- 3. Enfoncez le bouton de navigation  $\downarrow$  pour mettre en surbrillance (  $\circ$ ) Retardeur.
- 4. Appuyer sur le bouton **OK** pour régler la minuterie automatique.
- 5. Placez l'appareil sur une surface plate ou fixez-la à un trépied.
- 6. Utilisez l'ACL pour composer l'image, puis enfoncez le bouton de l'obturateur afin d'activer le retardateur.
	- Le témoin de la minuterie automatique clignote lentement pendant sept secondes, puis plus rapidement pendant trois secondes, avant de saisir l'image.

#### **Remarque:**

- Le retardateur est automatiquement désactivé dès que la photo a été prise.
- Afin de désactiver le retardateur avant que la photo ne soit prise, suivez les étapes indiquées ci-dessus et mettez une autre option en surbrillance dans le menu des modes de prise de vue.

#### **Trucs de photographe -**

Puisque le DEL du retardateur situé sur le devant de l'appareil clignote, vous avez le temps de vous placer dans l'image avant que la photo ne soit prise. Lorsque le DEL du retardateur cesse de clignoter, c'est que la photo a été prise.

## **MODE MACRO - PRISE DE VUE EN GROS PLAN**

Ce mode permet à l'appareil de prendre des photos de près.

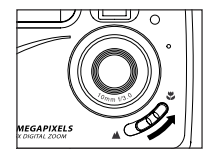

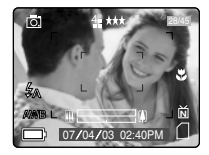

#### *Programmation du mode Macro:*

- 1. Le commutateur de mode Macro se trouve à l'avant de l'appareil. Déplacer le commutateur de mode Macro
	- à (  $\bullet$  ) pour choisir ce mode.
	- L'icône du mode Macro ( ) sera affiché sur l'ACL.

#### *Prise de photo en mode Macro:*

- 1. Cadrez le sujet à l'aide de l'ACL.
	- La distance de prise de vue ideale est a 20 cm (0,7 pi).
	- Le mode Macro n'offre pas la fonction de mise au point automatique. La plage de mise au point est affichee sur le moniteur ACL.
- 2. Enfoncez complètement le bouton de l'obturateur pour prendre votre photo.

## Download from Www.Somanuals.com<sub>.7</sub>All Manuals Search And Download.

## **PHOTOS EN RAFALE**

Cette option permet à l'appareil de prendre une série de photos, l'une à la suite de l'autre, lorsque le bouton de l'obturateur est enfoncé.

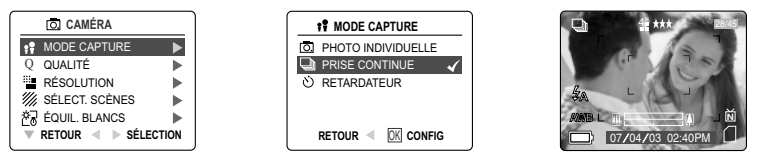

#### *Comment prendre des photos en rafale:*

- 1. Dans le  $\left(\begin{array}{c} 0 \ \hline \odot \end{array}\right)$  menu principal, appuyez sur le bouton de navigation  $\rightarrow$  afin d'accéder au sous-menu du mode de Prise de vue.
- 2. Appuyer sur la manette ↓ jusqu'à ce que la fonction Continuous Shot (Prise continue) soit indiquée en surbrillance, puis appuyer sur le bouton **OK** de la manette pour passer à ce mode.
- 3. Cadrer le sujet à l'écran ACL et activer la mise en point en enfonçant à mi-chemin le déclencheur, jusqu'à ce que le témoin vert AF de mise au point automatique s'allume.
- 4. Enfoncez complètement le bouton de l'obturateur pour prendre votre photo.
	- L'appareil saisit environ trois images par seconde pour un maximum de sept images à 1600 x 2000.

#### **Remarque:**

- En mode photos en rafale, le flash est désactivé en raison du délai requis pour son rechargement.
- Dans ce mode, l'appareil ne saisit que des images à 1600 x 1200.

## **RÉSOLUTION DE L'IMAGE**

La résolution de l'image détermine la dimension de la photo que vous prenez. Les images à haute résolution sont mieux définies et la taille des fichiers est supérieure.

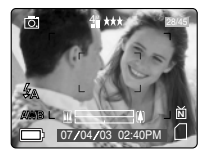

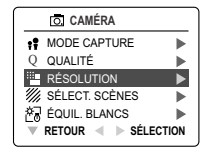

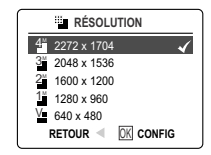

*Photos enregistrées sur mémoire de 16MO (environ)* 

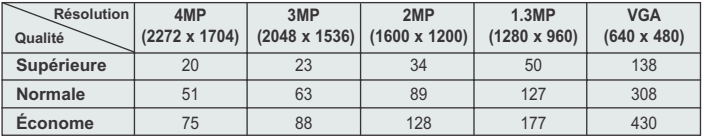

#### *Comment modifier la résolution de l'image :*

- 1. Lorsque Résolution est mis en surbrillance au ( $\overline{0}$ ) menu principal, appuyerzsur la flèche du bouton de navigation  $\rightarrow$  pour accéder au ( $\frac{m}{n}$ ) sous-menu de Résolution.
- 2. Appuyer sur le bouton de navigation  $\uparrow$  ou  $\downarrow$  jusqu'à ce que le réglage désiré soit en surbrillance.
- 3. Appuyer sur le bouton **OK** pour sélectionner.
- 4. Appuyez sur **MENU** pour retourner au mode de prise de vue.

Download from Www.Somanuals.com. All Manuals Search And Download.

## **QUALITÉ DE L'IMAGE**

Le réglage de la qualité de l'image détermine le taux de compression utilisé pour réduire la taille du fichier de la photo enregistrée afin d'économiser l'espace disponible sur la carte mémoire.

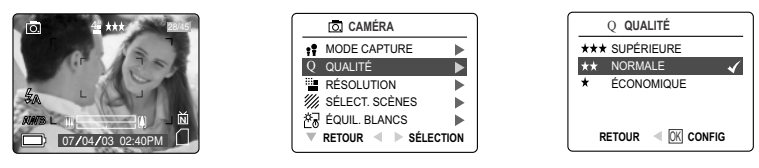

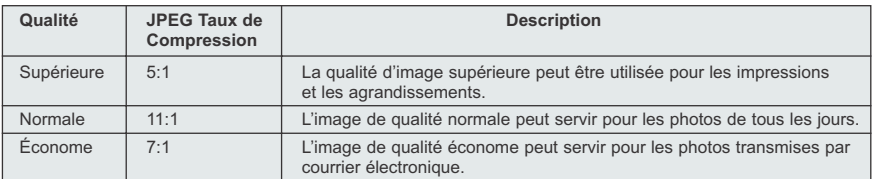

#### *Comment modifier la qualité de l'image :*

- 1. Lorsque (  $\Omega$  ) Qualité est mis en surbrillance, appuyez sur la flèche du bouton de navigation  $\rightarrow$  pour accéder au sous-menu de ( Q ) Qualité.
- 2. Appuyez sur le bouton de navigation  $\uparrow$  ou  $\downarrow$  jusqu'à ce que le réglage désiré soit en surbrillance.
- 3. Appuyez sur le bouton de navigation dedans **OK** pour choisir le mode Qualité.
- 4. Appuyez sur **MENU** pour retourner au mode de prise de vue.

## **ÉQUILIBRAGE DE BLANCS**

À défaut d'autre réglage, l'appareil utilise la fonction d'auto-équilibrage des blancs dont il est doté afin de reproduire le plus fidèlement possible les couleurs, et ce, dans différentes conditions d'éclairage. Si l'éclairage est inégal, vous pouvez utiliser l'auto-équilibrage des blancs.

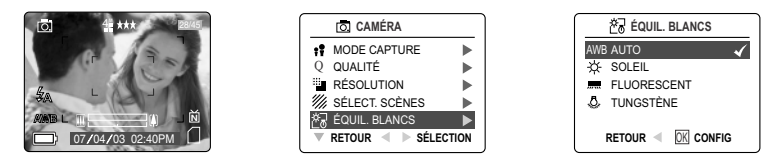

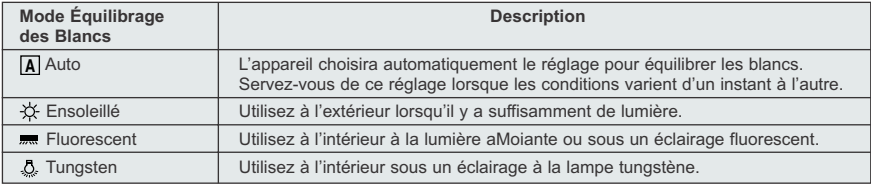

#### *Comment modifier l'équilibrage des blancs:*

- 1. Lorsque Équilibrage des Blancs est en surbrillance, appuyez sur le bouton de navigation  $\rightarrow$  pour accéder au sous-menu.
- 2. Appuyez sur le bouton de navigation  $\uparrow$  ou  $\downarrow$  jusqu'à ce que le réglage désiré soit en surbrillance. 3. Appuyez sur le bouton de navigation dedans **OK** vers l'intérieur pour choisir le mode Équilibrage des
- Blancs.
- 4. Appuyez sur **MENU** pour retourner au mode de prise de vue.

Download from Www.Somanuals.com<sub>.7</sub>All Manuals Search And Download.

## **RÉGLAGE DU TEMPS DE POSE**

Votre appareil photo est doté d'une fonction d'auto-réglage du temps de pose qui vous procure des photos qui seront correctement exposées dans la plupart des conditions. Si le sujet principal est trop pâle ou trop foncé dans l'image, vous pouvez utilisez l'option de réglage du temps de pose pour améliorer le résultat final.

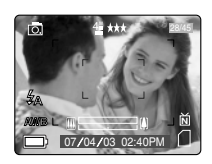

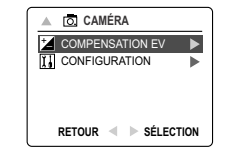

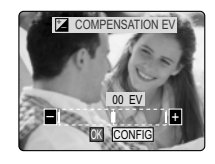

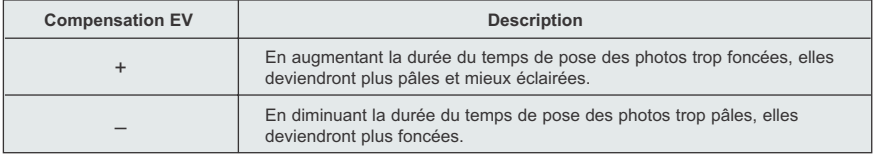

#### *Comment utiliser le mode de réglage du temps de pose:*

- 
- 1. Appuyez sur le bouton de navigation  $\downarrow$  'jusqu'à le mode ( $\swarrow$ ) Compensation EV est en surbrillance.
- 2. Appuyez sur le bouton de navigation  $\rightarrow$  pour afficher la barre Réglage du temps de pose sur l'ACL.
- 3. Appuyez sur le bouton de navigation  $\leftarrow$   $\rightarrow$  pour modifier le réglage du temps de pose entre -1.8 jusqu'à +1.8.
- 4. Appuyez sur le bouton de navigation dedans **OK** pour effectuer votre choix.
	- L'appareil-photo retournera au mode de prise de vue.

## **SÉLECTION DU MILIEU AMBIANT**

Les options par défaut dont est muni votre appareil peuvent être utilisées dans la plupart des milieux ambiants. Les modes de sélection du milieu sont utiles pour obtenir rapidement les meilleurs réglages possibles en fonction d'un milieu donné.

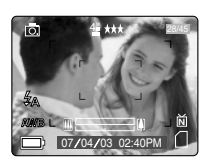

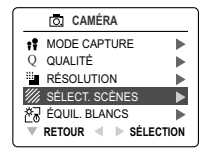

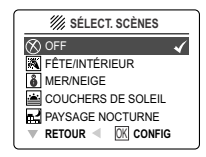

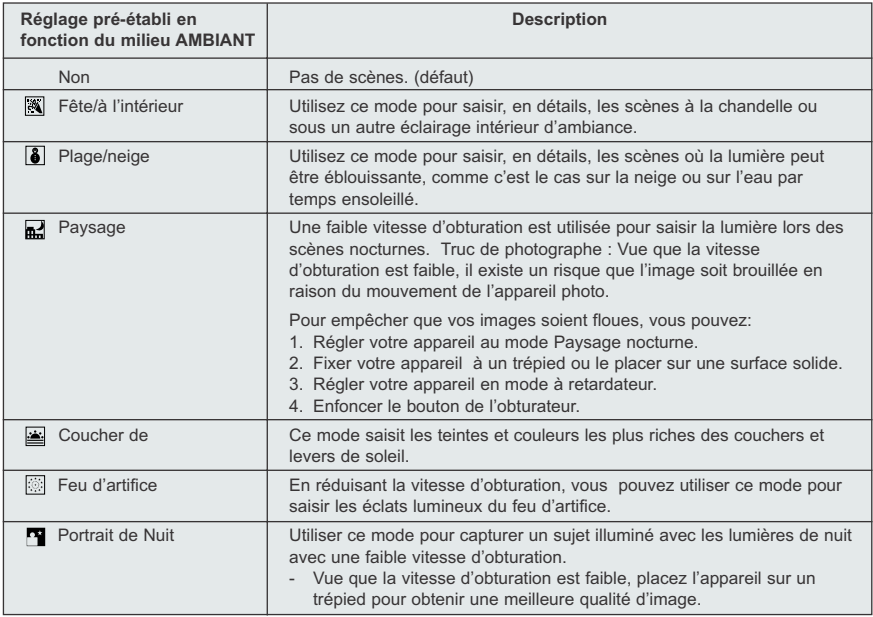

#### *Comment programmer le choix du milieu ambiant:*

- 1. Lorsque Sélection du milieu ambiant est en surbrillance, appuyez sur le bouton de navigation  $\rightarrow$  pour accéder au sous-menu.
- 2. Dans le menu Milieu ambiant, appuyez sur le bouton de navigation  $\uparrow \downarrow$  pour choisir entre les diverses options.
- 3. Appuyez sur le bouton de navigation dedans **OK** pour choisir le mode Milieu ambiant.
- 4. Appuyez sur **MENU** pour retourner au mode de prise de vue.

**Remarque:** Le mode Sélection du milieu ambiant aura priorité, pour une photo seulement, sur le réglage du flash effectué à l'aide du bouton du flash.

Download from Www.Somanuals.com<sub>.7</sub>All Manuals Search And Download.

# **PRISE DE SÉQUENCES VIDÉO PRISE DE SÉQUENCES VIDÉO**

L'appareil peut saisir des séquences vidéo.

**Remarque:** La caracteristique des sequences video avec audio est facultative et elle n'est disponible que sur certains modèles.

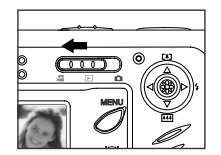

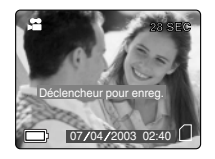

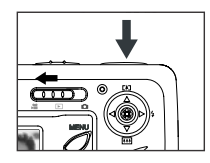

#### *Pour enregistrer une séquence vidéo:*

- 1. Déplacer le commutateur de mode en mode ( $\bullet$ ) Séquence vidéo.
- 2. Placez le sujet dans le viseur ou ACL.
- 3. Enfoncez completement le bouton de l'obturateur pour débuter l'enregistrement d'un séquence vidéo non interrompue.
- 4. Pour arrêter de filmer, appuyez à nouveau sur l'obturateur.

**Remarque:** Il y a une limite de durée pour chaque vidéoclip. Cette durée varie en fonction de la mémoire disponible. La durée de filmage figure au coin supérieur droit de l'écran. Le tournage du vidéoclip s'arrêtera automatiquement lorsque la limite de durée aura été atteinte.

#### **Renseignements sur la séquence vidéo**

Résolution : QVGA (320 x 240) Fréquence de trames : 30 ips Format du fichier : AVI

**Remarque:** Le DEL indiquant que le flash est prêt se mettra à clignoter lorsque l'appareil est en train de mémoriser la séquence vidéo. Évitez d'ouvrir la porte d'accès aux piles ou de couper l'alimentation de l'appareil pendant que le DEL clignote, à défaut de quoi la séquence vidéo ne pourra être enregistrée en mémoire.

#### **Remarque:**

- Les cartes mémoire à capacité supérieure peuvent prendre des séquences vidéo de plus longue durée.
- Dans ce mode, les boutons du flash et du menu ainsi que l'interrupteur marche/arrêt de l'ACL sont désactivés.
- La mise au point et le zoom ne peuvent être modifiés en cours d'enregistrement.

## **VISUALISATION DES FICHIERS**

#### **Utilisation du mode Visualisation**

En mode Visualisation, vous pouvez examiner, à travers l'ACL, les photos et séquences vidéo conservées en mémoire.

## *Utilisation du mode Visualisation:*

- 1. Glissez la cadran de sélection de mode vers ( $\boxed{\blacktriangleright}$ ).
- 2. Appuyez sur le bouton de navigation  $\leftarrow$  ou  $\rightarrow$  pour faire défiler chaque fichier. • Si le fichier est un clip vidéo, l'icône est affichée dans le coin supérieur droit
	- de l'écran ACL.

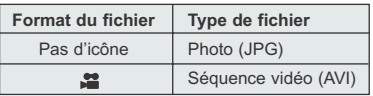

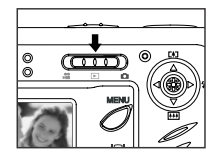

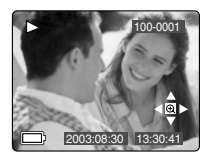

Download from Www.Somanuals.com. All Manuals Search And Download.

# **VISUALISER LES SÉQUENCES VIDÉO**

#### *Comment visualiser une séquence vidéo:*

- 1. En mode ( $\boxed{\blacktriangleright}$ ) Visualisation, appuyez sur le bouton de navigation  $\blacktriangleleft$  et  $\rightarrow$ pour faire défiler les photos et séquences vidéo stockées en mémoire. • Seule la première image de chaque séquence vidéo est montrée.
- 2. Lorsqu'une séquence vidéo ( $\bullet$ ) est affichée sur l'ACL, appuyez sur le bouton de navigation dedans **OK** pour effectuer la lecture.

# **VISUALISATION DES FICHIERS**

#### **Grossissement des photos conservées en mémoire**

En mode ( $\blacktriangleright$ ) de revue, vous pouvez agrandir une section de votre image stockée pour voir au sujet sur l'affichage à cristaux liquides. Ce dispositif est pour le visionnement seulement et il n'augmentera pas l'image stockée.

## *Comment procéder au grossissement:*

- 1. En mode ( $\Box$ ) Visualisation, appuyez sur le bouton de navigation  $\leftrightarrow$  ou  $\rightarrow$  pour faire défiler les photos et séquences vidéo conservées en mémoire.
- 2. Lors de la visualisation d'une image stockée en mémoire, appuyez sur le bouton de navigation dedans **OK** pour utiliser l'option suivante. ₩

- Grossissement 2x J Grossissement 4x ٧ Grossissement 6x ٧ Mode Normal

3. En modes 2x, 4x et 6x, vous pouvez appuyez  $\uparrow$ ,  $\downarrow$ ,  $\leftarrow$ ,  $\rightarrow$  pour vous déplacer dans l'image.

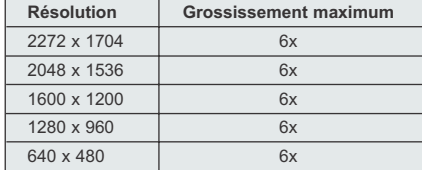

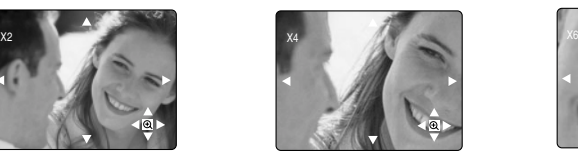

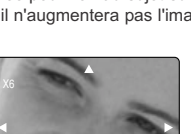

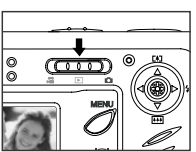

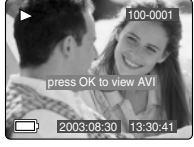

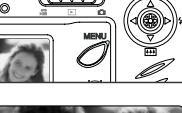

## **UTILISATION DU MENU DE SUPPRIMER**

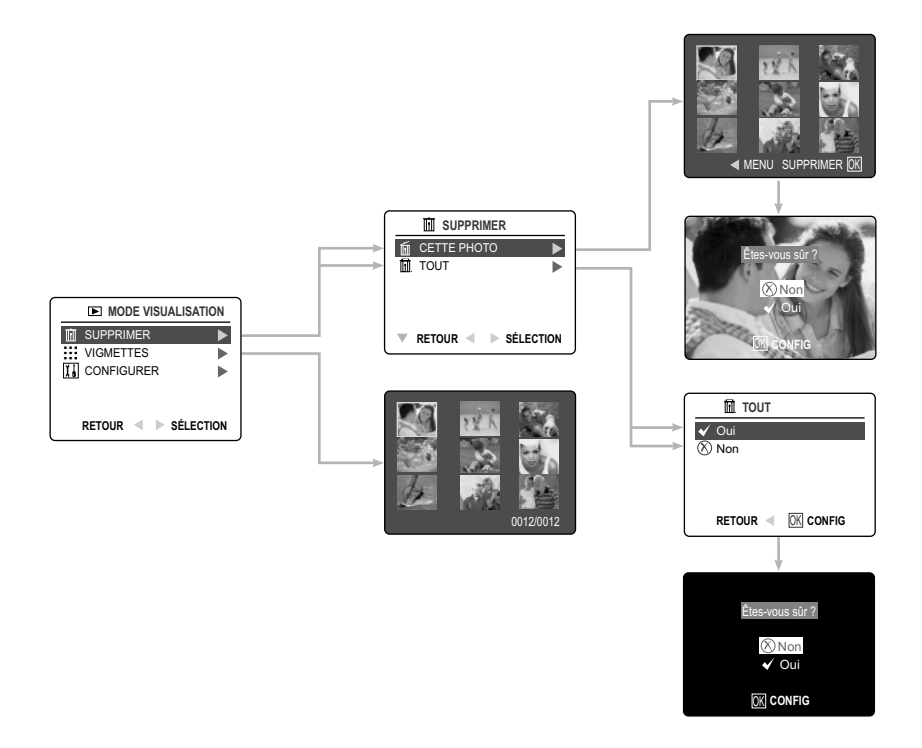

#### *Utilisation de Supprimer:*

- 1. Mettez l'appareil en marche.
- 2. Régler le commutateur de mode à  $($
- 3. Appuyez sur **MENU** pour afficher le menu principal.
- 4. Appuyez sur le bouton de navigation  $\rightarrow$  à droite pour accéder au sous-menu de Supprimer.
- 5. Pour revenir au menu précédent, appuyez sur le bouton de navigation  $\leftarrow$  vers la gauche.
- 6. Pour quitter le menu en tout temps, appuyez sur le bouton ( $\boxed{\blacktriangleright}$ ) **MENU**.

## **SUPPRESSION DES FICHIERS**

#### **Suppression d'un seul fichier**

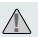

Une fois effacé, un fichier ne peut plus être récupéré. **!**

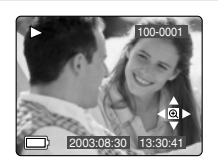

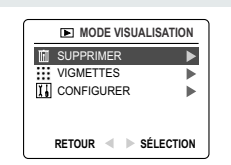

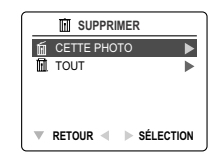

- 1. Lorsque Supprimer est en surbrillance, appuyez sur le bouton de navigation pour accéder au sous-menu de Supprimer.
- 2. Dans le menu de Supprimer, appuyez sur le bouton de navigation  $\rightarrow$  lorsque Supprimer Un est en surbrillance.
- 3. Le prochain écran affichera, sous forme vignette, les photos et séquences vidéo stockées en mémoire. Appuyez sur le bouton de navigation  $\uparrow$ ,  $\downarrow$ ,  $\leftarrow$ .  $\rightarrow$  pour mettre en surbrillance le fichier que vous désirez supprimer.
- 4. Appuyez sur le bouton de navigation dedans (**OK**) pour effectuer votre choix.
- 5. Le prochain écran affichera: « Êtes-vous sûr? ». Appuyez sur le bouton de
- navigation  $\uparrow$  ou  $\downarrow$ , selon le cas, pour mettre en surbrillance Non ou Oui. 6. Appuyez sur le bouton de navigation dedans **OK** pour effectuer votre choix.
	- Si vous choisissez Non, aucune modification ne sera apportée et vous retournerez au menu de Supprimer Un.
	- Si vous choisissez Oui, le fichier que vous avez sélectionné sera supprimé.
	- Appuyer sur le bouton Menu pour quitter le mode Supprimer.

# SUPPRIME Êtes-vous sûr ?

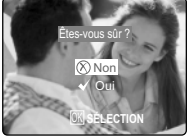

#### **Suppression de tous les fichiers**

**!**

Une fois que tous les fichiers ont été effacés, ils ne peuvent plus être récupérés.

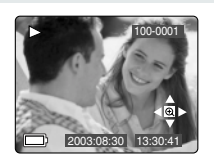

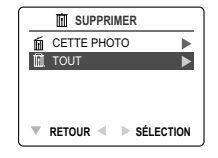

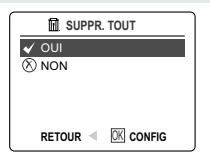

#### *Comment supprimer tous les fichiers :*

- 1. Appuyez sur le bouton de navigation  $\rightarrow$  lorsque Supprimer est en surbrillance afin d'accéder au sous-menu de Supprimer.
- 2. Dans le menu Supprimer, appuyez sur le bouton de navigation  $\rightarrow$  lorsque Supprimer Tous est en surbrillance.
- 3. Le prochain écran affichera : «SUPPR. TOUT?». Appuyez sur le bouton de navigation  $\uparrow$  ou  $\downarrow$ , selon le cas, pour mettre en surbrillance Non ou Oui.
- 4. Appuyez sur le bouton de navigation dedans (**OK**) pour effectuer votre choix. • Si vous choisissez Non, aucune modification ne sera apportée et vous retournerez au menu de Supprimer.
	- Si vous choisissez Oui, Le prochain écran affichera : « Êtes-vous sûr ? ».
- 5. Appuyez sur le bouton de navigation  $\uparrow \downarrow$  pour mettre en surbrillance Non ou Oui. Appuyez sur le bouton de navigation dedans **OK** pour effectuer votre choix.
	- Si vous choisissez Non, aucune modification ne sera apportée et vous retournerez au menu de Supprimer.
	- Download from Www.Somanuals.com $_8$ All Manuals Search And Download. • Si vous choisissez Oui, tous les fichiers seront supprimés.

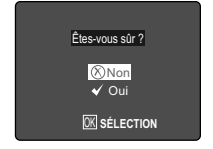

## **UTILISATION DU MODE VIGNETTE**

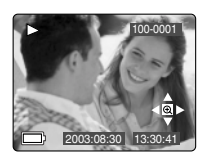

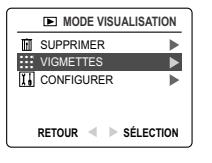

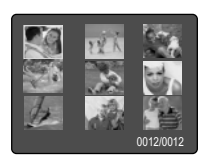

#### *Comment visualiser vos fichiers:*

- 1. Appuyez sur le bouton de navigation → quand Minature est en surbrillance afin d'accéder au sous-menu pour faire apparaître sur l'ACL, sous forme de vignettes, neuf photos ou séquences vidéo.
- 2. Appuyez sur le bouton de navigation  $\uparrow \downarrow$  pour mettre une photo ou séquence vidéo en surbrillance.
	- Lorsque vous appuyez sur le bouton de navigation vers le haut, alors que vous êtes dans la rangée supérieure des vignettes, les 9 fichiers précédents seront affichés.
	- Lorsque vous appuyez sur le bouton de navigation vers le bas, alors que vous êtes dans la rangée inférieure des vignettes, les 9 fichiers suivants seront affichés.
- 3. Appuyez sur le bouton de navigation dedans **OK** pour voir une version agrandie de la photo ou de la séquence vidéo.

# **PERSONNALISATION DES RÉGLAGES DE L'APPAREIL**

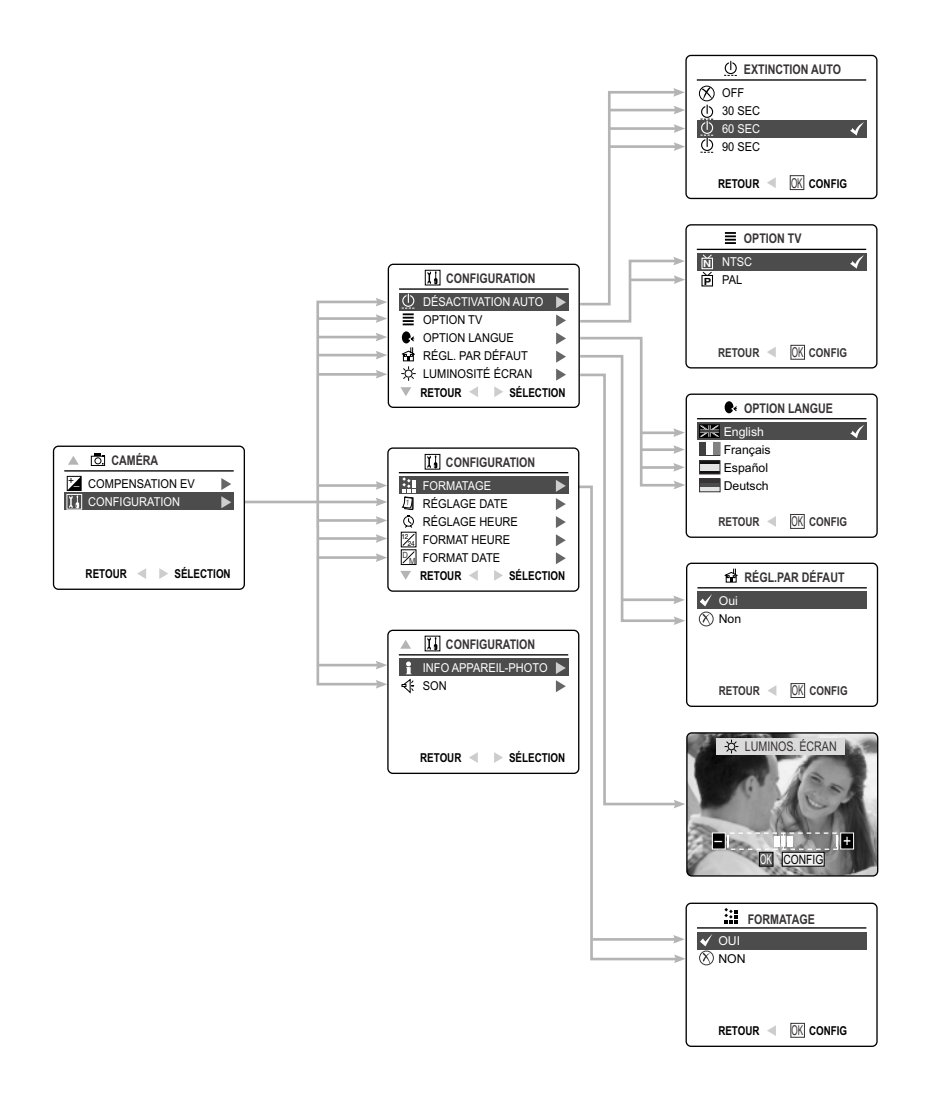

## **PERSONNALISATION DES RÉGLAGES DE L'APPAREIL**

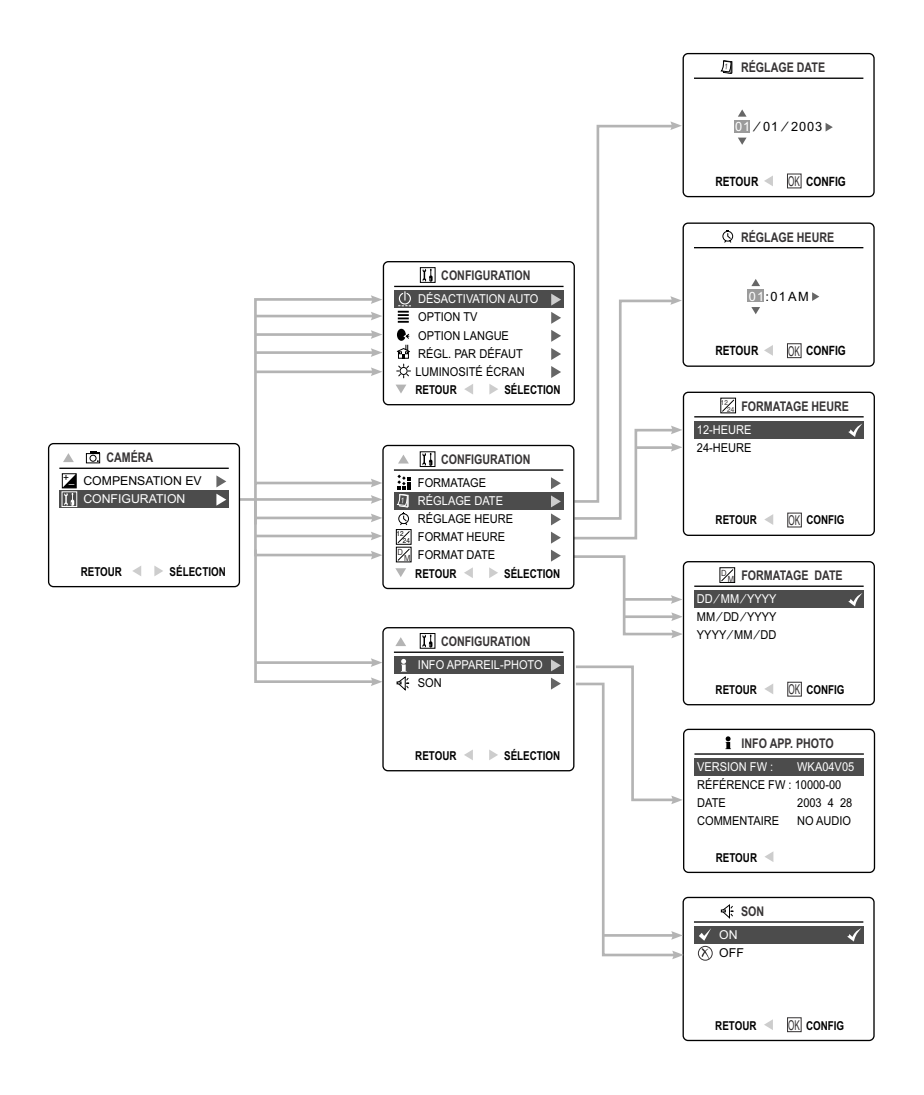

#### *Pour utiliser le menu de configuration :*

- 1. Mettez l'appareil en marche.
- 2. Réglez le cadran de sélection de mode à  $(\overline{0})$  ou  $(\overline{)}$ ).
- 3. Appuyez sur **MENU** pour afficher le menu principal.
- 4. Appuyez sur le bouton de navigation  $\downarrow$  vers le bas jusqu'à ce que Configuration soit en surbrillance.
- 5. Appuyez sur le bouton de navigation  $\rightarrow$  pour accéder au sous-menu de Configuration.
- 6. Dans le menu de Configuration, appuyez sur le bouton de navigation  $\uparrow \downarrow$  pour mettre en surbrillance l'option que vous désirez personnaliser.
- 7. Appuyez sur le bouton de navigation  $\rightarrow$  pour accéder au sous-menu de l'option en surbrillance.
- 8. Utilisez le bouton de navigation pour ajuster la configuration et appuyez sur le bouton de navigation dedans **OK** pour faire votre choix.
- 9. Appuyez sur le bouton de navigation  $\leftarrow$  pour revenir au menu précédent **OU** appuyez sur **MENU** pour quitter.

## **Réglage de Options Description configuration** Extinction Auto. 30, 60, 90 Cette option permet à l'appareil de s'arrêter automatiquement lorsqu'il est au repos. Arrêt Désactive l'option d'arrêt automatique. (P.87)  $\equiv$  Option TV NTSC, PAL Règle le mode de votre appareil pour qu'il s'adapte à votre téléviseur. (P.104) Son Marche, arrêt Active ou désactive, selon le cas, la fonction audio de l'appareil. Remarque: La caractéristique audio est facultative et n'est disponible que sur certains modèles. Option Langue English Détermine la langue utilisée par l'appareil. (P.87) **Francais** Español Deutsch Régle. par défaut Oui/Non Remet tous les réglages de l'appareil selon la configuration par défaut du fabricant. (P.90) Intensité lumineuse Règle le niveau d'intensité lumineuse de l'ACL. (P.88) de l'ACL Format Oui/Non Formate la carte mémoire en supprimant tous les dossiers. (P.89) Info. sur l'appareil Version FW Affiche, à titre indicatif seulement, les No. pièce FW renseignements sur la version de l'appareil. Date **Commentaires** Mois, jour, année | Change la date dans votre appareil photo. Réglage heure Heure, minute, Change l'heure dans votre appareil photo. AM ou PM 12 heures, Change le format de l'heure. L'affichage de l'heure est limité<br>24 heures en  $\overline{E}$  mode Visualiser au format 24 heures en ( $\boxed{\blacktriangleright}$ ) mode Visualiser. DD/MM/YYYY, Change l'affichage de la date.<br>MM/DD/YYYY, L'affichage de la date est fixé L'affichage de la date est fixé au format AAAA/MM/JJ YYYY/MM/JJ en ( ) mode Visualiser. **D** Réglage date 12 24 **D** Format date

#### **Menu et options de configuration**

Download from Www.Somanuals.com $_8$ All Manuals Search And Download.

## **PERSONNALISATION DES RÉGLAGES DE L'APPAREIL PHOTO**

#### **RÉGLAGE DU DÉLAI AVANT L'ARRÊT AUTOMATIQUE**

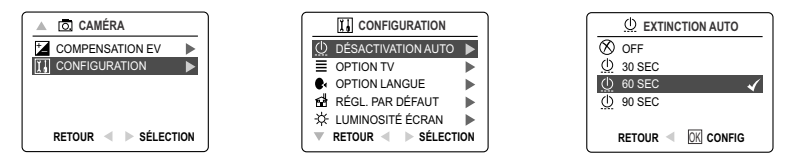

#### **Remarques:**

- Lorsque l'appareil est en mode d'arrêt automatique, mettre l'appareil hors tension et depuis mettre l'appareil sous tension.
- Afin d'économiser la charge des piles, le réglage par défaut du délai avant l'arrêt automatique est de 60 secondes.

#### **CHOIX DE LA LANGUE**

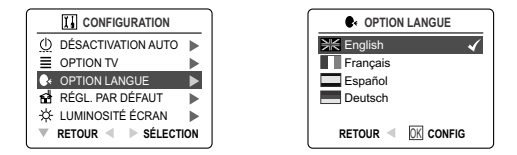

#### *Pour choisir la langue:*

- 1. À partir du menu Configuration, appuyez sur le bouton de navigation  $\downarrow$  jusqu'à ce que Langue soit en surbrillance.
- 2. Appuyez sur le bouton de navigation  $\rightarrow$  pour accéder au sous-menu de Langue.
- 3. Appuyez sur le bouton de navigation  $\uparrow \downarrow$  pour mettre en surbrillance la langue désirée.
- 4. Appuyez sur le bouton de navigation dedans **OK** afin de choisir la langue désirée.

#### **RÉGLAGE DE LA DATE**

- 1. À partir du menu Configuration, appuyez sur le bouton de navigation  $\bullet$  jusqu'à ce que Réglage Date soit en surbrillance.
- 2. Appuyez sur le bouton de navigation  $\rightarrow$ .
- 3. Appuyez sur le bouton de navigation  $\rightarrow$  pour mettre le mois (MM), le jour (JJ) ou l'année (AAAA) en surbrillance.
	- Le choix que vous avez effectué clignotera lorsque mis en surbrillance.
- 4. Appuyez sur le bouton de navigation  $\uparrow \downarrow$  afin de changer les données clignotantes, et ce, jusqu'à ce que vous obteniez le réglage désiré. Appuyez sur le bouton de navigation dedans **OK** pour effectuer votre choix.

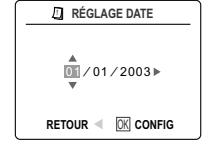

#### **Remarque:**

- La date peut être affichée en MM/JJ/AAAA; en JJ/MM/AAAA ou en AAAA/MM/JJ (p.85).
- Si la pile est retirée pendant plus de 4 minutes, la date reviendra au réglage par défaut.
- Config. date/heure apparaîtra sur le LCD quand l'appareil-photo est allumé. Appuyez sur le bouton de l'obturateur pour éteindre le rappel.

## **RÉGLAGE DE L'HEURE**

- 1. À partir du menu de Configuration, appuyez sur le bouton de navigation  $\downarrow$ jusqu'à ce que Réglage Heure soit mis en surbrillance.
- 2. Appuyez sur le bouton de navigation  $\rightarrow$ .
- 3. Appuyez sur le bouton de navigation  $\rightarrow$  afin de mettre en surbrillance l'heure (HH), les minutes (MM), l'avant-midi ou l'après-midi (AM/PM).
	- Le choix que vous aurez effectué se mettra à clignoter lorsque mis en surbrillance.
- 4. Appuyez sur le bouton de navigation  $\uparrow \downarrow$  afin de modifier les données clignotantes, et ce, jusqu'à ce que vous obteniez le réglage désiré. Appuyez sur le bouton de navigation dedans **OK** pour effectuer votre choix.

#### **Remarque:**

- L'heure peut être affichée en période de 12 ou de 24 heures (p.85).
- Si la pile est retirée pendant plus de 4 minutes, la date reviendra au réglage par défaut.
- Config. date/heure apparaîtra sur le LCD quand l'appareil-photo est allumé. Appuyez sur le bouton de l'obturateur pour éteindre le rappel.

## **RÉGLAGE DE LUMINOSITÉ ÉCRAN**

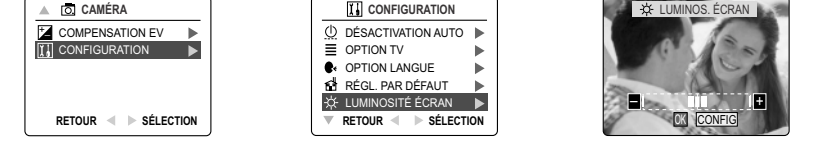

#### *Réglage la luminosité d'ACL:*

- 1. À partir du menu de Configuration, appuyez sur le bouton de navigation  $\downarrow$  jusqu'à ce que Luminosité écran soit mis en surbrillance.
- 2. Appuyez sur le bouton de navigation  $\rightarrow$  pour afficher la barre réglage du Luminosité écran.
- 3. Appuyez sur le bouton de navigation  $\rightarrow / \leftarrow$  pour modifier la luminosité d'ACL.
- 4. Appuyez sur le bouton de navigation dedans **OK** pour effectuer votre choix.
	- L'appareil-photo retournera au mode de prise de vue ou au mode de visonnage.

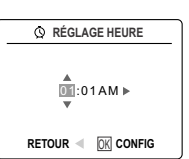

## **FORMATAGE DE LA MÉMOIRE INTERNE OU LA CARTE MÉMOIRE**

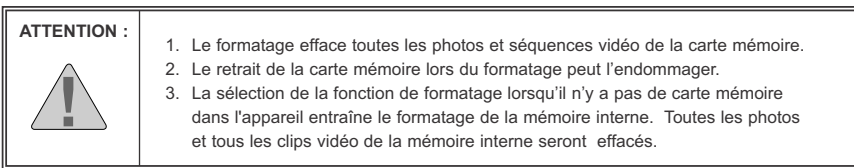

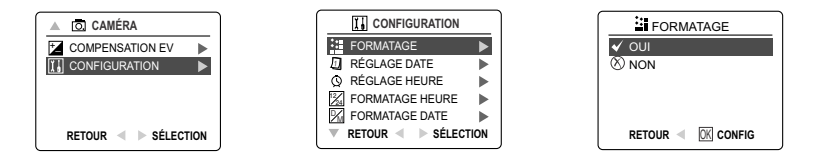

- 1. À partir du menu de Configuration, appuyez sur le bouton de navigation  $\downarrow$  jusqu'à ce que Format Carte soit en surbrillance.
- 2. Appuyez sur le bouton de navigation  $\rightarrow$  pour accéder au sous-menu de Format.
- 3. Appuyez sur le bouton de navigation  $\uparrow \downarrow$  pour mettre en surbrillance Non ou Oui.
- 4. Appuyez sur le bouton de navigation dedans **OK** pour effectuer votre choix.
	- Si vous avez choisi Non, il n'y aura aucune modification et vous retournerez au menu principal.
	- Si vous avez choisi Oui, **TOUS LES FICHIERS** seront effacés.

**Remarque:** Si l'ACL affiche ERREUR DE MÉMOIRE!, cela signifie que la carte mémoire est corrompue. Veuillez procéder au formatage de la mémoire pour continuer.

## **RÉTABLISSEMENT DES RÉGLAGES PAR DÉFAUT DU FABRICANT DE L'APPAREIL**

#### *Afin de rétablir les réglages par défaut de votre appareil :*

- 1. Appuyez sur le bouton de navigation → lorsque Rétablir Par Défaut est en surbrillance.
- 2. Appuyez sur le bouton de navigation  $\uparrow \downarrow$  pour choisir Non ou Oui.

Si vous choisissez Non, aucune modification ne sera effectuée.

Si vous choisissez Oui, les réglages par défaut seront rétablis. Veuillez consulter le tableau ci-dessous pour connaître les réglages par défaut.

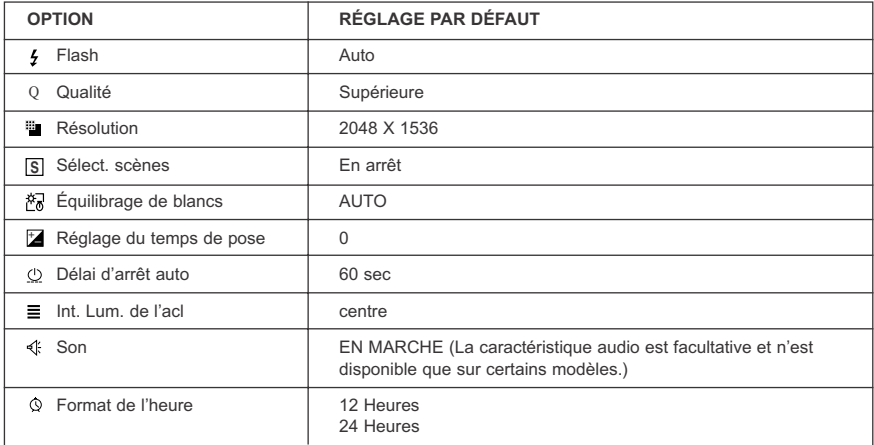

**Remarque:** Après le rétablissement des réglages par défaut, les menus de la langue, de la date et de l'heure sont affichés lorsque l'appareil est mis en marche.

# **GUIDE D'INSTALLATION DE LOGICIELS**

Le guide d'installation de logiciel le logiciel qui vient avec le Concord Eye-Q 4060AF inclut le conducteur, le lecteur, et les programmes de rédacteur de photo. Ces programmes transfèrent les images ou les agrafes visuelles à partir de votre appareil-photo à votre ordinateur, et vous permettent de les regarder sur votre écran d'ordinateur. Ce qui suit sont les conditions de système informatique pour ces programmes d'être installées.

#### **Configuration nécessaire**

#### **Windows**

- Processeur 133MHz Pentium MMX ou l'équivalent (300MHz Pentium II ou mieux recommandé)
- Microsoft Windows 98/98SE, Windows Me, Windows 2000 Professional, Windows XP Home / Professional/Media Center
- 275 MO d'espace disponible sur disque dur (ajoutez 30 MO pour Adobe Acrobat Reader 5 et 65 MO pour Microsoft DirectX 9.0, si nécessaire)
- 64 MO de RAM (128 MO ou plus est recommandé)
- Affichage d'un minimum de 800 x 600 en couleur de 16-bit (1024 x 768 en couleur 24-bit ou plus recommandé)
- Port USB
- Lecteur CD-ROM

#### **Macintosh**

- Compatible avec Mac OS 9.0, 9.1, 9.2, 9.3 and X
- Macintosh Power PC
- 32 Mo de RAM minimum
- Moniteur 640 x 480 avec centaines de couleurs (millions de couleurs recommandés)
- Port USB

#### **Exigences relatives à l'installation**

L'installateur détectera automatiquement les logiciels devant être installés ainsi que ceux qui ne sont pas requis. Veuillez consulter les exigences relatives à l'installation avant d'entreprendre le processus d'installation.

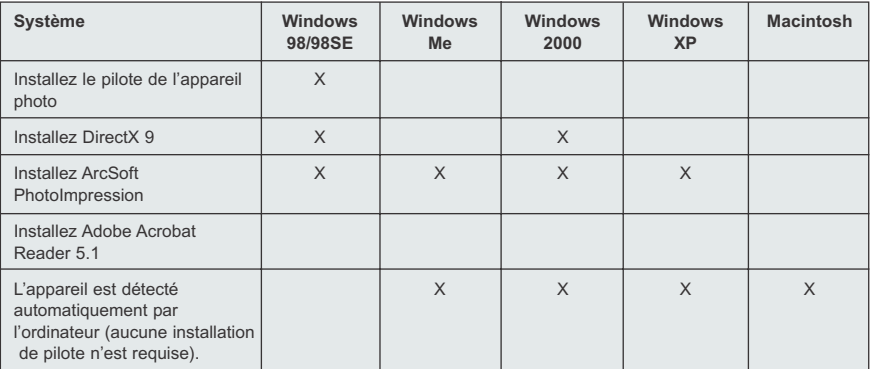

# **UTILISATION DE L'ÉCRAN FUGITIF DE L'INSTALLATEUR**

L'installateur détectera automatiquement les logiciels devant être installés ainsi que ceux qui ne sont pas requis. Ceux-ci seront indiqués par les boutons affichés par l'écran fugitif lorsque le CD-ROM est inséré dans l'ordinateur :

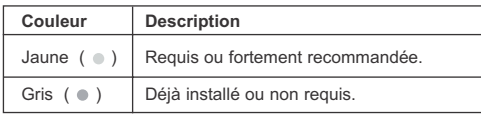

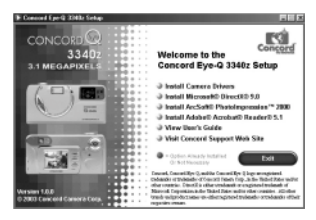

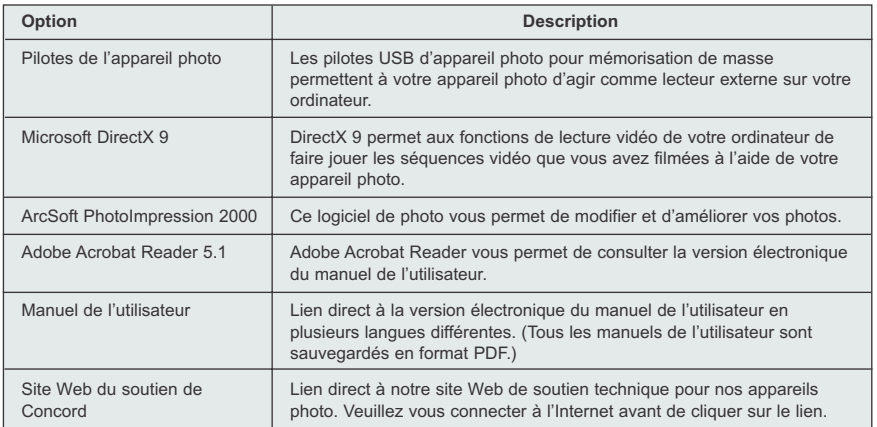

## **ORDINOGRAMME DE L'INSTALLATION DES LOGICIELS**

Pour effectuer le transfert des photos et des séquences vidéo de la carte mémoire, celui-ci doit être relié à un ordinateur à l'aide du câble Mini-USB fourni avec l'appareil. Certains systèmes d'exploitation peuvent, la première fois, exiger une installation supplémentaire avant que vous ne puissiez relier l'appareil photo à l'ordinateur.

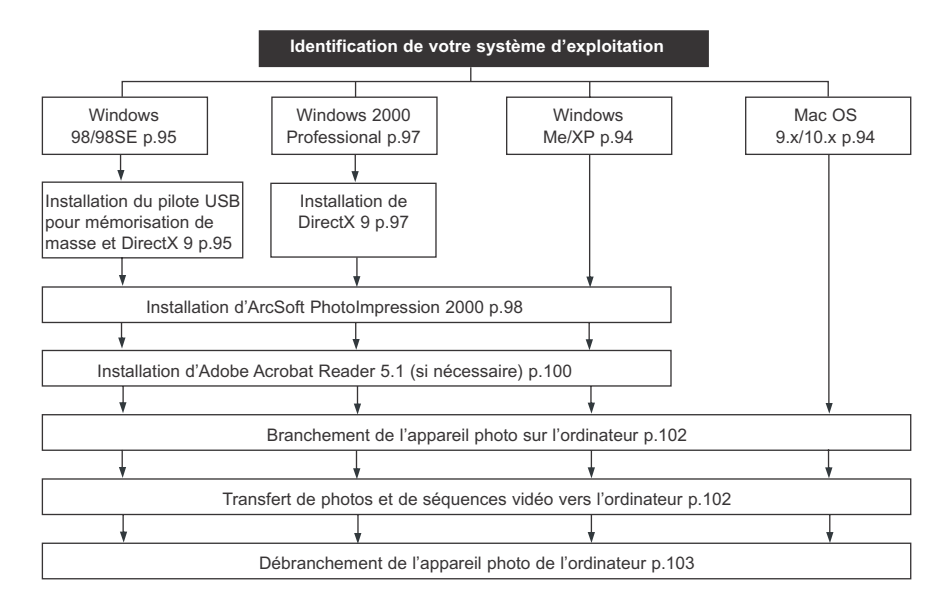

Si vous utilisez l'un des systèmes d'exploitation énumérés ci-dessous ou que vous utilisez un adaptateur ou un concentrateur-répartiteur USB que vous avez ajouté à votre ordinateur, il se peut que le transfert de données ne puisse s'effectuer correctement.

- Windows 95
- Windows NT 3.51/4.0
- Mac OS 8.6 ou versions antérieures
- Les systèmes informatiques fabriqués de manière artisanale ou les systèmes informatiques non muni d'un système d'exploitation installé par le fabricant
- Les systèmes d'exploitation ou les mises à niveau à ces systèmes lorsqu'ils sont installés de manière artisanale.

#### GUIDE D'INSTALLATION DE LOGICIELS

## **IDENTIFICATION DE VOTRE SYSTÈME D'EXPLOITATION**

#### **Windows**

- 1. Cliquez à droite sur l'icône **My Computer** de votre ordinateur personnel et ouvrez Properties.
- 2. La cadre System Properties sera affiché. Les renseignements sur votre ordinateur se trouvent sous la rubrique system.
- 3. Assurez-vous que votre ordinateur fonctionne avec l'un des systèmes d'exploitation énumérés ci-dessous ouvrez la page correspondante du tableau des directives d'installation:

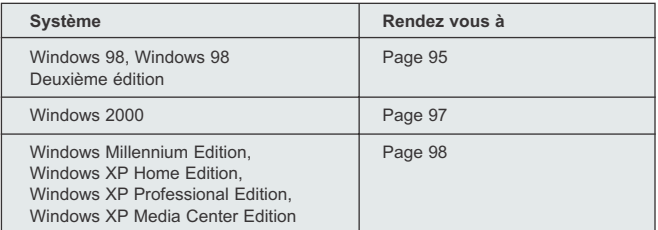

4. Appuyez sur le bouton de navigation dedans **OK** pour fermer la fenêtre.

Si votre ordinateur n'affiche pas l'icône **My Computer**, cliquez sur l'icône **Control Panel** à partir du menu introductif et double-cliquez sur l'icône **System** afin d'accéder au cadre System Property.

#### **Macintosh**

- 1. à partir du menu Apple sur la barre du menu, choisissez **About this Computer**.
- 2. Une fenêtre sur laquelle sera affichée la version du système d'exploitation de l'ordinateur s'ouvrira. Assurezvous que votre ordinateur est de version 9 ou supérieure.

Aucune installation de logiciel n'est requise pour les utilisateurs de Macintosh. Veuillez vous rendre à la page 102 pour le raccordement de votre appareil à votre ordinateur.

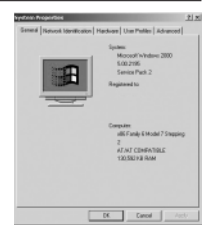

## **INSTALLATION DU PILOTE ET DE DIRECTX 9 – WINDOWS 98/98SE**

**REMARQUE:** Ne branchez pas votre appareil photo à votre ordinateur avant d'avoir terminé l'installation du pilote de l'appareil photo et de DirectX 9 de Microsoft.

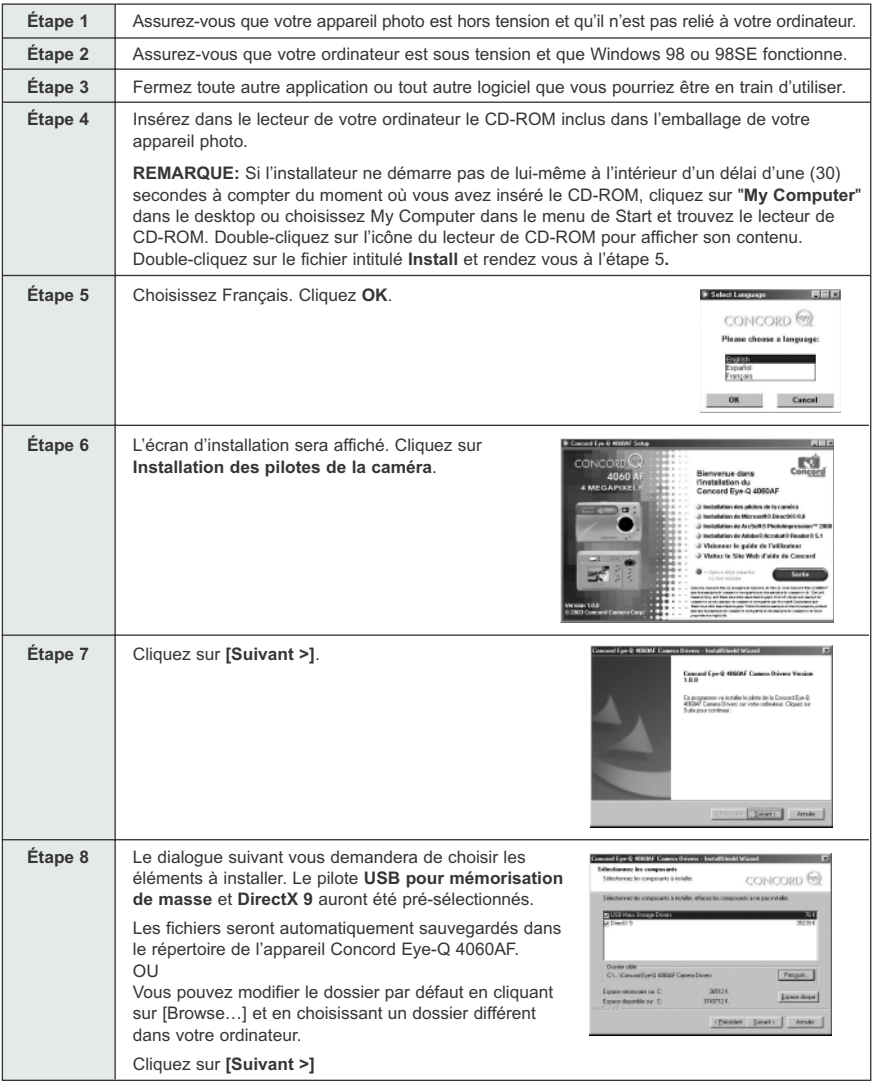

Download from Www.Somanuals.ആm. All Manuals Search And Download.

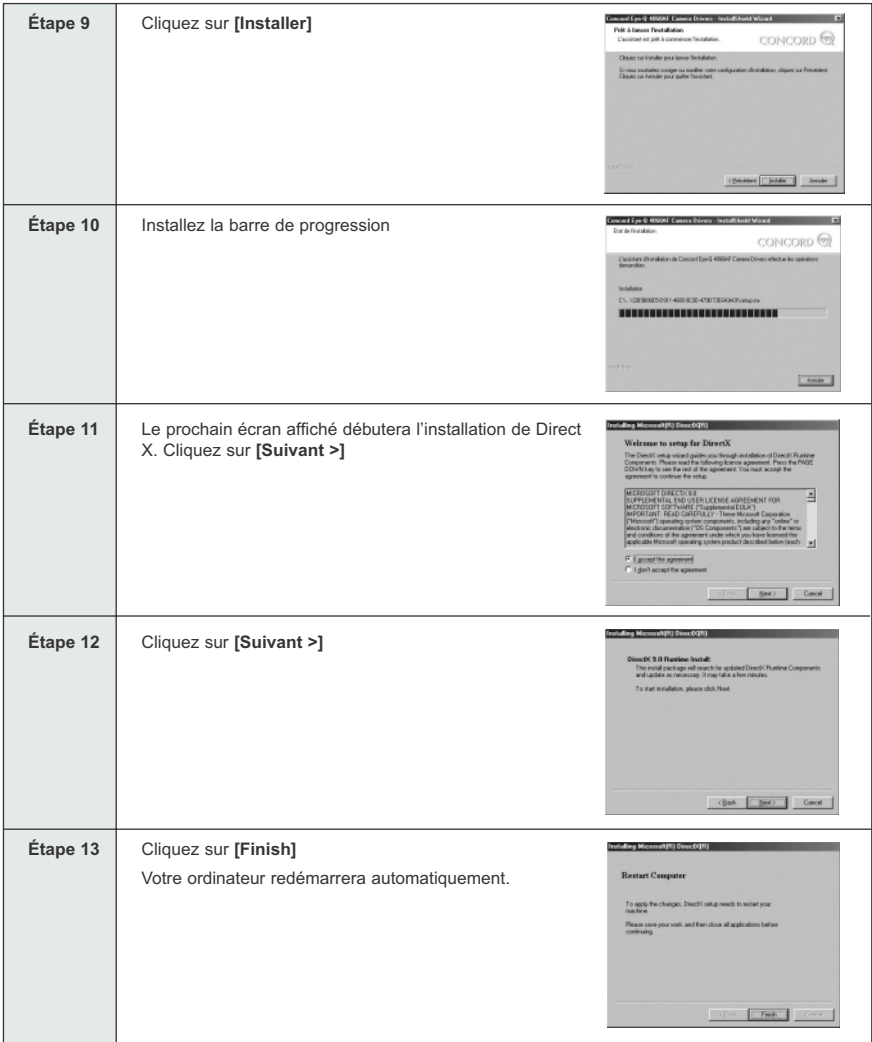

## **INSTALLATION DE DIRECTX 9 – WINDOWS 2000**

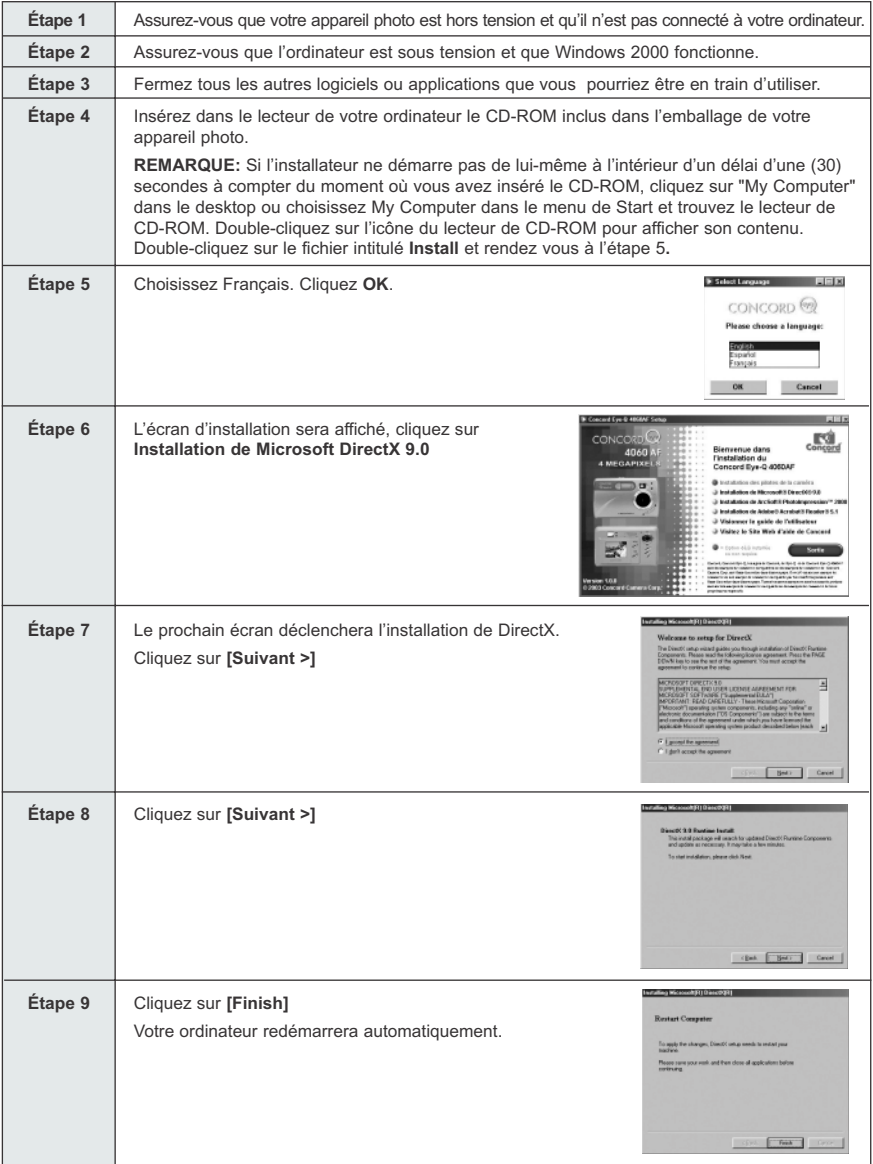

Download from Www.Somanuals.ணூ. All Manuals Search And Download.

## **INSTALLATION D'ARCSOFT PHOTOIMPRESSION – TOUS LES UTILISATEURS DE WINDOWS**

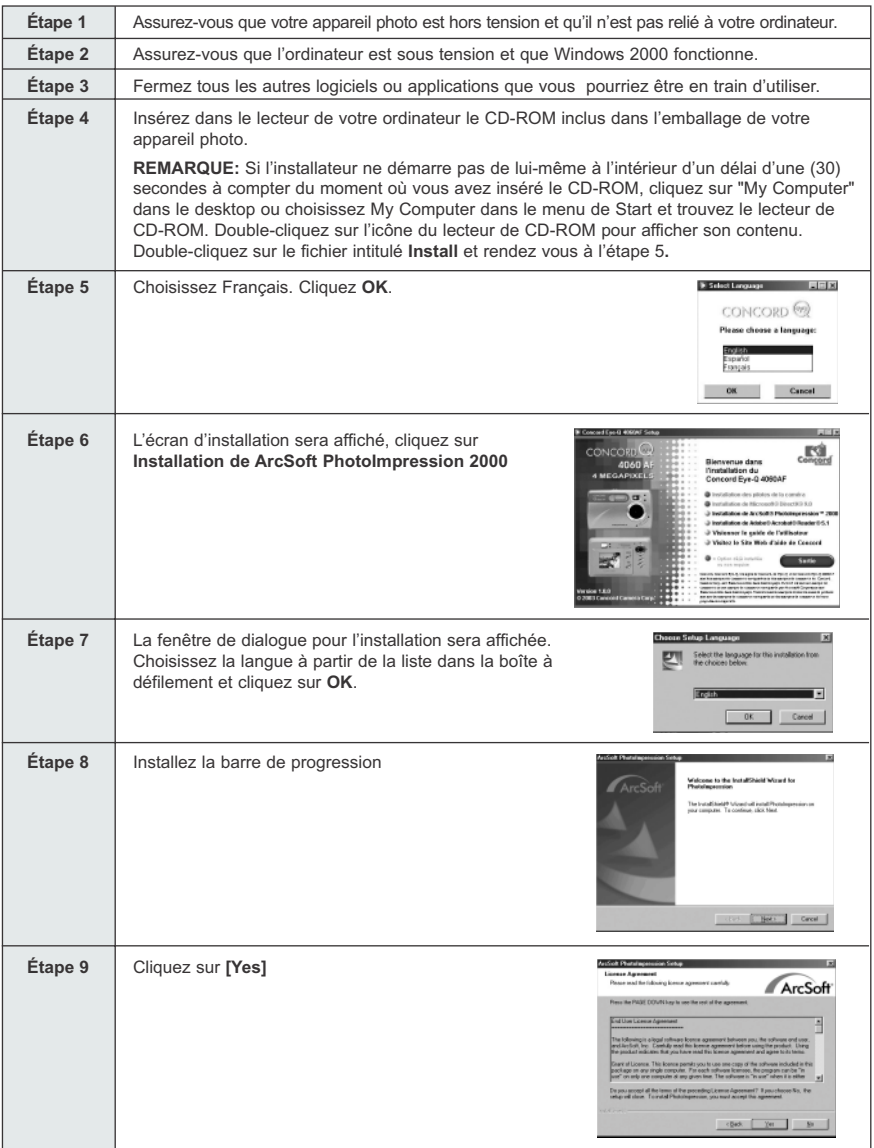

Download from Www.Somanuals.com<sub>9</sub>All Manuals Search And Download.

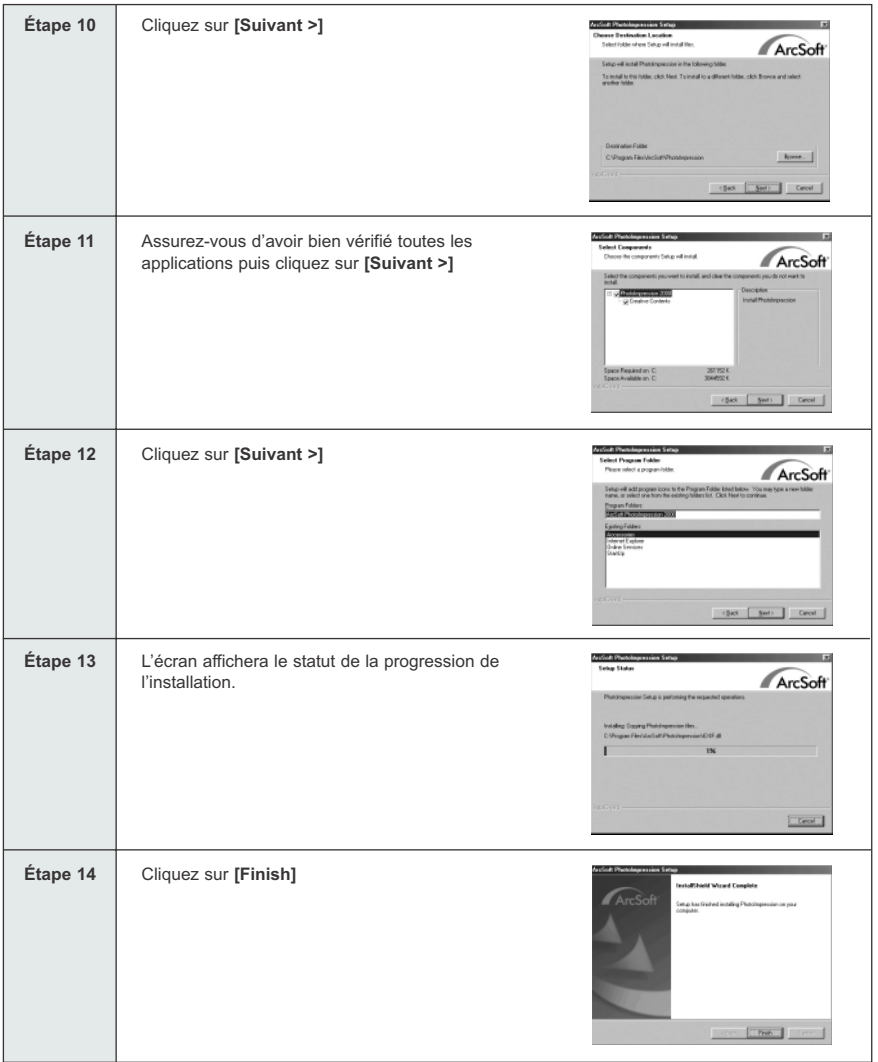

## **INSTALLATION D'ADOBE ACROBAT READER 5.1 - TOUS LES UTILISATEURS DE WINDOWS (FACULTATIF)**

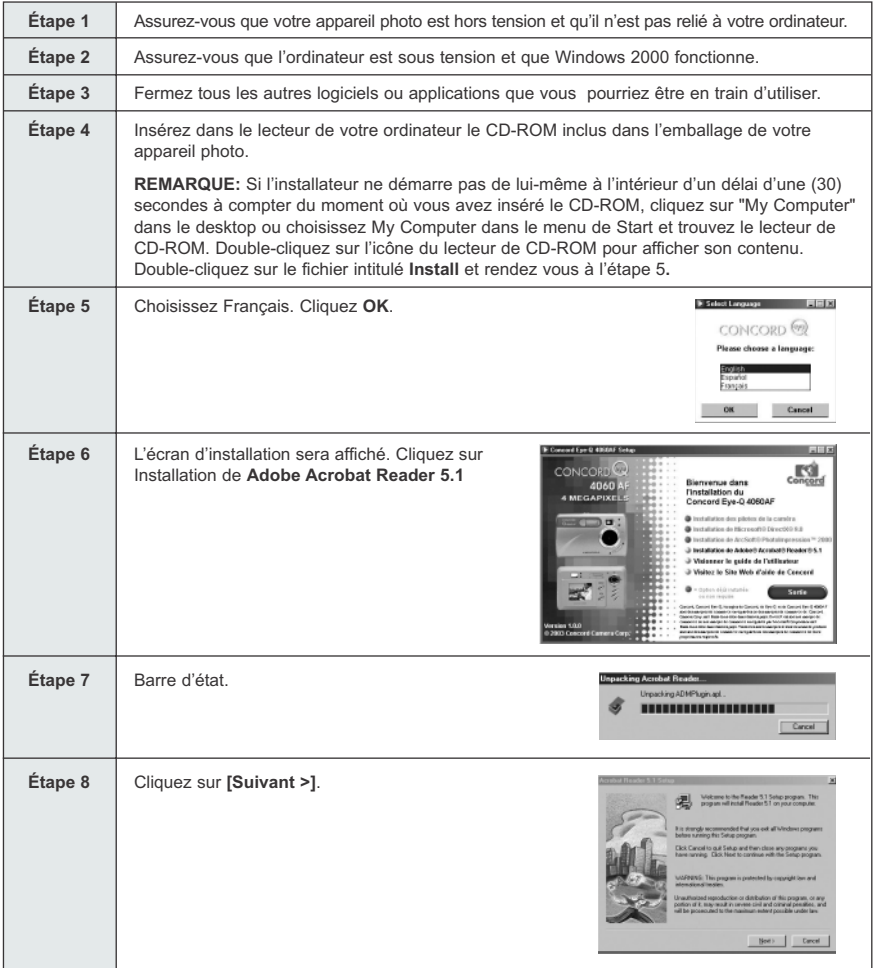

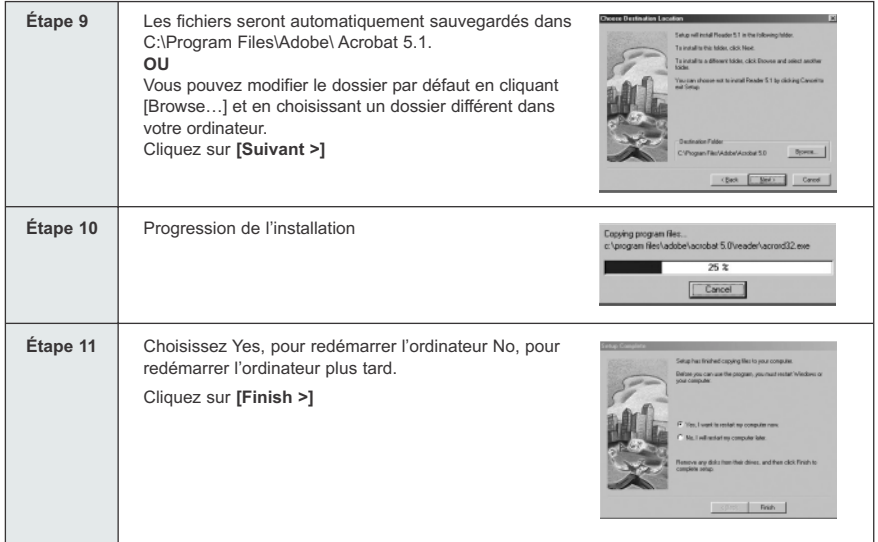

# **CONNEXION DE L'APPAREIL PHOTO À L'ORDINATEUR**

**Remarque pour les utilisateurs de Windows 98/98SE:** Ne branchez pas votre appareil photo à votre ordinateur avant d'avoir terminé l'installation du pilote de l'appareil photo et de DirectX 9 de Microsoft.

- 1. Mettez l'appareil photo sous tension.
- 2. Reliez l'appareil photo à l'ordinateur à l'aide du câble Mini-USB fourni avec l'appareil.
	- Insérez la plus grosse extrémité du câble Mini-USB qui vous est fourni avec l'appareil dans le port USB de votre ordinateur (Veuillez consulter la documentation se rapportant à votre ordinateur pour connaître l'endroit où se trouve le port USB.)
	- Insérez la plus petite extrémité du câble Mini dans le port USB situé dans le panneau de connexion sur le coté de l'appareil photo.
- 3. Lorsque l'appareil photo est relié à l'ordinateur pour la première fois, l'installation du pilote USB pour mémorisation de masse débutera. Veuillez suivre les directives affichées à l'écran pour compléter l'installation.

## **TRANSFERT DE PHOTOS ET DE SÉQUENCES VIDÉO VERS VOTRE ORDINATEUR**

**Remarque** destinée aux utilisateurs de Windows 98/98SE: vous devez d'abord installer le pilote de l'appareil photo. (p.95)

**Remarque** destinée aux utilisateurs de Windows 2000 doit installer DirectX 9 pour regarder les clips videos sur l'ordinateur. (p.97)

#### *Téléchargement des dossiers de l'appareil-photo:*

- Mémoire interne: N'insèrent pas la carte de mémoire
- Carte De Mémoire: Insérez la carte de mémoire

**Attention:** Lorsque l'appareil photo est relié à l'ordinateur, vous devez éviter d'insérer la carte mémoire dans l'appareil ou de la retirer de celui-ci.

#### **POUR LES UTILISATEURS DE WINDOWS**

*Transfert de photos et de séquences vidéo à votre ordinateur :*

- 1. Reliez l'appareil photo à l'ordinateur.
- 2. Double-cliquez sur My Computer.
- 3. Double-cliquez sur Removable Disk.
- 4. Double-cliquez sur DCIM
- 5. Double-cliquez sur 100\_4060.
	- Les images (JPG) et séquences vidéo (AVI) enregistrées sur la carte mémoire seront affichées
- 6. Cliquez et déplacer les fichiers vers un répertoire de votre ordinateur afin de les sauvegarder.
	- Si vous désirez sauvegarder tous les fichiers, cliquez sur Edit > Select all.

#### **POUR LES UTILISATEURS DE MACINTOSH**

- 1. Reliez l'appareil photo à l'ordinateur.
- Après quelques instants, le lecteur de disque dur externe sera affiché à l'écran.
- 2. Double-cliquez sur le lecteur amovible « sans nom » se trouvant sur votre ordinateur.
- 3. Double-cliquez sur DCIM
- 4. Double-cliquez sur 100\_4060.
	- Les images (JPG) et séquences vidéo (AVI) enregistrées sur la carte mémoire seront affichées.
- 5. Glissez et déposez dans votre ordinateur l'image que vous désirez sauvegarder.
	- Pour sauvegarder tous les fichiers, cliquez sur Edit > Select all.

**Remarque:** Vous pouvez également vous servir d'un lecteur de carte mémoire (vendu séparément) pour transférer vers votre ordinateur à l'aide les photos et séquences vidéo enregistrées sur votre carte mémoire.

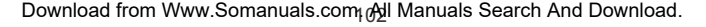

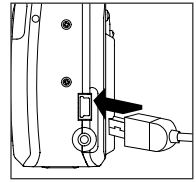

## **UTILISATION D'ARCSOFT PHOTOIMPRESSION**

#### **Uniquement pour Windows**

- 1. Reliez l'appareil photo à l'ordinateur. (p.102)
- 2. Lancez le logiciel ArcSoft PhotoImpression en cliquant sur Start-Programs-ArcSoft Camera Suite et en choisissant PhotoImpression à partir de la liste d'applications affichée sur votre écran.
- 3. Lorsque l'application débute et que la fenêtre s'ouvre.
- 4. Cliquez sur le bouton [Camera/Scanner]. (a)
- 5. Cliquez sur la liste à défilement située sous Select Source et choisissez Concord Camera.  $(b)$
- 6. Cliquez sur l'icône de Camera/Scanner. (c)
- 
- Une seconde fenêtre s'ouvrira et affichera le contenu (les photos) de la mémoire de votre appareil ainsi que les options pour les manipuler. (d)
- 7. Choisissez l'image que vous aimeriez voir, monter ou sauvegarder en cliquant dessus. L'image sélectionnée est surlignée par une bordure. Vous pouvez aussi cliquer sur Select All (sélectionner le tout) (f) pour obtenir toutes vos photos.
- 8. Cliquez sur Get Photos pour obtenir vos photos (e).
- 9. Les photos seront alors ajoutées à votre album au bas de votre application (g). Afin d'avoir accès à cellesci, cliquez sur CLOSE (fermer) dans la fenêtre de contrôle de la caméra. Cliquez deux fois sur l'image miniature pour ouvrir.
- 10.Vous pouvez à présent monter, sauvegarder, imprimer ou rehausser vos photos en vous servant des boutons sur le côté gauche de l'écran. Veuillez vous référer à la section du logiciel ArcSoft pour une séance de formation sur toutes les possibilités offertes par PhotoImpression.

## **DÉBRANCHEMENT DE VOTRE APPAREIL PHOTO DE L'ORDINATEUR**

#### *Windows 98/98SE :*

- 1. Double-cliquez sur My Computer
- 2. Cliquez à droite sur Removable Disk pour afficher le menu.
- 3. Cliquez sur Eject sur le menu.
- 4. Débranchez le câble Mini-USB de l'appareil photo.

#### *Windows ME/2000/XP :*

- 1. Mettez l'appareil photo hors tension.
- 2. Cliquez une fois sur l'icône « Unplug or Eject Hardware » à droite sur votre barre de tâches. (fig.1.1)
- 3. Choisissez « Stop Concord Eye-Q 4060AF USB Mass Storage Device »
- 4. Cliquez sur **[OK]** lorsqu'apparaîtra le message-guide « Safe to Remove Hardware ». (fig.1.2)
- 5. Débranchez le câble Mini-USB de l'appareil photo.

#### *Macintosh :*

- 1. Glissez l'icône du lecteur amovible « sans nom » de votre ordinateur et mettez-le à la poubelle.
- 2. Débranchez le câble Mini-USB de l'appareil photo.

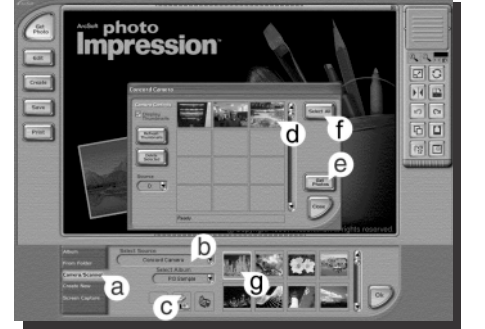

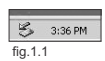

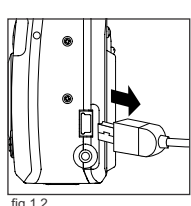

## **MODE TV – VISUALISATION ET SUPPRESSION DE VOS FICHIERS À PARTIR D'UN TÉLÉVISEUR**

L'appareil photo vous permet de visualiser des fichiers individuels sur votre téléviseur et d'y enregistrer des séquences vidéo. La première étape consiste à déterminer le standard vidéo auquel vous devrez régler votre appareil photo, lequel sera NTSC ou PAL.

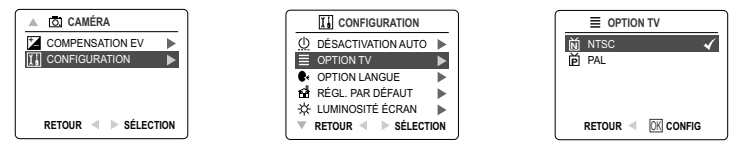

#### *Modification du réglage du mode TV:*

- 1. Glisser le cadran de sélection de mode à  $($   $\overline{0}$ .).
- 2. Appuyez sur **MENU** afin d'afficher le menu principal d'  $( \overline{0} )$ .
- 3. Appuyez sur le bouton de navigation  $\downarrow$  jusqu'à ce qu'Installation soit en surbrillance.
- 4. Appuyez sur le bouton de navigation  $\rightarrow$  pour accéder au menu d'Installation.
- 5. À partir du menu d'installation, appuyez sur le bouton de navigation  $\downarrow$  iusqu'à ce que TV soit en surbrillance.
- 6. Appuyez sur le bouton de navigation  $\rightarrow$  pour accéder au sous-menu de TV.
- 7. Appuyez sur le bouton de navigation ↑ ↓ pour alterner entre NTSC et PAL et appuyez OK.
- 8. Appuyez **MENU** pour quitter.

## **BRANCHEMENT DE L'APPAREIL PHOTO AU TÉLÉVISEUR**

#### *Connexion de l'appareil photo au téléviseur:*

- 1. Branchez le câble de sortie pour téléviseur à la prise identifiée par les mots **VIDEO** ou **VIDEO IN** sur votre téléviseur.
- 2. Faites fonctionner votre téléviseur.
- 3. Réglez le téléviseur en mode vidéo conformément aux directives se trouvant dans le manuel de l'utilisateur. (dans la plupart des cas, il s'agit des canaux 3, 4 ou AV).
- 4. Mettez l'appareil photo en marche en faisant glisser l'interrupteur de marchearrêt.
- 5. Insérez l'autre extrémité du câble dans le port VIDÉO situé dans le panneau de connexion de l'appareil photo. (fig.1.1)

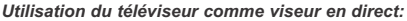

- 1. Reliez l'appareil photo au téléviseur.
- 2. Mettez en marche l'appareil photo. Turn the camera on.
- 3. Faites glisser le cadran de sélection de mode jusqu'à  $(5)$ .
- 4. Le téléviseur deviendra alors un viseur en direct.

**Remarque:** Vous pouvez enregistrer votre séance en mode TV en vous servant de votre magnétoscope. Veuillez consulter la littérature se rapportant à votre magnétoscope pour en connaître d'avantage sur les possibilités d'enregistrement.

#### *Visualisation de photos et de séquences vidéo sur votre téléviseur :*

- 1. En mode TV, faites glisser le cadran de sélection de mode jusqu'à ( $\blacksquare$ ).
- 2. Appuyez sur le bouton de navigation  $\leftrightarrow$  pour faire défiler les photos et séquences vidéo sauvegardées.
- 3. Pour personnaliser les réglages de votre appareil photo et pour consulter d'autres options disponibles, appuyez sur **MENU** afin d'afficher le menu TV sur l'écran de votre téléviseur. Le menu TV affichera le même menu de suppression et d'installation que l'appareil photo. Veuillez consulter les pages 81 et 84 pour obtenir de plus amples renseignements.

#### *Visualisation des séquences vidéo:*

1. Lorsqu'un fichier AVI est affiché sur l'écran du téléviseur, appuyez sur le bouton de navigation dedans **OK** pour visualiser.

Download from Www.Somanuals.com<sub>l</sub> All Manuals Search And Download.

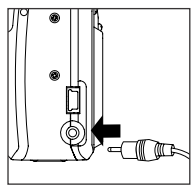

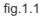

# **MESSAGES D'ERREUR**

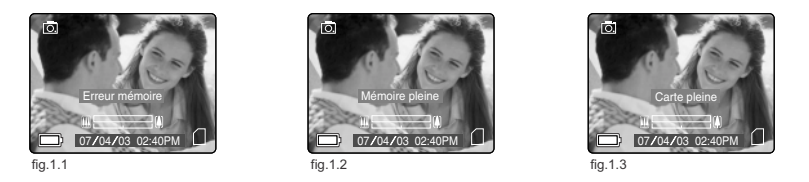

Les messages d'erreur sur l'ACL vous indiquent s'il existe un problème avec la mémoire (fig.1.1), si la carte de mémoire a besoin d'être inséré (fig.1.2) ou si la mémoire est pleine (fig.1.3).

**Remarque:** Si la carte mémoire est corrompue, l'ACL affichera le mot ERREUR! La carte mémoire doit alors être formatée. Veuillez procéder au formatage de tous les carte afin de pouvoir continuer. (p.89)

# **DIAGNOSTIC D'ANOMALIES**

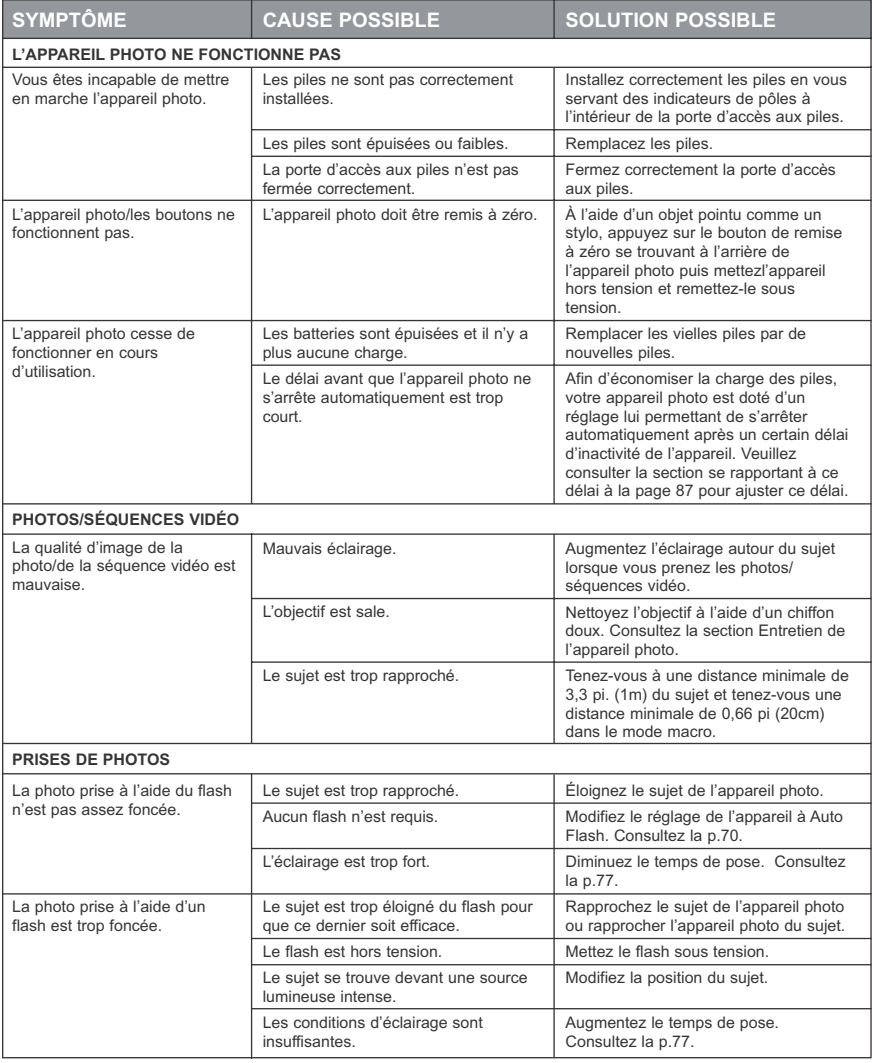
#### DIAGNOSTIC D'ANOMALIES

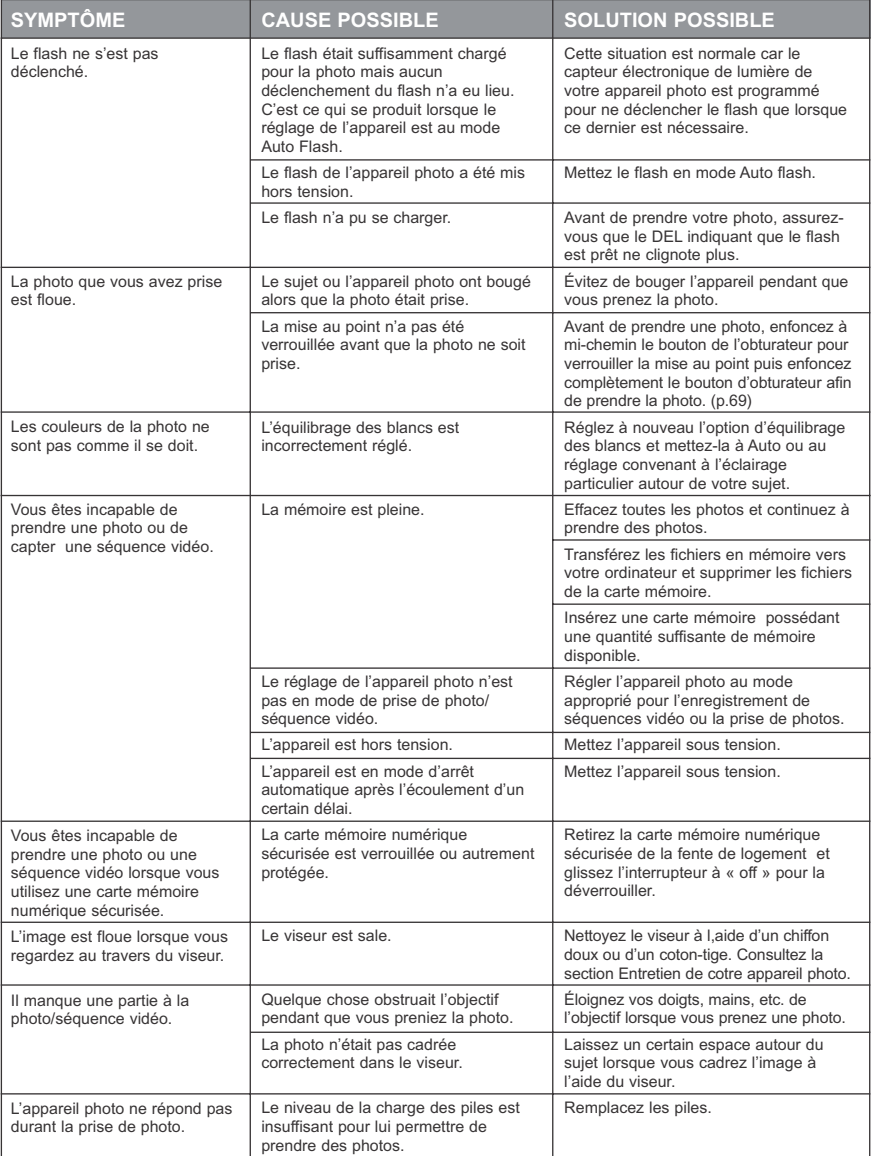

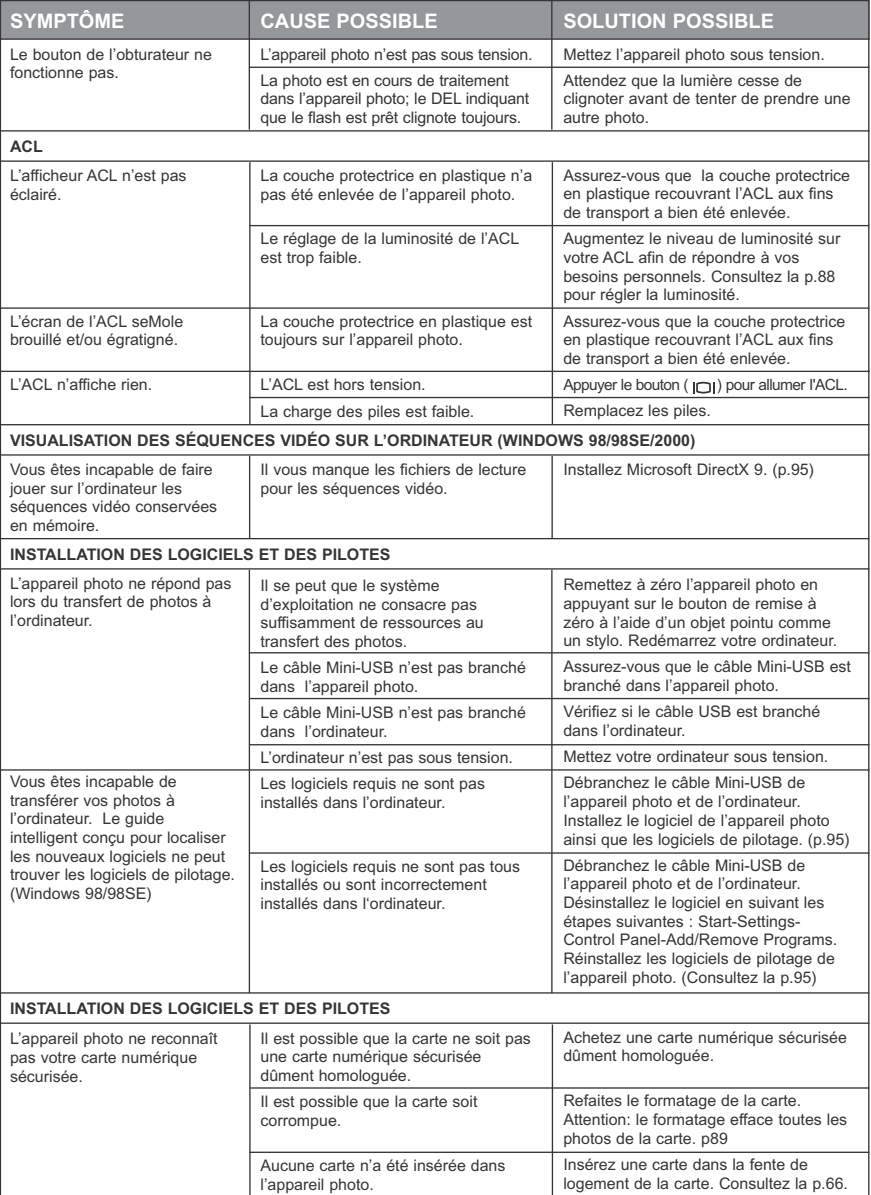

Download from Www.Somanuals.com<sub>l</sub> All Manuals Search And Download.

# **COMMENT OBTENIR DE L'AIDE**

Vous pouvez obtenir de l'aide en consultant la section Diagnostic d'anomalies, la rubrique des questions les plus fréquemment posées (FAQ) sur notre site Web ou en communiquant avec un de nos préposés du service après-vente.

#### **Section Diagnostic d'anomalies**

Si vous avez besoin d'aide en rapport avec votre appareil photo, consultez la section Diagnostic d'anomalies de ce manuel qui débute à la page 106.

#### **Site Web consacré au soutien du client et questions les plus fréquemment posées (FAQ)**

Veuillez visiter notre site Web consacré au soutien du client à l'adresse suivante: **www.support.concord-camera.com** pour consulter la section des questions les plus fréquemment posées (FAQ). La plupart des questions techniques sont traitées dans cette section.

#### **Service après-vente**

Avant de communiquer avec nous par courrier électronique ou par téléphone Pour toute question en rapport avec l'utilisation de l'appareil photo ou l'installation des logiciels, vous pouvez parler avec l'un des préposés du service après-vente ou lui transmettre un courriel. Veuillez avoir à portée de la main les renseignements suivants:

#### **Renseignements sur l'appareil photo: Renseignements sur l'ordinateur:**

Nom du modèle de l'appareil sous-ses les système d'exploitation Numéro de série de l'appareil  $\sim$  Vitesse du processeur (MHz) Rens. sur l'appareil dans l'appareil (p.86) : Marque et modèle de l'ordinateur Version FW Quantité de mémoire disponible Numéro de pièce FW Text exact du message d'erreur reçu Date Numéro de pièce du CD-ROM Commentaires

#### **Pour le soutien des appareils photo, veuillez communiquer:**

# Sans frais aux É.U. et au Canada: Sans frais en Europe au:  $• (866) 522-6372$

Lundi au vendredi – de 8 h à 20 h  $-$ Samedi : de 9 h à 17 h Dibouton de navigation : de 12h à 16 h Web: www.concord-camera.com Courriel: support@concord-camera.com

#### **Avec frais interurbains:**

• +31-53-4829779

Lundi – Vendredi: 9 h à 18 h Samedi – Dimanche: Fermé  $(GMT + 1)$ Courriel: support@concord-camera.com

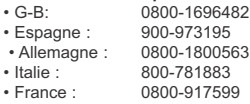

**Pour le soutien technique d'ArcSoft, veuillez communiquer:**

# **Aux É.U. et au Canada avec: En Europe:**

ArcSoft, Inc.<br>46601 Fremont Blvd. Fremont, CA 94538<br>Du lundi au vendredi De 8h 30 à 17h 30 (HNP) Tél : +353 (0) 61 702087 Tél : (510) 440-9901 Fax : +353 (0) 61 702001 Web : www.arcsoft.com Courriel : support@arcsoft.com

Unit, Shannon Industrial<br>Estate Shannon, Co. Clare, Ireland Courriel : europe@arcsoft.com

**Remarque:** Les heures de travaillant peut changer sans notification précédente.

Download from Www.Somanuals.¢ggn. All Manuals Search And Download.

# **SPECIFICATION DE VOTRE APPAREIL-PHOTO**

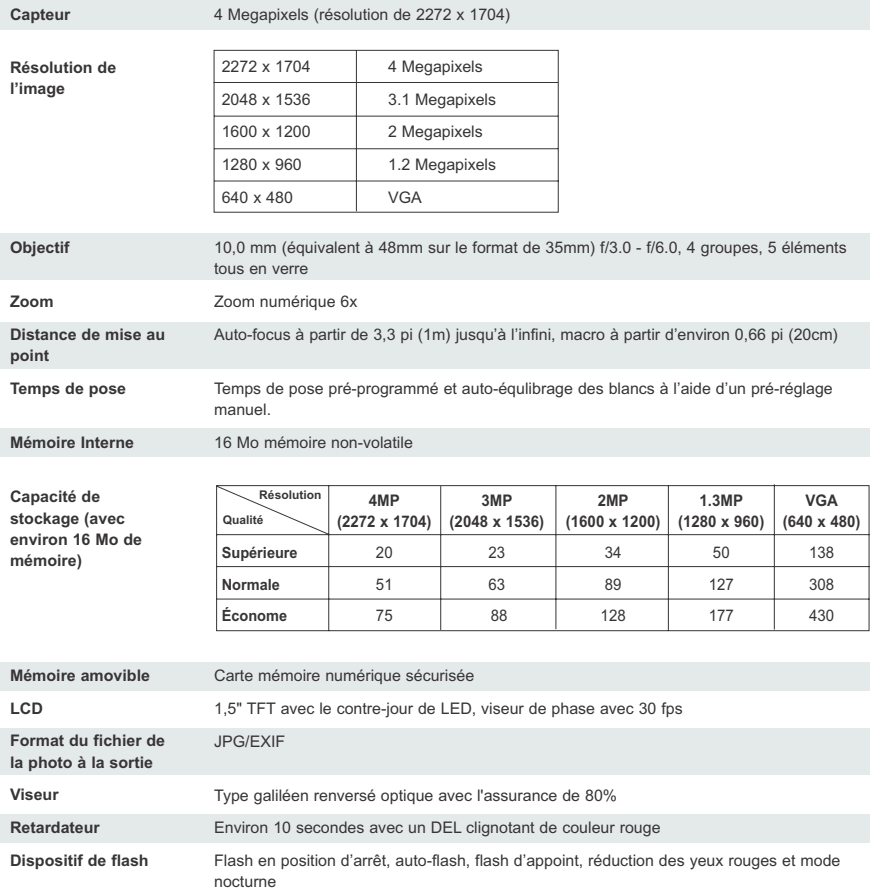

#### SPECIFICATION DE VOTRE APPAREIL-PHOTO

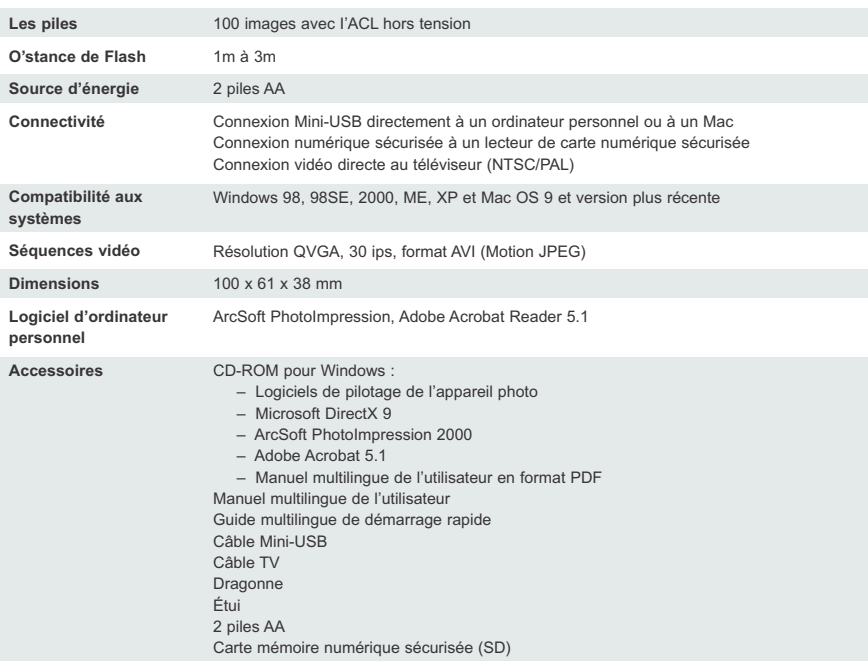

# **CONSIGNES DE SÉCURITÉ ET D'ENTRETIEN CONSIGNES DE SÉCURITÉ ET D'ENTRETIEN**

#### *Nettoyage du boîtier de l'appareil photo :*

1. Veuillez utiliser un chiffon doux et sec pour nettoyer l'appareil photo.

#### *Nettoyage de l'objectif, du viseur et de l'ACL :*

- 1. Enlevez la poussière en soufflant à l'aide d'un séchoir, d'une bonbonne d'air ou en époussetant.
- 2. Essuyez prudemment l'objectif, le viseur et/ou l'ALC à l'aide d'un chiffon en microfibres.
- 3. Pour enlever les saletés ou tout autre résidu, mouillez le chiffon à l'aide d'une solution nettoyante pour objectif et essuyez avec soin l'objectif, le viseur ou l'ACL.

**AVERTISSEMENT:** Ne versez pas la solution nettoyante directement sur l'objectif, le viseur ou l'ACL.

# **CONSEILS DE SÉCURITÉ**

#### *Precautions pour l'appareil photo:*

- Ne jamais tenter de modifier cet appareil photo de quelque manière que ce soit. Cela pourrait faire en sorte que l'appareil prenne en feu, causer un choc électrique ou endommager sérieusement votre appareil.
- N'utilisez pas le flash près des personnes ou d'animaux. Vous pourriez endommager la vue de votre sujet si vous placez le flash trop près de celui-ci.
- Lorsque vous prenez des photos, ne pointez jamais l'objectif de l'appareil photo directement vers une source de lumière très intense. Cela pourrait causer des dommages permanents à vos yeux ou à votre appareil photo.
- Veuillez ne pas vous servir de ce produit à faible distance de gaz inflammables ou pouvant exploser, ce qui pourrait avoir pour effet d'augmenter les risques d'explosion.
- Pour des motifs de sécurité et afin de prévenir les accidents, gardez ce produit et ses accessoires hors de la portée des enfants et des animaux.
- Évitez d'avaler les piles ou les accessoires de l'appareil qui sont de petite dimension.
- Ne pas plonger l'appareil sous l'eau ou tout autre liquide. Maintenez à l'abri de l'humidité et faites attention aux éclaboussures. Ne pas utiliser à l'extérieur lorsqu'il pleut ou lorsqu'il neige.
- Advenant qu'un liquide quelconque s'infiltre dans l'appareil, évitez alors d'utiliser l'appareil. Mettez l'appareil hors tension puis retirez les piles. Ne continuez pas l'utilisation de l'appareil ce qui pourrait causer un choc électrique ou faire en sorte que l'appareil photo prenne feu.
- Dans des environnements de forte électricité statique, cet appareil peut ne pas fonctionner normalement et il peut s'avérer nécessaire de le réinitialiser.
- Pour être conformes aux limites FCC de la Classe B, les câbles protégés doivent être utilisés à l'aide de cette unité.
- N'insérez aucun corps étranger métallique ou inflammable dans l'appareil au moyen des divers points d'entrée dans l'appareil comme par la fente de logement de la carte ou par le compartiment à piles. Cela peut causer un choc électrique ou faire en sorte que l'appareil prenne en feu.
- Évitez d'utiliser cet appareil si vous avez les mains mouillées. Cela peut augmenter le risque de subir un choc électrique.
- Ne laissez pas cet appareil dans un endroit où la température peut devenir très élevée comme dans un véhicule verrouillé, au soleil ou en tout autre endroit où la température fluctue énormément. L'exposition à des températures extrêmes pourrait endommager les pièces à l'intérieur de l'appareil et provoquer un incendie.
- Évitez d'utiliser l'appareil lorsque la température est extrême, que ce soit par temps chaud ou par temps froid (l'appareil peut être utilisé lorsque la température se trouve entre 32ºF - 104ºF (0ºC - 40ºC).
- Il est normal que la température du boîtier de l'appareil augmente après une longue période d'utilisation.
- Servez-vous toujours de l'appareil photo et de ses accessoires dans un endroit bien ventilé.

#### *Precautions pour les piles:*

- Utilisez des piles 2x AA uniquement.
- Jetez vos piles usées conformément aux lois en vigueur en la matière.
- La fuite, la surchauffe ou l'éclatement des piles peuvent provoquer un incendie ou de blessures.
- Évitez de court-circuiter les piles, de les exposer à toute source de chaleur ou de vous en débarrasser en les jetant au feu.
- Ne mélangez pas les vielles piles avec les nouvelles et évitez d'utiliser ensemble des piles de marques différentes.
- Assurez-vous que les piles sont correctement alignée en fonction de la polarité (+/-).

# Download from Www.Somanuals.com<sub>ł i</sub>All Manuals Search And Download.

#### CONSIGNES DE SÉCURITÉ ET D'ENTRETIEN

- Les piles peuvent perdre une partie de leur charge si elles sont laissées longtemps dans l'appareil sans être utilisées. Veuillez retirer les piles de l'appareil lorsque vous ne vous en servez pas.
- L'accumulation de poussière dans l'appareil sur une période de temps prolongé est dangereuse et, dans certaines circonstances exceptionnelles, peut causer un incendie. Il est préférable de nettoyer votre appareil avant que ne débute toute période d'humidité élevée.
- Évitez d'utiliser des piles au manganèse car elles ne sont pas assez puissantes pour assurer le bon fonctionnement de l'appareil. Il est possible que les piles ne puissent fonctionner normalement si la température est sous 32°F (0°C).

#### *Precautions pour le carte mémoire SD:*

- Advenant que la carte présente une anomalie ou qu'elle soit endommagée, il se peut que les données soient perdues. Concord ne peut être d'aucune façon tenue responsable pour telle perte de données.
- Les photos sauvegardées sur une carte mémoire peuvent être détruites ou endommagées si vous mettez l'appareil hors tension alors que celui-ci est en train de lire, d'écrire ou de formater, etc.
- Les cartes numériques sécurisées sont des dispositifs électroniques fragiles.
- Évitez de les plier ou de les échapper.
- Évitez de mettre la carte numérique sécurisée à proximité ou à l'intérieur d'une source électromagnétique intense comme un haut-parleur ou un téléviseur.
- Veuillez conserver la carte numérique sécurisée dans le sac ou l'étui de son emballage lorsqu'elle n'est pas utilisée.
- Il est normal que la carte numérique sécurisée soit chaude après une période d'utilisation.
- Assurez-vous de mettre l'appareil hors tension lorsque vous retirez la carte numérique sécurisée de l'appareil.
- Ne touchez pas aux bornes avec vos mains ou tout objet métallique.
- Évitez de les plier, de les laisser tomber ou d'utiliser une force excessive lorsque vous les manipulez.
- Lorsque vous les utilisez ou que vous les rangez, assurez-vous de les tenir loin des sources de chaleur, d'éviter tout contact avec un liquide et de les exposer directement à la lumière du soleil.
- N'ouvrez pas la porte d'accès aux piles et à la carte mémoire SD pendant la lecture ou l'écriture de données.
- Ne tentez pas de les démonter ou de les modifier.
- Les données enregistrées en mémoire peuvent être perdues si la carte subit est une importante charge d'électricité statique ou un choc électrique. Il en est de même lors d'une réparation de la carte ou lorsqu'elle présente une anomalie.
- Vous devez toujours faire une copie de sauvegarde de vos données importantes.
- Lorsque vous utilisez les cartes mémoire SD, évitez de modifier les caractéristiques (lecture-seule, etc.) des fichiers (photos (JPEG)) ou séquences vidéo (AVI) stockées sur la carte ce qui pourrait être la cause du mauvais fonctionnement de l'appareil photo lors de la suppression de photos, etc.
- Ne tentez pas de modifier, à l'aide d'un ordinateur, le nom de vos fichiers ou du répertoire des photos ou des séquences vidéo ou de sauvegarder, sur la carte mémoire SD, des fichiers autres que les photos ou séquences vidéo prises par cet appareil photo. Il se peut que les photos ou séquences vidéo ainsi modifiées ou ajoutées à la carte mémoire SD à l'aide d'un ordinateur ne puissent être rejouées ou qu'elles soient la cause d'un mauvais fonctionnement de l'appareil.
- La carte mémoire SD est munie d'un interrupteur servant à activer un dispositif de protection d'écriture. En glissant l'interrupteur vers le bas, vous empêcherez que d'autres données puissent être écrites sur la carte et protégerez les photos et séquences vidéo enregistrées en mémoire sur la carte. Veuillez noter que vous ne pourrez pas prendre de photos, enregistrer de séquences vidéo ou en effacer lorsque la fonction de protection d'écriture a été activée à l'aide de l'interrupteur.
- Lorsque vous utilisez une carte d'une plus grande capacité de mémorisation, la vérification de la carte ainsi que les opérations de suppression peuvent prendre plus de temps à s'effectuer.
- Évitez de ranger vos cartes dans un endroit humide ou poussiéreux ou dans un endroit où la présence d'électricité statique ou de champs électromagnétiques est probable.
- Ne tentez pas de modifier, à l'aide d'un ordinateur, le nom de vos fichiers ou du répertoire des photos ou des séquences vidéo ou de sauvegarder, sur la carte mémoire SD, des fichiers autres que les photos ou séquences vidéo prises par cet appareil photo. Il se peut que les photos ou séquences vidéo ainsi modifiées ou ajoutées à la carte mémoire SD à l'aide d'un ordinateur ne puissent être rejouées ou qu'elles soient la cause d'un mauvais fonctionnement de l'appareil.
- La carte mémoire SD est munie d'un interrupteur servant à activer un dispositif de protection d'écriture. En glissant l'interrupteur vers le bas, vous empêcherez que d'autres données puissent être écrites sur la carte et protégerez les photos et séquences vidéo enregistrées en mémoire sur la carte.
- Veuillez noter que vous ne pourrez pas prendre de photos, enregistrer de séquences vidéo ou en effacer lorsque la fonction de protection d'écriture a été activée à l'aide de l'interrupteur.
- Lorsque vous utilisez une carte d'une plus grande capacité de mémorisation, la vérification de la carte ainsi que les opérations de suppression peuvent prendre plus de temps à s'effectuer.
- Évitez de ranger vos cartes dans un endroit humide ou poussiéreux ou dans un endroit où la présence d'électricité statique ou de champs électromagnétiques est probable.

# Download from Www.Somanuals.¢ุดฺุฑู. All Manuals Search And Download.

# **RENSEIGNEMENTS DE NATURE RÈGLEMENTAIRE**

# **FC: RENSEIGNEMENTS DU FCC**

**AVERTISSEMENT DU FCC:** Cet équipement satisfait aux exigences minimales applicables à un appareil numérique de Classe B, conformément à la Partie 15 des règlements du FCC. Seul le câble fourni avec l'appareil photo doit être utilisé. L'utilisation de l'appareil avec d'autres câbles est susceptibles de perturber la réception des signaux de radio et de télévision et peut entraîner l'annulation de l'autorisation accordée à l'utilisateur pour utiliser cet équipement. Cet appareil est conforme à la Partie 15 des règlements du FCC. L'utilisation de cet appareil est assujetti aux deux conditions suivantes :

• Cet appareil ne peut causer aucun parasite nuisible ou dommageable.

• Cet appareil doit tolérer tout parasite qu'il capte, y compris les parasites pouvant entraîner un fonctionnement indésirable de l'appareil.

#### *Testé conforme aux exigences des normes de la FCC pour USAGE DOMESTIQUE OU DE RÉGIE INTERNE*

Les changements ou modifications non spécifiquement autorisés par le fabricant peuvent entraîner l'annulation de l'autorisation accordée à l'utilisateur de se servir de cet équipement.

# **RENSEIGNEMENTS DESTINÉS À L'UTILISATEUR**

**REMARQUE:** Cet équipement a été testé et les résultats de ces tests démontrent qu'il satisfait aux exigences minimales applicables à un appareil numérique de Classe B, conformément à la Partie 15 des règlements du FCC. Ces exigences minimales sont conçues afin de procurer une protection raisonnable contre les parasites nuisibles dans un cadre résidentiel. Cet équipement génère et utilise l'énergie des fréquences radio et peut même en rayonner. S'il n'est pas utilisé conformément aux directives, il peut causer des parasites nuisibles aux communications radiophoniques. Par contre, il n'existe aucune assurance qu'aucun parasite ne résultera d'une installation spécifique.

Si cet équipement cause des parasites nuisibles à la réception des ondes radiophoniques ou de télévision, ce qui peut se vérifier en mettant l'équipement sous tension puis en le mettant hors tension, il est recommandé à l'utilisateur de tenter d'éliminer ces parasites en adoptant l'une ou plusieurs des mesures suivantes :

- Réorienter ou déménager l'antenne de réception.
- Augmenter la distance entre l'équipement et le récepteur.
- Brancher l'équipement dans une prise faisant partie d'un circuit différent de celui dans lequel est branché le récepteur.
- Consulter le détaillant ou un technicien radio/TV d'expérience pour obtenir de l'aide.

#### **RENSEIGNEMENTS DU VCCI**

Selon les exigences techniques du Voluntary Control Council for Interference (VCCI) applicables au matériel informatique, cet appareil est un produit de Classe B, pour usage domestique. S'il est utilisé à proximité d'un récepteur radio ou d'un téléviseur, il peut causer des parasites. Veuillez installer et utiliser l'équipement conformément au présent manuel de l'utilisateur.

 $f - Ce$  produit est conforme aux exigences de la Directive 89/336/EEC.

Concord, Concord Eye-Q et le logo Concord Eye-Q sont des marques de commerce déposées ou non aux États-Unis et/ou dans d'autres pays et appartenant à Concord Camera Corp. Microsoft et Windows sont des marques de commerce déposées ou non aux États-Unis et/ou dans d'autres pays et appartenant à Microsoft Corporation. Mac et Macintosh sont des marques de commerce déposées ou non aux États-Unis et/ou dans d'autres pays et appartenant à Apple Computer, Inc. Toutes les autres marques et noms de produits sont soit des marques de commerce déposées ou des marques de commerce appartenant à leurs propriétaires respectifs.

# **GLÜCKWUNSCH**

*Herzlichen Glückwunsch zum Erwerb Ihrer neuen Kamera. Diese wurde sorgfältig entwickelt und hergestellt um Ihnen die bestmöglichen Einsatzmöglichkeiten zur Verfügung zu stellen. Damit Sie mit den Möglichkeiten die Ihnen die Kamera bietet vertraut werden, lesen Sie diese Anleitung bevor Sie die Kamera das erste Mal in Betrieb nehmen.*

*Diese Bedienungsanleitung wurde so geschrieben, das Sie Ihnen die notwendigen Anweisungen so weit als möglich und im Detail geben und Sie den Anweisungen so leicht wie möglich folgen können.*

# **KAMERABESCHREIBUNG**

#### **Oberseite/Front**

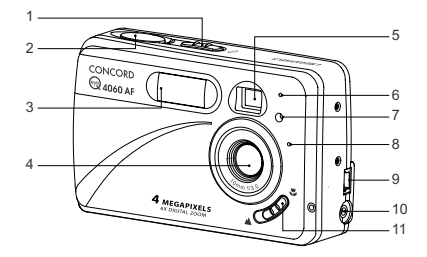

- 1. Ein-/Ausschalter
- 2. Auslöser
- 3. Blitz
- 4. Objektiv/
- Objektivabdeckung
- 5. Sucher
- 6. Blitzsensor
- 7. Rote Augen
	- Reduzierung LED/
- Selbstauslöser LED 8. Mikrofon
- 
- 9. Mini-USB Port
- 10. TV-Out Port
- 11. Makromodusschalter

#### **Unterseite/Rückseite**

- 12. Blitzbereitschafts-LED
- 13. Sucher
- 14. Auto-Fokus LED
- 15. LCD
- 16. Stativanschluss
- 17. Batterie/
- Speicherkartenabdeckung 25. Speicherkarten-Slot
- 18. Modusschalter
- 19. Reset-Schalter
- 20. Joystick/OK Schalter/Zoom-Schalter/Blitzschalter
- 21. Menü-Schalter
- 
- 23. LCD An/Aus-Schalter
- 24. Befestigung für
- 
- 26. Batteriefach

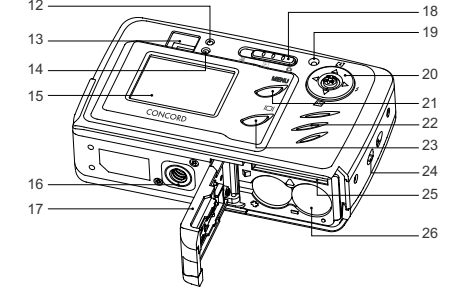

## **LCD ICONS**

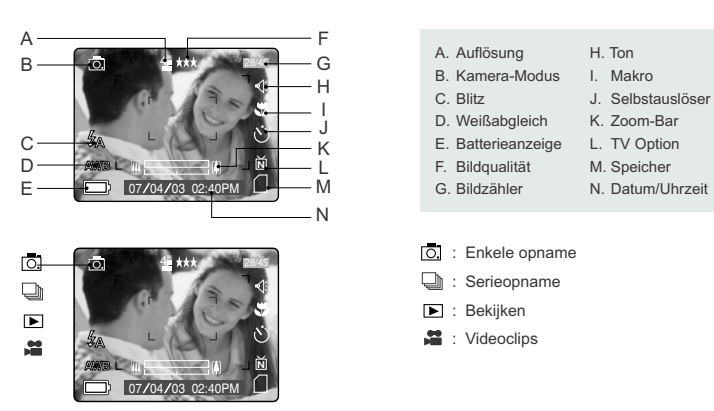

Download from Www.Somanuals.com<sub>ł f</sub>All Manuals Search And Download.

- 22. Lautsprecher
- 
- 
- 
- 

# **INHALTSVERZEICHNIS**

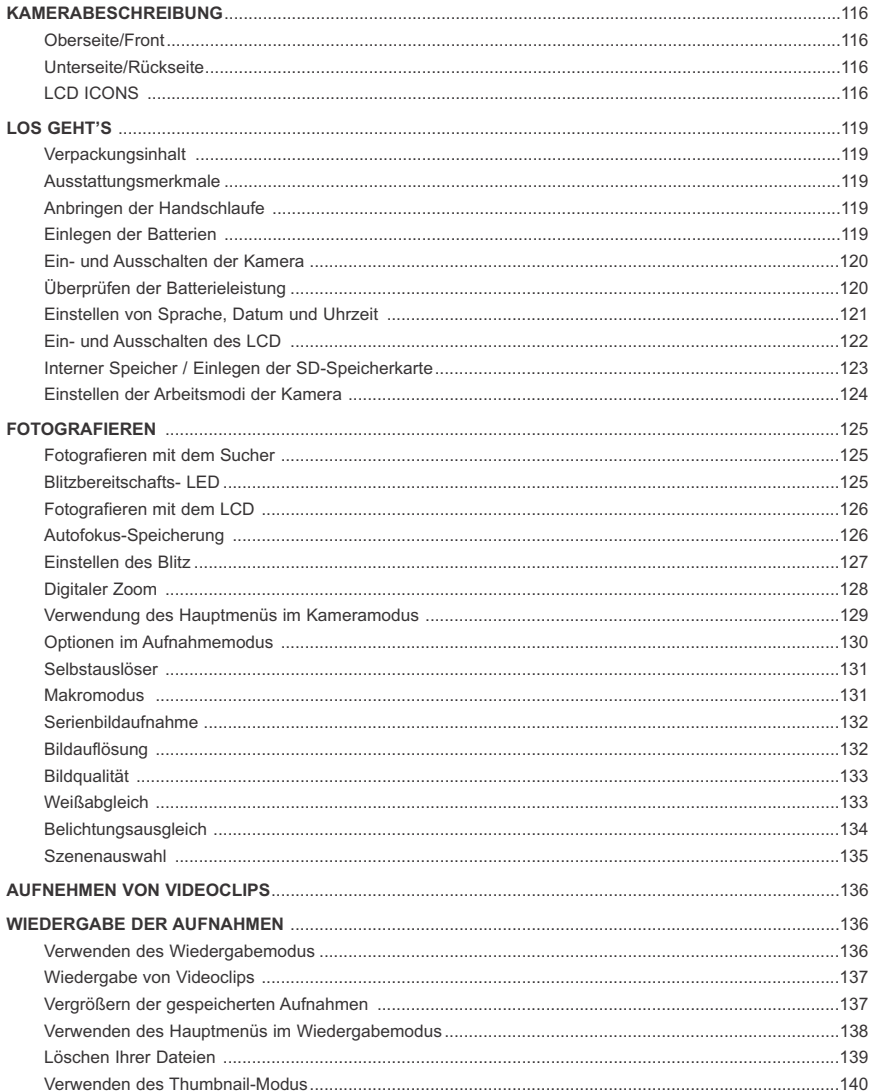

Download from Www.Somanuals.qqm. All Manuals Search And Download.

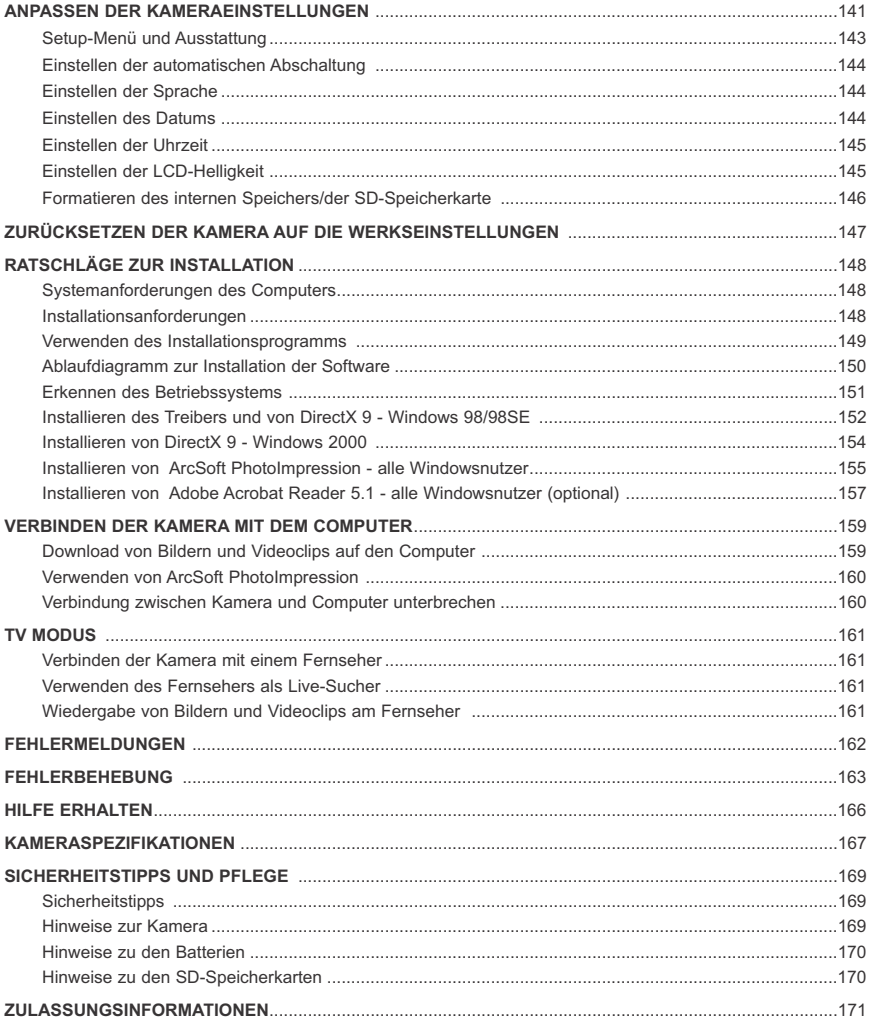

# **LOS GEHT'S**

#### **Verpackungsinhalt**

- Concord Eye-Q 4060AF
- Mini-USB Kabel
- TV-Verbindungskabel
- Bedienungsanleitung/Kurzanleitung/Garantiekarte
- Kameratasche
- **Handschlaufe**
- 2x AA Alkaline Batterien
- CD-ROM (nur Verwender von Windows)
- USB Treiber
- ArcSoft PhotoImpression 2000
- Adobe Acrobat Reader 5.1
- Microsoft DirectX 9
- mehrsprachige Bedienungsanleitung

#### **Ausstattungsmerkmale**

- 4 Megapixel, 2272 x 1704 Auflösung
- 1.5" Farb-LCD
- 6x digitaler Zoom
- **Videoclips**
- 16MB interner Speicher
- Kompatibel mit Secure Digital (SD) Speicherkarten (nicht im Lieferumfang enthalten)

#### **Anbringen der Handschlaufe**

Bitte bringen Sie die Handschlaufe an. Richtig benutzt kann Sie das Herunterfallen der Kamera verhindern.

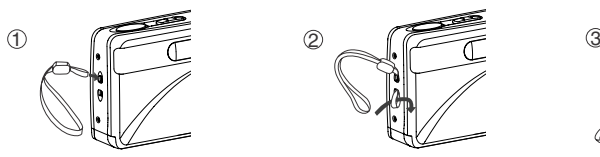

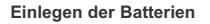

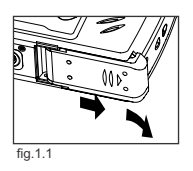

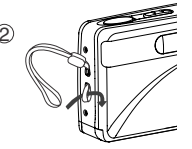

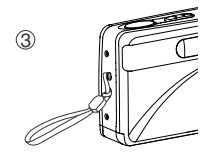

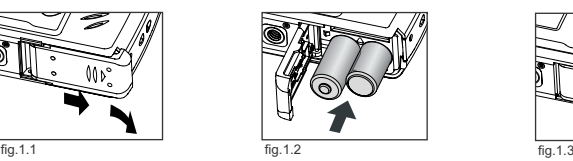

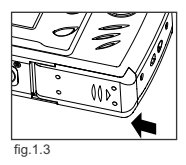

Die Kamera arbeitet mit 2x AA Alkali Mangan, Lithiumzellen oder wiederaufladbaren Batterien.

- 1. Öffnen Sie die Batteriefachabdeckung/Speicherkartenabdeckung. (fig.1.1)
- Schieben Sie die Abdeckung in Pfeilrichtung um diese zu öffnen.
- 2. Legen Sie die Batterien der Polaritätsanzeige folgend, ein. fig.1.1 Die Markierung befindet sich neben den Aufnahmeöffnungen für die Batterien (fig.1.2)
- 3. Schließen Sie die Batteriefach/SD-Speicherkartenabdeckung durch schieben entgegen der Pfeilrichtung und schließen Sie die Abdeckung dann vorsichtig. (fig.1.3)

# Download from Www.Somanuals.qqm. All Manuals Search And Download.

# **EIN- UND AUSSCHALTEN DER KAMERA**

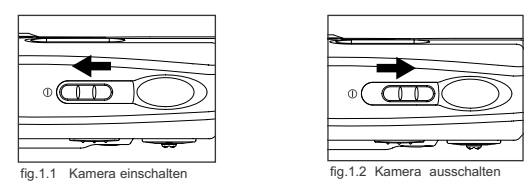

Der Ein-/Ausschalter befindet sich auf der Oberseite der Kamera.

- 1. Um die Kamera einzuschalten, schieben Sie den Schalter nach links in Richtung des ( $\oplus$ ) Icon. (fig.1.1)
	- Das Objektiv wird sich öffnen.
	- Das LCD wird sich automatisch einschalten.
- 2. Um die Kamera wieder auszuschalten, schieben Sie den Ein-/Ausschalter wieder nach rechts.  $( \ 0 \ )$ (fig.1.2)

#### **Hinweis:**

Die Kamera wird bei Nichtgebrauch automatisch nach 60 Sekunden abgeschaltet, um die Batterien zu schonen. Drücken Sie den Auslöser, um die Kamera zurück auf zu betreiben.

#### **Überprüfen der Batterieleistung**

Es gibt 5 verschiedene Anzeigen zum Ladezustand der Batterien die im LCD angezeigt werden.

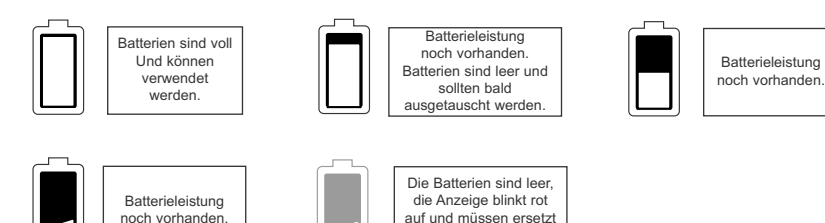

#### **Hinweis:**

• Die Anzeige zur Batterieleistung zeigt bei wiederaufladbaren Batterien möglicherweise eine unzutreffende Ladungsinformation. Dies sogar dann, wenn diese gerade voll aufgeladen wurden. Die Ursache hierfür tritt bei fast allen wiederaufladbaren Batterien auf.

werden.

- Um die Lebensdauer der Batterien zu verlängern, schaltet sich die Kamera automatisch nach 60 Sekunden ohne Aktivität ab. Zum Verändern dieser Einstellung schauen Sie bitte auf Seite 144 nach.
- Für längere Nutzung der Batterien, empfehlen wir die Verwendung von wiederaufladbaren NiMH-Batterien.
- Zur Vermeidung von Beschädigungen durch Korrosion und ausgelaufene Batterien bei längerer Lagerung bei Nichtbenutzung der Kamera, empfehlen wir die Entnahme der Batterien.

# **EINSTELLEN VON SPRACHE, DATUM UND UHRZEIT**

Wenn die Kamera zum ersten Mail eingeschaltet wird, erscheinen die Menüs zum Einstellen von Sprache, Datum und Uhrzeit im LCD.

#### **Einstellen der Sprache**

- 1. Schalten Sie die Kamera ein.
- Das Spracheinstellungsmenü wird im LCD erscheinen.
- 2. Betätigen Sie Joystick  $\uparrow \downarrow$  um die Sprache die wählen wollen, einzustellen.
- 3. Betätigen Sie **OK** zur Auswahl.
- 4. In der nächsten Anzeige werden Sie gefragt "Sind Sie sicher?" Betätigen Sie Joystick ↑ ↓ um entweder Nein oder Ja auszuwählen.
- 5. Betätigen Sie **OK** zur Auswahl.
	- Wenn Sie Nein auswählen, kehrt die Anzeige automatisch in die vorherige Anzeige zurück.
	- Wenn sie Ja auswählen, werden von nun alle Anzeigen in der eingestellten Sprache angezeigt.

Jede Sprache wird automatisch die jeweilige Voreinstellung für das Format Ihres Fernsehers ändern. Um diese Einstellung wieder zu erändern, schauen Sie bitte auf Seite 144 nach.

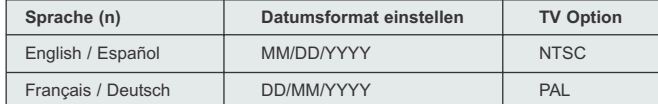

#### **Einstellen des Datums**

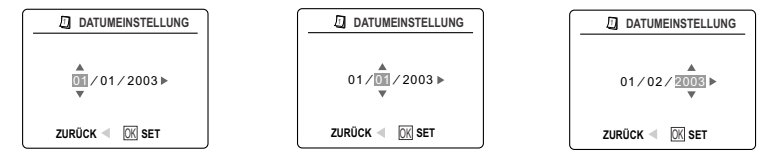

- 1. Betätigen Sie den Joystick → um die Werte der jeweils blinkenden Position auf den von Ihnen gewünschten Wert zu verändern.
- 2. Drücken Sie den Joystick  $\uparrow \downarrow$  um Tag, Monat und Jahr auszuwählen.
- Die Auswahl wird nachdem diese hervorgehoben dargestellt wird, blinken.
- 3. Wiederholen Sie die Schritte 1 und 2 bis Sie das Datum eingestellt haben.
- 4. Durch das Hereindrücken des Joysticks bestätigen Sie mit **OK**.

#### **Hinweis:**

• Wenn die Batterien für mehr als 4 Minuten entnommen werden, wird das Datum auf die Werkseinstellung zurückgesetzt.

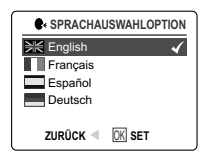

#### **Einstellen der Uhrzeit**

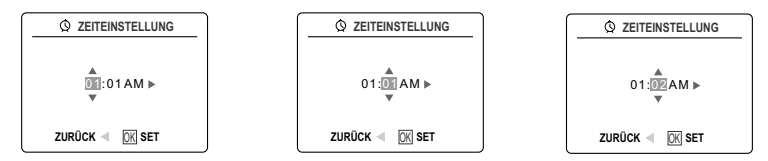

Die Uhrzeit wird im Format Stunde/Minute angezeigt.

- 1. Drücken Sie den Joystick  $\rightarrow$  um die Werte in der blinkenden Position auf die von Ihnen gewünschten Werte einzustellen.
- 2. Drücken Sie den Joystick  $\uparrow \downarrow$  um die Stunden (HH), Minuten (MM) oder AM/PM auszuwählen. • Die Auswahl wird nachdem diese hervorgehoben dargestellt wird, blinken.
- 3. Wiederholen Sie die Schritte 1 und 2 bis Sie die Uhrzeit eingestellt haben.
- 4. Durch das Hereindrücken des Joysticks bestätigen Sie mit **OK**.

#### **Hinweis:**

- Die Uhrzeit kann im 12- und 24-Stunden Format angezeigt werden. Bitte schauen Sie auf Seite 145 zum Einstellen nach.
- Wenn die Batterien für mehr als 4 Minuten entnommen werden, wird die Uhrzeit auf die Werkseinstellung zurückgesetzt.

# **EIN- UND AUSSCHALTEN DES LCD**

Die Kamera verfügt über einen 1.5" LCD (3,8 cm) mit dem Sie Motive für Bilder und Videoclips anzeigen können. Weiterhin können Sie das LCD zum Fotografieren, der Wiedergabe der Aufnahmen und Videoclips und der jeweiligen Kameraeinstellungen verwenden.

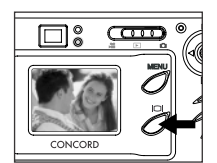

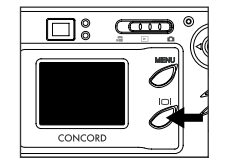

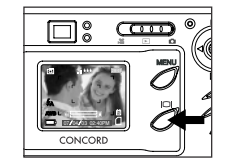

1. Verwenden Sie ( ) Schalter um die einzelnen Modi des LCD auszuwählen. Der Modus des LCD verändert sich jedes Mal nachdem Sie den Schalter betätigt haben wie folgt:

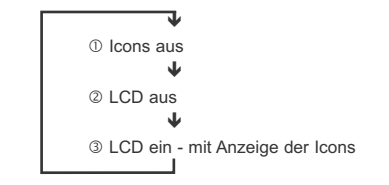

Hinweis: Um den Batterieverbrauch zu reduzieren, können Sie das LCD auch abschalten. Im ( $\blacktriangleright$ ) Wiedergabemodus, können lediglich die Icons und nicht das LCD-Display abgeschaltet werden.

Download from Www.Somanuals.com<sub>!</sub> <u>Al</u>l Manuals Search And Download.

#### **Interner Speicher/Einlegen der SD-Speicherkarte**

Die Kamera ist mit einem 16MB großen internen Speicher ausgestattet, der von vornherein verwendet werden kann.

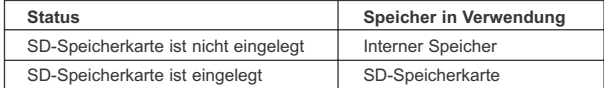

**HINWEIS!:** Wenn die SD-Speicherkarte eingelegt ist, werden alle bisher im internen Speicher gespeicherten Daten automatisch auf die SD-Speicherkarte transferiert. Bitte legen Sie nur SD-Speicherkarten mit 16MB oder mehr Speicherplatz in die Kamera ein.

#### **Einlegen der SD-Speicherkarte**

Zusätzlich zum internen 16MB großen Speicher, können Sie Secure Digital (SD) SD-Speicherkarten zum Speichern von Aufnahmen und Videoclips in den Slot der Kamera einlegen.

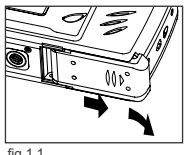

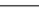

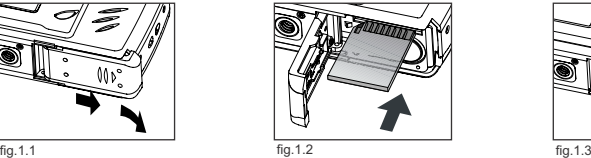

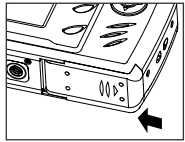

- 1. Öffnen Sie die Batterie/Speicherkartenabdeckung.
	- Schieben Sie die Abdeckung in Pfeilrichtung und klappen Sie diese nach oben. (fig.1.1)
- 2. Legen Sie eine SD-Speicherkarte wie im Diagramm angezeigt ein. (fig.1.2)
- Legen Sie Karte bitte gerade und keinesfalls verkantet ein.
- 3. Schließen Sie die Abdeckung durch Schieben entgegen der Pfeilrichtung und verschließen Sie diese vorsichtig. (fig.1.3)

**Hinweis:** Die Kamera kann SD-Speicherkarten mit bis zu 512 MB lesen.

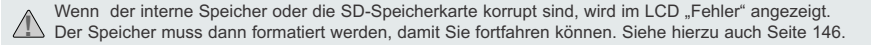

# **EINSTELLEN DER ARBEITSMODI DER KAMERA**

Die Kamera verfügt über 3 verschiedene Arbeitsmodi, Aufnahme-, Wiedergabe- und Videoclip-Modus.

1. Um die Arbeitsmodi der Kamera zu ändern, schieben Sie den Schalter horizontal auf die jeweilige Position die durch die Icons angezeigt werden.

# **Kamera-Modi**

Verwenden Sie die Einstellungen der Kameramodi zum Fotografieren oder um die Einstellungen der Kamera nach Ihren Wünschen einzustellen.

# **Wiedergabe-Modus**

Verwenden Sie die Einstellungen des Wiedergabe-Modus um Aufnahmen und Videoclips vom internen Speicher oder der SD-Speicherkarte zu löschen.

# **Videoclip-Modus**

Verwenden Sie den Videoclip-Modus um Videoclips aufzunehmen.

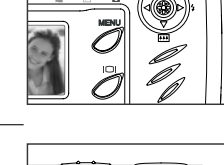

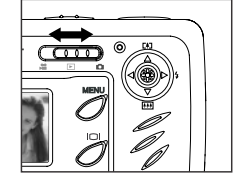

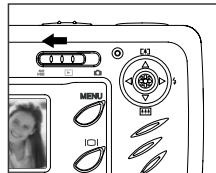

# **EINZELBILD**

#### **Fotografieren mit dem Sucher im Abstandsmodus**

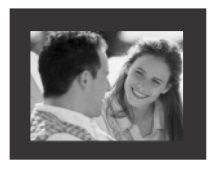

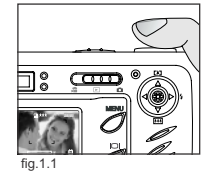

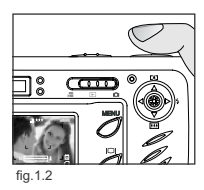

#### *Fotografieren mit dem Sucher:*

- 1. Schalten Sie die Kamera ein.
- 2. Versetzen Sie die Kamera in den ( $\overline{0}$ ) Kameramodus und stellen Sie sicher, das der Schalter für den Makromodus auf den (  $\triangle$ ) Abstandsmodus eingestellt ist
	- Das LCD kann zum Schonen der Batterien durch Betätigen des ( $\Box$ ) Schalters abgeschaltet werden.
- 3. Wählen Sie das Motiv im Sucher aus.
- 4. Betätigen Sie zum Speichern des Autofokus den Auslöser so lange halb durch bis die grüne AF-LED aufleuchtet. (Für weitere Informationen zum Einstellen des Autofokus schauen Sie bitte auf Seite 126 nach) (fig.1.1)
	- Die Kamera kann das Objektiv in verschiedenen Abständen scharf stellen. Dadurch wird die korrekte Schärfe eingestellt. Sobald diese geschehen ist, hören Sie ein Klickgeräusch.
- 5. Betätigen Sie den Auslöser ganz durch um die Aufnahme zu machen. (fig.1.2)
	- Die Kamera wird sofern der Sound aktiviert ist die Aufnahme mit einem Piepton quittieren.
	- Die Kamera wird ein klickendes Geräusch emittieren.
	- Sobald die Aufnahme gemacht wurde, wird die Blitzbereitschafts-LED direkt neben dem Sucher blinken um anzuzeigen, das die Aufnahme gespeichert wird. Für weitere Information zum Status der Blitzbereitschafts-LED, schauen Sie bitte auf Seite 125 nach.

# **BLITZBEREITSCHAFTS-LED**

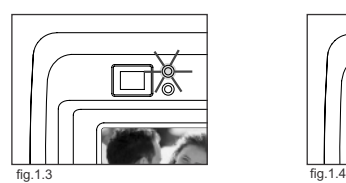

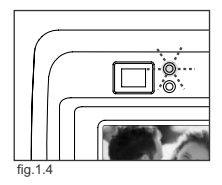

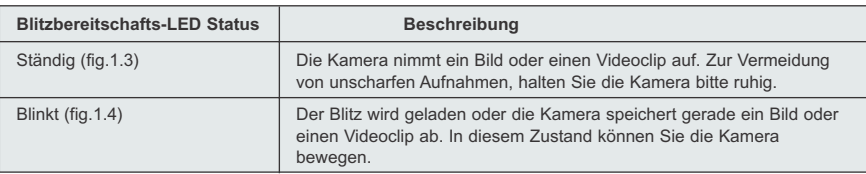

**Hinweis:** Schalten Sie die Kamera keinesfalls ab, während eine Aufnahme gemacht oder gespeichert wird. Dies gilt auch für Videoclips. Die Daten würden dabei zerstört werden.

# Download from Www.Somanuals.qoౖm, All Manuals Search And Download.

# **FOTOGRAFIEREN MIT DEM LCD IM ABSTANDSMODUS**

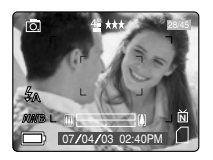

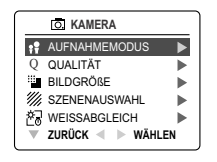

# **E**INZELBILD SERIENBILD  $\delta$ ) SELBSTAUSLÖSER **ZURUCK UK** SEI *AUFNAHMEMODUS*

#### *Fotografieren mit dem LCD:*

- 1. Versetzen Sie die Kamera in den ( $\overline{50}$ ) Kameramodus und stellen Sie sicher, das der Schalter für den Makromodus auf den ( ) Abstandsmodus eingestellt ist.
- 2. Wählen Sie das Motiv im LCD.
- 3. Betätigen Sie zum Speichern des Autofokus den Auslöser so lange halb durch bis die grüne AF-LED aufleuchtet. (Für weitere Informationen zum Einstellen des Autofokus schauen Sie bitte auf Seite 126 nach) (fig.1.1)
	- Die Kamera kann das Objektiv in verschiedenen Abständen scharf stellen. Dadurch wird die korrekte Schärfe eingestellt. Sobald diese geschehen ist, hören Sie ein Klickgeräusch.
- 4. Betätigen Sie den Auslöser ganz durch um die Aufnahme zu machen. (fig.1.2)
	- Die Kamera wird sofern der Sound aktiviert ist die Aufnahme mit einem Piepton quittieren.
	- Die Kamera wird ein klickendes Geräusch emittieren.
	- Sobald die Aufnahme gemacht wurde, wird die Blitzbereitschafts-LED direkt neben dem Sucher blinken um anzuzeigen, das die Aufnahme gespeichert wird.
	- Eine Vorschau der gerade gemachten Aufnahme wird für 1 Sekunde im LCD angezeigt. Außerdem wird die Anzeige der bereits gemachten Aufnahmen aktualisiert.

# **AUTOFOKUS-SPEICHERUNG**

Diese Funktion kann verwendet werden um den Fokus zu speichern wenn sich das Motiv nicht in der Bildmitte befindet und sich die Kamera im (
) Abstandsmodus befindet. FOTOGRAFIEREN MIT DEM LCD IM ABSTANDSMODUS<br>
ART CONTRACT COMES CONTRACT CONTRACT CONTRACT CONTRACT CONTRACT CONTRACT CONTRACT CONTRACT CONTRACT CONTRACT CONTRACT CONTRACT CONTRACT CONTRACT CONTRACT CONTRACT CONTRACT CONTR

#### *Verwenden der Fokus-Speicherung:*

- 1. Bringen Sie das Motiv in die Mitte des Suchers. (fig.1.3)
- 2. Betätigen Sie zum Speichern des Autofokus den Auslöser so lange halb durch bis die grüne AF-LED aufleuchtet. Die LED wird dann den Status des Fokus anzeigen. (fig.1.4)

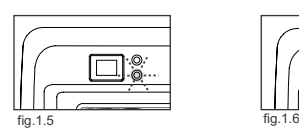

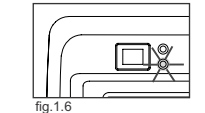

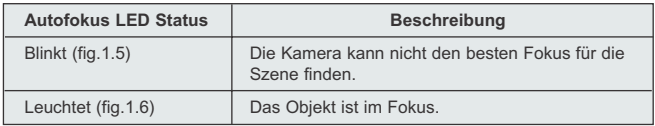

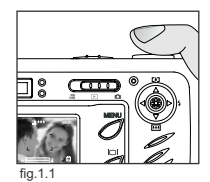

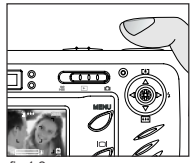

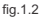

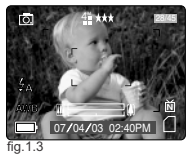

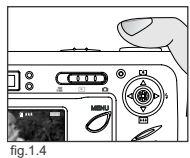

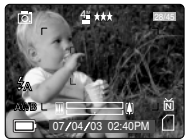

fig.1.7

Download from Www.Somanuals.com<sub>l. 2</sub>Nl Manuals Search And Download.

#### FOTOGRAFIEREN

- 3. Stellen Sie das Motiv neu ein. (fig.1.7)
	- Halten Sie den Auslöser halb durchgedrückt während Sie das Motiv neu auswählen.
- 4. Drücken Sie den Auslöser nun ganz durch um die Aufnahme zu machen. (fig.1.8)

**Bitte beachten:** Die AF-LED wird unter folgenden Bedingungen weiterblinken:

- 1. Die Objekte sind gleichzeitig nahe dran und weit entfernt. Das Bild mit dem nächsten oder weitest entfernten Objekt neu anordnen.
- 2. Es gibt keinen Farbkontrast. Das Bild mit einem Objekt, das mehr Farbe enthält, neu anordnen.
- 3. Die Belichtung ist unzureichend. Die Belichtung in der Umgebung verstärken.

#### **EINSTELLUNG DES BLITZ**

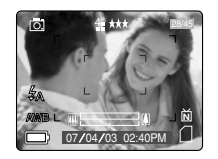

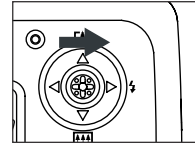

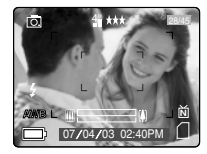

#### *Wie Sie den Blitz Einstellung:*

1. Drücken Sie den Joystick  $\rightarrow$  solange in Richtung ( $\frac{1}{2}$ ) bis die gewünschte Anzeige im LCD erscheint.

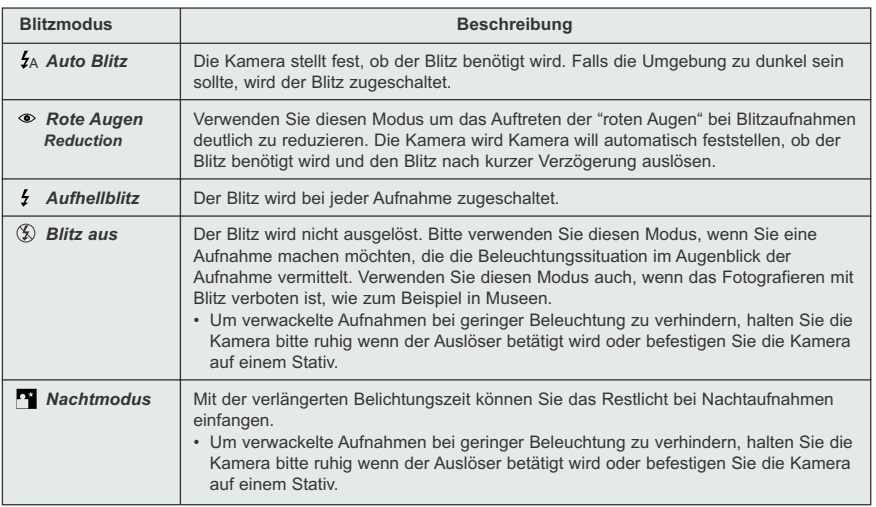

**Hinweis:** Der Blitz muss nach jeder Aufnahme neu geladen werden. Wenn der Auslöser während des Ladevorgangs gedrückt wird, wird die Blitzbereitschafts-LED blinken. Warten Sie dann einen Augenblick und betätigen Sie den Auslöser dann erneut um die Aufnahme zu machen.

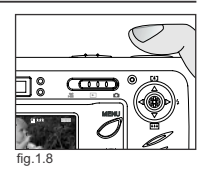

# **FOTOGRAFIEREN MIT DEM DIGITALEN ZOOM**

Die Kamera kann einen bis zu 6-fach digitalen Zoom einsetzen um Ihnen Aufnahmen mit bis zu 6-facher Vergrößerung zu ermöglichen.

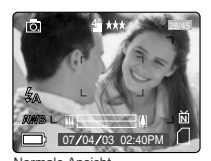

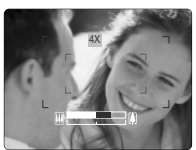

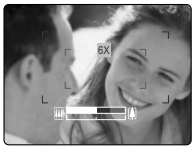

Normale Ansicht 4-facher Zoom 6-facher Zoom

# *Wie Sie den digitalen Zoom verwenden.*

1. Um den digitalen Zoom zu benutzen, drücken Sie auf den Joystick ↑ ↓.

- Der zum digitalen Zoom gehörende Balken auf dem LCD-Bildschirm zeigt den Vergrößerungsgrad durch Änderung seiner Farbe an.
- 1-facher bis 3-facher Zoom: Der weiße Balken des digitalen Zooms zeigt einen maximal 3-fachen Zoom an.
- 4-facher Zoom Der blaue Balken des digitalen Zooms erscheint und auf dem LCD-Bildschirm erscheint "4-fach". Der blaue Rahmen zeigt den erfassten Bereich an. Mit dem blauen Rahmen kann ein Bild komponiert werden.
- 6-facher Zoom: Der rote Balken des digitalen Zooms erscheint und auf dem LCD-Bildschirm erscheint "6 fach". Der rote Rahmen zeigt den erfassten Bereich an. Mit dem roten Rahmen kann ein Bild komponiert werden.

#### **Tipps zum Fotografieren:**

Halten Sie die Kamera während der Nutzung des digitalen Zooms zur Vermeidung von verwackelten Aufnahmen ruhig. Es wird empfohlen, die Kamera entweder auf eine ebene Fläche oder ein Dreibein zu stellen.

Außerdem weisen wir darauf hin, das die Bildqualität beim Einsatz des digitalen Zooms nachlassen kann.

**Hinweis:** Der digitale Zoom kann nur mit Hilfe des LCD und nicht mit Hilfe des Suchers eingesetzt werden.

# **USING THE MAIN MENU IN CAMERA MODE**

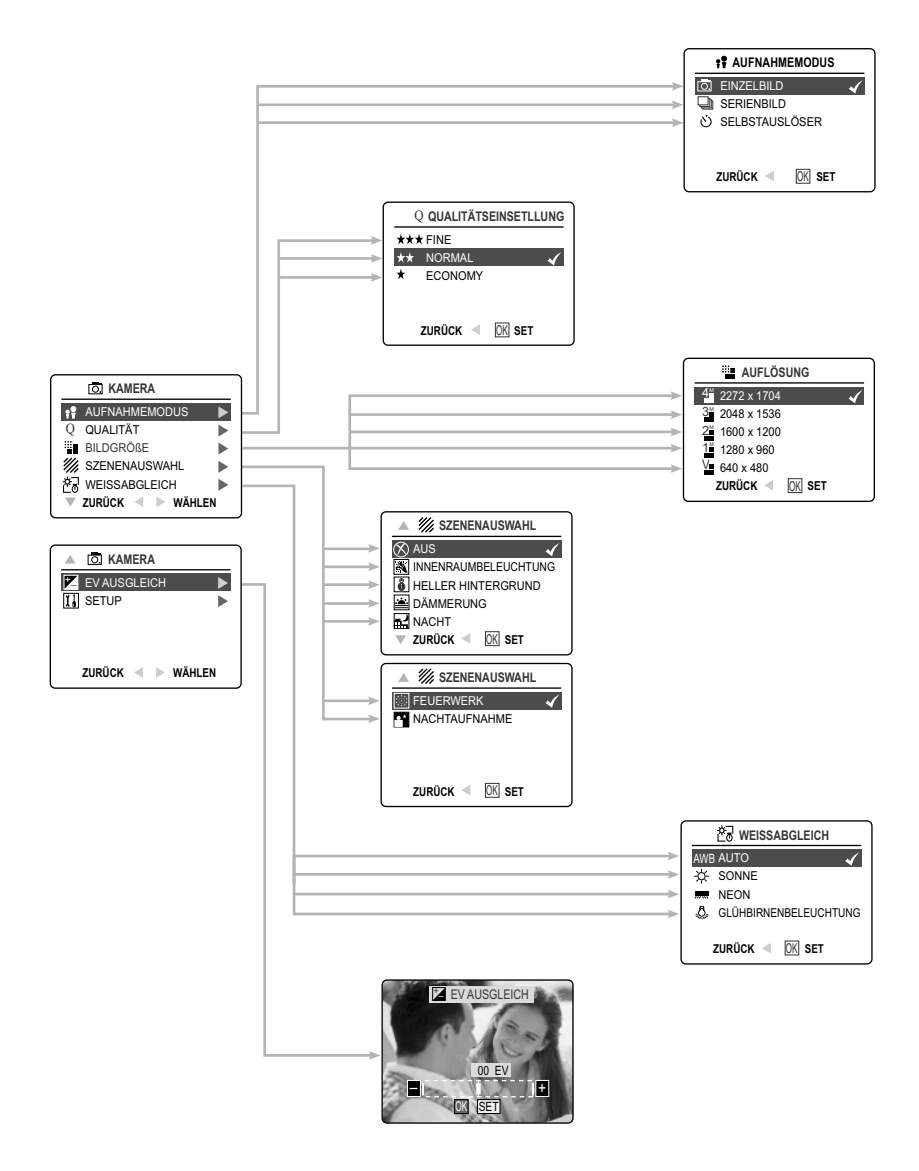

Download from Www.Somanuals.¢**o**gn. All Manuals Search And Download.

# **VERWENDUNG DES HAUPTMENÜS IM KAMERAMODUS**

Folgen Sie den folgenden Schritten um die erweiterten Aufnahmeoptionen der Kamera mit Hilfe des Hauptmenüs einstellen zu können.

#### *Verwenden des ( ) Hauptmenüs:*

- 1. Schalten Sie die Kamera ein.
- 2. Stellen Sie die Moduseinstellung auf ( $\overline{0}$ ).
- 3. Betätigen Sie den **MENU** Schalter um das Hauptmenü anzuzeigen.
- 4. Drücken Sie den Joystick ↑ ↓ bis die gewünschte Option hervorgehoben dargestellt wird.
- 5. Drücken Sie den Joystick → um in das Untermenü zu gelangen.
- 6. Drücken Sie den Joystick  $\uparrow \downarrow$  um im Untermenü zwischen den einzelnen Optionen auszuwählen.
- 6. Betätigen Sie den **OK** Schalter um eine Auswahl zu treffen.
	- Alle gewählten Optionen werden mit einem roten Haken angezeigt.
- 7. Um in das vorherige Menü zurückzukehren, drücken Sie den Joystick  $\leftarrow$ .
- 8. Um das Menü zu verlassen, können Sie jederzeit den MENU Schalter betätigen.

### **OPTIONEN IM AUFNAHMEMODUS**

Das Aufnahmemodusmenu verfügt über 3 verschiedene Einstellungen zum Fotografieren.

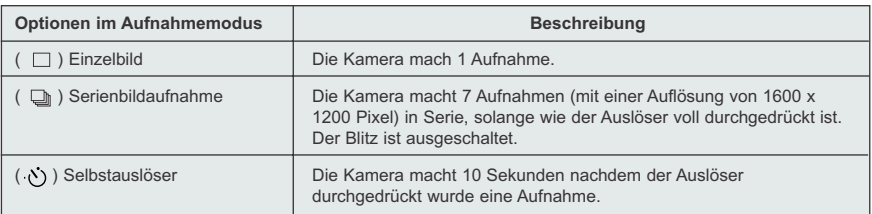

# **SELBSTAUSLÖSER**

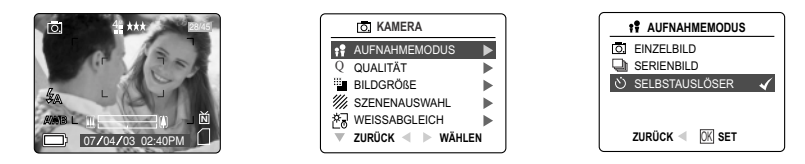

#### *Verwendung des Selbstauslösers:*

- 1. Im ( $\overline{10}$ ) Kameramodus, betätigen sie MENU um das Hauptmenü anzuzeigen.
- 2. Drücken Sie den Joystick → um in den Aufnahmemodus zu gelangen.
- 3. Drücken Sie den Joystick  $\downarrow$  um den (  $\circlearrowright$  ) Selbstauslöser hervorgehoben darzustellen.
- 4. Betätigen Sie den **OK** Schalter um den ( ) Selbstauslöser auszuwählen.
- 5. Stellen Sie die Kamera auf einen festen Untergrund oder befestigen Sie diese auf einem Stativ.
- 6. Verwenden Sie das LCD um das Motiv auszuwählen und betätigen Sie dann den Auslöser um den Selbstauslöser zu starten.

Die Selbstauslöser-LED wird nun für 7 Sekunden langsam und die letzten 3 Sekunden schneller blinken. Dann wird die Aufnahme gemacht.

#### **Hinweis:**

- Der Selbstauslöser ist nachdem die Aufnahme gemacht wurde, wieder deaktiviert.
- Um den Selbstauslöser vor dem Fotografieren wieder auszuschalten, folgen Sie den oben genannten Schritten. Wählen Sie dann eine andere Option im Aufnahmemodusmenu aus.

#### **Tipps zum Fotografieren -**

Sobald die Selbstauslöser-LED an der Vorderseite der Kamera blinkt, haben Sie Zeit um sich selbst in das ausgewählte Motiv zu bewegen. Sie wissen, das die Aufnahme gemacht ist, wenn die Selbstauslöser-LED aufgehört hat zu blinken.

#### **MAKROMODUS - NAHAUFNAHMEN**

Dieser Modus ermöglicht es der Kamera Aufnahmen mit einem geringen Abstand zum Objekt aufzunehmen.

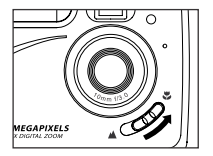

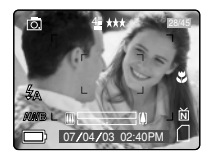

#### *Einstellen des Makromodus:*

- 1. Der Auswahlschalter für den Makromodus befindet sich auf der Vorderseite der Kamera. Stellen Sie den Auswahlschalter auf ( $\bullet$ ) um den Makromodus einzustellen.
	- Der Icon für Makro ( ) wird nun im LCD angezeigt.

#### *Fotografieren in Makromodus:*

- 1. Wählen Sie das Motiv im LCD.
	- Der beste Aufnahmeabstand beträgt ca. 20 cm. (0.7 ft)
	- Der Autofokus ist im Makromodus nicht verfügbar. Sie können den Schärfebereich mit Hilfe des LCD anzeigen.
- 2. Betätigen Sie den Auslöser ganz um die Aufnahme zu machen.

# Download from Www.Somanuals.qoुm. All Manuals Search And Download.

#### **SERIENBILDAUFNAHME**

Diese Funktion ermöglicht es der Kamera eine Serie von Aufnahmen hintereinander aufzunehmen und zwar solange der Auslöser durchgedrückt gehalten wird.

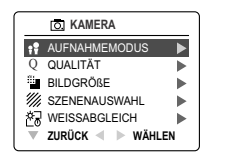

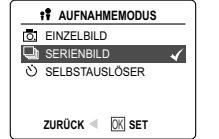

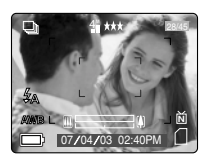

#### *Verwendung der Serienbildfunktion:*

- 1. Im ( $\overline{0}$ ) Hauptmenü, drücken Sie den Joystick  $\rightarrow$  um in das Untermenü des Aufnahmemodus zu gelangen.
- 2. Drücken Sie den Joystick ↓ bis die Serienbildfunktion hervorgehoben dargestellt wird, dann betätigen Sie **OK** um in den Modus zu gelangen.
- 2. Wählen Sie das Motiv mit Hilfe des LCD aus und betätigen Sie dann den Auslöser so lange halb nach unten bis die grüne Autofokus LED aufleuchtet, die anzeigt, das der Autofokus nun eingestellt ist.
- 4. Drücken Sie den Auslöser nun ganz nach unten um die Aufnahme zu machen.
	- Die Kamera macht nun ca. 3 Aufnahmen pro Sekunden bis zu maximal 7 Aufnahmen hintereinander mit einer Auflösung von 1600x1200 Bildpunkten.

#### **Hinweis:**

- Im Serienbildaufnahme-Modus ist der Blitz ausgeschaltet und zwar weil die Ladezeit nicht ausreichen würde um den Kondensator ganz aufzuladen.
- De deze stand maakt de camera alleen opnames in de resolutie 1600 x 1200.

## **BILDAUFLÖSUNG**

Die Auflösung ist von großer Bedeutung für die Größe der gemachten Aufnahmen. Je höher die ausgewählte Auflösung der Aufnahmen ist um so mehr Details werden festgehalten. Allerdings werden die Dateien auch mit steigender Auflösung immer größer.

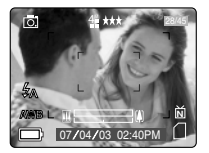

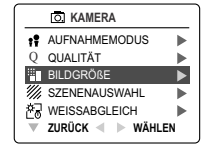

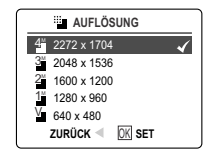

*Anzahl der Aufnahmen die Sie auf einer 16MB großen Speicherkarte (ungefähr) abspeichern können:* 

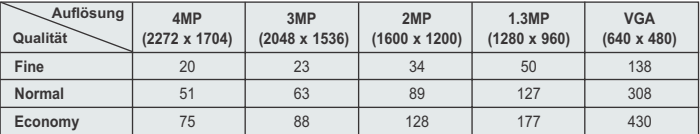

#### *Wie Sie die Auflösung andern:*

- 1. Wenn die Auflösung hervorgehoben ( o ) im Hauptmenü dargestellt ist, drücken Sie den Joystick → um in das Untermenü zur Änderung ( in der Auflösung zu gelangen.
- 2. Drücken Sie den Joystick  $\uparrow \downarrow$  solange bis die gewünschte Einstellung hervorgehoben dargestellt wird.
- 3. Betätigen Sie den **OK** Schalter um diesen Modus auszuwählen.
- 4. Betätigen Sie den **MENU** Schalter um in den Aufnahmemodus zurückzukehren.

# 132 Download from Www.Somanuals.com. All Manuals Search And Download.

# **BILDQUALITÄT**

Die Bildqualität nutzt Kompression um die Größe der Dateien zu reduzieren. Dies führt zu einer Steigerung der Anzahl der Aufnahmen die Sie im internen Speicher und der Speicherkarte abspeichern können.

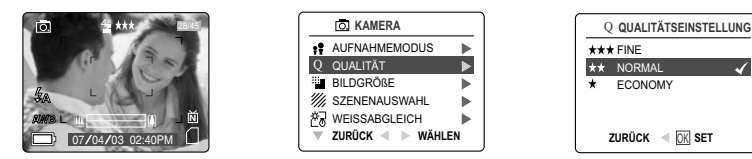

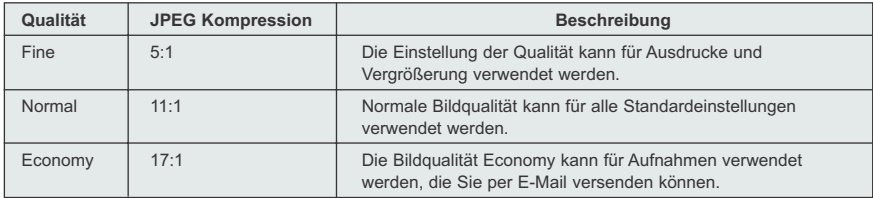

#### *Wie Sie die Qualität einstellen:*

- 1. Wenn ( Q ) Qualität hervorgehoben dargestellt ist, drücken Sie den Joystick → um in das Untermenü ( Q ) für die Qualitätseinstellungen zu gelangen.
- 2. Drücken Sie den Joystick  $\uparrow \downarrow$  bis die gewünschte Einstellung hervorgehoben dargestellt wird.
- 3. Betätigen Sie den **OK** Schalter um diesen Modus auszuwählen.
- 4. Betätigen Sie den **MENU** Schalter um in den Aufnahmemodus zurückzukehren.

### **WEIßABGLEICH**

In der Werkseinstellung verwendet die Kamera den automatischen Weißabgleich um die Farben unter den jeweils unterschiedlichen Lichtbedingungen darzustellen. Für gemischte Beleuchtungsverhältnisse verwenden Sie den automatischen Weißabgleich.

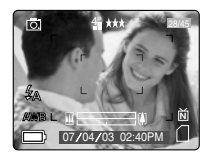

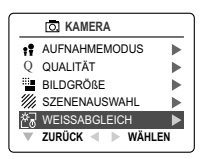

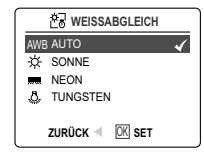

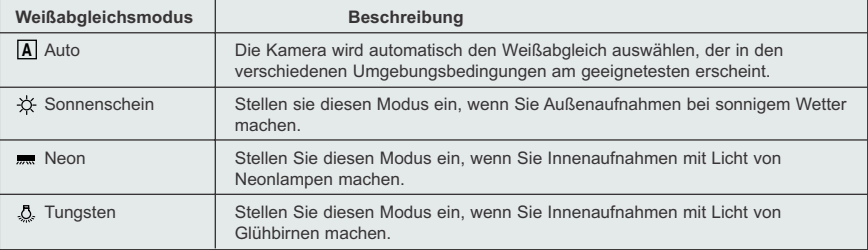

Download from Www.Somanuals.qom. All Manuals Search And Download.

#### *Wie Sie den Weißabgleich einstellen:*

- 1. Wenn der Weißabgleich hervorgehoben dargestellt wird, drücken Sie den Joystick → um in das Untermenü zu gelangen.
- 2. Drücken Sie den Joystick  $\uparrow \downarrow$  bis die gewünschte Einstellung hervorgehoben dargestellt wird.
- 3. Betätigen Sie den **OK** Schalter um diesen Modus auszuwählen.
- 4. Betätigen Sie den **MENU** Schalter um in den Aufnahmemodus zurückzukehren.

#### **BELICHTUNGSAUSGLEICH**

Die Kamera verwendet den automatischen Belichtungsausgleich um Ihnen unter den meisten Beleuchtungsverhältnissen gut belichtete Aufnahmen zu liefern. Wenn sich herausstellt, das das Hauptmotiv zu hell oder zu dunkel ist, können Sie den Belichtungsausgleich auswählen um das Ergebnis zu verbessern.

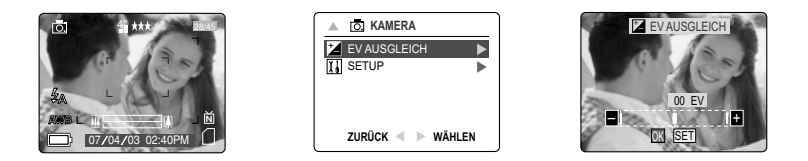

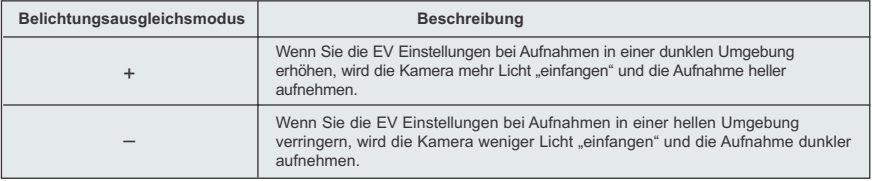

#### *Verwendung des Belichtungsausgleich:*

- 1. Drücken Sie den Joystick  $\;\downarrow\;$  solange bis der ( $\;\uparrow\;$ ) Belichtungsausgleich im Hauptmenü hervorgehoben dargestellt wird.
- 2. Drücken Sie den Joystick  $\rightarrow$  um die Skala des Belichtungsausgleichs im LCD anzuzeigen.
- 3. Drücken Sie den Joystick  $\leftarrow \rightarrow$  um den Belichtungsausgleich zwischen 1.8 und +1.8 einzustellen.
- 4. Betätigen Sie den **OK** Schalter um den gewünschten Wert einzustellen.
	- Die Kamera wird nach erfolgter Einstellung automatisch in den Aufnahmemodus zurückkehren.

# **SZENENAUSWAHL**

Die Werkseinstellungen der Kamera können in den meisten Fällen verwendet werden. Die Szenenmodi sind hilfreich um Ihnen schnell die Optimierung der verschiedenen Einstellungen zum Aufnehmen der Bilder zu ermöglichen.

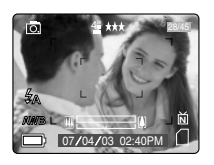

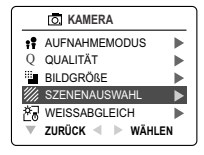

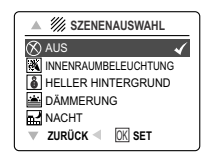

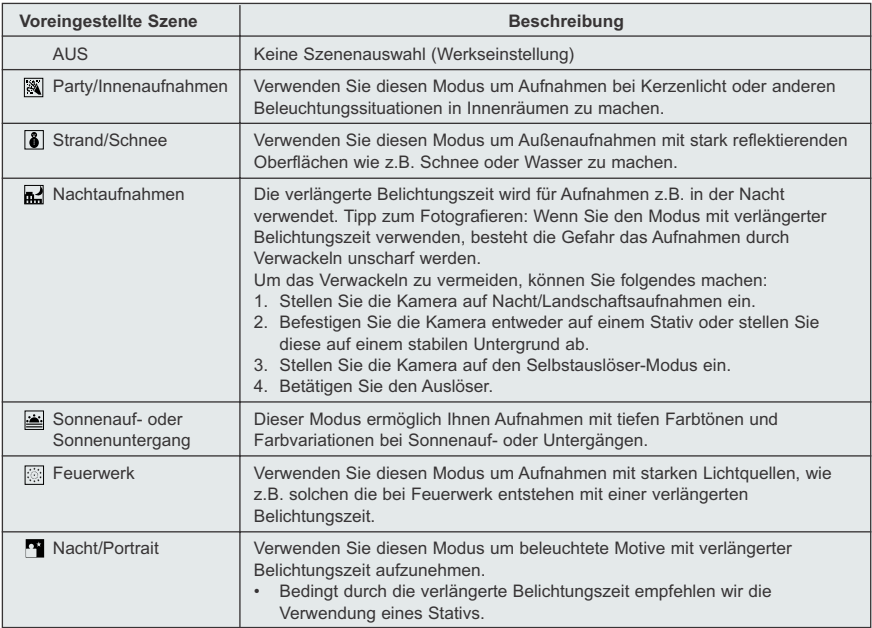

# *Wie Sie die Szenenauswahl einstellen:*

- 1. Wenn die Szenenauswahl hervorgehoben dargestellt wird, bewegen Sie den Joystick nach → um in das Untermenü zu gelangen.
- 2. Im Szenenmenü, bewegen Sie den Joystick nach  $\uparrow \downarrow$  um die einzelnen Optionen auszuwählen.
- 3. Drücken Sie **OK** um den gewünschten Szenenmodus auszuwählen.
- 4. Drücken Sie **MENU** um in den Aufnahmemodus zurückzukehren.

**Hinweis:** Der Szenenauswahl-Modus muss für jede einzelne Aufnahme neu eingestellt werden, da die Einstellung nach der Aufnahme zurückgesetzt wird.

Download from Www.Somanuals.qog. All Manuals Search And Download.

# **AUFNEHMEN VON VIDEOCLIPS**

Die Kamera kann Videoclips mit Audio aufzeichnen.

**Hinweis:** Die Audiofunktion ist optional und ist nur in einigen Ausführungen dieses Modells verfügbar.

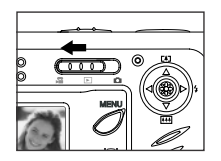

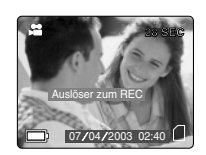

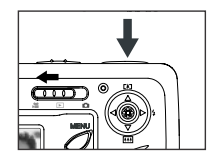

#### *Wie man einen Videoclip aufzeichnet:*

- 1. Stellen Sie den Modusschalter auf ( $\Box$ ) Videoclip-Modus.
- 2. Positionieren Sie das Motiv im Sucher.
- 3. Betätigen Sie den Auslöser ganz um die Aufnahme des Videoclips zu beginnen.
- 4. Den Knopf für die Sektorenblende drücken, wenn nicht mehr gefilmt werden soll.

**Hinweis:** Jeder Videoclip hat eine zeitliche Begrenzung. Diese Zeit hängt vom zum Verfügung stehenden Speicherplatz ab. Die verstrichene Aufnahmezeit wird oben in der rechten Bildschirmecke angezeigt. Die Videoaufzeichnung hält automatisch an, wenn die Zeitgrenze erreicht ist.

#### **Information zu Videoclips**

Auflösung: QVGA(320 x 240) Bilder pro Sekunde: 30fps Dateiformat: AVI (Motion Picture)

**Hinweis:** Solange die Kamera den Videoclip aufzeichnet wird die Blitzbereitschafts-LED aufleuchten. Während die LED blinkt öffnen Sie solange keinesfalls die Batterieabdeckung. Ansonsten wird der Videoclip nicht aufgezeichnet.

#### **Hinweis:**

- SD-Speicherkarten mit einem größeren Speicherplatz können längere Videoclips aufzeichnen.
- Die Blitz- Menü und LCD An/Aus-Schalter sind in diesem Modus deaktiviert.
- Der Fokus und der digitale Zoom können während der Aufzeichnung nicht verändert werden.

# **WIEDERGABE DER AUFNAHMEN**

#### **Verwenden des Wiedergabemodus**

Im ( $\Box$ ) Wiedergabe-Modus können Sie die gespeicherten Bilder und Videoclips im LCD anzeigen.

## *Verwenden des Wiedergabemodus:*

- 1. Schieben Sie den Moduswahlschalter auf  $(\Box)$ .
- 2. Drücken Sie den Joystick  $\leftarrow \rightarrow$  um durch die Dateien zu scrollen.
	- Wenn es sich bei einer Datei um einen Videoclip handelt, wird dies in der oberen rechten Ecke des LCD durch ein Handsymbol angezeigt.

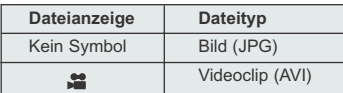

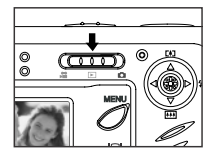

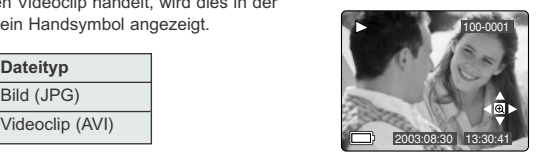

Download from Www.Somanuals.com<sub>l.</sub>Ajl Manuals Search And Download.

# **WIEDERGABE VON VIDEOCLIPS**

#### *Wie Sie einen Videoclip wiedergeben*

- 1. Im ( $\boxed{\blacktriangleright}$ ) Wiedergabe-Modus, drücken Sie den Joystick  $\leftarrow \rightarrow$  um durch die gespeicherten Bilder und Videoclips zu scrollen.
- Bei Videoclip wird die erste Einstellung angezeigt.
- 2. Wenn ein Videoclip-Symbol ( $\Box$ ) im LCD angezeigt wird, drücken Sie den OK-Schalter um die Wiedergabe zu beginnen.

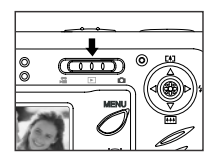

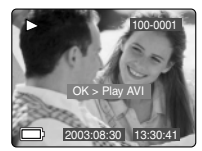

# **WIEDERGABE DER AUFNAHMEN**

#### **Vergrößern der gespeicherten Aufnahmen**

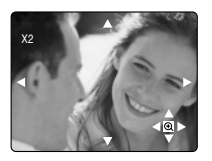

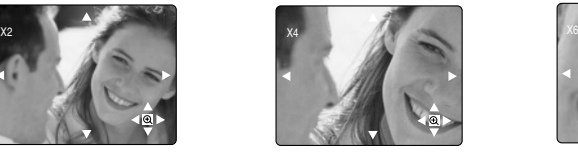

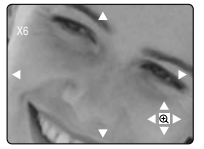

#### *Wie Sie vergrößern:*

- 1. Im ( $\Box$ ) Wiedergabe-Modus, drücken Sie den Joystick  $\leftrightarrow$  um durch die gespeicherten Bilder und Videoclips zu scrollen.
- 2. Während Sie ein gespeichertes Bild anschauen, können Sie durch das Betätigen des **OK** Schalters die Vergrößerungsfunktion auswählen. Betätigen Sie den **OK** Schalter um die verschiedenen Vergrößerungsfaktoren in der folgenden Reihenfolge angezeigt zu bekommen.

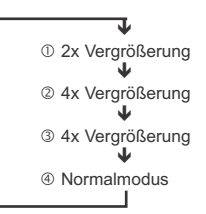

3. Bei 2-facher, 4-facher und 6-facher Vergrößerung können Sie sich mit Hilfe des Joysticks  $\uparrow$ ,  $\downarrow$ ,  $\leftarrow$ ,  $\rightarrow$ den Sie dazu drücken müssen, durch das Bild bewegen.

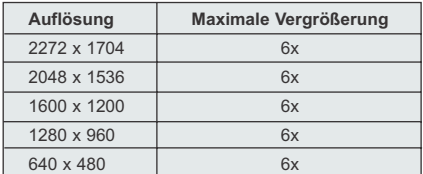

Download from Www.Somanuals.¢gm. All Manuals Search And Download.

# **VERWENDEN DES MENÜS ZUM LÖSCHEN DER BILDER**

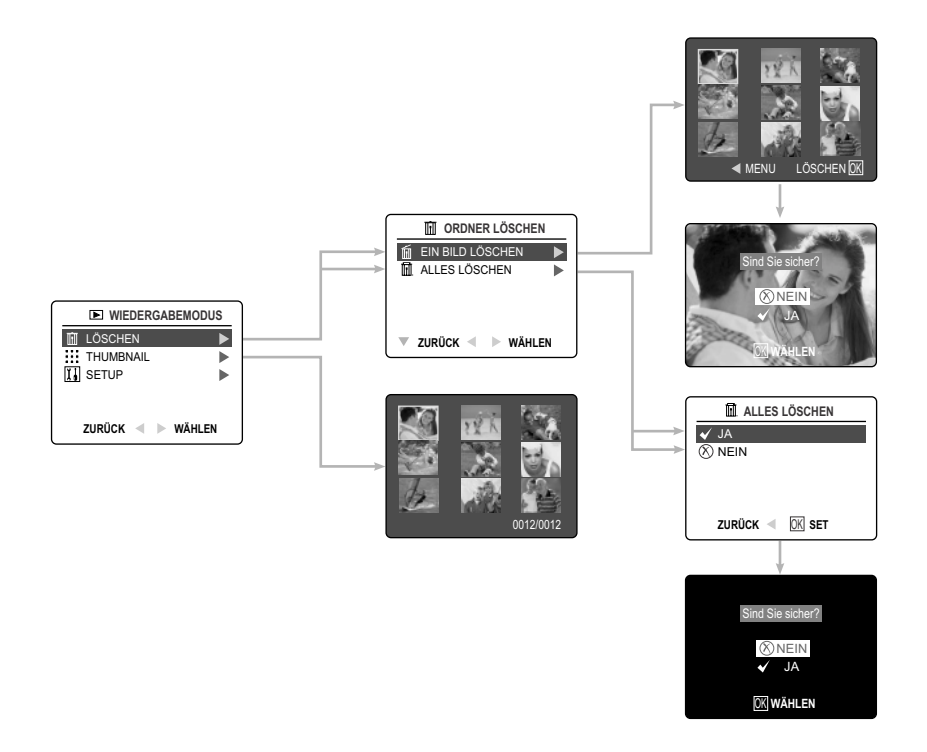

#### *Verwenden des Löschmenüs im Wiedergabe-Modus:*

- 1. Schalten Sie die Kamera ein.
- 2. Schieben Sie den Moduswahlschalter auf ( $\Box$ ).
- 3. Betätigen Sie den **MENU** Schalter um das Hauptmenü anzuzeigen.
- 4. Drücken Sie den Joystick  $\rightarrow$  um in das Untermenü zum Löschen der Bilder zu gelangen.
- 5. Um das Menü wieder zu verlassen, drücken Sie den Joystick .
- 6. Betätigen Sie den MENU Schalter um in das ( $\boxed{\blacktriangleright}$ ) Hauptmenü zurückzukehren.

# **LÖSCHEN IHRER DATEIEN**

#### **Eine Datei löschen**

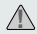

Sobald Sie eine Datei gelöscht haben, kann diese nicht wieder hergestellt werden. **!**

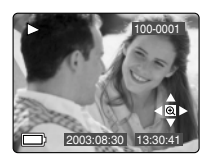

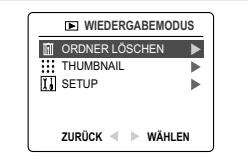

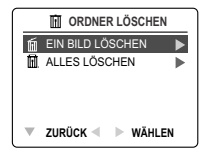

- 1. Wenn "Datei löschen" hervorgehoben dargestellt wird, drücken Sie den Joystick um in das Untermenü zum Löschen von Dateien zu gelangen.
- 2. Im Menü Datei löschen, drücken Sie den Joystick  $\rightarrow$  wenn "eine löschen" hervorgehoben dargestellt wird.
- 3. In der nächsten Anzeige werden die gespeicherten Bilder und Videoclips als Thumbnails angezeigt. Drücken Sie den Joystick  $\uparrow$ ,  $\downarrow$ ,  $\leftarrow$ ,  $\rightarrow$  um die Datei auszuwählen, die Sie löschen möchten.
- 4. Betätigen Sie zur Auswahl den OK-Schalter.
- 5. In der nächsten Anzeige werden Sie gefragt "Sind Sie sicher?". Betätigen Sie den Joystick ↑ ↓ um entweder Nein oder Ja auszuwählen.
- 6. Betätigen Sie den OK-Schalter um die Auswahl zu bestätigen.
	- Wenn Nein ausgewählt ist, wird keine Veränderung vorgenommen und die Anzeige wird in die Thumbnail-Übersicht zum Löschen einer Aufnahme zurückkehren.
	- Wenn Ja ausgewählt ist, wird die ausgewählte Datei gelöscht.
	- Betätigen Sie den Menüschalter um das Löschmenü wieder zu verlassen.

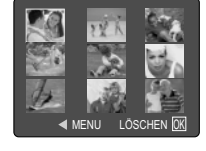

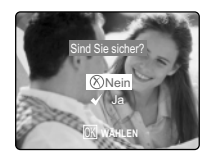

#### **Alle Löschen**

Sobald Sie eine Datei gelöscht haben, kann diese nicht wieder hergestellt werden. **!**

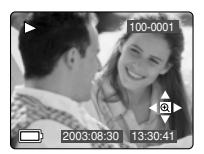

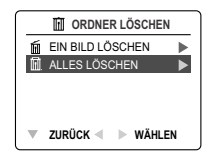

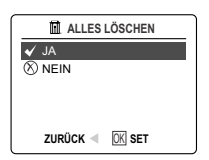

#### *Wie Sie alle Dateien löschen.*

- 1. Wenn "Datei löschen" hervorgehoben dargestellt wird, drücken Sie den Joystick → um in das Untermenü zum Löschen von Dateien zu gelangen.
- 2. Im Menü Datei löschen, drücken Sie den Joystick  $\rightarrow$  wenn "Alle löschen" hervorgehoben dargestellt wird.
- 3. In der nächsten Anzeige werden Sie gefragt "Alle löschen?". Betätigen Sie dann den Joystick ↑ ↓ um entweder Nein oder Ja auszuwählen.
- 4. Betätigen Sie den OK-Schalter um ein Bild auszuwählen.
	- Wenn Sie Nein ausgewählt haben wird keine Änderung vorgenommen und Sie kehren in das Menü zum Löschen der Dateien zurück.
	- Wenn Sie Ja ausgewählt haben, erscheint im Display die Frage "Sind Sie sicher?"
- 5. Drücken Sie den Joystick ↑↓ um entweder Nein oder Ja auszuwählen.
	- Wenn Nein ausgewählt ist, wird keine Veränderung vorgenommen und die Anzeige wird in die Thumbnail-Übersicht zum Löschen einer Aufnahme zurückkehren.
	- Wenn Ja ausgewählt ist, wird die ausgewählte Datei gelöscht.

# Download from Www.Somanuals.qo̥൏. All Manuals Search And Download.

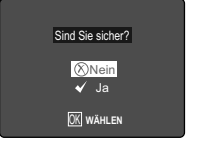

# **VERWENDUNG DES THUMBNAIL MODUS**

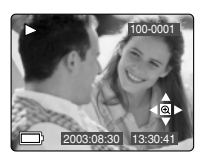

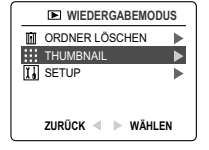

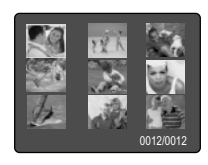

#### *Wie Sie Ihre Dateien anschauen können:*

- 1. Wenn das Thumbnail-Menü hervorgehoben im ( $\blacksquare$ ) Wiedergabe-Modus hervorgehoben dargestellt ist, drücken Sie den Joystick. Sobald dies geschehen ist, erscheinen bis zu neun Bilder oder Videoclips auf ein Mal im LCD-Display.
- 2. Drücken Sie den Joystick  $\uparrow \, \downarrow$  um ein Bilder oder einen Videoclip hervorgehoben darzustellen.
	- Wenn der Joystick in der oberen Reihe nach oben gedrückt wird, erscheinen (sofern vorhanden) die vorherigen neun Dateien.
	- Wenn der Joystick in der unteren Reihe nach unten gedrückt wird, erscheinen (sofern vorhanden) die nächsten neun Dateien im Display.
- 3. Betätigen Sie den OK-Schalter um die Bilder und Videoclips vergrößert darzustellen.

### **ANPASSEN DER KAMERAEINSTELLUNGEN**

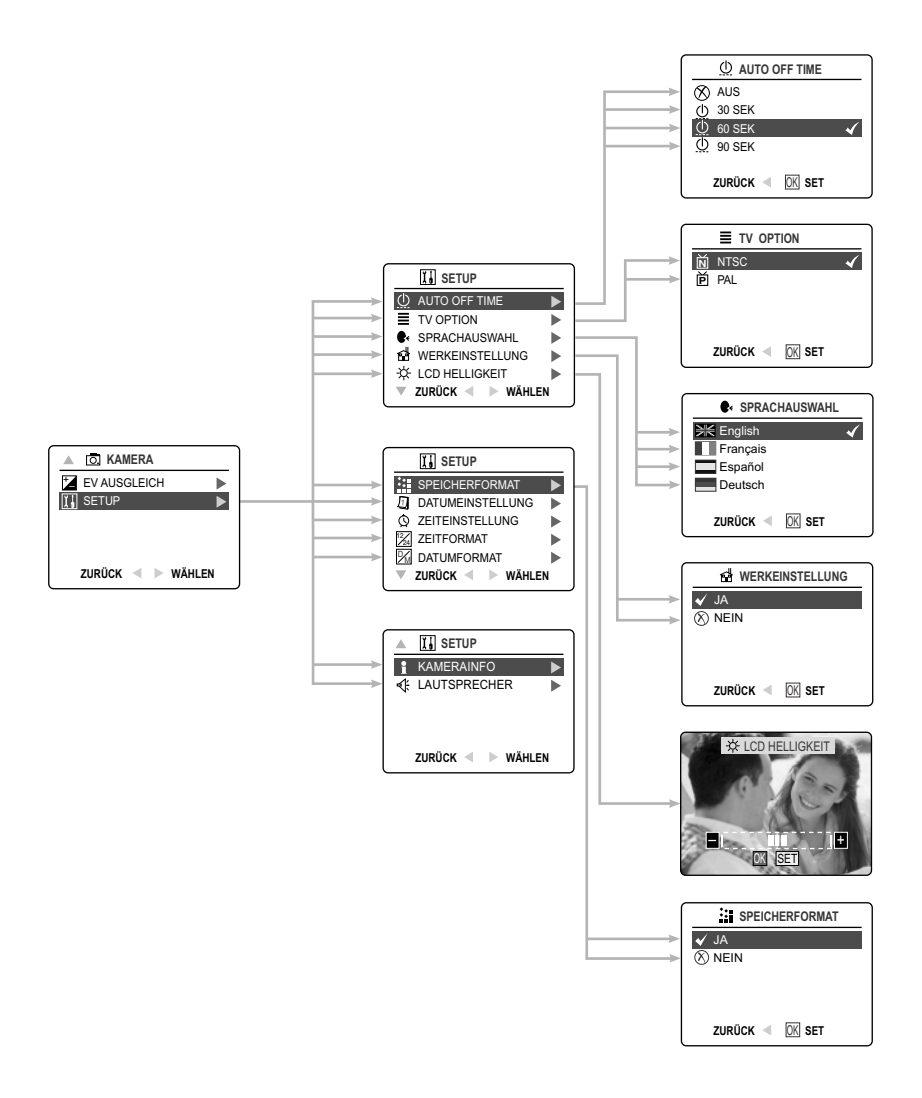

Download from Www.Somanuals.¢oٍm. All Manuals Search And Download.

# **ANPASSEN DER KAMERAEINSTELLUNGEN**

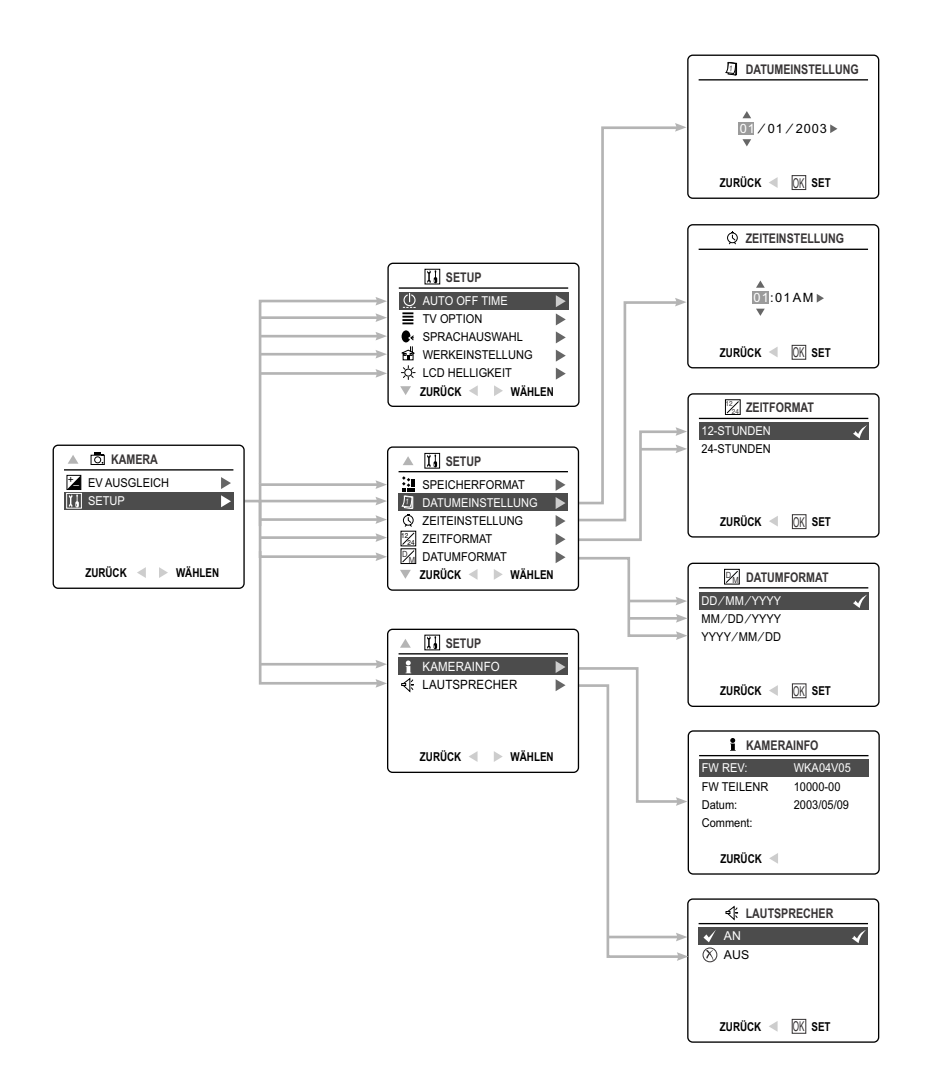
### *Verwenden des Setup-Menüs:*

- 1. Schalten Sie die Kamera ein.
- 2. Schieben Sie den Moduswahlschalter auf  $(\overline{0})$  or  $(\overline{)}$ .
- 3. Betätigen Sie den Menü-Schalter um das Hauptmenü anzuzeigen.
- 4. Drücken Sie den Joystick  $\;\;\blacklozenge\;\;$  bis Setup hervorgehoben dargestellt wird.
- 5. Drücken Sie den Joystick → um in das Untermenü Setup zu gelangen.
- 6. Im Setup-Menü, drücken Sie den Joystick ↑ ↓ um die Option die Sie anpassen möchten, zu verändern.
- 7. Drücken Sie den Joystick  $\rightarrow$  um in das Untermenü der hervorgehoben dargestellten Option zu gelangen.
- 8. Verwenden Sie den Joystick  $\leftarrow$  um die Einstellungen zu verändern und betätigen Sie dann den OK-Schalter zur Bestätigung.
- 9. Drücken Sie den Joystick um in das vorherige Menü zurückzugelangen oder betätigen Sie den Menü-Schalter um das Menü wieder zu verlassen.

#### **Setup-Menü und Ausstattung**

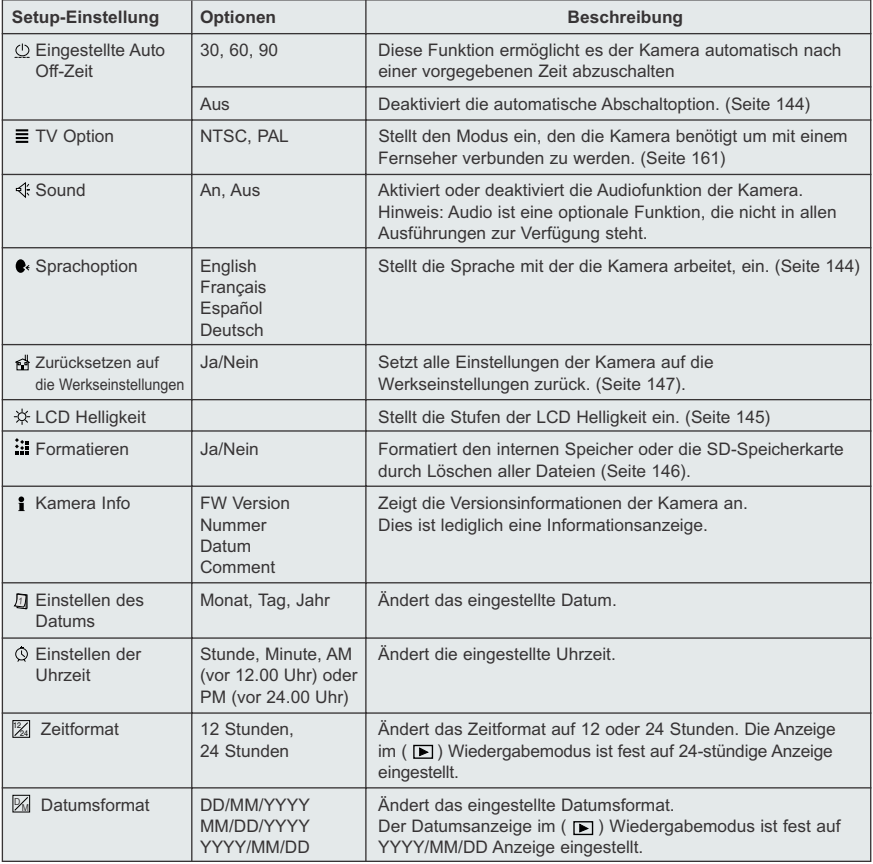

Download from Www.Somanuals.qom. All Manuals Search And Download.

### **ANPASSEN DER KAMERAEINSTELLUNGEN**

### **EINSTELLEN DER AUTOMATISCHEN ABSCHALTUNG**

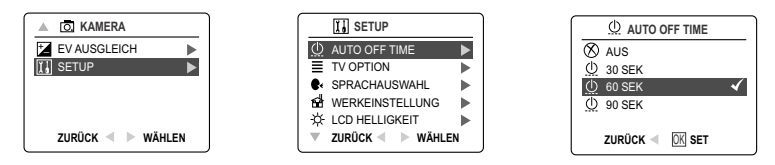

### **Hinweis:**

- Wenn sich die Kamera im Auto off Modus befindet, schalten Sie die Kamera aus und dann wieder ein. Dann kann die Kamera wieder verwendet werden.
- Die Werkseinstellung ist auf 60 Sekunden eingestellt. Dies soll die Batteriekapazität soweit wie möglich erhalten.

### **EINSTELLEN DER SPRACHE**

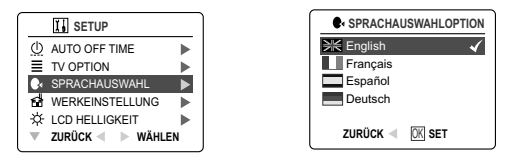

#### *Um die Sprache einzustellen:*

- 1. Im Setup-Menü, drücken Sie den Joystick  $\quadblacklozenge$  bis Sprache hervorgehoben dargestellt wird.
- 2. Drücken Sie den Joystick → um in das Untermenü zum Einstellen der Sprache zu gelangen.
- 3. Drücken Sie den Joystick  $\uparrow \downarrow$  um die gewünschte Sprache auszuwählen.
- 4. Zum Einstellen bestätigen Sie den OK-Schalter.

### **EINSTELLEN DES DATUMS**

- 1. Im Setup-Menü, drücken Sie den Joystick ↓ bis das Einstellen des Datums hervorgehoben dargestellt wird.
- 2. Drücken Sie den Joystick → um zu den Optionen zu gelangen.
- 3. Drücken Sie den Joystick  $\rightarrow$  um den Monat (MM), das Datum (DD) oder das Jahr (YYYY) einzustellen.
	- Die jeweilige Auswahl wird blinken wenn diese hervorgehoben dargestellt wird.
- 4. Drücken Sie den Joystick  $\uparrow \downarrow$  um die Werte in der blinkenden Position solange zu verändern bis diese den gewünschten Einstellungen entsprechen.

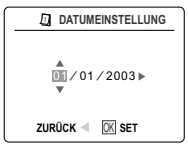

#### **Hinweis:**

- Das Datum kann entweder als MM/DD/YYYY (Monat, Tag, Jahr); DD/MM/YYYY (Tag, Monat, Jahr) oder YYYY/MM/DD (Jahr, Monat, Tag) angezeigt werden. Der Datumsanzeige im ( $\Box$ ) Wiedergabemodus ist fest auf YYYY/MM/DD Anzeige eingestellt. Zum Einstellen oder verändern schauen Sie bitte auf Seite  $142$  nach.
- Wenn die Batterie für mehr als 4 Minuten entnommen wird, wird sich das Datum auf die Werkseinstellungen zurücksetzen.
- Sobald Sie die Kamera wieder einschalten, wird "Stellen Sie Datum und Uhrzeit ein" im LCD angezeigt. Für den Fall das Sie das Datum dann nicht einstellen wollen, drücken Sie den Auslöser und die Anzeige wird verschwinden.

### Download from Www.Somanuals.com<sub>ł 4</sub>All Manuals Search And Download.

### **EINSTELLEN DER UHRZEIT**

- 1. Im Setup-Menü, drücken Sie den Joystick ↓ bis das Einstellen der Uhrzeit hervorgehoben dargestellt wird.
- 2. Drücken Sie den Joystick  $\rightarrow$  um zu den Optionen zu gelangen.
- 3. Drücken Sie den Joystick → um die Stunden (HH), Minuten (MM) oder AM/PM einzustellen.
	- Die jeweilige Einstellung wird blinken wenn diese hervorgehoben dargestellt wird.
- 4. Drücken Sie den Joystick  $\uparrow \downarrow$  um die Werte in der jeweils blinkenden Position solange zu verändern, bis diese den gewünschten Einstellungen entsprechen.

#### **Hinweis:**

- Die Uhrzeit kann im 12- oder 24-Stundenformat angezeigt werden. Zum Einstellen oder verändern schauen Sie bitte auf Seite 142 nach.
- Wenn die Batterie für mehr als 4 Minuten entnommen wird, wird sich das Datum auf die Werkseinstellungen zurücksetzen.
- Sobald Sie die Kamera wieder einschalten, wird "Stellen Sie Datum und Uhrzeit ein" im LCD angezeigt. Für den Fall das Sie das Datum dann nicht einstellen wollen, drücken Sie den Auslöser und die Anzeige wird verschwinden.

### **EINSTELLEN DER LCD-HELLIGKEIT**

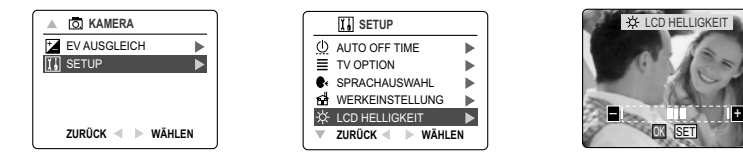

### *Wie Sie die Helligkeit des LCD verändern:*

- 1. Im Setup-Menü, drücken Sie den Joystick ↓ bis die LCD-Helligkeit hervorgehoben dargestellt wird.
- 2. Drücken Sie den Joystick → um die Skala zum Einstellen der LCD-Helligkeit im LCD anzuzeigen.
- 3. Drücken Sie den Joystick  $\leftrightarrow$   $\rightarrow$  um die Helligkeit einzustellen.
- 4. Betätigen Sie den OK-Schalter um die Auswahl zu bestätigen.
	- Die Kamera wird in den Aufnahme- oder Wiedergabe-Modus zurückkehren.

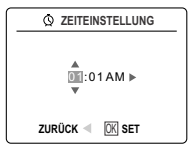

### **FORMATIEREN DES INTERNEN SPEICHERS/DER SD-SPEICHERKARTE**

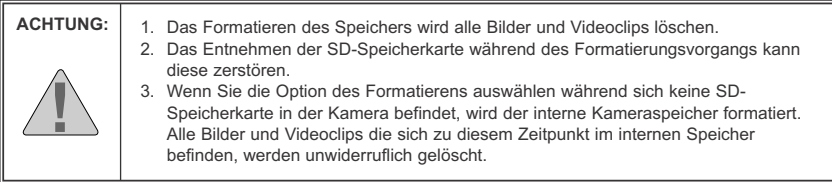

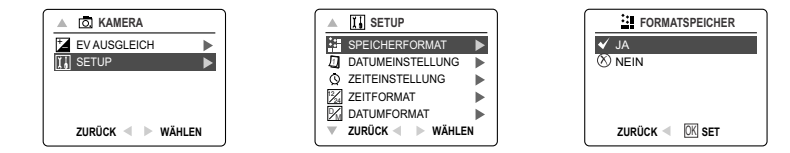

- 1. Im Setup-Menü, drücken Sie den Joystick ↓ bis das Formatieren hervorgehoben dargestellt wird.
- 2. Drücken Sie den Jovstick → um in das Untermenü zum Formatieren zu gelangen.
- 3. Drücken Sie den Joystick  $\uparrow \downarrow$  um entweder Nein oder Ja auszuwählen.
- 4. Betätigen Sie den OK-Schalter um die Auswahl zu bestätigen. Wenn Sie Nein auswählen, werden keine Veränderungen vorgenommen und die Anzeige kehrt in das Hauptmenü zurück. Wenn Sie Ja ausgewählt haben werden alle Dateien gelöscht.

**Hinweis:** Wenn SPEICHERFEHLER! Im LCD angezeigt wird, bedeutet dies, das entweder der interne Speicher oder die SD-Speicherkarte korrupt sind. Bitte formatieren Sie dann den Speicher um fortfahren zu können.

### **ZURÜCKSETZEN DER KAMERA AUF DIE WERKSEINSTELLUNGEN**

#### *Um die Werkseinstellungen der Kamera wieder herzustellen:*

- 1. Drücken Sie den Joystick → wenn "Zurück auf die Werkseinstellungen" im LCD hervorgehoben dargestellt wird.
- 2. Drücken Sie den Joystick  $\uparrow \downarrow$  um entweder Nein oder Ja auszuwählen.

Wenn Sie Nein auswählen, werden keine Veränderungen vorgenommen und die Anzeige kehrt in das Hauptmenü zurück. Wenn Sie Ja ausgewählt haben werden die Einstellungen auf die werksseitig eingestellten Parameter zurückgesetzt. Bitte schauen Sie sich die nachfolgenden Informationen zu den Werkseinstellungen an.

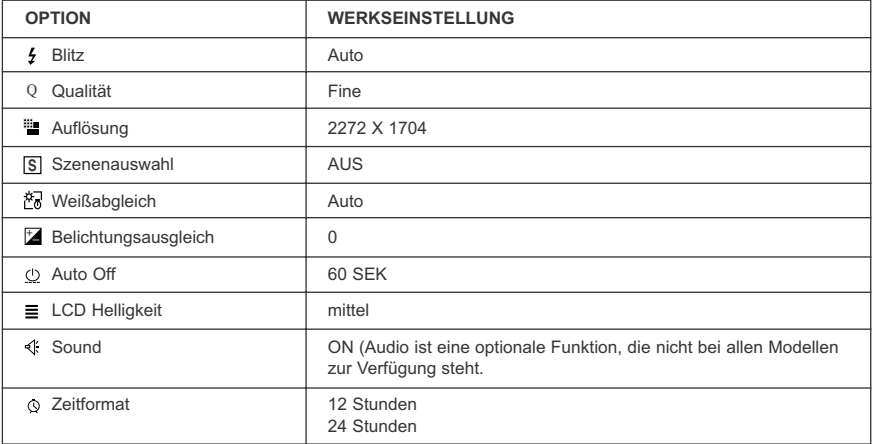

**Hinweis:** Nachdem die Kamera auf Werkseinstellungen zurückgesetzt wurde, erscheinen beim nächsten Einschalten die Einstellmenüs für die Sprache, das Datum und die Zeit im LCD.

### **RATSCHLÄGE ZUR INSTALLATION**

Die Software die mit der Concord Eye-Q 4060AF beinhaltet Treiber, PDF-Reader, und Bildbearbeitungs-Software. Diese Programme übertragen u.a. Bilder und Videoclips von Ihrer Kamera auf Ihren PC und ermöglichen es Ihnen, diese am PC-Monitor anzuschauen. Die folgenden Systemanforderungen des Computers zur Installation der Programme sind hierbei notwendig.

### **Software Ratschläge zur Installation**

### **Windows**

- 133MHz Pentium MMX Prozessor oder gleichwertig (300MHz Pentium II oder schneller wird empfohlen)
- Microsoft Windows 98/98SE, Windows Me, Windows 2000 Professional, Windows XP Home / Professional / Media Center
- 275MB freier Plattenspeicher (extra 30MB für Adobe Acrobat Reader 5 und 65MB für Microsoft DirectX 9.0 werden benötigt)
- 64MB RAM (128MB oder mehr werden empfohlen)
- Minimum 800 x 600 Auflösung und 6-bit Color (1024 x 768 mit 24-bit Color oder besser werden empfohlen)
- USB Port
- CD-ROM Laufwerk

### **Macintosh**

- Mac OS 9.0, 9.1, 9.2, 9.3 und X oder höher
- Power PC
- 32MB RAM
- 640 x 480 Display mit Tausenden von Farben (Millionen von Farben empfohlen)
- eingebauter USB Port

#### **Installationsanforderungen**

Der Installer wird automatisch erkennen, welche Softwareapplikation installiert werden muss. Bitte lesen Sie die Voraussetzungen zur Installation bevor Sie mit dem Installationsprozess beginnen.

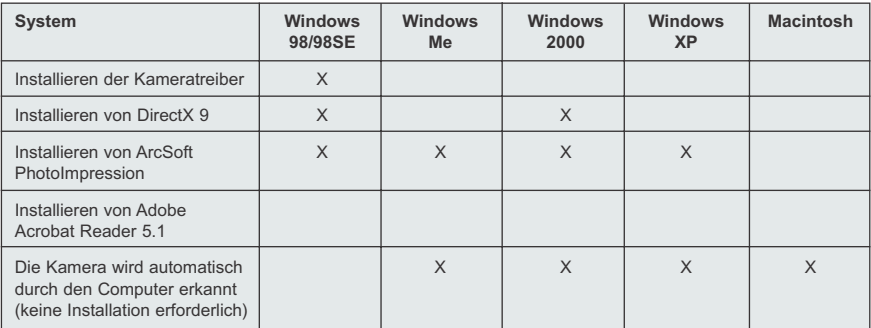

### **VERWENDEN DES INSTALLATIONSPROGRAMMS**

Der Installer wird automatisch erkennen, welche Softwareapplikation installiert werden muss. Dies wird Ihnen durch die Schalter im Installationsmenü der Software angezeigt und zwar sobald die CD-ROM in das Laufwerk eingelegt und das Programm gestartet wird.

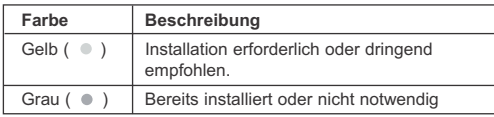

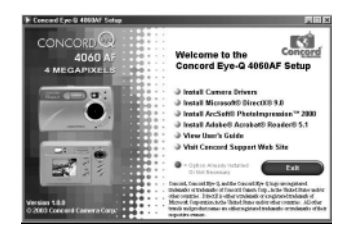

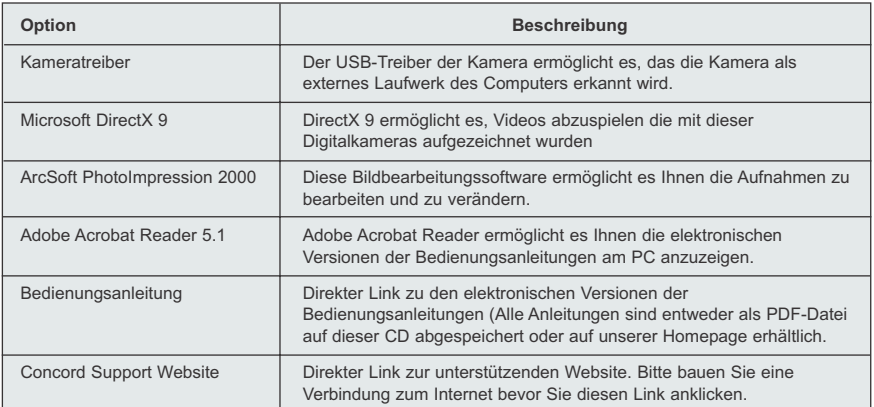

### **ABLAUFDIAGRAMM ZUR INSTALLATION DER SOFTWARE**

Um Bilddateien von der Speicherkarte oder dem kamerainternen Speicher auf einen Computer zu übertragen, müssen Sie das mitgelieferte USB-Kabel anschließen. Bei einigen Betriebssystemen besteht die Möglichkeit, das Sie aufgefordert werden, werden Sie aufgefordert die Installation des Kameratreibers vorzunehmen, bevor Sie die Kamera das erste Mal mit dem Computer verbinden.

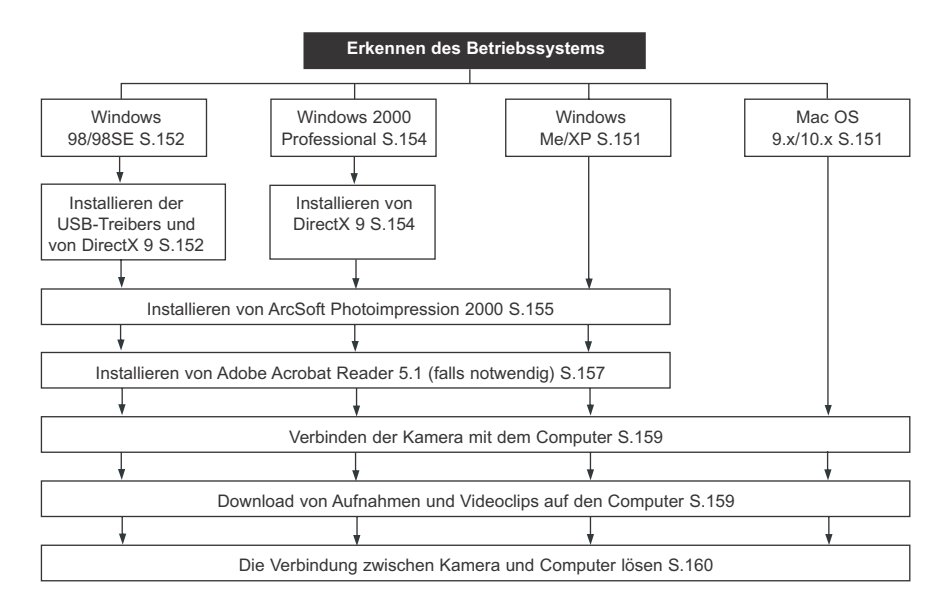

Der Datentransfer funktioniert möglicherweise nicht korrekt, wenn Sie eines der nachfolgenden Betriebsysteme und einen USB-Hub verwenden und die Kamera dann mit dem USB-Kabel über den Hub verbinden.

- Windows 95
- Windows NT 3.51/4.0
- Macintosh 8.6 oder älter
- Selbstbau-Computer-Kits oder Computersysteme ohne eine herstellerseitig installiertes Betriebssystem.
- Selbstinstallierte Betriebssysteme oder Upgrades von älteren Betriebssystemen

### **ERKENNEN DES BETRIEBSSYSTEMS**

### **Windows**

- 1. Klicken Sie auf den Arbeitsplatz Icon auf dem Desktop, und dann auf Eigenschaften.
- 2. Die Anzeige der Systemeigenschaften wird angezeigt. Die Informationen über Ihren Computer sind im Abschnitt System angezeigt.
- 3. Bestätigen Sie, das der Computer mit einem der folgenden Betriebssysteme betrieben wird und gehen Sie auf die Seite die in der nachfolgenden Tabelle angezeigt wird:

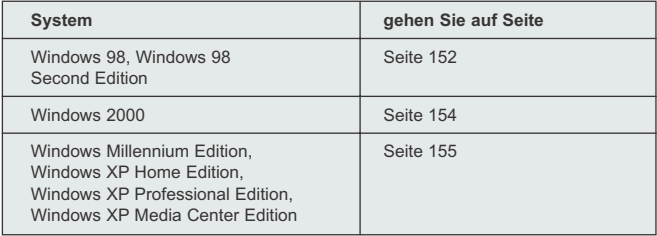

4. Betätigen Sie **OK** um das Fenster zu schließen.

Für Windows 98/98SE/Me/2000, wenn der Arbeitsplatz-Icon sich nicht auf dem Desktop befindet, klicken Sie auf Systemsteuerung im Startmenü und doppelklicken Sie auf das Symbol für System um die Systemeinstellungen zu öffnen.

Für Windows XP, falls der Arbeitsplatz-ICON sich nicht auf dem Desktop befindet, klicken Sie auf Einstellungen im Startmenü und dann auf den Performance und Maintenance-ICON und dann auf System um die Systemeinstellungen zu öffnen.

#### **Macintosh**

- 1. Im Apple-Menü in der Menü-Bar, wählen Sie About this Computer.
- 2. Ein Fenster wird sich öffnen, das Ihnen die aktuelle Version des Betriebssystems anzeigt. Bestätigen Sie, das Ihr Computer mit einer Version 9 oder höher arbeitet.

Für Macintosh-Benutzer ist es nicht notwendig eine Installation der Treiber vorzunehmen. Schauen Sie dazu bitte auf Seite 159 nach, um zu erfahren wie Sie die Kamera mit dem Computer verbinden.

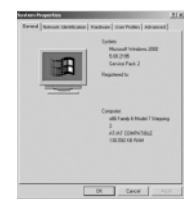

### **INSTALLIEREN DES TREIBERS UND VON DIRECTX 9 – WINDOWS 98/98SE**

**HINWEIS:** Verbinden Sie die Kamera und den Computer keinesfalls bevor die Kameratreiber und die Software komplett installiert wurden.

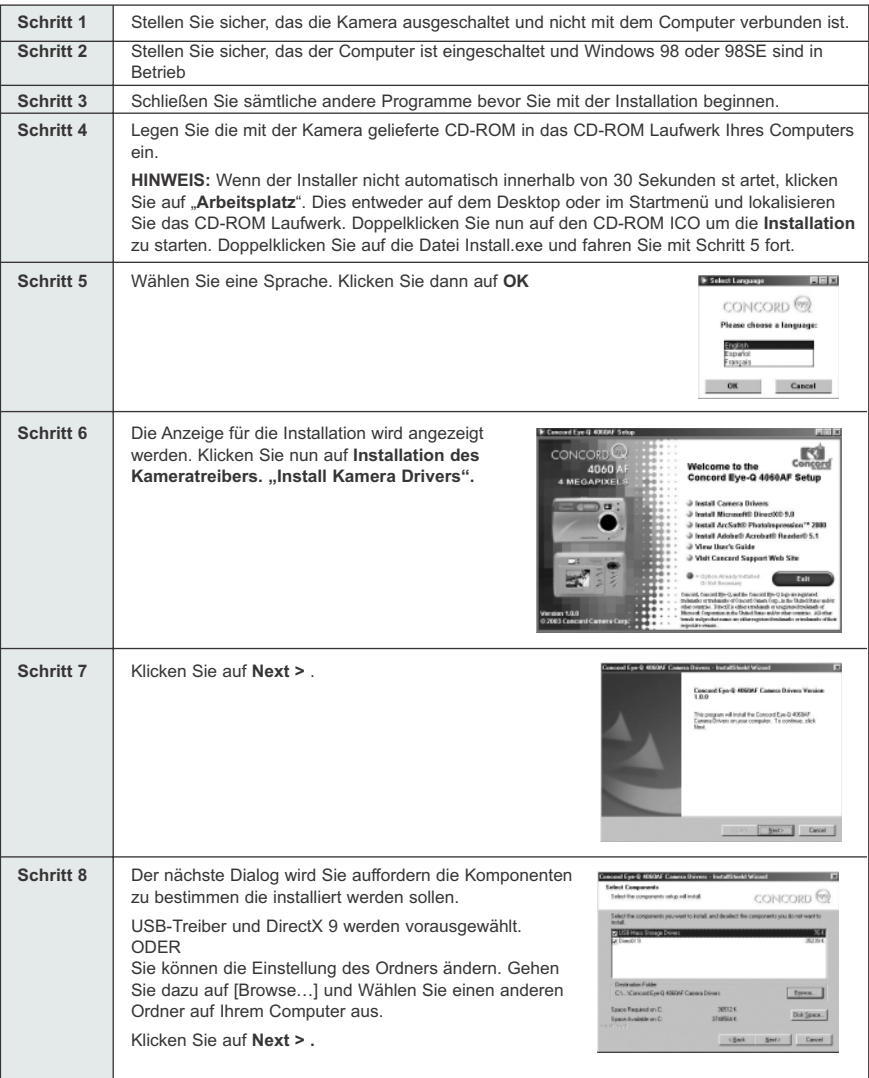

Download from Www.Somanuals.com<sub>! 9</sub>All Manuals Search And Download.

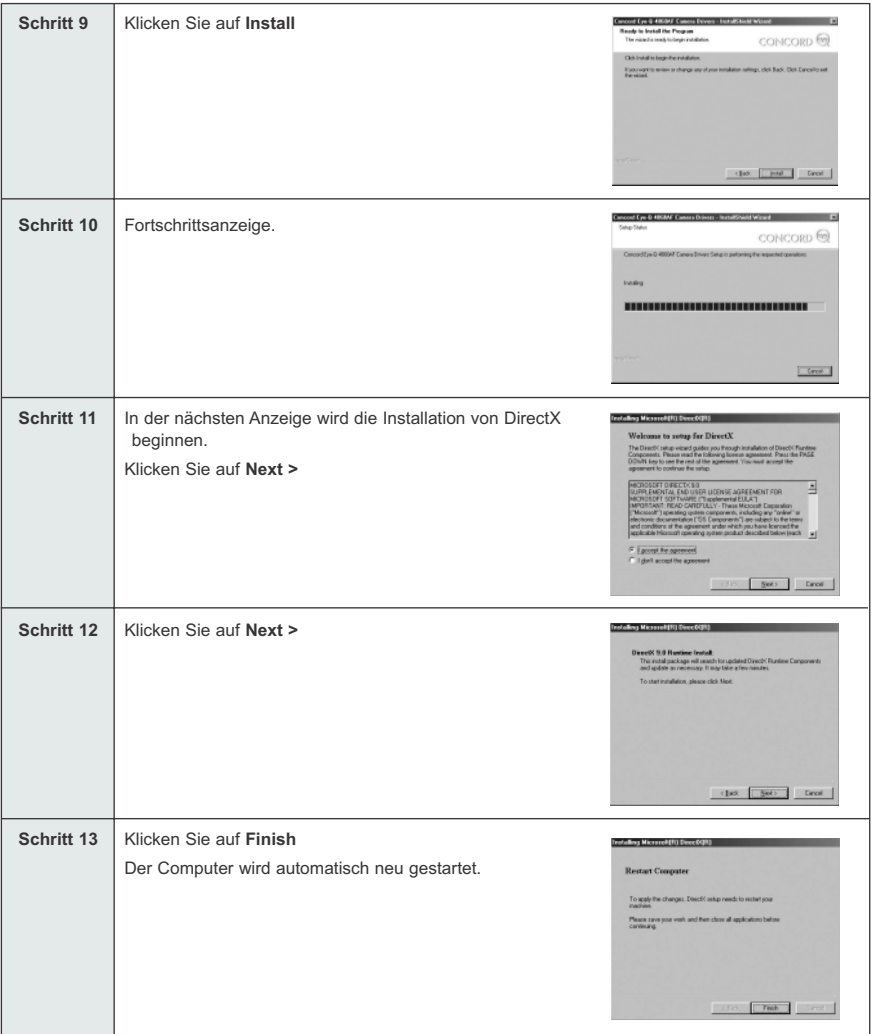

### **INSTALLIEREN VON DIRECTX 9– WINDOWS 2000**

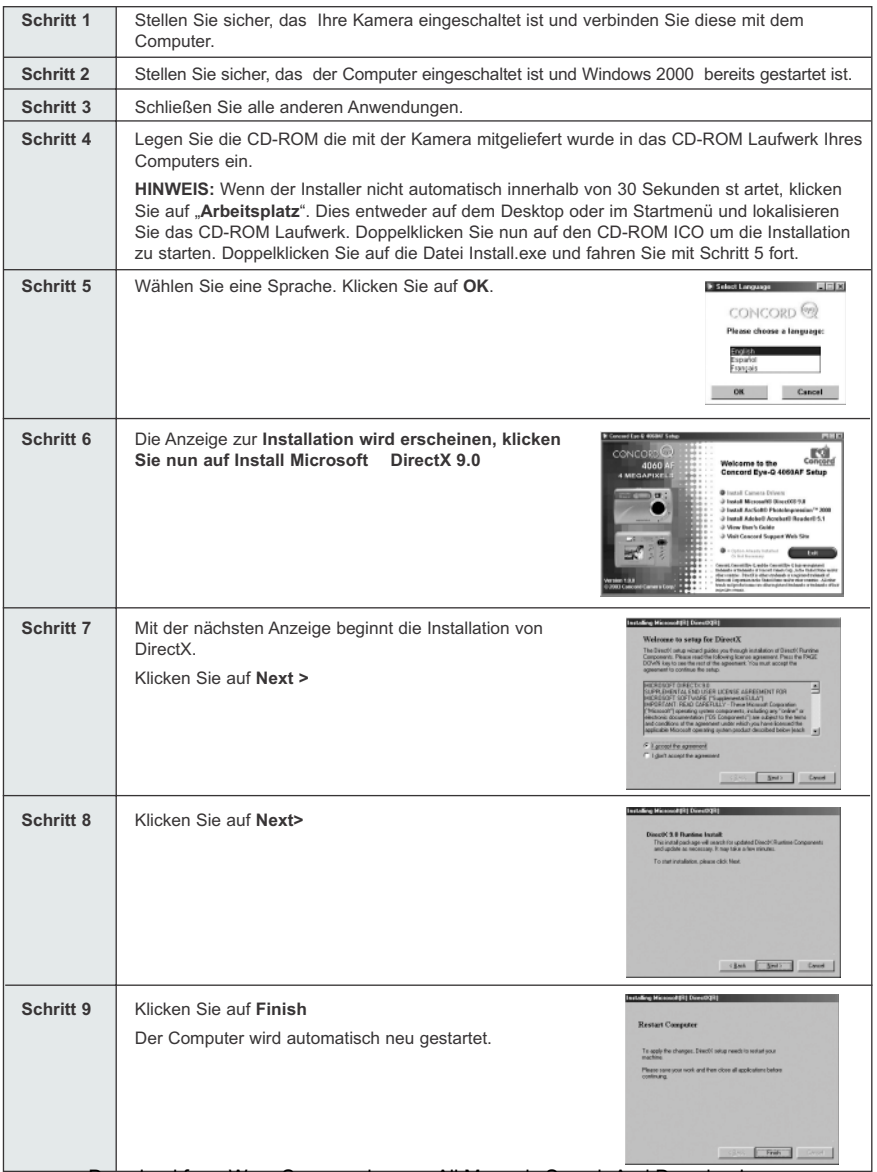

Download from Www.Somanuals.com<sub>!</sub> All Manuals Search And Download.

### **INSTALLIEREN VON ARCSOFT PHOTOIMPRESSION – ALLE NUTZER VON WINDOWS**

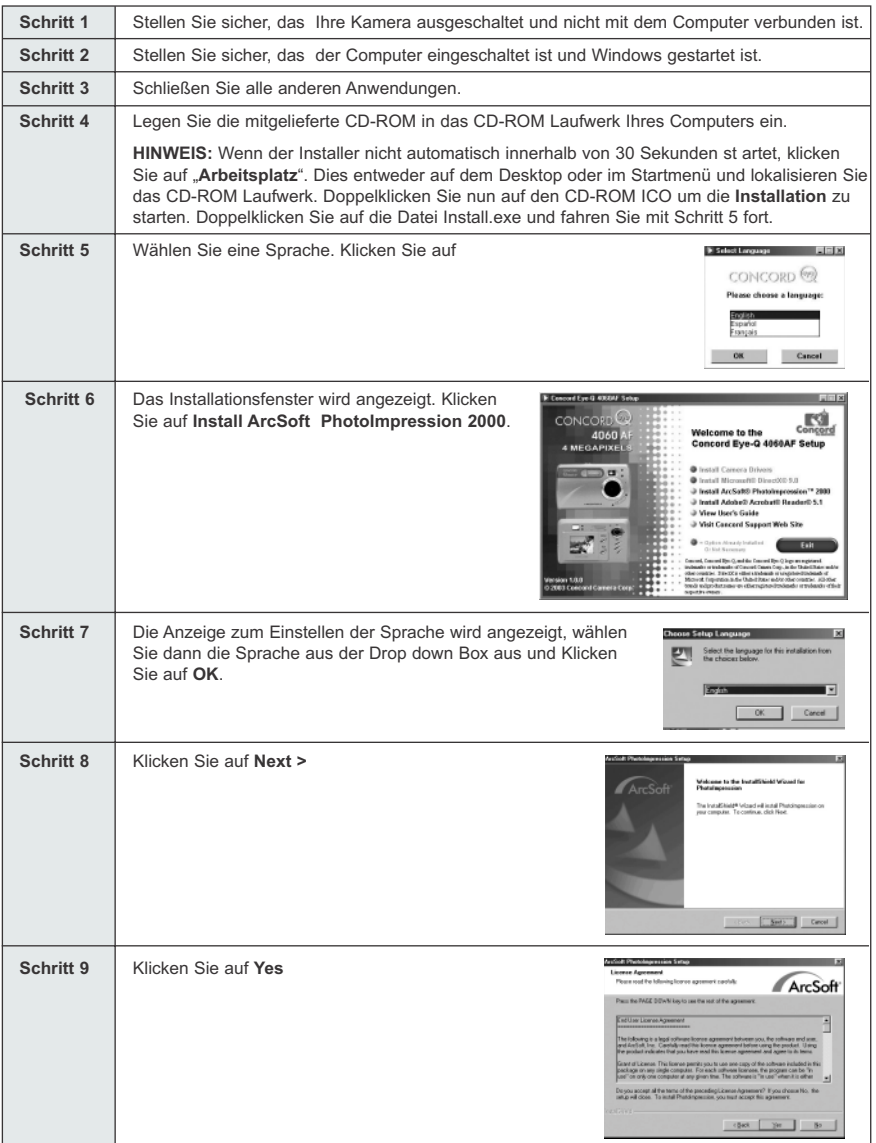

Download from Www.Somanuals.¢gg. All Manuals Search And Download.

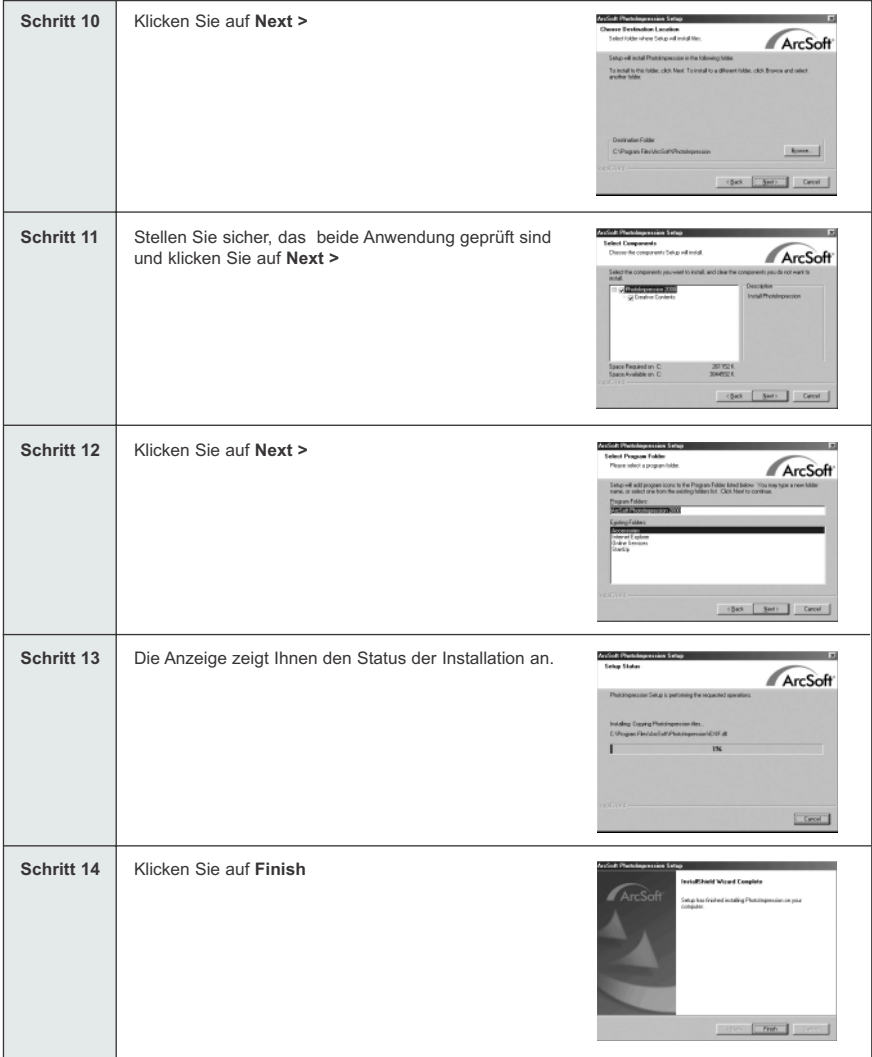

### **INSTALLIEREN VON ADOBE ACROBAT READER 5.1- ALLE NUTZER VON WINDOWS (OPTIONAL)**

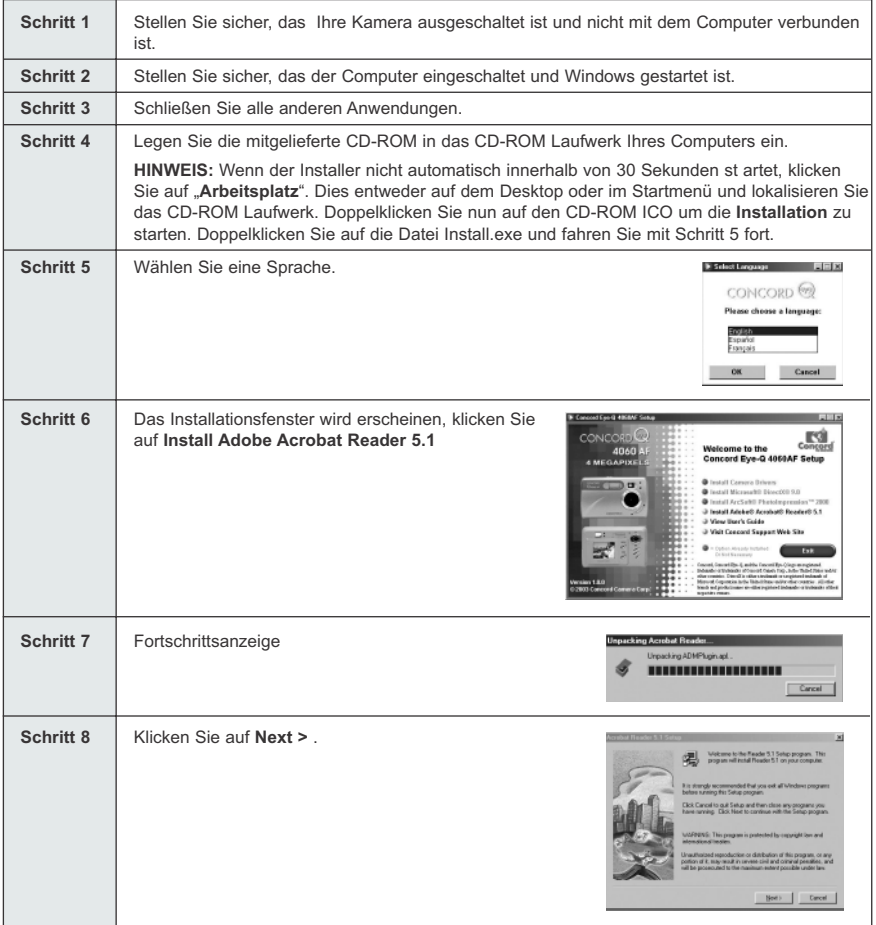

### RATSCHLÄGE ZUR INSTALLATION

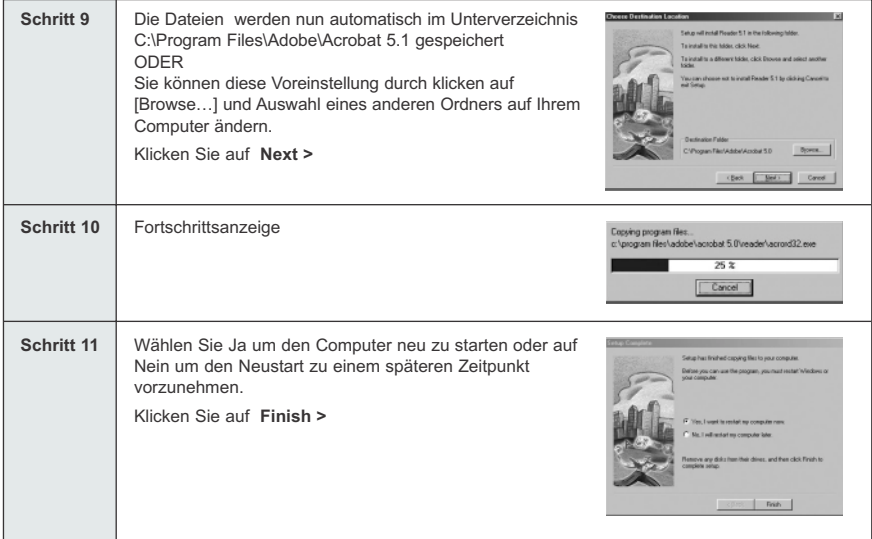

### **VERBINDEN DER KAMERA MIT DEM COMPUTER**

**HINWEIS:** Verbinden Sie die Kamera keinesfalls mit dem Computer bevor Sie die Kameratreiber und die Installation von Microsoft DirectX 9 abgeschlossen haben.

- 1. Schalten Sie die Kamera ein.
- 2. Die Batterien müssen sich in der Kamera befinden.
	- Stecken Sie das größere Ende des Mini-USB-Kabels, das mit der Kamera geliefert wurde in den USB-Port des PCs. (Bitte schauen Sie ggf. in der Dokumentation Ihres Computers nach um weitere Informationen über den USB-Port zu erhalten).
	- Stecken Sie das kleinere Ende des Mini-USB-Kabels in den USB-Port der sich im Verbindungsterminal an der Seite der Kamera befindet.
- 3. Wenn die Kamera mit Computer zum ersten Mal verbunden wird, wird der Installationsprozess des Kameratreibers auf dem PC beginnen. Folgen Sie dann den auf dem Monitor angezeigten Anweisungen um die Installation vollständig durchzuführen.

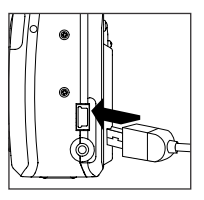

### **DOWNLOAD VON BILDERN UND VIDEOCLIPS AUF IHREN COMPUTER**

**Hinweis:** Windows 98/98SE Nutzer müssen zunächst den Kameratreiber installieren. (Seite 152)

**Hinweis:** Windows 2000 Nutzer müssen zunächst DirectX installieren, damit sie Videoclips auf dem Computer betrachten können. (Seite 154)

#### *Download von Dateien von der Kamera*

- Interner Speicher: Legen Sie keine SD-Speicherkarte ein.
- SD-Speicherkarte: Legen Sie eine SD-Speicherkarte ein

**Achtung:** Solange die Kamera mit dem Computer verbunden ist dürfen Sie die SD-Speicherkarte weder einlegen noch entnehmen.

#### **FÜR WINDOWS NUTZER**

#### *Download von Bildern und Videoclips auf den Computer:*

- 1. Verbinden Sie die Kamera mit dem Computer.
- 2. Doppelklicken Sie auf "Arbeitsplatz".
- 3. Doppelklicken Sie auf "auswechselbarer Datenträger".
- 4. Doppelklicken Sie auf DCIM.
- 5. Doppelklicken Sie auf 100\_4060.
	- Die gespeicherten Bilder (JPG) und Videoclips (AVI) die sich auf der SD-Speicherkarte befinden, werden angezeigt.
- 6. Klicken Sie auf die Dateien und ziehen Sie dies in das von Ihnen gewünschte Unterverzeichnis auf dem Computer um sie dort zu speichern.
	- Um alle Dateien auszuwählen, klicken Sie auf Edit > Select all.

#### **FÜR MACINTOSH NUTZER**

- 1. Verbinden Sie die Kamera mit dem Computer.
- Nach wenigen Augenblicken wird diese als externer Datenträger auf dem Desktop angezeigt.
- 2. Öffnen Sie "untitled" Wechseldatenträger auf dem Desktop.
- 3. Öffnen Sie dann DCIM.
- 4. Doppelklicken Sie auf 100CD330.
	- Die dort befindlichen Dateien können Sie anschauen und herunterladen. Dies sind Bilddateien (JPG) und Videoclips (AVI) die sich entweder im internen Speicher der Kamera oder auf der Speicherkarte befinden.
- 5. Klicken Sie auf die Dateien und ziehen Sie diese in das von Ihnen gewünschte Unterverzeichnis auf Ihrem Computer um diese dort zu speichern.
	- Um alle Dateien auszuwählen, klicken Sie auf Edit > Select all.

**Hinweis:** Sie können die gespeicherten Aufnahmen und Videoclips auf Ihrer SD-Speicherkarte auch durch das Auslesen mit einem SD-Speicherkartenlesegerät (optional erhältlich) auf Ihren Computer übertragen.

Download from Www.Somanuals.qom. All Manuals Search And Download.

### **VERWENDEN VON ARCSOFT PHOTOIMPRESSION**

### **Nur für Windows**

- 1. Verbinden Sie die Kamera mit dem Computer.
- 2. Starten Sie nun die ArcSoft PhotoImpression-Software durch klicken auf "Start-Programs-ArcSoft Camera Suite" und wählen Sie dann PhotoImpression aus der angezeigten Liste auf dem Bildschirm.
- 3. Nun wird die Software gestartet.
- 4. Klicken Sie auf den [Kamera/ Scanner] Schalter.  $(a)$
- 5. Klicken Sie in der Drop-down-Liste und wählen Sie unter "Select Source" die "Concord Kamera" aus.
- 5. Klicken Sie auf die Drop-down Liste unter Quelle wählen und wählen Sie nun die Concord Eye-Q 4060AF. (b)
- 6. Klicken Sie auf den Kamera/Scanner Icon. (c)

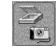

- photo Impression ≂  $rac{1}{|V| \cdot |V|}$  $\overline{a}$ a
- Fenster wird geöffnet, das Ihnen den Inhalt der im Kameraspeicher befindlichen Aufnahmen (Aufnahmen(n)) und die zur Verfügung stehenden Optionen wie Sie mit diesen arbeiten, anzeigt.
- 7. Klicken Sie auf das Bild, das Sie ansehen, bearbeiten oder speichern möchten. Das ausgewählte Bild wird durch einen Rahmen markiert. Sie können auch auf "Alles markieren" (f) klicken und alle Bilder auswählen.
- 8. Klicken Sie auf "Fotos ablegen" (e).
- 9. Die Bilder werden Ihrem Album unten in der Anwendung (g) hinzugefügt. Um auf die im Album abgelegten Bilder zugreifen zu können, müssen die Kontrollfenster der Kamera GESCHLOSSEN werden. Das Öffnen erfolgt durch Doppelklick auf das kleine Bild.
- 10.Mit Hilfe der Buttons auf der linken Bildschirmseite können die Bilder nun bearbeitet, gespeichert, ausgedruckt oder weiter verbessert werden. Im Abschnitt "Hilfe" der ArcSoft Software können Sie die Funktionen von PhotoImpression kennenlernen.

### **VERBINDUNG ZWISCHEN KAMERA UND COMPUTER LÖSEN**

### *Windows 98/98SE:*

- 1. Doppelklicken Sie auf "Arbeitsplatz".
- 2. Rechtsklicken Sie auf "auswechselbarer Datenträger" um das Menü anzuzeigen.
- 3. Klicken Sie im Menü auf "Eject".
- 4. Ziehen Sie das Mini-USB-Kabel aus dem Anschluss der Kamera.

### *Windows ME/2000/XP:*

- 1. Schalten Sie die Kamera aus
- 2. Klicken Sie einmal auf "Unplug or Eject Hardware" im rechten Teil der Werkzeugleiste. (fig.1.1)
- 3. Wählen Sie "Stop Concord Eye-Q 4060AF USB Mass Storage Device"
- 4. Klicken Sie auf [OK] wenn "Safe to Remove Hardware" in der Anzeige erscheint.
- 5. Lösen Sie das Mini-USB von der Kamera. (fig.1.2)

#### *Macintosh:*

- 1. Ziehen Sie das Symbol für "untitled" auswechselbarer Datenträger in den Papierkorb des Desktops.
- 2. Ziehen Sie das Mini-USB Kabel aus dem Anschluss der Kamera.

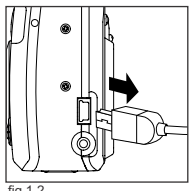

fig.1.1

**3:36 PM** 

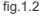

160 Download from Www.Somanuals.com. All Manuals Search And Download.

### **TV MODUS – WIEDERGAE UND LÖSCHEN IHRER DATEIEN AM FERNSEHER**

Die Kamera ermöglicht es Ihnen sich die Bilder und aufgenommen Clips am Fernseher anzuschauen. Bevor Sie anfangen überprüfen Sie bitte über welches Wiedergabesystem Ihr Fernsehern verfügt um die Einstellung der Kamera gegebenenfalls entweder auf NTSC oder PAL einzustellen.

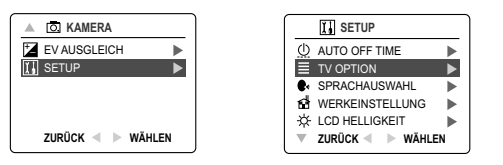

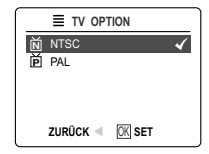

#### *Verändern der Einstellungen des TV-Modus*

- 1. Schieben Sie den Moduswahlschalter auf ( $\overline{00}$ .).
- 2. Betätigen Sie den **MENU**-Schalter um in das ( $\overline{0}$ ) Hauptmenü zu gelangen.
- 3. Drücken Sie den Jovstick  $\downarrow$  bis Setup hervorgehoben dargestellt wird.
- 4. Drücken Sie den Joystick  $\rightarrow$  um in das Setup-Menü zu gelangen.
- 5. Im Setup-Menü drücken Sie den Joystick ↓ bis TV hervorgehoben dargestellt wird.
- 6. Drücken Sie den Joystick  $\rightarrow$  im das Untermenü für TV zu gelangen.
- 7. Drücken Sie den Joystick  $\uparrow \downarrow$  um die Einstellungen entweder auf NTSC oder PAL einzustellen.
- 8. Betätigen Sie den **MENU**-Schalter um das Menü zu verlassen.

### **VERBINDEN DER KAMERA MIT DEM FERNSEHER**

#### *Verbinden der Kamera mit einem Fernseher:*

- 1. Verbinden Sie das TV-Kabel mit dem Stecker **VIDEO** oder **VIDEO IN** an Ihrem Fernseher.
- 2. Schalten Sie den Fernseher ein.
- 3. Stellen Sie den Fernseher auf den Videomodus ein. Folgen Sie hierbei den Anweisungen in der Bedienungsanleitung des Fernsehers.
- 4. Für gewöhnlich ist das der Kanal 3, 4 oder AV).
- 5. Schalten Sie die Kamera ein (  $\circ$ ).
- 5. Verbinden Sie nun das andere Ende des Kabels in den Video-Port der Kamera einzustecken. (fig.1.1)

### *Verwenden des Fernsehers als Live-Sucher:*

- 1. Verbinden Sie die Kamera mit dem Fernseher.
- 2. Schalten Sie die Kamera ein.
- 3. Schieben Sie den Moduswahlschalter auf ( $\overline{0}$ .).
- 4. Der Fernseher übernimmt nun die Funktion eines Live-Suchers.

**Hinweis:** Sie können die Aufnahmen mit einem Videorecorder aufzeichnen. Bitte schauen Sie hierzu in der Bedienungsanleitung des Videorecorders nach.

#### *Wiedergabe von Bildern und Videoclips am Fernseher:*

- 1. Im TV-Modus, schieben Sie den Moduswahlschalter auf ( $\blacktriangleright$ ).
- 2. Drücken Sie den Jovstick  $\leftarrow \rightarrow$  um sich durch die gespeicherten Bilder und Videoclips zu bewegen.
- 2. Um die Einstellungen der Kamera anzupassen und um zu erfahren welche weiteren Optionen Ihnen darüber hinaus zur Verfügung stehen, betätigen Sie den Menü-Schalter. Es erscheint das TV-Menü am Fernsehbildschirm.
	- Das TV-Menü zeigt das gleiche Menü um Löschen und Einstellen der Kamera. Schauen Sie bitte auf den Seiten 138 und 141 für weitere Informationen nach.

#### *Betrachten der Videoclips:*

Download from Www.Somanuals.¢**g**m. All Manuals Search And Download. 1. Wenn eine AVI-Datei angezeigt wird, drücken Sie den **OK**-Schalter um sich den Videoclip anzuschauen.

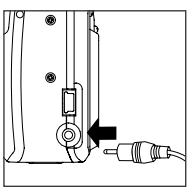

fig.1.1

### **FEHLERMELDUNGEN**

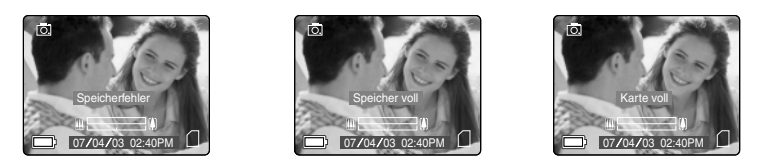

Fehlermeldungen im LCD bedeuten, das der Speicher entweder voll ist oder aber das ein Problem mit dem Speicher besteht.

Hinweis: Wenn der interne Speicher oder die SD-Speicherkarte korrupt sind, wird im LCD "Fehler" angezeigt. Der Speicher muss dann formatiert werden, damit Sie fortfahren können. Siehe hierzu auch Seite 146.

### **FEHLERBEHEBUNG**

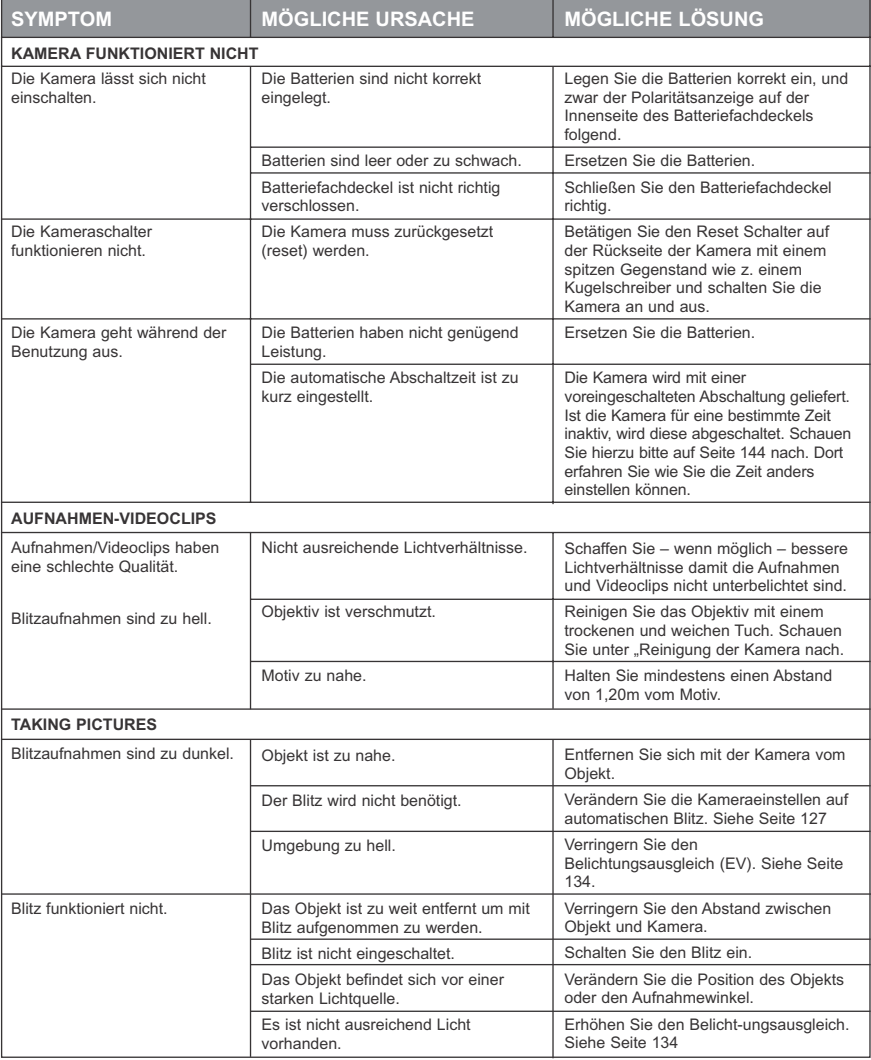

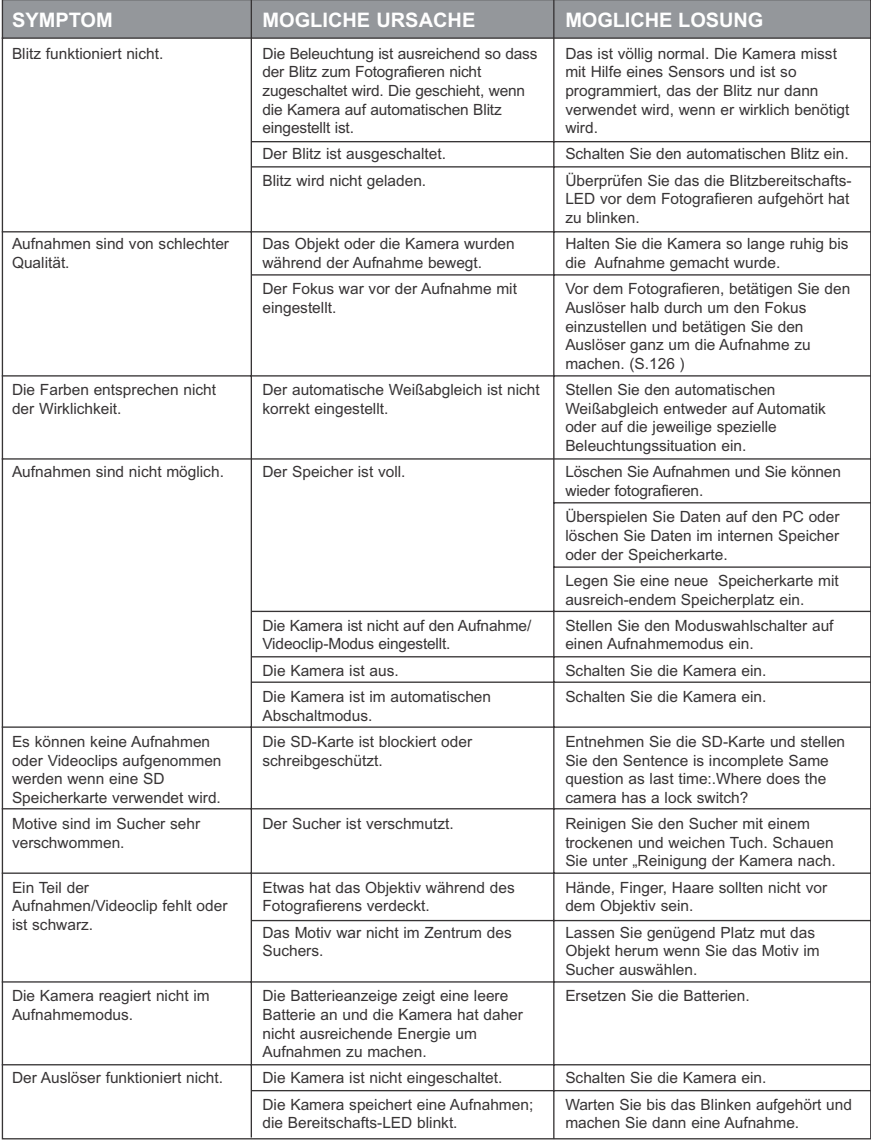

### FEHLERBEHEBUNG

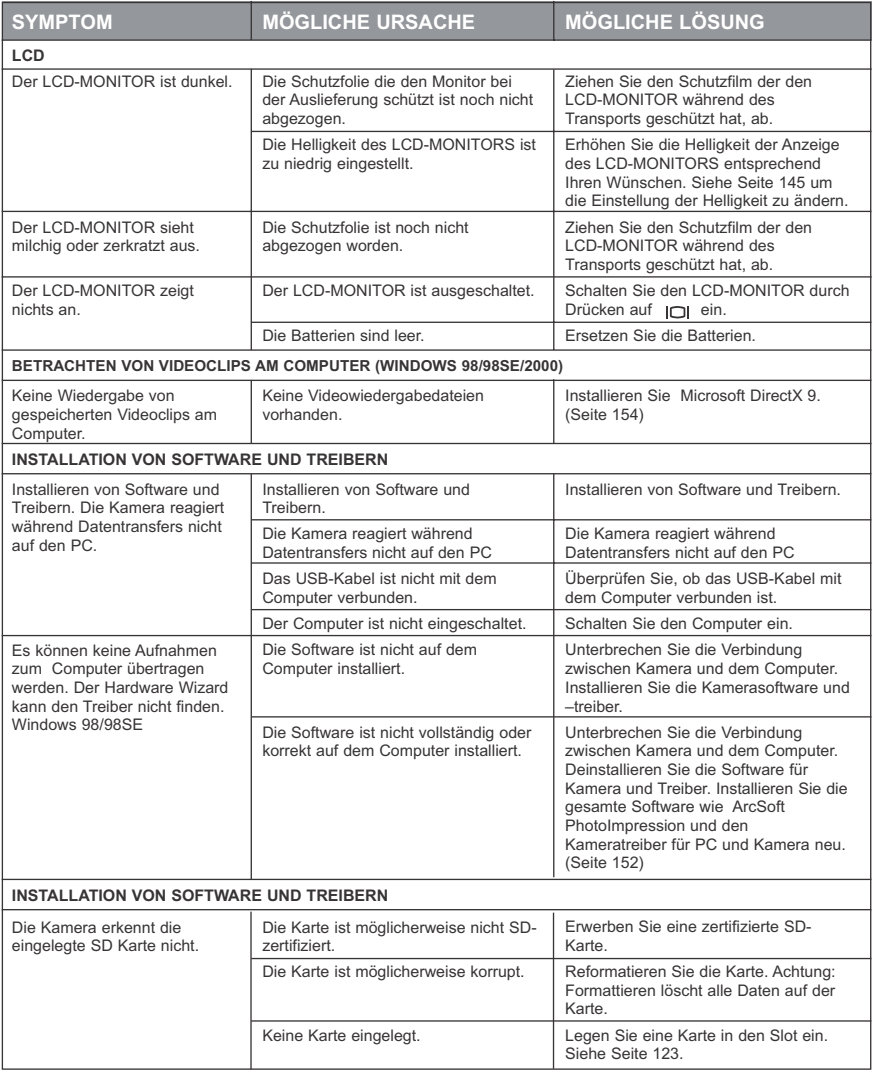

### **HILFE ERHALTEN**

Sie können Hilfe oder eine Fehlerbeseitigung in der FAQ (häufig gestellte Fragen) auf unserer Website oder durch Kontaktieren des Kundendienstes erhalten.

#### **Fehlerbeseitigung**

Wenn Sie Hilfe für Ihre Kamera benötigen, schauen Sie bitte auf Seite 163 des Abschnitts Fehlerbeseitigung nach.

#### **Website Kundendienst/FAQ**

Bitte besuchen Sie unseren Kundendienst auf: **www.support.concord-camera.com** Die Meisten Punkten können dort beantwortet werden.

#### **Kundendienst**

#### **Bevor Sie uns eine E-Mail senden oder anrufen:**

Wenn Sie Fragen zur Bedienung der Kamera oder der Installation der Software haben, können Sie diese Fragen an einen unserer Kundenberater richten. Hierzu müssen Sie die folgenden Informationen griffbereit haben:

Name des Kameramodells<br>
Seriennummer der Kamera<br>
Seriennummer der Kamera Datum **CD-ROM Teilenummer** Kommentar

#### Informationen zur Kamera **Informationen zum Computer**

Prozessorgeschwindigkeit (MHz) Kamerainfo Computerhersteller und Modell FW-Version **Arbeitsspeicher/Speicherplatz**<br>FW-Teilenummer **Arbeitsspeicherplatz**<br>Genaue Fehlermeldung Genaue Fehlermeldung

#### **Bei Fragen kontaktieren Sie bitte unsere gebührenfreie Hotline:**

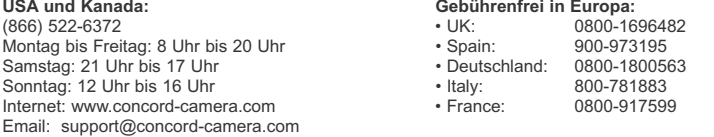

#### **Toll:**

• +31-53-4829779

Montag bis Freitag: Uhr 9 bis 18 Uhr Samstag und Sonntag: nicht besetzt (Central European Time) Email: support@concord-camera.com

## **Für ArcSoft technische Hilfe kontaktieren Sie bitte:**

#### **In den USA und Kanada: In Europa:**

ArcSoft, Inc. Arcsoft, Inc. Fremont, CA 94538 Estate Monday – Friday Shannon, Co. Clare, Ireland 8:30AM - 5:30PM (PST) Tel: +353 (0) 61 702087 Tel: (510) 440-9901 Fax: +353 (0) 61 702001 Fax: (510) 440-1270 E-mail: europe@arcsoft.com E-mail: www.arcsoft.com. Internet: support@arcsoft.com

Unit, Shannon Industrial

**Hinweis:** Zeiten können auch ohne vorherige Information geändert werden.

Download from Www.Somanuals.com<sub>lo</sub>all Manuals Search And Download.

### **KAMERASPEZIFIKATIONEN**

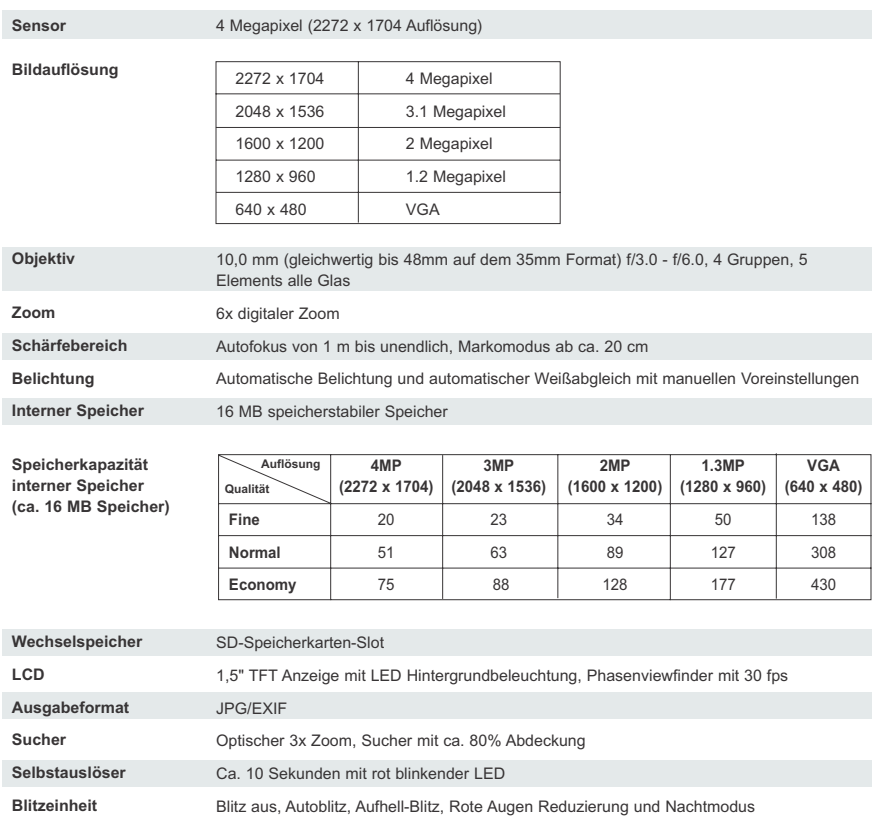

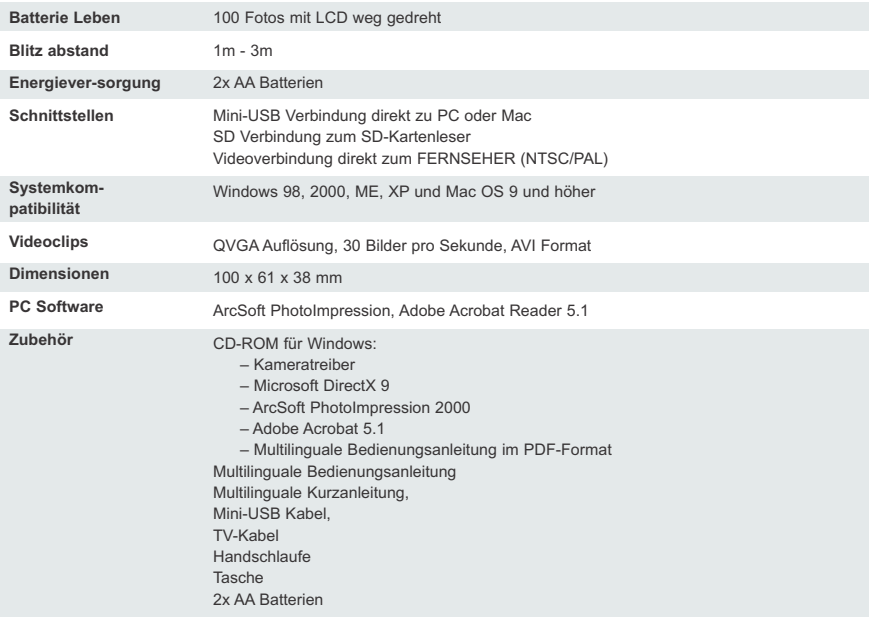

### **SICHERHEITSTIPPS UND PFLEGE**

#### *Reinigung des Kameragehäuses:*

1. Bitte verwenden Sie ein weiches und trockenes Tuch um die Kamera zu reinigen.

### *Reinigung von Objektiv, Sucher und LCD-MONITOR:*

- 1. Pusten Sie Staub oder Schmutz mit einem Gebläse oder Pressluft weg.
- 2. Putzen Sie das Objektive, den Sucher und/oder den LCD-MONITOR leicht mit einem speziellen Reinigungstuch (erhältlich im Fachhandel).
- 3. Schmutz und hartnäckige Verunreinigung entfernen Sie am besten mit einem feuchten Stofftuch das mit Objektivreinigungsflüssigkeit getränkt ist. Dies gilt auch für den Sucher und den LCD-MONITOR.

**ACHTUNG:** Tragen Sie die Flüssigkeit nicht direkt auf dem Objektiv, dem Sucher oder dem LCD-MONITOR auf.

### **SICHERHEITSHINWEISE**

#### *Sicherheitsratschläge:*

- Versuchen Sie nicht die Kamera zu öffnen oder in irgendeiner Weise zu verändern. Dies kann ein Feuer, einen elektrischen Schlag oder andere schwere Schäden an der Kamera verursachen.
- Lösen sie den Blitz keinesfalls in der Nähe von Menschen oder Tieren aus. Zu große Nähe zu den Augen kann eine schwere Schädigung des Augenlichts verursachen.
- Wenn Sie fotografieren, halten sie das Objektiv der Kamera nicht direkt in Richtung einer starken Lichtquelle, wie z.B. der Sonne oder einem Halogenspot. Dies kann zu einem dauerhaften Schaden an der Kamera oder Ihrem Augenlicht führen.
- Verwenden Sie dieses Produkt nicht in der Nähe zu entzündlichen oder explosiven Gasen, dies erhöht das Risiko einer Explosion.

Aus Sicherheitsgründen sollten Sie dieses Produkt und die Zubehörteile immer außerhalb der Reichweite von Kindern und Tieren aufbewahren, z.B. um Unfälle zu verhindern.

- Verschlucken Sie keine Batterien oder andere Kleinteile die mit der Kamera geliefert wurden. Halten Sie diese grundsätzlich auch von Kindern fern.
- Sollte die Kamera mit irgendeiner Flüssigkeit in Berührung kommen, benutzen Sie diese auf keinen Fall. Schalten Sie die Kamera aus und entnehmen Sie die Batterien. Benutzen Sie die Kamera auf keinen Fall weiter da die Gefahr des elektrischen Schocks oder eines Feuers besteht.
- Stecken oder schieben Sie keine metallischen oder entzündlichen Fremdkörper in die Kamera, z.B. durch den Karten-Slot oder die Batteriekammer. Dies kann einen elektrischen Schlag oder ein Feuer verursachen.
- Benutzen Sie die Kamera nicht mit nassen Händen. Dies birgt das Risiko eines elektrischen Schocks in sich.
- In einer Umgebung mit elektrischen Entladung, kann es gegebenenfalls zu einer Fehlfunktion der Kamera kommen. Dann müssen Sie die Kamera eventuell in den "Reset-Modus" bringen und zurücksetzen.
- Es dürfen nur abgeschirmte Kabel verwendet werden, die den Bestimmungen der Klasse B der FCC-Beschränkungen entsprechen.
- Vermeiden Sie es die Kamera in einer Umgebung mit zu hohen oder zu niedrigen Temperaturen zu verwenden. Der Temperaturbereich in dem die Kamera eingesetzt werden sollte, liegt zwischen 0ºC - 40ºC.
- Es ist völlig normal, das die Temperatur des Kameragehäuses nach einer Zeit der längeren Benutzung ansteigt.
- Bewahren Sie die Kamera nicht an Orten mit extremer Hitze auf, wie z.B. in einem verschlossenen Auto, direkter Sonneneinstrahlung oder anderen Orten mit großen Temperaturunterschieden. Wenn Sie die Kamera extremen Temperaturen aussetzen besteht die Gefahr das die innenliegenden Komponenten sich so stark erhitzen, das die Kamera zerstört wird und ggf. ein Feuer verursacht wird.
- Benutzen Sie die Kamera und das Zubehör nur in gut gelüfteter Umgebung.

### Download from Www.Somanuals.¢**g**gn. All Manuals Search And Download.

#### *Vorsichtsmaßnahmen für Batterien:*

- Verwenden Sie ausschließlich 2 x AA-Batterien
- Entsorgen Sie die Batterien ausschließlich den gesetzlichen Bestimmungen folgend.
- Das Auslaufen, die Überhitzung oder die Explosion von Batterien können ein Feuer oder Verletzung zur Folge haben.
- Schließen Sie die Batterien keinesfalls kurz und setzen Sie diese keinen hohen Temperaturen oder werfen diese gar in ein Feuer.
- Benutzen Sie keine alten und neuen Batterien auf ein Mal, vermeiden Sie auch die Verwendung verschiedener Hersteller.
- Stellen Sie sicher, das die Batterien der korrekten Polarität folgend in das Batteriefach eingelegt werden. (+/-).
- Das Ansammeln von Staub oder Schmutz in der Kamera über einen längeren Zeitraum kann unter extremem Umständen zu einem Feuer führen. Es ist daher am besten die Kamera in regelmäßigen Abständen, vor allem vor Perioden mit hoher Luftfeuchtigkeit zu reinigen.
- Die Batterien entladen sich nach längerer Zeit in der Kamera ohne das Sie diese benutzen. Nehmen Sie die Batterien daher in Zeiten längerer Nichtbenutzung aus der Kamera heraus.
- Verwenden Sie keine Magnesiumbatterien da diese keine ausreichende Leistung zum Betrieb der Kamera zur Verfügung stellen. Batterien können bei Temperaturen unter 0ºC verminderte Leistung haben.

### *Vorsichtsmaßnahmen für SD-Speicherkarten:*

- Im Falle der Fehlfunktion oder Beschädigung der Kamera können die gespeicherten Daten verloren gehen. Concord Camera ist nicht verantwortlich für Datenverluste, egal wie diese zustande gekommen sind.
- Fassen Sie die Kontaktflächen der SD-Speicherkarte keinesfalls an oder berühren Sie diese mit einem metallischen Gegenstand.
- Halten Sie Staub, Wasser und Fremdgegenstände von den Kontaktflächen fern. Vermeiden Sie es auch, diese Hitze, Flüssigkeiten oder direkter Sonneinstrahlung auszusetzen.
- Öffnen Sie keinesfalls die Batterie-/Speicherkartenfachabdeckung während die Kamera Daten überträgt oder Daten auf die Speicherkarte schreibt.
- Versuchen Sie nicht die Speicherkarten zu verändern oder zu öffnen.
- Aufnahmen die sich im internen Speicher oder der Speicherkarte befinden können zerstört oder beschädigt werden, wenn Sie die Kamera während des Lesen, Schreibens, des Formatieren von Daten etc. ausschalten.
- Wenn Sie die SD-Speicherkarte verwenden, ändern Sie keinesfalls die Dateiattribute (nur lesen, etc.) der Bilder (JPG) oder Videoclips (AVI). Falls Sie dies doch tun, wird die Kamera eventuell nicht mehr einwandfrei arbeiten.
- Verändern Sie nicht die Dateinamen oder den Namen des Unterverzeichnisses auf dem Computer oder sichern Sie andere Dateien oder Videoclips als die, die Sie mit der Kamera aufgezeichnet haben, auf der SD-Speicherkarte. Solche Dateien werden eventuell nicht korrekt wiedergegeben oder die Kamera arbeitet nicht mehr einwandfrei.
- SD-Speicherkarten verfügen über einen Schreibschutzschalter. Das Einstellen des Schalters auf die Schreibschutzstellung verhindert, das Daten von der Karte gelöscht und vorhandene Daten geschützt werden.
- Wenn der Schreibschutz eingeschaltet ist, können keine Daten auf die SD-Speicherkarte gespeichert werden.
- Wenn Sie eine besonders große SD-Speicherkarte verwenden, kann das Schreiben, Lesen und Löschen von Daten länger dauern.
- Bewahren Sie die SD-Speicherkarte keinesfalls an Orten mit hoher Luftfeuchtigkeit, Staub oder statischen oder elektromagnetischen Feldern auf.
- Bilder die sich auf der SD-Speicherkarte befinden, können zerstört werden, wenn Sie die Kamera während des Lesens, Schreibens oder Formatierens ausschalten.
- SD-Speicherkarten sind empfindliche elektronische Instrumente. Bitte lassen Sie diese nicht fallen oder knicken Sie diese.
- Bitte bewahren Sie die SD-Karten nicht in der Nähe von starken elektronischen oder magnetischen Feldern, wie z.B. Lautsprechern oder Fernsehern auf.
- Vermeiden Sie auch die Verwendung der Kamera bei besonders hohen oder niedrigen Temperaturen (Betriebsbereich liegt zwischen 0ºC~40ºC).
- Bewahren Sie die SD-Karte in dem mit der Karte gelieferten Schutzbehälter auf, wenn Sie diese nicht benutzen.
- Es ist normal, wenn sich die SD-Karte bei der Benutzung erwärmt.
- Bitte schalten Sie die Kamera jedes Mal aus bevor Sie die SD-Karte entnehmen.

### Download from Www.Somanuals.com<sub>ł 7</sub>All Manuals Search And Download.

### **INFORMATIONEN ZU GESETZLICHEN BESTIMMUNGEN**

### **FCC INFORMATION**

**FCC WARNUNG:** Diese Gerät erfüllt die Grenzwerte für ein Klasse B Digitalgerät, entsprechend Teil 15 der FCC-Bestimmungen. Es sollten nur die mit der Kamera gelieferten Kabel verwendet werden. Der Betrieb mit anderen Kabeln, führt voraussichtlich zu Radiointerferenzen mit Fernsehern und kann die Berichtung des Benutzers das Gerät zu verwenden erlöschen lassen. Dieses Gerät erfüllt Teil 15 der FCC-Bestimmungen. Der Betrieb unterliegt den folgenden beiden Bedingungen:

- Das Gerät darf keine schädlichen Interferenzen emittieren.
- Das Gerät muss Interferenzen denen es ausgesetzt wird, inklusive Interferenzen die möglicherweise die gewünschte Funktion beeinträchtigen, standhalten.

### *Getestet und in Übereinstimmung mit den FCC-Standards für private und berufliche Nutzung.*

Veränderungen oder Modifikationen die nicht ausdrücklich durch den Hersteller genehmigt sind können die Berechtigung des Nutzers zur Benutzung dieses Geräts einschränken oder außer Kraft setzen.

### **INFORMATIONEN FÜR BENUTER**

**HINWEIS:** Dieses Gerät wurde in Übereinstimmung mit den Grenzwerten eines Klasse B Digitalgeräts in Teil 15 der FCC-Bestimmungen getestet. Diese Grenzwerte sind geschaffen worden um jede Art von schädlicher Strahlung in Verbindung mit anderen technischen Geräten zu unterbinden. Dieses Gerät erzeugt, absorbiert und kann Radiofrequenzenergie ausstrahlen. Wenn es nicht in Übereinstimmung mit den Anweisungen aufgebaut und benutzt wird, besteht die Möglichkeit, das es störende Interferenzen mit anderen Radiokommunikationseinrichtungen verursacht. Trotzdem kann nicht garantiert werden, das unter bestimmten Bedingungen Interferenzen mit Radiokommunikationseinrichtungen auftreten.

- Sollten während des Betriebs Interferenzen auftreten, bitten wir die folgenden Schritte durchzuführen:
- Wechseln Sie den Standort des gestörten Geräts.
- Vergrößern Sie den Abstand zwischen der Kamera und dem gestörten Gerät
- Verbinden Sie das gestörte Gerät über eine andere Steckdose.
- Kontaktieren Sie Ihren Händler oder einen Radio/TV-Techniker.

### **WE VCCI INFORMATION**

Dies ist ein Klasse B Produkt, das in häuslicher Umgebung, basierend auf den technischen Anforderungen des Voluntary Control Council for Interference (VCCI) für technische Geräte der Informationstechnologie. Wenn Sie das Gerät in der Nähe zu einem Radio oder Fernseher verwenden, kann dies zu Störungen beim Radioempfang und zu Interferenzen führen. Betreiben und installieren Sie das Gerät daher in Übereinstimmungen mit der Bedienungsanleitung.

– Dieses Produkt entspricht den Bestimmungen der Direktive 89/336/EEC.

Concord, Concord Eye-Q und das Concord Eye-Q Logo sind eingetragene Warenzeichen oder Warenzeichen der Concord Camera Corp. in den Vereinigten Staaten und/oder anderen Ländern. Microsoft, Microsoft NetMeeting und Windows sind entweder eingetragene Warenzeichen oder Warenzeichen von Microsoft Corporation in den Vereinigten Staaten und/oder anderen Ländern. Mac, Macintosh und Power Mac sind eingetragene Warenzeichen oder Warenzeichen von Apple Computer, Inc. in den Vereinigten Staaten und/oder anderen Ländern. Alle anderen Handelsmarken und Produktnamen sind entweder eingetragene Warenzeichen oder Warenzeichen Ihrer entsprechenden Eigentümer.

# **ESPAÑOL**

# **FELICITACIONES**

*Felicitaciones por la compra de su nueva cámara. Su cámara ha sido cuidadosamente diseñada y manufacturada para que usted pueda usarla en forma confiable y segura. Lea usted este manual antes de usar la cámara para que se familiarice con ella.* 

*Este manual ha sido escrito y estructurado profunda y detalladamente a fin de que usted pueda seguir fácilmente las instrucciones para aprovechar al máximo las aplicaciones de su cámara.* 

### **VISTA GENERAL DE LA CAMARA**

### **Parte Superior/Frontal**

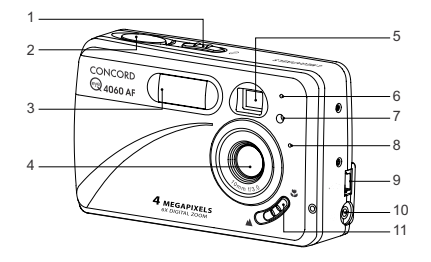

- 1. Interruptor de encendido
- 2. Botón Disparador
- 3. Flash
- 4. Lente/Puerta de la lente
- 5. Visor
- 6. Sensor de Flash
- 7. Disparador Automático/ LED Reducción de Ojos Rojos Boton de Macro
- 8. Micrófono
- 9. Mini-puerto USB
- 10. Puerto Salida TV
	- 11. Interruptor del Modo Macro

#### **Parte Inferior/ Posterior**

- 12. LED de Flash Listo
- 13. Visor
- 14. LED Auto-Enfoque
- 15. LCD
- 16. Enchufe para Trípode
- 17. Puerta Batería/Tarjeta 24. Soporte Correa de de Memoria
- 18. Interruptor de Modo
- 19. Botón de Restablecimiento
- 20. Palanca/Botón OK/Zoom
- 21. Botón de Menú
- 22. Parlante
- 23. Botón de LCD Encendido/
	- Apagado
- Muñeca
- 25. Ranura de Tarjeta de Memoria
- 26. Compartimiento de Batería

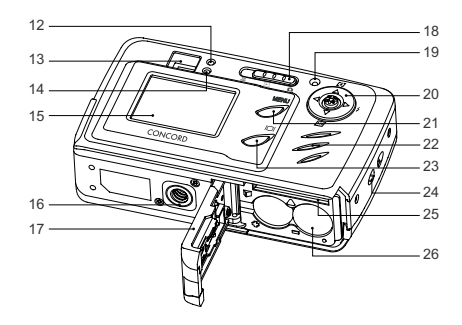

### **ICONOS LCD**

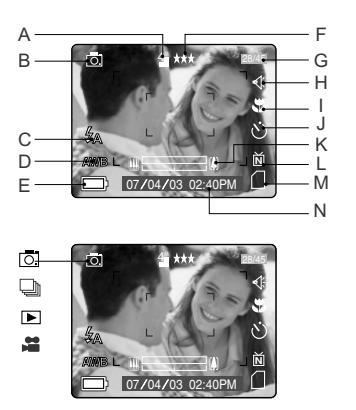

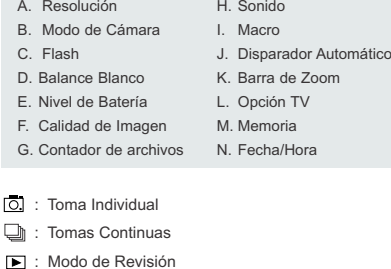

**ii** : Modo de Clips de Videos

Download from Www.Somanuals.¢om. All Manuals Search And Download.

Ç

## **TABLA DE CONTENIDOS**

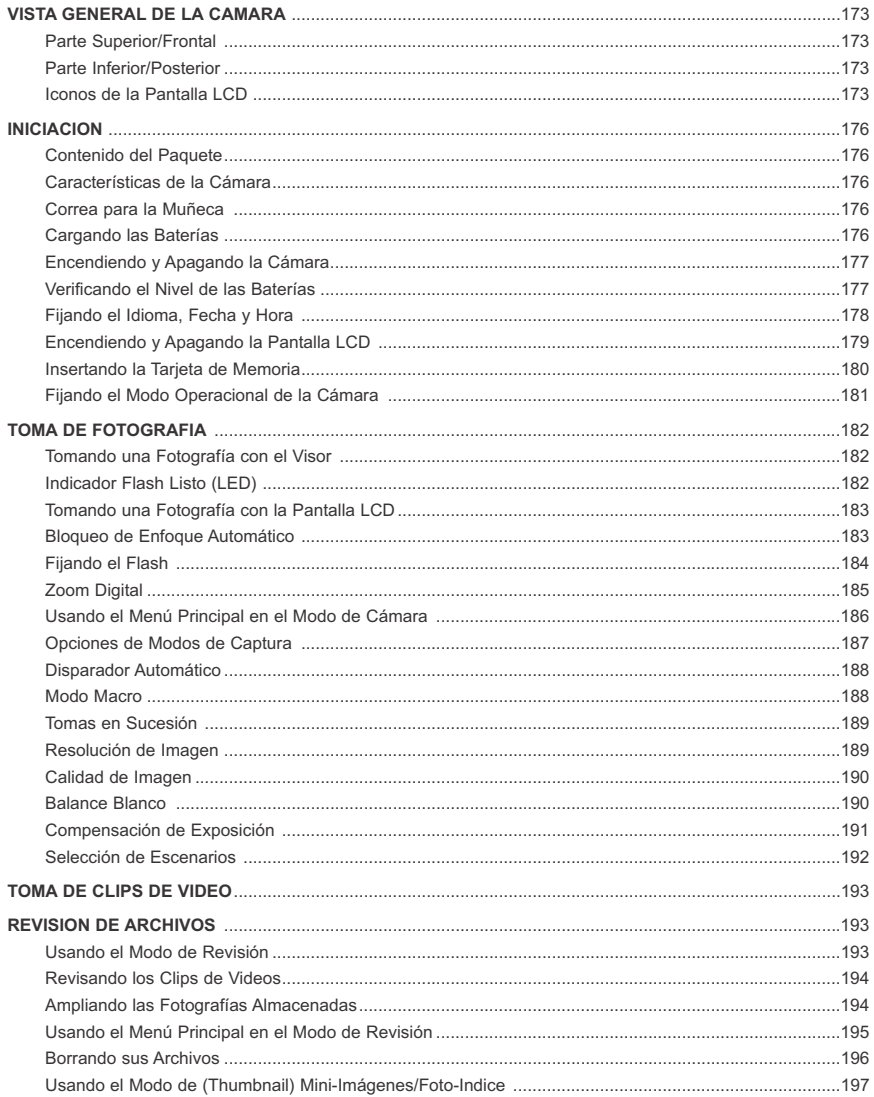

Download from Www.Somanuals.com All Manuals Search And Download.

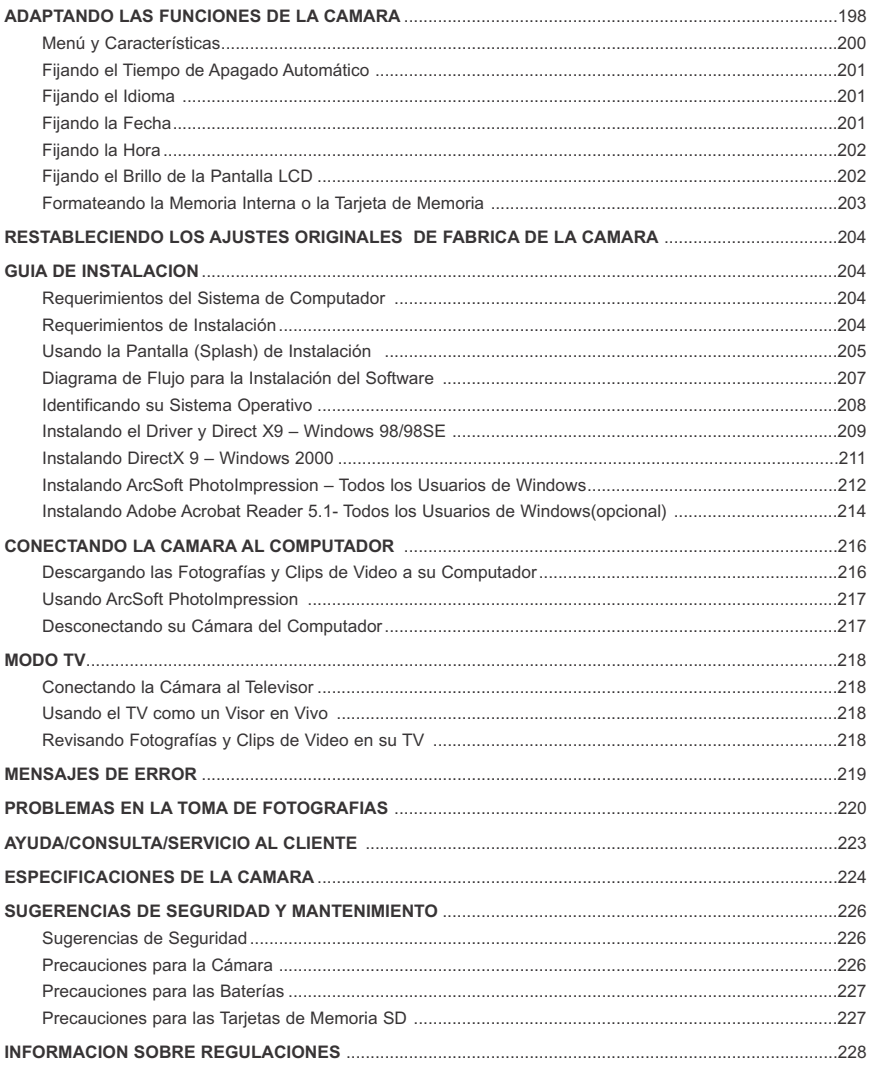

### **INICIACION INICIACION**

### **Contenido del Paquete**

- Concord Eye-Q 4060AF
- Cable Mini-USB
- Cable Salida TV
- Manual del Usuario/Guía de Uso Rápido/Tarjeta de Garantía
- Estuche de Cámara
- Correa para la Muñeca
- Baterías Alcalinas 2x AA
- CD-ROM (solamente para usuarios de Windows)
	- Driver de Almacenamiento Masivo USB
	- ArcSoft PhotoImpression 2000
	- Adobe Acrobat Reader 5.1
	- Microsoft DirectX 9
	- Guía Multilingue para Usuarios

### **Característica de la Cámara**

- 4 Megapíxeles, resolución de 2272 x 1704
- LCD a Color 1.5"
- Zoom digital de 6x
- Clips de Video
- Memoria Interna de 16MB
- Compatible con tarjetas de memoria Secure Digital (SD)

### **COLOCANDO LA CORREA DE LA MUÑECA**

Sírvase colocarse la correa de la muñeca para prevenir que la cámara se caiga

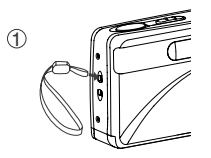

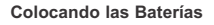

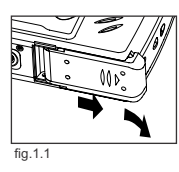

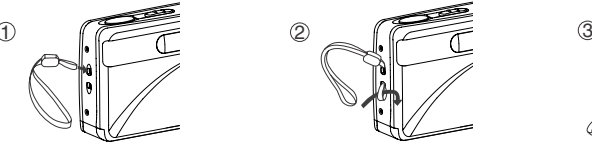

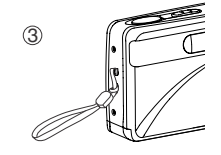

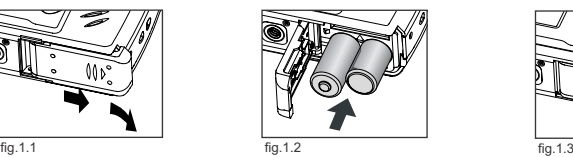

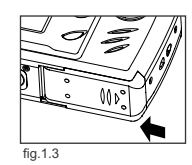

La cámara puede usar y funciona con baterías alcalinas 2x AA, de litio o recargables.

- 1. Abra la puerta de las Baterías/Tarjeta de Memoria.
	- (fig.1.1)
	- Deslice la tapa en el sentido que indica la flecha y ábrala.
- 2. Inserte las pilas de acuerdo con los indicadores de polaridad situados en el borde superior del compartimiento de las pilas (fig.1.2).
- 3. Cierre firmemente la tapa de la tarjeta de memoria/pilas deslizándola en el sentido contrario de la flecha marcada (fig.1.3).

Download from Www.Somanuals.com<sub>ł 79</sub>II Manuals Search And Download.

### **ENCENDIENDO Y APAGANDO LA CAMARA**

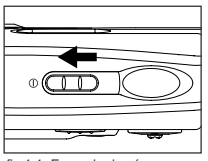

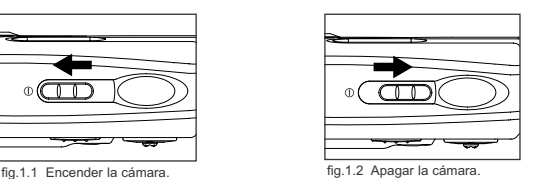

El interruptor de encendido se encuentra en la parte superior de la cámara.

- 1. Deslice el interruptor de encendido hacia el icono ( $\oplus$ ) para encender la cámara. (fig.1.1)
	- La pantalla LCD se enciende automáticamente.
	- Se abre la tapa del objetivo.
- 2. Si desea apagar la cámara, deslice el interruptor de encendido en sentido contrario al icono ( $\oplus$ ). (fig.1.2)

#### **Nota:**

Para ampliar la vida útil de la pila, la cámara se apagará automáticamente luego de 60 segundos de inactividad. Apriete el disparador para encender la camara.

#### **Verificando el Nivel de la Batería**

Se muestran en la pantalla LCD 5 niveles de pilas

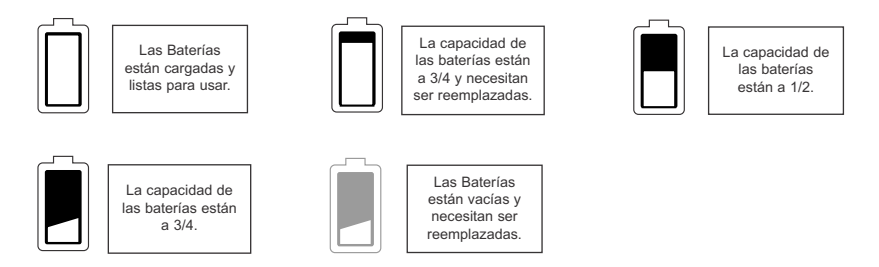

#### **Nota:**

- Extraiga las baterías de la cámara si no se va a usar la cámara por largo tiempo a fin de prevenir corrosión o escape de líquido.
- Para extender la vida de las baterías, la cámara se apagará automáticamente después de 60 segundos de inactividad. Para cambiar este sistema sírvase referirse a p.201.
- Para un mejor desempeño sírvase usar baterías recargables NiMH. Es posible que el indicador del nivel de las pilas de la cámara no refleje exactamente su estado, aunque éstas se hayan recargado totalmente, debido al problema inherente a las pilas recargables.

Download from Www.Somanuals.com<sub>ł</sub> All Manuals Search And Download.

### **SELECCION DEL IDIOMA, FECHA Y HORA**

Cuando la cámara se enciende por primera vez, aparecerá el menu de Idioma, Fecha y Hora.

### **Seleccionando el Idioma**

- 1. Encienda la cámara.
- La pantalla de Selección de Idioma aparecerá en el LCD.
- 2. Presione el mando  $\uparrow \downarrow$  para resaltar el idioma que se desea usar.
- 3. Presione el mando adentro **OK** para seleccionar.
- 4. La siguiente pantalla mostrará ("Are you sure?") ¿Está usted seguro?, presione el mando  $\uparrow \, \downarrow$  para seleccionar No o Si. (No or Yes)
- 5. Presione **OK** para seleccionar.
	- Si selecciona No, usted regresará a la ventana de selección de Idioma.
	- Si usted selecciona (Yes) Si, todas las ventanas de los menus se visualizarán en el Nuevo Idioma.

Cada idioma fijará la aplicación básica para el fomato de fecha y opción de TV. Para cambiar estas funciones sírvase referirse a p.201 la sección de Adaptaciones de las Aplicaciones de la Cámara.

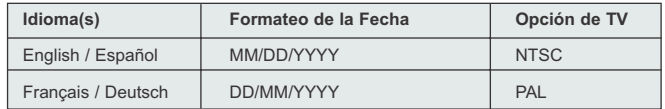

### **AJUSTANDO LA FECHA**

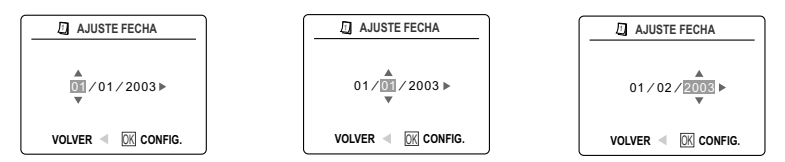

- 1. Presione el mando → para cambiar el número en la posición de parpadeo hsta que llegue a la selección deseada.
- 2. Presione el mando  $\uparrow \downarrow$  para resaltar el mes, día o año.
- La selección parpadeará cuando se resalta.
- 3. Repita los pasos 1 y 2 hasta que se fija la fecha.
- 4. Presione el mando adentro **OK** para fijar la fecha.

### **Nota:**

• Si se extraen las baterías o se descargan por más de 4 minutos, la fecha retornará a la función básica original.

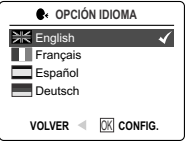
#### INICIACION

## **AJUSTANDO LA HORA**

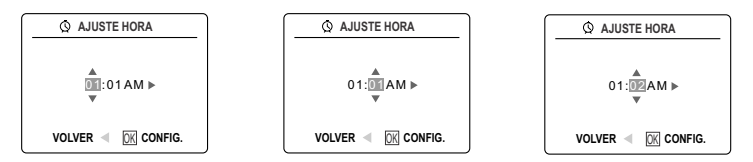

La hora se muestra en formato de horas, minutos.

- 1. Presione el mando  $\rightarrow$  para cambiar la selección en la posición de parpadeo hasta que llegue a la selección deseada.
- 2. Presione el mando  $\uparrow \downarrow$  para resaltar la hora (HH), minutos (MM) o AM/PM. • La selección parpadeará cuando resalte.
- 3. Repita los pasos 1 y 2 hasta que se fija la hora.
- 4. Presione el mando adentro **OK** para seleccionar.

#### **Nota:**

La hora puede ser mostrada en formatos de 12 o 24 horas. Sírvase referirse a la p.202 para fijar la opción del formato.

Si las baterías se extraen o se descargan más de 4 minutos la hora retornará a la función básica original.

# **ENCENDIENDO Y APAGANDO LA PANTALLA LCD**

La cámara tiene un LCD de 1.5" que puede enmarcar los sujetos para captura de imagen y clips de video, revisar las imágenes y clips de video almacenados y exhibir las aplicaciones actuales de la cámara.

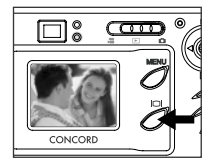

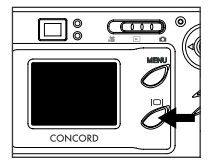

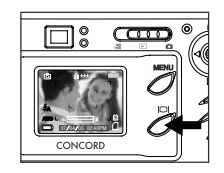

1. Use el botón ( | µ para seleccionar el modo LCD. El modo LCD cambia cada vez que se presiona el botón, como sigue:

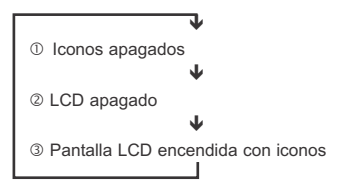

**Nota:** A fin de ahorrar la energía de las baterías, usted puede apagar la pantalla LCD. En el modo Revisión ( $\Box$ ), solo se pueden encender o apagar los iconos de la pantalla de LCD

# Download from Www.Somanuals.q<del>o</del>m. All Manuals Search And Download.

# **MEMORIA INTERNA/INSERCIÓN DE UNA TARJETA DE MEMORIA**

## **Memoria interna**

La cámara está equipada con una memoria interna de 16 MB, lista para usar.

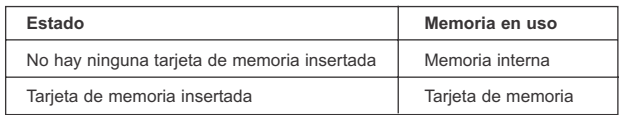

**NOTA:** Cuando se inserta la tarjeta de memoria, las fotos y los vídeos almacenados en la memoria interna se transferirán automáticamente a la tarjeta de memoria. Inserte una tarjeta de memoria con 16 MB o más de memoria disponible.

#### **Inserción de la tarjeta de memoria**

Además de una memoria interna de 16 MB, la cámara puede usar tarjetas de memoria Secure Digital (SD) para almacenar fotos y clips de vídeo.

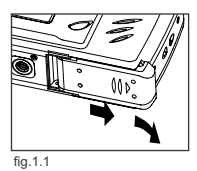

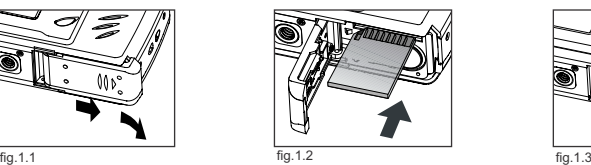

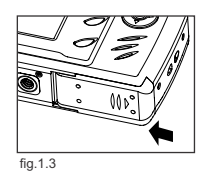

- 1. Abra la tapa de la tarjeta de memoria/pilas.
- Deslice la tapa en el sentido que indica la flecha y ábrala. (fig.1.1)
- 2. Inserte la tarjeta de memoria tal como se indica en el diagrama (fig.1.2).
	- No incline la tarjeta al insertarla.
- 3. Cierre firmemente la tapa de la tarjeta de memoria/ pilas deslizándola en el sentido contrario de la flecha marcada (fig.1.3).

**Nota:** La cámara acepta tarjetas SD de hasta 512 MB.

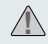

Si se corrompe la tarjeta de memoria o la memoria interna, la memoria necesita ser ajustada a formato. (p.203)

# **FIJANDO EL MODO OPERACIONAL DE LA CAMARA**

La cámara tiene tres modos operacionales: Modo de Cámara, Modo de Revisión y Modo de Clips de Video.

1. Si desea cambiar el modo de funcionamiento de la cámara, deslice el conmutador de modo a la posición correspondiente.

#### **Modo de Cámara**

Use el modo de cámara para tomar fotografías o para adaptar las aplicaciones de la cámara para la toma de fotografía.

## **Modo de Revisión**

Use la configuración del modo revisar para navegar por las imágenes y los clips de vídeo o para borrar imágenes de la memoria interna o de la tarjeta de memoria.

## **Modo de Clipsde Video**

Use el modo de clips de video para capturar los clips de video.

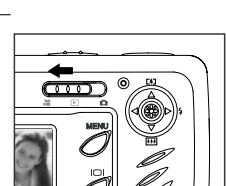

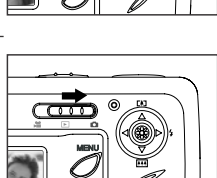

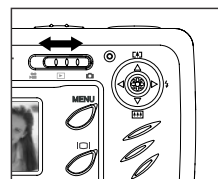

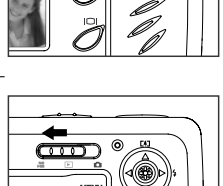

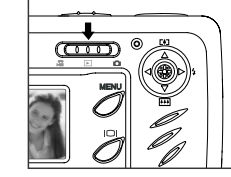

# **FOTOGRAFIA NORMAL (UNA POR VEZ)**

**Cómo tomar una foto con el visor en el modo Panorámico**

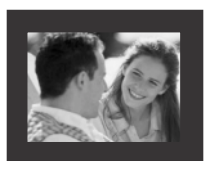

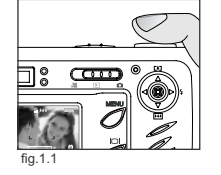

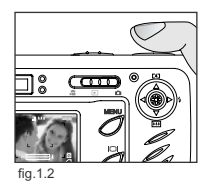

*Cómo hacer una foto con el visor:*

- 1. Encienda la cámara.
- 2. Ajuste la cámara en el modo Cámara ( $\overline{5}$ ) y compruebe que el interruptor del modo Macro esté situado en el modo Panorámico (▲).
	- El LCD se puede apagar para conservar energía de batería presionando el botón ( $| \Box |$ ).
- 3. Encuadre el sujeto en el visor
- 4. Pulse el botón del obturador hasta la mitad para activar el enfoque automático hasta que el LED AF de color verde se encienda. Para información sobre el bloqueo de enfoque, sírvase ver la p.13. (fig.1.1)
	- La cámara enfoca la lente a diferentes distancias para encontrar el rango de enfoque adecuado y se oye un clic corto.
- 5. Presione el botón disparador a fondo para capturar la imagen. (fig.1.2)
	- La cámara emitirá un pitido cuando la imagen es capturada si el sonido es activado
	- La cámara hará un sonido de click.
	- Cuando la imagen ha sido capturada el LED the Flash Listo cerca al visor parpadeará para indicar que la imagen ha sido almacenada (Para mayor información sobre el estado del LED Flash Listo rojo, vea p.182.

#### **LED FLASH LISTO**

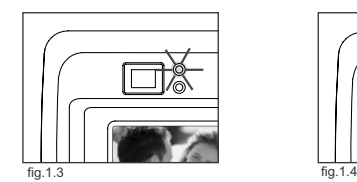

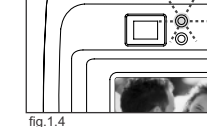

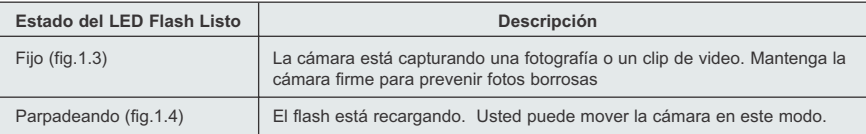

**Nota:** No apague la cámara o mueva los interruptores cuando la cámara está capturando o almacenando una fotografía o clip de video a fin de prevenir que la foto o el clip de video se perjudique al ser almacenada.

# 182 Download from Www.Somanuals.com. All Manuals Search And Download.

# **CÓMO TOMAR UNA FOTO CON LA PANTALLA LCD EN EL MODO PANORÁMICO**

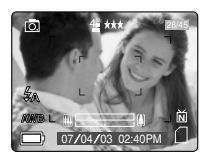

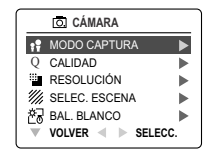

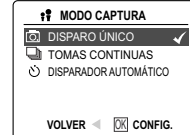

## *Cómo se toma una fotografía con el LCD:*

- 1. Ajuste la cámara en el modo Cámara ( $\overline{0}$ ) y compruebe que el interruptor del modo Macro esté situado en el modo Panorámico ( ▲ ).
- 2. Encuadre el sujeto en el LCD.
- 3. Pulse el botón del disparador hasta la mitad para activar el bloqueo del enfoque automático hasta que el LED AF de color verde se encienda. (Si desea más información sobre el bloqueo del enfoque, vaya a la página.) (fig.1.1) TOMA DE POTOGRAFIAS<br>
COMO TOMAR UNA FOTO CON LA PANTALLA LCD EN EL MODO PANOR<br>
COMO TOMAR UNA FOTO CON LA PANTALLA LCD EN EL MODO PANOR<br>
COMO SE CONTE DE CONTE DE CONTE DE CONTE DE CONTE DE CONTE DE CONTE DE CONTE DE CONT
	- La cámara enfoca la lente a diferentes distancias para encontrar el rango de enfoque adecuado y se oye un clic corto.
	- 4. Presione el botón disparador a fondo para capturar la imagen. (fig.1.2)
		- La cámara emitirá un pitido cuando la imagen es capturada si el sonido es activado.
		- La cámara hará un sonido de click.
		- Cuando la imagen ha sido capturada, el LED de Flash Listo rojo cerca al visor parpadeará para indicar que la imagen ha sido almacenada.
		- Se visualizará por un segundo en el LCD la imagen realizada y el número correspondiente a las fotografías tomadas se actualizará en el LCD.

# **BLOQUEO DE ENFOQUE AUTOMATICO**

Esta función se puede usar para congelar el enfoque cuando el sujeto no está situado en el centro de la foto en el modo ( $\triangle$ ) Panorámico.

## *Para usar el bloqueo de enfoque:*

- 1. Encuadre el sujeto en el centro del marco del visor. (fig.1.3)
- 2. Presione a medias el botón disparador hasta que el enfoque automático se activa. (fig.1.4)

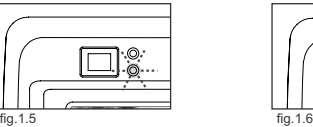

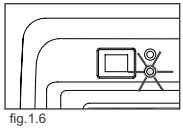

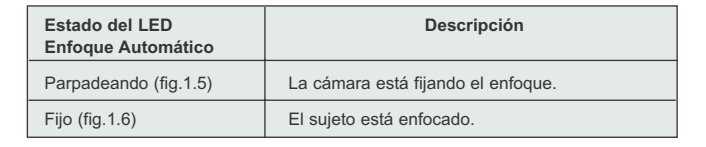

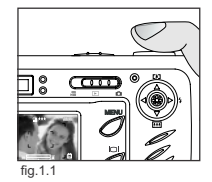

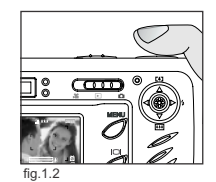

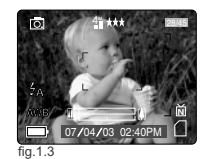

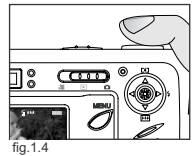

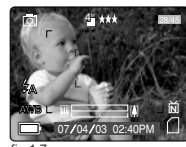

<sup>fig.1.7</sup><br>.Download from Www.Somanuals.q**o**g. All Manuals Search And Download

#### TOMA DE FOTOGRAFIAS

- 3. Recomponga su fotografia. (fig.1.7)
	- Mantenga presionado a medias el botón disparador mientras recompone su fotografía.
- 4. Presione a fondo el botón disparador para capturar la fotografía. (fig.1.8)

**Nota:** La luz de Auto-Enfoque continuará parpadeando en las condiciones siguientes:

- 1. Hay varios sujetos en differentes distancias al alcance de la cámara. Recomponga el cuadro moviendo la cámara lentamente.
- 2. No ohay contraste de color. Recomponga el cuadro con un tema que contenga más color.

 $\odot$ 

3. No hay suficiente luz. Aumentar la iluminación en el area donde se toma la fotografia.

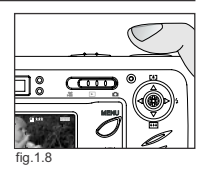

**AWB**

07 ⁄ 04 ⁄ 03 02:40PM

**N**

28/45

4M

# **MODO DE FLASH**

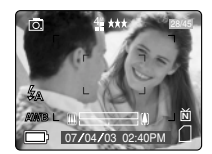

#### *Cómo aplicar el Flash:*

1. Pulse repetidamente el joystick  $\rightarrow$  hacia ( $\angle$ ) hasta que aparezca en la pantalla LCD el indicador deseado.

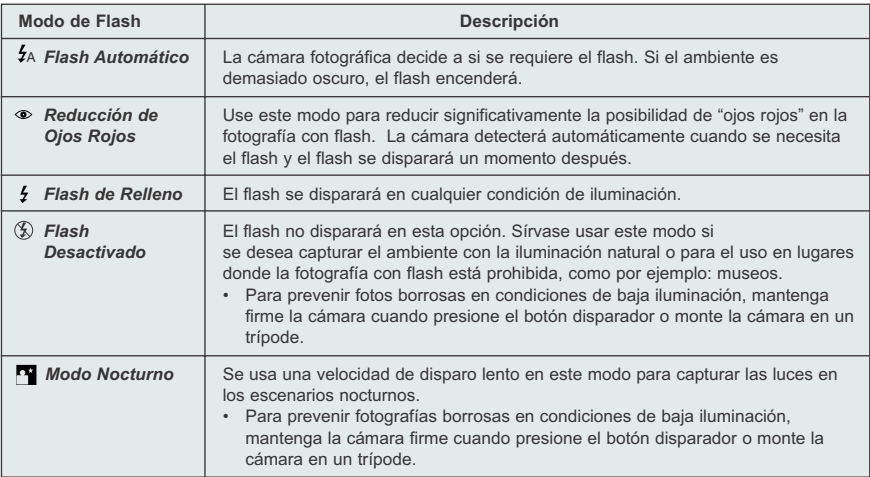

**Nota:** El flash necesita recargarse después de que ha sido disparado. Si el botón disparador es presionado mientras el flash está recargando, el LED de Flash Listo parpadeará. Sírvase esperar un breve momento y presione nuevamente el botón disparador para tomar la fotografía.

Download from Www.Somanuals.com<sub>l</sub> All Manuals Search And Download.

# **TOMANDO FOTOGRAFIAS CON EL ZOOM DIGITAL**

La cámara puede usar un zoom digital de hasta 6x para proporcionar a las fotos una ampliación máxima de 6x.

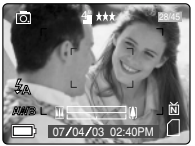

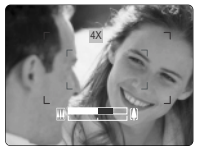

Modo Normal Zoom de 4x Zoom de 6x

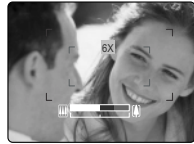

#### *Cómo usar el zoom digital:*

1. Para utilizar el zoom digital, presione la palanca de mando  $A \downarrow$ .

- La barra de zoom digital que se visualiza en la pantalla de cristal líquido (LCD por sus siglas en inglés) indica la escala de aumento cambiando su color.
- Zoom de 1x 3x La barra blanca de zoom digital indica un aumento digital de hasta 3x.
- Zoom de 4x Aparecerá la barra azul de zoom digital y en la pantalla LCD se visualizará 4x. El cuadro azul mostrará el área que va a captar. Para crear su imagen, use el cuadro azul.
- Zoom de 6x Aparecerá la barra roja de zoom digital y en la pantalla LCD se visualizará 6x. El cuadro rojo mostrará el área que va a captar. Para crear su imagen, use el cuadro rojo.

#### **Sugerencias Fotográficas**

Mantenga su cámara firmemente mientras usa el Zoom Digital para prevenir que la fotografía quede borrosa debido al movimiento de la cámara. Le recomendamos que o bien coloque su cámara sobre una superficie estable o use un trípode.

Asimismo, sírvase tomar nota que la imagen puede degradarse ligeramente debido al zoom digital.

**Nota:** El zoom digital puede ser solamente monitoreado con el LCD y no a través del visor óptico.

# **USANDO EL MENU PRINCIPAL EN EL MODO DE CAMARA**

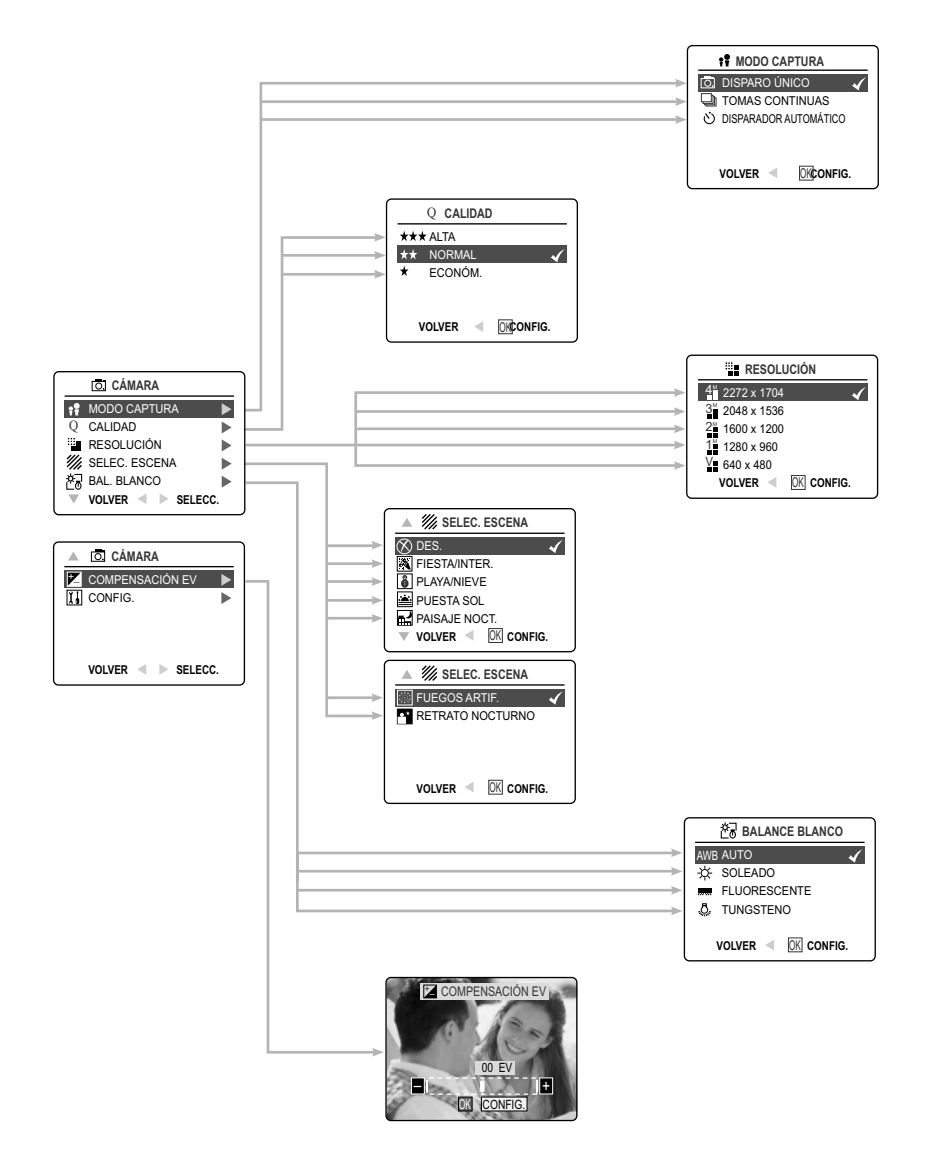

Download from Www.Somanuals.com<sub>l</sub> All Manuals Search And Download.

# **USANDO EL MENU PRINCIPAL EN EL MODO DE CAMARA**

Siga las instrucciones detalladas más abajo para definir a través del Menú Principal las opciones más avanzadas para tomar fotografías con la cámara

#### *Usando el ( ) Menú Principal:*

- 1. Encienda la cámara.
- 2. Ponga el conmutador de modo en  $($ [o]).
- 3. Presione **MENU** para visualizar el menú principal.
- 4. Presione el mando  $\uparrow \downarrow$  hasta que resalte la opción deseada.
- 5. Presione el mando  $\rightarrow$  para entrar al submenú.
- 6. Presione el mando  $\uparrow \downarrow$  en el submenú para alternar las opciones.
- 7. Presione **OK** para hacer una selección.
	- Todas las selecciones se indicarán mediante una marca roja.
- 8. Para regresar al menú anterior, presione el mando  $\leftarrow$ .
- 9. Para salir del menú en cualquier momento presione el botón de **MENU**.

## **OPCIONES DE MODO DE CAPTURA**

El menú de modos de captura tiene para escoger 3 opciones para la toma de fotografías.

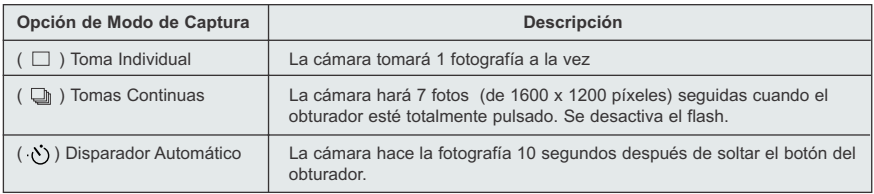

## **DISPARADOR AUTOMÁTICO**

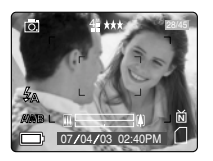

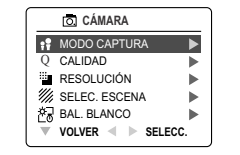

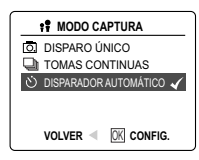

#### *Cómo usar el disparador automático:*

- 1. En Modo de Cámara ( $\overline{0}$ ), presione **MENU** para visualizar el menú principal.
- 2. Presione el mando  $\rightarrow$  para entrar al modo de captura.
- 3. Presione el mando v para resaltar:
- 4. Presione **OK**.
- 5. Coloque la cámara en una superficie lisa o trípode.
- 6. Use la pantalla LCD para encuadrar la imagen y luego presione el botón disparador para activar el disparador automático. El disparador automático LED parpadeará por 10 segundos y seguidamente la imagen sera capturada.

#### **Nota:**

- El disparador automático se desactiva automáticamente una vez que se toma la foto.
- Para desactivar el disparador automático antes de tomar una foto, siga los pasos anteriores y defina otra opción en el menú de Modo de Captura.

#### **Sugerencias Fotográficas**

Como el indicador del disparador automático LED en el frente de la cámara se ilumina en forma intermitente, usted tiene tiempo de colocarse para ser fotografiado y se sabe cuando la cámara ha tomado la fotografía una vez que la luz del disparador automático LED se apaga.

## **MODO MACRO - DISPAROS EN PRIMER PLANO**

Este modo permite a la cámara realizar fotografías a corta distancia.

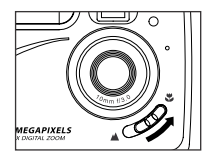

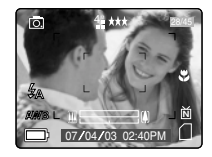

#### *Este modo permite a la cámara realizar fotografías a corta distancia.:*

- 1. El interruptor del modo Macro se encuentra en la parte frontal de la cámara. Deslice el interruptor del modo Macro hacia ( $\bullet$ ) para ajustar este modo.
	- El icono de Macro (  $\bullet$  ) se visualizará en el LCD

#### *Tomando una fotografía en el modo Macro:*

1. Encuadre el sujeto en la pantalla LCD.

- La mejor distancia para disparar es 20 cm (0,7 pies).
- El enfoque automático no está disponible en el modo Macro. Puede supervisar el rango del enfoque mediante la pantalla LCD.
- 2. Presione a fondo el botón disparador para tomar la fotografía.

Download from Www.Somanuals.com<sub>l</sub> All Manuals Search And Download.

# **TOMAS CONTINUAS**

Esta característica permite a la cámara tomar una serie continua de fotografías mientras el botón disparador se encuentra presionado.

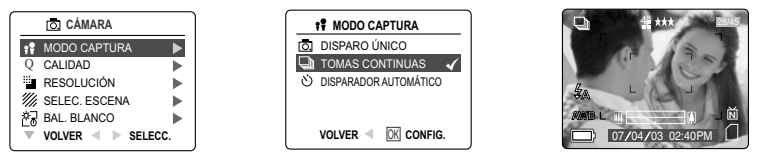

#### *Usando la Tomas Continuas:*

- 1. En el Menu Principal ( $\overline{0}$ ), presione el mando  $\rightarrow$  para entrar al submenu de Modo de Captura.
- 2. Pulse el joystick ↓ hasta que se marque Continuous Shot (Disparo continuo); a continuación pulse con el joystick el botón de **OK** (Aceptar) para entrar en el modo.
- 3. Encuadre el sujeto en la pantalla LCD y pulse el botón del obturador hasta la mitad para activar el enfoque hasta que el LED AF verde se encienda.
- 4. Presione a fondo el botón disparador para la captura de las fotografías.
	- La cámara captura un máximo de 7 fotos, a una velocidad de 3 por segundo, con una resolución de 1600 x 1200.

#### **Nota:**

- En el modo de tomas continuas el flash no está habilitado porque el tiempo de recarga sería lento.
- La cámara sólo captura imágenes de 1600 x 1200 en este modo.

## **RESOLUCION DE LA IMAGEN**

La Resolución de la Imagen determina el tamaño de la imagen capturada. Imágenes con resolución más alta contienen mayores detalles y tienen tamaños de archivos más grandes.

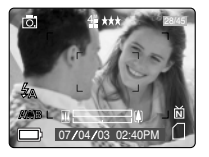

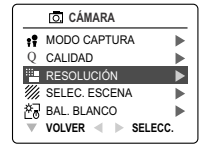

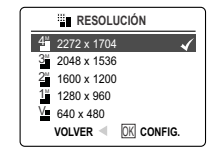

*Imágenes Almacenadas en memoria de 16 MB (aprox.)*

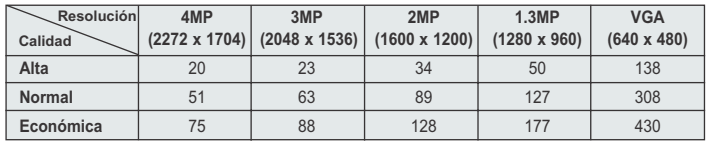

#### *Cómo cambiar la resolución:*

- 1. Cuando la Resolución se resalta en el Menú Principal ( $\overline{0}$ ), presione la flecha de mando  $\rightarrow$  para entrar al submenú de ( illu ) Resolución.
- 2. Presione el mando  $\uparrow \downarrow$  hasta que resalte la opción deseada.
- 3. Presione **OK** para seleccionar el modo
- 4. Presione **MENU** para regresar al modo de toma de fotografía.

Download from Www.Somanuals.qo. All Manuals Search And Download.

## **CALIDAD DE IMAGEN**

El ajuste de calidad de imagen determina la cantidad de compresión usada para reducir el tamaño del archivo de la imagen almacenada a fin de economizar el espacio en la tarjeta de memoria.

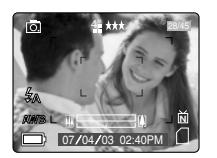

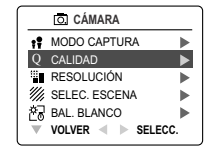

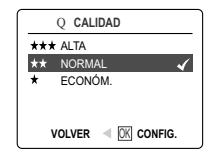

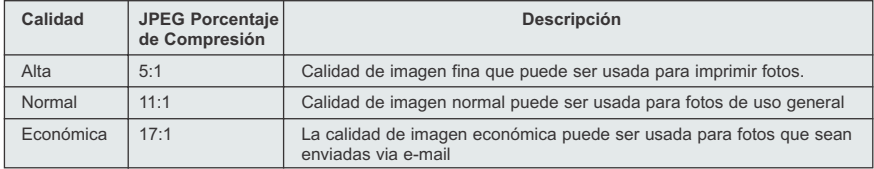

#### *Cómo cambiar la calidad:*

- 1. Cuando (  $\mathbb Q$  ) Calidad se resalta, presione el mando  $\rightarrow$  para entrar al sub-menú de calidad (  $\mathbb Q$  ).
- 2. Presione el mando  $\uparrow \downarrow$  hasta que la opción deseada se resalte.
- 3. Presione **OK** para seleccionar el modo de Calidad.
- 4. Presione **MENU** para regresar al modo de toma de fotografías.

## **BALANCE BLANCO**

Según el ajuste original de fábrica la cámara usa el Auto-Balance Blanco para reproducir mejor los colores bajo las diferentes condiciones de iluminación. Para condiciones de iluminación mixtas se puede usar el Auto-Balance Blanco

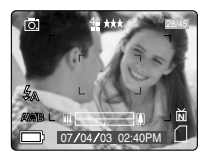

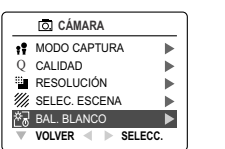

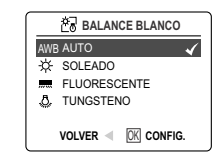

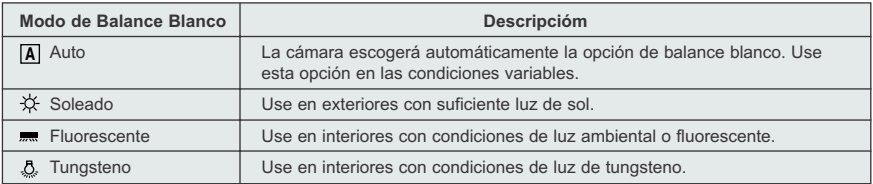

## *Cómo cambiar el Balance Blanco:*

- 1. Cuando se resalte el Balance Blanco, presione el mando  $\rightarrow$  para entrar al submenu.
- 2. Presione el mando  $\uparrow \downarrow$  hasta que la opción deseada sea resaltada.
- 3. Presione **OK** para seleccionar el modo de Balance Blanco.
- 4. Presione **MENU** para regresar al modo de toma de fotografías.

Download from Www.Somanuals.com<sub>l</sub>ell Manuals Search And Download.

# **COMPENSACION DE EXPOSICION**

La cámara usa Exposición Automática para obtener mejores fotografías en todas las condiciones. Si el sujeto principal sale muy oscuro o muy claro, se puede usar la opción de Compensación de Exposición para mejorar los resultados.

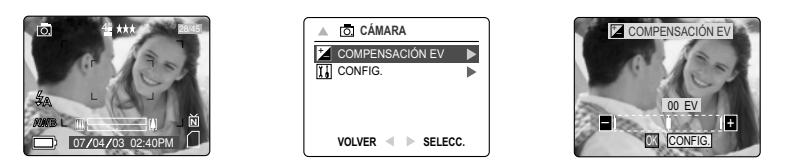

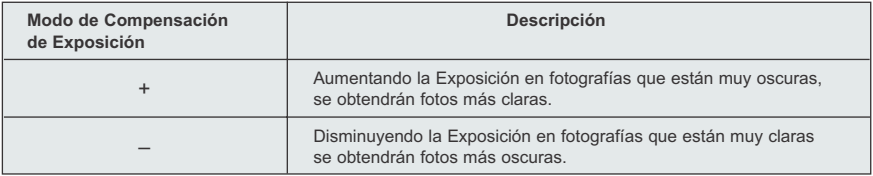

#### *Cómo se usa la Compensación de Exposición:*

- 1. Presione el mando  $\downarrow$  en el Menú Principal hasta que la Compensación de Exposición ( $\frac{1}{2}$ ) resalte.
- 2. Presione el mando  $\rightarrow$  para visualizar la barra de Compensación de Exposición en la pantalla LCD.
- 3. Presione el mando  $\leftarrow$   $\rightarrow$  para cambiar la Exposición de Compensación entre -1.8 a +1.8.
- 4. Presione **OK** para seleccionar el valor deseado.
	- La cámara regresará automáticamente al modo de toma de fotografía después de la selección.

## **SELECCION DE ESCENARIOS**

Los ajustes originales de fábrica de la cámara pueden ser usados en la mayoría de las opciones. La modos de los escenarios son útiles para optimizar los diferentes ajustes para capturar mejor escenas específicas.

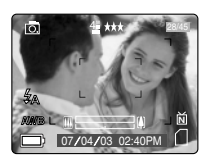

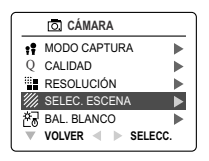

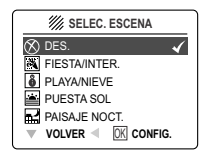

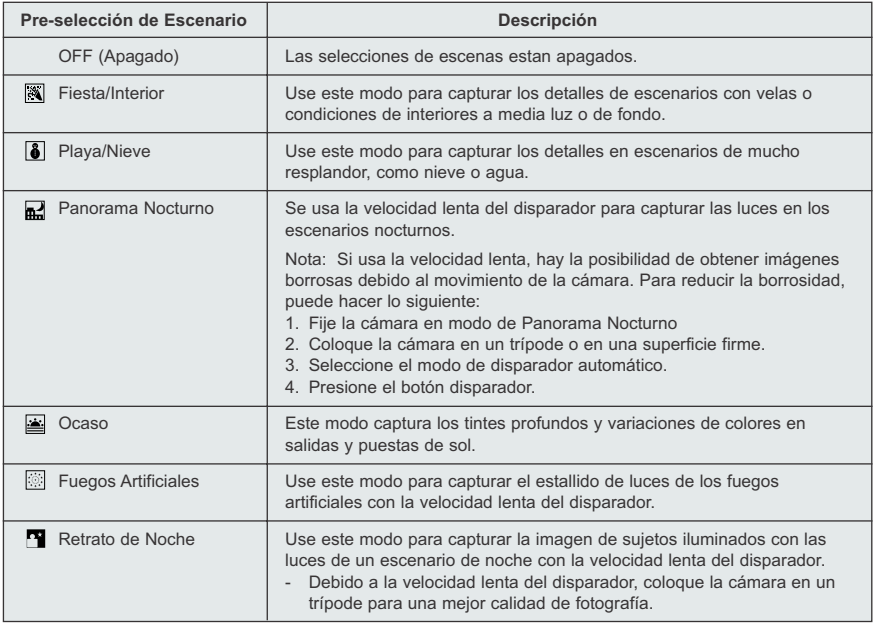

#### *Cómo fijar la selección de escenario:*

- 1. Cuando se resalte la Selección de Escenarios, presione el mando → para entrar al sub-menú.
- 2. En el menu de Escenario, presione el mando  $\uparrow \downarrow$  para escoger entre las opciones.
- 3. Presione **OK** para seleccionar el modo de Escenario.
- 4. Presione **MENU** para regresar al modo de toma de fotografías.

**Nota:** El modo de selección de escenario anulará el ajuste del flash fijado por el botón del flash para una sola fotografía solamente.

Download from Www.Somanuals.com<sub>l</sub>o<u>A</u>ll Manuals Search And Download.

# **TOMA DE PORCIONES DE VIDEO (CLIPS)**

La cámara puede capturar porciones de video (clips).

**Nota:** Los clips de video con sonido son opcionales y están disponibles solamente en algunos modelos.

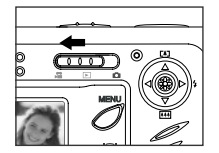

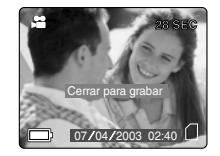

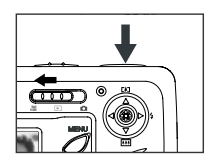

## *Para grabar clips de video:*

- 1. Deslice el Interruptor de Modo a ( ) Modo de Clip de Video.
- 2. Posicione el sujeto en el visor o LCD.
- 3. Presione a fondo el botón disparador para capturar el clip de video continuo.
- 4. Para detener la grabación, pulse nuevamente el botón del obturador.

**Nota:** Para cada videoclip hay un límite de tiempo. El tiempo variará dependiendo del espacio de memoria disponible. El tiempo de grabación asignado aparecerá en la esquina superior derecha de la pantalla. La toma del video clip se detendrá automáticamente cuando se alcance el tiempo límite.

## **Información de los Clips de Video**

Resolución: QVGA (320 x 240) Rango de Marcos: 30fps Formato: AVI

**Nota:** El LED del Flash Listo parpadeará cuando la cámara está almacenando el clip de video. No abra la puerta de la batería ni apague la cámara mientras el LED esté parpadeando porque en ese caso el clip de video no se almacenará.

#### **Nota:**

- Tarjetas de memoria de mayor capacidad pueden grabar clips de video más exensos.
- Los botones de encender y apagar el Flash, Menu y LCD son desactivados en este modo.
- El enfoque y el zoom no pueden ser cambiados durante la grabación.

## **REVISANDO SUS ARCHIVOS**

## **Usando el Modo de Revisión**

En el modo de revision  $(\Box)$ , usted puede revisar por medio de la pantalla LCD sus fotografías y clips de video almacenados.

## *Usando el modo de REVISION:*

- 1. Deslice el interruptor de Modo hacia ( $\Box$ ).
- 2. Presione el mando  $\leftarrow \rightarrow$  para navegar por los archivos.
	- Si un archivo es un clip de vídeo, se puede ver el símbolo en la esquina superior derecha de la pantalla LCD.

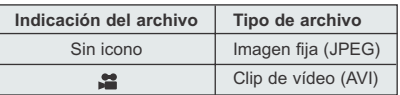

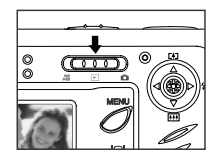

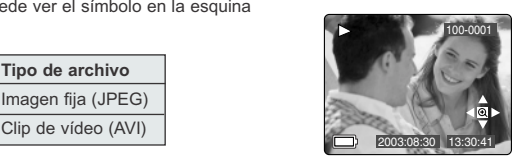

Download from Www.Somanuals.qom. All Manuals Search And Download.

## **REVISANDO LOS CLIPS DE VIDEO**

#### *Cómo revisar un clip de video:*

- 1. En el modo de Revisión ( $\blacktriangleright$ ), presione el mando  $\leftrightarrow$  para navegar a través de las fotografías y los clips de video almacenados.
	- Solamente se muestra la primera imagen del clip de video.
- 2. Cuando un clip de vídeo ( $\frac{1}{2}$ ) se muestre en la pantalla LCD, pulse el botón OK (Aceptar) para reproducirlo.

# 100-0001

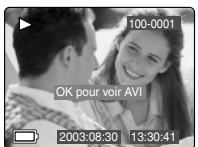

# **REVISANDO SUS REVISANDO SUS ARCHIVOS**

#### **Ampliando las Fotografías Almacenadas**

En el  $(\Box)$ ) modo de la revisión, se puede ampliar una sección de un foto almacenado para ver el tema en el LCD. Esta característica no realzará el foto almacenado.

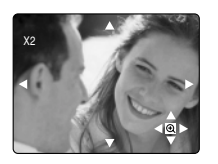

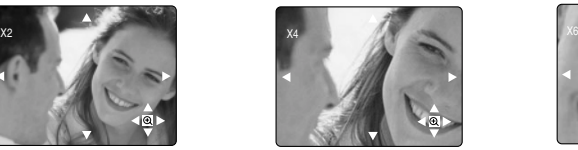

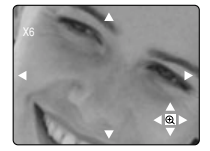

#### *Cómo ampliar:*

- 1. En el Modo de Revisión ( $\Box$ ), presione el mando  $\leftrightarrow$  para navegar a través de las fotografías y clips de video almacenados.
- 2. Mientras ve una imagen fija almacenada, pulse el botón **OK** (Aceptar) para usar la función "Enlargement" (Ampliación).

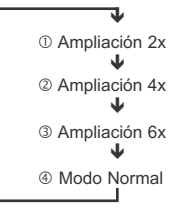

3. En el modo 2x, 4x y 6x puede presionar el mando  $\uparrow$ ,  $\downarrow$ ,  $\leftarrow$ ,  $\rightarrow$  para navegar en la fotografía.

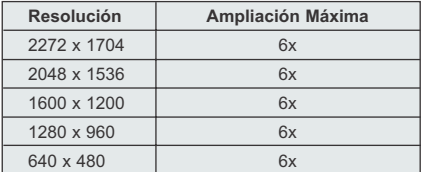

Download from Www.Somanuals.com<sub>!</sub> All Manuals Search And Download.

# **USANDO EL MENU PARA BORRAR**

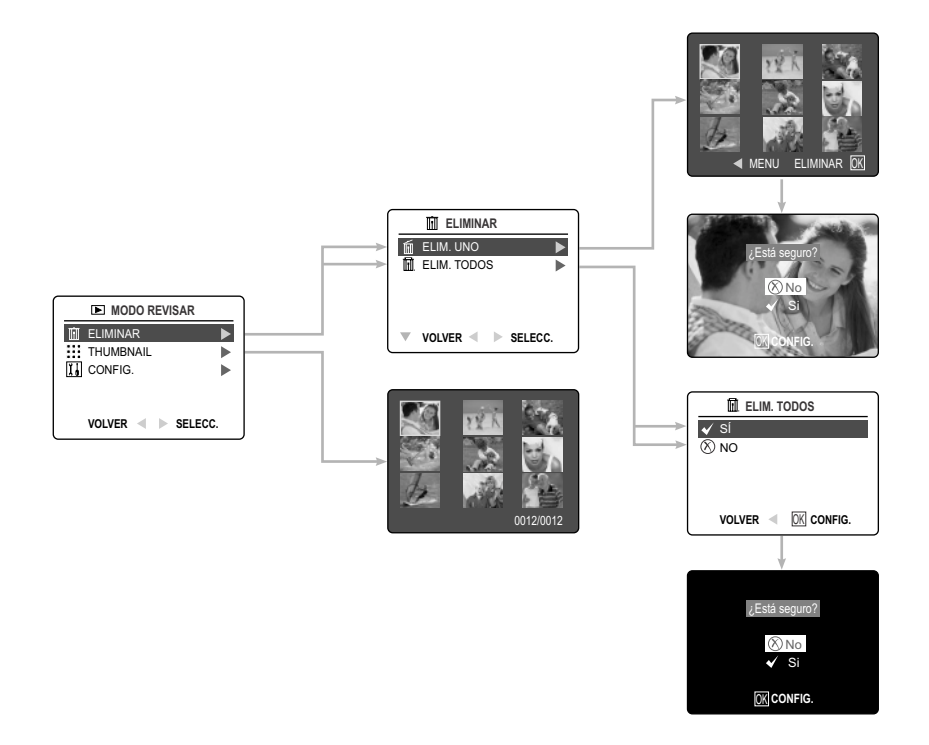

## *Usando el Menú de Borrar en el Modo de Revisión*

- 1. Encienda la cámara.
- 2. Fije el conmutador de modo a  $($
- 3. Presione **MENU** pra visualizar el menú principal.
- 4. Presione el mando → para entrar al submenú de Borrar.
- 5. Para salir del Menú, presione el mando  $\leftarrow$ .
- 6. Presione el botón del **MENU** para regresar al ( $\boxed{\blacktriangleright}$ ) Menú Principal.

## **BORRANDO SUS ARCHIVOS**

#### **Borrar Una Imagen**

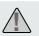

Una vez que un archivo es borrado, el mismo no puede ser recuperado. **!**

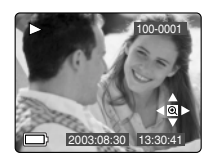

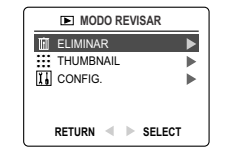

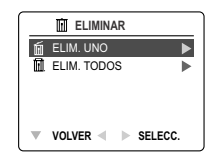

- 1. Cuando (Delete File) Borrar Archivo es resaltado, presione el mando  $\rightarrow$  para entrar al submenu de Borrar Archivo.
- 2. En el menu de (Delete File) Borrar Archivo, presione el mando  $\rightarrow$  cuando (Delete One) Borre Uno, es seleccionado.
- 3. La siguiente pantalla exhibirá las fotografías y clips de video almacenados como minaturas. Presione el mando  $\uparrow$ ,  $\downarrow$ ,  $\leftarrow$ ,  $\rightarrow$  para resaltar el archivo que desea borrar.
- 4. Presione **OK** para seleccionar.
- 5. La siguiente pantalla mostrará "Are You Sure?" (¿Está seguro?), presione el mando ↑ ↓ para resaltar (No or Yes) No o Si.
- 6. Presione **OK** para seleccionar.
	- Si NO es seleccionado, no se hará cambio y usted regresará a la pantalla de Delete One
	- Si (YES) Si, es seleccionado, el archivo seleccionado se borrará.
	- Pulse el botón Menu (Menú) para salir del modo Delete (Borrar).

## **Borrar Todo**

Una vez que los archivos son borrados, los mismos no pueden ser recuperados. **!**

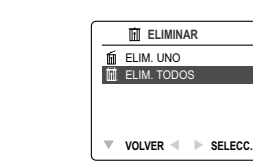

b

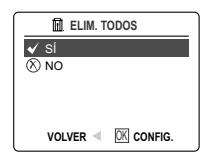

#### *Cómo borrar todos los archivos:*

2003:08:30 13:30:41

100-0001

- 1. Presione el mando  $\rightarrow$  cuando (Delete File) Borre Archivo sea resaltado para entrar el submenu de Borrar Archivo.
- 2. En el menu de Borrar archivo presione el mando → cuando (Delete All) Borre Todo sea resaltado.
- 3. La siguiente pantalla mostrará (Are you Sure?) ¿Está seguro?, presione el mando  $\uparrow \downarrow$  para resaltar (No or Yes) No o SI.
- 4. Presione **OK** para seleccionar.
	- Si selecciona NO, no se hará ningún cambio y usted regresará al Menú (Delete File) Borrar Archivo.
	- Si selecciona (YES), SI, la siguiente pantalla mostrará (Are you sure?) ¿Está seguro?
- 5. Presione el mando  $\uparrow \downarrow$  para seleccionar (No or Yes) No o Si y pulse **OK** para seleccionar.
	- Si selecciona NO, no se hará ningún cambio y usted regresará al Menú (Delete File) Borrar Archivo
	- Si selecciona (YES), SI, TODOS LOS ARCHIVOS serán borrados.

# Download from Www.Somanuals.com<sub>l</sub>oall Manuals Search And Download.

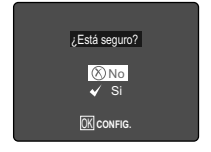

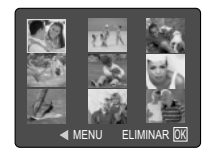

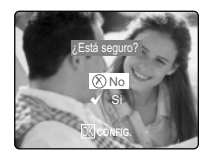

# **USANDO EL MODO DE VISUALIZACION DE FOTO-INDICE**

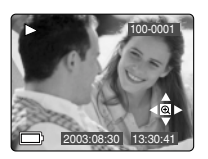

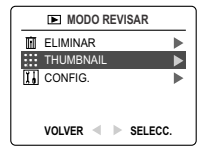

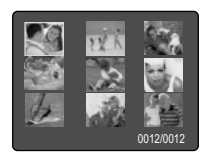

## *Cómo ver sus archivos:*

- 1. Mientras está en el menu de (  $\blacksquare$  ) Modo de Revisión, presione el mando cuando (Thumbnails) Miniatura sea resaltado para que las nueve imágenes o clips de video aparezcan a la vez en la pantalla LCD.
- 2. Presione el mando  $\uparrow \downarrow$  para resaltar una fotografía o clip de video.
	- Cuando el mando es presionado hacia arriba en la fila superior de las mini-imágenes, los 9 archivos previos son mostrados.
	- Cuando el mando es presionado abajo en la fila inferior de las mini-imágenes, los siguientes 9 archivos son mostrados.
- 3. Presione el botón **OK** para observar la fotografía ampliada o el clip de video.

# **ADAPTANDO LOS AJUSTES DE LA CAMARA**

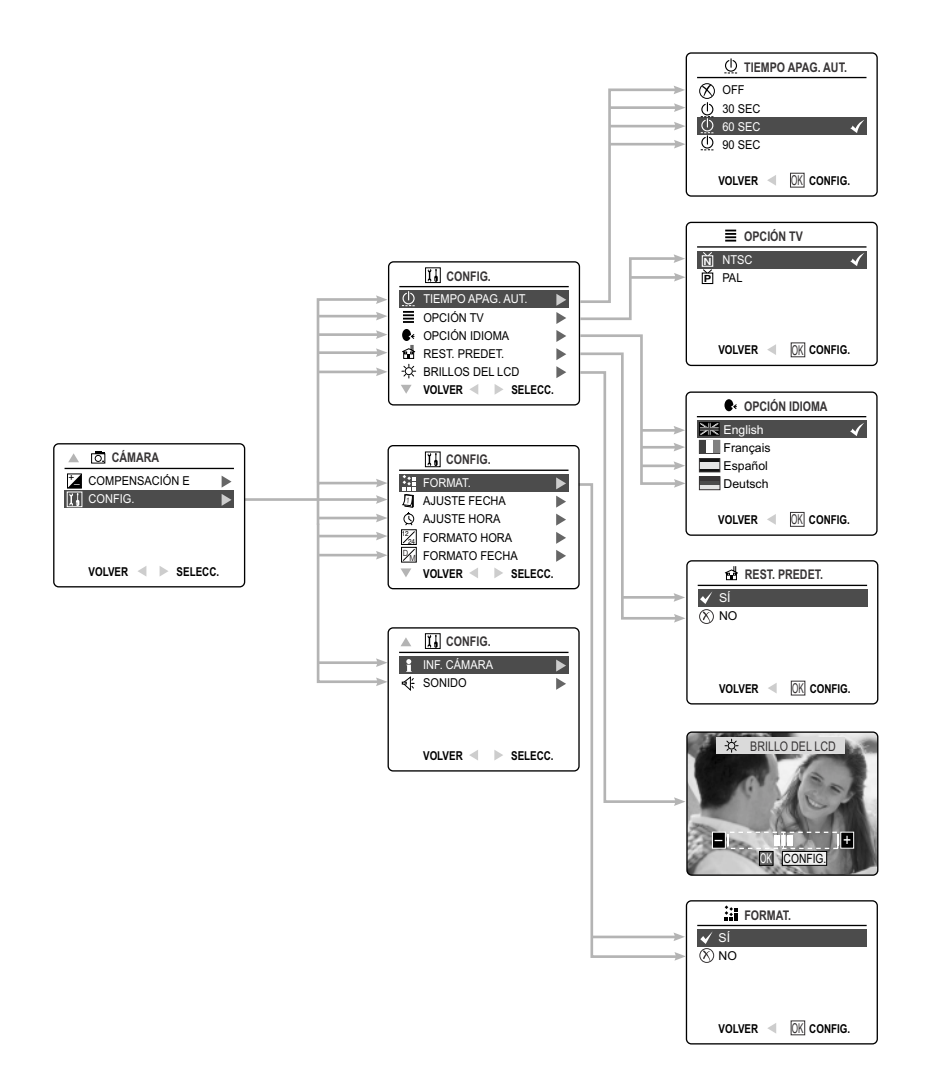

Download from Www.Somanuals.com<sub>l</sub>oall Manuals Search And Download.

# **ADAPTANDO LOS AJUSTES DE LA CAMARA**

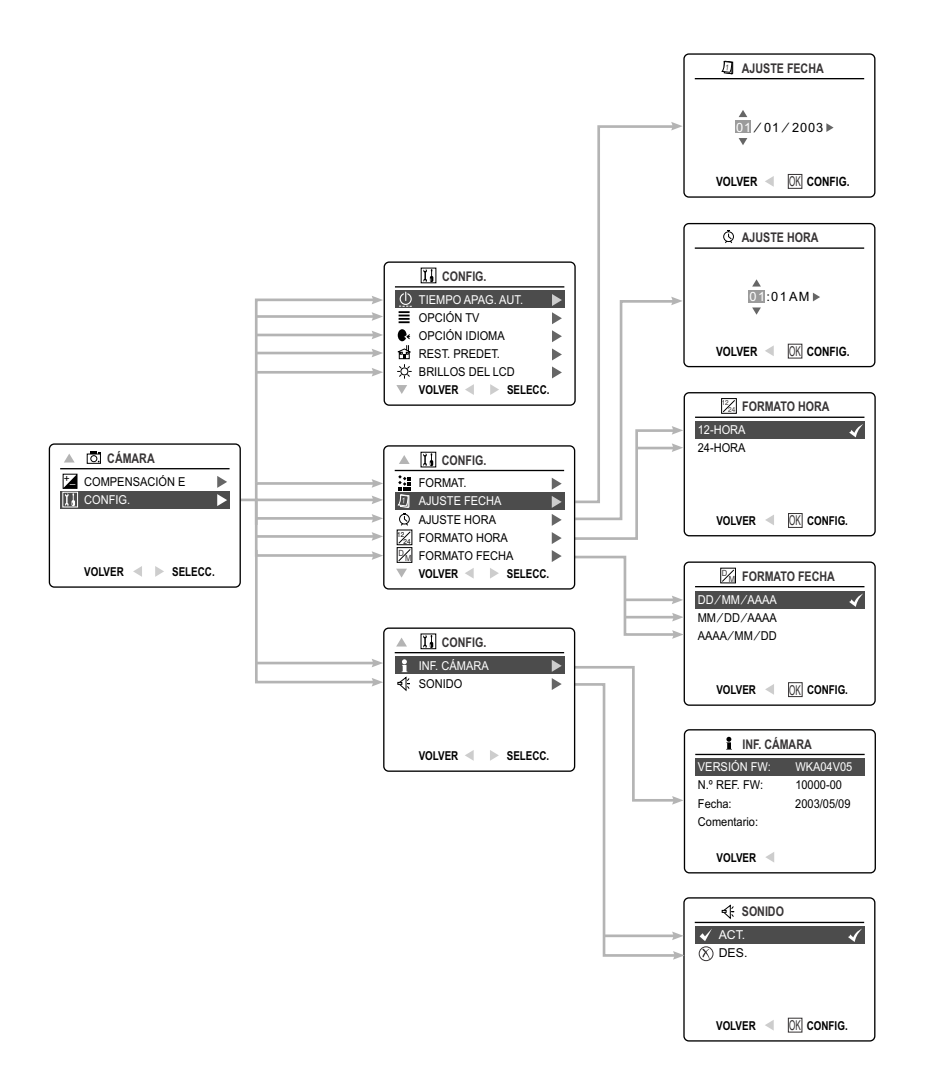

Download from Www.Somanuals.¢ggn. All Manuals Search And Download.

## *Usando el Menú de Iniciación (Setup):*

- 1. Encienda la cámara.
- 2. Coloque el conmutador de modo en  $(\overline{0})$  o en  $(\overline{)}$ ).
- 3. Presione **MENU** para visualizar el menu principal.
- 4. Presione el mando  $\quad \bullet$  hasta que Setup se ilumine.
- 5. Presione el mando → para entrar al submenú de Setup.
- 6. En el menú Setup, presione el mando  $\uparrow \downarrow$  para resaltar la opción que se desea adaptar.
- 7. Presione el mando  $\rightarrow$  para entrar al submenú de la opción resaltada.
- 8. Use el mando para ajustar la opción y presione **OK** para seleccionar.
- 9. Presione el mando  $\leftarrow$  para regresar al menu previo o presione **MENU** para salir.

#### **Iniciación (Setup) y Características**

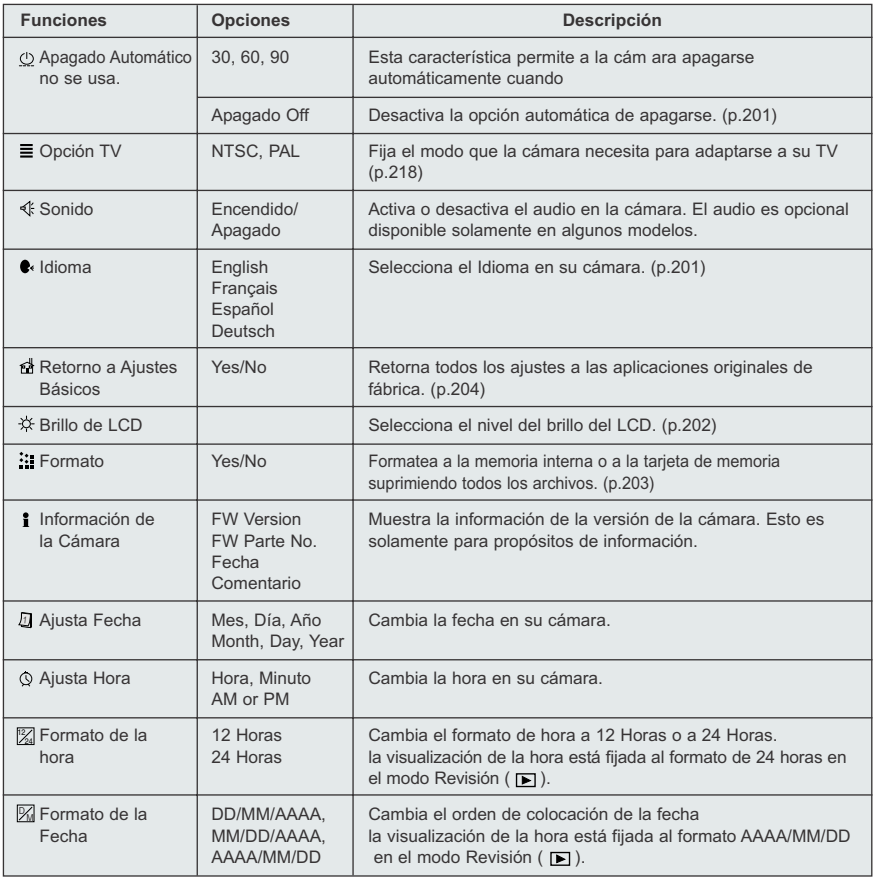

Download from Www.Somanuals.comূ<sub>t</sub>All Manuals Search And Download.

# **ADAPTANDO LOS ANDO LOS AJUSTES DE LA CAMARA**

#### **FIJANDO EL TIEMPO DE APAGADO AUTOMATICO**

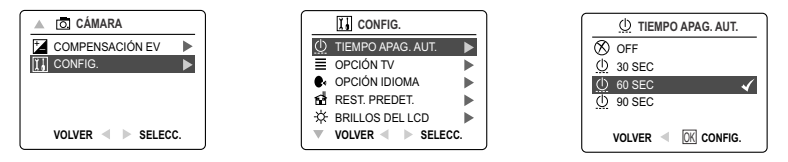

#### **Notas:**

- Cuando la cámara está en modo de apagado automático.
- La función básica de apagarse es de 60 segundos para ahorrar energía a las baterías.

#### **SELECCION DEL IDIOMA**

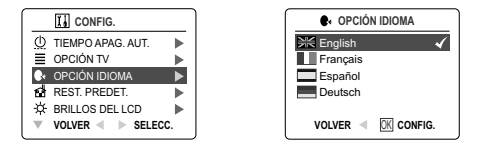

#### *Para seleccionar el Idioma:*

- 1. En el Menú Setup, presione el mando hasta que la opción de Idioma sea resaltada.
- 2. Presione el mando  $\rightarrow$  para entrar al submenú de Idioma.
- 3. Presione el mando  $\uparrow \downarrow$  para resaltar el idioma deseado.
- 4. Presione **OK** para aceptar.

#### **FIJANDO LA FECHA**

- 1. En el menú Setup, presione el mando ↓ hasta que el Ajuste de Fecha sea resaltado.
- 2. Presione el mando  $\rightarrow$  para entrar en las opciones.
- 3. Presione el mando → para resaltar el mes (MM), día (DD) y año (AAAA). La selección parpadeará cuando sea resaltada.
- 4. Presione el mando  $\uparrow \downarrow$  para cambiar la información en la posición de parpadeo hasta que llegue a la fecha deseada y presione **OK**.

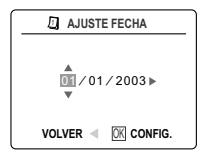

#### **Nota:**

- La fecha puede ser exhibida en MM/DD/AAAA; DD/MM/AAAA ó AAAA/MM/DD la visualización de la hora está fijada al formato AAAA/MM/DD en el modo Revisión ( $\Box$ ). Vaya a la pagina 199 para cambiar este ajuste.
- Si las baterías se extraen por más de 4 minutos, la fecha retornará a la función básica de fábrica.
- (Set Date/Time!) ¡Fije Fecha/Hora! aparecerá en la pantalla LCD cuando la cámara se enciende. Presione el botón disparador ligeramente para apagar este aviso.

## **FIJANDO LA HORA**

- 1. En el menu Setup, presione el mando  $\rightarrow$  hasta que (Adjust Time) Ajuste de Hora sea resaltada.
- 2. Presione el mando  $\rightarrow$ .
- 3. Presione el mando  $\rightarrow$  para resaltar la hora (HH), minutos (MM) o AM/PM. • La selección parpadeará cuando sea resaltada.
- 4. Presione el mando  $\uparrow \downarrow$  para cambiar la información en la posición de parpadeo hasta que llegue a la posición deseada y presione **OK**.

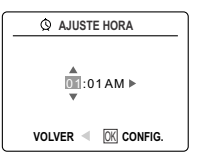

#### **Nota:**

- La hora puede ser exhibida en formatos de 12 o 24 horas. (P.199)
- Si se extraen las baterías por más de 4 minutos, la hora regresará al ajuste original.
- (Set Date/Time!) ¡Fije Fecha/Hora! aparecerá en la pantalla LCD cuando la cámara se encienda. Presione el botón disparador ligeramente para apagar el aviso.

## **FIJANDO EL BRILLO DE LA PANTALLA LCD**

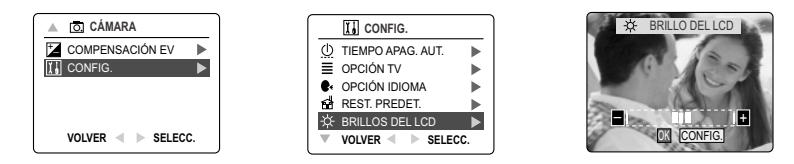

## *Cómo fijar el brillo de la pantalla LCD*

- 1. En el menu Setup, presione el mando  $\blacklozenge$  hasta que Brillos del LCD resalte.
- 2. Presione el mando  $\rightarrow$  para mostrar la barra de brillo LCD en la pantalla.
- 3. Presione el mando  $\rightarrow$  /  $\leftarrow$  para ajustar el brillo.
- 4. Presione **OK** para aceptar.
	- La cámara regresará al modo de toma de fotografía o al modo de revision.

# **FORMATEANDO LA MEMORIA INTERNA O DE LA TARJETA DE MEMORIA**

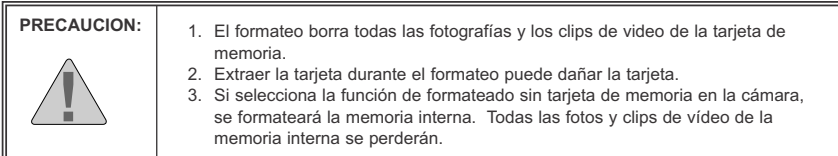

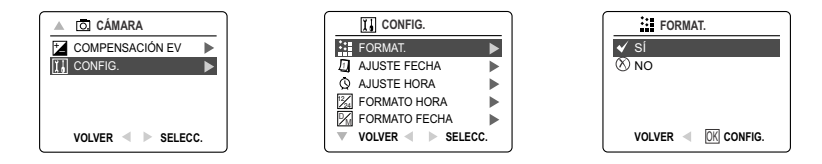

- 1. En el menu Setup, presione el mando ↓ hasta que (Card Format) sea resaltado.
- 2. Presione el mando  $\rightarrow$  para entrar al submenu de Format.
- 3. Presione el mando  $\uparrow \downarrow$  para resaltar (No or Yes) No o Si.
- 4. Presione OK para seleccionar.

Si No es seleccionado, no se hará ningún cambio y usted regresará al Menú Principal. Si selecciona (Yes) SI, **TODOS LOS FILES** serán borrados.

**Nota:** Si se muestra el mensaje MEMORY ERROR! (Error de memoria) en la pantalla LCD, significa que se ha dañado la memoria interna o la tarjeta de memoria. Para poder continuar debe formatear la memoria.

# **RESTABLECIENDO LOS ABLECIENDO LOS AJUSTES ORIGINALES DE FABRICA DE LA CAMARA**

#### *Para restablecer los ajustes originales de fábrica:*

- 1. Presione el mando → cuando Restore Default sea resaltado en la cámara.
- 2. Presione el mando  $\uparrow \, \downarrow$  para seleccionar No o Si.

Cuando NO es seleccionado, no se hará ningún cambio.

Cuando SI es seleccionado, los ajustes serán restablecidos. Sírvase referirse a la tabla que se muestra más abajo para los ajustes de fábrica.

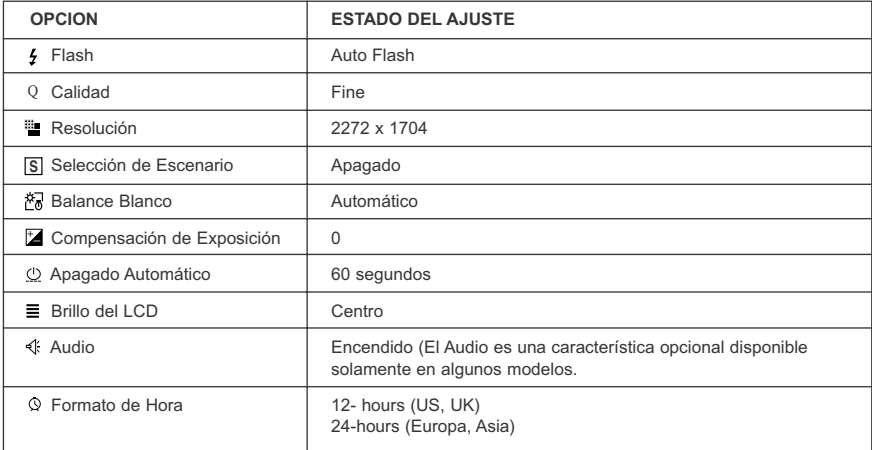

**Nota:** Después de que la cámara está ajustada a la opción básica original, los menús de Idioma, Fecha y Hora aparecerán cuando se encienda la cámara.

# **GUIA DE INSTALACION DE SOFTWARE**

La guía de la instalación del software el software que viene con el Concord Eye-Q 4060AF incluye el conductor, el lector, y programas del redactor de la foto. Estos programas transfieren los fotos o los clips video de su cámara fotográfica a su computadora, y le permiten verlos en su pantalla de la computadora. Los siguientes son los requisitos del sistema informático para estos programas para ser instalado.

#### **Requerimientos del Sistema de Computador**

#### **Windows**

- Procesador 133MHz Pentium MMX o equivalente (300MHz Pentium II o mejor recomendado)
- Microsoft Windows 98/98SE, Windows Me, Windows 2000 Profesional, Windows XP Home/Profesional/Media Center
- 275MF espacio libre de disco duro (extra 30MB para Adobe Acrobat Reader 5 y 65MB para Microsoft DirectX 9.0 si se requiere)
- 64MB de RAM (128MB o más recomendado)
- Procesador gráfico de mínimo 800 x 600 con 16-bit color (1024 x 768 con 24-bit color o mejor recomendado)
- Puerto USB
- Dispositivo para CD-ROM (Drive)

#### **Macintosh**

- Mac OS 9.0, 9.1, 9.2, 9.3 y X ó ultimo
- Procesador Power PC basado
- 32MB de RAM
- Procesador gráfico de 640 x 480 con miles de colores (millones de colores recomendado)
- Puerto USB incorporado

## **Requerimientos de Instalación**

El sistema de instalación detectará automáticamente cuales aplicaciones de software necesitan ser instaladas o si ellas no son necesarias. Sírvase leer los requerimientos de instalación antes de proceder con el proceso de instalación.

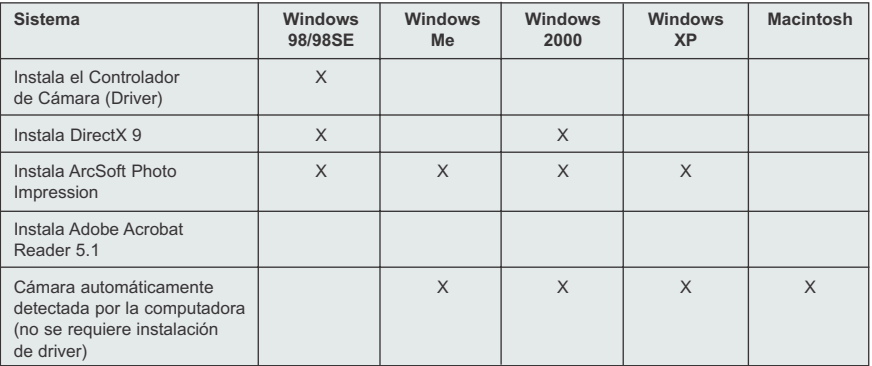

# **USANDO LA VENTANA INICIAL (SPLASH) DE INSTALACION**

El instalador automáticamente detectará cuáles aplicaciones de software necesitan ser instaladas o si no son necesarias. Esto será indicado por los botones en la ventana Splash que aparece cuando el CD-ROM es introducido en el computador.

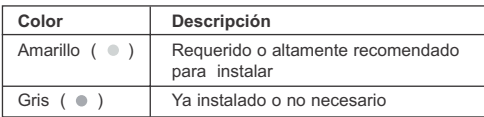

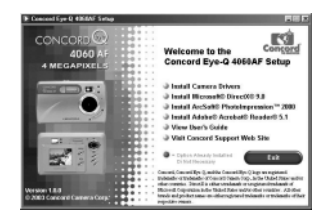

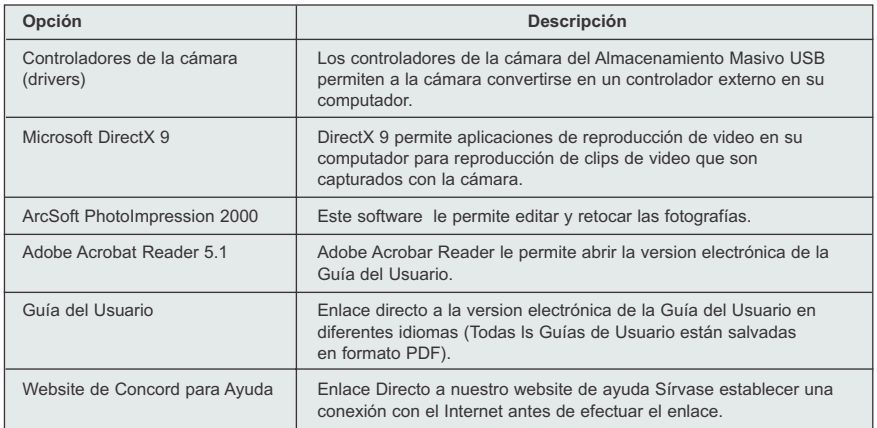

# **DIAGRAMA DE FLUJO PARA LA INSTALACION DEL SOFTWARE**

Para transferir las fotografías y clips de video de la memoria interna/tarjeta de memoria, la cámara debe estar conectada a un computador con el cable mini-USB que se provee. Ajustes adicionales podrían ser requeridos por algunos sistemas operativos antes de conectar la cámara al computador la primera vez.

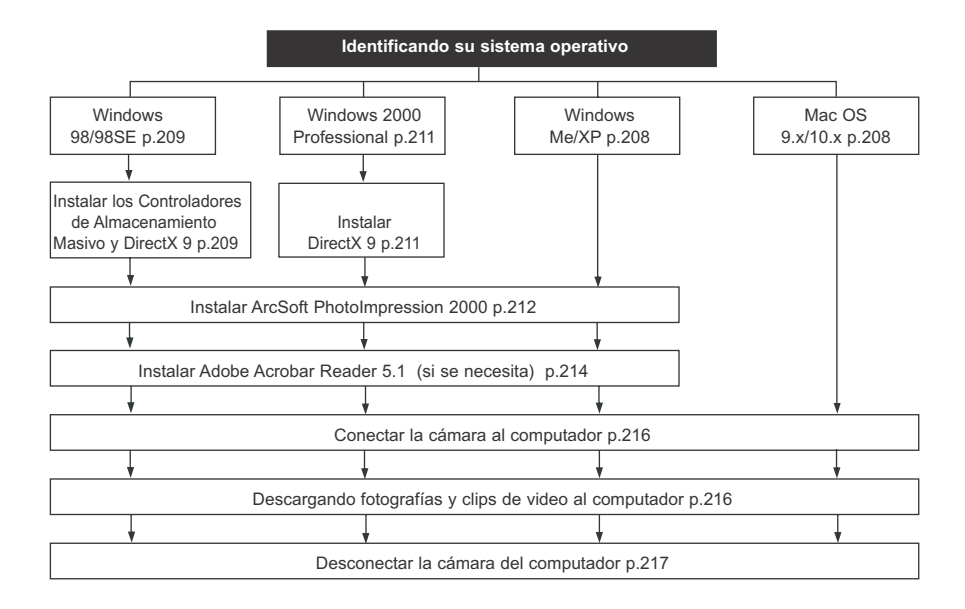

La información transferida podría no funcionar correctamente si usted tiene uno de los sistemas operativos mencionados abajo o uted está usando un adaptador USB de extension o central.

- Windows 95
- Windows NT 3.51/4.0
- Mac OS 8.6 o menor
- Sistemas de computadores hechos en casa o sistemas de computadores sin un sistema operativo de fábrica.
- Sistemas operativos instalados en casa o con niveles aumentados al sistema operativo (upgrade)

#### GUIA DE INSTALACION DE SOFTWARE

# **IDENTIFICANDO SU SISTEMA OPERATIVO**

## **Windows**

- 1. Entre al ícono de **My Computer** en la pantalla de su monitor haciendole un haga clic en en la derecha del mouse y vaya a Properties.
- 2. La ventana de propiedad de sistema aparecerá (System Property. La información acerca de su computador se encuentra en el área de sistema.
- 3. Confirme que su computador contiene alguno de los siguientes sistemas de operación y proceda a la página en el cuadro para las instrucciones de instalación.

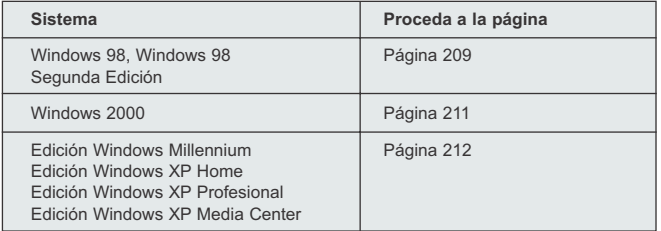

4. Presione **OK** para cerrar la ventana.

Para Windows 98/98SE/Me/2000, si el icono **Mi PC** no está en el escritorio, pulse el icono **Panel de control** desde el menú Inicio y pulse dos veces sobre el icono **Sistema** para abrir el cuadro Propiedades del sistema.

Para Windows XP, si el icono **Mi PC** no está en el escritorio, pulse el icono **Panel de control** desde el menú Inicio y el icono Rendimiento y mantenimiento; a continuación haga clic en en el icono **Sistema** para abrir el cuadro Propiedades del sistema.

#### **Macintosh**

- 1. En el Menú Apple en la barra de Menú, seleccione About this Computer.
- 2. Aparecerá una ventana con la version del sistema operativo del computador. Confirme que su computador es version 9 o más.

No se necesita instalación de software para usuarios de MacIntosh, sírvase referirse a la página 216 para conectar su cámara al computador.

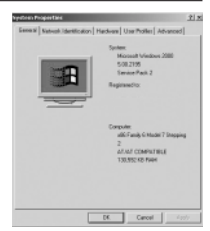

# **INSTALANDO LOS CONTROLADORES Y DIRECTX 9 – WINDOWS 98/98SE**

**Nota:** No conecte la cámara a su computador hasta que la instalación de los controladores de la cámara y Microsoft DirectX 9 esté completa.

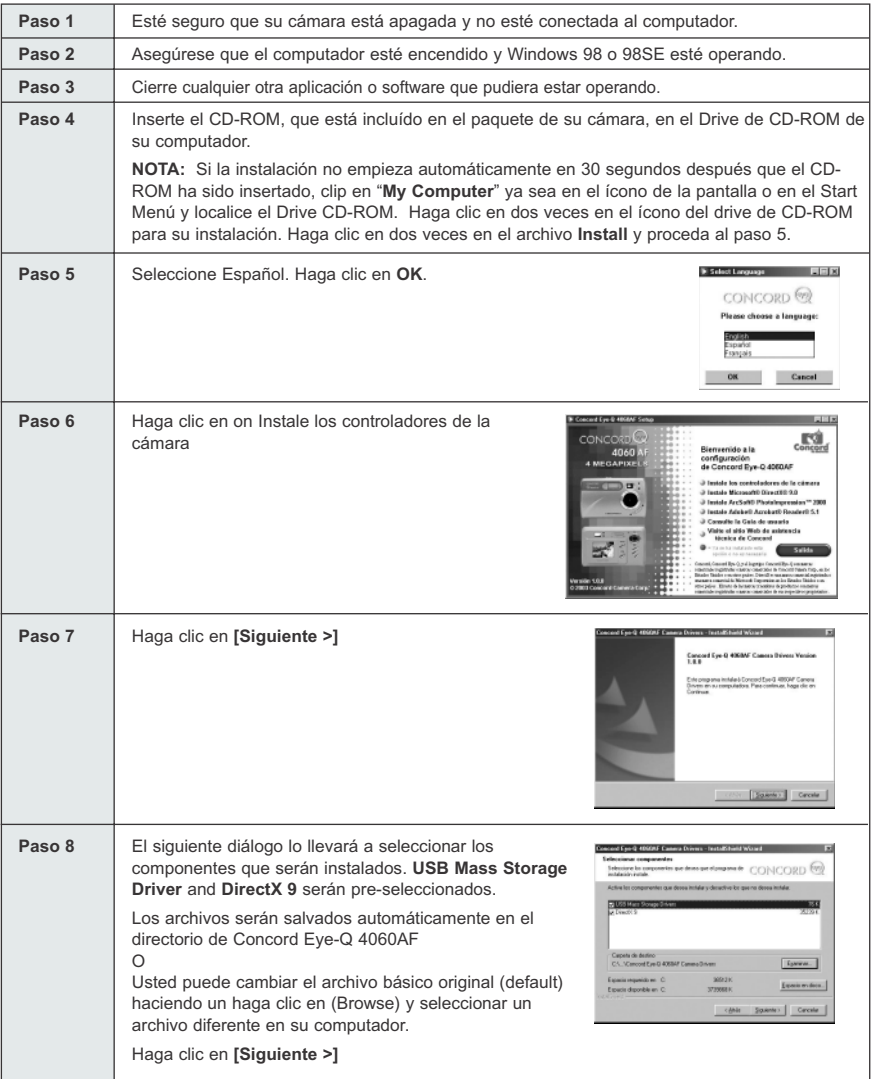

Download from Www.Somanuals.gogn. All Manuals Search And Download.

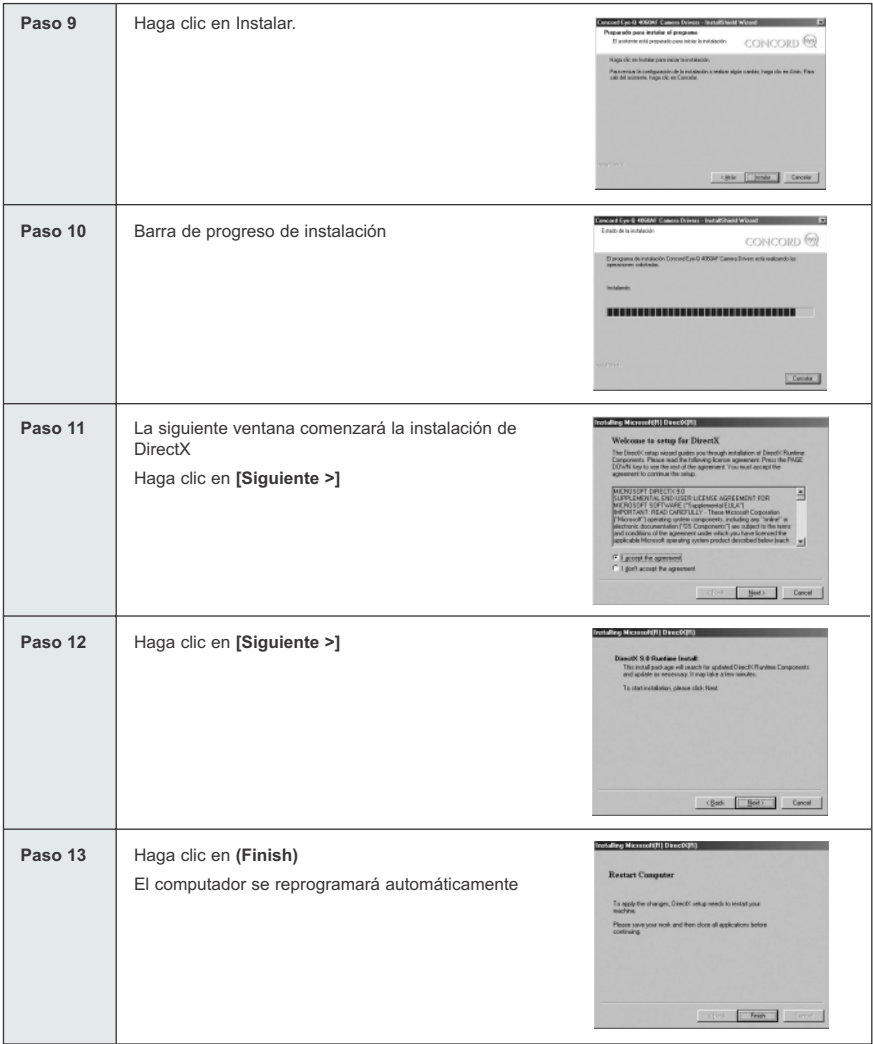

# **INSTALACION DE DIRECTX 9 - WINDOWS 2000**

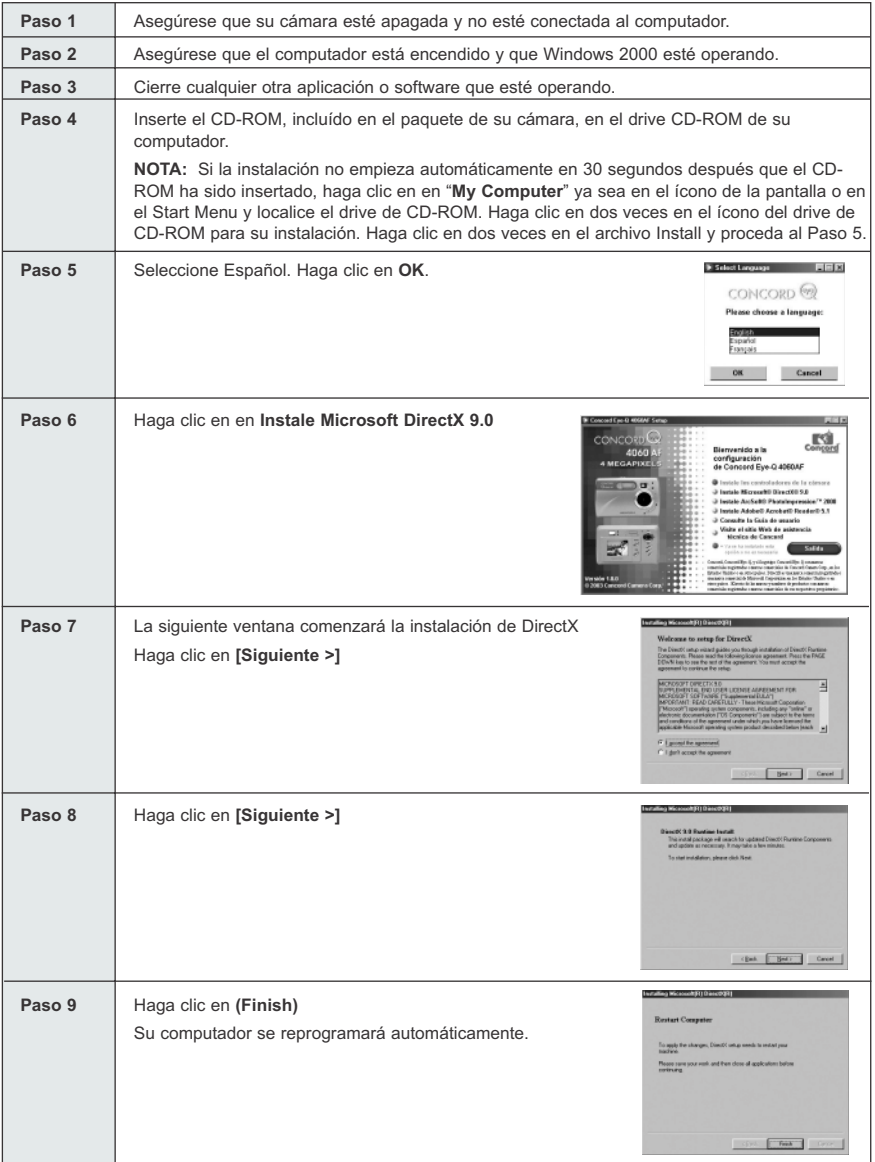

Download from Www.Somanuals. $\bar{p}$ am. All Manuals Search And Download.

## **INSTALANDO ARCSOFT PHOTOIMPRESSION – TODOS LOS USUARIOS DE WINDOWS**

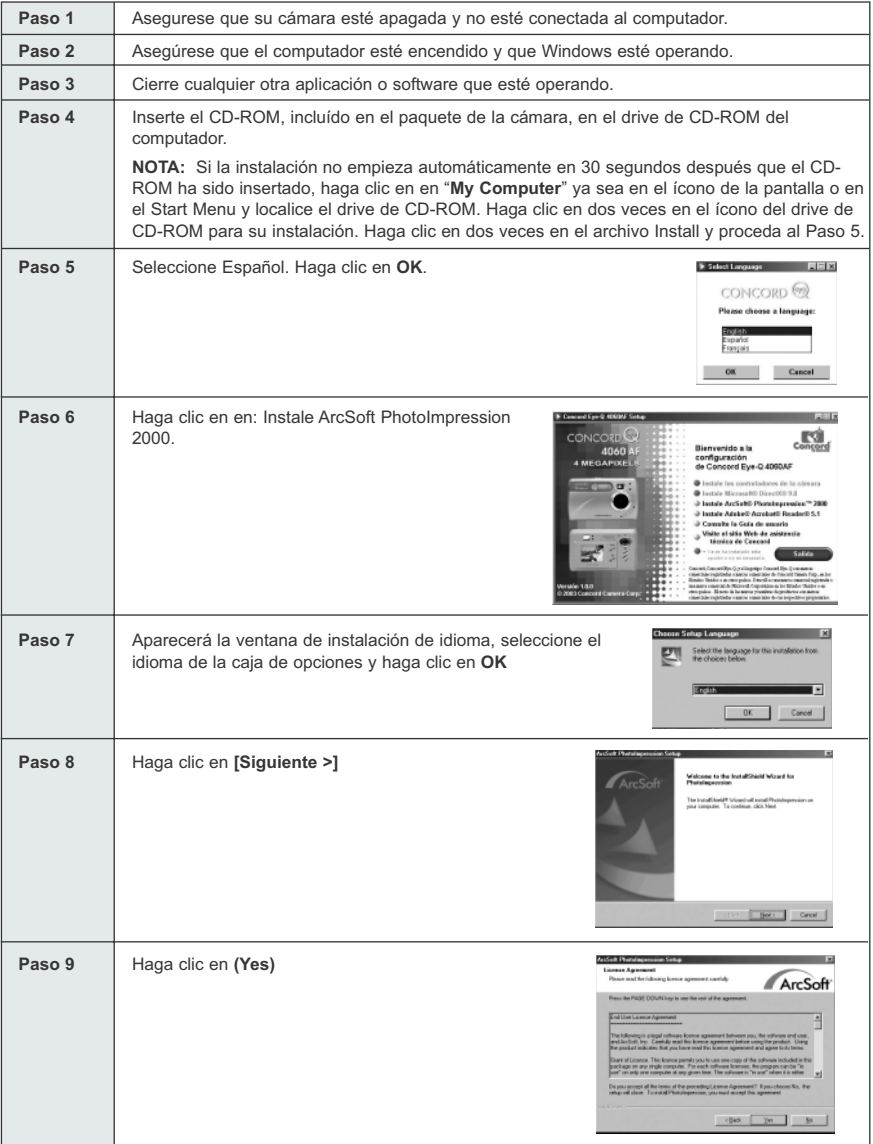

Download from Www.Somanuals.comূ <del>/</del>All Manuals Search And Download.

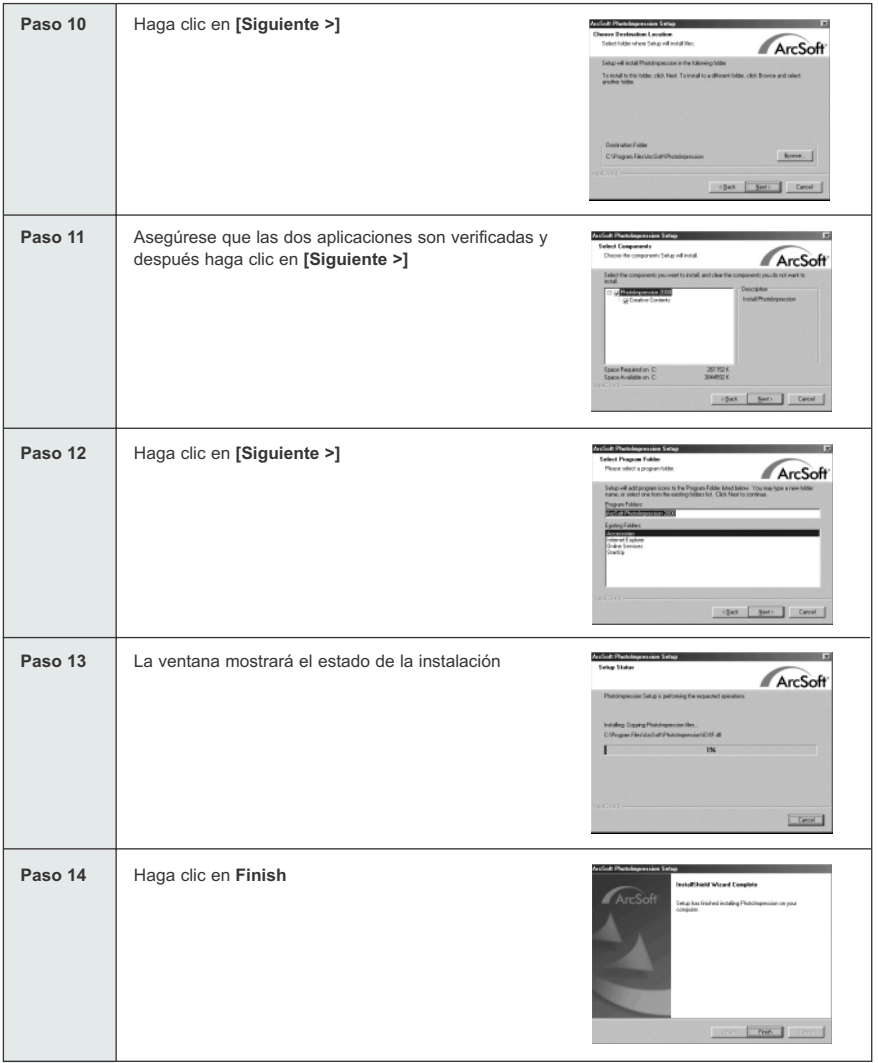

## **INSTALACION DE ADOBE ACROBAT READER 5.1 – TODOS LOS USUARIOS DE WINDOWS (OPCIONAL)**

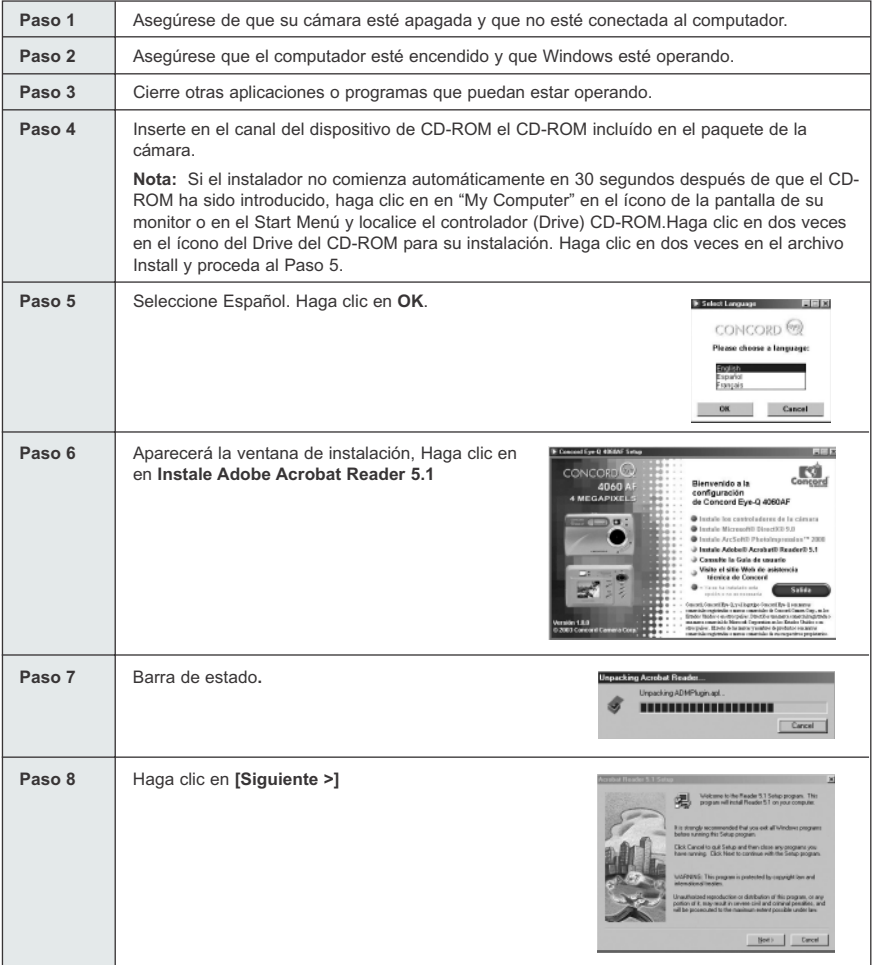
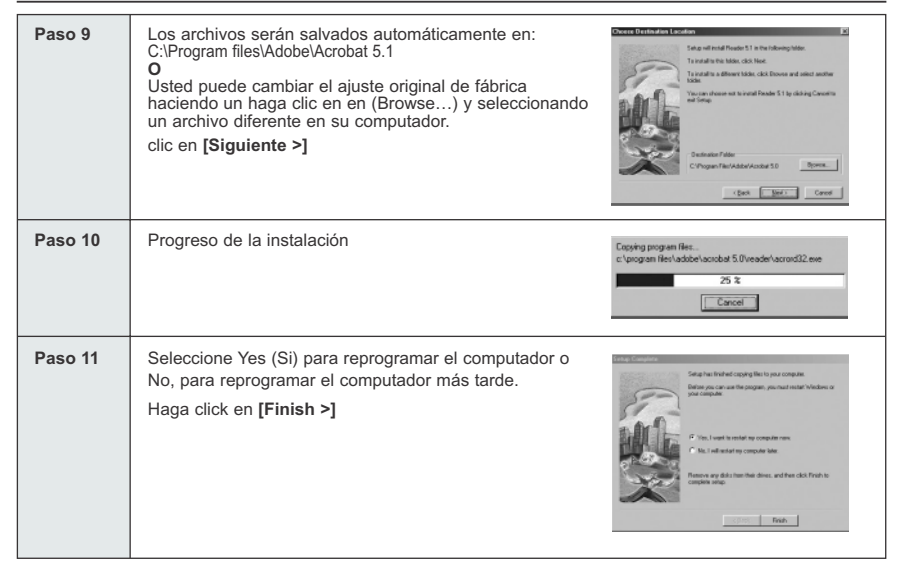

## **CONECTANDO LA CAMARA AL COMPUTADOR**

**Nota para los usuarios de Windows 98/98SE:** No conecte la cámara a su computador antes de que se haya completado la instalación de los controles de mando de la cámara y de Microsoft DirectX 9.

- 1. Encienda la cámara.
- 2. Conecte la cámara al computador con el cable Mini-USB que se le ha proporcionado.
	- Conecte el extremo más largo del cable Mini-USB, que está incluído con la cámara en el Puerto USB del PC. (Sírvase referirse a la documentación de su computador para mayor información sobre la localización del Puerto USB).
	- Conecte el extremo más pequeño del cable Mini-USB en el Puerto USB localizado en el panel de Conexión del Cable en el costado de la cámara.
- 3. Cuando la cámara se conecta por primera vez al computador, los controles de mando de Almacenamiento Masivo USB comenzarán la instalación. Sírvase seguir las instrucciones de la pantalla para completar la instalación.

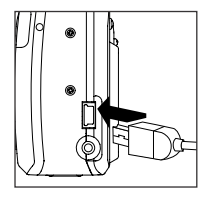

## **DESCARGANDO FOTOGRAFÍAS Y CLIPS DE VIDEO A SU COMPUTADOR**

**Nota:** Los usuarios de Windows 98/98SE deben instalar el control de mando (driver) de la cámara primero. (p.209)

**Nota:** Los usuarios de Windows 2000 debe instalar DirectX 9 para ver los clips de video en la computadora. (p.211)

#### *Descargar archivos de la cámara fotográfica:*

- Memoria interna: No inserte la tarjeta de memoria.
- Tarjeta De Memoria: Inserte la tarjeta de memoria.

**Precaución:** No inserte o extraiga la memoria interna/tarjeta de memoria de la cámara cuando la cámara esté conectada al computador.

#### **PARA USUARIOS DE WINDOWS**

*Descargando Fotografías y Clips de Video a su computador:*

- 1. Conecte la cámara al computador.
- 2. Haga clic en dos veces en "My Computer".
- 3. Haga clic en dos veces en Removable disk.
- 4. Haga clic en dos veces en DCIM.
- 5. Haga clic en dos veces en 100\_4060.
	- Se visualizarán las fotografías almacenadas (JPG) y clips de video (AVI) almacenados en la tarjeta de memoria.
- 6. Haga clic en y (drag) jale, con el mouse presionado, los archivos a un directorio del computador para salvarlos.
	- Para salvar todos los archivos, haga clic en Edit (Editar) (>) Select all (Seleccione todo).

### **PARA USUARIOS DE MACINTOSH**

- 1. Conecte la cámara al computador.
- Después de unos momentos, el controlador duro externo (hard drive) aparecerá en la pantalla.
- 2. Haga clic en dos veces el controlador removible (drive) "untitled" en su pantalla.
- 3. Haga clic en dos veces en DCIM.
- 4. Haga clic en dos veces en 100\_4060.
	- Se visualizarán las fotografías almacenadas (JPG) y los clips de video (AVI) almacenados en la tarjeta de memoria.
- 5. Jale con el mouse y suelte la imagen que desea salvar en el computador.
	- Para seleccionar todos los archivos, haga clic en Edit (Editar) (>) y Select all (Seleccione todo).

**Nota:** Usted puede asimismo transferir a su computador las fotografías almacenadas y clips de video de su tarjeta de memoria, usando el lector de tarjeta de memoria (se vende separadamente).

## Download from Www.Somanuals.comূ All Manuals Search And Download.

## **USANDO ARCSOFT PHOTOIMPRESSION**

### **Windows solamente**

- 1. Conecte la cámara al computador (p.216)
- 2. Inicie el programa de Arcsoft PhotoImpression haciendo un haga clic en en Start-Programs-ArcSoft Camera Suite y escogiendo PhotoImpression de la aplicación mostrada en su pantalla.
- 3. Cuando se abre la aplicación.
- 4. Haga clic en en el botón (Camera/Escáner) botón (a)
- 5. Haga clic en en la lista que se abre bajo Select Source y escoja Concord Camera. (b)
- 6. Haga clic en en el Icon de Cámara/Escaner. ( c )
	- Aparecerá una segunda ventana mostrando el contenido (fotografías) en la tarieta de memoria y opciones sobre como manejarlas. (d)
- 7. Elija la imagen que desee ver, editar o guardar, pulsando sobre la misma. La imagen elegida quedará resaltada por un borde. También puede pulsar Seleccionar todo (f) para elegir todas las imágenes.
- 8. Pulse en Obtener fotos (e).
- 9. En ese momento, se añadirán las imágenes a su álbum, en la parte inferior de la aplicación (g). Para lograr acceso a éstas, pulse CERRAR en las ventanas de Controles de la cámara. Para abrirlas, pulse dos veces en la imagen en miniatura.
- 10.Ahora puede editar, guardar, imprimir o mejorar aún más sus imágenes, utilizando los botones del lado izquierdo de la pantalla. Para leer el manual de instrucciones dirigidas acerca de todas las características que ofrece PhotoImpression, consulte la sección de ayuda del programa de ArcSoft's.

## **DESCONECTANDO SU CAMARA DEL COMPUTADOR**

#### *Windows 98/98SE*

- 1. Haga clic en dos veces en My Computer.
- 2. Haga clic en el botón derecho del ratón (mouse) en Removable Disk para visualizar el menu.
- 3. Haga clic en en Eject en el menu.
- 4. Desconecte el Mini-USB de la cámara.

#### *Windows ME/2000/XP*

- 1. Apague la cámara.
- 2. Haga clic en una vez en el icon de "Unplug or Eject Hardware" a la mano derecha de la barra de tareas. (fig. 1.1)
- 3. Seleccione "Stop Concord Eye-Q 4060AF USB Mass Storage Device"
- 4. Haga clic en OK en el aviso de "Safe to Remove Hardware".
- 5. Desconecte el Mini-USB de la cámara. (fig. 1.2)

#### *Macintosh:*

- 1. Jale el ícono del controlador removible (removable drive) "untitled" situado en la pantalla a Trash. (Basura)
- 2. Desconecte el cable Mini-USB de la cámara.

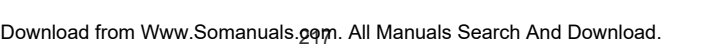

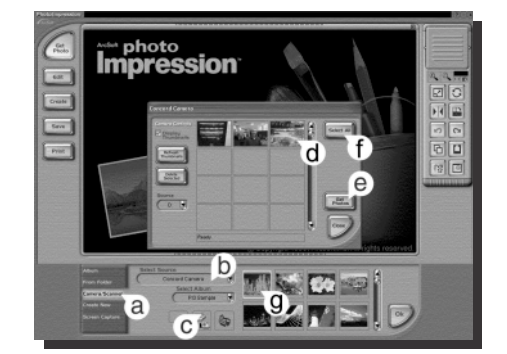

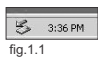

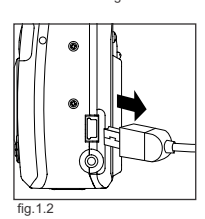

## **MODO TV – VISUALIZAR Y BORRAR SUS ARCHIVOS EN TV**

La cámara le permite ver archivos individuales y grabar clips en el televisor. Para comenzar, verifique la documentación de su televisor para determinar en qué estándar de video debería fijar su cámara, ya sea NTSC o PAL.

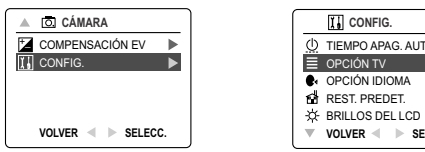

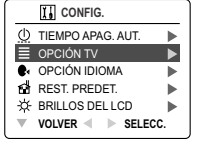

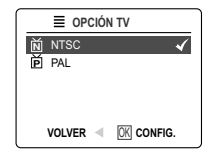

#### *Cambiando el ajuste del Modo TV:*

- 1. Deslice el interruptor de Modo a  $(5)$ .
- 2. Presione **MENU** para visualizar el (  $\overline{0}$ ) Menú Principal.
- 3. Presione el mando ↓ hasta que Setup se illumine.
- 4. Presione el mando  $\rightarrow$  para entrar al Menú Setup.
- 5. En el menu de iniciación Setup presione el mando ↓ hasta que TV sea resaltado.
- 6. Presione el mando  $\rightarrow$  para entrar al submenu de TV.
- 7. Presione el mando ↑ ↓ para cambiar el ajuste a NTSC o PAL et appuyez **OK**.
- 8. Presione **MENU** para salir.

## **CONECTANDO LA CAMARA AL TELEVISOR**

#### *Conectando la cámara al televiso:*

- 1. Conecte el cable TV-Out en el enchufe marcado **VIDEO** o **VIDEO-IN** de su televisor.
- 2. Encienda el televisor.
- 3. Fije el televisor al modo de video, de acuerdo a las instrucciones del manual. (Esto es usualmente en el canal 3, 4 o AV).
- 4. Encienda la cámara con el interruptor de ( ① ) Encender/Apagar.
- 5. Conecte el otro lado del cable en el Puerto de VIDEO localizado en el panel de conexión de cable (fig.1.1).

#### *Usando el TV como un Visor en Vivo:*

- 1. Conecte la cámara al TV.
- 2. Encienda la cámara.
- 3. Deslice el interruptor de Modo a  $($   $\overline{0}$ .).
- 4. El TV se convertirá en un visor en vivo.

**Nota:** Usted puede grabar su sesión de modo TV usando un VCR. Sírvase referirse a la documentación VCR para conocer más acerca de la grabación.

#### *Revisando fotografías y clips de video en su TV:*

- 1. En el modo TV, deslice el interruptor de Mode a  $($
- 2. Presione el mando  $\leftarrow \rightarrow$  para buscar a través de las fotografías y clips de video salvados.
- 3. Para adaptar los ajustes de su cámara y para escoger más opciones, presione **MENU** para mostrar el Menú TV en la pantalla de TV.
	- El menu TV exhibirá los mismos menús Delete y Setup usados en la cámara. Sírvase referirse a las páginas 195 y 198 para información adicional.

#### *Visualización de clips de video:*

1. Cuando un archivo AVI es mostrado en el televisor, presione **OK** para visualizar.

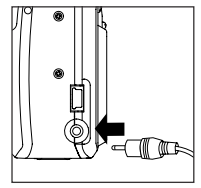

fig.1.1

Download from Www.Somanuals.comূ Aୃll Manuals Search And Download.

## **MENSAJES DE ERROR**

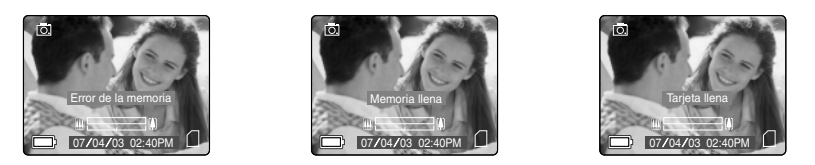

Si la memoria esté llena o se produce algún problema con ella, los mensajes de error de la pantalla LCD así lo indicarán.

**Nota:** Si la memoria interna de la tarjeta de memoria se ha dañado, la pantalla LCD mostrará un mensaje de error. La memoria debe formatearse. Para poder continuar debe formatear todos los archivos.

## **PROBLEMAS EN LA TOMA DE FOTOGRAFIAS**

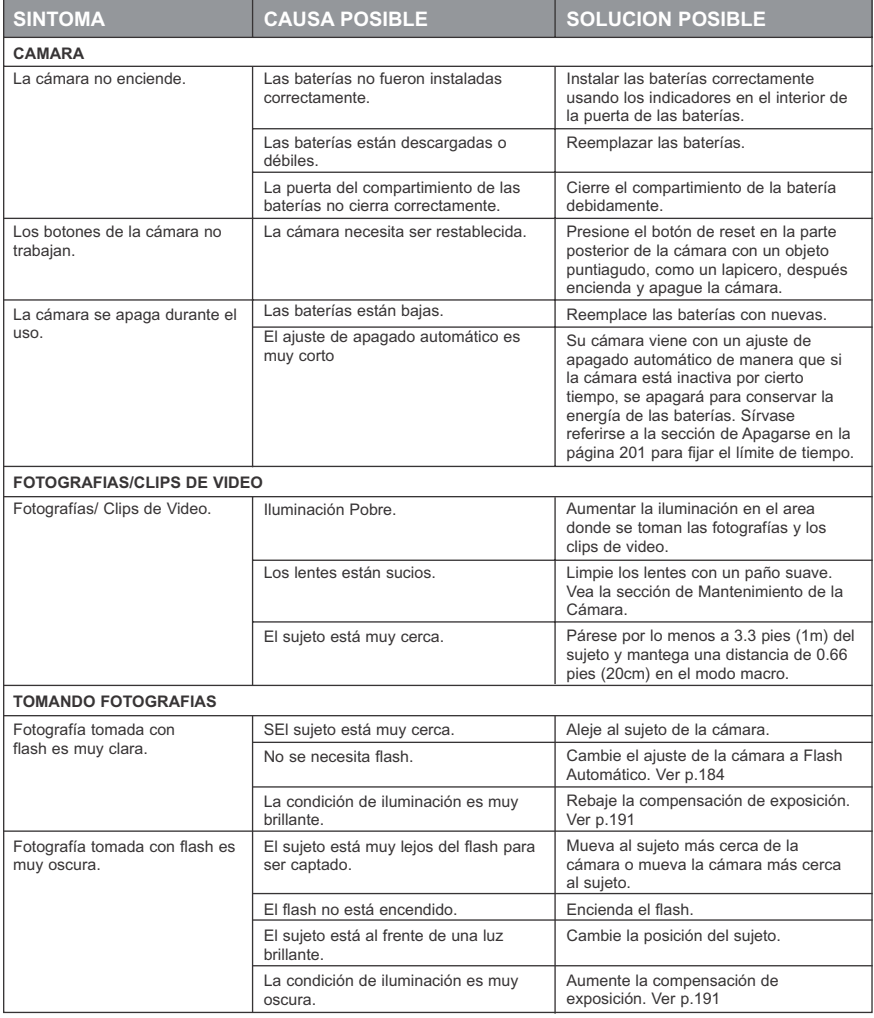

#### PROBLEMAS EN LA TOMA DE FOTOGRAFIAS

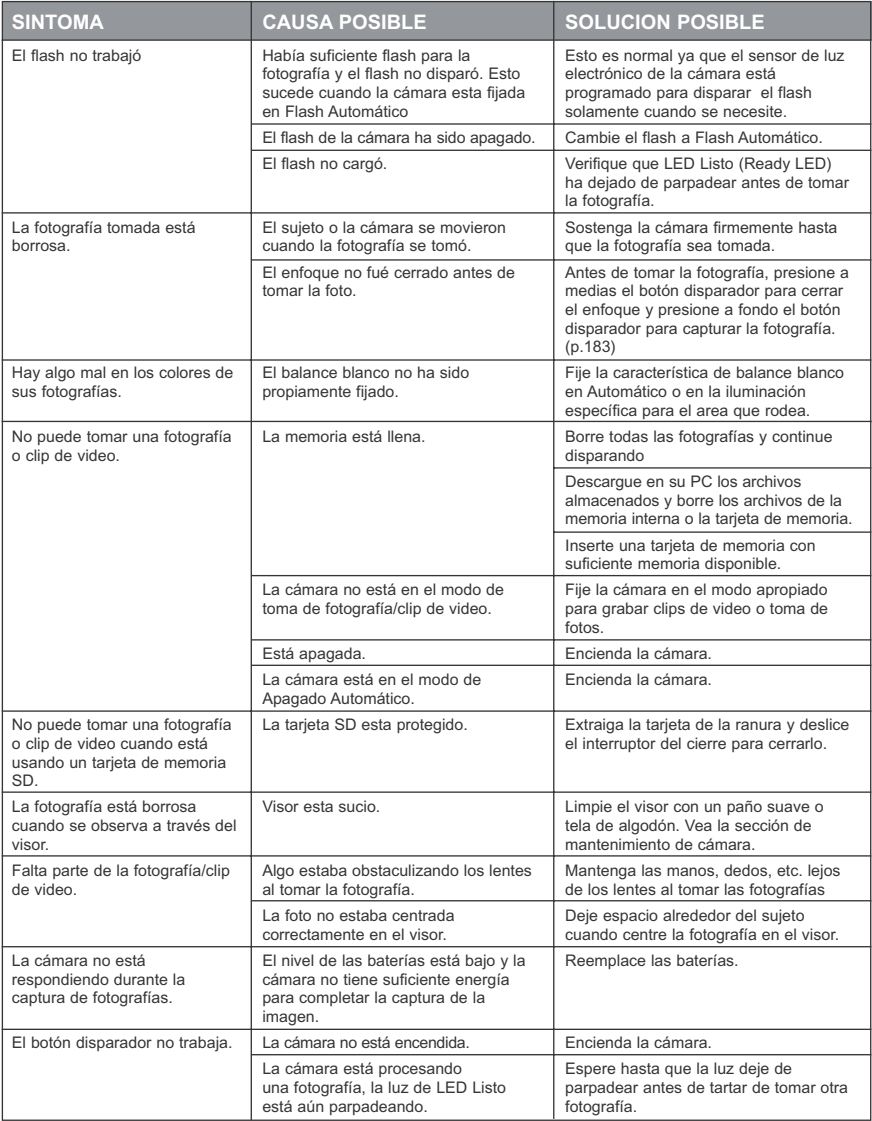

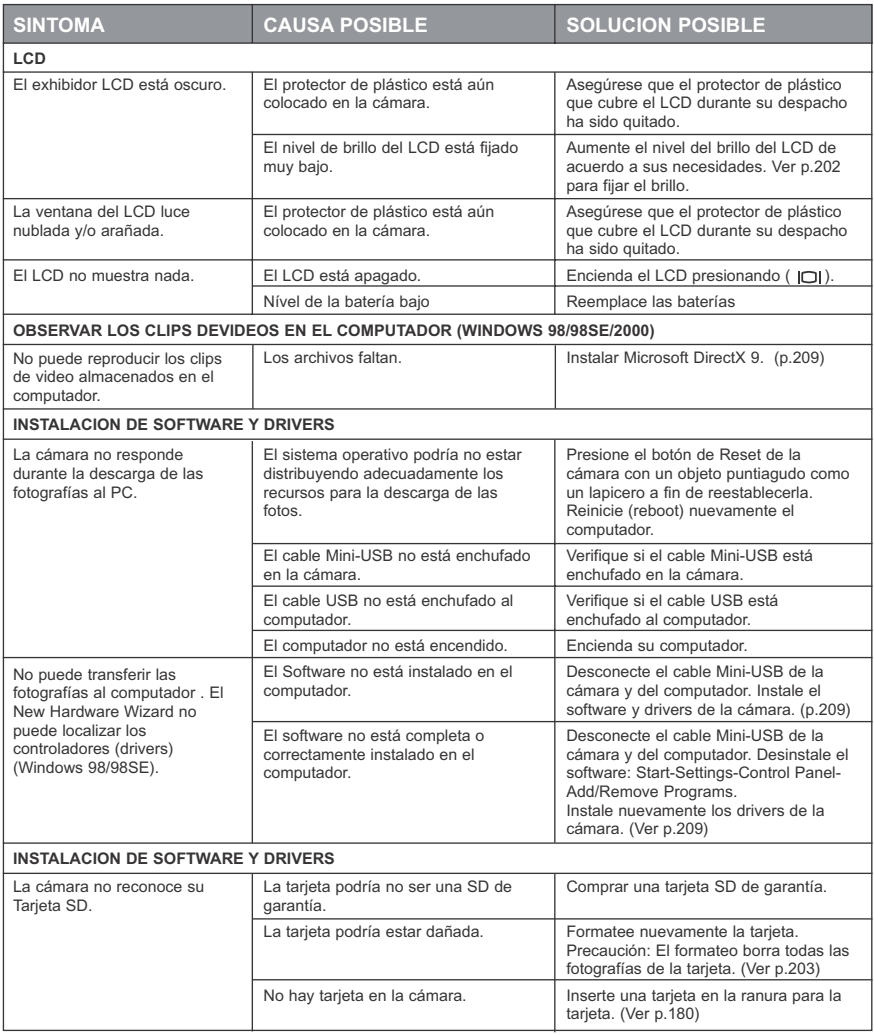

## **CONSULTAS**

Usted puede obtener ayuda en nuestra sección "Problemas en la Toma de Fotografías", (FAQ) Preguntas Frecuentes, en nuestro servicio en línea o poniéndose en contacto con un representante de ayuda al cliente.

#### **Sección Problemas en la Toma de Fotografías**

Si necesita ayuda con su cámara, refiérase a la sección de Problemas en la Toma de Fotografías de este manual en la página 220.

#### **Ayuda al Cliente en Linea/FAQ**

Sírvase acudir a nuestro servicio de ayuda al cliente en: **www.support.concord-camera.com**. para visitar la sección FAQ. La mayoría de los puntos son absueltos en la sección FAQ.

#### **Ayuda al Cliente**

#### **Antes de que nos remita un e-mail o nos llame:**

Si tiene preguntas concernientes a la operación de la cámara o a la instalación del software, usted puede llamarnos o remitirnos un e-mail con la siguiente información disponible:

Nombre del Modelo de la Cámara<br>Número de Serie de la Cámara Información de la Cámara (p.220): Marca y Modelo del Computador Versión FW<br>Número de Parte FW Cantidad de Memoria

Comentario

# **Información de la Cámara Información del Computador**<br> **Nombre del Modelo de la Cámara Información Sistema Operativo**

Velocidad del Procesador (MHz) Número de Parte FW **Mensaje Recibido con Error Exacto**<br>Fecha Múmero de Parte del CD-ROM Fecha Número de Parte del CD-ROM

## **Para ayuda sobre la cámara sírvase comunicarse:**

#### **Toll Free en U.S.A. y Canada**

 $• (866) 522-6372$ Lunes – Viernes:  $8:00am - 8:00pm$ Sábado: 9am - 5pm Domingo: 12pm – 4pm • Italia: 800-781883 Web: www.concord-camera.com Email: support@concord-camera.com

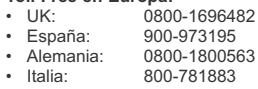

#### **Toll:**

 $+31-53-4829779$ 

Lunes – Viernes: 09:00am – 18:00pm Sábado y Domingo: cerrado (Hora Central Europea) Email: support@concord-camera.com

#### **Para Ayuda Técnica Arcsoft en Software Photo Editing, sírvase comunicarse:**

**En USA y Cánada En Europa**<br>ArcSoft. Inc. **En Europa**<br>ArcSoft. Inc. ArcSoft, Inc.<br>46601 Fremont Blvd (ArcSoft, Inc. 46601 Fremont Blvd) Fremont, CA 94538<br>Lunes – Viernes 8:30AM – 5:30PM (PST)<br>Tel: (510) 440-9901 Web: www.arcsoft.com E-mail: support@arcsoft.com

Unit, Shannon Industrial<br>Estate Shannon, Co. Clare, Ireland<br>Tel. +353 (0) 61 702087 Fax: +353 (0) 61 702001 Fax: (510) 440-1270 E-mail: europe@arcsoft.com

**Nota:** Las horas de trabajo están sujetas a cambio sin aviso previo.

Download from Www.Somanuals.oृogn. All Manuals Search And Download.

## **ESPECIFICACIONES DE LA CAMARA**

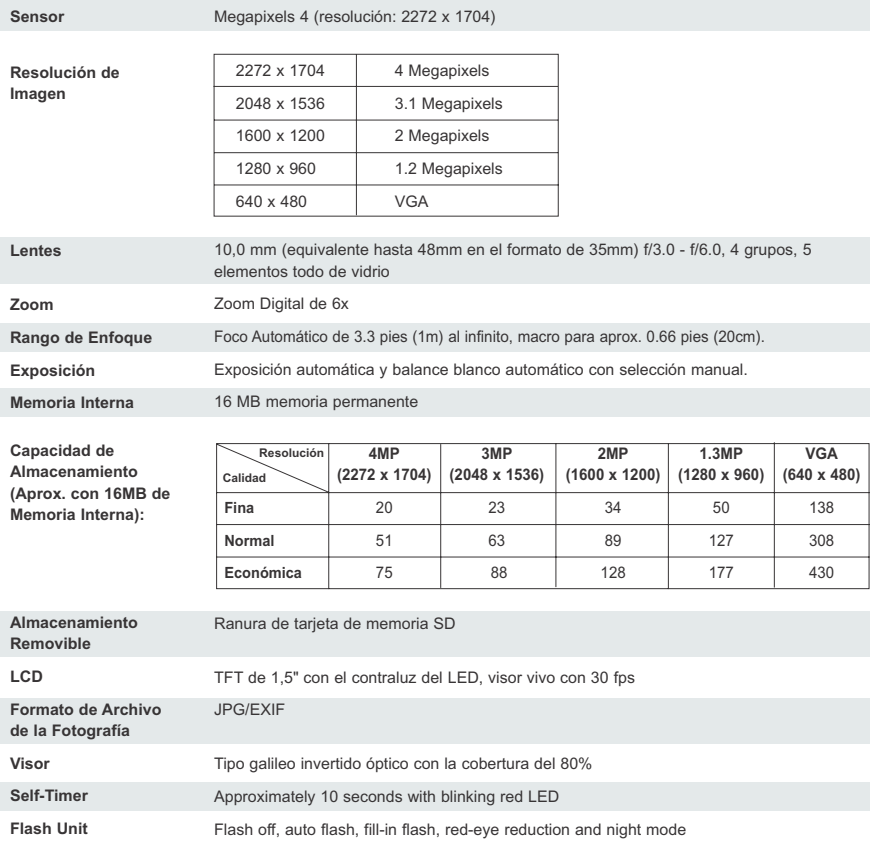

#### ESPECIFICACIONES DE LA CAMARA

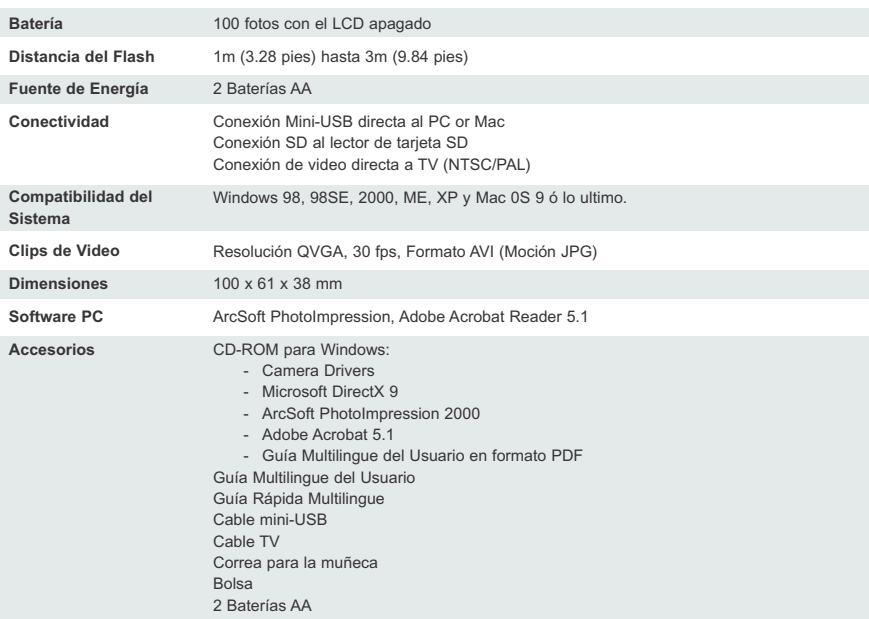

## **SAFETY TIPS AND MAINTENANCE**

#### *Limpieza de la cámara:*

1. Sírvase usar un paño seco suave.

#### *Limpiando los lentes, visor y LCD*

- 1. Limpie el polvo y la suciedad con un ventilador de mano
- 2. Limpie suavemente los lentes, visor y/o LCD con un paño de micro-fibra.
- 3. Para quitar suciedad o residuos, humedezca un paño suave con líquido de limpiar lentes y proceda a limpiar los lentes, visor y/o LCD.

**PRECAUCION:** No aplique el líquido directamente a los lentes, visor o LCD.

#### **SUGERENCIAS DE SEGURIDAD**

#### *Precauciones para la cámara*

- No trate de modificar esta cámara en ninguna forma. Esto puede causar incendio, descarga eléctrica o un daño severo a la cámara.
- No use el flash muy cerca a las personas o animales. El flash demasiado cerca a los ojos de los sujetos puede causar daños a la vista.
- Cuando tome fotografías nunca dirija el lente de la cámara directamente hacia una luz demasiada fuerte. Esto puede dañar permanentemente la cámara o su vista.
- No use este producto cerca a gases inflamables o explosivos ya que esto podría causar riesgo de explosion.
- Por razones de seguridad mantenga este producto y sus accesorios lejos del alcance de los niños y de los animales a fin de prevenir accidentes.
- No se coloque en la boca las baterías o los accesorios pequeños de la cámara para evitar tragárselos.
- Mantenga la cámara lejos del agua y de otros líquidos y nunca deje que se moje. No la use en el exterior cuando llueve o nieve.
- Si le entra cualquier forma de líquido a la cámara, no la use. Apague la cámara y extraiga las baterías. No continue usando la cámara porque esto puede causar incendio o descarga eléctrica.
- No introduzca objetos extraños metálicos o inflamables dentro de la cámara a través de los puntos de acceso como son: ranura de la tarjeta y el compartimiento de las baterías. Esto puede causar incendio o descarga eléctrica.
- No manipule esta cámara con las manos húmedas o mojadas. Se corre el riesgo de una descarga eléctrica.
- En un ambiente con descargas electroestáticas, la cámara puede funcionar mal y se requerirá reprogramar la cámara.
- Se deben usar los cables especiales protegidos para cumplir con las normas estipuladas del límite de Class BFCC.
- Evite usar la cámara en temperaturas altas o bajas. El rango de temperatura para su operación debe ser 32ºF - 104ºF (0ºC – 40ºC).
- Es normal que la temperatura de la cámara se eleve después de haber sido usada por largo tiempo.
- No deje esta cámara en lugares donde hayan temperaturas sumamente extremas, como un vehículo cerrado, luz de sol directa o en lugares con variaciones significativas de temperatura. La exposición en temperaturas extremas pueden afectar desfavorablemente los componentes internos de la cámara y pueden causar incendio.
- Siempre use la cámara y sus accesorios en una área bien ventilada.

#### *Precauciones para las baterías:*

- Use 2 baterías AA solamente.
- Deseche las baterías, en la forma en que se especifican las regulaciones existentes.
- Pérdida del fluído, sobrecalentamiento o rotura de las baterías pueden resultar en incendio o daños.
- No produzca cortos circuitos, no caliente o deseche las baterías en el fuego.
- No use viejas baterías combinadas con nuevas , ni mezcle diferentes marcas. Asegúrese que las baterías estén colocadas correctamente en la polaridad (+ / -).
- Permitir que se acumule el polvo en la cámara por largo tiempo es peligroso y en extremas circunstancias puede causar incendio. Es recomendable limpiar su cámara antes de la época de alta humedad.
- Las baterías pueden perder energía si se dejan dentro de la cámara por largo tiempo sin usarlas.
- Extraiga las baterías cuando no se use la cámara.
- No use baterías de manganeso, ya que ellas no pueden proporcionar suficiente energía para que se efectuen las operaciones de la cámara. Las baterías no podrían operar normalmente bajo 32ºF (0ºC).

#### *Precauciones para las Tarjetas de Memoria SD:*

- El el caso de mal funcionamiento o daño, es posible que la información se pierda. Concord Camera no es responsable de ninguna manera por la pérdida de información.
- No toque los terminales con las manos u objetos de metal.
- Mantenga el polvo, agua y objetos extraños lejos de las secciones terminales.
- Evite el calor, líquidos y sol directo al usarla y al guardarla.
- No abra la tapa de la batería/tarjeta o extraiga la Tarjeta de Memoria SD mientras que la información se lee o se escribe.
- No la desarme ni la modifique.
- Se puede perder la información grabada si la tarjeta es afectada por electricidad estática fuerte o por una descarga eléctrica o durante reparación de la tarjeta o mal funcionamiento.
- Al usar Tarjetas de Memoria SD no cambie los atributos (read only, etc.) de los archivos (fotografías (JPEG), o clips de video (AVI) en la tarjeta. Si lo hace evitará que la cámara trabaje debidamente al borrar, etc.
- No cambie los nombres de los archivos, el nombre del directorio de las fotografías o clips de video usando un computador o salve archivos que no sean fotografías o clips de video tomadas por esta cámara en la tarjeta de memoria SD. Las fotografías o clips de video que han sido editados o adicionados a la tarjeta de memoria SD con el computador pueden no ser reproducidas y pueden causar que la cámara funcione mal.
- La tarjeta de memoria SD incluye un interruptor de protección. Deslizando el interruptor hacia abajo se previene que información sea insertada en la tarjeta y las fotografías y clips de video en la tarjeta están protegidos.
- Tome nota que las fotografías y clips de video no pueden ser tomados o borrados cuando el interruptor de protección está en función.
- Cuando use una tarjeta de gran capacidad, leer, escribir y borrar puede tomar algún tiempo.
- No guarde la tarjeta en lugares con humedad alta, lugares con polvo o en sitios donde puede presentarse electricidad estática o campos electromagnéticos.
- Las imágenes almacenadas en la tarjeta de memoria pueden arruinarse o dañarse si se apaga la cámara mientras está en el proceso de lectura/escritura/formateo etc.
- Las tarjetas SD son dispositivos electrónicos delicados. No las doble o las deje caer.
- No coloque la tarjeta SD en o cerca de un ambiente de campos electrónicos o magnéticos, como amplificadores altos o receptores de TV.
- Mantenga la tarjeta SD en un estuche o caja cuando no se use.
- Es normal que la tarjeta SD esté caliente después de usarla.
- Asegúrese de apagar la cámara antes de quitar la tarjeta SD.
- No abra la puerta de la batería/tarjeta de memoria o extraiga la Tarjeta de Memoria SD mientras que la cámara esté leyendo/escribiendo/formateando la tarjeta.

## **INFORMACION SOBRE REGULACIONES**

## **FC. INFORMACION FCC**

**ADVERTENCIA FCC:** Este equipo cumple con los límites de un dispositivo digital Clase B, de acuerdo al Inciso 15 de las regulaciones FCC. Se debe usar solamente el cable proporcionado con la cámara. El uso de otros cables puede resultar en una interferencia con radio y TV e invalidar la autorización del usuario para operar este equipo. Este dispositivo cumple con el Inciso 15 de las regulaciones FCC. La operación está sujeta a las siguientes dos condiciones:

- Este dispositivo no debe causar interferencia dañina.
- Este dispositivo debe aceptar cualquier interferencia recibida, incluyendo interferencia que puede causar operaciones no deseadas.

*Puesto a prueba para cumplir con los estándares de FCC para uso en el Hogar y la Oficina*

Los cambios o modificaciones que no han sido debidamente aprobadas por el fabricante pueden invalidar la autorización del usuario para operar este equipo.

#### **INFORMACION DEL USUARIO**

**NOTA:** Este producto se ha probado y se encontró que cumple con los límites pra un dispositivo digital Clase B, de acuerdo con el inciso 15 de las regulaciones FCC. Estas limitaciones fueron definidas para proporcionar una protección razonable contra las interferencias dañinas en instalaciones residenciales. Este equipo genera, usa y puede radiar energía de radiofrecuencia y, si no se instala y usa de acuerdo a las instrucciones puede causar interferencia dañina a las comunicaciones de radio. Sin embargo no hay garantía que no ocurra interferencia en una instalación particular. Si este equipo causa interferencia a un receptor de radio o televisión, que puede ser determinada encendiendo o apagando el equipo, se recomienda al usuario tratar de corregir la interferencia mediante una de las siguientes maneras:

- Reoriente o reubique la antena receptora
- Incremente la distancia entre el equipo y el receptor
- Conecte el equipo en un toma-corriente diferente al que está conectado el radio o TV
- Consulte para ayuda al vendedor o a un técnico experimentado en radio/TV.

#### **<b>INFORMACION VCCI**

Este es un producto Clase B para ser usado en un ambiente doméstico, basado en los Requerimientos Técnicos del Voluntary Control Council for Interference (VCCI) del Equipo Tecnológico de Información. Si este es usado cerca a un radio o receptor de televisión en un ambiente doméstico, puede causar interferencia raconmutador. Sírvase instalar y usar el equipo de acuerdo al manual de instrucciones.

Este producto está en conformidad con la Directiva 89/336/EEC.

Concord, Concord Eye-Q y el logo Concord Eye-Q son marcas registradas o marcas comerciales de Concord Camera Corp., en los Estados Unidos y/o otros países. Microsoft y Windows son marcas registradas o marcas comerciales de Microsoft Corporation en los Estados Unidos y/o otros países. Mac and Macintosh son marcas registradas o marcas comerciales de Apple Computer Inc. en los Estados Unidos y/o otros países. Todos los demás nombres de compañías y productos son marcas registradas o marcas comerciales de sus respectivos propietarios.

# **ITALIANO**

# **CONGRATULAZIONI**

*Congratulazioni per l'acquisto di questa fotocamera. Questo apparecchio è stato attentamente progettato e creato per garantire prestazioni affidabili. Leggere attentamente il manuale prima di utilizzare la fotocamera.*

*Il presente manuale è stato scritto e realizzato graficamente con la massima precisione per semplificare la consultazione delle istruzioni e per utilizzare al meglio le funzionalità della fotocamera.*

## **PANORAMICA DELLA FOTOCAMERA**

#### **Vista superiore/anteriore**

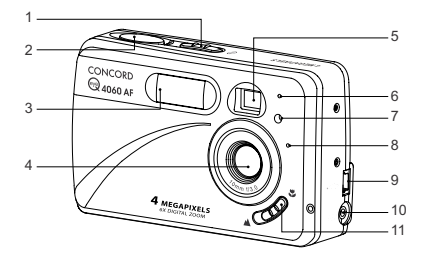

- 1. Interruttore di accensione
- 2. Pulsante di scatto
- 3. Flash
- 4. Obiettivo/Sportello obiettivo
- 5. Mirino
- 6. Sensore del flash
- 7. Sistema riduzione effetto occhi rossi Spia autoscatto
- 8. Microfono
- 9. Porta mini USB
- 10.Uscita TV
- 11. Interruttore modalità Macro

#### **Vista inferiore/posteriore**

- fuoco automatica 14. Spia di flash pronto 15. Monitor LCD 22. Altoparlante 23. Pulsante di accensione e
- 16. Attacco per cavalletto
- 17. Sportello batterie/ scheda di memoria

12. Spia della messa a

13. Mirino

- 18. Interruttore di modalità
- 19. Pulsante di ripristino
- 20. Joystick/pulsante OK/ pulsante Zoom/ pulsante Flash
- 21. Pulsante MENU
	- spegnimento dello schermo LCD
- 24. Cinghietta da polso
- 25. Alloggiamento per
- scheda di memoria
- 26. Scomparto batterie

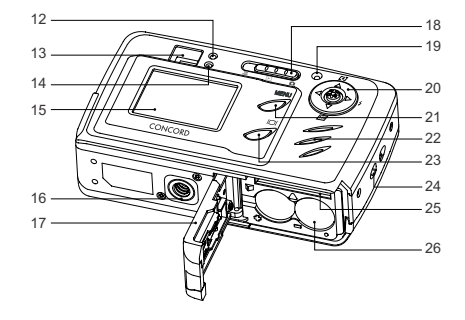

### **ICONE LCD**

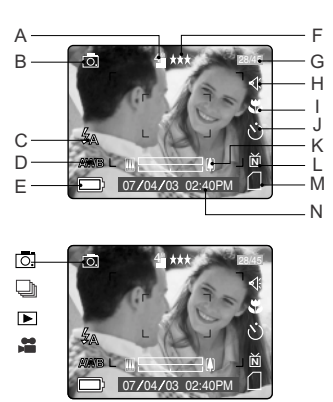

- A. Risoluzione
- B. Modalità fotocamera
- C. Flash
- D. Bilanciamento del bianco
- E. Livello di carica delle batterie
- F. Qulità immagine
- : Scatto singolo
- **In:** Scatto continuo
- **E:** Rassegna
- **■**: Videoclip
- G. Contafotogrammi
- H. Sonoro
- I. Macro
- J. Autoscatto
- K. Indicatore dello zoom
- L. Opzioni TV
- M. Memoria
- N. Data / Ora
- 
- 

## **INTRODUZIONE**

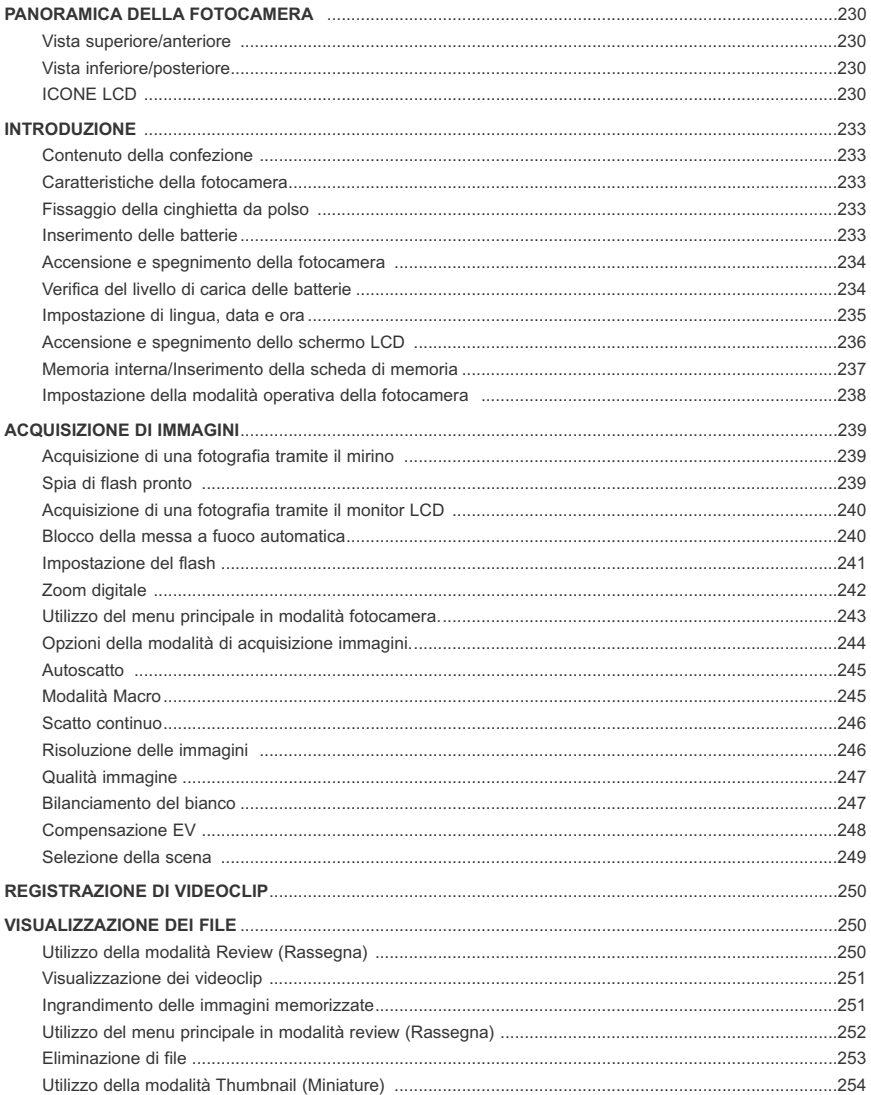

Download from Www.Somanuals.ggm. All Manuals Search And Download.

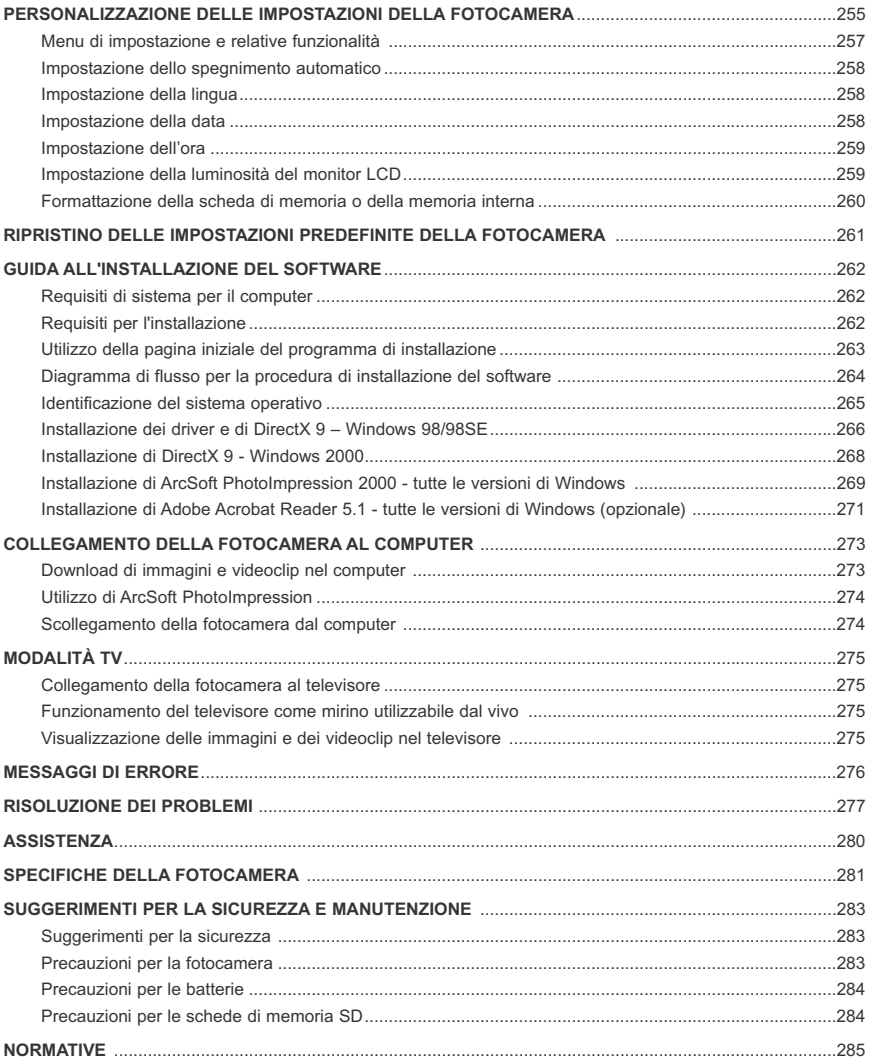

## Download from Www.Somanuals.com &Il Manuals Search And Download.

## **INTRODUZIONE**

#### **Contenuto della confezione**

- Concord Eye-Q 4060AF
- Cavo mini USB
- Cavo TV
- Manuale dell'utente/Guida introduttiva/Scheda della garanzia
- Custodia della fotocamera
- Cinghietta da polso
- 2 batterie alcaline di tipo AA
- CD-ROM (solo per utenti Windows)
- Driver di archiviazione di massa USB
- ArcSoft PhotoImpression 2000
- Adobe Acrobat Reader 5.1
- Microsoft DirectX 9
- Manuale dell'utente multilingue

#### **Caratteristiche della fotocamera**

- Risoluzione 2272 x 1704, 4 Megapixel
- Schermo LCD a colori da 1,5"
- Zoom digitale 6x
- Videoclip
- Memoria interna 16 MB
- Compatibile con le schede di memoria Secure Digital (SD) non incluse

#### **Fissaggio della cinghietta da polso**

Fissare la cinghietta da polso per evitare di far cadere la fotocamera.

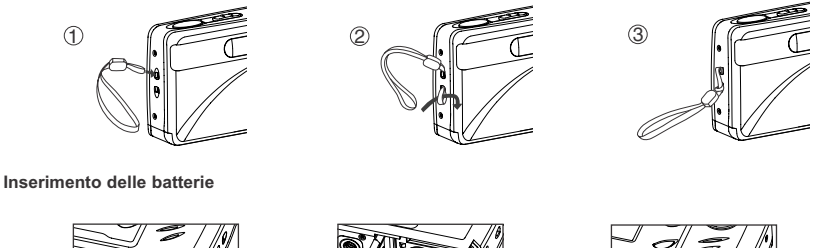

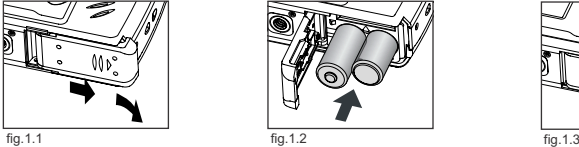

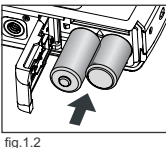

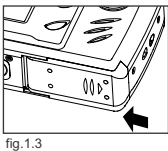

Per il funzionamento, la fotocamera necessita di 2 batterie alcaline di tipo AA, al litio o ricaricabili. 1. Aprire lo sportello batterie/scheda di memoria. (fig.1.1).

- Far scorrere lo sportello nella direzione della freccia contrassegnata e sollevarlo per aprire.
- 2. Inserire le batterie rispettando gli indicatori di polarità nella parte interna dello sportello batterie. (fig.1.2)
- 3. Chiudere lo sportello batterie/scheda di memoria facendolo scorrere nella direzione opposta a quella della freccia e chiuderlo saldamente. (fig.1.3)

## Download from Www.Somanuals.gɑ̯gŋ. All Manuals Search And Download.

## **ACCENSIONE E SPEGNIMENTO DELLA FOTOCAMERA**

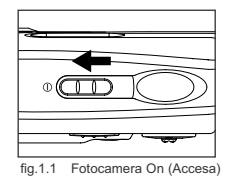

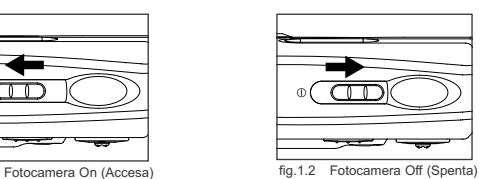

- L'interruttore di accensione è situato nella parte superiore della fotocamera. 1. Far scorrere l'interruttore di accensione verso l'icona ( $\oplus$ ) per accendere la fotocamera. (fig.1.1).
	- Il coperchio dell'obiettivo si aprirà.
	- Il monitor LCD si accenderà automaticamente.
- 2. Per spegnere la fotocamera, far scorrere l'interruttore di accensione via da ( $\oplus$ ). (fig.1.2)

#### **Nota:**

Per prolungare la durata delle batterie, la macchina fotografica si spegnerà automaticamente dopo 60 secondi di inattività. Premere il pulsante di scatto per accendere la macchina fotografica.

#### **Verifica del livello di carica delle batterie**

Sul monitor LCD sono visualizzati 5 livelli di carica della batteria

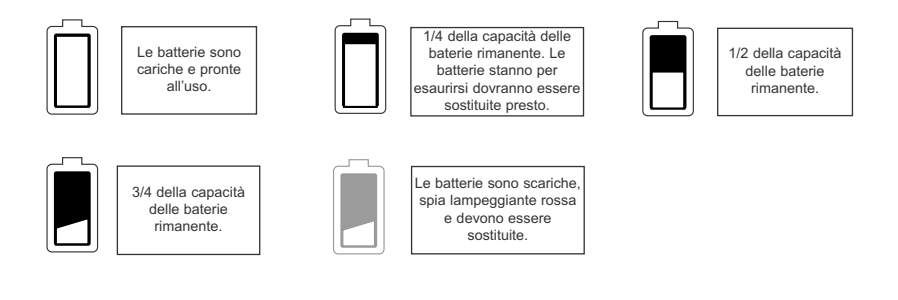

#### **Nota:**

- L'indicatore del livello di carica delle batterie della fotocamera potrebbe non riflettere accuratamente lo stato della batteria ricaricabile anche se completamente ricaricata per un problema inerente alle batterie ricaricabili.
- Per prolungare la durata della batteria, la fotocamera si spegne automaticamente dopo 60 secondi di inattività. Per modificare l'impostazione, consultare pagina 258.
- Per ottenere prestazioni migliori, utilizzare batterie ricaricabili NiMH.
- Rimuovere le batterie dalla fotocamera se questa non viene utilizzata per un periodo di tempo prolungato per evitarne la corrosione o eventuali perdite.

## **IMPOSTAZIONE DI LINGUA, DATA E ORA**

Alla prima accensione della fotocamera, vengono visualizzati i menu di lingua, data e ora.

#### **Impostazione della lingua**

1. Accendere la fotocamera.

- Nello schermo LCD verrà visualizzato il menu d'impostazione della lingua.
- 2. Premere il joystick  $\uparrow \downarrow$  fino a evidenziare la lingua desiderata.
- 3. Premere il pulsante **OK** per selezionare premendo il joystick al centro.
- 4. Alla comparsa del messaggio "Are You Sure?" ("Confermare?"), premere il joystick  $\uparrow \downarrow$  per selezionare No o Yes (Sì).
- 5. Premere il pulsante **OK** per confermare la selezione premendo il joystick al centro.
	- Selezionando No, si viene riportati alla schermata di selezione della lingua.
	- Selezionando Yes (Sì), tutte le schermate dei menu verranno visualizzate nella nuova lingua.

Selezionando una lingua, vengono impostati i valori predefiniti per data e opzioni TV. Per modificare queste impostazioni, consultare la sezione Personalizzazione delle impostazioni della fotocamera a pagina 258.

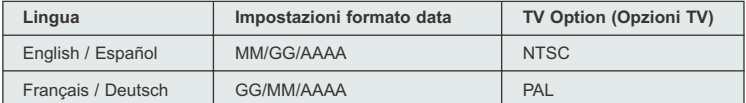

#### **Impostazione della data**

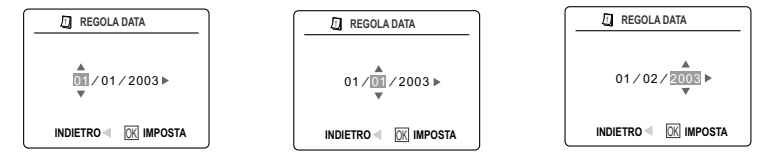

- 1. Premere il joystick  $\rightarrow$  per modificare il numero lampeggiante, fino a raggiungere l'impostazione desiderata.
- 2. Premere il joystick ↑ ↓ per evidenziare il mese, il giorno o l'anno.
	- L'elemento selezionato lampeggerà.
- 3. Ripetere i passaggi 1 e 2 fino all'impostazione della data.
- 4. Premere il pulsante **OK** per impostare la data premendo il joystick al centro.

#### **Nota:**

• se le batterie sono scariche o rimosse per un periodo di tempo superiore ai quattro minuti, la data ritorna all'impostazione predefinita.

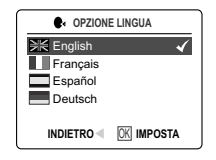

#### **Impostazione dell'ora**

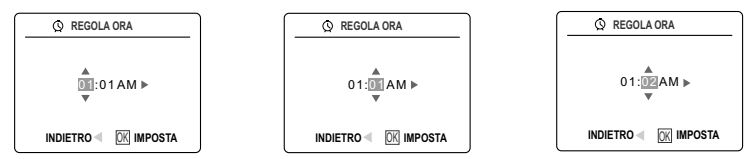

L'ora viene visualizzata nel formato ore, minuti.

- 1. Premere il joystick  $\rightarrow$  per modificare la selezione nella posizione lampeggiante fino a raggiungere l'impostazione desiderata.
- 2. Premere il joystick  $\uparrow \downarrow$  per evidenziare l'ora (HH), i minuti (MM) o AM/PM.
- L'elemento selezionato lampeggerà.
- 3. Ripetere i passaggi 1 e 2 fino all'impostazione dell'ora.
- 4. Premere il pulsante **OK** per impostare l'ora premendo il joystick al centro.

#### **Nota:**

è possibile visualizzare l'ora in formato 12 ore o 24 ore. Per modificare l'impostazione, consultare pagina 49.

Se le batterie sono scariche o rimosse per un periodo di tempo superiore ai quattro minuti, l'ora ritorna all'impostazione predefinita.

#### **ACCENSIONE E SPEGNIMENTO DEL MONITOR LCD**

La fotocamera è dotata di un monitor LCD da 1,5" che consente di inquadrare i soggetti per l'acquisizione di immagini e videoclip, di visualizzare le immagini e i videoclip memorizzati e di verificare le impostazioni correnti della fotocamera.

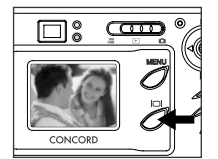

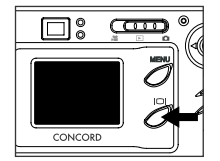

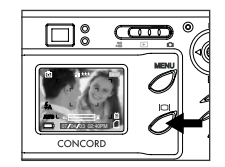

1 Utilizzare il pulsante ( ) per spostarsi tra le diverse visualizzazioni del monitor LCD. La modalità del monitor LCD cambia ad ogni pressione del pulsante, secondo le seguenti modalità:

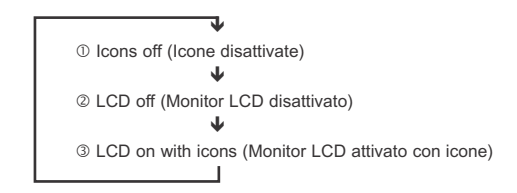

**Nota:** per prolungare la durata delle batterie, è possibile spegnere il monitor LCD. Nel modo Review ( $\blacktriangleright$ ), solo le icone LCD possono essere accese o spente

Download from Www.Somanuals.comূ 剁l Manuals Search And Download.

#### **Memoria interna/Inserimento della scheda di memoria**

#### **Memoria interna**

La fotocamera è dotata di una memoria interna da 16 MB, che può essere utilizzata immediatamente.

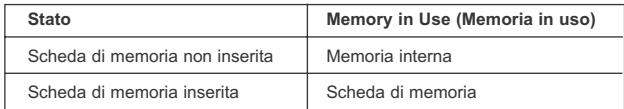

**NOTA:** inserendo la scheda di memoria, le immagini e i videoclip memorizzati nella memoria interna vengono trasferiti automaticamente nella scheda. Inserire schede di memoria con uno spazio disponibile di 16 MB o superiore.

#### **Inserimento della scheda di memoria**

Oltre alla memoria interna da 16 MB, è possibile utilizzare schede di memoria Secure Digital (SD) per la memorizzazione di immagini e videoclip.

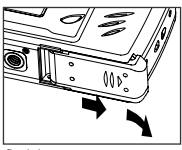

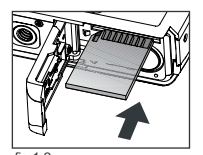

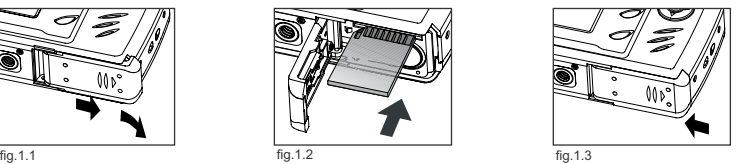

- 1. Aprire lo sportello batterie/scheda di memoria.
	- Far scorrere lo sportello nella direzione della freccia contrassegnata e sollevarlo per aprire. (fig.1.1).
- 2. Inserire la scheda di memoria come indicato nell'immagine. (fig.1.2) • Inserire la scheda dritta e non formando un angolo.
- 
- 3. Chiudere lo sportello batterie/scheda di memoria facendolo scorrere nella direzione opposta a quella della freccia e chiuderlo saldamente. (fig.1.3)

**Nota:** La fotocamera può supportare schede di memoria SD fino a 512 MB.

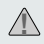

Se la memoria interna o la scheda di memoria è danneggiata, è necessario formattare la memoria. (pag.260)

## **IMPOSTAZIONE DELLA MODALITÀ OPERATIVA DELLA FOTOCAMERA**

Nella fotocamera sono disponibili tre modalità operative: Modalità Fotocamera, Modalità Rassegna e modalità Videoclip.

1. Per modificare la modalità operativa, spostare l'interruttore di modalità nella posizione corrispondente.

## **Modalità Fotocamera**

Utilizzare la modalità Fotocamera per scattare delle fotografie o per personalizzare le impostazioni per l'acquisizione di immagini.

#### **Modalità Rassegna**

Utilizzare la modalità Rassegna per visualizzare le immagini e i videoclip o per cancellare le immagini presenti nella memoria interna o nella scheda di memoria.

## **Modalità Videoclip**

Utilizzare la modalità Videoclip per acquisire dei videoclip.

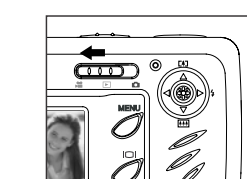

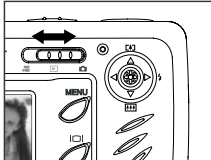

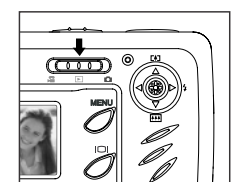

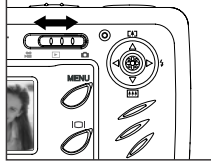

## **SCATTO SINGOLO**

Acquisizione di una fotografia tramite il mirino in modalità Distant (Distante)

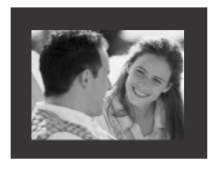

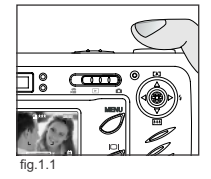

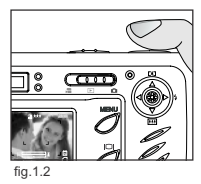

#### *Acquisizione di una fotografia tramite il mirino:*

- 1. Accendere la fotocamera.
- 2. Impostare la fotocamera in (  $\boxed{0}$  ) modalità Fotocamera e assicurarsi che Interruttore modalità Macro sia impostato su ( ▲) Modalità Distante.
	- È possible spegnere il monitor LCD per risparmiare la carica delle batterie premendo il pulsante ( $| \Box |$ ).
- 3. Inquadrare il soggetto nel mirino.
- 4. Per attivare la messa a fuoco automatica, premere il pulsante di scatto fino a metà fino a quando la spia verde AF si accende. (per informazioni sul blocco della messa a fuoco, consultare pagina 240) (fig.1.1)
	- La fotocamera metterà a fuoco a diverse distanze per trovare la messa a fuoco corretta: si avvertirà un rapido rumore di scatto dalla fotocamera.
- 5. Premere il pulsante di scatto fino in fondo per acquisire l'immagine. (fig.1.2)
	- Se il suono è attivato, al momento dell'acquisizione dell'immagine la fotocamera emetterà un segnale acustico.
	- La fotocamera emetterà il rumore di uno scatto.
	- Quando l'immagine è stata acquisita, la spia di flash pronto posizionata accanto al mirino lampeggerà per indicare che è in corso la memorizzazione dell'immagine. (per ulteriori informazioni sullo stato della spia di flash pronto, consultare pagina 239).

#### **Spia di flash pronto**

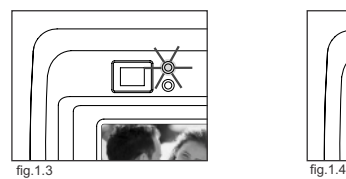

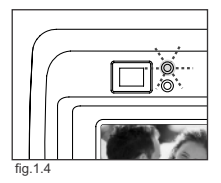

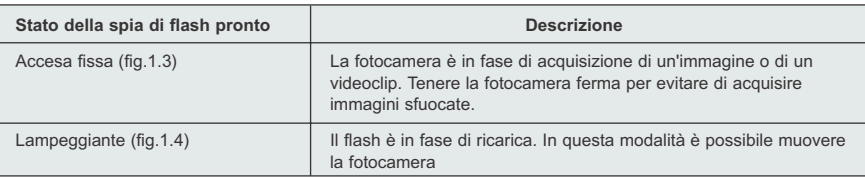

**Nota:** non spegnere la fotocamera né modificare la modalità durante l'acquisizione o la memorizzazione di immagini o videoclip per evitare di danneggiare le immagini o i videoclip memorizzati.

## Download from Www.Somanuals.gɑ̯gn. All Manuals Search And Download.

## **Acquisizione di una fotografia tramite il monitor LCD in modalità Distant (Distante)**

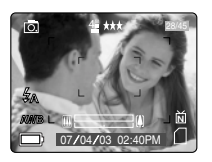

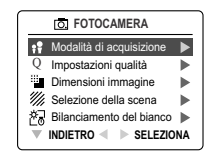

#### **Acquisizione di una fotografia tramite il monitor LCD:**

- 1. Impostare la fotocamera in (  $\overline{0}$ ) Modalità Fotocamera e assicurarsi che Interruttore Macro sia impostato su (  $\triangle$ ) Modalità Distante.
- 2. Inquadrare il soggetto nel monitor LCD.
- 3. Per attivare la messa a fuoco automatica, premere il pulsante di scatto fino a metà fino a quando la spia verde AF si accende. (per ulteriori informazioni sul blocco della messa a fuoco, consultare pagina 240) (fig.1.1). Acquisizione di una fotografia tramite il montor LCD in modalità Distant (Distante)<br>
Accuse di una fotografia tramite il montor LCD in modalità Distant (Distante)<br>
Acquisitione di una fotografia tramite il monto di una fo
	- La fotocamera metterà a fuoco a diverse distanze per trovare la messa a fuoco: si avvertirà un rapido rumore di scatto dalla fotocamera.
	- 4. Premere il pulsante di scatto fino in fondo per acquisire l'immagine. (fig.1.2)
		- Se il suono è attivato, al momento dell'acquisizione dell'immagine la fotocamera emetterà un segnale acustico.
		- La fotocamera emetterà il rumore di uno scatto.
		- Quando l'immagine è stata acquisita, la spia di flash pronto posizionata accanto al mirino lampeggerà per indicare che è in corso la memorizzazione dell'immagine.
		- L'anteprima dell'immagine viene visualizzata sullo schermo LCD per 1 secondo e il numero del contafotogrammi visualizzato sullo schermo viene aggiornato.

## **BLOCCO DELLA MESSA A FUOCO AUTOMATICA**

Questa funzione può essere usata per fissare la messa a fuoco quando il soggetto non si trova al centro dell'inquadratura, nel modo Lontano ( ▲ ).

#### *Per usare il fissaggio della messa a fuoco:*

- 1. Inquadrare il soggetto al centro del riquadro rosso che appare sul display LCD (fig.1.3)
- 2. Premere il pulsante di scatto a metà finché si accende il LED verde di autofocus.

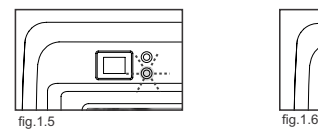

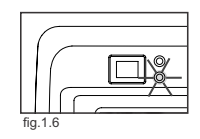

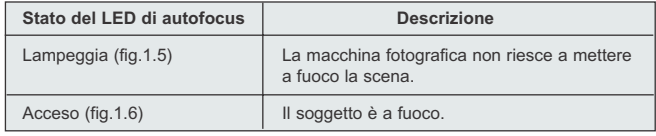

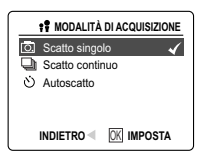

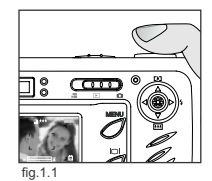

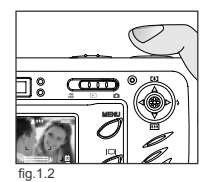

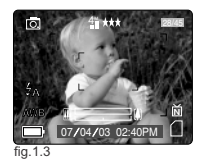

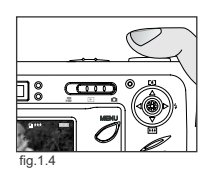

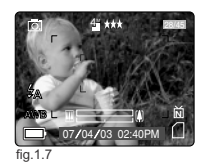

Download from Www.Somanuals.comূ 4ୁଖl Manuals Search And Download.

#### ACQUISIZIONE DI IMMAGINI

- 3. Ritornare all'inquadratura desiderata. (fig.1.7)
- Tenere il pulsante di scatto premuto a metà, mentre si reinquadra l'immagine.
- 4. Premere completamente il pulsante di scatto per catturare l'immagine. (fig.1.8)

**Nota:** Il LED autofocus continuerà a lampeggiare nelle seguenti condizioni: 1. Ci sono diversi oggetti a diverse distanze nell'area di messa a fuoco.

- Reinquadrare l'immagine, muovendo leggermente la macchina fotografica. 2. Non c'è contrasto cromatico. Reinquadrare l'immagine con un soggetto che
- contiene più colori.
- 3. Luce insufficiente. Aumentare l'illuminazione dell'area circostante.

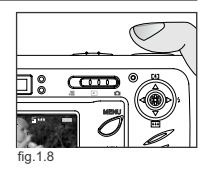

## **IMPOSTAZIONE DEL FLASH**

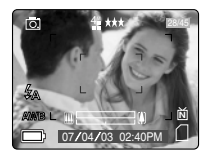

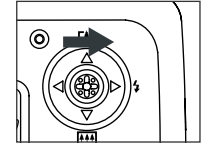

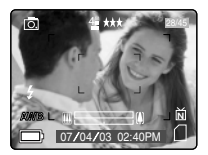

### *Modalità di impostazione del flash:*

1. Premere il joystick  $\rightarrow$  verso ( $\prime$ ) ripetutamente fino a quando l'indicatore desiderato non viene visualizzata.

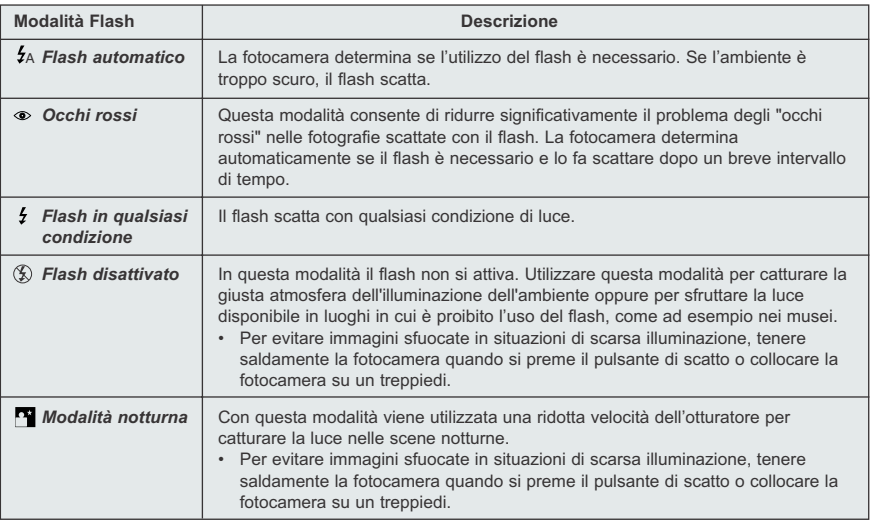

**Nota:** dopo essere stato utilizzato, il flash deve ricaricarsi. Se viene premuto il pulsante di scatto mentre il flash si ricarica, la spia di flash pronto lampeggia. Attendere alcuni istanti e premere nuovamente il pulsante di scatto per acquisire un'immagine.

Download from Www.Somanuals.**o̯am**. All Manuals Search And Download.

## **ACQUISIZIONE DI UN'IMMAGINE TRAMITE LO ZOOM DIGITALE**

La fotocamera utilizza uno zoom digitale fino a 6x per ottenere un ingrandimento fino a 6x.

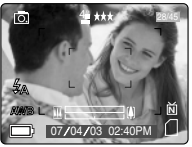

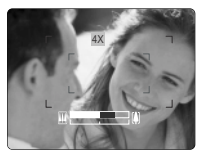

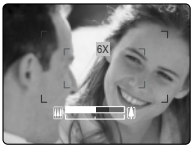

Vista normale Zoom digitale 4x Zoom digitale 6x

#### *Suggerimenti per le fotografie:*

1. Premere il joystick  $\uparrow \downarrow$  per usare lo zoom digitale.

- La barra dello zoom digitale mostrata sul display LCD indicherà il livello di zoom, cambiando il suo colore.
- Zoom 1x 3x La barra di zoom digitale bianca indica uno zoom digitale fino a 3x.
- Zoom 4x La barra di zoom digitale blu apparirà e la scritta "4x" verrà visualizzata sul display. Il riquadro blu mostra l'area che verrà catturata. Usare il riquadro blu per inquadrare l'immagine.
- Zoom 6x La barra di zoom digitale rossa apparirà e la scritta "6x" verrà visualizzata sul display. Il riquadro rosso mostra l'area che verrà catturata. Usare il riquadro rosso per inquadrare l'immagine.

#### *Consigli per la fotografia-*

Tenere ferma la macchina fotografica quando si usa lo zoom digitale, per evitare sfocature dovute al movimento dell'apparecchio. Si consiglia di porre la macchina fotografica su una superficie stabile o di usare un treppiede. Considerare inoltre che la qualità dell'immagine peggiorerà leggermente usando lo zoom digitale.

**Nota:** lo zoom digitale può essere utilizzato esclusivamente con il monitor LCD e non con l mirino ottico.

## **UTILIZZO DEL MENU PRINCIPALE IN MODALITÀ FOTOCAMERA**

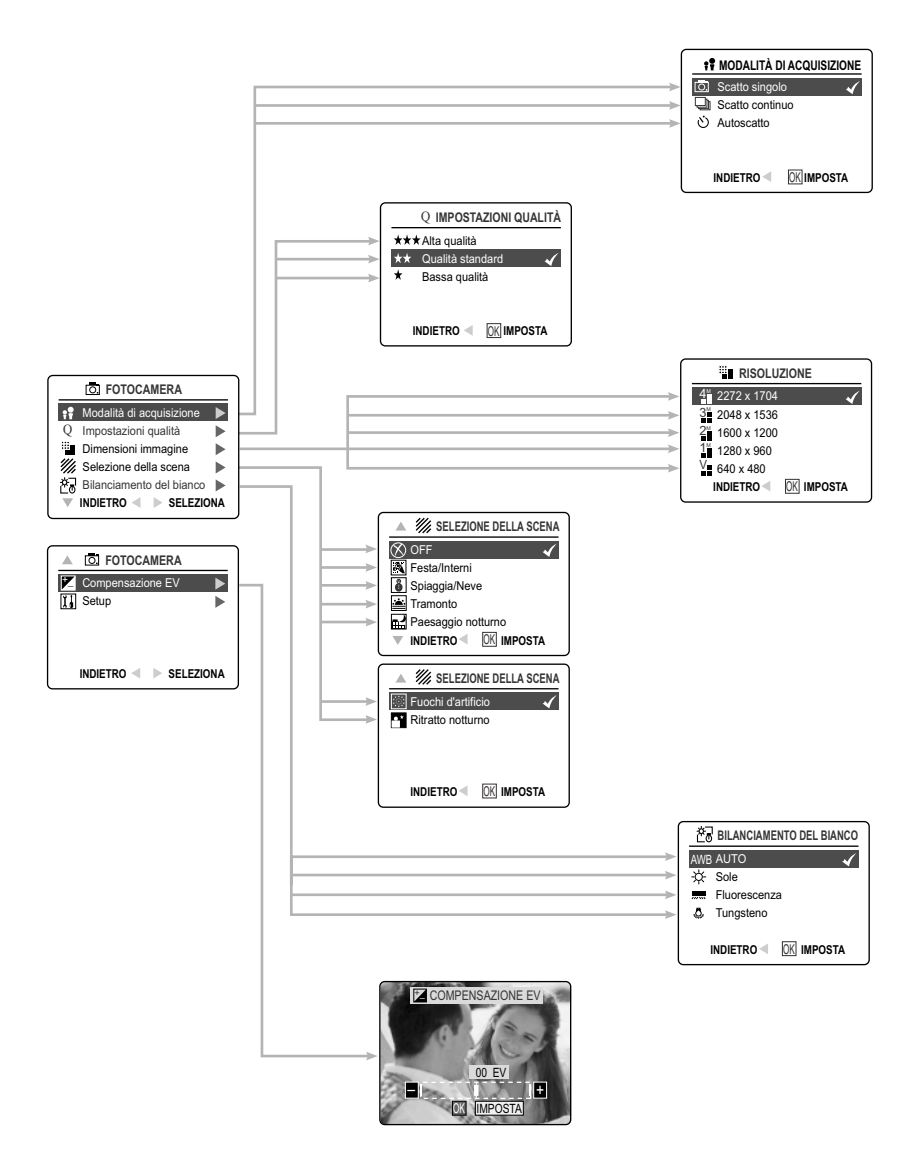

## **UTILIZZO DEL MENU PRINCIPALE IN MODALITÀ FOTOCAMERA**

Per impostare le opzioni di scatto avanzate tramite il menu principale, attenersi alla procedura riportata di seguito.

#### *Utilizzo del ( ) menu principale:*

- 1. Accendere la fotocamera.
- 2. Impostare l'interruttore di modalità su (61).
- 3. Premere il pulsante **MENU** per visualizzare il menu principale.
- 4. Premere il joystick  $\uparrow \downarrow$  fino a evidenziare l'opzione desiderata.
- 5. Premere il joystick  $\rightarrow$  per accedere al sottomenu.
- 6. Premere il joystick  $\uparrow \downarrow$  nel sottomenu per far scorrere le opzioni.
- 7. Premere il pulsante «1»OK «2»per confermare la selezione.
	- Tutte le selezioni verranno contrassegnate da un segno di spunta rosso.
- 8. Per tornare al menu precedente, premere il joystick  $\leftarrow$ .
- 9. Per uscire dal menu in qualsiasi momento, premere il pulsante **MENU**.

## **OPZIONI DELLA MODALITÀ DI ACQUISIZIONE IMMAGINI**

Il menu di acquisizione immagini contiene 3 funzionalità tra cui scegliere.

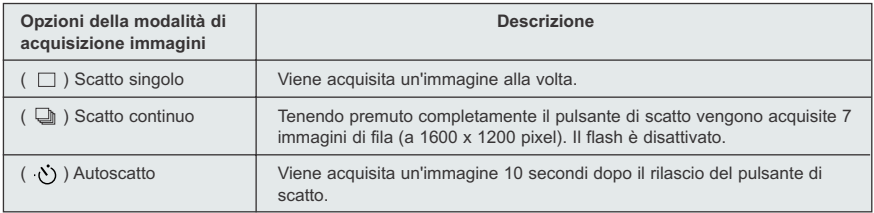

## **AUTOSCATTO**

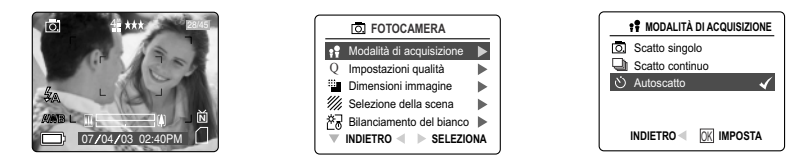

#### *Per utilizzare l'autoscatto:*

- 1. In modalità ( ) Fotocamera premere **MENU** per visualizzare il menu principale.
- 2. Premere il joystick  $\rightarrow$  per accedere alla modalità di acquisizione immagini.
- 3. Premere il joystick v per evidenziare (  $\circ$ ) Autoscatto.
- 4. Premere il pulsante **OK** per impostare ( (\*) Autoscatto.
- 5. Posizionare la fotocamera su una superficie piana o su un treppiede.
- 6. Utilizzare il monitor LCD per comporre l'immagine, quindi premere il pulsante di scatto per attivare l'autoscatto.

La spia dell'autoscatto lampeggerà lentamente per 7 secondi, più velocemnte per gli ultimi 3 secondi quindi l'immagine verrà acquisita.

#### **Nota:**

- L'autoscatto si disattiva automaticamente dopo che l'immagine è stata acquisita.
- Per disattivare l'autoscatto prima di acquisire l'immagine, seguire la procedura descritta in precedenza ed evidenziare un'altra opzione nel menu di acquisizione immagini.

#### **Suggerimenti per le fotografie**

Quando la Spia dell'autoscatto lampeggia significa che è possibile posizionarsi nella fotografia, quando smette di lampeggiare indica che la fotografia è stata acquisita.

### **MODALITÀ MACRO - PRIMO PIANO**

Questa modalità consente di acquisire immagini a distanze ravvicinate.

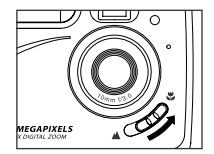

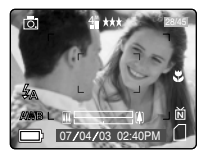

#### *Impostazione della modalità macro:*

- 1. L'interruttore di modalità Macro è situato nella parte anteriore della fotocamera. Far scorrere l'interruttore di modalità Macro verso ( ) per impostare la modalità Macro.
	- L'icona Macro ( ) verrà visualizzata sul monitor LCD.

#### *Acquisizione di una fotografia in modalità Macro:*

- 1. Inquadrare il soggetto nel monitor LCD.
	- La distanza migliore per l'acquisizione d'immagini è 20 cm. (0.7 ft)
	- La messa a fuoco automatica non è disponibile in modalità Macro. È possibile controllare l'area di messa a fuoco attraverso il monitor LCD.
- 2. Premere il pulsante di scatto fino in fondo per acquisire l'immagine.

## Download from Www.Somanuals.**o̯a̯**ŋ. All Manuals Search And Download.

## **SCATTO CONTINUO**

Tramite questa funzionalità, premendo il pulsante di scatto è possibile acquisire una serie continua di immagini.

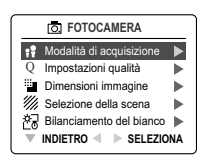

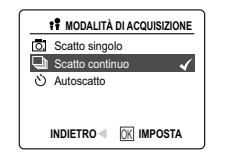

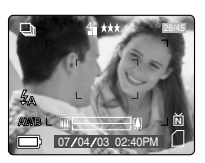

#### *Utilizzo dello scatto continuo:*

- 1. Nel menu principale ( $\overline{0}$ ) premere il joystick  $\rightarrow$  per accedere al sottomenu della modalità di acquisizione sottomenu.
- 2. Premere il joystick fino a evidenziare Scatto continuo, quindi premere **OK** per inserire la modalità.
- 3. Inquadrare il soggetto tramite il monitor LCD e premere il pulsante di scatto fino a metà per attivare la messa a fuoco fino a quando la spia verde AF si accende.
- 4. Premere il pulsante di scatto fino in fondo per acquisire le immagini.
	- Le immagini vengono acquisite a una velocità pari circa a 3 immagini al secondo per un massimo di 7 immagini con risoluzione 1600 x1200.

#### **Nota:**

- In modalità Scatto continuo, il flash è disabilitato mentre il tempo di ricarica rallenta.
- La fotocamera acquisirà immagini con una risoluzione di 1600 x 1200 se è stata impostata questa modalità.

#### **RISOLUZIONE DELLE IMMAGINI**

Tramite la risoluzione delle immagini è possibile determinare le dimensioni delle immagini acquisite. Le immagini con una risoluzione più alta contengono un maggior numero di dettagli e il file relativo ha dimensioni maggiori.

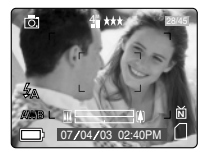

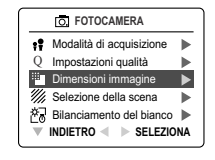

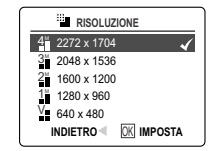

*Numero approssimativo di immagini memorizzabili in 16 MB di memoria:*

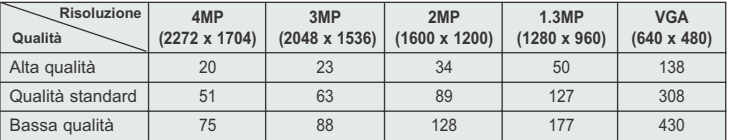

#### *Per modificare la risoluzione:*

- 1. Quando nel ( $\overline{0}$ ) menu principale è evidenziata l'opzione Risoluzione, premere il joystick  $\rightarrow$  per accedere al sottomenu ( <sup>11</sup> ) Risoluzione.
- 2. Premere il joystick  $\uparrow \circ \downarrow$  fino a evidenziare l'impostazione desiderata.
- 3. Premere il pulsante **OK** per selezionare la modalità.
- 4. Premere **MENU** per tornare alla modalità di acquisizione delle immagini.

Download from Www.Somanuals.comূ 4ୃଖା Manuals Search And Download.

## **QUALITÀ DELL'IMMAGINE**

Le impostazioni di qualità delle immagini determinano la compressione da utilizzare per ridurre le dimensioni dei file delle immagini memorizzate e risparmiare così lo spazio della scheda di memoria.

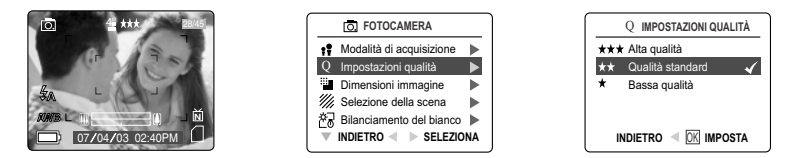

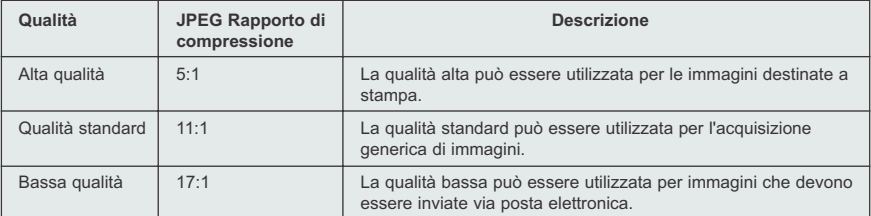

#### *Per modificare la qualità:*

- 1. Quando (  $\,$  Q ) Qualità è evidenziata, premere il joystick  $\,$   $\,\rightarrow\,$  to enter the sottomenu (  $\,$  Q  $\,$  ) Impostazioni qualità.
- 2. Premere il joystick  $\uparrow \circ \downarrow$  fino a evidenziare l'impostazione desiderata.
- 3. Premere il pulsante **OK** per selezionare la modalità Qualità.
- 4. Premere **MENU** per tornare alla modalità di acquisizione delle immagini.

#### **BILANCIAMENTO DEL BIANCO**

Per impostazione predefinita, la fotocamera utilizza l'opzione Auto White Balance (Bilanciamento automatico del bianco) per riprodurre al meglio i colori in differenti condizioni di luce. È possibile utilizzare il bilanciamento automatico del bianco per condizioni di luce variabile.

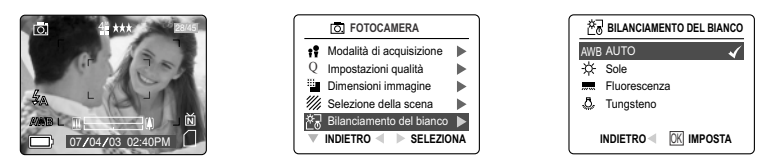

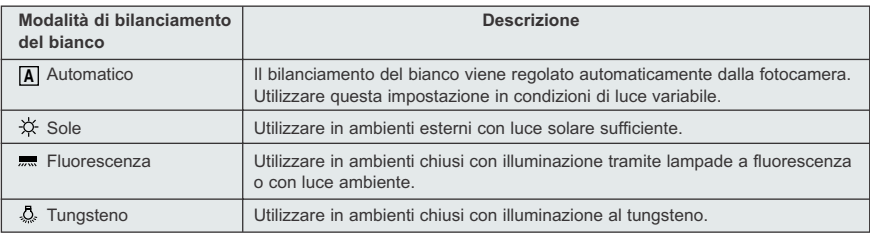

Download from Www.Somanuals.**o̯am**. All Manuals Search And Download.

#### *Per modificare il bilanciamento del bianco:*

- 1. Dopo avere evidenziato Bilanciamento del bianco, premere il joystick → per visualizzare il relativo sottomenu.
- 2. Premere il joystick  $\uparrow \circ \downarrow$  fino a evidenziare l'impostazione desiderata.
- 3. Premere il pulsante **OK** per selezionare la modalità Bilanciamento del bianco.
- 4. Premere **MENU** per tornare alla modalità di acquisizione delle immagini.

### **COMPENSAZIONE DELL'ESPOSIZIONE**

Per assicurare la giusta esposizione delle immagini nella maggior parte delle condizioni, la fotocamera utilizza l'esposizione automatica. Nel caso il soggetto sia troppo scuro o troppo chiaro, è possibile utilizzare la compensazione dell'esposizione per migliorare i risultati.

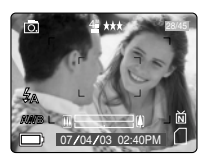

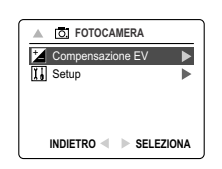

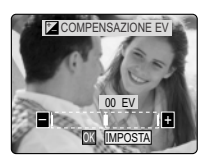

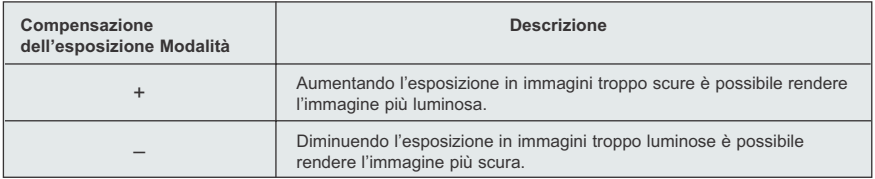

#### *Per utilizzare la compensazione dell'esposizione:*

- 1. Premere il joystick  $\longrightarrow$  nel menu principale fino a quando ( $\mathbb{Z}$ ) Compensazione EV viene evidenziato.
- 2. Premere il joystick → per visualizzare l'indicatore di compensazione dell'esposizione sul monitor LCD.
- 3. Premere il joystick  $\leftarrow \rightarrow$  per modificare la compensazione dell'esposizione tra i seguenti valori da 1.8 a +1.8.
- 4. Premere il pulsante **OK** per selezionare il valore desiderato.
	- Al termine della selezione, la fotocamera ritorna in modalità di acquisizione immagini.

## **SELEZIONE DELLA SCENA**

Le opzioni predefinite della fotocamera possono essere usate nella maggior parte delle impostazioni. Le modalità di scena sono d'aiuto per ottimizzare le varie impostazioni per l'acquisizione di scene specifiche.

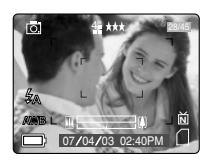

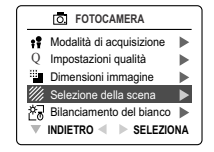

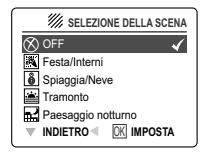

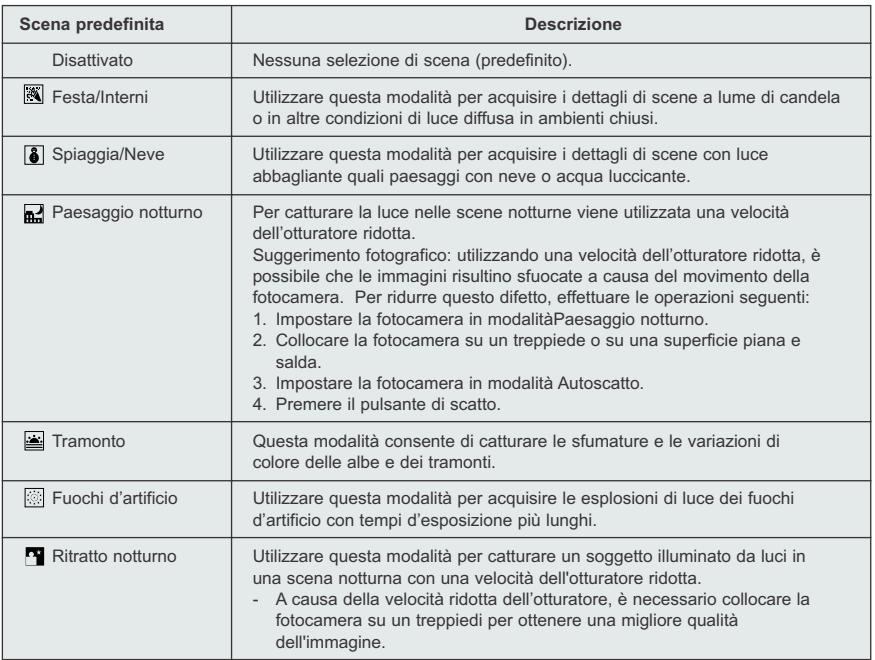

#### *Per impostare la selezione della scena:*

- 1. Quando Selezione scene è evidenziata, premere il joystick  $\rightarrow$  per accedere al relativo sottomenu.
- 2. Nel menu relativo alla scena premere il joystick  $\uparrow \downarrow$  per scegliere una delle opzioni.
- 3. Premere il pulsante **OK** per selezionare la modalità Scena.
- 4. Premere **MENU** per tornare alla modalità di acquisizione delle immagini.

**Nota:** la modalità di selezione della scena ha la precedenza sulle impostazioni del flash definite tramite il relativo pulsante, ma solo per un'immagine.

Download from Www.Somanuals.**o̯a̯**m. All Manuals Search And Download.

## **REGISTRAZIONE DI VIDEOCLIP**

Tramite la fotocamera è possibile acquisire videoclip.

**Nota:** la funzionalità audio è opzionale e disponibile solo in alcuni modelli.

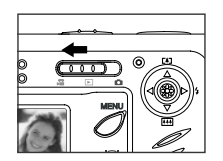

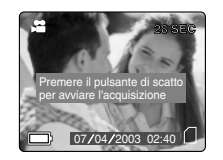

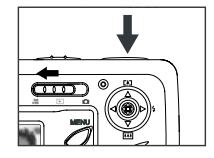

#### *Per registrare un video clip:*

- 1. Impostare il selettore di modo nel modo ( $\Box$ ) Video Clip.
- 2. Posizionare il soggetto nel display LCD.
- 3. Premere il pulsante di scatto completamente per iniziare a registrare il video clip.
- 4. Per terminare la registrazione, premere nuovamente il pulsante di scatto.

**Nota:** C'è un limite di durata per ogni video clip. La durata varia a seconda dello spazio disponibile di memoria. Il tempo disponibile di registrazione appare nell'angolo superiore destro dello schermo. La registrazione del video clip terminerà automaticamente una volta raggiunto il limite di durata.

#### **Informazioni sulla funzione Video Clip**

Risoluzione: QVGA (320 x 240) Velocità: 30 fotogrammi al secondo Formato del file: AVI

**Nota:** Il LED di flash pronto si accenderà quando la macchina fotografica registra il video clip. Non aprire il vano batterie e non spegnere la macchina durante la registrazione, altrimenti il video clip potrebbe non venire memorizzato.

#### **Nota:**

- nelle schede di memoria con capacità maggiore è possibile memorizzare videoclip con una durata superiore.
- In questa modalità, i pulsanti del flash, del menu e di accensione e spegnimento del monitor LCD sono disattivati.
- Non è possibile modificare la messa a fuoco e lo zoom digitale durante la registrazione.

#### **VISUALIZZAZIONE DEI FILE**

#### **Utilizzo della modalità Rassegna**

In modalità ( $\Box$ ) Rassegna è possibile visualizzare sul monitor LCD le immagini e i videoclip memorizzati.

#### *Utilizzo della modalità Rassegna:*

- 1. Posizionare l'interruttore di modalità su ( $\Box$ ).
- 2. Premere il joystick  $\leftarrow o \rightarrow$  per spostarsi tra i file.
	- Nel caso il file sia un videoclip, è possibile trovarlo nell'angolo in alto a destra del monitor LCD.

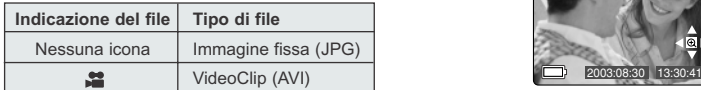

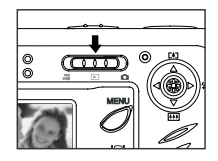

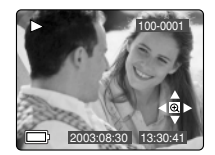

Download from Www.Somanuals.comূൿl Manuals Search And Download.
#### **Visualizzazione dei videoclip**

#### *Per visualizzare un videoclip:*

- 1. In ( $\Box$ ) modalità Rassegna, premere il joystick  $\div$  e  $\div$  per spostarsi tra le immagini e i videoclip memorizzati.
- Viene mostrata solo la prima immagine del videoclip.
- 2. Quando sul monitor LCD è visualizzato un videoclip ( $\bullet$ ), premere OK per avviare la riproduzione.

# **VISUALIZZAZIONE DEI FILE**

#### **Ingrandimento delle immagini memorizzate**

In ( $\Box$ ) modalità Rassegna, è possibile ingrandire una sezione dell'immagine memorizzata per vedere in dettaglio il soggetto sul monitor LCD. Questa funzionalità è solo a scopo di visualizzazione e non migliora l'immagine memorizzata.

# *Per ingrandire le immagini:*

- 1. In modalità ( $\Box$ ) Rassegna, premere il joystick  $\leftrightarrow$  o  $\rightarrow$  per far scorrere le immagini e i videoclip memorizzati.
- 2. Durante la visualizzazione di un'immagine fissa memorizzata, premere il pulsante **OK** per utilizzare la funzione "Enlargement" (Ingrandimento). Premere il pulsante **OK** di nuovo per ottenere differenti ingrandimenti nel«5» «6»seguente ordine.

٧ - Ingrandimento 2x ٧ Ingrandimento 4x Ψ Ingrandimento 6x ٧ Modalità normale

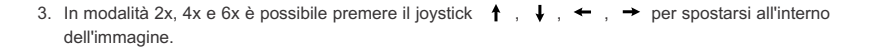

**Risoluzione Ingrandimento massimo**

2272 x 1704 6x 2048 x 1536 6x 1600 x 1200 6x  $1280 \times 960$  6x

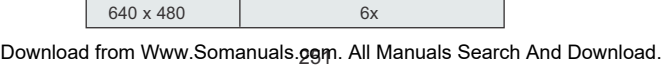

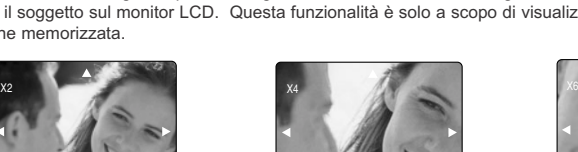

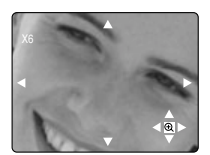

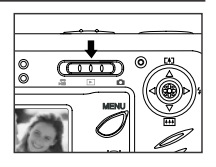

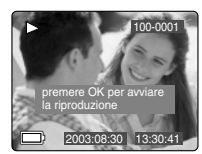

# **UTILIZZO DEL MENU DELETE (ELIMINA)**

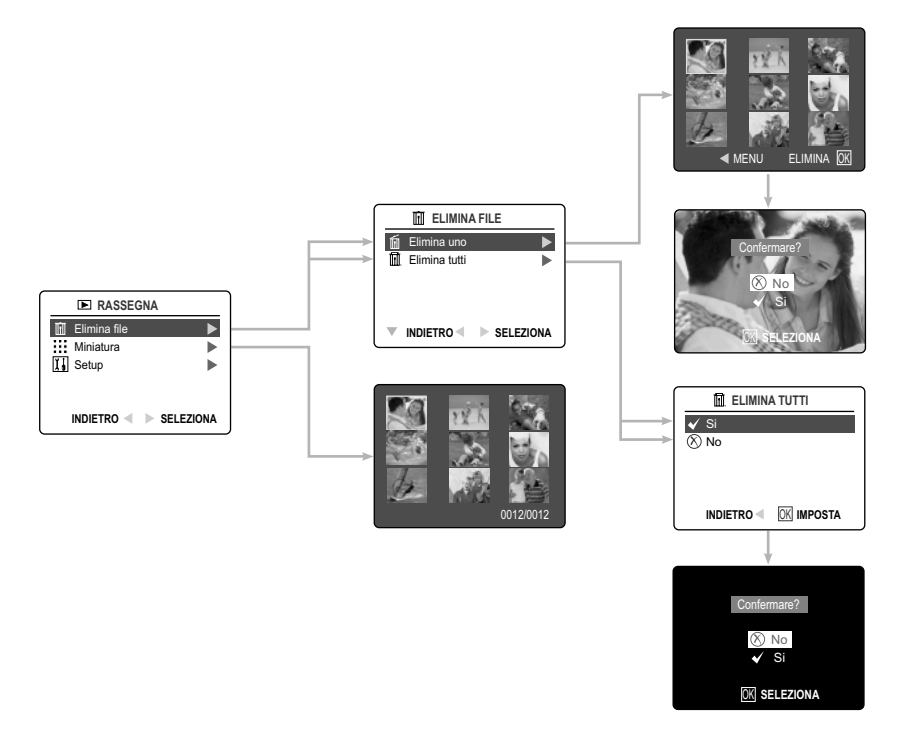

#### *Utilizzo del menu Elimina in modalità Rassegna:*

- 1. Accendere la fotocamera.
- 2. Impostare l'interruttore di modalità su  $($
- 3. Premere il pulsante **MENU** per visualizzare il menu principale.
- 4. Premere il joystick  $\rightarrow$  per accedere al sottomenu Elimina.
- 5. Per rimuovere il menu, premi  $\leftarrow$  il pulsante.
- 6. Premere il pulsante **MENU** per ritornare al  $(\Box)$  menu principale.

# **ELIMINAZIONE DI FILE**

#### **Elimina uno**

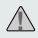

file eliminati non possono più essere recuperati. **!**

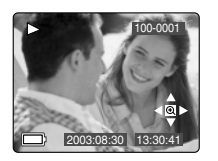

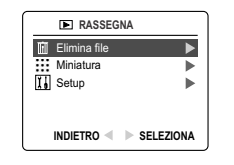

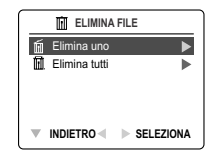

- 1. Quando Elimina file è evidenziato, premere il joystick  $\rightarrow$  per accedere al relativo sottomenu.
- 2. Nel menu Elimina file premere il joystick  $\rightarrow$  quando la voce Elimina uno è evidenziata.
- 3. Nella schermata successiva verranno visualizzare le immagini e i videoclip come miniature. Premere il joystick  $\uparrow$ ,  $\downarrow$ ,  $\leftarrow$ ,  $\rightarrow$  per evidenziate il file che si vuole eliminare.
- 4. Premere il pulsante **OK** per selezionare.
- 5. Alla comparsa del messaggio "Confermare?", premere il joystick  $\uparrow$  o  $\downarrow$ per evidenziare **No** o **Sì**.
- 6. Premere il pulsante **OK** per selezionare.
	- Se si seleziona No, non verrà apportata alcuna modifica e verrà nuovamente visualizzata la miniatura Elimina uno.
	- Se si seleziona Sì, il file selezionato viene eliminato.
	- Premere il pulsante Menu per uscire dalla modalità Elimina.

#### **Elimina tutti**

**1** file eliminati non possono più essere recuperati.

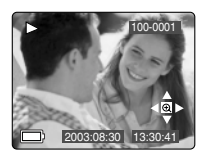

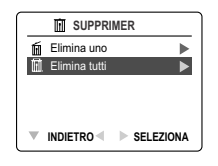

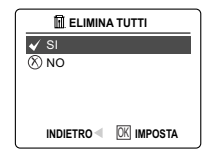

Confermare?  $\circ$  No  $\checkmark$  Si **OK** SELEZIONA

No  $\mathbf{s}$ *DA SELEZIONA* 

MENU ELIMINA OK

#### *Per eliminare tutti i file:*

- 1. Premere il joystick  $\rightarrow$  quando Elimina file è evidenziato per accedere al relativo sottomenu.
- 2. Nel menu Elimina file, premere il joystick  $\rightarrow$  quando Elimina tutti è evidenziato.
- 3. Alla comparsa del messaggio "Elimina tutti?", premere il joystick  $\uparrow$  o  $\downarrow$  per evidenziare **No** o Sì.
- 4. Premere il pulsante **OK** per selezionare.
	- Se si seleziona **No**, non verrà apportata alcuna modifica e verrà nuovamente visualizzato il menu Elimina file.
	- Selezionando **Sì**, alla comparsa del messaggio "Confermare?"
- 5. Premere il joystick per selezionare No o Sì. Premere **OK** per selezionare.
	- Se si seleziona No , non verrà apportata alcuna modifica e verrà nuovamente visualizzato il menu Elimina file.
	- Se si seleziona Sì, verranno eliminati **TUTTI I FILE**.

Download from Www.Somanuals.**oۣe**gn. All Manuals Search And Download.

# **UTILIZZO DELLA MODALITÀ MINIATURE**

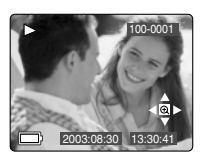

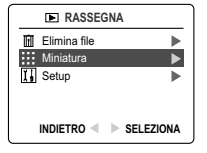

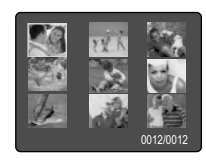

#### *Per visualizzare i file:*

- 1. Quando è evidenziato il menu miniatura in modalità ( $\boxed{F}$ ) Rassegna, premere il joystick  $\rightarrow$  per avere 9 miniature di immagini o videoclip in contemporanea sul monitor LCD.
- 2. Premere il joystick  $\uparrow \downarrow$  per evidenziare un'immagine o videoclip.
	- Se si preme il joystick verso l'alto mentre ci si trova sulla prima riga di miniature, verranno visualizzati i 9 file precedenti
	- Se si preme il joystick verso il basso mentre ci si trova sull'ultima riga di miniature, verranno visualizzati i 9 file successivi.
- 3. Premere il pulsante **OK** per visualizzare l'immagine o il videoclip ingrandito.

# **PERSONALIZZAZIONE DELLE IMPOSTAZIONI DELLA FOTOCAMERA**

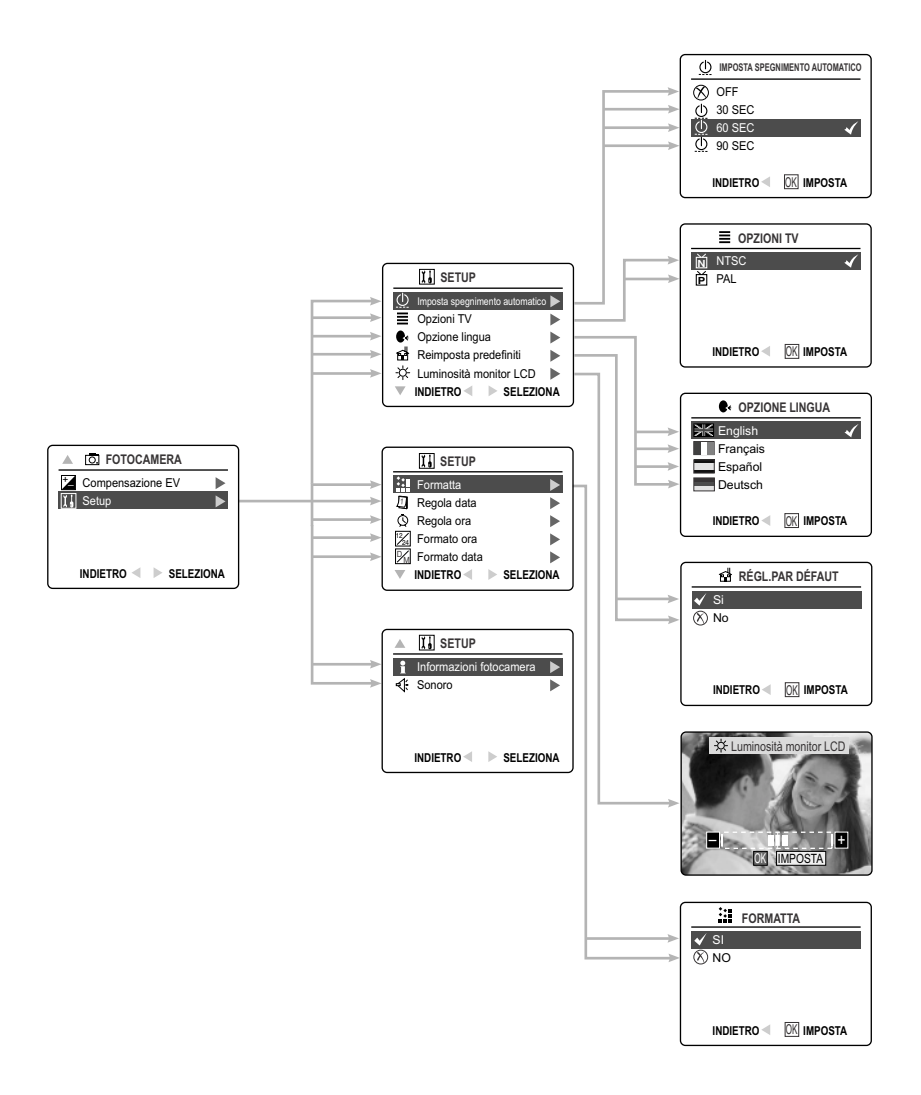

Download from Www.Somanuals.gേങ്ങ. All Manuals Search And Download.

# **PERSONALIZZAZIONE DELLE IMPOSTAZIONI DELLA FOTOCAMERA**

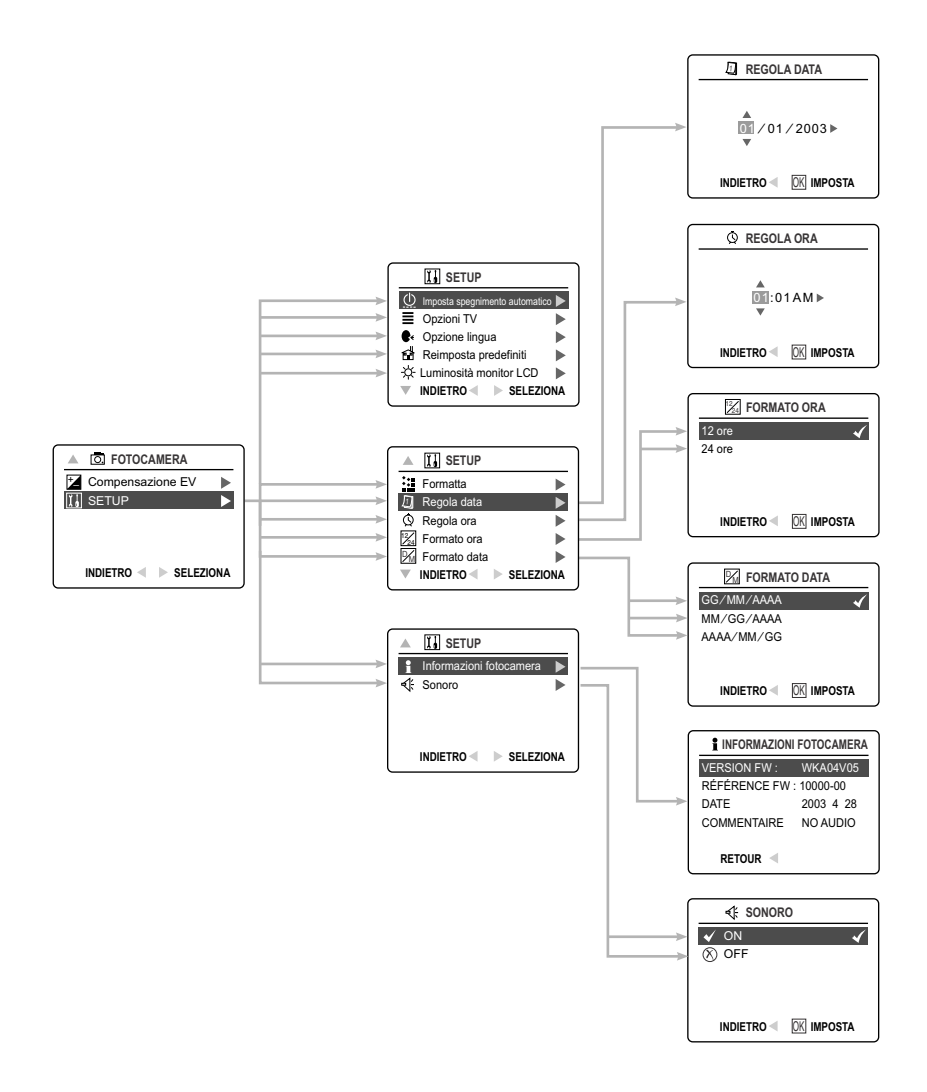

### *Utilizzo del menu Setup (Impostazione):*

- 1. Accendere la fotocamera.
- 2. Impostare l'interruttore di modalità su  $(\Box)$ ) o  $(\Box)$ ).
- 3. Premere il pulsante **MENU** per visualizzare il menu principale.
- 4. Premere il joystick  $\downarrow$  fino a evidenziare Setup.
- 5. Premere il joystick  $\rightarrow$  per accedere al sottomenu Setup.
- 6. Nel menu Setup premere il joystick  $\uparrow \downarrow$  per evidenziare l'opzione da personalizzare.
- 7. Premere il joystick  $\rightarrow$  per accedere al sottomenu relativo all'opzione evidenziata.
- 8. Utilizzare il joystick per modificare l'impostazione e premere **OK** per selezionare.
- 9. Premere il joystick  $\leftarrow$  per tornare al menu precedente **OPPURE** premere **MENU** per uscire.

#### **Menu di impostazione e relative funzionalità**

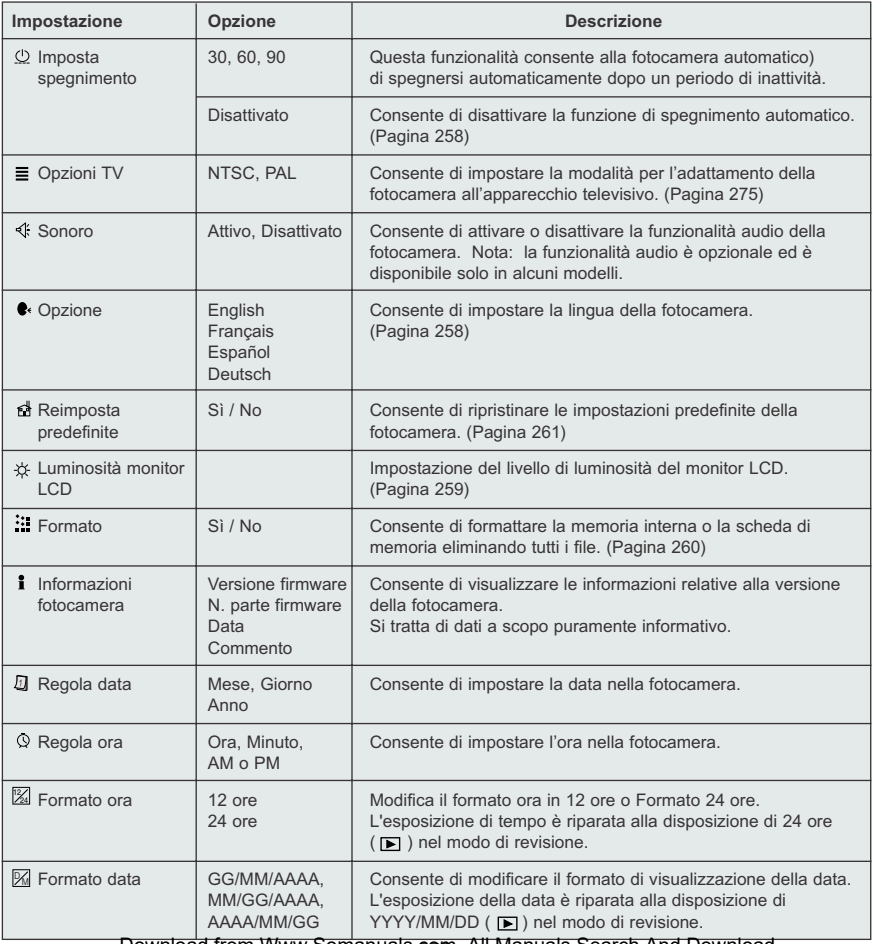

Download from Www.Somanuals.gsm. All Manuals Search And Download.

# **PERSONALIZZAZIONE DELLE IMPOSTAZIONI DELLA FOTOCAMERA**

#### **IMPOSTAZIONE DELLO SPEGNIMENTO AUTOMATICO**

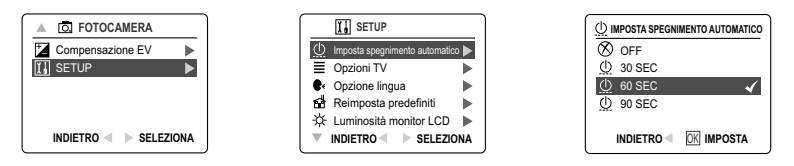

#### **Note:**

- Quando la fotocamera è in modalità di spegnimento automatico, spegnerla e riaccenderla.
- Per risparmiare la carica delle batterie, l'impostazione predefinita è 60 secondi.

#### **IMPOSTAZIONE DELLA LINGUA**

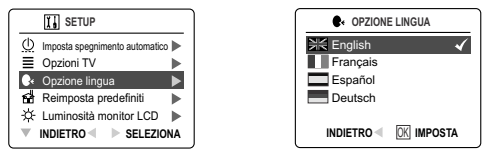

#### *Per impostare la lingua:*

- 1. Nel menu Setup premere il joystick  $\bullet$  fino a evidenziare Lingua.
- 2. Premere il joystick  $\rightarrow$  per accedere al sottomenu Lingua.
- 3. Premere il joystick  $\uparrow \downarrow$  per accedere al sottomenu desiderato.
- 4. Premere il pulsante **OK** per impostare.

#### **IMPOSTAZIONE DELLA DATA**

- 1. Nel menu Setup premere il joystick  $\bullet$  fino a evidenziare Regola data.
- 2. Premere il joystick  $\rightarrow$  per accedere alle opzioni.
- 3. Premere il joystick  $\rightarrow$  per evidenziare il mese (MM), il giorno (DD) o l'anno (YYYY).
	- L'elemento selezionato lampeggerà.
- 4. Premere il joystick  $\uparrow \downarrow$  per modificare la data lampeggiante, fino a raggiungere l'impostazione desiderata, quindi premere **OK**.

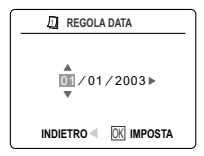

#### **Nota:**

- È possibile visualizzare la data nei formati MM/GG/AAAA, GG/MM/AAAA o AAAA/MM/GG Il formato di visualizzazione dell'ora è fissato a 24 ore nel modo Review ( $\blacktriangleright$ ). Per modificare l'impostazione, consultare pagina 256.
- Se le batterie vengono rimosse per un periodo di tempo superiore ai quattro minuti, la data ritorna all'impostazione predefinita.
- All'accensione della fotocamera, verrà visualizzato sul monitor LCD il messaggio Imposta data/ora. Premere il pulsante di scatto leggermente per disattivare il promemoria.

# **IMPOSTAZIONE DEL'ORA**

- 1. Nel menu Setup premere il joystick  $\quad \bigstar \quad$  fino a evidenziare Regola ora.
- 2. Premere il joystick  $\rightarrow$  per accedere alle opzioni.
- 3. Premere il joystick  $\rightarrow$  per evidenziare l'ora (HH), i minuti (MM) o AM/PM.
- L'elemento selezionato lampeggerà.
- 4. Premere il joystick  $\uparrow \downarrow$  per modificare i dati lampeggianti fino a raggiungere l'impostazione desiderata, quindi premere **OK**.

#### **Nota:**

- è possibile visualizzare l'ora in formato 12 ore o 24 ore. Il formato di visualizzazione dell'ora è fissato a 24 ore nel modo Review ( $\Box$ ). Per modificare l'impostazione, consultare pagina 256.
- Se le batterie vengono rimosse per un periodo di tempo superiore ai quattro minuti, l'ora ritorna all'impostazione predefinita.
- All'accensione della fotocamera, verrà visualizzato sul monitor LCD il messaggio Imposta data/ora. Premere il pulsante di scatto leggermente per disattivare il promemoria.

# **IMPOSTAZIONE DELLA LUMINOSITÀ DEL MONITOR LCD**

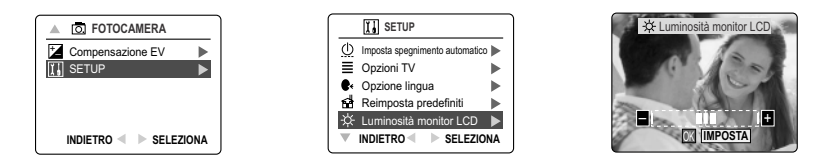

#### *Per impostare la luminosità del monitor LCD:*

- 1. Nel menu Setup premere il joystick  $\bullet$  fino a evidenziare Luminosità monitor LCD.
- 2. Premere il joystick  $\rightarrow$  per visualizzare l'indicatore di luminosità sul monitor LCD.
- 3. Premere il joystick  $\rightarrow$  /  $\leftarrow$  per regolare la luminosità.
- 4. Premere il pulsante **OK** per selezionare.
	- La fotocamera ritorna in modalità di acquisizione immagini o in modalità Rassegna.

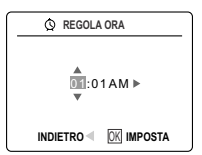

# **FORMATTAZIONE DELLA SCHEDA DI MEMORIA O DELLA MEMORIA INTERNA**

#### **ATTENZIONE: !** 1. La formattazione provoca l'eliminazione di tutti i videoclip e le immagini presenti nella memoria. 2. Se una scheda viene rimossa durante la formattazione può venire danneggiata. 3. Se viene selezionata la funzionalità di formattazione e nella fotocamera non è presente alcuna scheda di memoria, verrà formattata la memoria interna. Tutti i videoclip e le immagini presenti nella memoria interna andranno persi.

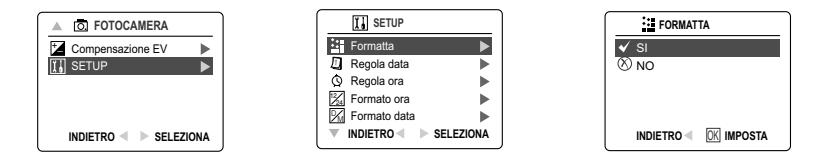

- 1. Nel menu Setup premere il joystick  $\bigvee$  fino a evidenziare Formatta.
- 2. Premere il joystick  $\rightarrow$  per accedere al sottomenu Formato.
- 3. Premere il joystick ↑ ↓ per evidenziare No o Sì.
- 4. Premere il pulsante **OK** per selezionare.

Se si seleziona No, non verrà apportata alcuna modifica e verrà nuovamente visualizzato il menu principale. Se si seleziona Sì, verranno eliminati **TUTTI I FILE**.

**Nota:** se sul monitor LCD viene visualizzato il messaggio ERRORE MEMORIA!, significa che la memoria interna o la scheda di memoria è danneggiata. Per continuare, formattare la memoria.

# **RIPRISTINO DELLE IMPOSTAZIONI PREDEFINITE DELLA FOTOCAMERA**

Per ripristinare le impostazioni predefinite della fotocamera:

- 1. Premere il joystick → quando nel monitor è evidenziato Ripristina valori predefiniti.
- 2. Premere il joystick  $\uparrow \downarrow$  per selezionare No o Sì. Selezionando No, non verrà apportata alcuna modifica. Selezionando Sì, verranno ripristinati i valori predefiniti. Per informazioni sui valori predefiniti, consultare la tabella riportata di seguito.

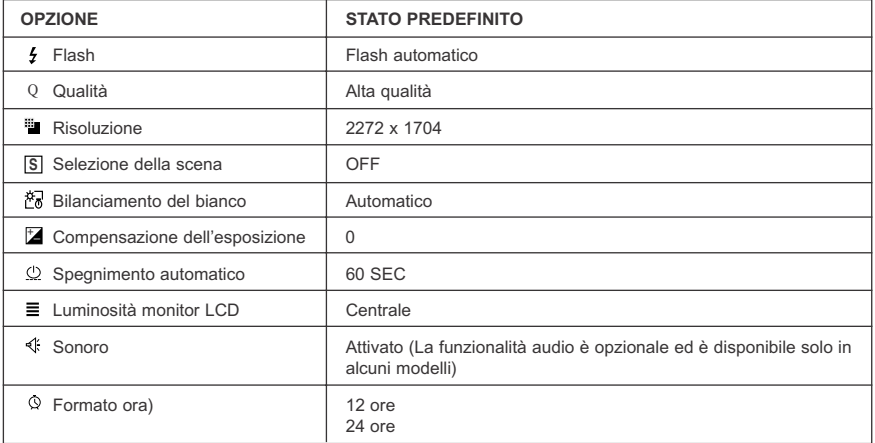

**Nota:** dopo l'impostazione della fotocamera sui valori predefiniti, all'accensione verranno visualizzati i menu della lingua, della data e dell'ora.

# **GUIDA ALL'INSTALLAZIONE SOFTWARE**

Il software compreso con Concord Eye-Q 4060AF include driver, lettore e programmi per l'editing fotografico. I programmi consentono di trasferire le immagini o i videoclip dalla fotocamera al computer e di visualizzare i file sul monitor del computer. Requisiti del sistema necessari per l'installazione dei programmi.

#### **Requisiti di sistema per il computer**

#### **Windows**

- Processore Pentium MMX a 133 MHz o equivalente (Pentium II a 300 MHz o superiore consigliato)
- Microsoft Windows 98/98SE, Windows Me, Windows 2000 Professional, Windows XP Home/Professional/Media Center
- 275 MB di spazio disponibile su disco rigido (30 MB in più per Adobe Acrobat Reader 5 e 65 MB per Microsoft DirectX 9.0, se necessari)
- 64 MB di RAM (128 MB o superiori consigliati)
- Modalità di visualizzazione minima di 800 x 600 con colori a 16 bit (1024 x 768 con colori a 24 bit o risoluzione superiore consigliata)
- porta USB
- unità CD-ROM

#### **Macintosh**

- Mac OS 9.0, 9.1, 9.2, 9.3 e X o successivo
- Power PC o superiore
- 32MB di RAM
- monitor 640 x 480 con 65.536 colori (16,8 milioni di colori risoluzione consigliata)
- Porta USB incorporata

#### **Requisiti per l'installazione**

Il programma di installazione consente di rilevare automaticamente quali sono le applicazioni software che devono essere installate o di stabilire se le applicazioni sono necessarie. Leggere i requisiti prima di procedere all'installazione.

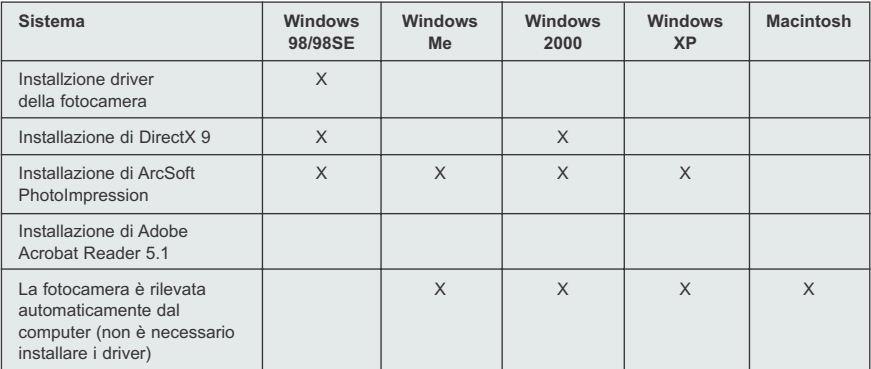

# UTILIZZO DELLA PAGINA INIZIALE DEL PROGRAMMA DI INSTALLAZIONE

Il programma di installazione consente di rilevare automaticamente quali sono le applicazioni software che devono essere installate o di stabilire se le applicazioni sono necessarie. Queste informazioni vengono indicate dai pulsanti presenti sulla pagina iniziale, che viene visualizzata inserendo il CD-ROM nel computer:

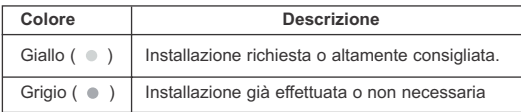

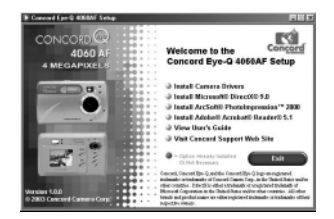

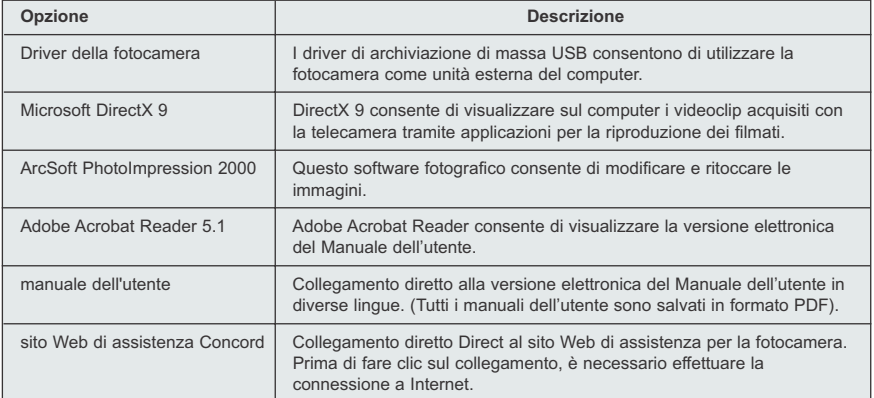

# **DIAGRAMMA DI FLUSSO PER LA PROCEDURA DI INSTALLAZIONE DEL SOFTWARE**

Per trasferire le immagini e i videoclip dalla scheda di memoria, è necessario collegare la fotocamera stessa a un computer tramite il cavo mini-USB fornito. Per alcuni sistemi operativi potrebbe essere necessario effettuare ulteriori operazioni di impostazione prima di collegare la fotocamera al computer per la prima volta.

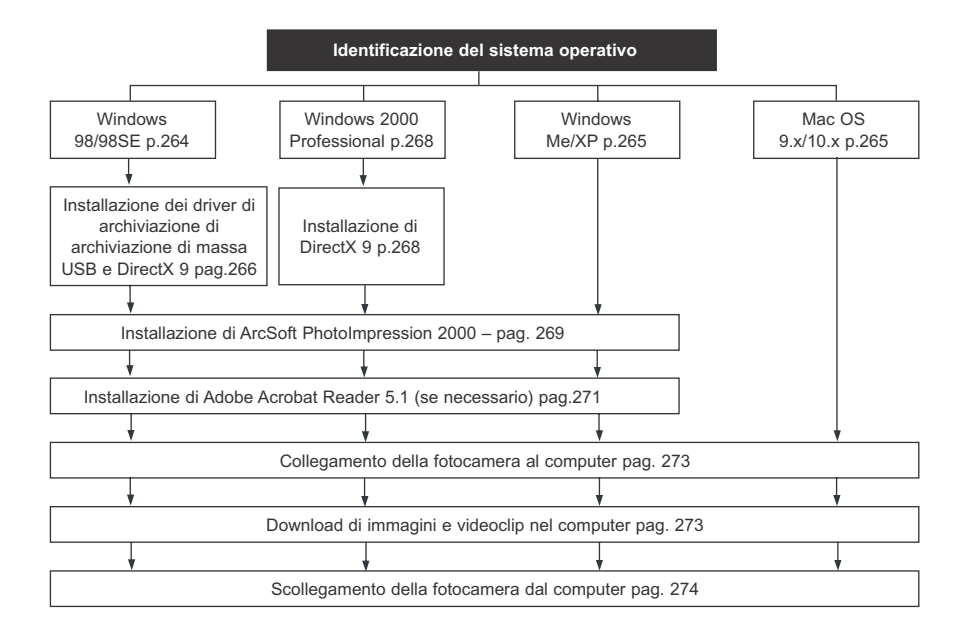

Il trasferimento dei dati potrebbe non funzionare correttamente qualora si disponga di uno dei sistemi operativi elencati di seguito oppure se si sta utilizzando una scheda USB o un hub USB aggiuntivo.

- Windows 95
- Windows NT 3.51/4.0
- Mac OS 8.6 o precedente
- Computer assemblati o computer senza un sistema operativo installato dal produttore
- Computer con sistema operativo installato in proprio o aggiornato.

# **IDENTIFICAZIONE DEL SISTEMA OPERATIVO**

### **Windows**

- 1. Fare clic con il pulsante destro sull'icona **Risorse del computer** sul desktop e scegliere Proprietà.
- 2. Verrà visualizzata la finestra Proprietà di sistema. Le informazioni sul computer verranno visualizzate nell'area sistema.
- 3. Verificare che nel computer sia in esecuzione uno dei sistemi operativi elencati di seguito, quindi consultare la pagina indicata nella tabella per informazioni sull'installazione:

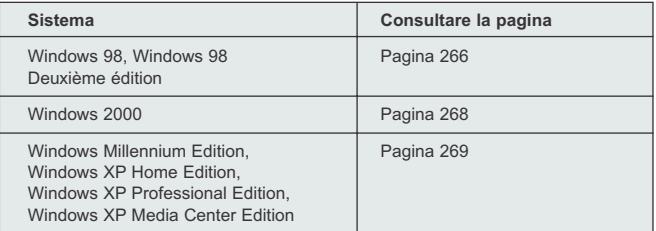

4. Scegliere **OK** per chiudere la finestra.

Per Windows 98/98SE/Me/2000: se sul desktop non è presente l'icona **Risorse del computer**, scegliere **Pannello di controllo** dal menu Start e fare doppio clic su «5»Sistema «6»per visualizzare la finestra Proprietà di sistema.

Per Windows XP, se sul desktop non è presente l'icona Risorse del computer, scegliere Pannello di controllo dal menu Start e fare doppio clic su Sistema nella categoria Prestazioni e manutenzione per visualizzare la finestra Proprietà di sistema.

#### **Macintosh**

- 1. Dal menu Apple sulla barra dei menu scegliere Info **su questo computer**.
- 2. Verrà visualizzata una finestra in cui è indicata la versione del sistema operativo presente nel computer. Verificare che si tratti della versione 9 o successiva.

Per gli utenti Macintosh non è necessaria l'installazione di alcun software. Consultare pagina 273 per informazioni sul collegamento della fotocamera al computer.

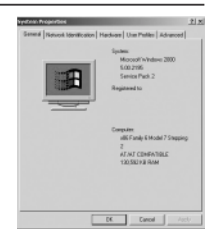

# **INSTALLAZIONE DEI DRIVER E DI DIRECTX 9 - WINDOWS 98/98SE**

**NOTA:** prima di collegare la fotocamera a un computer completare l'installazione dei driver della fotocamera e di Microsoft DirectX 9.

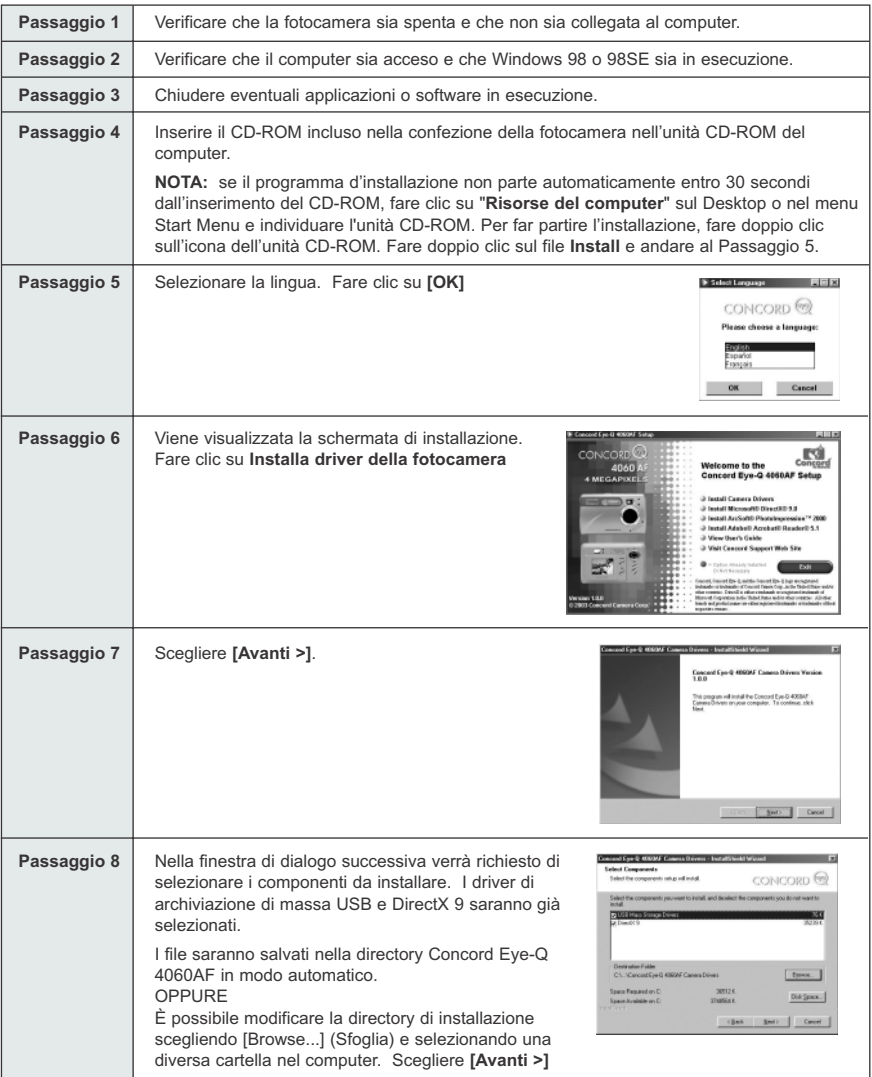

Download from Www.Somanuals.comূൿl Manuals Search And Download.

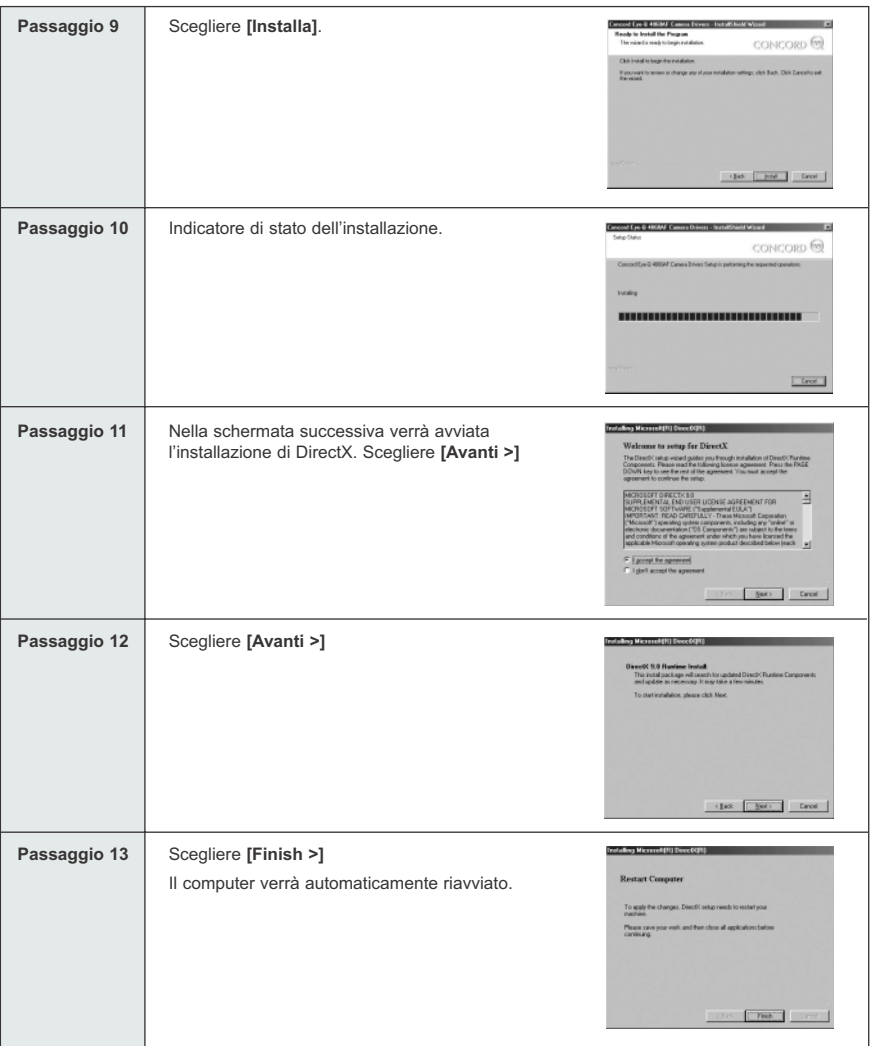

# **Passaggio 1** Verificare che la fotocamera sia spenta e che non sia collegata al computer. Passaggio 2 | Verificare che il computer sia acceso e che Windows 2000 sia in esecuzione. **Passaggio 3** Chiudere eventuali applicazioni o software in esecuzione. **Passaggio 4** | Inserire il CD-ROM incluso nella confezione della fotocamera nell'unità CD-ROM del computer. **NOTA:** se il programma d'installazione non parte automaticamente entro 30 secondi dall'inserimento del CD-ROM, fare clic su "**Risorse del computer**" sul Desktop o nel menu Start Menu e individuare l'unità CD-ROM. Per far partire l'installazione, fare doppio clic sull'icona dell'unità CD-ROM. Fare doppio clic sul file **Install** e andare al Passaggio 5. **Passaggio 5** Selezionare la lingua. Fare clic su [OK] **N Select Language 1999 - FIFE 17** CONCORD<sup>(?)</sup> Please choose a language OK Cancel **LEND** Passaggio 6 Quando viene visualizzata la schermata di  $\mathbb{R}$ installazione, fare clic su **Installa Microsoft** Welcome to the Concor<br>Concord Eye-Q 4060AF Setup **DirectX 9.0**. **G** Install Camera Orivers<br> **G** Install Microsoft DirectOl 9.0<br>
G Install ArcSoft Directing ression<sup>14</sup> 20<br>
G Install Adeleti Acrebatii Readers 9.1<br>
G View User's Galde 3 Visit Concord Support Web Site | Wicosoft Fil Diesc02R1 **Passaggio 7** Nella schermata successiva verrà avviata l'installazione di eleans to setup for DirectX DirectX. Scegliere **[Avanti >]** .<br>The Direct Cump with a glubbs you through installation of Direct Chuntiers<br>Congressive: Please read the following license agreement. Please the FMGE<br>DDIVN key to see the rest of the agreement. You must accept the <sup>C</sup> | growthe spressed [ Betz Carcel ] **Passaggio 8** Scegliere **[Avanti >]**  Installed Wicksell R1 Diesel 281 **Passaggio 9** | Scegliere **[Finish >] Restart Computer** Il computer verrà automaticamente riavviato. To apply the shanges, Direct Lotus a Represent your rest, and then close of application  $[$  Took  $]$

# **INSTALLAZIONE DI DIRECTX 9 – WINDOWS 2000**

Download from Www.Somanuals.comূa§ll Manuals Search And Download.

# **INSTALLAZIONE DI ARCSOFT PHOTOIMPRESSION – TUTTI GLI UTENTI WINDOWS**

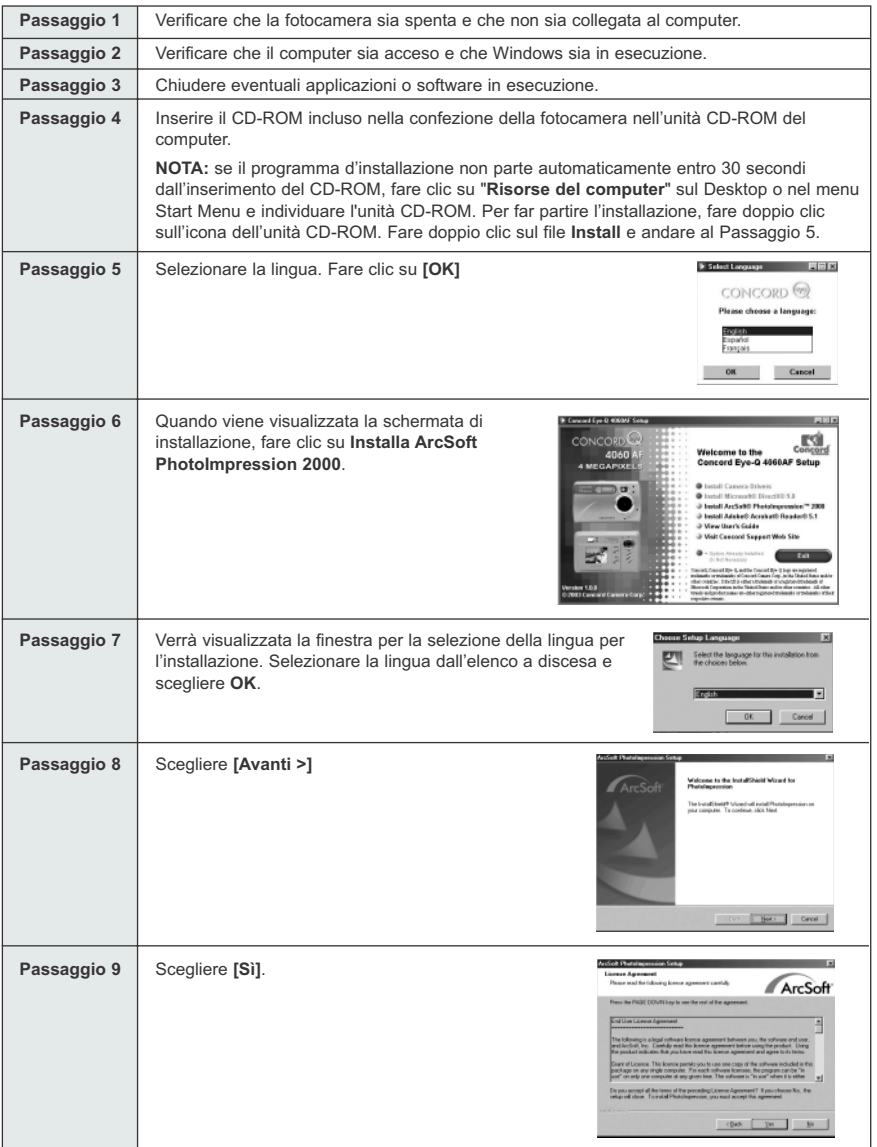

Download from Www.Somanuals.**oeg**n. All Manuals Search And Download.

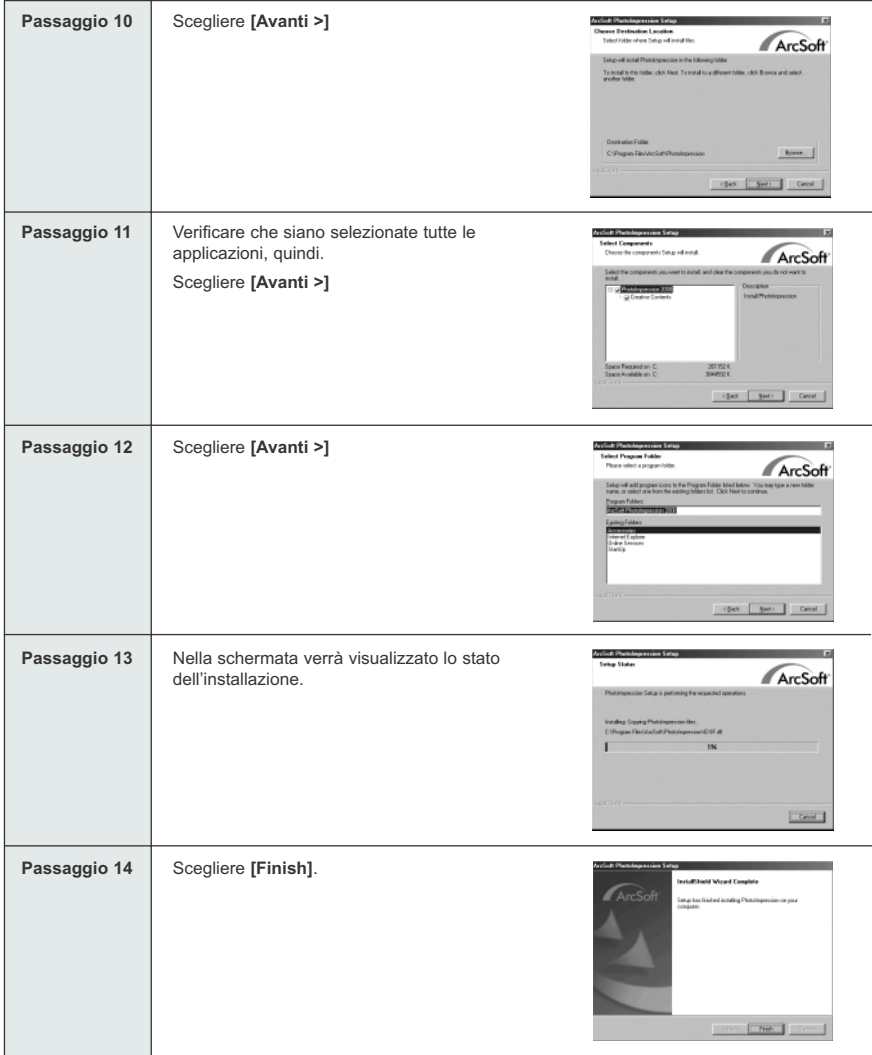

### **INSTALLAZIONE DI ADOBE ACROBAT READER 5.1- TUTTI GLI UTENTI WINDOWS (OPZIONALE)**

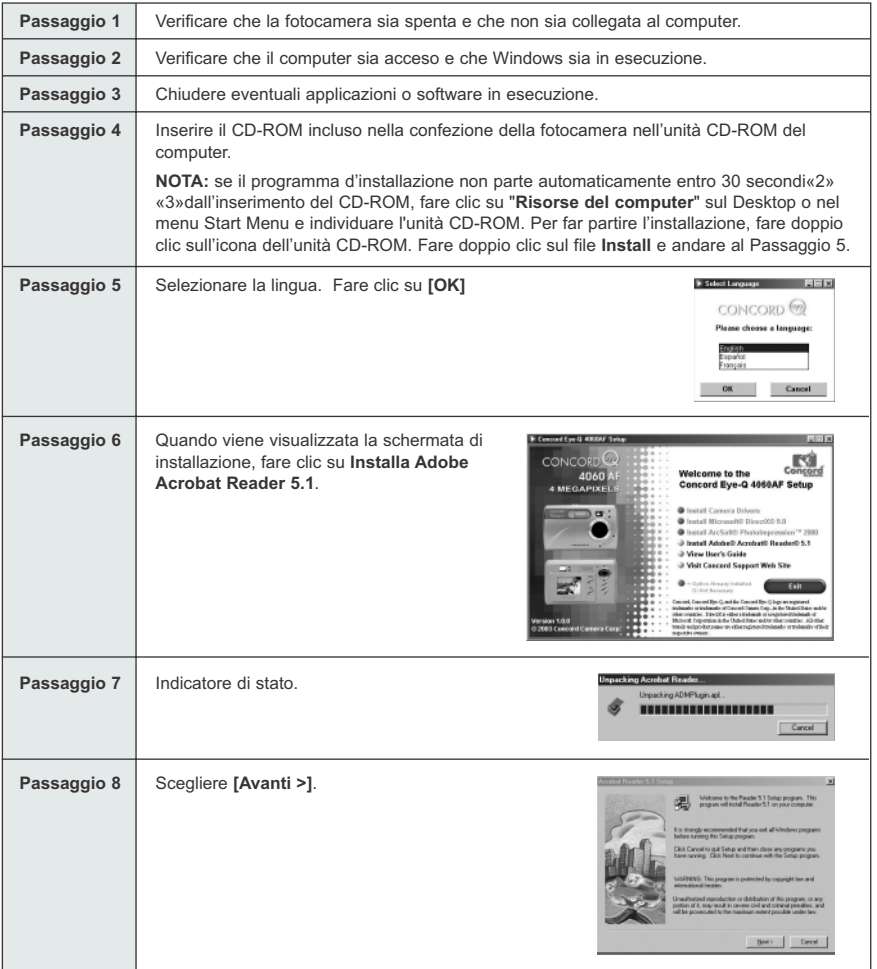

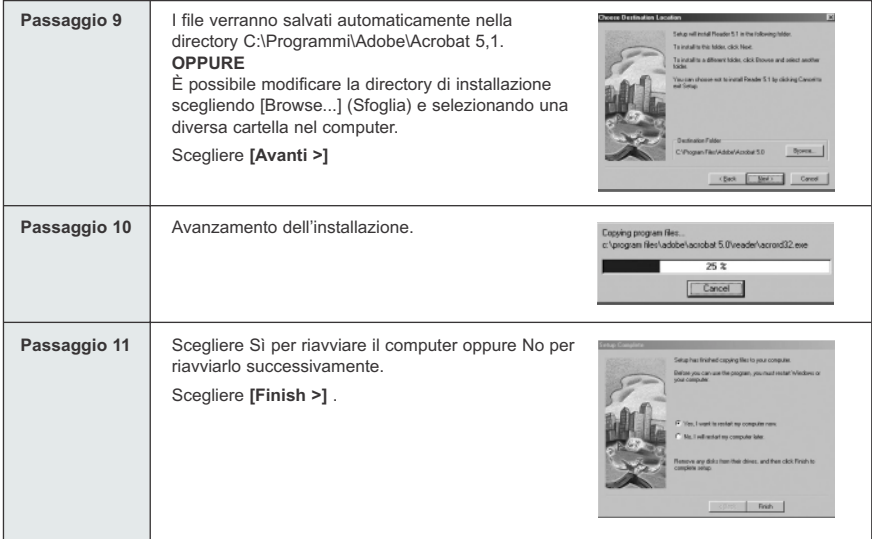

# **COLLEGAMENTO DELLA FOTOCAMERA AL COMPUTER**

**Nota per gli utenti di Windows 98 e 98SE:** prima di collegare la fotocamera a un computer completare l'installazione dei driver della fotocamera e di Microsoft DirectX 9.

- 1. Spegnere la fotocamera.
- 2. Collegare la fotocamera al computer utilizzando il cavo mini-USB fornito nella confezione.
	- Inserire l'estremità più grande del cavo mini-USB fornito con la fotocamera nella porta USB del computer. (per ulteriori informazioni sulla posizione della porta USB, consultare la documentazione del computer).
	- Inserire l'estremità più piccola del cavo mini-USB nella porta USB situata nell'alloggiamento per le prese su un lato della fotocamera.
- 3. Quando si collega la fotocamera al computer per la prima volta, viene avviata l'installazione dei driver di archiviazione di massa USB. Per completare l'installazione, seguire le istruzioni visualizzate sullo schermo.

# **DOWNLOAD DI IMMAGINI E VIDEOCLIP NEL COMPUTER**

**Nota:** per gli utenti di Windows 98/98SE: installare prima i driver della fotocamera. (Pagina 266)

**Nota:** per gli utenti di Windows 2000: per visualizzare i videoclip, installare prima DirectX 9. (Pagina 268)

#### *Download di file dalla fotocamera:*

- Memoria interna: non inserire la scheda di memoria.
- Scheda di memoria: inserire la scheda di memoria.

**Attenzione:** non aprire lo scomparto della batteria/memoria o spegnere la fotocamera per l'inserimento della scheda di memoria e/o delle batterie quando la fotocamera è collegata al computer.

#### **PER GLI UTENTI WINDOWS**

#### *Download di immagini e videoclip nel computer:*

- 1. Collegare la fotocamera al computer.
- 2. Fare doppio clic su Risorse del computer.
- 3. Fare doppio clic su Disco removibile.
- 4. Fare doppio clic su DCIM.
- 5. Fare doppio clic su 100\_4060.
	- Verranno visualizzati le immagini (JPG) e i videoclip (AVI) salvati nella scheda di memoria.
- 6. Fare clic e trascinare i file in una directory del computer per salvarli.
	- Per selezionare tutte i file, scegliere Modifica > Seleziona tutto.

### **PER UTENTI MACINTOSH**

- 1. Collegare la fotocamera al computer.
	- Dopo alcuni istanti l'unità disco esterna verrà visualizzata sulla scrivania.
- 2. Fare doppio clic sull'unità rimovibile "senza nome" visualizzata sulla scrivania.
- 3. Fare doppio clic su DCIM.
- 4. Fare doppio clic su 100\_4060.
	- Verranno visualizzati le immagini (JPG) e i videoclip (AVI) salvati nella scheda di memoria.
- 5. Trascinare l'immagine da salvare nel computer.
	- Per selezionare tutte i file, scegliere Modifica > Seleziona tutto.

**Nota:** è anche possibile trasferire nel computer le immagini e i videoclip salvati sulla scheda di memoria utilizzando un lettore di schede di memoria (venduto separatamente).

Download from Www.Somanuals.<mark>o̥</mark>om. All Manuals Search And Download.

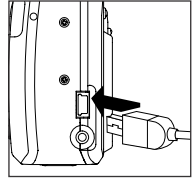

# **UTILIZZO DI ARCSOFT PHOTOIMPRESSION**

#### **Solo per Windows**

- 1. Collegare la fotocamera al computer. (pag.273)
- 2. Avviare il software ArcSoft PhotoImpression facendo clic su Start e scegliendo Programmi, ArcSoft Camera Suite e infine PhotoImpression dall'elenco di applicazioni visualizzato.
- 3. L'applicazione viene avviata
- 4. Fare clic sul pulsante [Camera/Scanner] (Fotocamera/Scanner).(a)
- 5. Fare clic sulla casella di riepilogo a discesa in Select Source (Seleziona origine) e scegliere Concord Camera (b)
- 6. Fare clic sull'icona Camera/Scanner (Fotocamera/Scanner) (c) Verrà visualizzata una seconda finestra in cui sono elencate le immagini memorizzate nella scheda di memoria e le opzioni per gestirle. (d)
- 7. Selezionare l'immagine che si vuole osservare, editare o salvare, cliccandoci sopra. L'immagine selezionata verrà evidenziata da un bordo. E' possibile anche cliccare su Select All (f) per scegliere tutte le immagini.
- 8. Cliccare su Get Photos (e).
- 9. Le immagini saranno aggiunte all'album, nella parte inferiore dell'applicazione (g) Per accedervi, cliccare su CLOSE sulla finestra di controllo della macchina fotografica. Cliccare due volte sull'immagine ingrandita per aprirla.
- 10.E' possibile ora editare, salvare, stampare, o migliorare le immagini, usando i pulsanti sul lato sinistro dello schermo.

Consultare la sezione di aiuto del software ArcSotf's per una dimostrazione di tutte le possibilità che offre PhotoImpression.

# **SCOLLEGAMENTO DELLA FOTOCAMERA DAL COMPUTER**

#### *Windows 98/98SE:*

- 1. Fare doppio clic su Risorse del computer.
- 2. Fare clic con il pulsante destro del mouse su Disco removibile per visualizzare il menu.
- 3. Scegliere Rimuovi.
- 4. Scollegare il cavo Mini-USB dalla fotocamera

#### *Windows ME/2000/XP:*

- 1. Spegnere la fotocamera.
- 2. Fare clic sull'icona "Unplug or Eject Hardware" (Scollegamento o rimozione di una periferica hardware) nella parte destra della barra delle attività. (fig.1.1).
- 3. Selezionare "Stop Concord Eye-Q 4060AF USB Mass Storage Device (Arresta periferica di archiviazione di massa USB Concord Eye-Q 4060AF)
- 4. Quando viene visualizzato il messaggio "È possibile rimuovere l'hardware", fare clic su [OK].
- 5. Scollegare il cavo Mini-USB dalla fotocamera (fig.1.2)

#### *Macintosh:*

- 1. Trascinare nel Cestino l'icona dell'unità rimovibile "senza nome" visualizzata sulla scrivania.
- 2. Scollegare il cavo Mini-USB dalla fotocamera

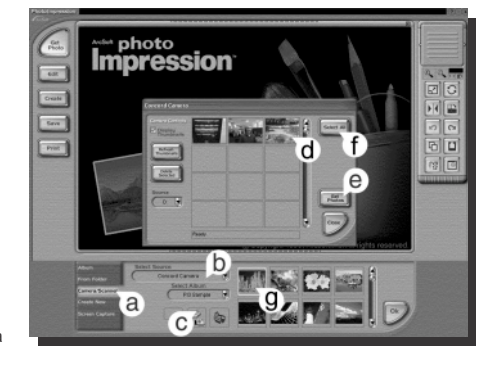

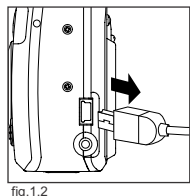

fig.  $1.1$ 

黑 3:36 PM

Download from Www.Somanuals.comূ All Manuals Search And Download.

# **MODALITÀ TV - VISUALIZZAZIONE ED ELIMINAZIONE DEI FILE IN UN TELEVISORE**

Tramite la fotocamera è possibile visualizzare i singoli file e i videoclip in un apparecchio televisivo. Prima di iniziare, verificare nella documentazione dell'apparecchio televisivo lo standard video da impostare nella fotocamera (NTSC oppure PAL).

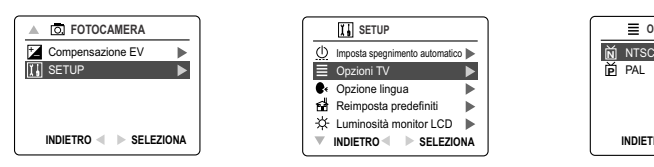

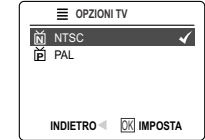

#### *Per modificare l'impostazione della modalità TV:*

- 1. Posizionare l'interruttore di modalità su ( $\overline{0}$ ).
- 2. Premere **MENU** per visualizzare (  $\overline{0}$ ) il menu principale.
- 3. Premere il joystick  $\;\;\blacklozenge\;\;$  fino a evidenziare Setup.
- 4. Premere il joystick  $\rightarrow$  per accedere al menu Setup.
- 5. Nel menu Setup premere il joystick  $\quad \bullet$  fino a evidenziare Formatta.
- 6. Premere il joystick  $\rightarrow$  per accedere al sottomenu TV.
- 7. Premere il joystick  $\uparrow \downarrow$  per selezionare NTSC oppure PAL e premere **OK**.
- 8. Premere il pulsante **MENU** per uscire.

# **COLLEGAMENTO DELLA FOTOCAMERA ALLA TELEVISIONE**

#### *Collegamento della fotocamera al televisore:*

- 1. Collegare il cavo TV-Out alla presa **VIDEO** o **VIDEO IN** sulla televisione.
- 2. Accendere il televisore.
- 3. Impostare la televisione su modalità video come descritto nelle istruzioni nel manuale dell'utente. (generalmente canale 3, 4 o AV).
- 4. Accendere la fotocamera facendo scorrere l'interruttore di accensione On/Off  $($   $\cap$   $).$
- 5. Collegare l'altra estremità del cavo alla porta situata nell'alloggiamento per le prese della fotocamera. (fig.1.1).

#### *Funzionamento del televisore come mirino utilizzabile dal vivo:*

- 1. Collegare la fotocamera alla TV.
- 2. Accendere la fotocamera.
- 3. Posizionare l'interruttore di modalità su ( $\overline{0}$ ).
- 4. Il televisore diventerà un mirino utilizzabile dal vivo.

**Nota:** è possibile registrare la sessione in modalità TV utilizzando un videoregistratore. Per ulteriori informazioni sulla registrazione, consultare la documentazione del videoregistratore.

#### *Visualizzazione delle immagini e dei videoclip nel televisore:*

- 1. In modalità TV posizionare l'interruttore di modalità su ( $\Box$ ).
- 2. Premere il joystick  $\leftrightarrow$  per far scorrere le immagini e i videoclip salvati.
- 3. Per personalizzare le impostazioni della fotocamera e per visualizzare ulteriori opzioni, premere **MENU** per vedere il menu TV sullo schermo.
	- Il menu di impostazione e quello di eliminazione visualizzati sullo schermo televisivo sono gli stessi di quelli presenti sull'apparecchio. Per ulteriori informazioni consultare le pagine 252 e 255.

#### *Visualizzazione di videoclip:*

1. Quando un file AVI viene visualizzato sullo schermo del televisore, premere **OK** per avviare la riproduzione.

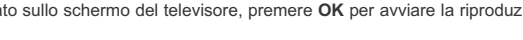

Download from Www.Somanuals.<mark>o̥g</mark>m. All Manuals Search And Download.

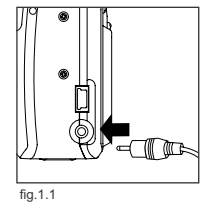

# **MESSAGGI DI ERRORE**

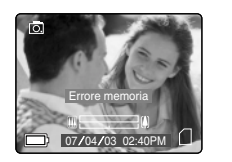

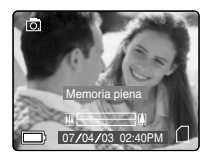

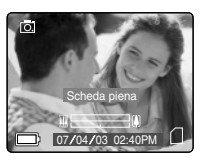

I messaggi di errore visualizzati sul monitor LCD segnalano che la memoria è piena o che si è verificato un problema di memoria.

**Nota:** se la memoria interna o la scheda di memoria è danneggiata, sul monitor LCD viene visualizzato il messaggio ERRORE!. In tal caso, è necessario formattare la memoria. Per continuare, formattare tutti i file. (Pagina.260)

# **RISOLUZIONE DEI PROBLEMI RISOLUZIONE DEI PROBLEMI**

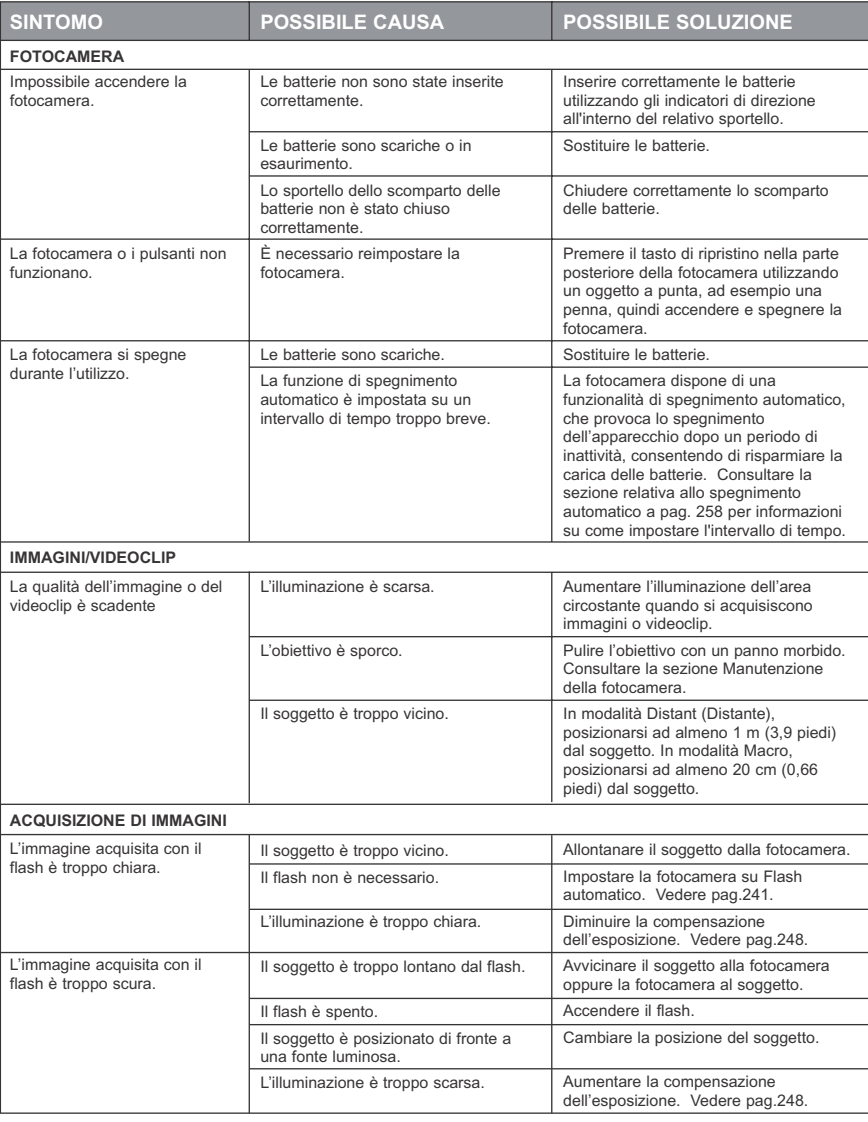

#### RISOLUZIONE DEI PROBLEMI

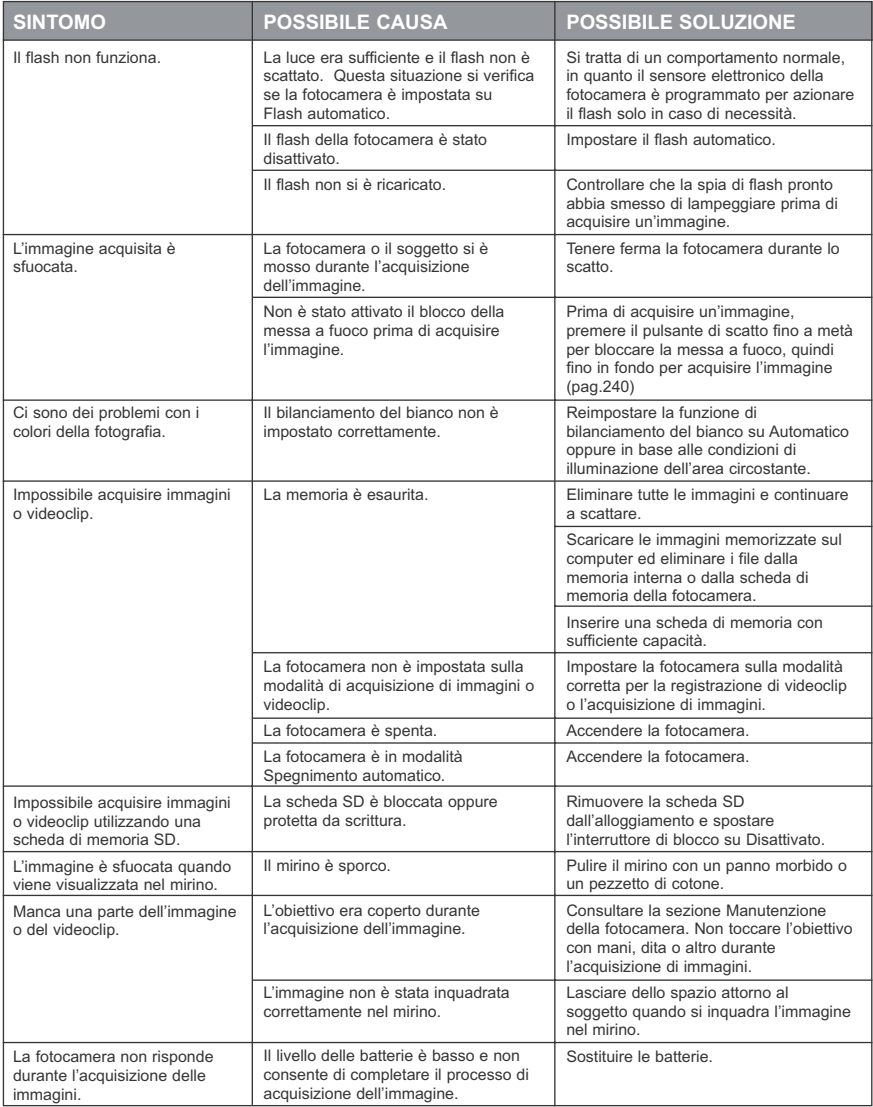

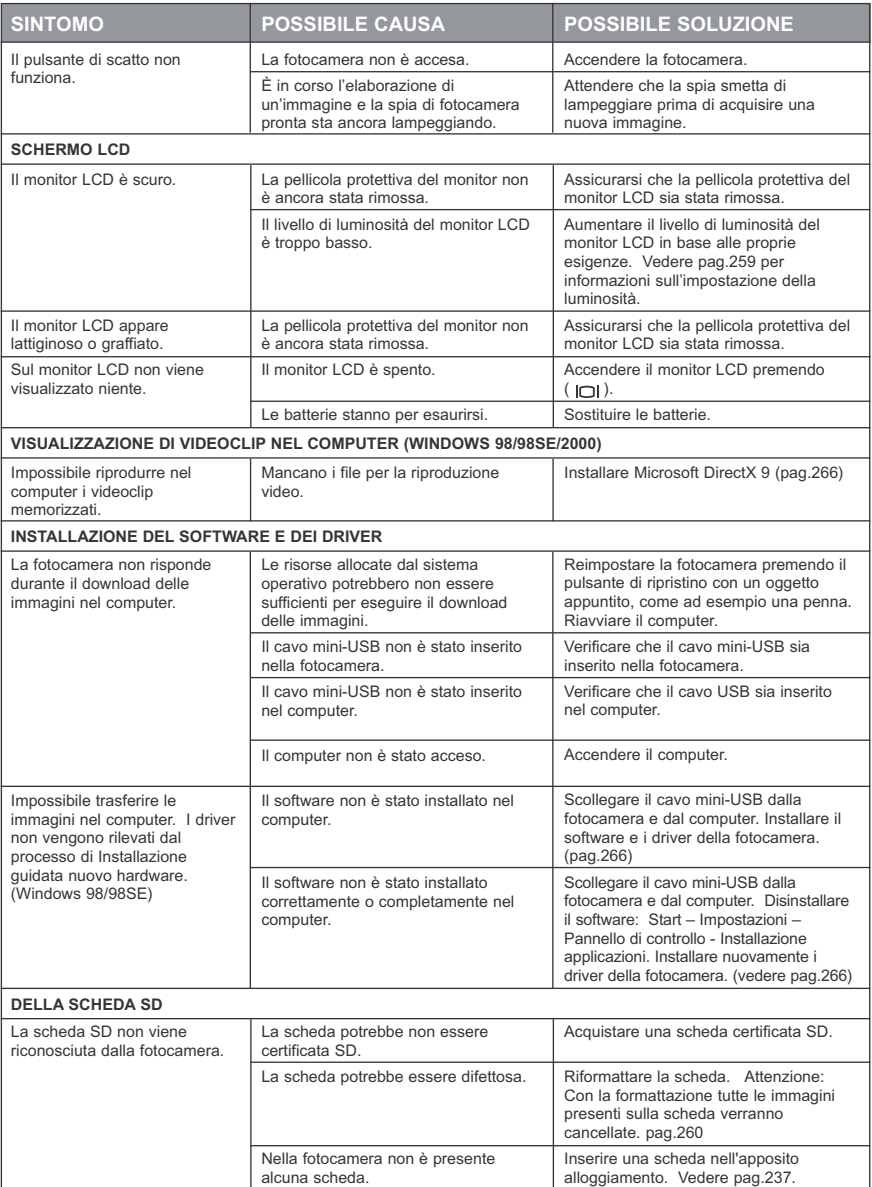

Download from Www.Somanuals.<mark>o̥</mark>om. All Manuals Search And Download.

# **ASSISTENZA**

È possibile ottenere assistenza nella sezione Risoluzione dei problemi, nelle domande frequenti presenti sul sito web o contattando un rappresentante del servizio di assistenza clienti.

#### **Risoluzione dei problemi**

In caso di problemi, consultare la sezione Risoluzione dei problemi di questo manuale a pagina 277.

#### **Sito Web di assistenza ai clienti/Domande frequenti**

Visitare il sito Web di assistenza ai clienti all'indirizzo **www.concord-camera.com** per consultare la sezione relativa alle domande frequenti. In questa sezione è possibile trovare la risposta alla maggior parte dei problemi.

#### **Assistenza clienti**

#### **Prima di inviare un messaggio o di telefonare**

Per domande relative al funzionamento della telecamera o all'installazione del software, è possibile inviare un messaggio di posta elettronica oppure parlare direttamente con un rappresentante del servizio assistenza clienti. Assicurarsi di disporre delle seguenti informazioni:

Nome del modello<br>
Numero di serie<br>
Numero di serie Informazioni presenti sulla fotocamera (pag.257): Produttore e modello Versione firmware and the control of the Countrict Countries of the Countries of Australia Countries Countries<br>
Versione Countries Countries Countries Countries Countries Countries Countries Countries Countries Countries<br> N. parte firmware estatto messaggio di errore visualizzato estatto messaggio di errore visualizzato estatunida<br>Numero di parte del CD-ROM Commento

# **Informazioni relative alla fotocamera: Informazioni relative al computer:**<br>Nome del modello

Velocità del processore (MHz) Numero di parte del CD-ROM

#### **Per contattare il servizio di assistenza per la fotocamera, rivolgersi a:**

• (866) 522-6372 GB: 0800-1696482 Lunedì - Venerdì: 8.00 - 20.00<br>
Sabato: 9.00 - 17.00<br>
Sermania: 0800-18005 Domenica: 12.00 - 16.00 Italia: 800-781883 Sito Web: www.concord-camera.com Email: support@concord-camera.com

#### **Numero a pagamento:**

 $+31-53-4829779$ Lunedì - Venerdì: 09.00 - 18.00 Sabato & Domenica: chiuso (Ora Legale Europa Centrale) E-mail: support@concord-camera.com

**Numero verde in USA e Canada:** Numero verde in Europa: Germania: 0800-1800563<br>Italia: 800-781883

#### **Per assistenza tecnica ArcSoft su Photo Editing Software, contattare:**

**Negli USA e in Canada:** In Europa: ArcSoft, Inc. ArcSoft, Inc. Fremont, CA 94538<br>Lunedì - Venerdì 8.30 - 17.30 (Ora solare costa Pacifico) Tel.: +353 (0) 61 702087 Tel.: (510) 440-9901 Fax: +353 (0) 61 702001 Fax: (510) 440-1270 E-mail: europe@arcsoft.com Sito Web: www.arcsoft.com E-mail: support@arcsoft.com

Unit, Shannon Industrial<br>Estate Shannon, Co. Clare, Irlanda

**Nota:** Gli orari lavorativi sono soggetti a modifica senza preavviso.

# Download from Www.Somanuals.comূAll Manuals Search And Download.

# **SPECIFICHE DELLA FOTOCAMERA**

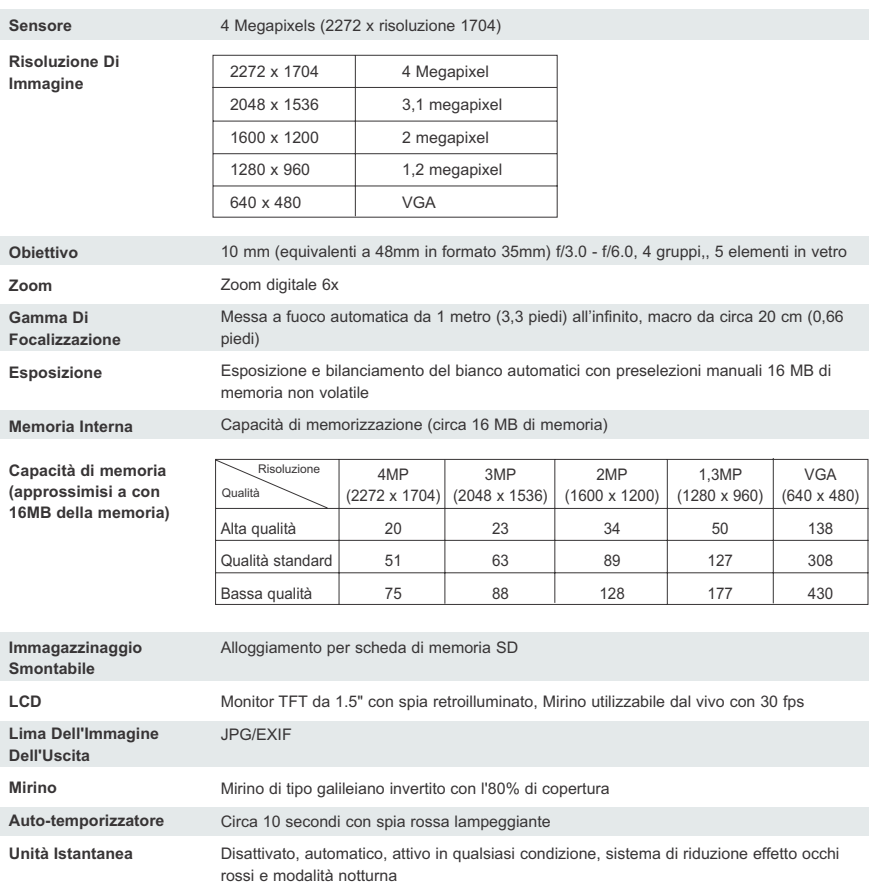

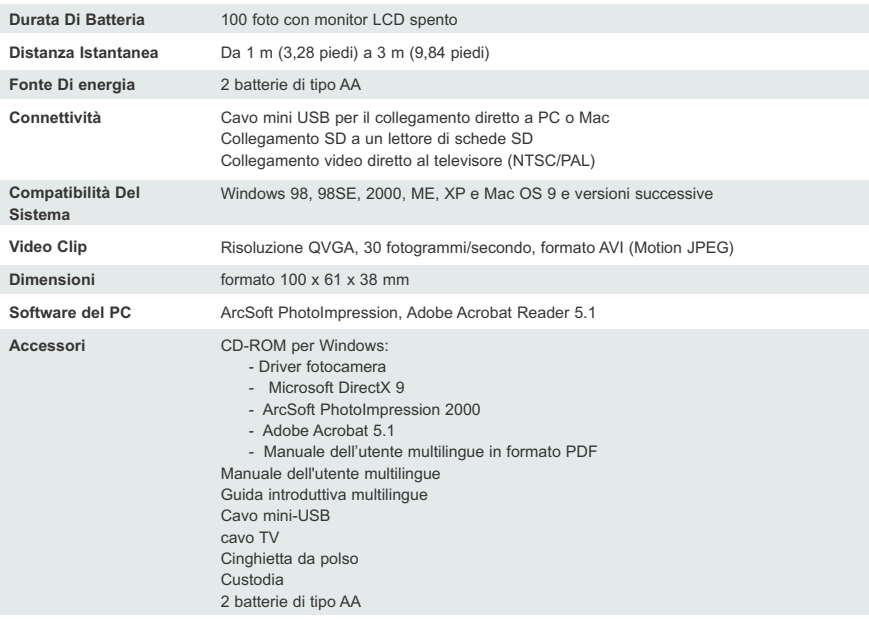

# **SUGGERIMENTI PER LA SICUREZZA E MANUTENZIONE**

#### *Pulizia della fotocamera:*

1. Per la pulizia della fotocamera utilizzare un panno morbido e asciutto.

#### *Pulizia di obiettivo, mirino e monitor LCD:*

- 1. Soffiare via lo sporco o la polvere con una pompetta dell'aria o con aria compressa.
- 2. Strofinare delicatamente l'obiettivo, il mirino e/o il monitor LCD con un panno in microfibra.
- 3. Per rimuovere sporco o residui, inumidire il panno con un liquido per la pulizia degli obiettivi e strofinare delicatamente l'obiettivo, il mirino e/o il monitor LCD.

**ATTENZIONE:** non applicare il liquido direttamente sull'obiettivo, sul mirino o sul monitor LCD.

### **SUGGERIMENTI PER LA SICUREZZA**

#### *Precauzioni per la fotocamera:*

- Non cercare di modificare la fotocamera in alcun modo, in quanto si potrebbero provocare incendi o scosse elettriche e la fotocamera potrebbe venire seriamente danneggiata.
- Non usare il flash nelle immediate vicinanze di persone o animali. Se il flash viene posizionato troppo vicino agli occhi del soggetto, si potrebbero provocare danni alla vista.
- Quando si scattano le fotografie, non puntare l'obiettivo della fotocamera direttamente verso sorgenti di luce molto forte. Si potrebbero infatti provocare danni permanenti alla fotocamera o alla vista.
- Non usare il prodotto nelle immediate vicinanze di materiale esplosivo o gas infiammabili per evitare i rischi di esplosione.
- Per motivi di sicurezza, tenere il prodotto e gli accessori lontani dalla portata di bambini e animali.
- Non ingoiare le batterie o gli accessori della fotocamera.
- Tenere la fotocamera lontano dall'acqua o da altri liquidi ed evitare di bagnarla. In caso di pioggia o neve, non utilizzare la fotocamera all'aperto.
- Qualora un liquido dovesse penetrare nella fotocamera, non utilizzarlo. Spegnere la fotocamera e rimuovere le batterie. Non continuare a utilizzare la fotocamera in quanto si potrebbero provocare incendi o scosse elettriche.
- Non inserire o far cadere oggetti estranei metallici o infiammabili nei punti di accesso della fotocamera, come ad esempio l'alloggiamento della scheda o quello delle batterie, in quanto si potrebbero provocare incendi o scosse elettriche.
- Non utilizzare la fotocamera con le mani bagnate, per non correre il rischio di scosse elettriche.
- In presenza di scariche elettrostatiche la fotocamera potrebbe non funzionare correttamente e richiedere la riconfigurazione delle impostazioni.
- I cavi schermati devono essere utilizzati con questo elemento per risultare conformi ai requisiti della Classe B delle Normative FCC.
- Non utilizzare la fotocamera con temperature eccessivamente alte o eccessivamente basse. La temperatura di funzionamento è compresa tra 0 ºC e 40 ºC.
- L'aumento della temperatura della fotocamera dopo un lungo periodo di utilizzo è normale.
- Non lasciare la fotocamera in luoghi soggetti e temperature estremamente alte, come ad esempio un veicolo chiuso, luce del sole diretta o altri luoghi caratterizzati da forti variazioni di temperatura. L'esposizione alle temperature estreme potrebbe provocare danni ai componenti interni della fotocamera e causare incendi.
- Utilizzare sempre la fotocamera e gli accessori in aree ben ventilate.

#### *Precauzioni per le batterie:*

- Utilizzare esclusivamente batterie 2x AA.
- Smaltire le batterie in base alla normativa vigente.
- La fuoriuscita di acido dalle batterie o il loro surriscaldamento potrebbe provocare incendi o danni.
- Non cortocircuitare, scaldare o gettare le batterie nel fuoco.
- Non utilizzare vecchie batterie insieme a batterie nuove e non mischiare batterie di diverse marche.
- Assicurarsi di posizionare correttamente le batterie con la giusta polarità (+/-).
- L'accumulo di polvere nella fotocamera per lunghi periodi di tempo è pericoloso e, in circostanze estreme, potrebbe provocare incendi. Pulire la fotocamera prima delle stagioni a umidità elevata.
- Se mantenute nella fotocamera per un lungo periodo di inutilizzo, le batterie potrebbero scaricarsi. Rimuovere le batterie se non si utilizza la fotocamera.
- Non utilizzare mai batterie al manganese, in quanto non sono in grado di fornire alimentazione sufficiente al corretto funzionamento della fotocamera. Le batterie potrebbero non funzionare correttamente a temperature inferiori a 0 ºC.

#### *Precauzioni per le schede di memoria SD:*

- In caso di malfunzionamento o danneggiamento, è possibile che alcuni dati vadano persi. Concord Camera non è responsabile in alcun modo della perdita di dati.
- Non toccare i terminali con le mani o con oggetti metallici.
- Tenere i terminali lontano da polvere, acqua e oggetti estranei.
- Mantenere la scheda lontano da calore, umidità e luce diretta del sole durante l'utilizzo e la conservazione.
- Non aprire lo scomparto della batteria o rimuovere la scheda di memoria SD durante la lettura o la scrittura di dati.
- Non smontare o modificare la scheda.
- È possibile che i dati memorizzati vadano persi in caso di shock elettrico intenso, durante la riparazione della scheda o per malfunzionamento.
- Durante l'utilizzo della scheda di memoria SD, non modificare gli attributi (Sola lettura, ecc.) dei file (pictures (JPEG) o dei videoclip (AVI) sulla scheda per evitare malfunzionamenti durante la fase di eliminazione, ecc.
- Non modificare i nomi dei file o delle directory delle immagini o dei videoclip utilizzando il computer o salvare file diversi da immagini e videoclip sulla scheda di memoria SD. Immagini e videoclip modificati o aggiunti sulla scheda attraverso il computer, potrebbero non essere riprodotti o causare malfunzionamenti della fotocamera.
- La scheda di memoria SD include un interruttore per la protezione da scrittura. Facendo scorrere questo interruttore verso il basso, si previene la scrittura di dati sulla carta e le immagini e videoclip memorizzati sono protetti.
- Le immagini e i videoclip non possono essere acquisiti o eliminati se l'interruttore della protezione da scritttura è attivato.
- Utilizzando una scheda di memoria di grande capacità, le fasi di scrittura, lettura ed eliminazione potrebbero impiegare alcuni minuti.
- Non conservare la scheda in luoghi umidi, polverosi o in presenza di campi elettrici ed elettromagnetici.
- Le immagini memorizzate nella scheda di memoria potrebbero venire danneggiate se si spegne la fotocamera mentre è in corso un processo di lettura, scrittura, formattazione e così via.
- Le schede SD sono dispositivi elettronici delicati: non piegarli né lasciarli cadere.
- Non lasciare le schede SD in prossimità di luoghi caratterizzati da forti campi elettronici o magnetici, quali ad esempio altoparlanti o ricevitori TV.
- Lasciare la scheda SD nella relativa custodia, quando non la si utilizza.
- Il surriscaldamento della scheda SD dopo l'uso è normale.
- Assicurarsi di aver spento la fotocamera prima di rimuovere la scheda SD.
- Non aprire lo scomparto della batteria/memoria o rimuovere la scheda di memoria SD durante la lettura, la scrittura o la formattazione di dati.

# **NORMATIVE**

### **FC NORME DI CONFORMITÀ INTERNAZIONALI**

**REQUISITI FCC:** questa apparecchiatura è conforme ai requisiti previsti per i dispositivi digitali di Classe B, ai sensi della Sezione 15 della Normativa FCC. La fotocamera deve essere utilizzata solo con il cavo fornito in dotazione. Se utilizzata con altri cavi, può generare interferenze alla ricezione radiotelevisiva e provocare la revoca dell'autorizzazione all'uso dell'apparecchio. Il presente dispositivo è conforme alla Sezione 15 della Normativa FCC. L'utilizzo è soggetto alle seguenti condizioni:

- Il dispositivo non deve causare interferenze.
- Il dispositivo può subire interferenze, alcune delle quali potrebbero provocare problemi di funzionamento.

#### *Dispositivo verificato per la compatibilità con gli standard FCC per l'UTILIZZO DOMESTICO O PROFESSIONALE*

Qualsiasi variazione o modifica apportata senza espressa approvazione da parte del produttore potrebbe determinare l'annullamento dell'autorizzazione concessa all'utente a utilizzare l'apparecchiatura.

#### **INFORMAZIONI PER L'UTENTE**

**NOTA:** questa apparecchiatura è stata sottoposta a verifiche ed è risultata conforme ai requisiti relativi ai dispositivi digitali di Classe B ai sensi della Sezione 15 della Normativa FCC. Tali requisiti sono stati definiti per assicurare una ragionevole protezione contro le interferenze dannose in un ambiente domestico. Questa apparecchiatura è in grado di generare, utilizzare e irradiare energia di radiofrequenza e, se non installata in conformità alle istruzioni presentate in questa sezione, può causare interferenze dannose alle comunicazioni radio. Non è tuttavia garantita l'assenza completa di interferenze in situazioni specifiche.

Qualora l'apparecchiatura provochi interferenze dannose alla ricezione radio o televisiva, ad esempio accendendo e spegnendo il dispositivo, si raccomanda all'utente di provare a correggere l'interferenza utilizzando una delle precauzioni seguenti:

- Modificare l'orientamento o la posizione delle antenne riceventi.
- Aumentare la distanza tra l'apparecchio e l'unità ricevente.
- Collegando l'apparecchio a una presa appartenente a una linea diversa da quella cui è collegata l'unità ricevente.
- Rivolgersi al rivenditore o a un tecnico radio/TV esperto.

#### **REQUISITI VCCI**

Questo dispositivo è un prodotto di Classe B destinato all'utilizzo in ambiente domestico ai sensi dei requisiti tecnici VCCI (Voluntary Control Council for Interference) per le apparecchiature IT. Se utilizzato in prossimità di un ricevitore radio in ambiente domestico, può provocare interferenze radio. Installare e utilizzare il dispositivo conformemente al manuale di istruzioni.

- Questo prodotto è conforme alla Direttiva 89/336/CEE.

Concord, Concord Eye-Q e il logo Concord Eye-Q sono marchi registrati o marchi di Concord Camera Corp. negli Stati Uniti e/o negli altri paesi. Microsoft e Windows sono marchi registrati o marchi di Microsoft Corporation negli Stati Uniti e/o in altri paesi. Mac e Macintosh sono marchi registrati o marchi di Apple Computer, Inc. negli Stati Uniti e in altri paesi. Tutti gli altri nomi di prodotti citati nel presente manuale sono marchi registrati o marchi dei rispettivi proprietari.

# **DUTCH**

# **GEFELICITEERD**

*Gefeliciteerd met de aankoop van uw nieuwe camera. Uw camera is met zorg ontworpen en gefabriceerd zodat u er op kunt vertrouwen. Lees deze handleiding om met de camera vertrouwd te raken voordat u hem gaat gebruiken. Deze handleiding is gedetailleerd geschreven en zorgvuldig opgezet zodat u de aanwijzingen makkelijk kunt volgen en het beste uit de camera kunt halen.*
# **OVERZICHT CAMERA**

### **Boven/Voor**

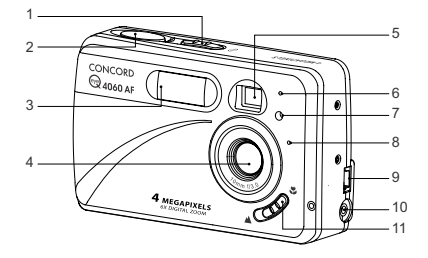

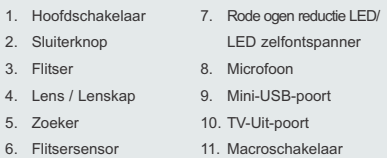

### **Achter/Onder**

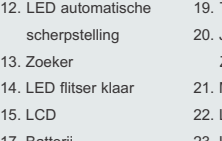

17. Batterij-

13. Zoeker

15

- /Geheugenkaartklep
- 16. Statiefaansluiting
- 18. Standenschakelaar
- **Terugstelknop**
- Joystick/OK-knop/
- Zoomknop/Flitserknop
- Menuknop
- Luidspreker
- 23. LCD Aan-/Uitknop
- 24. Polsbandbevestiging
- 25. Geheugenkaartsleuf
	- 26. Batterijruimte

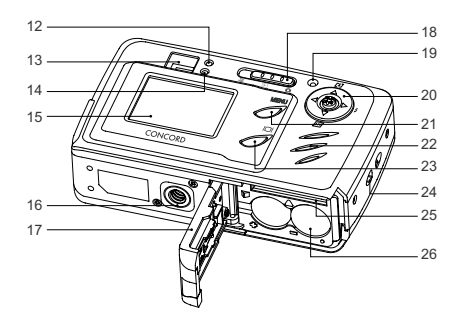

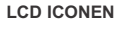

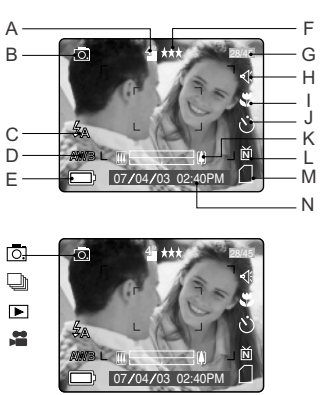

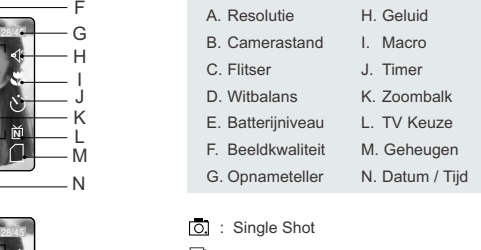

- **form**: Continuous Shot
- E: Review
- ■: Video Clips

Download from Www.Somanuals.**oૄ**m. All Manuals Search And Download.

# **INHOUDSOPGAVE**

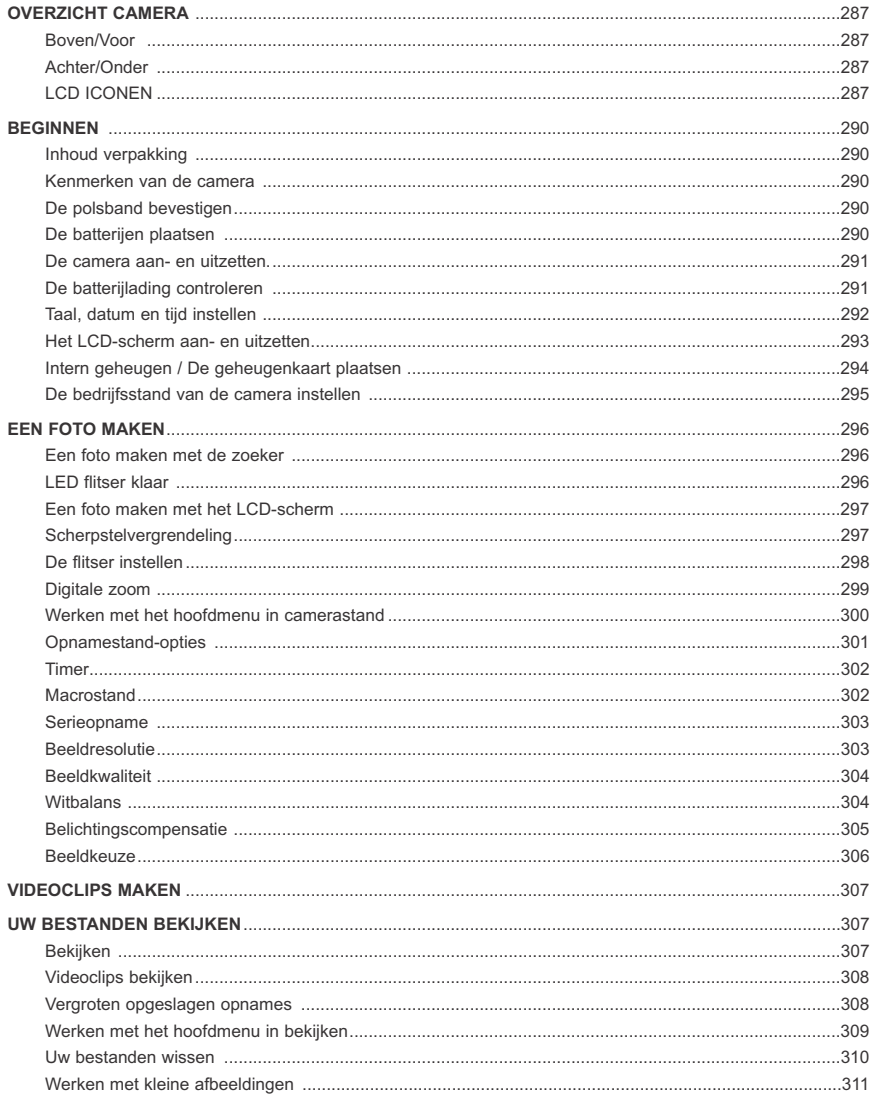

Download from Www.Somanuals.com goll Manuals Search And Download.

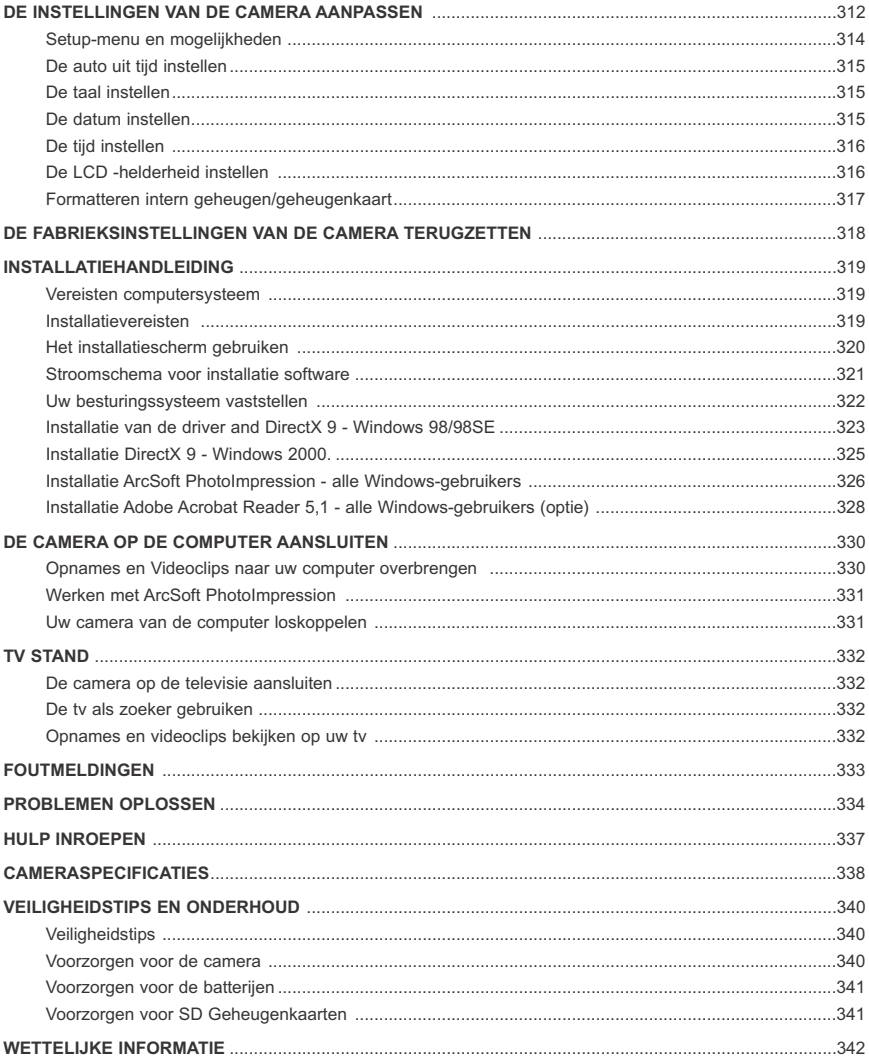

# Download from Www.Somanuals.ggm. All Manuals Search And Download.

# **BEGINNEN**

### **Inhoud verpakking**

- Concord Eye-Q 4060AF
- Mini-USB-kabel
- TV-Uit-kabel
- Gebruikershandleiding/Snelstartgids/Garantiekaart
- Draagtas
- Polsband
- 2x AA Alkalinebatterijen
- CD-ROM (alleen voor Windows-gebruikers)
	- USB Massageheugendriver
	- ArcSoft PhotoImpression 2000
	- Adobe Acrobat Reader 5.1
	- Microsoft DirectX 9
	- Meertalige gebruikershandleiding

### **Kenmerken van de camera**

- 4 Megapixels, 2272 x 1704 Resolutie
- 1.5" Kleuren-LCD
- 6x Digitale zoom
- Videoclips
- 16MB Intern geheugen
- Geschikt voor Secure Digital (SD) geheugenkaarten (niet meegeleverd)

### **De polsband bevestigen**

Bevestig de polsband zodat de camera niet kan vallen.

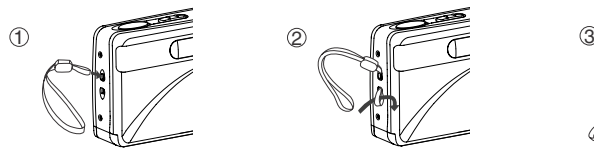

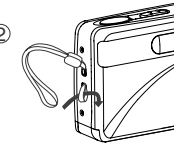

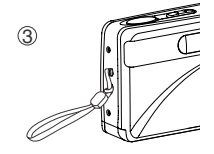

### **De batterijen plaatsen**

De camera werkt op 2x AA batterijen van het type alkaline, lithium of oplaadbaar.

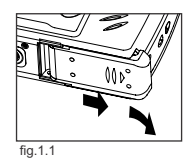

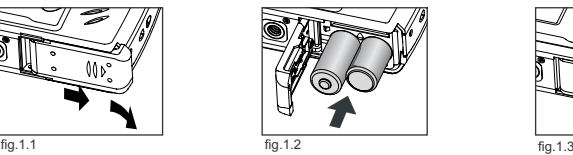

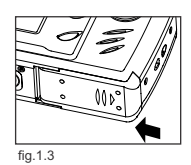

- 1. Open de batterij-/geheugenkaartklep. (fig.1.1)
- Schuif de klep in de richting van de erop aangebracht pijl en trek hem omhoog.
- 2. Plaats de batterijen met de polen fig.1.1 zoals aangegeven op de bovenrand van het batterijvak. (fig.1.2)
- 3. Sluit de Batterij-/Geheugenkaartklep door hem in de tegengestelde richting van de daarop aangebrachte pijl te schuiven en stevig aan te drukken. (fig.1.3)

# **DE CAMERA AAN- EN UITZETTEN**

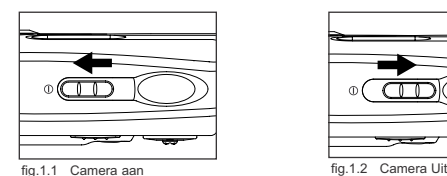

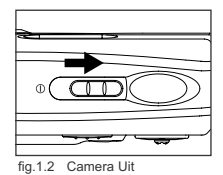

De hoofdschakelaar bevindt zich bovenop de camera.

- 1. Schuif de hoofdschakelaar naar het pictogram ( $\mathcal{D}$ ) om de camera in te schakelen. (fig.1.1)
	- De lenskap gaat open.
	- De LCD gaat automatisch aan.
- 2. Om de camera uit te zetten schuift u de Hoofdschakelaar weg van  $( \oplus )$ . (fig.1.2)

### **N.B.:**

Om de batterijen te sparen schakelt de camera automatisch uit als hij gedurende 60 seconden niet is gebruikt. Dit gebeurt ook terwijl de standenschakelaar op de Camerastand staat. Druk op de sluiterknop om de camera weer aan te zetten.

# **DE BATTERIJLADING CONTROLEREN**

Op het LCD-scherm worden vijf batterijniveaus aangeduid

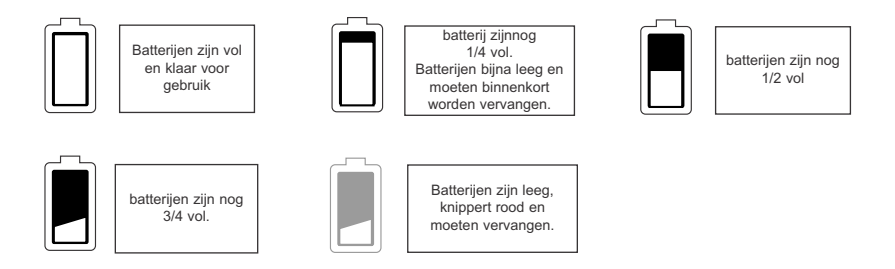

### **N.B.:**

- De batterij-indicator van de camera geeft niet altijd de toestand van een oplaadbare batterij nauwkeurig weer, zelfs niet als de oplaadbare batterijen geheel zijn opgeladen, als gevolg van de problemen die oplaadbare batterijen nu eenmaal veroorzaken.
- Om de batterijen te sparen schakelt de camera automatisch uit als hij gedurende 60 seconden niet is gebruikt. Om deze instelling te wijzigen zie pag. 315.
- Voor de beste prestaties raden we aan oplaadbare NiMH batterijen te gebruiken.
- Neem de batterijen uit de camera als deze voor langere tijd niet zal worden gebruikt om corrosie en lekkage van de batterijen te voorkomen.

OK **TERUG STEL** 

• Als de batterij gedurende meer dan 4 minuten wordt verwijderd, gaat de datum terug naar de

2. Druk op de joystick  $\uparrow \downarrow$  tot de maand, de dag of het jaar oplicht.

4. Druk op de knop **OK** om de datum in te stellen door de joystick in te drukken.

• De gekozen waarde knippert als hij oplicht. 3. Herhaal stap 1 en 2 om de datum te veranderen.

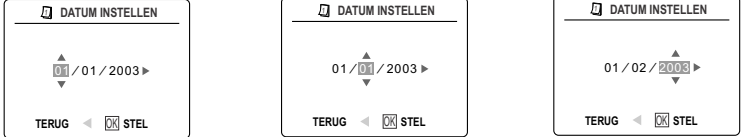

1. Druk op de joystick  $\rightarrow$  om de waarde op de knipperende positie te veranderen tot de gewenste instelling

# Download from Www.Somanuals.comୂ*o*}il Manuals Search And Download.

# **TAAL, DATUM EN TIJD INSTELLEN**

Als de camera voor het eerst wordt aangezet, verschijnen de menu's voor het instellen van de taal, datum en tijd.

### **De taal instellen**

- 1. Zet de camera aan.
	- Het taalmenu verschijnt op het LCD-scherm.
- 2. Druk op de joystick  $\uparrow \downarrow$  tot de gewenste taal oplicht.
- 3. Druk op de knop **OK** om te selecteren door de joystick in te drukken.
- 4. Op het volgende scherm verschijnt "Weet u het zeker?" Druk op de joystick ↑ ↓ om Nee of Ja te kiezen.
- 5. Druk op de knop **OK** om de keuze te bevestigen.
	- Als u Nee kiest, gaat u terug naar het taalkeuzescherm.
	- Als u Ja kiest, verschijnen alle menuschermen in de nieuwe taal.

In elke taal wordt de standaardinstelling gebruikt voor het datumformaat en de tv-keuze. Raadpleeg om deze instellingen te veranderen het hoofdstuk De instellingen van de camera aanpassen op pagina 315.

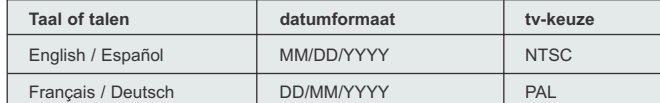

# **De datum instellen**

is bereikt.

**N.B.:**

standaardinstelling.

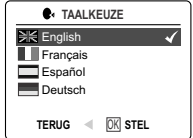

### **BEGINNEN**

### **De tijd instellen**

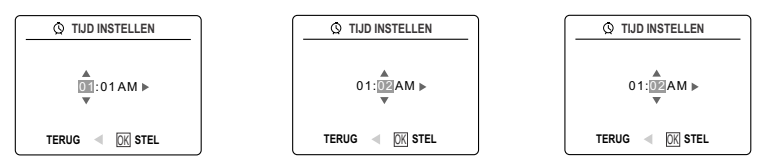

De tijd verschijnt in de vorm uur, minuut.

- 1. Druk op de joystick  $\rightarrow$  om de waarde op de knipperende positie te veranderen tot de gewenste instelling is bereikt.
- 2. Druk op de joystick  $\uparrow \downarrow$  tot uren (HH), minuten (MM) of AM/PM oplicht.
- De gekozen waarde knippert als hij oplicht.
- 3. Herhaal stap 1 en 2 om de tijd te veranderen.
- 4. Druk op de knop **OK** om de tijd in te stellen door de joystick in te drukken.

### **N.B.:**

De tijd kan worden ingesteld op 12- of 24-uursweergave. Ga naar pagina 316 om deze instelling te wijzigen. Als de batterij gedurende meer dan 4 minuten wordt verwijderd, gaat de tijd terug naar de standaardinstelling.

### **HET LCD-SCHERM AAN- EN UITZETTEN**

De camera is voorzien van een 1,5" LCD-scherm voor het afbeelden van onderwerpen voor het maken van foto's en videoclips, het bekijken van opgeslagen foto's en videoclips, en voor het afbeelden van de huidige camerainstellingen.

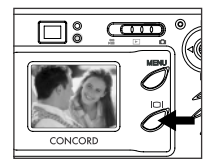

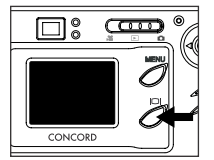

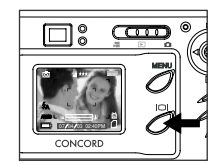

1. Met de knop ( ) kunt wisselen tussen de verschillende instellingen van het LCD-scherm. Elke keer als u op de knop drukt verandert de instelling van het LCD-scherm als volgt:

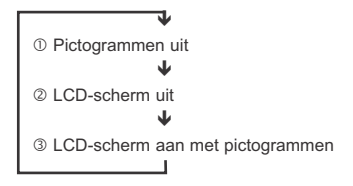

**N.B.:** Om batterijen te sparen kunt u het LCD-scherm uitschakelen. De pictogrammen op het LCD-scherm kunt u uitzetten als u een beter zicht wilt hebben van de foto op het scherm.

# **INTERN GEHEUGEN/DE GEHEUGENKAART PLAATSEN**

### **Intern geheugen**

De camera is voorzien van een intern geheugen van 16MB dat klaar is voor gebruik.

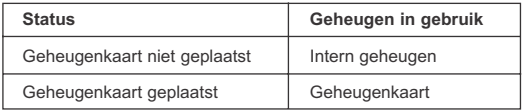

**OPMERKING!:** Als de geheugenkaart is geplaatst, worden de in het intern geheugen opgeslagen foto's en videoclips automatisch overgezet op de geheugenkaart. Gebruik een geheugenkaart met 16MB of meer beschikbaar geheugen.

### **De geheugenkaart plaatsen**

Behalve in het interne geheugen van 16MB kan de camera ook foto's en videoclips opslaan op Secure Digital (SD) geheugenkaarten.

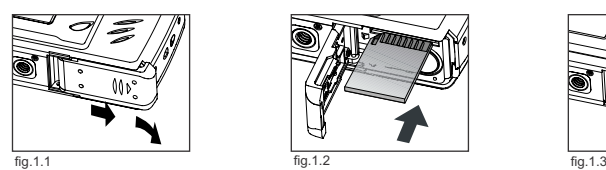

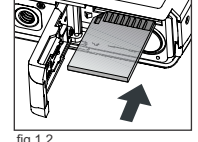

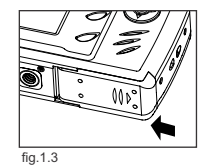

- 1. Open de batterij-/geheugenkaartklep. fig.1.1
	- Schuif de klep in de richting van de erop aangebracht pijl en trek hem omhoog. (fig.1.1)
- 2. Plaats de geheugenkaart zoals in het schema aangegeven. (fig.1.2) • Steek de kaart er recht in, niet schuin.
- 3. Sluit de Batterij-/Geheugenkaartklep door hem in de tegengestelde richting van de daarop aangebrachte pijl te schuiven en stevig aan te drukken. (fig.1.3) fig.1.2

**N.B.:** In de camera kunt u SD-kaarten gebruiken tot 512 MB.

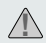

Als de geheugenkaart of het intern geheugen beschadigd is, moet het geheugen worden geformatteerd. (pag. 317)

# **DE BEDRIJFSSTAND VAN DE CAMERA INSTELLEN**

De camera heeft 3 bedrijfsstanden: Camerastand, Bekijken en Videoclipstand.

1. Om de een andere camerastand te kiezen, schuift u de standenschakelaar horizontaal naar de gewenste positie.

### **Camerastand**

Gebruik de camerastand om foto's maken of om de instellingen van uw camera voor het maken van opnames aan te passen.

### **Bekijken**

Gebruik de stand Bekijken om door opnamen en videoclips te bladeren of om opnames uit het interne geheugen of van de geheugenkaart te wissen.

# **MIDEOCLIPSTAND**

Gebruik de videoclipstand om videoclips op te nemen.

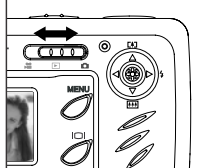

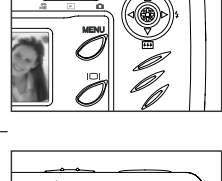

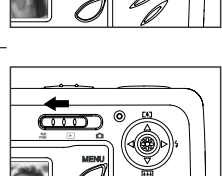

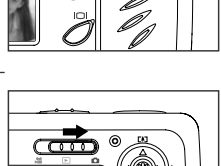

# **ENKELE OPNAME**

**Een foto maken met de zoeker op Afstand.**

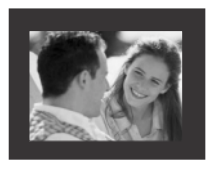

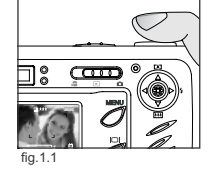

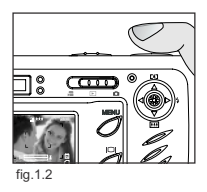

### *Een foto maken met de zoeker:*

- 1. Zet de camera aan.
- 2. Zet de camera op  $\left(\begin{array}{c} 0 \end{array}\right)$  Camerastand en zorg dat de Macrostand-schakelaar ingesteld is op  $\left(\begin{array}{c} \blacksquare \end{array}\right)$  Afstand.
	- Het LCD-scherm kan worden uitgeschakeld om de batterijen te sparen door op de knop  $($  $)$  ) te drukken.
- 3. Zorg dat het onderwerp goed in de zoeker staat.
- 4. Druk de sluiterknop half in om de automatische scherpstelling te activeren totdat de groene LED AF oplicht. (Kijk op pagina 297 (fig. 1.1) voor meer informatie over scherpstelvergrendeling.
	- De camera stelt de lens op verschillende afstanden in om de juiste scherpstelling te vinden, en u hoort een snel klikgeluid uit de camera.
- 5. Druk de sluiterknop helemaal in om de foto te maken. (fig.1.2)
	- Als het geluid is ingeschakeld zal de camera piepen als de foto is gemaakt.
		- De camera maakt een klikgeluid.
		- Als de foto is gemaakt, knippert de LED "flitser klaar" naast de zoeker ten teken dat de camera bezig is de foto op te slaan. (Kijk op pagina 296 voor meer informatie over de LED "flitser klaar".)

# **LED FLITSER KLAAR**

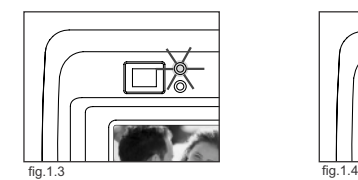

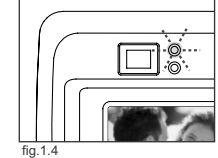

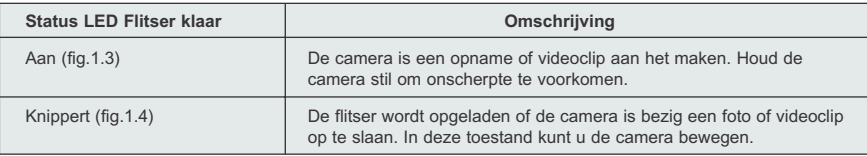

**N.B.:** Doe de camera niet uit en schakel geen andere stand in terwijl de camera bezig is een foto of videoclip te maken of op te slaan, want dat zou de beeldkwaliteit kunnen verminderen

# Download from Www.Somanuals.comূo∰l Manuals Search And Download.

# **EEN FOTO MAKEN MET HET LCD-SCHERM OP AFSTAND**

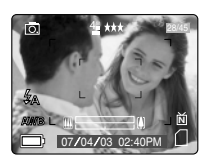

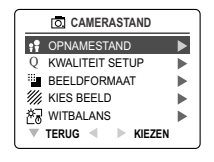

# *Een foto maken met het LCD-scherm:*

- 1. Zet de camera op ( $\overline{0}$ ) Camerastand en zorg dat de Macrostand-schakelaar ingesteld is op  $($   $\blacktriangle$   $)$  Afstand.
- 2. Zorg dat het onderwerp goed op het LCD-scherm staat.
- 3. Druk de sluiterknop half in om de automatische scherpstelling te activeren totdat de groene LED AF oplicht.

(Kijk op pagina 297 voor meer informatie over scherpstelvergrendeling.) (fig. 1.1)

- De camera stelt de lens op verschillende afstanden in om de juiste scherpstelling te vinden, en u hoort een snel klikgeluid uit de camera.
- 4. Druk de sluiterknophelemaal in om de foto te maken. (fig.1.2)

• Als het geluid is ingeschakeld zal de camera piepen als de foto is gemaakt.

- De camera maakt een klikgeluid.
- Als de foto is gemaakt, gaat de LED "flitser klaar" naast de zoeker knipperen ten teken dat de camera bezig is de foto op te slaan.
- Een voorbeeld van de foto verschijnt gedurende 1 seconde op het scherm en de teller op het scherm wordt bijgewerkt.

# **SCHERPSTELVERGRENDELING**

Hiermee kunt u de scherpstelling vastzetten als het onderwerp niet in het midden van het beeld staat in Afstand  $($   $\blacktriangle$  ).

### *De scherpstelling vergrendelen:*

- 1. Zorg dat het onderwerp zich in het midden van het venster in de zoeker bevindt. (fig.1.3)
- 2. Druk de sluiterknop half in tot het groene LED-lampje AF oplicht. (fig.1.4)

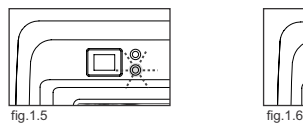

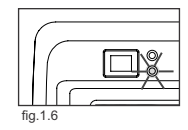

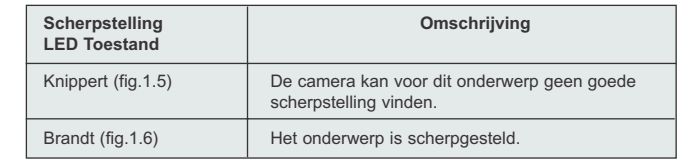

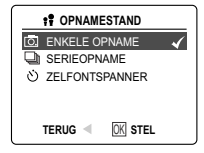

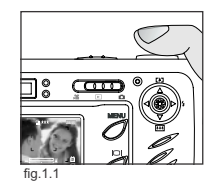

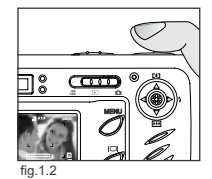

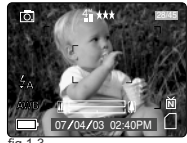

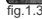

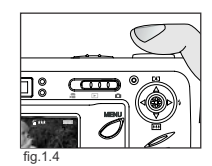

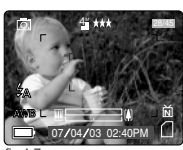

fig.1.7

### OPNAMES MAKEN.

- 3. Pas de compositie van de foto aan. (fig.1.7)
	- Houd de sluiterknop half ingedrukt terwijl u de foto aanpast.
- 4. Druk de **sluiterknop** helemaal in om de foto te maken.
	- **N.B.:** Het LED-lampje voor de AF zal in de volgende situaties blijven knipperen:
	- 1. Er bevinden zich in het gebied waar de camera zich op scherpstelt meerdere onderwerpen. Probeer er een andere opname van te maken door de camera iets te verplaatsen.
	- 2. Er is geen kleurencontrast. Probeer de foto te maken met een onderwerp dat meer kleur bevat.
	- 3. De belichting is onvoldoende. Zorg dat er meer licht komt in de omgeving.

### **DE FLITSER INSTELLEN**

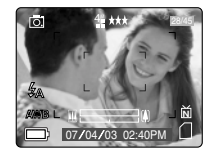

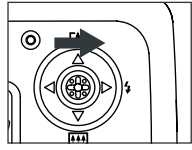

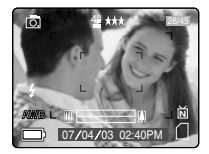

### *De flitser instellen:*

1. Druk een aantal keren de joystick  $\rightarrow$  naar ( $\}/$ ) tot de gewenste indicator op het LCD-scherm verschijnt.

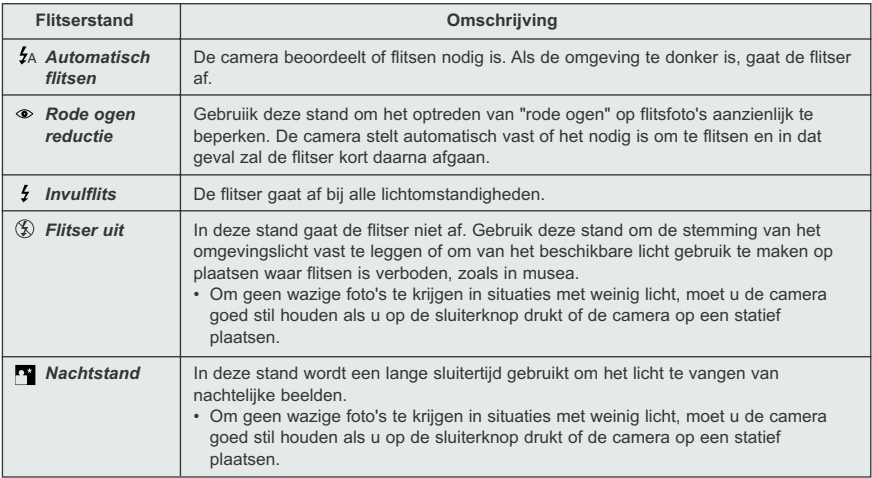

**N.B.:** De flitser heeft na gebruik even tijd nodig om op te laden. Als op de sluiterknop wordt gedrukt terwijl de flitser aan het opladen is, zal de LED "flitser klaar" knipperen. Wacht dan even voordat u opnieuw op de sluiterknop drukt om een foto te maken.

Download from Www.Somanuals.comূo∰l Manuals Search And Download.

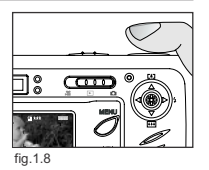

# **EEN FOTO MAKEN MET DIGITALE ZOOM**

De camera kan tot 6x digitaal inzoomen om uw foto's tot 6x te vergroten.

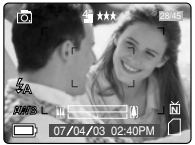

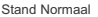

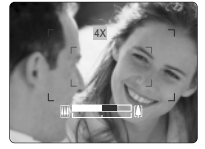

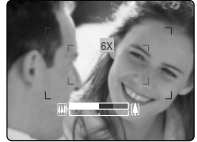

4x digitale zoom 6x digitale zoom

### *Digitaal inzoomen:*

1. Druk voor de digitale zoom op de joystick  $\uparrow \downarrow$ .

- De balk van de digitale zoom op het LCD-scherm geeft de sterkte van de vergroting aan door van kleur te veranderen.
- 1x 3x zoom Bij een vergroting tot 3x zal de balk van de digitale zoom wit van kleur zijn.
- 4x zoom Bij een vergroting tot 4x zal de balk van de digitale zoom blauw van kleur zijn, terwijl op het LCD-scherm 4x wordt aangegeven. Het blauwe kader geeft aan welk gedeelte er precies vergroot zal worden. Ga voor het maken van de opname uit van dit blauwe kader.
- 6x zoom Bij een vergroting tot 6x zal de balk van de digitale zoom rood van kleur zijn, terwijl op het LCD-scherm 6x wordt aangegeven. Het rode kader geeft aan welk gedeelte er precies vergroot zal worden. Ga voor het maken van de opname uit van dit rode kader.

### **Tips voor het fotograferen -**

Houd om bewegingsonscherpte te voorkomen uw camera stil als u de digitale zoom gebruikt.Het is aan te raden dat u de camera op een stevige ondergrond zet of gebruik anders een statief. De beeldkwaliteit kan door de digitale zoom iets minder worden.

**N.B.:** Het effect van de digitale zoom is alleen te zien op het LCD-scherm en niet door de optische zoeker.

# **WERKEN MET HET HOOFDMENU IN CAMERASTAND**

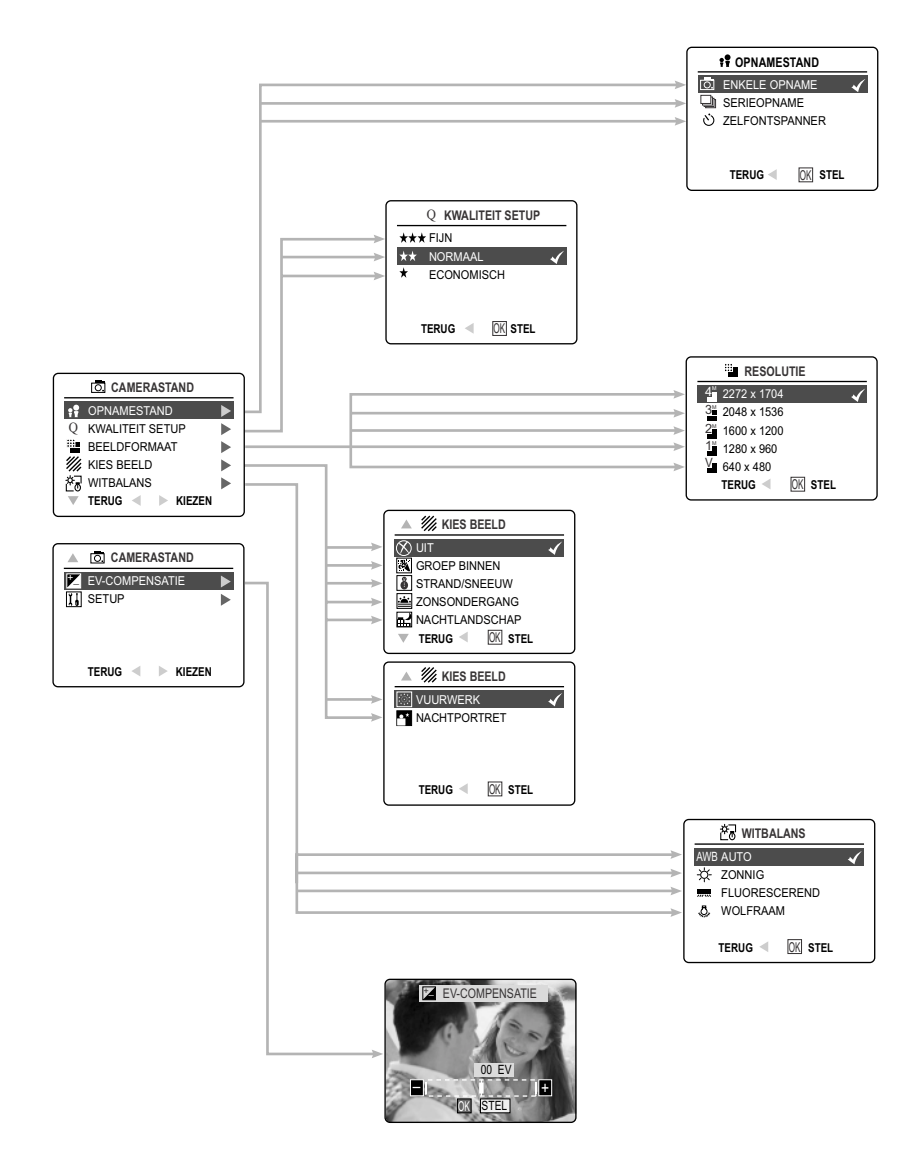

Download from Www.Somanuals.comკ<sub>M</sub>il Manuals Search And Download.

# **WERKEN MET HET HOOFDMENU IN CAMERASTAND**

Volg onderstaande stappen om de geavanceerde opties voor het fotograferen in de camera in te stellen via het hoofdmenu.

### *Werken met het (* $\overline{0}$ *) hoofdmenu:*

- 1. Zet de camera aan.
- 2. Zet de standenschakelaar op  $($   $\overline{0}$  $).$
- 3. Druk op de knop **MENU** zodat het hoofdmenu verschijnt.
- 4. Druk op de joystick  $\uparrow \downarrow$  tot de gewenste optie oplicht.
- 5. Druk op de joystick  $\rightarrow$  om naar het submenu te gaan.
- 6. Druk op de joystick  $\uparrow \downarrow$  in het submenu om tussen de opties te wisselen.
- 7. Druk op de knop **OK** om een keuze te maken.
	- Alle keuzes worden gemarkeerd met een rood merkteken.
- 8. Druk op de joystick  $\leftarrow$  om terug te gaan naar het vorige menu
- 9. Druk op de knop **MENU** om op een willekeurig moment het menu te verlaten.

# **OPTIES OPNAMESTAND**

Het opnamestandmenu biedt drie mogelijkheden voor het maken van opnames.

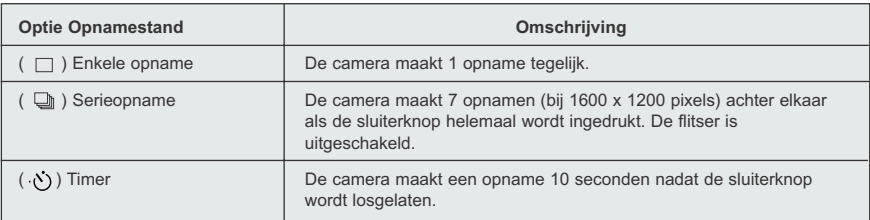

### **TIMER**

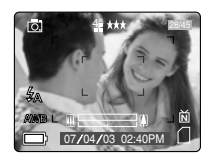

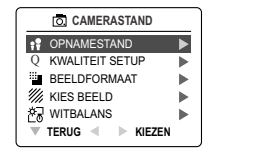

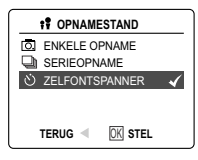

### *De timer gebruiken:*

- 1. Druk in ( $\overline{0}$ ) Camerastand op **MENU** zodat het hoofdmenu verschijnt.
- 2. Druk op de joystick  $\rightarrow$  om naar Opnamestand te gaan.
- 3. Druk op de joystick tot de ( $\circ$ ) Timer oplicht.
- 4. Druk op de knop **OK** om de Timer in te stellen.
- 5. Plaats de camera op een vlak oppervlak of een statief.
- 6. Maak op het LCD-de scherm de compositie en druk dan op de Sluiterknop om de Timer te activeren. De timer-LED gaat gedurende 7 seconden knipperen, de laatste 3 seconden sneller knipperen, en dan wordt de opname gemaakt.

### **N.B.:**

- De timer wordt automatisch uitgeschakeld als de opname is gemaakt.
- Om de Timer uit te schakelen voordat de foto wordt gemaakt, volgt u bovenstaande stappen en kiest u een andere optie u het Opnamestandmenu.

### **Tips voor het fotograferen**

Doordat LED van de timer aan de voorzijde van de camera knippert, heeft u de tijd om zelf op de foto te gaan staan en weet u zeker wanneer de camera klaar is met het maken van de foto als de LED van de timer stopt met knipperen.

# **MACROSTAND - DICHTBIJOPNAMES**

In deze stand kan de camera opnames maken op korte afstanden.

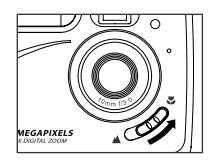

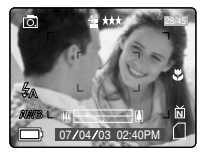

### *Instellen Macrostand:*

- 1. De Macroschakelaar bevindt zich aan de voorkant van de camera. Schuif de Macroschakelaar naar ( $\bullet$ ) om de Macrostand in te stellen.
	- Het Macro-pictogram ( ) verschijnt op het LCD-scherm.

### *Een foto maken in Macrostand:*

- 1. Zorg dat het onderwerp goed op het LCD-scherm staat.
	- De beste afstand voor het maken van opnames is 20 cm.
	- In Macrostand kan de camera niet automatisch scherpstellen. U kunt het scherpstelbereik zien op het LCD-scherm.
- 2. Druk de sluiterknop helemaal in om de opname te maken.

# Download from Www.Somanuals.comკ*டு*Il Manuals Search And Download.

# **SERIEOPNAME**

Hiermee kan de camera een serie opnames maken terwijl u de sluiterknop ingedrukt houdt.

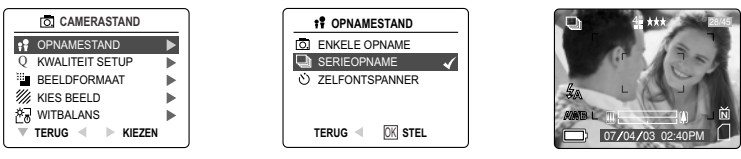

### *Serieopnames maken:*

- 1. Druk in het ( $\overline{0}$ ) hoofdmenu op de joystick  $\rightarrow$  om naar het submenu Opnamestand te gaan.
- 2. Druk op de joystick ↓ totdat Serieopname oplicht en druk dan op de knop **OK** om die stand in te schakelen.
- 3. Zorg dat het onderwerp goed op het scherm staat en druk de sluiterknop half in om scherp te stellen tot de groene LED AF oplicht.
- 4. Druk de sluiterknop helemaal in om de opname te maken.
	- De camera maakt ongeveer 3 opnames per seconde tot maximaal 7 opnames in de resolutie1600x1200.

### **N.B.:**

- Bij serieopnames is de flits uitgeschakeld aangezien het opladen vertragend werkt.
- De deze stand maakt de camera alleen opnames in de resolutie 1600 x 1200.

### **BEELDRESOLUTIE**

De beeldresolutie bepaalt de grootte van een gemaakte opname. Opnames met een hoge resolutie bevatten meer details en de bijbehorende bestanden zijn groter.

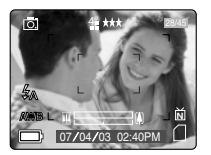

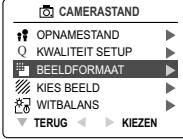

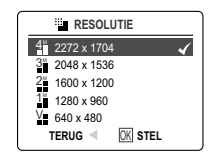

*Opnames opgeslagen in 16MB geheugen (ongeveer):*

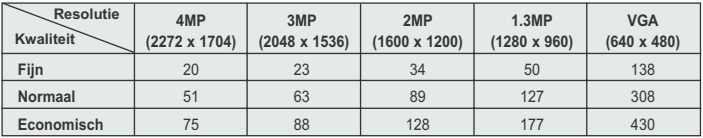

### *De resolutie veranderen:*

- 1. Als Resolutie oplicht in het ( $\overline{5}$ ) hoofdmenu, drukt u op de joystick  $\rightarrow$  om naar het ( $\overline{1}$ ) Resolutiesubmenu te gaan.
- 2. Druk op de joystick  $\uparrow$  of  $\downarrow$  tot de gewenste instelling oplicht.
- 3. Druk op de knop **OK** om de stand te selecteren.
- 4. Druk op de knop **MENU** om terug te gaan naar fotostand.

Download from Www.Somanuals.gog. All Manuals Search And Download.

# **BEELDKWALITEIT**

De instelling van de beeldkwaliteit bepaalt de mate van compressie om de grootte van het opgeslagen beeldbestand te beperken om zuiniger om te gaan met de ruimte op de geheugenkaart.

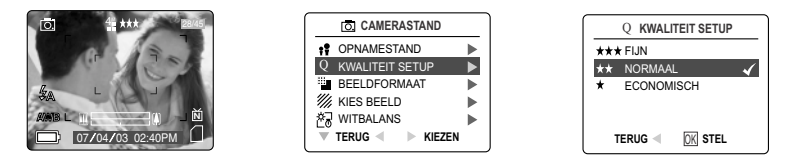

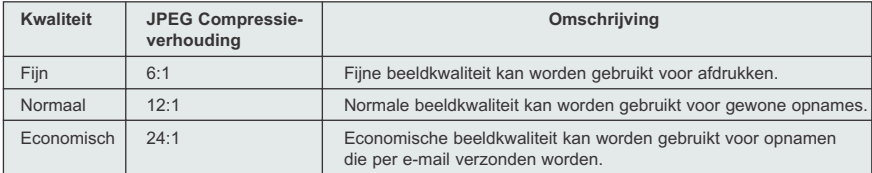

### *De kwaliteit veranderen:*

- 1. Als (  $\mathbb Q$  ) Kwaliteit oplicht, druk dan op de joystick  $\rightarrow$  om naar het (  $\mathbb Q$ ) Kwaliteitsubmenu te gaan.
- 2. Druk op de joystick  $\uparrow$  of  $\downarrow$  tot de gewenste instelling oplicht.
- 3. Druk op de knop **OK** om Kwaliteit te selecteren.
- 4. Druk op de knop **MENU** om terug te gaan naar fotostand.

### **WITBALANS**

Standaard bepaalt de camera automatisch de witbalans om kleuren onder verschillende omstandigheden zo goed mogelijk weer te geven. U kunt de automatische witbalans gebruiken onder wisselende lichtomstandigheden.

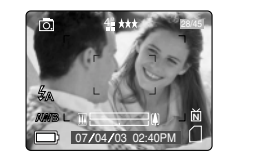

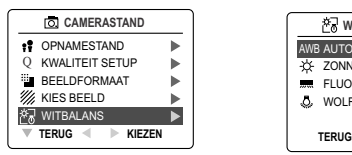

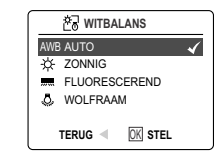

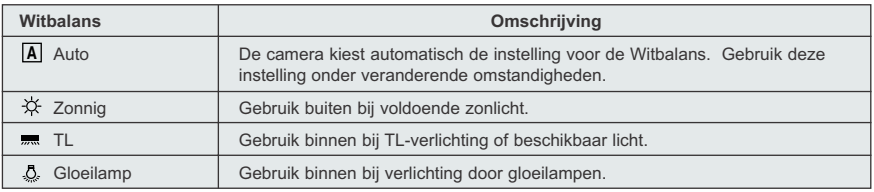

### *De witbalans veranderen:*

- 1. Als Witbalans oplicht, druk dan op de joystick  $\rightarrow$  om naar het submenu te gaan.
- 2. Druk op de joystick  $\uparrow$  of  $\downarrow$  tot de gewenste instelling oplicht.
- 3. Druk op de knop **OK** om de stand Witbalans te selecteren.
- 4. Druk op de knop **MENU** om terug te gaan naar fotostand.

# 304 Download from Www.Somanuals.com. All Manuals Search And Download.

# **BELICHTINGSCOMPENSATIE**

De camera maakt met automatische belichting onder de meeste omstandigheden goed belichte opnames. Als het hoofdonderwerp te licht of te donker is, kunt u met belichtingscompensatie het resultaat verbeteren.

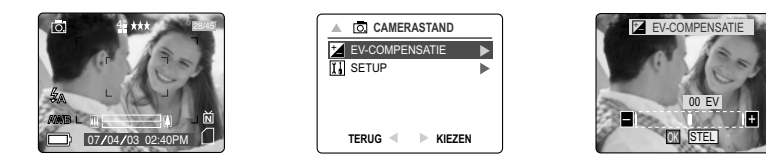

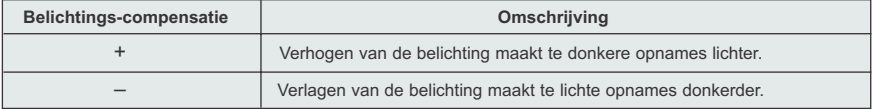

### *Werken met belichtingscompensatie:*

- 1. Druk op de joystick  $\downarrow$  in het Hoofdmenu tot ( $\downarrow$ ) Belichtingscompensatie oplicht.
- 2. Druk op de joystick → zodat de balk van de Belichtingscompensatie op het LCD -scherm verschijnt.
- 3. Druk op de joystick  $\leftarrow \rightarrow$  om de Belichtingscompensatie in te stellen tussen 1,8 en +1.8.
- 4. Druk op de knop **OK** om de gewenste waarde te selecteren.
	- Na het maken van de keuze gaat de camera automatisch terug naar opnamestand.

# **BEELDKEUZE**

De standaardinstellingen van de camera kunnen in de meest situaties worden gebruikt. Met Beeldkeuze kunt u de instellingen snel optimaliseren voor meer specifieke situaties.

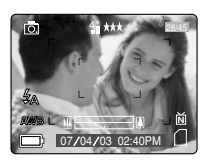

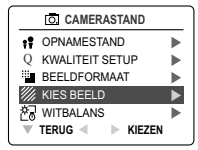

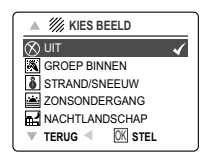

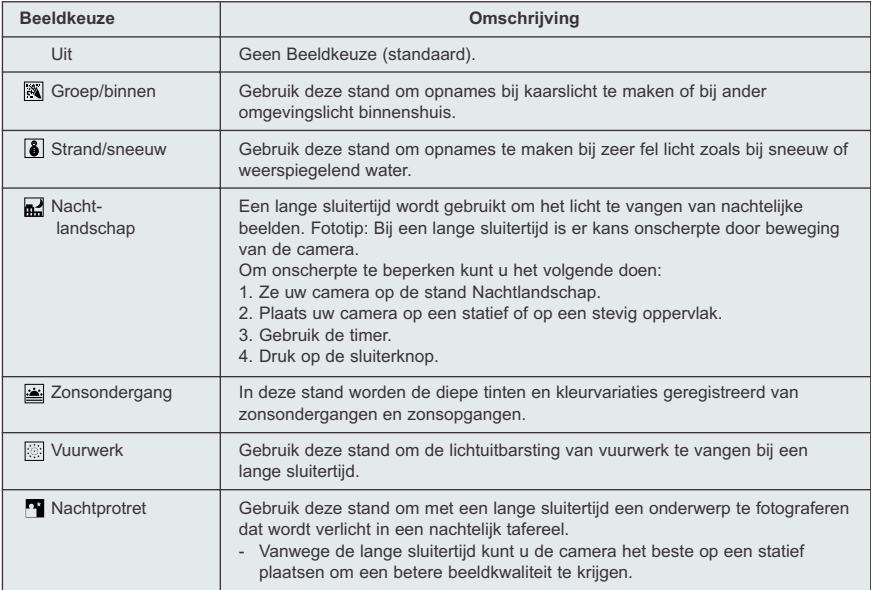

### *Beeldkeuze instellen:*

- 1. Als Beeldkeuze oplicht, druk dan op de joystick  $\rightarrow$  om naar het submenu te gaan.
- 2. Druk in het Beeld-menu op de joystick  $\uparrow \downarrow$  om te kiezen tussen de opties.
- 3. Druk op de knop **OK** om de Beeldkeuze te selecteren.
- 4. Druk op de knop **MENU** om terug te gaan naar fotostand.

**Opmerking:** Beeldkeuze gaat boven de instelling van de flitser met de flitserknop voor slechts één opname.

Download from Www.Somanuals.comკ<sub>例</sub>ll Manuals Search And Download.

# **VIDEOCLIPS MAKEN. VIDEOCLIPS MAKEN.**

De camera kan videoclips opnemen.

**Opmerking:** De mogelijkheid voor geluid is een optie die alleen beschikbaar is voor bepaalde modellen.

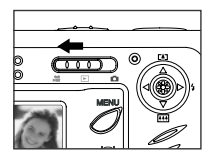

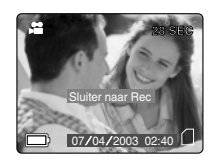

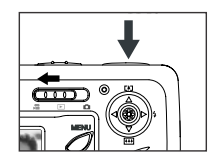

### *Een videoclip opnemen:*

- 1. Schuif de standenschakelaar naar ( $\Box$ ) Videoclipstand.
- 2. Zorg dat het onderwerp goed in de zoeker staat.
- 3. Druk de sluiterknop half in tot de groene LED AF oplicht.
- 4. Druk de Sluiterknop helemaal in om een doorlopende videoclip op te nemen.

**N.B.:** Er is een tijdslimiet voor elke videoclip. De hoeveelheid tijd is afhankelijk van het beschikbare vrije geheugen. Hoeveel opnametijd er is, wordt in de rechter bovenhoek van het scherm weergegeven. Opname van de videoclip stopt automatisch zodra de tijdslimiet is bereikt.

### **Videoclipgegevens**

Resolutie: QVGA(320 x 240) Beeldsnelheid: 30 bps Bestandsformaat: AVI (Film)

**Opmerking:** De LED flitser klaar knippert terwijl de camera de videoclip aan het opslaan is. Open de batterijklep niet en zet de camera niet uit terwijl de LED knippert, want dan wordt de videoclip misschien niet opgeslagen.

### **Opmerking:**

- Met een grotere geheugenkaart kunt u langere videoclips opnemen.
- De knoppen Flitser, Menu en LCD aan/uit kunnen in deze stand niet worden gebruikt.
- De scherpstelling en de digitale zoom kunnen niet worden veranderd tijdens het opnemen.

### **UW BESTANDEN BEKIJKEN**

### **Bekijken**

In ( $\Box$ ) bekijken, kunt u uw opgeslagen opnames en videoclips zien op het LCDscherm.

### *Bekijken:*

- 1. Schuif de standenschakelaar naar ( $\Box$ ).
- 2. Druk op de joystick  $\leftarrow$  of  $\rightarrow$  om door elk bestand te bladeren.
	- In de rechterbovenhoek van het LCD-scherm is te zien of een bestand een Videoclip is.

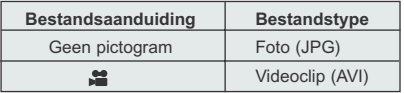

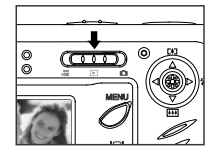

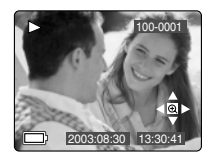

Download from Www.Somanuals.gom. All Manuals Search And Download.

# **Videoclips bekijken**

### *Een videoclip bekijken:*

- 1. Druk in ( $\boxed{\blacksquare}$ ) Bekijken, op de joystick  $\leftarrow$  en  $\rightarrow$  om door de opgeslagen foto's en videoclips te bladeren.
	- U ziet alleen het eerste beeld van de videoclip.
- 2. Als het pictogram van een videoclip ( $\Box$ ) op het LCD-scherm verschijnt, druk dan op **OK** om hem af te spelen.

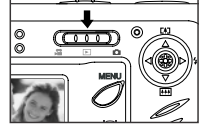

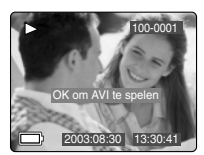

# **UW BESTANDEN BEKIJKEN**

### **Opgeslagen opnames vergroten**

In ( $\blacksquare$ ) Bekijken kunt u een opgeslagen opname per gedeelte bekijken, om het beeld beter te kunnen zien op het LCD-scherm. Dit is bedoeld voor alleen bekijken en verandert niets aan de opgeslagen opname.

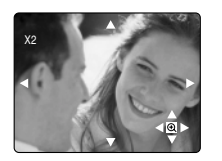

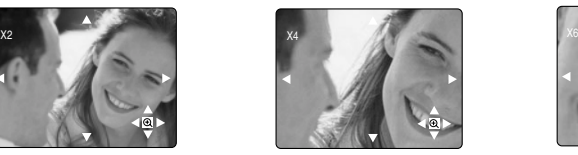

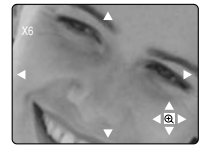

### *Vergroten:*

- 1. Druk in ( $\Box$ ) Bekijken, op de joystick  $\leftarrow$  en  $\rightarrow$  om door de opgeslagen foto's en videoclips te bladeren.
- 2. Druk tijdens het bekijken van een opgeslagen foto op OK om deze mogelijkheid te gebruiken. Druk nogmaals op de knop OK voor de verschillende vergrotingen in de onderstaande volgorde.

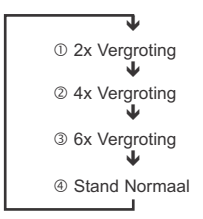

3. In de stand 2x en 4x kunt u op de joystick  $\uparrow, \downarrow, \leftarrow, \rightarrow$  drukken om door de foto te bewegen.

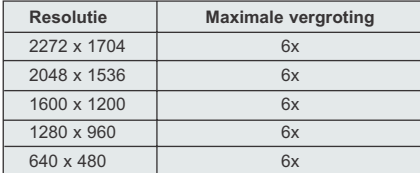

# Download from Www.Somanuals.comვტქl Manuals Search And Download.

# **WERKEN MET MENU WISSEN**

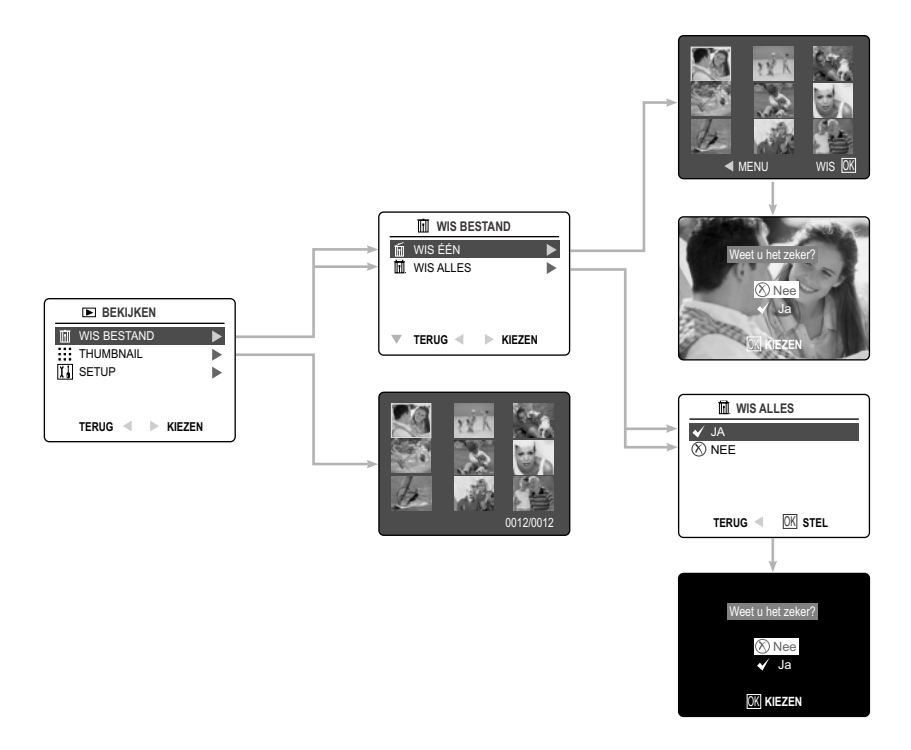

### *Werken met het menu Wissen in Bekijken:*

- 1. Zet de camera aan.
- 2. Zet de standenschakelaar op  $($
- 3. Druk op de knop **MENU** zodat het hoofdmenu verschijnt.
- 4. Druk op de joystick  $\rightarrow$  om naar het submenu Wissen te gaan.
- 5. Druk op de joystick  $\leftarrow$  om het menu te verlaten.
- 6. Druk op de knop **MENU** zodat het ( $\Box$ ) hoofdmenu verschijnt.

# **UW BESTANDEN WISSEN**

### **Wis één**

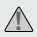

Als een bestand is gewist, is het voorgoed weg.

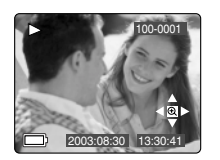

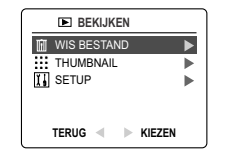

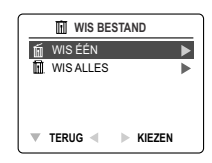

- 1. Als Wis Bestand oplicht, druk dan op de joystick  $\rightarrow$  om naar het submenu Wis Bestand te gaan.
- 2. Druk in het menu Wis Bestand op de joystick  $\rightarrow$  als Wis één oplicht.
- 3. Op het volgende scherm verschijnen de opgeslagen opnamen en videoclips als kleine afbeeldingen.Druk op de joystick  $\uparrow$ ,  $\downarrow$ ,  $\leftarrow$ ,  $\rightarrow$  zodat het bestand oplicht dat u wilt wissen.
- 4. Druk op de knop **OK** om te selecteren.
- 5. Op het volgende scherm verschijnt "Weet u het zeker?" Druk op de joystick
	- $\uparrow$  of  $\downarrow$  om Nee of Ja te kiezen.
- 6. Druk op de knop **OK** om te selecteren.
	- Als u Nee selecteert wordt er niets veranderd en gaat u terug naar het de kleine afbeeldingen van Wis een.
	- Als u Ja selecteert wordt het gekozen bestand gewist.
	- Druk op de knop **MENU** om het menu Wissen te verlaten.

### **Wis alles**

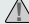

Als alle bestanden zijn gewist, zijn ze voorgoed weg. **!**

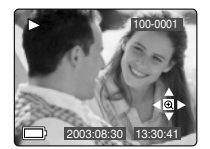

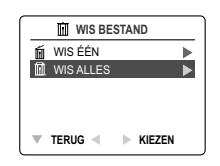

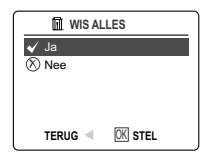

### *Alle bestanden wissen:*

- 1. Druk op de joystick  $\rightarrow$  als Wis Bestand oplicht om naar het submenu Wis Bestand te gaan.
- 2. Druk in het menu Wis Bestand op de joystick  $\rightarrow$  als Wis Alles oplicht.
- 3. Op het volgende scherm verschijnt "ALLES WISSEN?" Druk op de joystick
	- ↑ of ↓ om Nee of Ja te kiezen.
- 4. Druk op de knop **OK** om te selecteren.
	- Als u Nee selecteert wordt er niets veranderd en gaat u terug naar het menu Wis Bestand.
	- Als u Ja selecteert, verschijnt op het volgende scherm, "Weet u het zeker?"
- 5. Druk op de joystick  $\uparrow \downarrow$  om Nee of Ja te selecteren.
	- Als u Nee selecteert wordt er niets veranderd en gaat u terug naar het menu Wis Bestand.
	- Als u Ja selecteert worden **ALLE BESTANDEN** gewist.

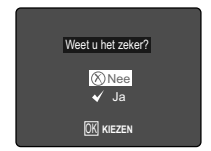

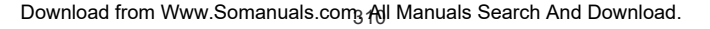

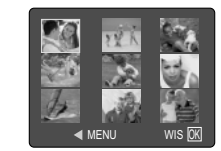

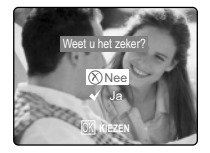

# **WERKEN MET KLEINE AFBEELDINGEN**

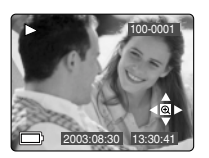

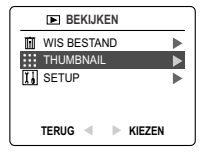

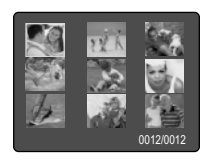

### *Uw bestanden bekijken:*

- 1. Als het menu Kleine Afbeeldingen oplicht in (  $\Box$  ) Bekijken, druk dan op de joystick  $\rightarrow$  zodat tegelijk negen kleine afbeeldingen of videoclips op het LCD-scherm verschijnen.
- 2. Druk op de joystick  $\uparrow \downarrow$  om een foto of videoclip te laten oplichten.
	- Als u op de joystick drukt in de bovenste rij afbeeldingen, verschijnen de vorige negen bestanden
	- Als u op de joystick neer drukt in de onderste rij afbeeldingen, verschijnen de volgende negen bestanden.
- 3. Druk op de knop **OK** om de vergrote opname of videoclip te bekijken.

# **DE CAMERA-INSTELLINGEN AANPASSEN**

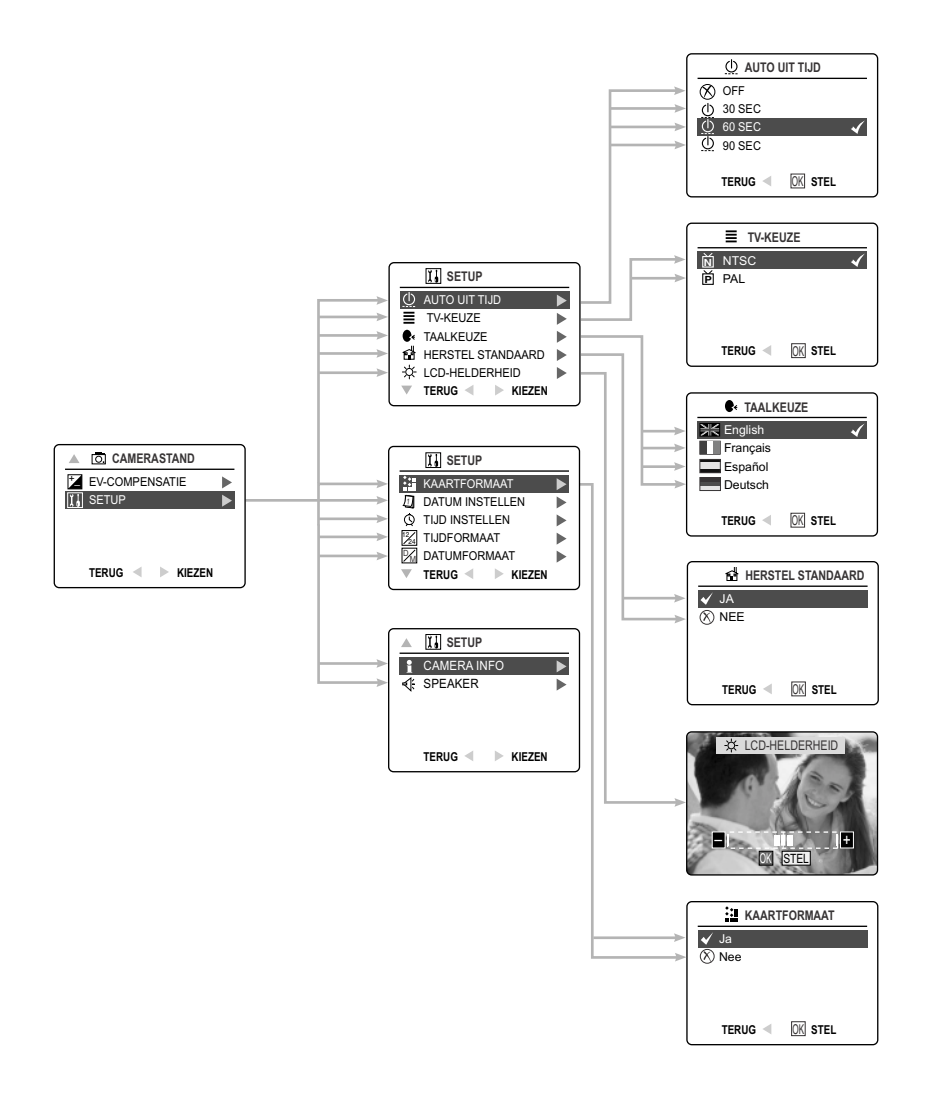

Download from Www.Somanuals.comვ <del>/N</del>ূll Manuals Search And Download.

# **DE CAMERA-INSTELLINGEN AANPASSEN**

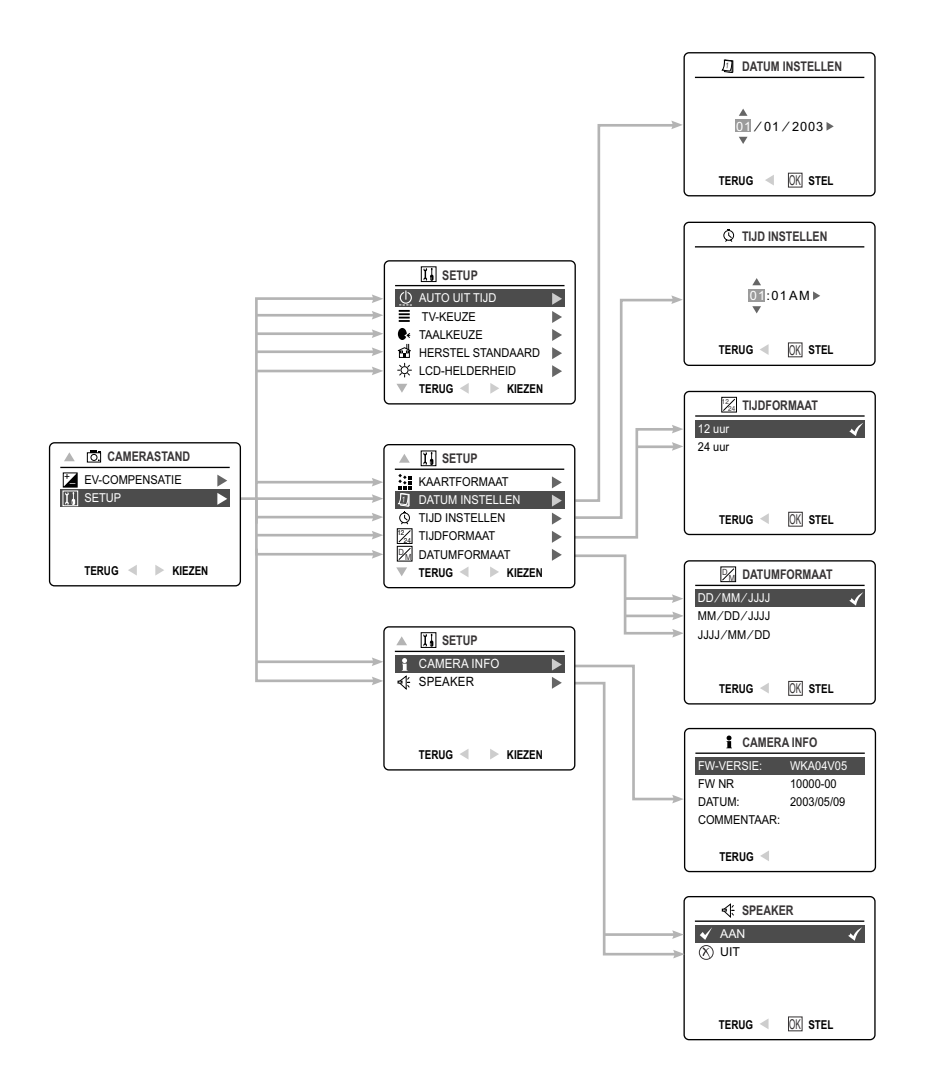

Download from Www.Somanuals.go̩m̪. All Manuals Search And Download.

### *Werken met het Setup-menu:*

- 1. Zet de camera aan.
- 2. Zet de standenschakelaar op  $( \overline{ \circ } )$  of  $( \overline{ \bullet } )$ .
- 3. Druk op de knop **MENU** zodat het hoofdmenu verschijnt.
- 4. Druk op de joystick  $\;\;\downarrow\;\;$  totdat Setup oplicht.
- 5. Druk op de joystick  $\rightarrow$  om naar het Setup-submenu te gaan.
- 6. Druk in het Setup-menu op de joystick  $\uparrow \downarrow$  tot de optie die u wilt aanpassen oplicht.
- 7. Druk op de joystick  $\rightarrow$  om naar het submenu van de oplichtende optie te gaan.
- 8. Pas met behulp van de joystick de instelling aan en druk op de knop **OK** om te selecteren.
- 9. Druk op de joystick  $\leftarrow$  om terug te gaan naar het vorige menu **OF** druk op de knop Menuknop om te stoppen.

### **Setup-menu en mogelijkheden**

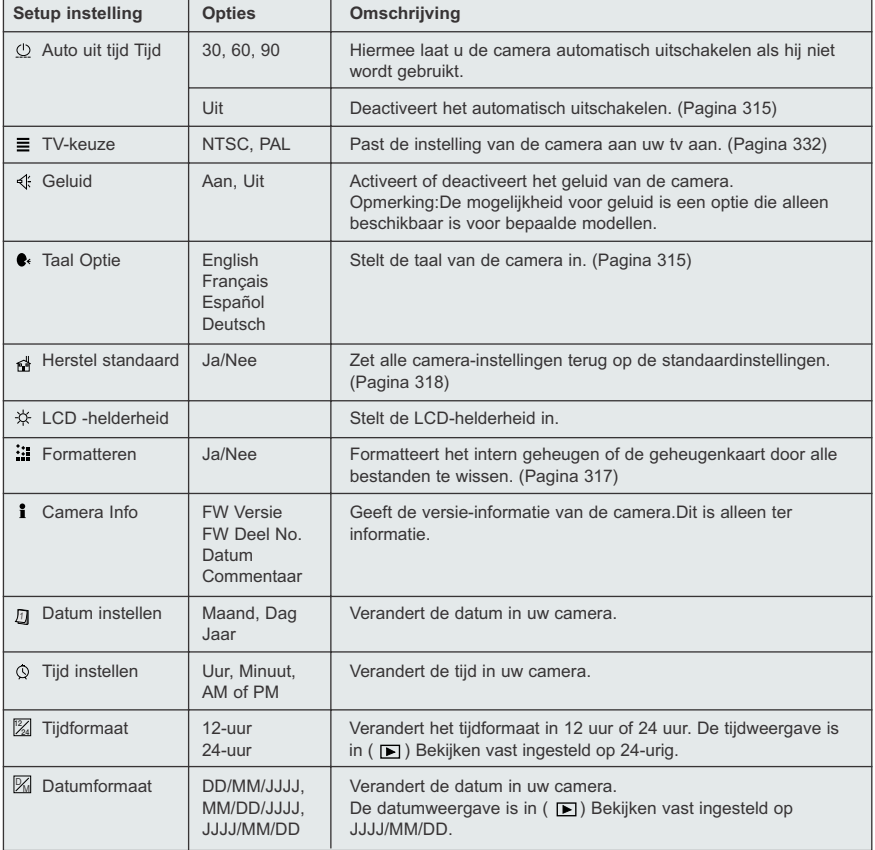

Download from Www.Somanuals.com<sub>3</sub> <del>/</del>إإ Manuals Search And Download.

# **DE CAMERA-INSTELLINGEN DE CAMERA-INSTELLINGEN AANPASSEN**

### **De auto uit tijd instellen**

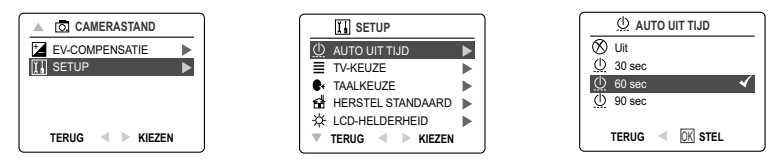

**N.B:**

- Als de camera automatisch is uitgeschakeld, zet u de camera uit en dan weer aan om hem weer in te schakelen.
- De standaardinstelling is 60 seconden om de batterij te sparen.

### **DE TAAL INSTELLEN**

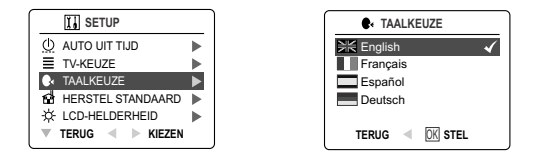

### *De taal instellen:*

- 1. Druk in het Setup-menu, op de joystick  $\quad$  totdat Taal oplicht.
- 2. Druk op de joystick  $\rightarrow$  om naar het submenu Taal te gaan.
- 3. Druk op joystick  $\uparrow \bullet$  tot de gewenste taal oplicht.
- 4. Druk op de knop **OK** om te selecteren.

### **DE DATUM INSTELLEN**

- 1. Druk in het Setup-menu, op de joystick  $\bullet$  totdat Datum Instellen oplicht.
- 2. Druk op de joystick  $\rightarrow$  om naar de opties te gaan.
- 3. Druk op de joystick  $\rightarrow$  tot de maand (MM) de datum (DD) of het jaar (JJJJ) oplicht.
- De gekozen waarde knippert als hij oplicht.
- 4. Druk op de joystick  $\uparrow \downarrow$  om de waarde op de knipperende positie te veranderen tot de gewenste instelling is bereikt.

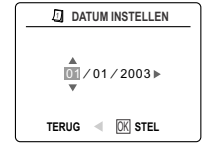

### **Opmerking:**

- De datum kan verschijnen in de vorm MM/DD/JJJJ; DD/MM/JJJJ of JJJJ/MM/DD In ( ) Bekijken is de datumweergave vast ingesteld op JJJJ/MM/DD. Ga naar pagina 313 om deze instelling te wijzigen.
- Als de batterij gedurende meer dan 4 minuten wordt verwijderd, gaat de datum terug naar de standaardinstelling.
- Instellen Datum/Tijd! verschijnt op het LCD-scherm als de camera wordt aangezet. Druk lichtjes op de Sluiterknop om de melding te verwijderen.

# **DE TIJD INSTELLEN**

- 1. Druk in het Setup-menu, op de joystick viddat Tijd Instellen oplicht.
- 2. Druk op de joystick  $\rightarrow$  om naar de opties te gaan.
- 3. Druk op de joystick  $\rightarrow$  tot uren (HH), minuten (MM) of AM/PM oplicht. • De gekozen waarde knippert als hij oplicht.
- 4. Druk op de joystick  $\uparrow \downarrow$  om de waarde op de knipperende positie te veranderen tot de gewenste instelling is bereikt.

# **Opmerking:**

- De tijd kan worden ingesteld op 12- of 24-uursweergave. In  $(\Box)$  Bekijken is de tijdweergave vast ingesteld op 24-urig. Ga naar pagina 313 om deze instelling te wijzigen.
- Als de batterij gedurende meer dan 4 minuten wordt verwijderd, gaat de tijd terug naar de standaardinstelling.
- Instellen Datum/Tijd! verschijnt op het LCD-scherm als de camera wordt aangezet. Druk lichtjes op de Sluiterknop om de melding te verwijderen.

# **DE LCD-HELDERHEID INSTELLEN**

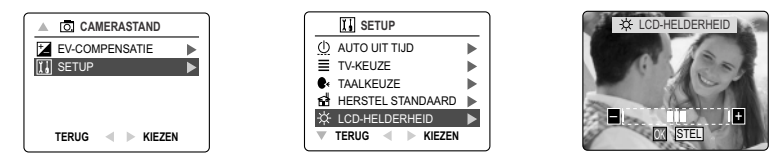

# *De LCD -helderheid instellen:*

- 1. Druk in het Setup-menu op de joystick  $\;\;\downarrow\;$  totdat LCD-helderheid oplicht.
- 2. Druk op de joystick  $\rightarrow$  zodat de balk van de LCD -helderheid op het LCD -scherm verschijnt.
- 3. Druk op de joystick  $\rightarrow \leftarrow$  om de helderheid in te stellen.
- 4. Druk op de knop **OK** om te selecteren.
	- Na het maken van de keuze gaat de camera automatisch terug naar opnamestand of bekijken.

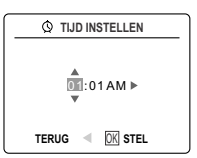

# **HET GEHEUGEN OF DE GEHEUGENKAART FORMATTEREN**

# **PAS OP:**

**!**

- 1. Door te formatteren worden alle opnames en videoclips uit het geheugen gewist.
- 2. De kaart uitnemen tijdens het formatteren kan de kaart beschadigen.

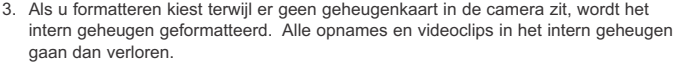

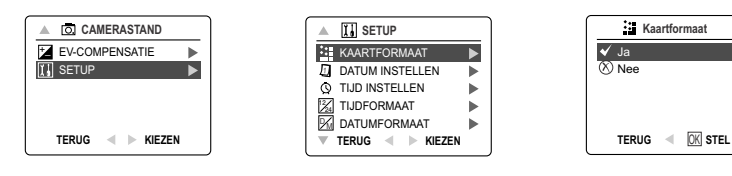

- 1. Druk in het Setup-menu, op de joystick viddat Formatteren oplicht.
- 2. Druk op de joystick  $\rightarrow$  om naar het submenu Formatteren te gaan.
- 3. Druk op de joystick  $\uparrow \downarrow$  om Nee of Ja op te laten lichten.
- 4. Druk op de knop OK om te selecteren.

Als u Nee selecteert wordt er niets veranderd en gaat u terug naar het Hoofdmenu. Als u Ja selecteert worden **ALLE BESTANDEN** gewist.

**Opmerking:** Als Geheugenfout! op het LCD-scherm verschijnt, is dat een teken dat het intern geheugen of de geheugenkaart beschadigd is. Formatteer dan het geheugen om verder te gaan.

# **HERSTEL DE STANDAARDINSTELLINGEN VAN DE CAMERA**

### *Herstel de standaardinstellingen van uw camera als volgt:*

- 1. Druk op de joystick  $\rightarrow$  als Herstel Standaard oplicht in de camera.
- 2. Druk op de joystick  $\uparrow \downarrow$  om Nee of Ja te selecteren. Als u Nee kiest wordt er niets veranderd. Als u Ja kiest worden de Standaardinstellingen hersteld. Zie de tabel hieronder voor de standaardinstellingen.

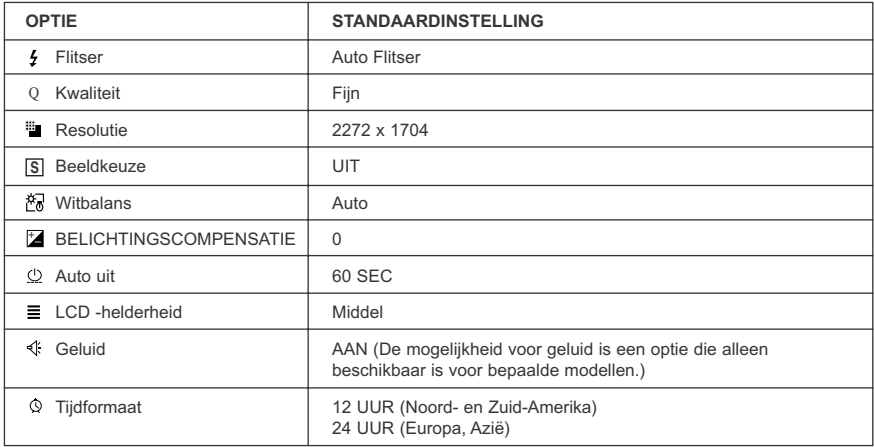

**Opmerking:** Als de camera op de standaardinstellingen wordt gezet, verschijnen de menu's voor het instellen van de taal, datum en tijd als de camera wordt aangezet.

# **INSTALLATIEHANDLEIDING**

De software die bij de Concord Eye-Q 4060AF wordt geleverd omvat driver-, reader-, en fotobewerkingsprogramma's. Met deze programma's kunt u foto's of Videoclips van uw camera naar uw computer overbrengen en ze op uw computerscherm bekijken. Uw computersysteem moet aan de onderstaande eisen voldoen om deze programma's te kunnen installeren.

### **Vereisten computersysteem**

### **Windows**

- 133MHz Pentium processor of vergelijkbaar (300MHz Pentium II of beter aanbevolen)
- Microsoft Windows 98/98SE, Windows Me, Windows 2000 Professional, Windows XP Home / Professional/Media Center
- 275MB ruimte op de harde schijf (nog eens 30MB voor Adobe Acrobat Reader 5 en 65MB voor Microsoft DirectX 9.0 indien nodig)
- 64MB RAM (128MB of meer aanbevolen)
- Minimaal 800 x 600 beeldscherm met 16-bit kleur (1024 x 768 met 24-bit kleur of meer aanbevolen)
- USB Poort
- CD-ROM station

### **Macintosh**

- Mac OS 9.0, 9.1, 9.2, 9.3 en X of nieuwer
- Op basis van Power PC
- 32MB RAM
- 640 x 480 beeldscherm met duizend kleuren (miljoen kleuren aanbevolen)
- Ingebouwde USB-poort

### **Installatievereisten**

Het installatieprogramma stelt automatisch vast welke toepassingen geïnstalleerd moeten worden en welke niet nodig zijn. Lees de installatievereisten voordat u verder gaat met installeren.

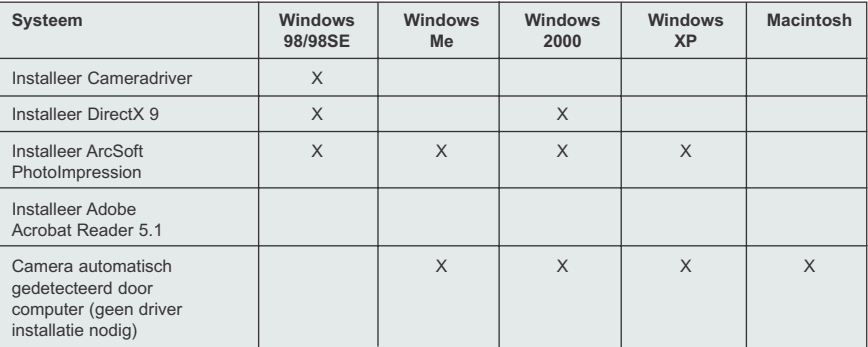

# **WERKEN MET HET INSTALLATIESCHERM**

Het installatieprogramma stelt automatisch vast welke toepassingen geïnstalleerd moeten worden en welke niet nodig zijn. Dit wordt aangegeven met de knoppen op het installatiescherm dat verschijnt als de CD-ROM in de computer wordt gedaan:

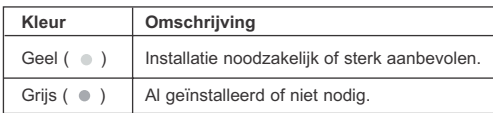

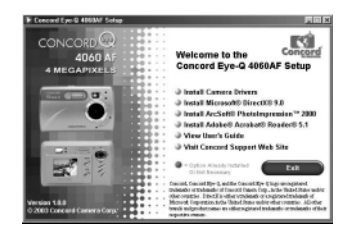

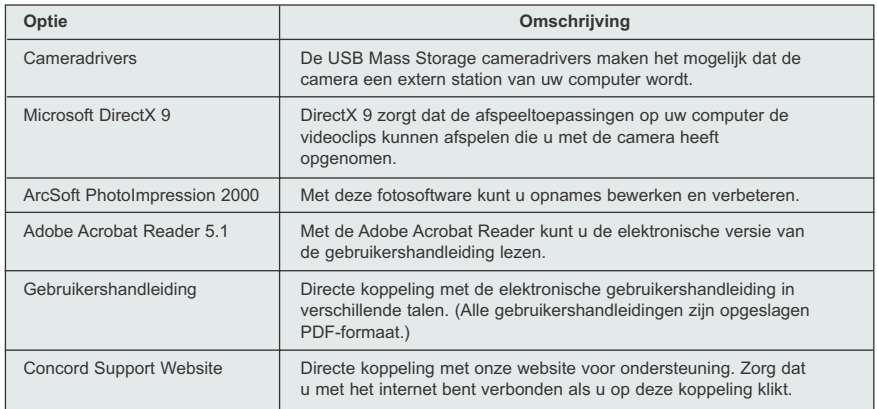

# **STROOMSCHEMA SOFTWARE-INSTALLATIE**

Om de opnames over te brengen van de geheugenkaart of het interne geheugen van de camera, moet de camera met de computer worden verbonden met de meegeleverde Mini-USB-kabel. Er kunnen nog extra instellingen vereist zijn voor sommige besturingssystemen voor dat de camera voor het eerst met de computer kan worden verbonden.

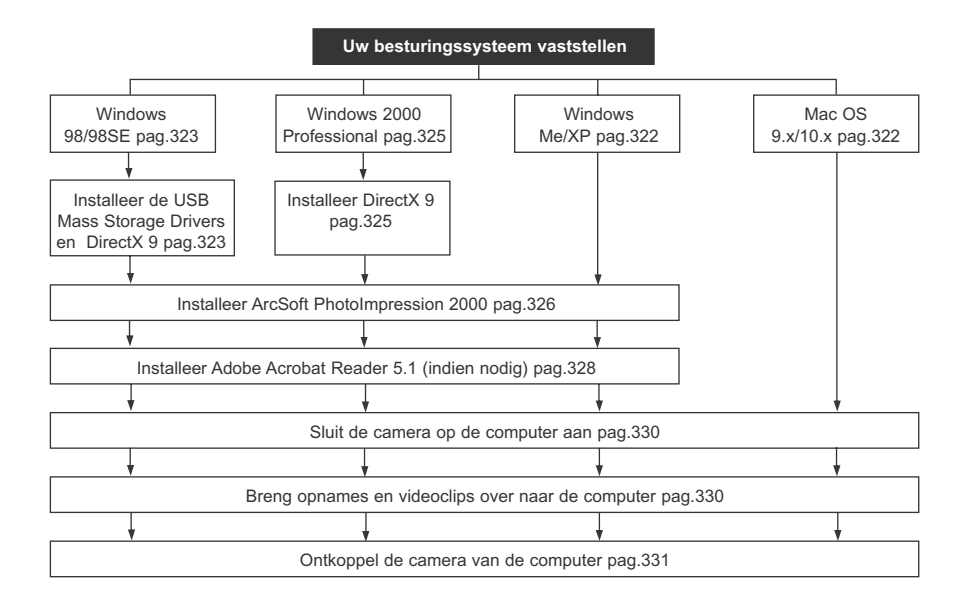

Het kan zijn dat de gegevensoverdracht niet correct werkt als u een van de onder vermelde besturingssystemen heeft of als werkt met een aparte USB adapter of een USB hub.

- Windows 95
- Windows NT 3.51/4.0
- Mac OS 8.6 of lager
- Zelfgebouwde computersystemen of computersystemen zonder door de fabriek aangebracht besturingssysteem
- Zelf geïnstalleerd besturingssysteem of upgrade.

### INSTALLATIEHANDLEIDING

# **UW BESTURINGSSYSTEEM VASTSTELLEN**

### **Windows**

- 1. Klik rechts op Mijn Computer op uw bureaublad en ga naar Eigenschappen.
- 2. Het vak Systeemeigenschappen verschijnt. De informatie over uw computer staat onder "systeem".
- 3. Controleer of op uw computer een van de onderstaande besturingssystemen draait en ga verder met de pagina in het schema voor de installatieaanwijzingen:

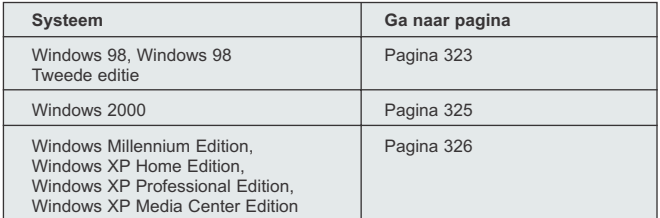

### 4. Druk op **OK** om het venster te sluiten

Als in Windows 98/98SE/Me/2000 het pictogram Mijn Computer niet op uw bureaublad staat, klik dan op Configuratiescherm vanuit het menu Start en dubbelklik op Systeem om het vak Systeemeigenschappen te openen.

Als in Windows XP het pictogram Mijn Computer niet op uw bureaublad staat, klik dan op Configuratiescherm vanuit het menu Start en dubbelklik op Prestaties en Onderhoud Systeemeigenschappen te openen.

### **Macintosh**

- 1. Ga naar het Apple Menu in de Menubalk en kies Over deze Computer.
- 2. Er verschijnt een venster waarin de versie van het besturingssysteem van de computer wordt vermeld. Controleer of uw computer versie 9 of hoger is.

Voor Macintosh-gebruikers is er geen installatie van software nodig, ga naar pagina 330 om de camera op de computer aan te sluiten.

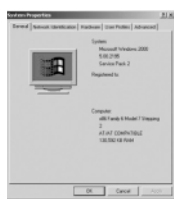
### **INSTALLEREN VAN DE DRIVER, SOFTWARE EN DIRECTX 9 – WINDOWS 98/98SE**

**OPMERKING:** Sluit de camera niet aan op uw computer voordat u de installatie van de cameradrivers en de Microsoft DirectX heeft voltooid.

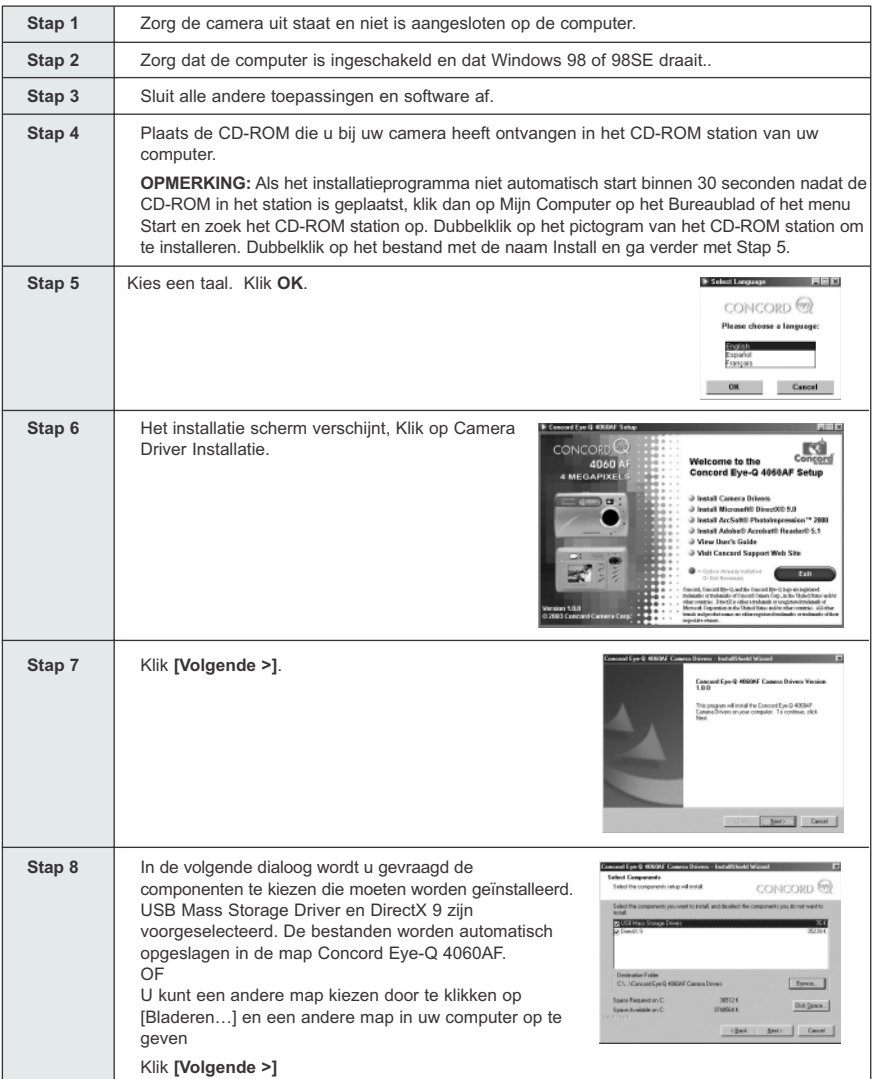

Download from Www.Somanuals.gogn. All Manuals Search And Download.

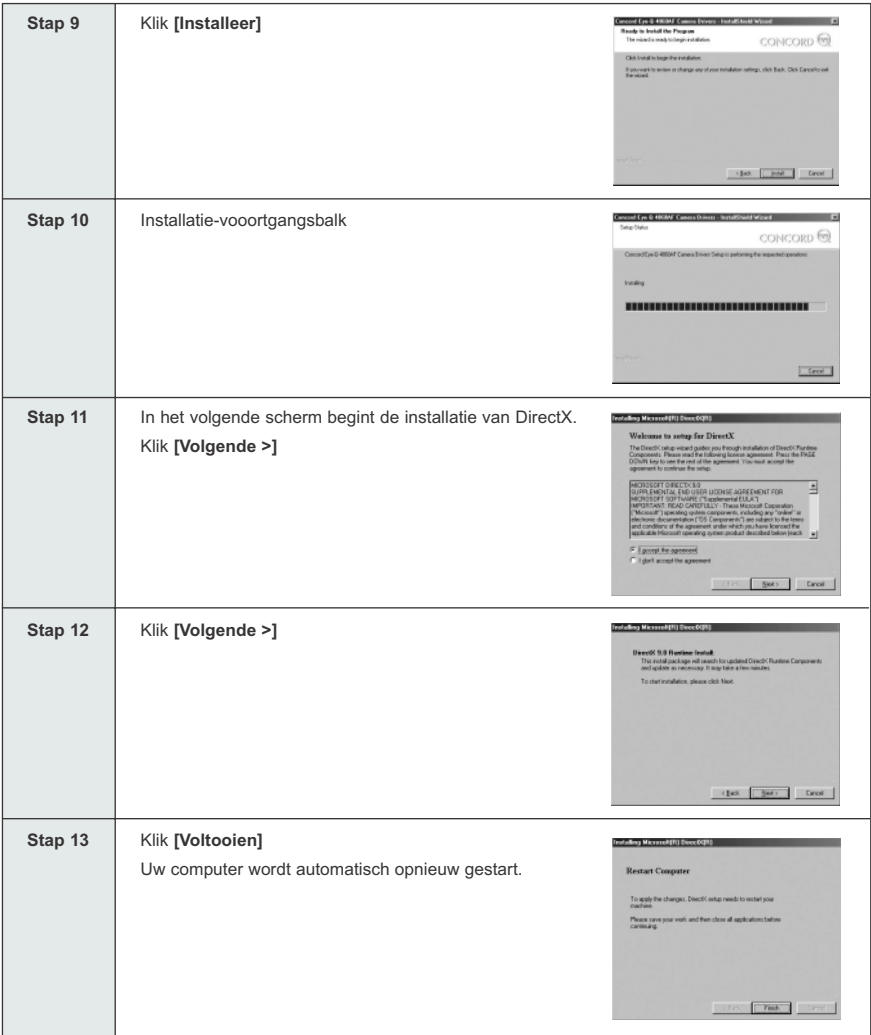

### **INSTALLEREN DIRECTX 9– WINDOWS 2000**

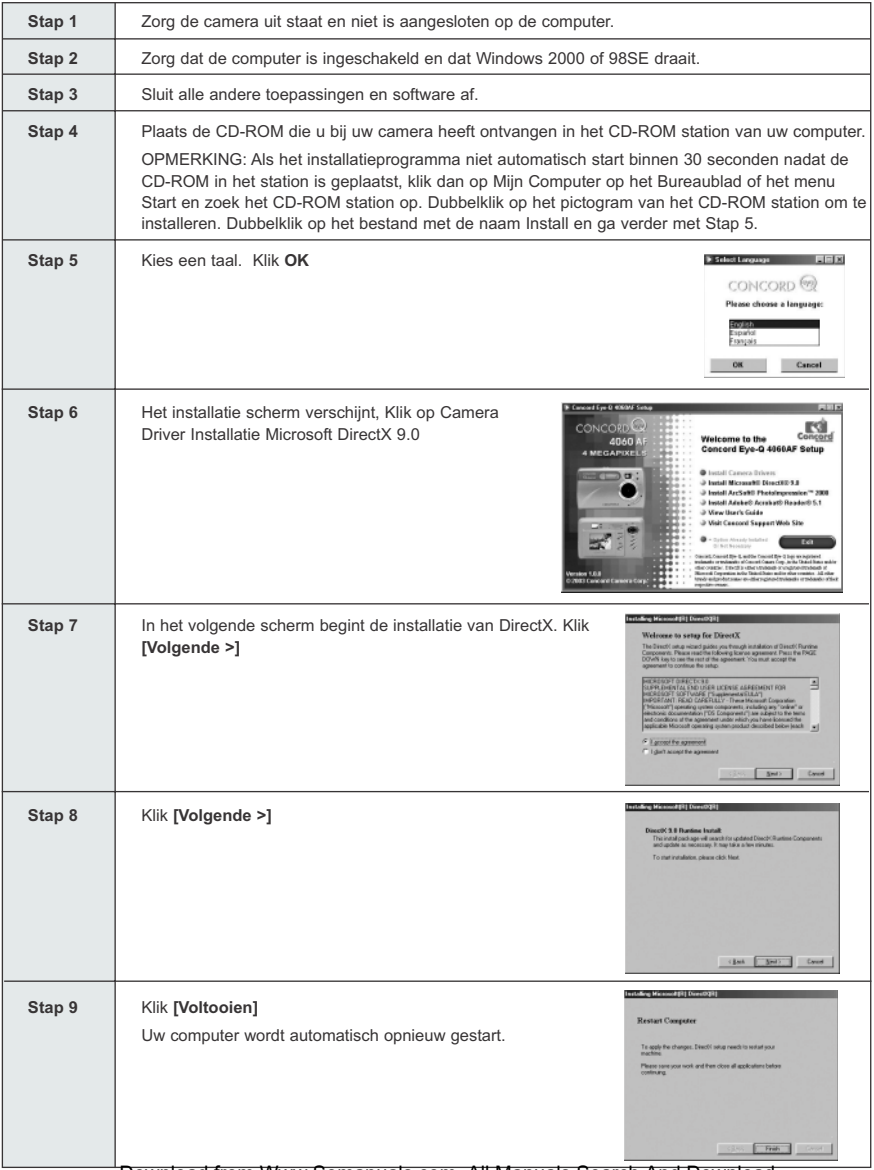

Download from Www.Somanuals.gogn. All Manuals Search And Download.

#### **INSTALLEREN ARCSOFT PHOTOIMPRESSION – ALLE WINDOWSGEBRUIKER**

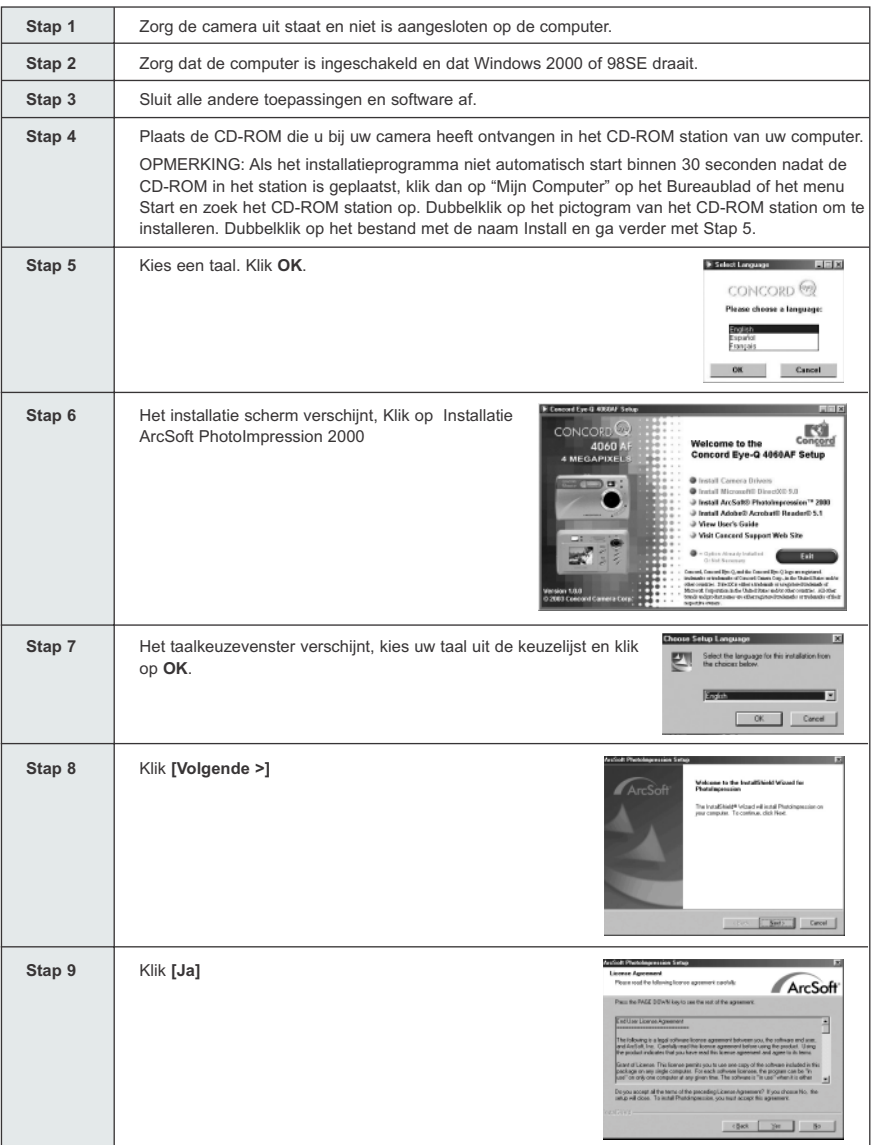

Download from Www.Somanuals.com<sub>32</sub>All Manuals Search And Download.

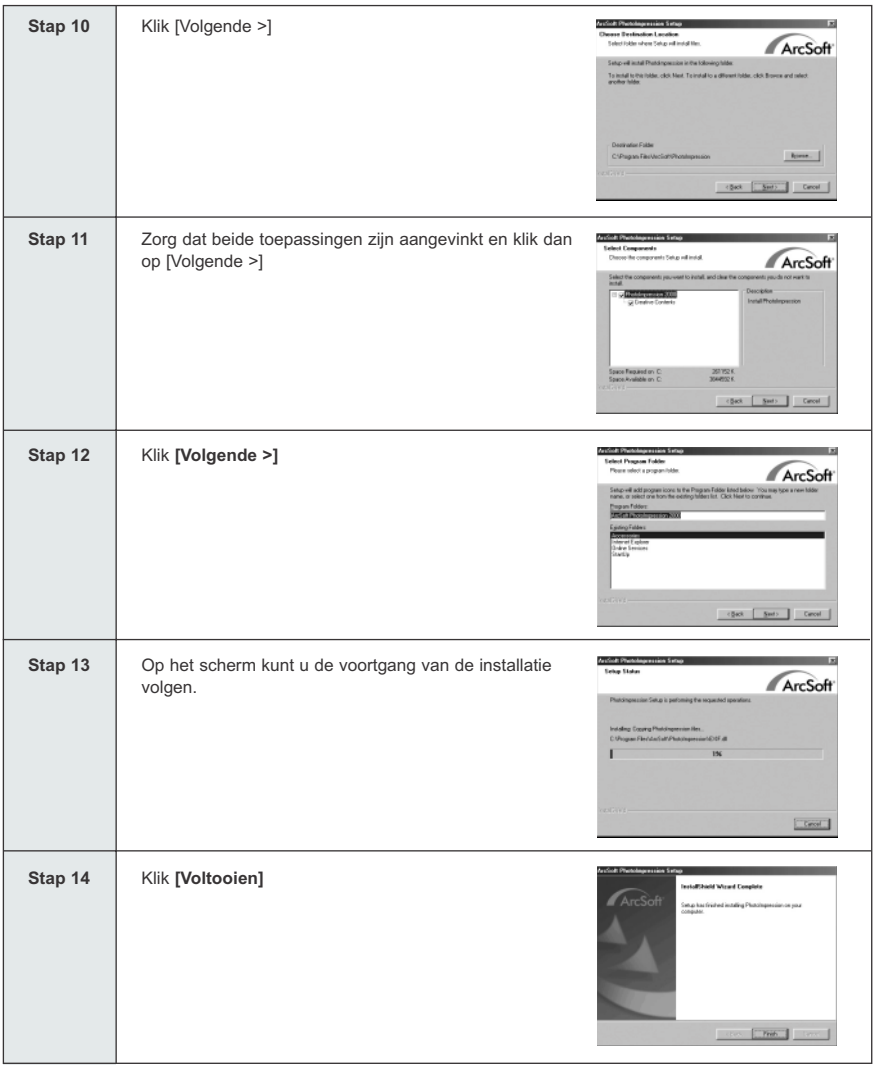

## **INSTALLATIE ADOBE ACROBAT READER 5.1 - ALLE WINDOWS-GEBRUIKERS (OPTIE)**

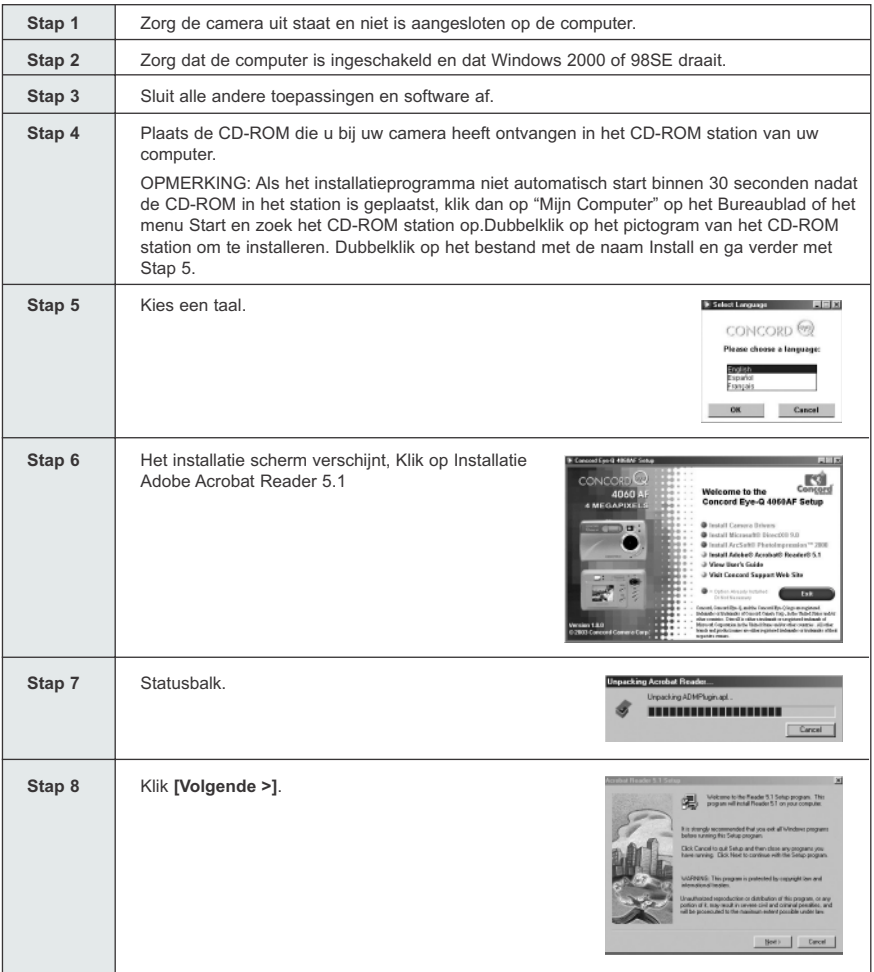

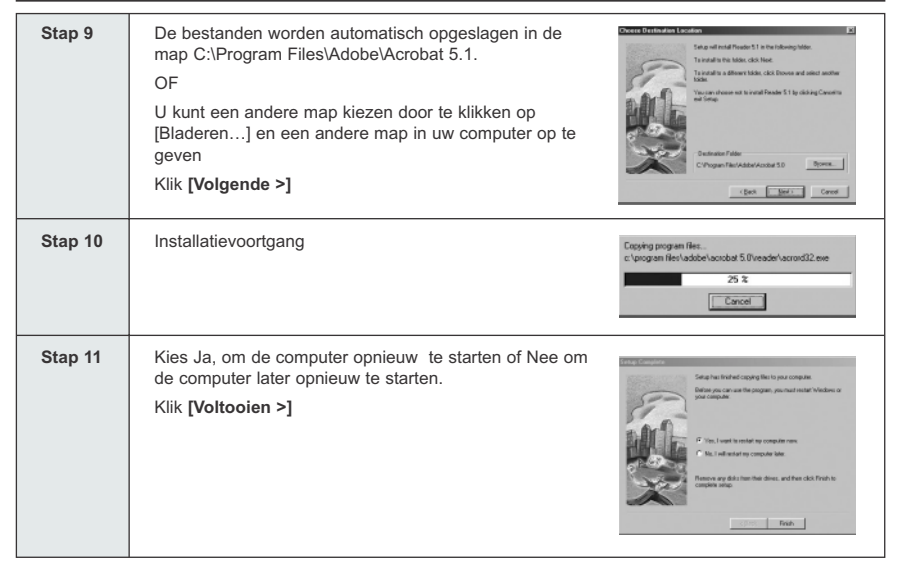

# **DE CAMERA OP DE COMPUTER AANSLUITEN**

**OPMERKING:** Sluit de camera niet aan op uw computer voordat u de installatie van de cameradrivers en de Microsoft DirectX heeft voltooid.

- 1. Zet de camera aan.
- 2. Sluit de camera op de computer aan met de meegeleverde Mini-USB-kabel.
	- Steek de brede kant van Mini-USB-kabel die bij uw camera is geleverd in de USB-poort van de PC. (Raadpleeg de documentatie van uw computer voor meer informatie over de plaats van de USB-Poort.)
	- Steek de smalle kant van de Mini-USB-kabel in de USB-Poort in het aansluitpaneel aan de zijkant van camera.
- 3. Als de camera voor het eerst op de computer wordt aangesloten, begint de installatie van de USB Mass Storage driver. Volg de aanwijzingen op het scherm om de installatie te voltooien.

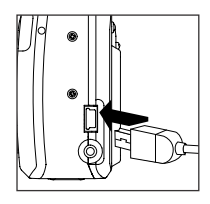

#### **OPNAMES EN VIDEOCLIPS NAAR UW COMPUTER OVERBRENGEN**

**OPMERKING:** Gebruikers van Windows 98/98SE moeten eerst de cameradriver installeren. (pag. 323)

**N.B.:** Gebruikers van Windows 2000 dienen om videoclips op de computer te kunnen bekijken eerst DirectX 9 te installeren. (Pag. 325)

#### *Bestanden van de camera overbrengen:*

- Intern geheugen: Plaats de geheugenkaart niet.
- Geheugenkaart: Plaats de geheugenkaart.

**PAS OP:** Doe niet de klep van het batterij-/geheugenvak open om de geheugenkaart en/of de batterijen te plaatsen of uit te nemen terwijl de camera met de computer is verbonden.

#### **VOOR WINDOWS-GEBRUIKERS**

#### *Opnames en Videoclips naar uw computer overbrengen:*

- 1. Sluit de camera op de computer aan.
- 2. Dubbelklik op Mijn Computer.
- 3. Dubbelklik op Verwijderbare Schijf.
- 4. Dubbelklik op DCIM.
- 5. Dubbelklik 100\_4060.
	- De opnames (JPEG) en de videoclips (AVI) die zijn opgeslagen op de geheugenkaart verschijnen.
- 6. Klik en sleep de bestanden naar een map op uw computer om ze te bewaren.
	- Om alle bestanden te selecteren klikt u op Bewerken > Alles selecteren

#### **VOOR MACINTOSH-GEBRUIKERS**

- 1. Sluit de camera op de computer aan.
- Na een paar seconden verschijnt de externe vaste schijf op het bureaublad.
- 2. Dubbelklik op de "naamloze" verwijderbare schijf op uw bureaublad.
- 3. Dubbelklik op DCIM.
- 4. Dubbelklik 100\_4060.
	- De opnames (JPG) en de videoclips (AVI) die zijn opgeslagen op de geheugenkaart verschijnen.
- 5. Sleep de opname die u wilt bewaren naar de computer.
	- Om alle bestanden te selecteren klikt u op Bewerken > Alles selecteren.

**OPMERKING:** U kunt ook de opgeslagen opnames en videoclips van uw geheugenkaart naar de computer overbrengen met een geheugenkaartlezer (apart verkrijgbaar).

Download from Www.Somanuals.com<del>.</del>孙I Manuals Search And Download.

### **WERKEN MET ARCSOFT PHOTOIMPRESSION**

#### **Alleen Windows**

- 1. Sluit de camera op de computer aan. (pag.330)
- 2. Start het programma ArcSoft PhotoImpression door te klikken op Start-Programs-ArcSoft Camera Suite en PhotoImpression te kiezen uit de lijst toepassingen op uw scherm.
- 3. Als de toepassing opent.
- 4. Klik op de knop [Camera/Scanner) (a)
- 5. Klik op de vervolgkeuzelijst onder Select Source [kies bron] en kies Concord Camera (b).
- 6. Klik op het pictogram Camera/Scanner. (c)

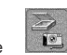

- Er verschijnt een tweede venster met de inhoud (opnames) van het geheugen van uw camera, en opties voor wat u er mee kunt doen. (d)
- 7. Selecteer de foto die U wilt bekijken, bewerken of opslaan door deze aan te klikken. Op de geselecteerde foto licht er nu een rand op. U kunt als U alle foto's wilt bekijken enz. ook klikken op Alles selecteren (f).
- 8. Klik op Get Photos (e).
- 9. De foto's worden vervolgens toegevoegd aan uw album onderaan het scherm (g). Om daar toegang toe te krijgen, klikt U op CLOSE op het scherm Camera Controls. Dubbelklik dan op de kleine afbeeldingen om ze te openen.
- 10.Nu kunt u uw foto's afdrukken, opslaan of verder bewerken. Raadpleeg de helpbestanden van ArcSoft voor een beschrijving van alle verdere mogelijkheden van PhotoImpression.

#### **UW CAMERA VAN DE COMPUTER LOSKOPPELEN**

#### *Windows 98/98SE:*

- 1. Dubbelklik op Mijn Computer
- 2. Rechts-klik op Verwijderbare Schijf zodat het menu verschijnt.
- 3. Klik op Verwijderen in het menu.
- 4. Neem de Mini-USB-kabel uit de camera.

#### *Windows ME/2000/XP:*

- 1. Schakel de camera uit.
- 2. Klik één keer op het pictogram "Hardware ontkoppelen of uitwerpen" aan de rechterkant van de werkbalk. (zie fig.1.1)
- 3. Kies "Stop Concord Eye-Q 4060z USB Mass Storage Device"
- 4. Klik op [OK] bij de melding "Veilig om hardware te verwijderen".
- 5. Neem de Mini-USB-kabel uit de camera. (zie fig.1.2)

#### *Macintosh:*

- 1. Sleep het pictogram van het "naamloze" verwijderbare station op het bureaublad naar de Prullenbak.
- 2. Neem de Mini-USB-kabel uit de camera.

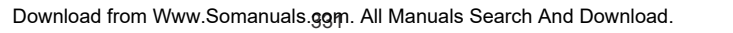

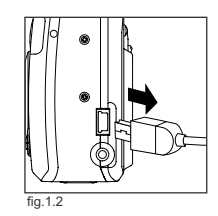

fig.  $1.1$ 

3:36 PM

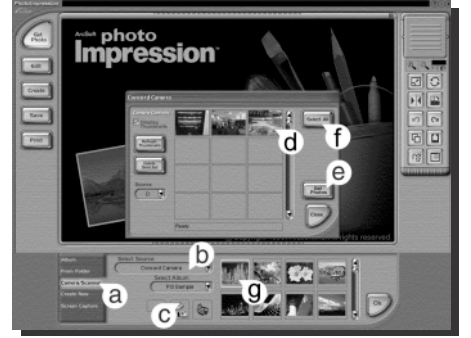

### **TV-STAND - UW BESTANDEN BEKIJKEN EN WISSEN OP EEN TV**

Met de camera kunt u individuele bestanden en clips bekijken op de televisie. Kijk eerst in de handleiding van de televisie op welke videonorm u de camera moeten instellen, NTSC of PAL.

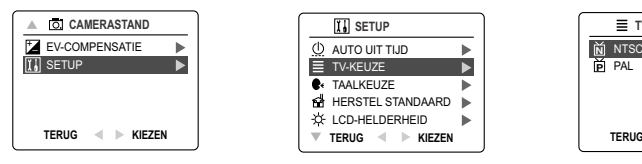

#### *De instelling van de TV-stand veranderen:*

- 1. Schuif de standenschakelaar naar  $($   $\overline{0}$ .).
- 2. Druk op de knop **MENU** zodat het ( $\overline{0}$ ) hoofdmenu verschijnt.
- 3. Druk op de joystick v totdat Setup oplicht.
- 4. Druk op de joystick  $\rightarrow$  om naar het Setup-submenu te gaan.
- 5. Druk in het Setup-menu op de joystick ↓ totdat TV oplicht
- 6. Druk op de joystick  $\rightarrow$  om naar het submenu te gaan.
- 7. Druk op de joystick  $\uparrow \downarrow$  om de instelling op NTSC of PAL te zetten.
- 8. Druk op de knop **MENU** om het menu te verlaten.

#### **DE CAMERA OP DE TELEVISIE AANSLUITEN**

#### *De camera op de televisie aansluiten:*

- 1. Sluit de TV-Uit-kabel aan op de bus die is gemarkeerd met **VIDEO** of **VIDEO IN** op uw televisie.
- 2. Zet uw televisie aan.
- 3. Zet de televisie in videostand volgens de gebruiksaanwijzing. (Meestal is dit kanaal 3, 4 of AV).
- 4. Zet de camera aan met de hoofdschakelaar  $( \ 0)$ .
- 5. Sluit het andere uiteinde van de kabel aan op de VIDEO-poort in het aansluitpaneel. (fig.1.1)
- *De tv als zoeker gebruiken:*
- 1. Sluit de camera op de tv.
- 2. Zet de camera aan.
- 3. Schuif de standenschakelaar naar  $($   $\overline{0}$ .).
- 4. De tv wordt een zoeker.

**Opmerking:** De beelden die u maakt in tv-stand kunt u opnemen op uw videorecorder. Raadpleeg de handleiding van de videorecorder voor meer informatie over opnemen.

#### *Opnames en videoclips bij kijken op uw tv:*

- 1. Zet in tv-stand the standenschakelaar op  $(\Box)$ .
- 2. Druk de joystick  $\leftarrow \rightarrow$  om door de opgeslagen foto's en videoclips te bladeren.
- 3. Om uw camerainstellingen aan te passen en meer opties te zien drukt u op **MENU** zodat het tv-menu op het tv-scherm verschijnt.
	- In het tv-menu ziet u hetzelfde menu voor wissen en instellen als in de camera. Zie pagina 309 en 312 voor meer informatie.

#### *Videoclips bekijken:*

1. Als een AVI-bestand op de tv verschijnt, druk dan op **OK** om het te bekijken.

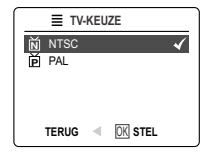

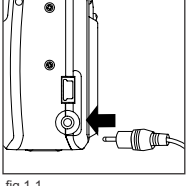

fig.1.1

Download from Www.Somanuals.comკAll Manuals Search And Download.

# **FOUTMELDINGEN**

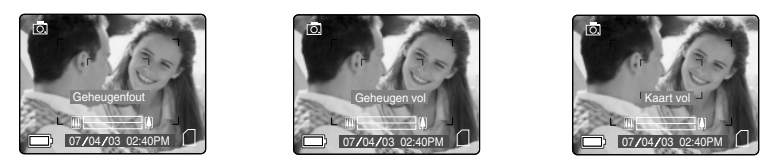

Foutmeldingen op het LCD-scherm geven aan dat het geheugen vol is of dat er een probleem is met het geheugen.

**Opmerking:** Als Geheugenfout! op het LCD-scherm verschijnt, is dat een teken dat het intern geheugen of de geheugenkaart beschadigd is! Het geheugen moet worden geformatteerd. Formatteer alle bestanden om verder te gaan. (Pag. 317)

# **PROBLEMEN OPLOSSEN**

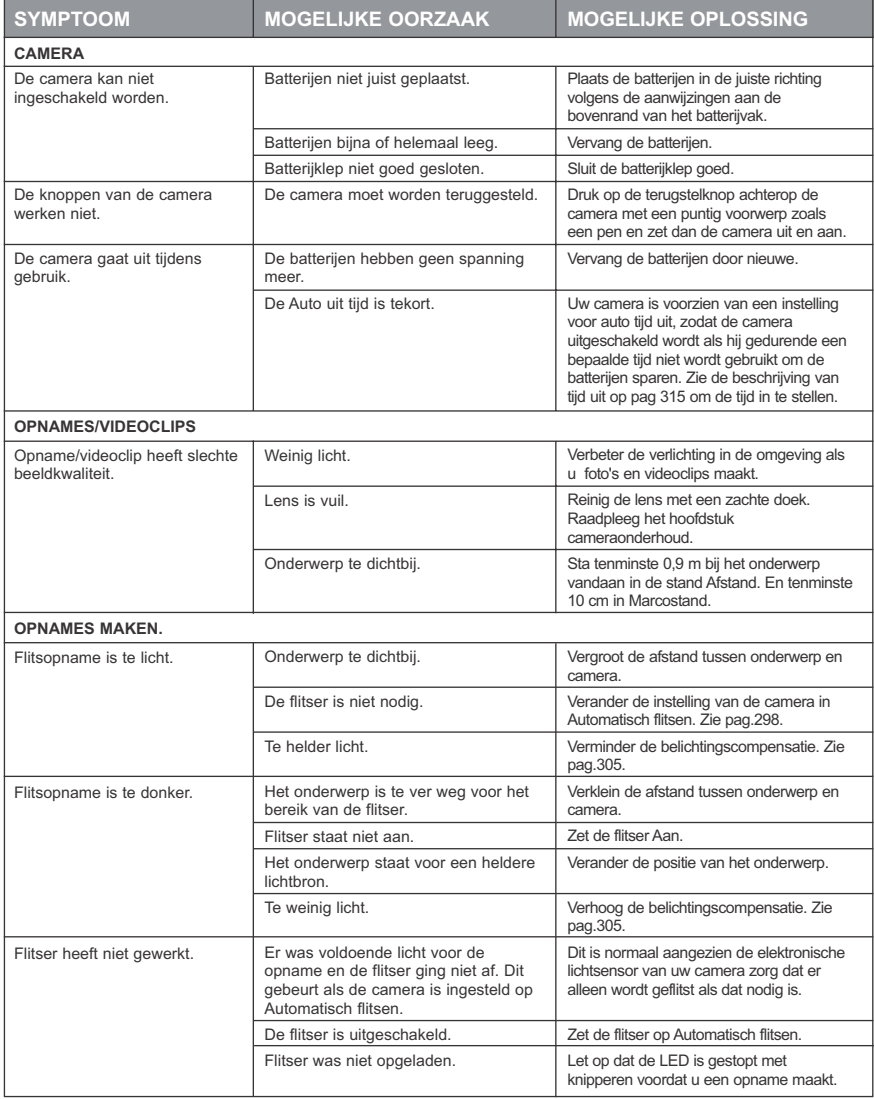

#### PROBLEMEN OPLOSSEN

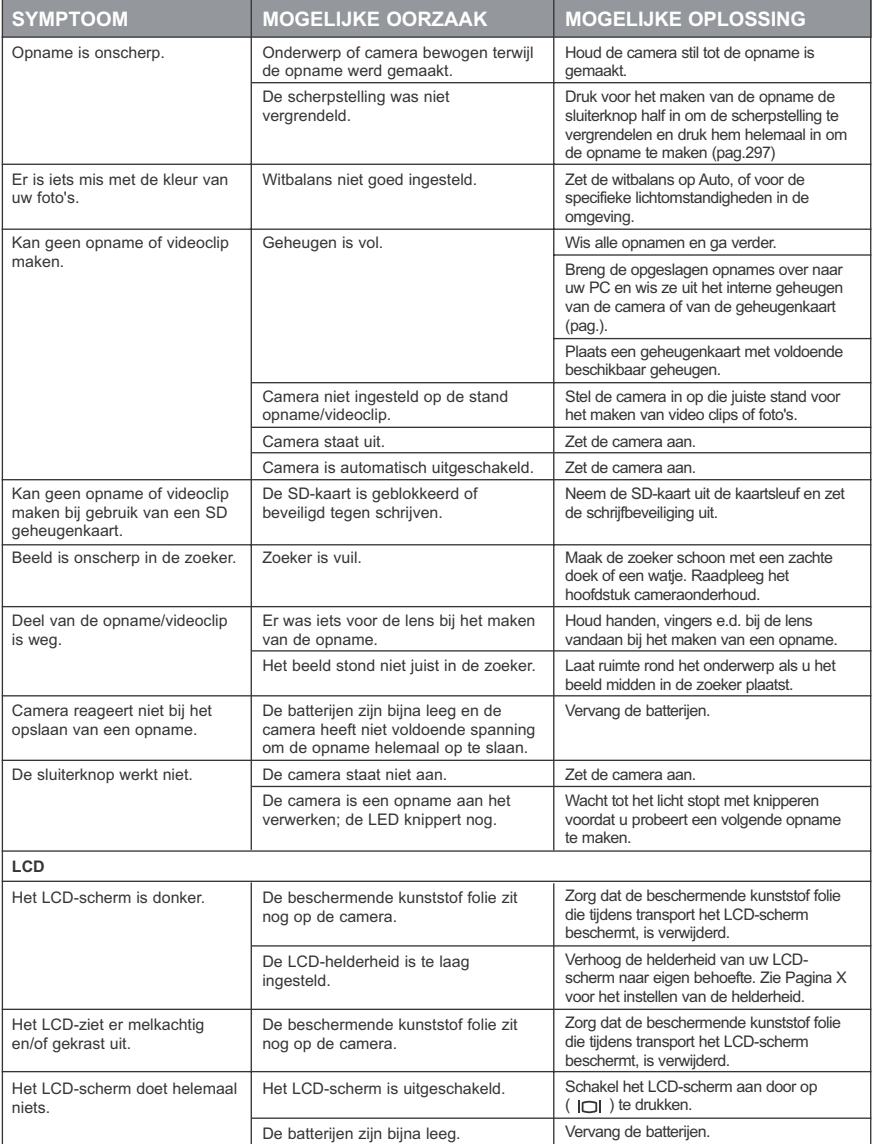

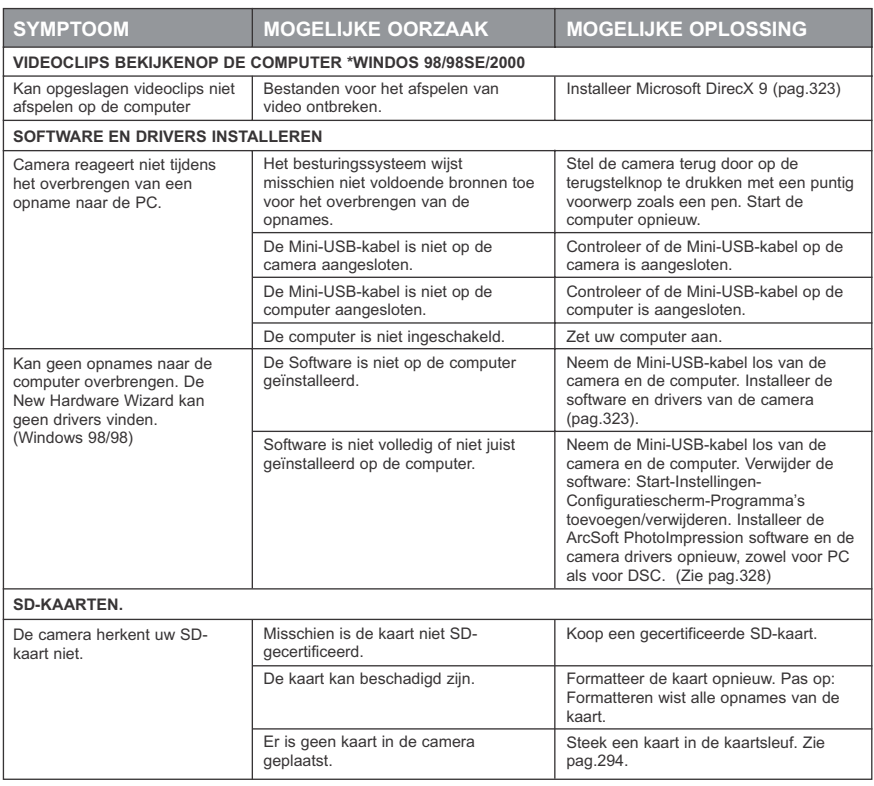

### **HULP KRIJGEN**

U kunt hulp krijgen in het hoofdstuk problemen oplossen, in de veelgestelde vragen op onze website of door een helpmedewerker te raadplegen.

#### **Hoofdstuk problemen oplossen**

Als u hulp nodig heeft met uw camera, raadpleeg dan het hoofdstuk "Problemen oplossen" van deze handleiding 334.

#### **website klantenondersteuning/veel gestelde vragen**

Bezoek de afdeling FAQ op ze website: **www.support.concord-camera.com**. De meeste vragen worden beantwoord in het onderdeel Veel Gestelde Vragen (FAQ).

#### **KLANTENONDERSTEUNING**

#### **Voordat u contact met ons opneemt**

Als u vragen heeft over de werking van de camera of de installatie van de software, kunt u met iemand van de klantenservice spreken of een e-mail sturen. Zorg dat u de volgende informatie bij de hand heeft:

#### **Cameragegevens: Computergegevens:**

Naam van type camera Besturingssysteem Serienummer van de camera Processorsnelheid (MHz) Camera Info in camera (pagina 314): Merk en model computer FW Version **Hoeveelheid geheugen** Datum CD-ROM Artikelnummer Commentaar

FW Onderdeelnummer **Precieze foutmelding die u heeft gekregen** 

# **Neem voor ondersteuning voor de camera contact op met:**

Gratis in de VS en Canada:

 $• (866) 522-6372$ maandag tot vrijdag  $8:00$ am  $-8:00$ pm Zaterdag: 9am - 5pm Zondag:  $12pm - 4pm$ Web: www.concord-camera.com • Frankrijk: 0800-917599 E-mail: www.concord-camera.com

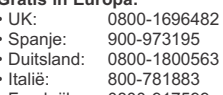

#### **Niet gratis:**

• 31-53-4829779

Maandag tot vrijdag 09:00 – 18:00 Zaterdag en zondag: gesloten (Centraal-Europese tijd) E-mail: www.concord-camera.com

#### **Neem voor ArcSoft Technical Support voor Photo Editing Software, contact op met:**

**In de VS en Canada: In Europa:** ArcSoft, Inc. **ArcSoft**, Inc. 46601 Fremont Blvd. Unit, Shannon Industrial Fremont, CA94538 **Estate** maandag tot vrijdag Shannon, Co. Clare, Ierland 8:30 - 17:30 (PST) Tel: +353 (0) 61 702087 Tel: (510) 440-9901 Fax: +353 (0) 61 702001 Fax: (510) 440-1270 e-mail: europe@arcsoft.com Web: www.arcsoft.com E-mail: support@arcsoft.com

**Opmerking:** Openingstijden kunnen zonder nadere aankondiging worden gewijzigd.

Download from Www.Somanuals.ggm. All Manuals Search And Download.

# **CAMERASPECIFICATIES**

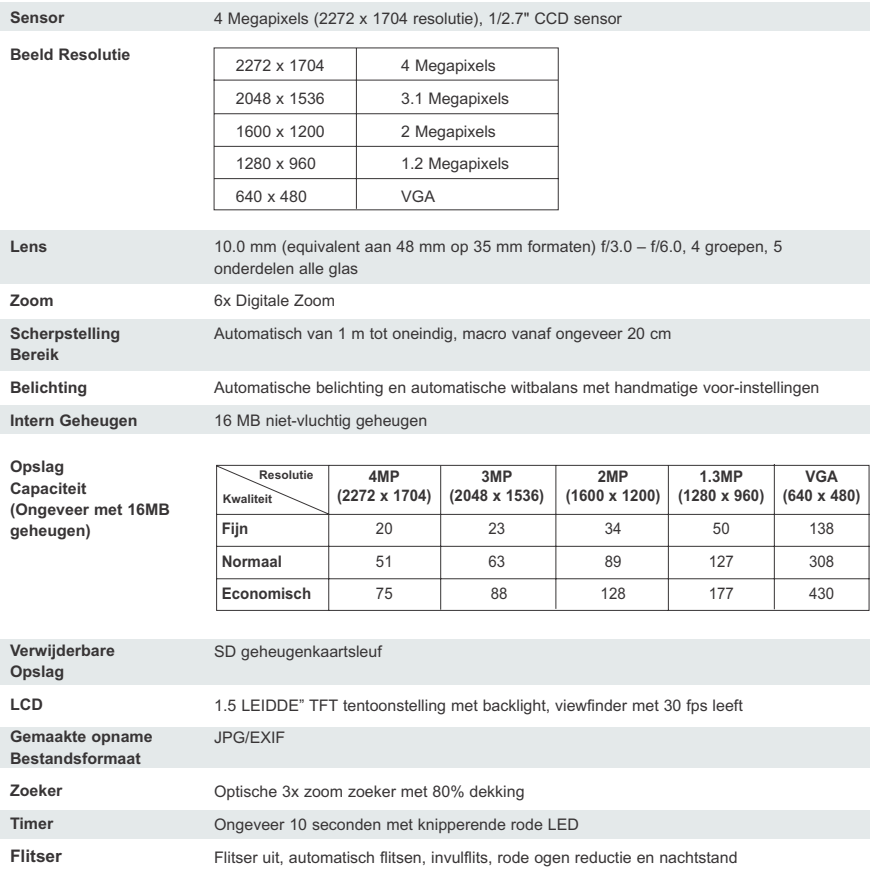

#### CAMERASPECIFICATIES

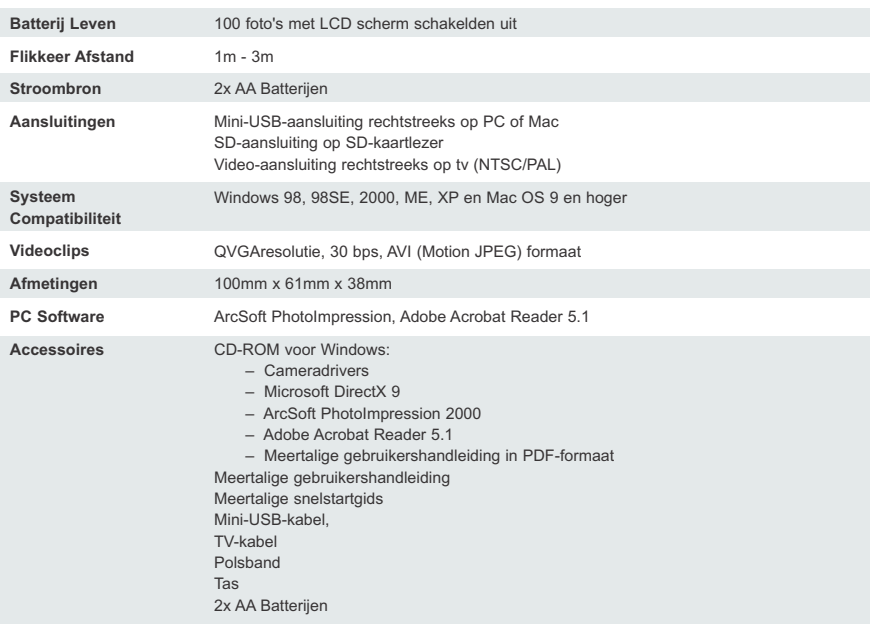

# **VEILIGHEIDSTIPS EN ONDERHOUD**

#### *Het camerahuis schoonmaken:*

1. Gebruik een zachte, droge doek om de camera schoon te maken.

#### *De lens, de zoeker en het LCD-scherm schoonmaken:*

- 1. Blaas vuil of stof weg met een blazer of lucht uit een spuitbus.
- 2. Veeg de lens, de zoeker en/of het LCD-scherm af met een microvezeldoekje.
- 3. Maak voor het verwijderen van vuil of aanslag het doekje vochtig met lensreinigingsvloeistof en veeg de lens, de zoeker en/of het LCD-scherm voorzichtig schoon.

**PAS OP:** Breng de vloeistof niet rechtstreeks aan op de lens, de zoeker of het LCD-scherm.

#### **VEILIGHEIDSTIPS**

#### *Voorzorgen voor de camera:*

- Probeer niet de camera te veranderen op wat voor manier dan ook. Dit zou brand of elektrische schokken kunnen veroorzaken of de camera ernstige beschadigen.
- Gebruik de flitser niet vlakbij mensen of dieren. Als u de flitser te dicht bij de ogen van uw onderwerp houdt, kan dit tot oogbeschadiging leiden.
- Richt bij het maken van foto's de cameralens nooit rechtstreeks op zeer sterk licht. Dit zou de camera of uw ogen permanent kunnen beschadigen.
- Gebruik dit product niet dichtbij brandbare of explosieve gassen aangezien dit het risico van explosie zou kunnen vergroten.
- Voor de veiligheid dient u dit product en de accessoires buiten bereik van kinderen of dieren te houden om ongelukken te voorkomen.
- Slik de batterijen of kleine onderdelen van de camera niet in.
- Houd de camera uit de buurt van water of andere vloeistoffen en laat hem nooit nat worden. Gebruik de camera niet buiten als het regent of sneeuwt.
- Als er vloeistof in de camera is gekomen, gebruik hem dan niet. Schakel de camera uit en verwijder de batterijen. Gebruik de camera niet meer aangezien dit brand of elektrische schokken zou kunnen veroorzaken.
- Zorg dat er geen metalen of brandbare vreemde voorwerpen in de camera kunnen komen door de openingen zoals de kaartsleuf en het batterijvak. Dit zou brand of elektrische schokken kunnen veroorzaken.
- Gebruik de camera niet met vochtige handen. Dit zou elektrische schokken kunnen veroorzaken.
- In een omgeving met elektrostatische ontlading kan de werking van de camera gestoord worden en kan het nodig te zijn hem terug te stellen.
- Afgeschermde kabels moeten worden gebruikt om te voldoen aan de eisen van Klasse B FCC.
- Gebruik de camera liever niet bij hoge of lage temperatuur. Temperatuurbereik 0ºC 40ºC.
- Het is normaal dat het camerahuis warmer wordt na een lange periode van gebruik.
- Laat de camera niet liggen op plaatsen waar extreem hoge temperaturen kunnen voorkomen zoals in een afgesloten auto, rechtstreeks zonlicht of andere plaatsen met extreme temperatuurwisselingen. Blootstelling aan extreme temperaturen kan een nadelige invloed hebben op de inwendige onderdelen van de camera en brand veroorzaken.
- Gebruik de camera en de accessoires altijd in een goed geventileerde ruimte.

#### *Voorzorgen voor batterijen:*

- Gebruik alleen 2x AA batterijen.
- Voer batterijen af in overeenstemming met de geldende voorschriften.
- Lekke, oververhitte of gebarsten batterijen kunnen brand of verwonding veroorzaken.
- Sluit batterijen niet kort, verhit ze niet en gooi ze niet in het vuur.
- Gebruik geen oude batterijen met nieuwe of verschillende merken batterijen door elkaar.
- Let bij het plaatsen van batterijen op de polariteit (+/-).
- Het is gevaarlijk om gedurende een lange periode zich stof in de camera te laten verzamelen en onder extreme omstandigheden zou dit brand kunnen veroorzaken. U kunt uw camera het beste schoonmaken voor een seizoen met hoge luchtvochtigheid.
- Batterijen kunnen leegraken als ze gedurende langere tijd ongebruikt in de camera blijven. Verwijder de batterijen als de camera niet wordt gebruikt.
- Gebruik geen mangaanbatterijen aangezien die niet voldoende spanning kunnen leveren voor deze camera. De werking van batterijen kan minder worden bij temperaturen beneden 0ºC.

#### *Voorzorgen voor SD Geheugenkaarten:*

- In geval van storing of beschadiging kunnen gegevens verloren gaan. Concord Camera is in geen geval aansprakelijk voor een dergelijk verlies van gegevens.
- Raak de contactpunten niet aan met uw handen of met metalen voorwerpen.
- Zorg dat er geen stof, water en vreemde voorwerpen in de buurt van de aansluiting kunnen komen.
- Vermijd warmte, vloeistoffen en direct zonlicht bij gebruik en opslag.
- Open de batterij-/kaartklep niet en verwijder de SD geheugenkaart niet terwijl gegevens worden geschreven of gelezen.
- Demonteer of verander niets.
- De opgeslagen gegevens kunnen verloren gaan door blootstelling aan sterke statische elektriciteit of door reparatie of storing.
- Verander geen kenmerken bij het gebruik van SD Geheugenkaarten (alleen lezen, etc.) van de bestanden van foto's (JPEG) of Videoclips (AVI) op de kaart. Als u dat wel doet is er kans dat de camera niet goed werkt bij het wissen etc.
- Verander niet de bestandsnamen of de mapnamen van de foto's of videoclips via de computer en sla geen andere bestanden op de SD geheugenkaart op dan foto's of videoclips die zijn gemaakt met deze camera. Foto's of Videoclips die zijn gewijzigd of op de SD geheugenkaart zijn geplaatst met de computer kunnen mogelijk niet worden afgespeeld en storing in de camera veroorzaken.
- De SD Geheugenkaart is voorzien van een schakelaar voor schrijfbeveiliging. Als u deze schakelaar naar beneden schuift kunnen er geen gegevens meer op de kaart worden geschreven en de foto's en videoclips die op de kaart staan zijn beschermd.
- Denk er aan dat u geen foto's en videoclips kunt maken of wissen als de schrijfbeveiliging aan staat.
- Voor kaarten met een grote capaciteit kan het schrijven, lezen en wissen enige tijd duren.
- Bewaar de kaart niet op plaatsen met een hoge luchtvochtigheid, stoffige plaatsen of plaatsen waar waarschijnlijk statische elektriciteit of elektromagnetische velden kunnen optreden.
- Opnames die zijn opgeslagen op de geheugenkaart kunnen beschadigd of verloren raken als u de camera uitzet terwijl die bezig is met lezen, schrijven of formatteren, etc.
- SD kaarten zijn gevoelige elektronische apparaten. Buig ze niet en laat ze niet vallen
- Houd een SD-kaart uit de buurt van sterke elektronische of magnetische velden zoals luidsprekers of tvontvangers.
- Laat de SD-kaart in zijn tas of doos als u hem niet gebruikt.
- Het is normaal dat de SD-kaarten warm is na gebruik.
- Denk er aan dat u de camera uitschakelt voordat u de SD-kaart verwijdert.
- Open de batterij-/geheugenkaartklep of verwijder de SD Geheugenkaart niet terwijl de camera bezig is met lezen, schrijven of formatteren van de kaart.

### **WETTELIJKE INFORMATIE**

### **FCC INFORMATIE**

**FCC WAARSCHUWING:** Deze apparatuur voldoet aan de eisen voor een digitaal apparaat Klasse B volgens Deel 15 van de FCC-voorschriften. Alleen de met de camera meegeleverde kabel mag worden gebruikt. Gebruik met andere kabels veroorzaakt waarschijnlijk storing van radio- en tv-ontvangst en maakt de toestemming voor de gebruiker om met deze apparatuur te werken ongeldig. Dit apparaat voldoet aan Deel 15 van de FCC-voorschriften. Gebruik is onderworpen aan de volgende twee voorwaarden:

- Dit apparaat mag geen schadelijke storing veroorzaken.
- Dit apparaat moet bestand zijn tegen eventueel ontvangen storing, met inbegrip van storing die ongewenste werking kan veroorzaken.

#### *Beproefd volgens de FCC-normen voor gebruik THUIS OF OP KANTOOR.*

Wijzigingen of aanpassingen die niet uitdrukkelijk zijn goedgekeurd door de fabrikant kunnen de toestemming voor de gebruiker om met dit apparaat te werken ongeldig maken.

#### **GEBRUIKERSINFORMATIE**

**OPMERKING:** Deze apparatuur is getest en voldoet aan de eisen voor een digitaal apparaat klasse B volgens Deel 15 van de FCC-voorschriften. Deze eisen zijn er op gericht een redelijke bescherming tegen storing te bieden bij gebruik in huis. Deze apparatuur genereert en gebruikt energie van radiofrequentie en kan deze uitstralen en bij installatie en gebruik anders dan volgens de aanwijzingen kan schadelijke storing voor radiocommunicatie veroorzaakt worden. Er is echter geen garantie dat in bepaalde installatie geen storing zal optreden. Als deze apparatuur toch schadelijke storing veroorzaakt voor radio- of televisieontvangst, wat kan worden vastgesteld door de apparatuur aan en uit te zetten, wordt de gebruiker aangeraden te proberen de storing te verhelpen door een of meer van de volgende maatregelen:

- De ontvangstantenne anders richten of verplaatsen.
- De afstand tussen de apparatuur en de ontvanger vergroten.
- De apparatuur aansluiten op een stopcontact van een andere groep dan die waarop de ontvanger is aangesloten.
- De verkoper of een ervaren radio-/tv-technicus om hulp vragen.

#### **<b>E** VCCI INFORMATIE

Dit is een product van Klasse B, bestemd voor huishoudelijk gebruik, op basis van de Technische Eisen van de Voluntary Control Council for Interference (VCCI) from Information Technology Equipment. Als het in een woning wordt gebruikt nabij een radio- of televisieontvanger, kan het storing veroorzaken. Installeer en gebruik de apparatuur volgens deze handleiding.

- CE - Dit product voldoet aan de Richtlijn 89/336/EEC.

Concord, Concord Eye-Q en het Concord Eye-Q logo zijn geregistreerde handelsmerken of handelsmerken van Concord Camera Corp., in de Verenigde Staten en/of andere landen. Microsoft en Windows zijn geregistreerde handelsmerken of handelsmerken van Microsoft Corporation in de Verenigde Staten en/of andere landen. Mac en Macintosh zijn geregistreerde handelsmerken of handelsmerken van Apple Computer, Inc. in de V.S. en andere landen. Alle andere merken en productnamen zijn ofwel geregistreerde handelsmerken of handelsmerken van hun respectieve eigenaars.

Visit Concord on the Internet www.concord-camera.com

# **Technical Support Hot Line:** Toll Free In the USA & Canada 1-866-522-6372

# **Toll Free In Europe**

UK: 0800-169-6482 BELGIUM: 0800-787-57 FRANCE: 0800-917-599 GERMANY: 0800-1800-563 SPAIN: 900-973-195 ITALY: 800-781-883

# **All Other Countries - Toll** 31-53-482-9779

Download from Www.Somanuals.com. All Manuals Search And Download.

Free Manuals Download Website [http://myh66.com](http://myh66.com/) [http://usermanuals.us](http://usermanuals.us/) [http://www.somanuals.com](http://www.somanuals.com/) [http://www.4manuals.cc](http://www.4manuals.cc/) [http://www.manual-lib.com](http://www.manual-lib.com/) [http://www.404manual.com](http://www.404manual.com/) [http://www.luxmanual.com](http://www.luxmanual.com/) [http://aubethermostatmanual.com](http://aubethermostatmanual.com/) Golf course search by state [http://golfingnear.com](http://www.golfingnear.com/)

Email search by domain

[http://emailbydomain.com](http://emailbydomain.com/) Auto manuals search

[http://auto.somanuals.com](http://auto.somanuals.com/) TV manuals search

[http://tv.somanuals.com](http://tv.somanuals.com/)